# Oracle® Cloud Administering Oracle SOA Cloud Service

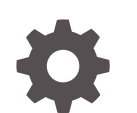

F33533-39 November 2023

ORACLE

Oracle Cloud Administering Oracle SOA Cloud Service,

F33533-39

Copyright © 2015, 2023, Oracle and/or its affiliates.

Primary Author: Oracle Corporation

This software and related documentation are provided under a license agreement containing restrictions on use and disclosure and are protected by intellectual property laws. Except as expressly permitted in your license agreement or allowed by law, you may not use, copy, reproduce, translate, broadcast, modify, license, transmit, distribute, exhibit, perform, publish, or display any part, in any form, or by any means. Reverse engineering, disassembly, or decompilation of this software, unless required by law for interoperability, is prohibited.

The information contained herein is subject to change without notice and is not warranted to be error-free. If you find any errors, please report them to us in writing.

If this is software, software documentation, data (as defined in the Federal Acquisition Regulation), or related documentation that is delivered to the U.S. Government or anyone licensing it on behalf of the U.S. Government, then the following notice is applicable:

U.S. GOVERNMENT END USERS: Oracle programs (including any operating system, integrated software, any programs embedded, installed, or activated on delivered hardware, and modifications of such programs) and Oracle computer documentation or other Oracle data delivered to or accessed by U.S. Government end users are "commercial computer software," "commercial computer software documentation," or "limited rights data" pursuant to the applicable Federal Acquisition Regulation and agency-specific supplemental regulations. As such, the use, reproduction, duplication, release, display, disclosure, modification, preparation of derivative works, and/or adaptation of i) Oracle programs (including any operating system, integrated software, any programs embedded, installed, or activated on delivered hardware, and modifications of such programs), ii) Oracle computer documentation and/or iii) other Oracle data, is subject to the rights and limitations specified in the license contained in the applicable contract. The terms governing the U.S. Government's use of Oracle cloud services are defined by the applicable contract for such services. No other rights are granted to the U.S. Government.

This software or hardware is developed for general use in a variety of information management applications. It is not developed or intended for use in any inherently dangerous applications, including applications that may create a risk of personal injury. If you use this software or hardware in dangerous applications, then you shall be responsible to take all appropriate fail-safe, backup, redundancy, and other measures to ensure its safe use. Oracle Corporation and its affiliates disclaim any liability for any damages caused by use of this software or hardware in dangerous applications.

Oracle®, Java, and MySQL are registered trademarks of Oracle and/or its affiliates. Other names may be trademarks of their respective owners.

Intel and Intel Inside are trademarks or registered trademarks of Intel Corporation. All SPARC trademarks are used under license and are trademarks or registered trademarks of SPARC International, Inc. AMD, Epyc, and the AMD logo are trademarks or registered trademarks of Advanced Micro Devices. UNIX is a registered trademark of The Open Group.

This software or hardware and documentation may provide access to or information about content, products, and services from third parties. Oracle Corporation and its affiliates are not responsible for and expressly disclaim all warranties of any kind with respect to third-party content, products, and services unless otherwise set forth in an applicable agreement between you and Oracle. Oracle Corporation and its affiliates will not be responsible for any loss, costs, or damages incurred due to your access to or use of third-party content, products, or services, except as set forth in an applicable agreement between you and Oracle.

# **Contents**

### [Preface](#page-10-0)

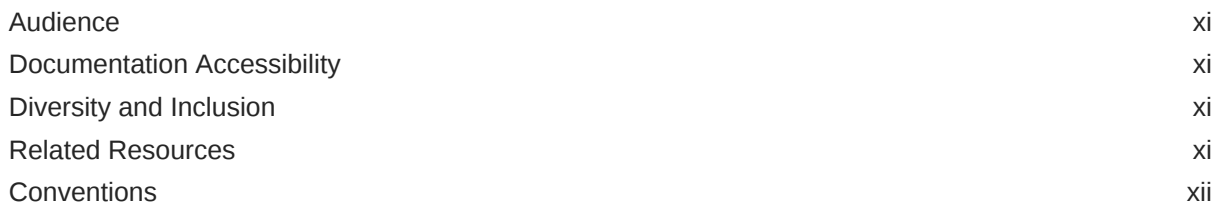

### 1 [What's New in Oracle SOA Cloud Service](#page-12-0)

### 2 [Get Started with Oracle SOA Cloud Service](#page-13-0)

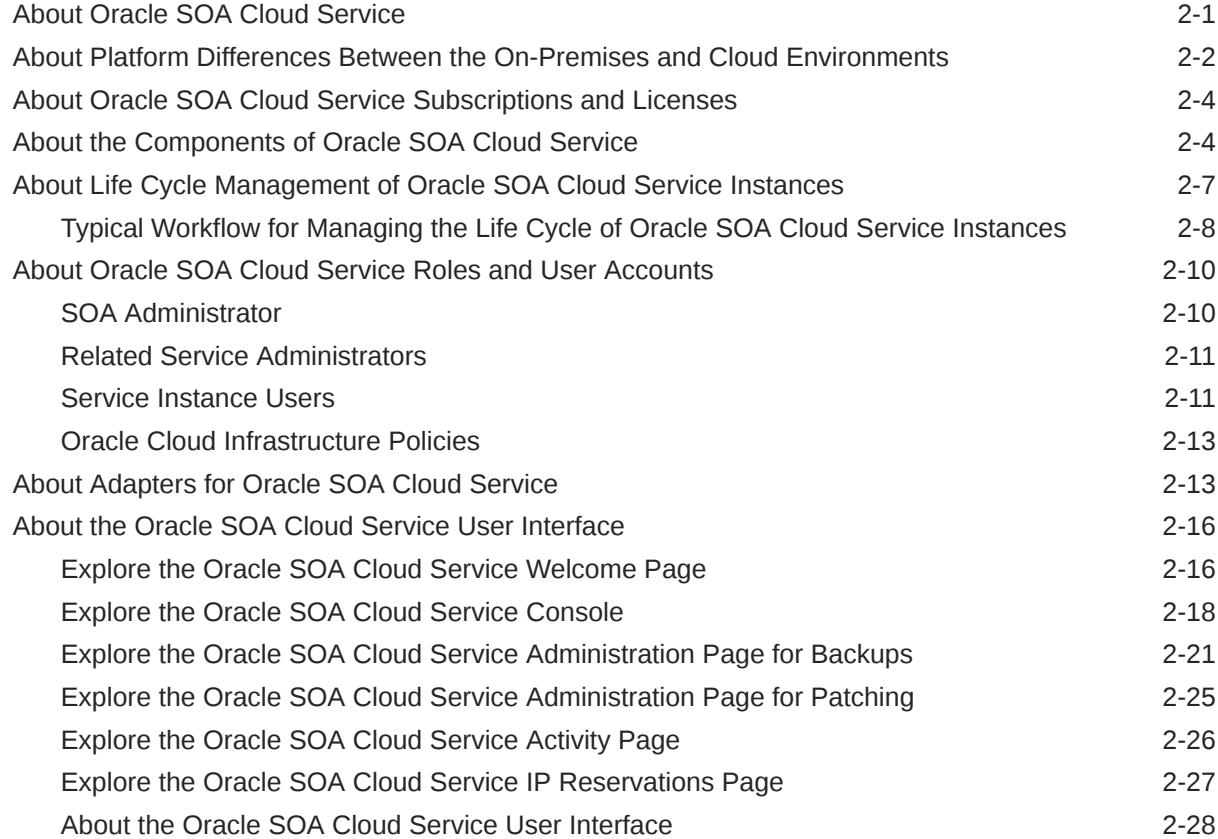

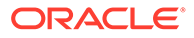

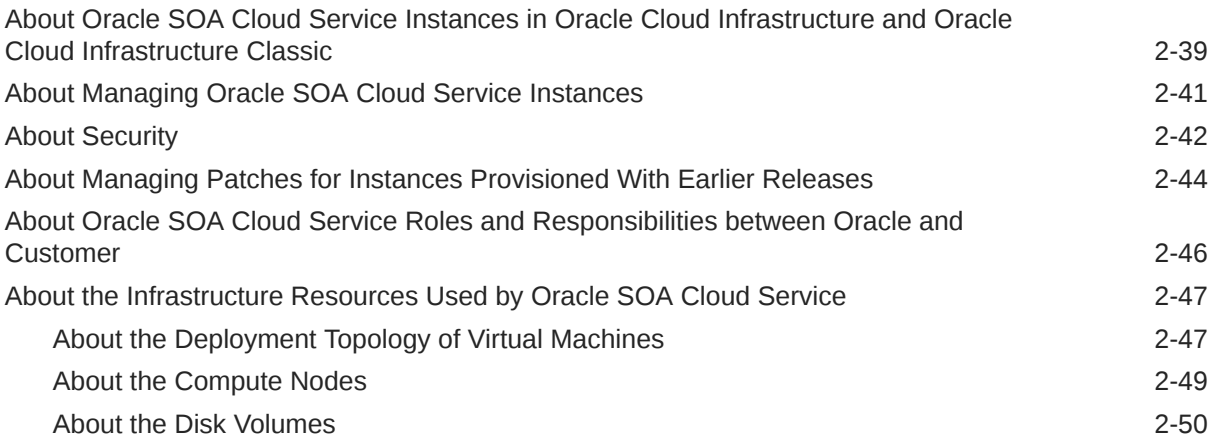

## 3 [Before You Begin](#page-64-0)

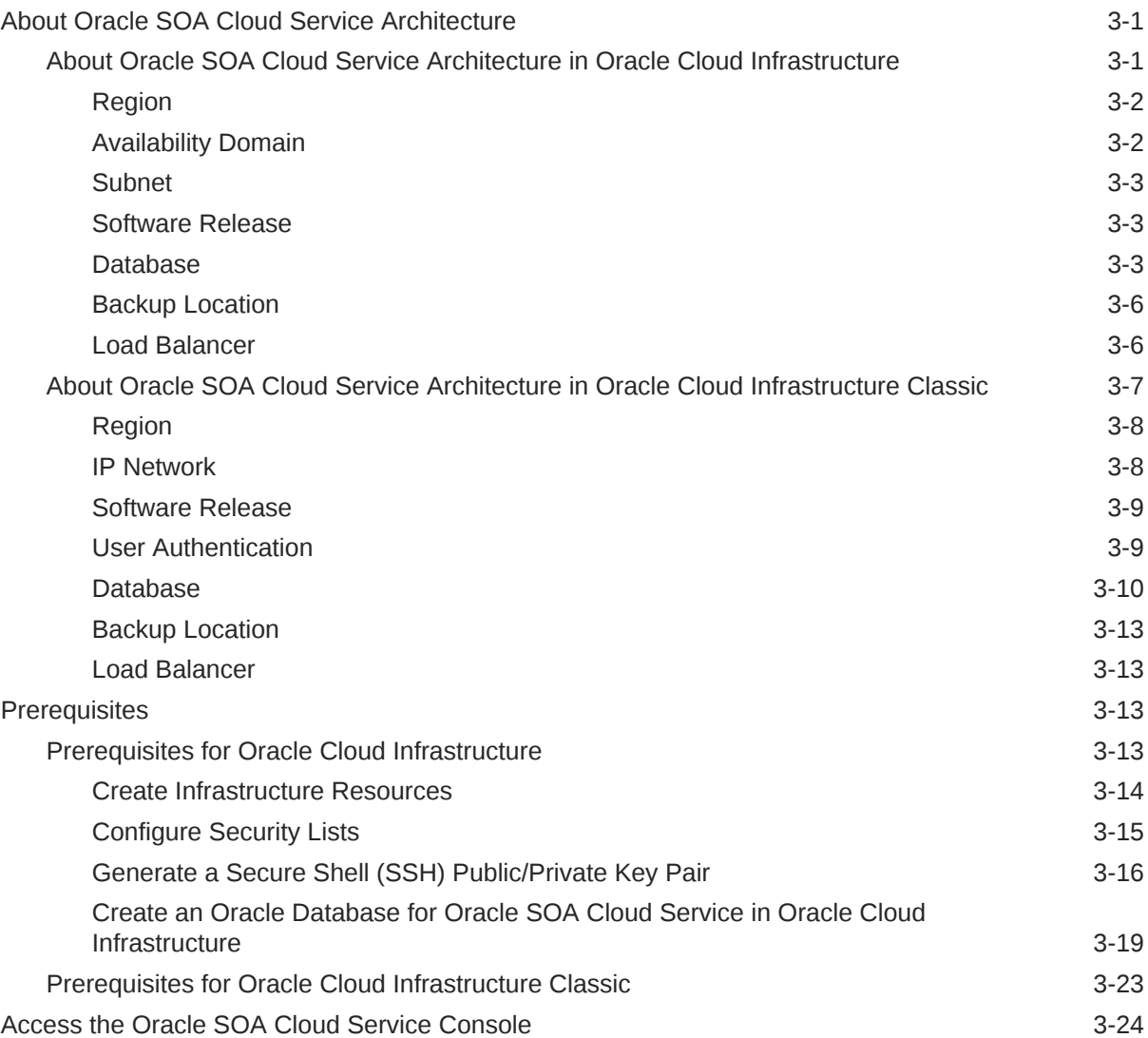

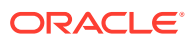

### 4 [Provision an Oracle SOA Cloud Service Instance](#page-89-0)

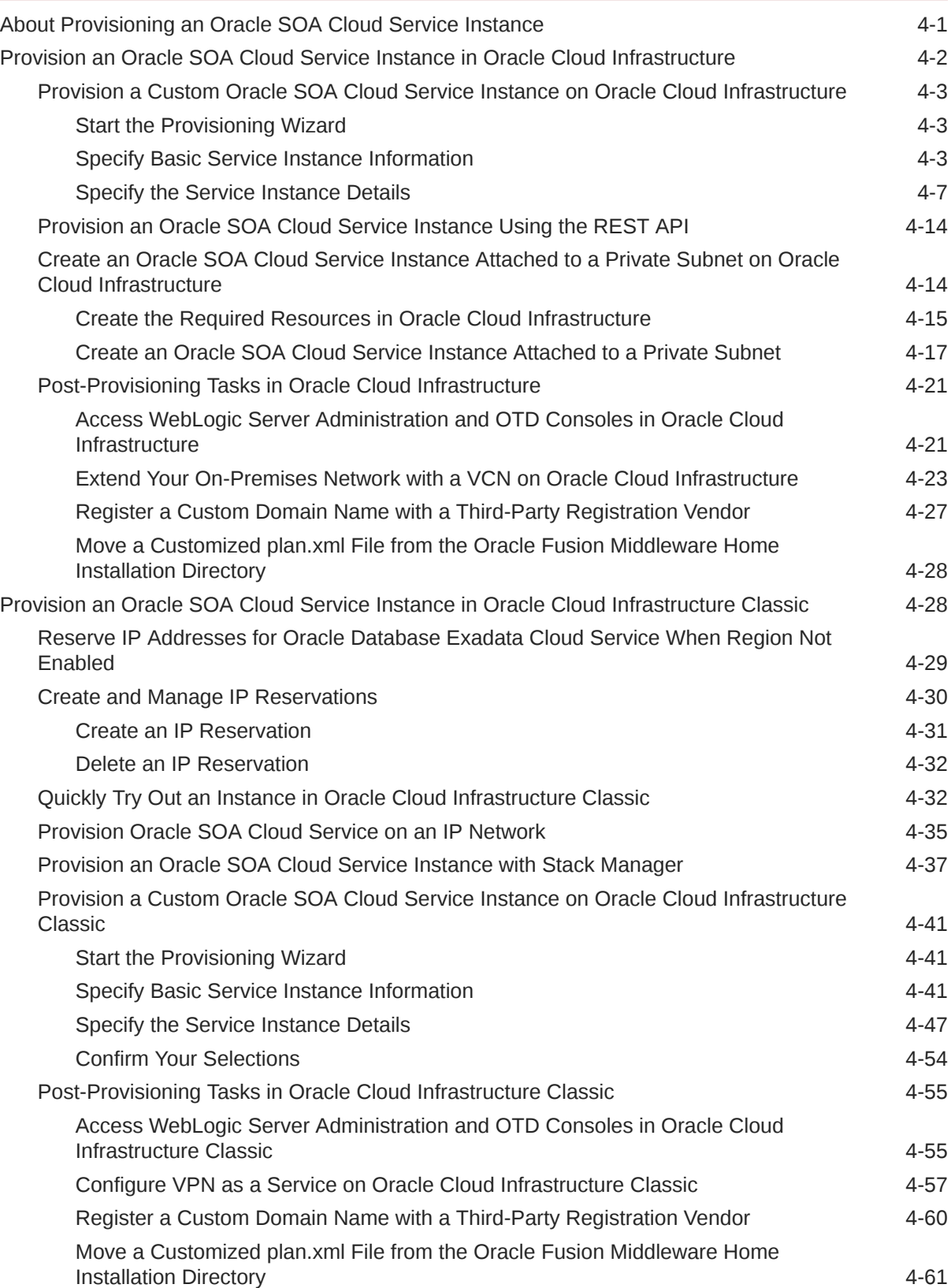

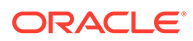

### 5 [Deploy Applications to an Oracle SOA Cloud Service Instance](#page-150-0)

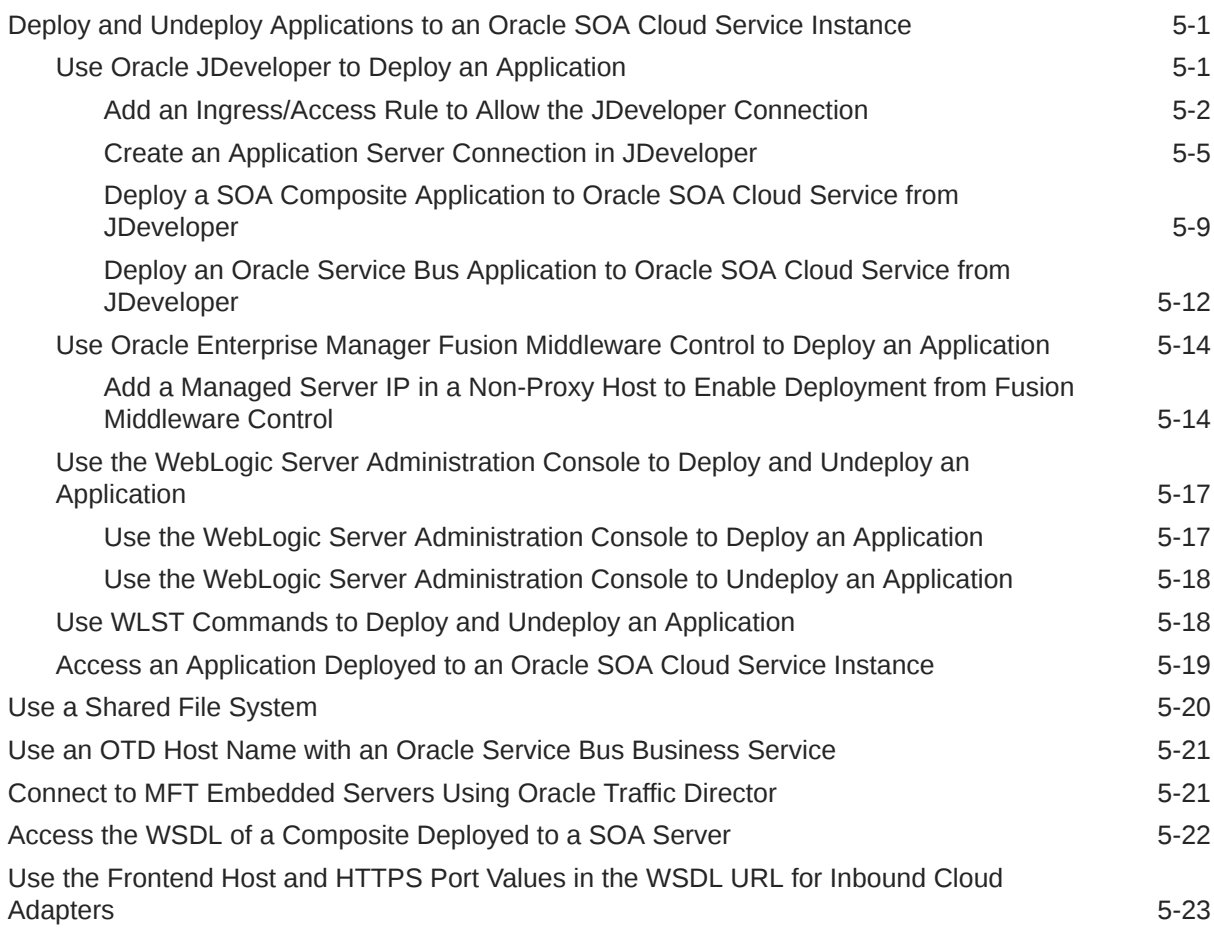

### 6 [Administer Oracle SOA Cloud Service](#page-173-0)

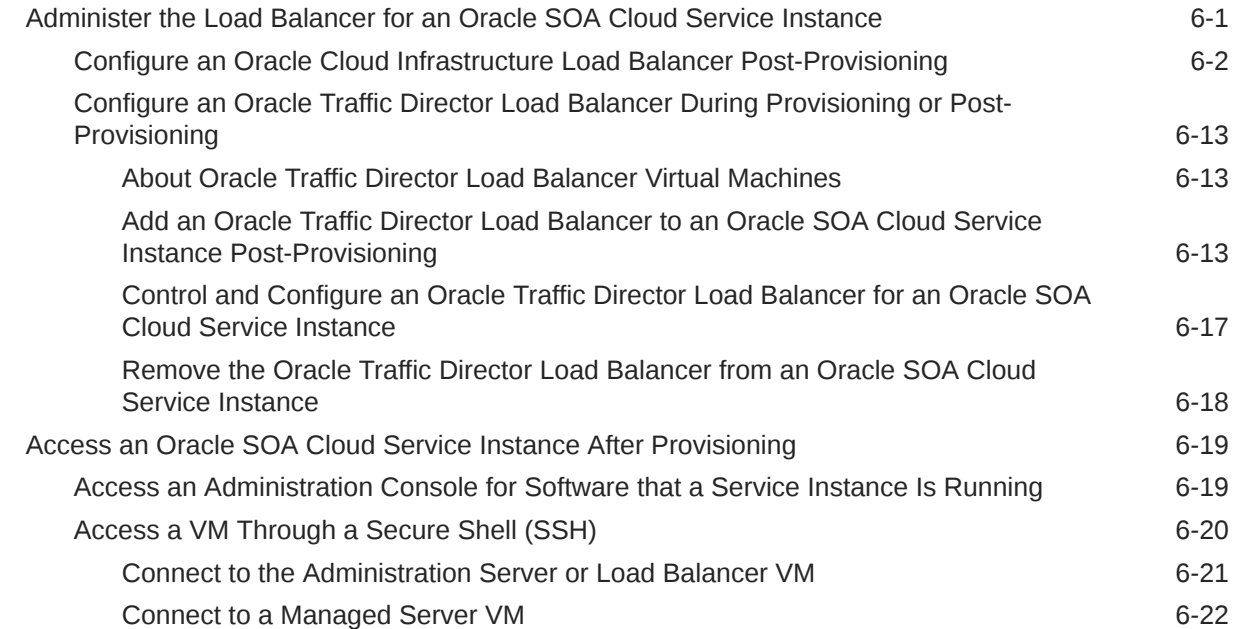

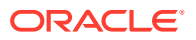

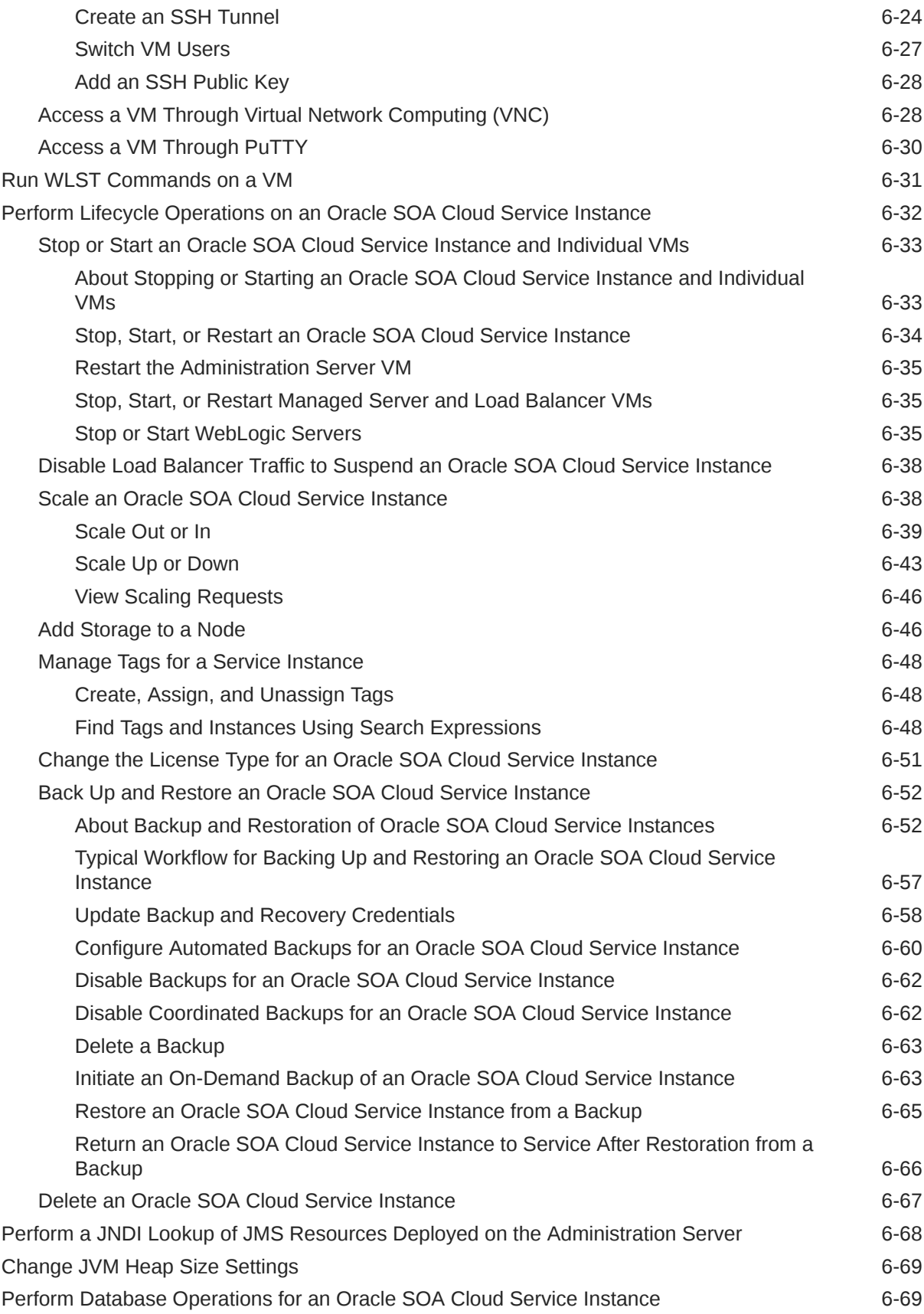

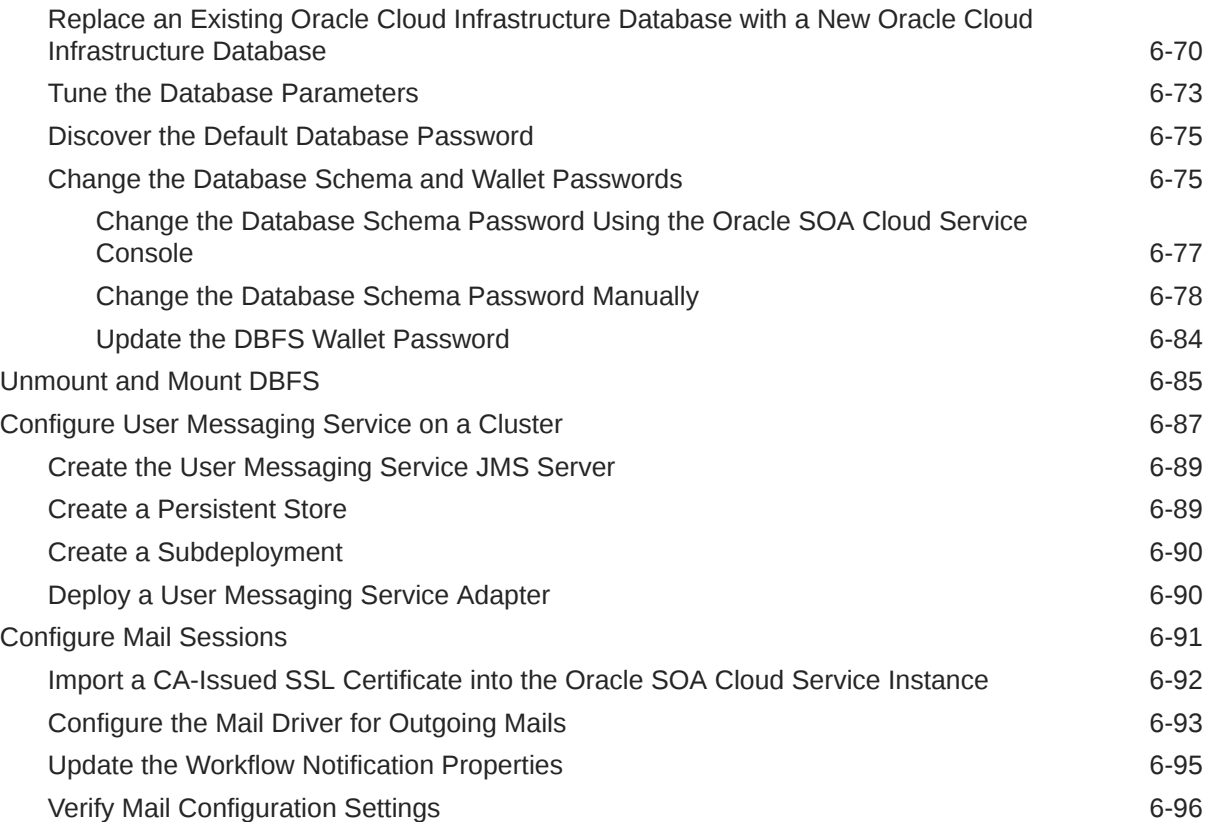

### 7 [Secure an Oracle SOA Cloud Service Instance](#page-270-0)

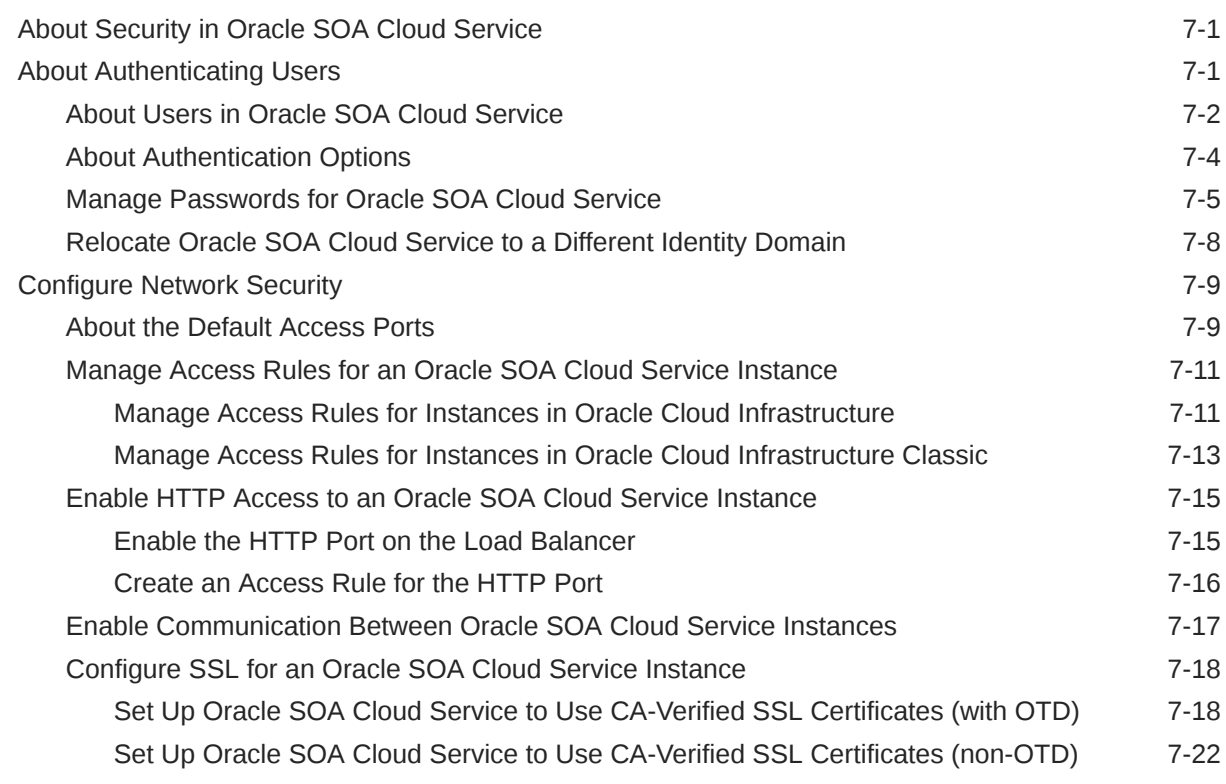

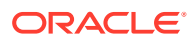

### 8 [Troubleshoot Oracle SOA Cloud Service](#page-306-0)

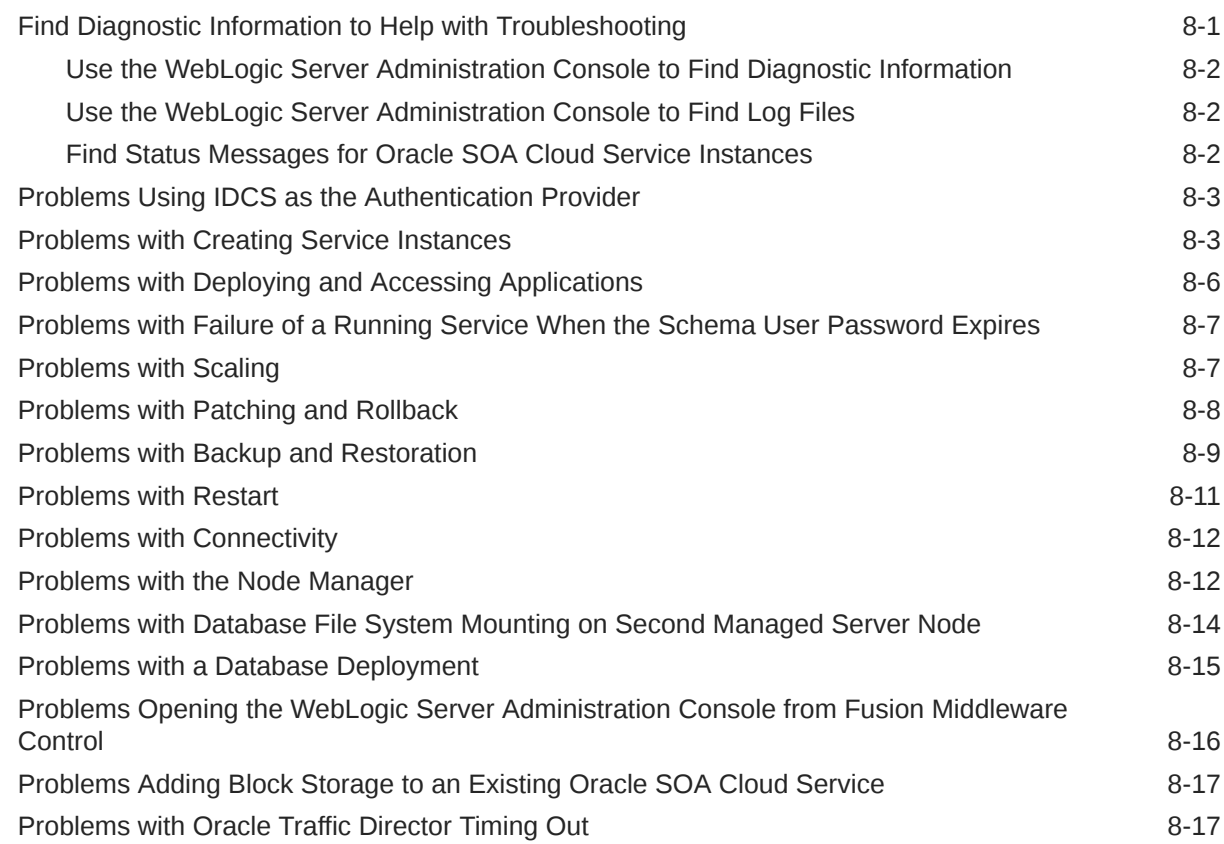

### A [Patches Installed By Release](#page-324-0)

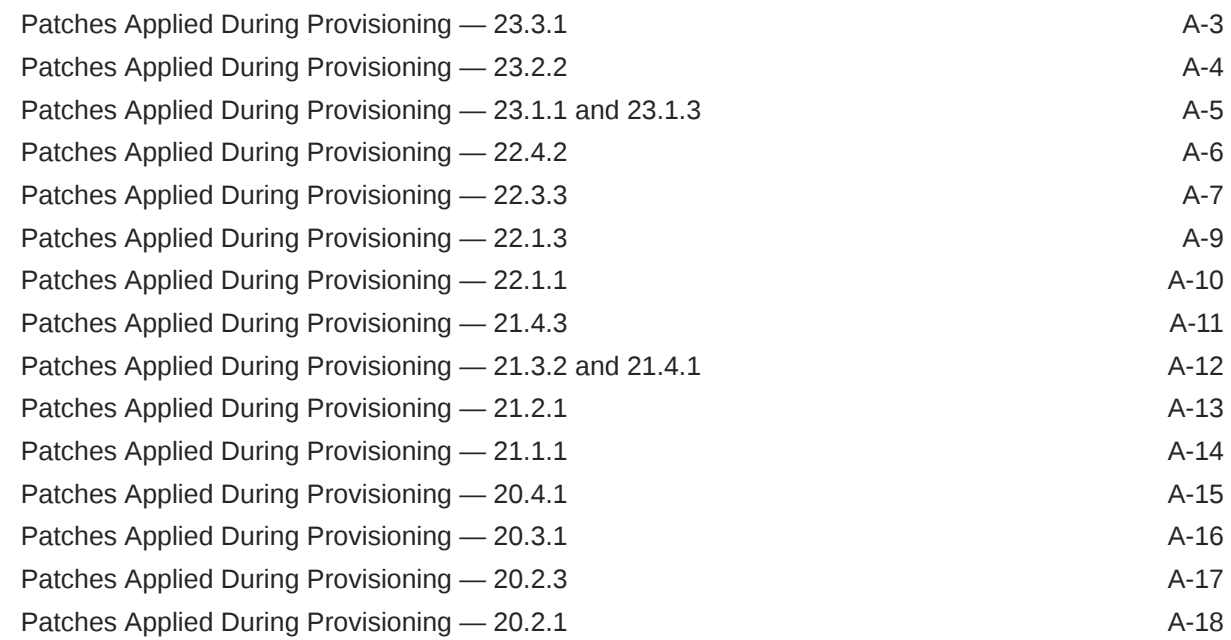

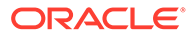

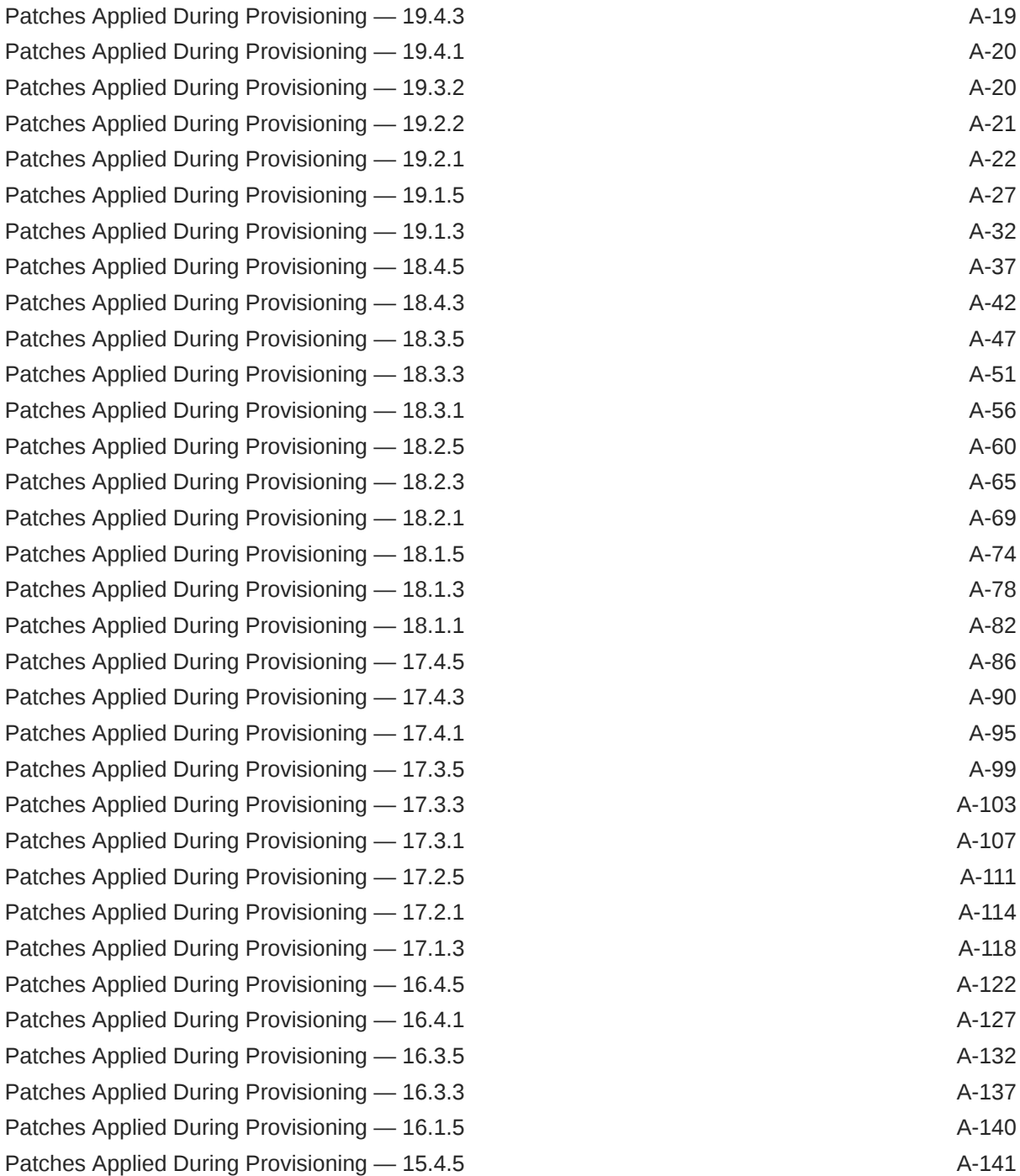

# <span id="page-10-0"></span>Preface

*Administering Oracle SOA Cloud Service* describes how to use Oracle SOA Cloud Service to manage and monitor your SOA composite applications in the cloud.

## Audience

This guide is intended for users who want to manage and monitor SOA composite applications in the cloud.

## Documentation Accessibility

For information about Oracle's commitment to accessibility, visit the Oracle Accessibility Program website at <https://www.oracle.com/corporate/accessibility/>.

#### **Access to Oracle Support**

Oracle customers that have purchased support have access to electronic support through My Oracle Support. For information, visit <https://support.oracle.com/portal/> or visit [Oracle](https://www.oracle.com/corporate/accessibility/learning-support.html#support-tab) [Accessibility Learning and Support](https://www.oracle.com/corporate/accessibility/learning-support.html#support-tab) if you are hearing impaired.

## Diversity and Inclusion

Oracle is fully committed to diversity and inclusion. Oracle respects and values having a diverse workforce that increases thought leadership and innovation. As part of our initiative to build a more inclusive culture that positively impacts our employees, customers, and partners, we are working to remove insensitive terms from our products and documentation. We are also mindful of the necessity to maintain compatibility with our customers' existing technologies and the need to ensure continuity of service as Oracle's offerings and industry standards evolve. Because of these technical constraints, our effort to remove insensitive terms is ongoing and will take time and external cooperation.

# Related Resources

See these related Oracle resources:

- Oracle SOA Cloud Service documentation in the [Oracle Cloud Library on the Oracle Help](https://docs.oracle.com/en/cloud/paas/soa-cloud/index.html) [Center](https://docs.oracle.com/en/cloud/paas/soa-cloud/index.html).
- Oracle Cloud information at <http://www.oracle.com/>.
- *Getting Started with Oracle Cloud*
- *Using Oracle Managed File Transfer Cloud Service*

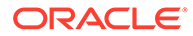

# <span id="page-11-0"></span>**Conventions**

The following text conventions are used in this document:

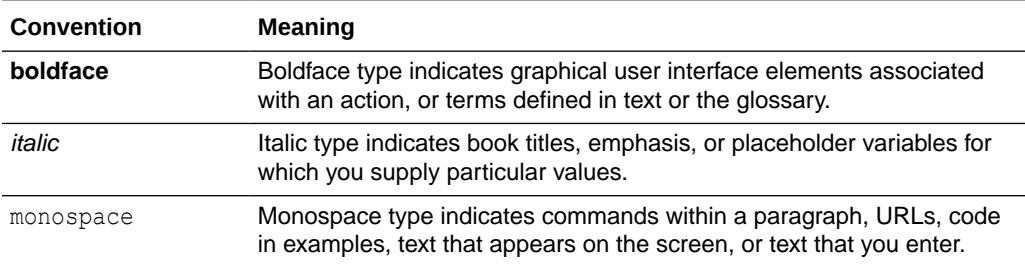

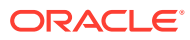

# <span id="page-12-0"></span>1 What's New in Oracle SOA Cloud Service

For an overview of new and changed features in Oracle SOA Cloud Service, see *What's New in Oracle SOA Cloud Service*.

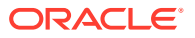

# <span id="page-13-0"></span>2 Get Started with Oracle SOA Cloud Service

Review the following topics to learn about how Oracle SOA Cloud Service works. These topics provide information about Oracle SOA Cloud Service concepts and components to help you get started with creating your own integrations.

#### **Topics:**

- About Oracle SOA Cloud Service
- [About Platform Differences Between the On-Premises and Cloud Environments](#page-14-0)
- [About Oracle SOA Cloud Service Subscriptions and Licenses](#page-16-0)
- [About the Components of Oracle SOA Cloud Service](#page-16-0)
- [About Life Cycle Management of Oracle SOA Cloud Service Instances](#page-19-0)
- [About Oracle SOA Cloud Service Roles and User Accounts](#page-22-0)
- [About Adapters for Oracle SOA Cloud Service](#page-25-0)
- [About the Oracle SOA Cloud Service User Interface](#page-28-0)
- [About Oracle SOA Cloud Service Instances in Oracle Cloud Infrastructure and Oracle](#page-51-0) [Cloud Infrastructure Classic](#page-51-0)
- [About Managing Oracle SOA Cloud Service Instances](#page-53-0)
- **[About Security](#page-54-0)**
- [About Managing Patches for Instances Provisioned With Earlier Releases](#page-56-0)
- [About Oracle SOA Cloud Service Roles and Responsibilities between Oracle and](#page-58-0) **[Customer](#page-58-0)**
- [About the Infrastructure Resources Used by Oracle SOA Cloud Service](#page-59-0)

# About Oracle SOA Cloud Service

Oracle SOA Cloud Service provides a PaaS (Platform as a Service) computing platform solution for designing, deploying, and managing composite applications in the cloud.

### **Note:**

Oracle SOA Cloud Service is no longer available for new accounts. Instead, use our newer Oracle Cloud Infrastructure offering, Oracle SOA Suite on Marketplace. If you're looking for our newest integration functionality and adapters, go to [Oracle](https://docs.oracle.com/en/cloud/paas/application-integration/index.html) [Integration 3](https://docs.oracle.com/en/cloud/paas/application-integration/index.html) on the Oracle Help Center.

See [About the Components of Oracle SOA Cloud Service](#page-16-0).

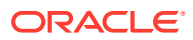

<span id="page-14-0"></span>Oracle SOA Cloud Service uses the *Active* high availability (HA) policy when it provisions instance compute nodes. Using the Active policy causes the virtual machine (VM) to automatically fail over to another physical compute node in the same compute zone in case the primary compute node fails.

The rich variety of features of Oracle SOA Cloud Service enable you to save time and money in the following ways:

- **Reduce costs.** You can reduce IT maintenance and administrative costs. Oracle handles all platform provisioning, installation, and domain configuration. Oracle SOA Cloud Service is subscription-based, meaning you only pay when using the service. No large investment in hardware and IT expertise is required. This lets you fully concentrate on design, test, and deployment of integration solutions.
- **Create test environments in the cloud.** You can quickly subscribe to Oracle SOA Cloud Service to create application test environments in the cloud. There is no need to provision and configure your own servers. Move workloads to the cloud, from cloud to cloud, and from cloud to on-premises environments. When testing is done, you can release your subscription.
- **Monitor and manage your environment.** You can initiate backups, patching, scaling, and recoveries with minimal configuration from the cloud. These tasks are handled for you by Oracle.

In addition, you can extend your enterprise to the cloud and deploy Oracle SOA Suite projects where you need them. For example, you can integrate an Oracle CX Sales new customer account with a Siebel application. This enables a customer that purchases a product through Oracle CX Sales to receive support for that product through the Siebel system. For this same Oracle CX Sales event, you can also synchronize the customer account information to an on-premises finance application to ensure that the billing and accounts receivable modules receive payment from the customer.

You can connect to on-premises applications through Oracle Messaging Cloud Service for asynchronous messaging, with web services to an on-premises Oracle Service Bus or Oracle SOA Suite infrastructure through a web proxy in the DMZ, or through a virtual private network.

# About Platform Differences Between the On-Premises and Cloud Environments

This table describes high-level differences between running Oracle SOA on-premises and in the cloud.

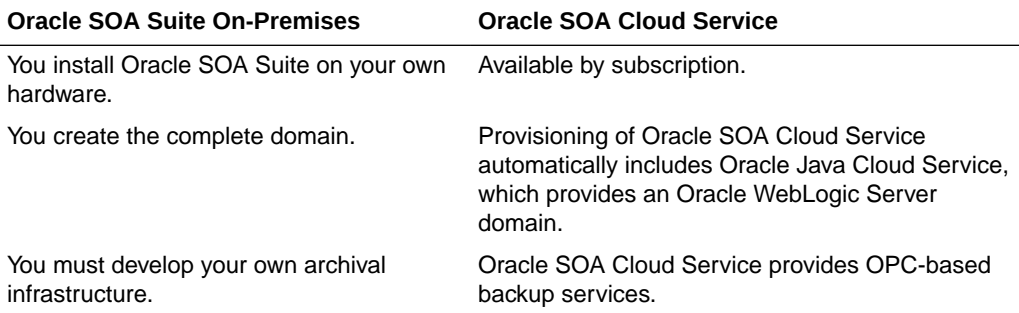

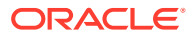

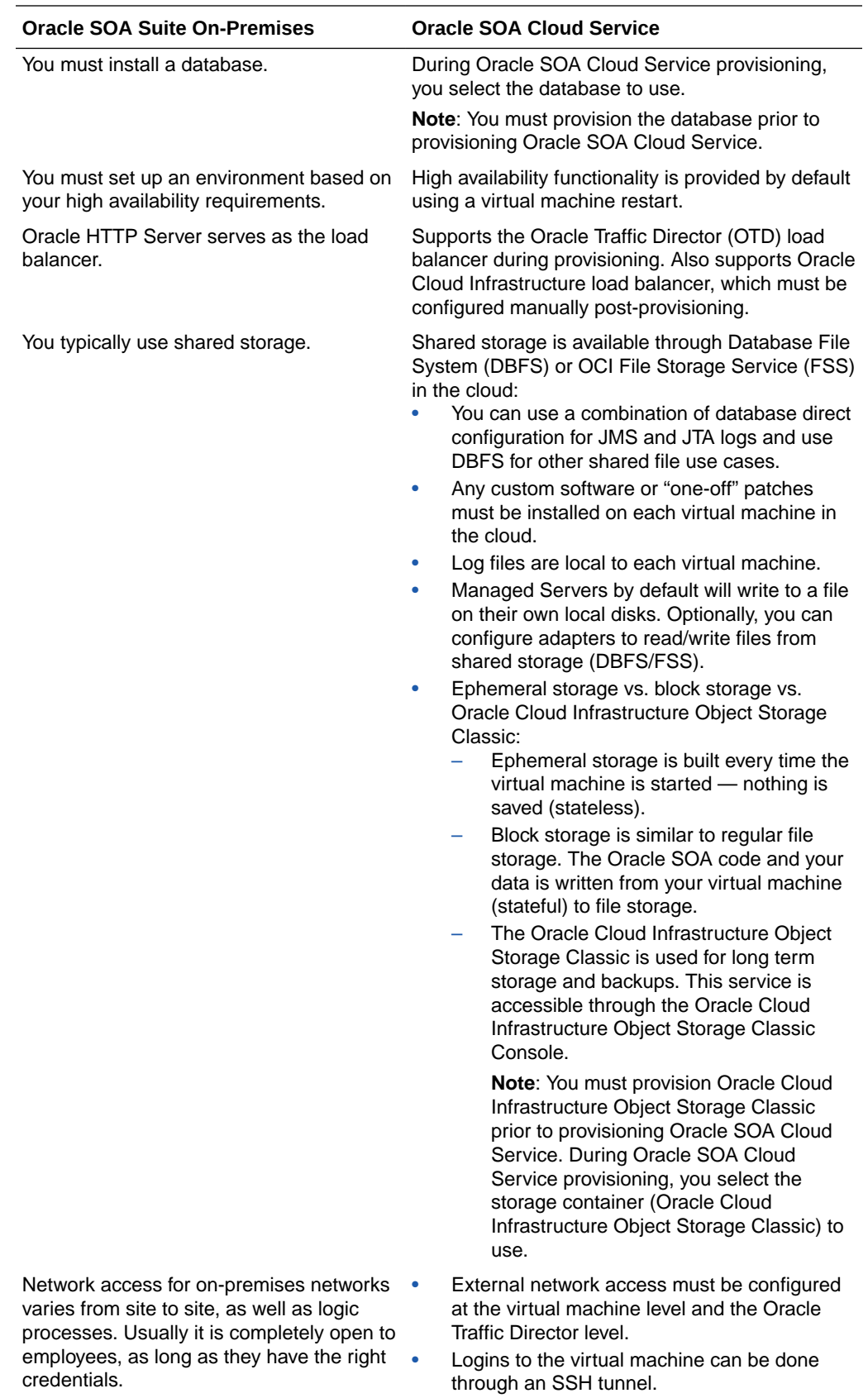

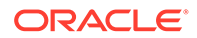

<span id="page-16-0"></span>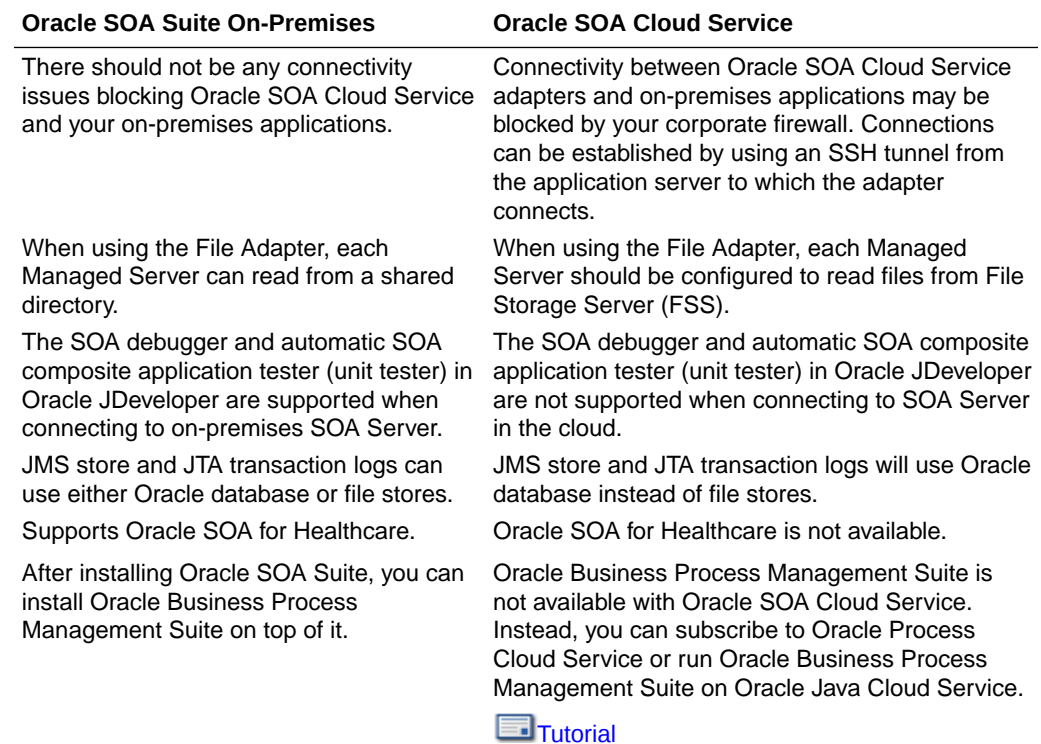

# About Oracle SOA Cloud Service Subscriptions and Licenses

Oracle SOA Cloud Service is no longer available for new accounts. Instead, use our newer Oracle Cloud Infrastructure offering, Oracle SOA Suite on Marketplace.

If you're looking for our newest integration functionality and adapters, go to [Oracle](https://docs.oracle.com/en/cloud/paas/application-integration/index.html) [Integration 3](https://docs.oracle.com/en/cloud/paas/application-integration/index.html) on the Oracle Help Center.

# About the Components of Oracle SOA Cloud Service

Oracle SOA Cloud Service supports releases 12.2.1.4, 12.2.1.3, 12.2.1.2 (deprecated), and 12.1.3 (deprecated) of Oracle SOA Suite and its constituent components. Only releases 12.2.1.4 and 12.2.1.3 can be provisioned for new instances.

- **Oracle SOA Suite.** Oracle SOA Suite is a comprehensive, hot-pluggable software suite that enables you to build, deploy, and manage integrations using serviceoriented architecture (SOA). Oracle SOA Suite provides the following capabilities:
	- Consistent tooling
	- A single deployment and management model
	- End-to-end security
	- Unified metadata management

Oracle SOA Suite enables you to transform complex application integrations into agile and reusable service-based applications to shorten the time to market,

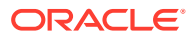

respond faster to business requirements, and lower costs. Critical business services, such as customer, financial, ordering information, and others that were previously accessible only in packaged application user interfaces can be rapidly modeled for mobile devices such as smart phones and tablets with Oracle SOA Suite.

Oracle SOA Suite includes the following core components:

- **BPEL** (Business Process Execution Language) Orchestrates integration processes.
- **Human Workflow** Creates interactions that require human input, like approvals or manual routing decisions.
- **Business Rules** Defines flexible business rules to direct actions in an integration process, such as approval routing decisions.
- **Mediator** Mediates messages and provides routing and the capability to transform simple message flows.

See:

- "Overview of Oracle SOA Suite" in *Understanding Oracle SOA Suite* ([12.2.1.4](http://www.oracle.com/pls/topic/lookup?ctx=fmw122140&id=SOACN1852) | [12.2.1.3](http://www.oracle.com/pls/topic/lookup?ctx=fmw122130&id=SOACN1852) | [12.2.1.2](http://www.oracle.com/pls/topic/lookup?ctx=fmw122120&id=SOACN1852) | [12.1.3](http://www.oracle.com/pls/topic/lookup?ctx=fmw121300&id=SOACN1852))
- "Introduction to Building Applications with Oracle SOA Suite" in *Developing SOA Applications with Oracle SOA Suite* [\(12.2.1.4](http://www.oracle.com/pls/topic/lookup?ctx=fmw122140&id=SOASE1444) | [12.2.1.3](http://www.oracle.com/pls/topic/lookup?ctx=fmw122130&id=SOASE1444) | [12.2.1.2](http://www.oracle.com/pls/topic/lookup?ctx=fmw122120&id=SOASE1444) | [12.1.3\)](http://www.oracle.com/pls/topic/lookup?ctx=fmw121300&id=SOASE1444)
- **Oracle WebLogic Suite.** Oracle WebLogic Suite is the flagship Oracle WebLogic Server edition. It is included with Oracle SOA Cloud Service.

For details about the components of Oracle WebLogic Suite, see [Oracle WebLogic](https://docs.oracle.com/en/middleware/fusion-middleware/fmwlc/application-server-products-new-structure.html#GUID-475E4A20-BEE9-4EC8-9CF1-DB2CBAD0EA9B) [Server](https://docs.oracle.com/en/middleware/fusion-middleware/fmwlc/application-server-products-new-structure.html#GUID-475E4A20-BEE9-4EC8-9CF1-DB2CBAD0EA9B) in *Oracle Fusion Middleware Licensing Information User Manual*.

• **Oracle Service Bus.** Oracle Service Bus provides standards-based integration for highvolume SOA environments. Oracle Service Bus is a core component in Oracle SOA Cloud Service, acting as a back-bone for SOA messaging. Oracle Service Bus connects, mediates, and manages interactions between heterogeneous services, legacy applications, packaged applications, and multiple enterprise service bus (ESB) instances across an enterprise-wide service network. Oracle Service Bus adheres to the SOA principles of building coarse-grained, loosely coupled, and standards-based services, creating a neutral container in which business functions can connect service consumers and back-end business services, regardless of underlying infrastructure.

Oracle Service Bus management features are deployed on the Administration Server, and Oracle Service Bus runtime is deployed to all Managed Servers.

You can provision Oracle Service Bus with the **SOA with SB & B2B Cluster** service type.

See:

- "About Oracle Service Bus Administration" in *Administering Oracle Service Bus* [\(12.2.1.4](http://www.oracle.com/pls/topic/lookup?ctx=fmw122140&id=OSBAG2118) | [12.2.1.3](http://www.oracle.com/pls/topic/lookup?ctx=fmw122130&id=OSBAG2118) | [12.2.1.2](http://www.oracle.com/pls/topic/lookup?ctx=fmw122120&id=OSBAG2118) | [12.1.3](http://www.oracle.com/pls/topic/lookup?ctx=fmw121300&id=OSBAG2118))
- "About Oracle Service Bus" in *Developing Services with Oracle Service Bus* [\(12.2.1.4](http://www.oracle.com/pls/topic/lookup?ctx=fmw122140&id=OSBDV87888) | [12.2.1.3](http://www.oracle.com/pls/topic/lookup?ctx=fmw122130&id=OSBDV87888) | [12.2.1.2](http://www.oracle.com/pls/topic/lookup?ctx=fmw122120&id=OSBDV87888) | [12.1.3\)](http://www.oracle.com/pls/topic/lookup?ctx=fmw121300&id=OSBDV87888)
- **Oracle B2B.** Oracle B2B is an e-commerce gateway that enables the secure and reliable exchange of business documents between an enterprise and its trading partners. Oracle B2B supports business-to-business document standards, security, transports, messaging services, and trading partner management. With Oracle B2B used as a binding component within an Oracle SOA Suite composite application, end-to-end business processes can be implemented. Note that Oracle B2B with Oracle SOA Cloud Service

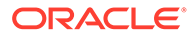

does not support Health Level 7, which enables health care systems to communicate with each other.

You can provision Oracle B2B with the **SOA with SB & B2B Cluster** service type.

See "Introduction to Oracle B2B" in *Using Oracle B2B* ([12.2.1.4](http://www.oracle.com/pls/topic/lookup?ctx=fmw122140&id=XBBUG-GUID-E9BED529-849E-47A0-A35B-BEC6713B52AF) | [12.2.1.3](http://www.oracle.com/pls/topic/lookup?ctx=fmw122130&id=XBBUG-GUID-E9BED529-849E-47A0-A35B-BEC6713B52AF) | [12.2.1.2](http://www.oracle.com/pls/topic/lookup?ctx=fmw122120&id=XBBUG-GUID-E9BED529-849E-47A0-A35B-BEC6713B52AF) | [12.1.3](http://www.oracle.com/pls/topic/lookup?ctx=fmw121300&id=XBBUG-GUID-E9BED529-849E-47A0-A35B-BEC6713B52AF)).

• **Oracle Managed File Transfer Cloud Service.** Oracle MFT Cloud Service is a high performance, standards-based, end-to-end managed file gateway. It features design, deployment, and monitoring of file transfers using a lightweight web-based design-time console that includes transfer prioritization, file encryption, scheduling, and embedded FTP and sFTP servers.

You can provision Oracle MFT Cloud Service with the **MFT Cluster** service type.

See [Using Oracle Managed File Transfer Cloud Service](https://www.oracle.com/pls/topic/lookup?ctx=en/cloud/paas/managed-file-transfer-cloud/mftcs&id=MFTCS-GUID-E28A117A-2DAB-413A-9236-E1DC94AE44DA).

• **Oracle Business Activity Monitoring (BAM).** Oracle BAM is used to monitor business processes for making tactical and strategic decisions. You can create dashboards that contain graphical views of data updated either in real time as streams or on a scheduled basis. Oracle BAM also supports alerting capabilities for business users to monitor business events, manage business exceptions, and continuously optimize their processes.

Beginning with 12*c* (12.2.1.3), you can provision Oracle BAM with the **Business Activity Monitoring** service type.

#### **Note:**

In the current release of Oracle SOA Cloud Service, only single-node Oracle BAM 12.2.1.4 can be provisioned. For 12.2.1.3, both single-node and multi-node Oracle BAM can be provisioned.

See "Understanding Oracle Business Activity Monitoring" in *Monitoring Business Activity with Oracle BAM* [\(12.2.1.4](http://www.oracle.com/pls/topic/lookup?ctx=en/middleware/soa-suite/bam/12.2.1.4/bam-user-guide&id=BAMUG97738) | [12.2.1.3](http://www.oracle.com/pls/topic/lookup?ctx=en/middleware/soa-suite/bam/12.2.1.3/bam-user-guide&id=BAMUG97738)).

• **Oracle Technology Adapters.** Oracle JCA-compliant adapters enable you to integrate your business applications, and provide a robust, lightweight, highlyscalable and standards-based integration framework for disparate applications to communicate with each other.

With the growing need for business process optimization, efficient integration with existing back-end applications has become the key to success. To optimize business processes, you can integrate applications by using JCA 1.5 compliant resource adapters. Adapters support a robust, light weight, highly scalable, and standards-based integration framework, which enables disparate applications to communicate with each other. For example, adapters enable you to integrate packaged applications, legacy applications, databases, and Web services. Using Oracle JCA adapters, you can ensure interoperability by integrating applications that are heterogeneous, provided by different vendors, based on different technologies, and run on different platforms.

You can provision Oracle technology adapters with the **SOA with SB & B2B Cluster** service type.

See "Introduction to Oracle JCA Adapters" in *Understanding Technology Adapters* [\(12.2.1.4](http://www.oracle.com/pls/topic/lookup?ctx=fmw122140&id=TKADP2096) | [12.2.1.3](http://www.oracle.com/pls/topic/lookup?ctx=fmw122130&id=TKADP2096) | [12.2.1.2](http://www.oracle.com/pls/topic/lookup?ctx=fmw122120&id=TKADP2096) | [12.1.3](http://www.oracle.com/pls/topic/lookup?ctx=fmw121300&id=TKADP2096))

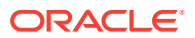

<span id="page-19-0"></span>• **Oracle Cloud Adapters.** Cloud adapters simplify and accelerate integration with your SaaS applications. These adapters provide value to your SaaS integrations. Specifically, they provide lower costs of implementation and maintenance, ease of use, improved developer productivity and faster time-to-market for SaaS application integrations.

You can provision Oracle cloud adapters with the **SOA with SB & B2B Cluster** service type.

See [About Adapters for Oracle SOA Cloud Service](#page-25-0).

• **Oracle Enterprise Scheduler.** Oracle Enterprise Scheduler is installed with Oracle SOA Cloud Service. Oracle Enterprise Scheduler enables you to define, schedule, and run jobs. A job is a unit of work done on an application's behalf. For example, you might define a job that runs a particular PL/SQL function or command-line process.

See:

- "Introduction to Oracle Enterprise Scheduler" in *Administering Oracle Enterprise Scheduler* [\(12.2.1.4](http://www.oracle.com/pls/topic/lookup?ctx=en/middleware/soa-suite/enterprise-scheduler/12.2.1.4&id=ESSAG-GUID-A7FBE88B-8E78-4424-97A9-BC12EBB86B5A) | [12.2.1.3](http://www.oracle.com/pls/topic/lookup?ctx=en/middleware/soa-suite/enterprise-scheduler/12.2.1.3&id=ESSAG-GUID-A7FBE88B-8E78-4424-97A9-BC12EBB86B5A) | [12.2.1.2](http://www.oracle.com/pls/topic/lookup?ctx=fmw122120&id=ESSAG4108) | [12.1.3\)](http://www.oracle.com/pls/topic/lookup?ctx=fmw121300&id=ESSAG4108)
- "Introduction to Oracle Enterprise Scheduler" in *Developing Applications for Oracle Enterprise Scheduler* [\(12.2.1.4](http://www.oracle.com/pls/topic/lookup?ctx=en/middleware/soa-suite/enterprise-scheduler/12.2.1.4&id=GUID-007A8FDD-C490-46A9-931B-08E5B49F8748) | [12.2.1.3](http://www.oracle.com/pls/topic/lookup?ctx=en/middleware/soa-suite/enterprise-scheduler/12.2.1.3&id=GUID-007A8FDD-C490-46A9-931B-08E5B49F8748) | [12.2.1.2](http://www.oracle.com/pls/topic/lookup?ctx=fmw122120&id=ESSDG101) | [12.1.3](http://www.oracle.com/pls/topic/lookup?ctx=fmw121300&id=ESSDG101))
- **Oracle Web Services Manager (OWSM)**. OWSM provides the policy manager for securing web services, including authentication and authorization. OWSM is installed by default when you install Oracle Fusion Middleware Infrastructure. It is licensed only through Oracle SOA Suite; a standalone license is not available.

See:

- "Enabling Security with Policies and Message Encryption" in *Developing SOA Applications with Oracle SOA Suite* [\(12.2.1.4](http://www.oracle.com/pls/topic/lookup?ctx=fmw122140&id=SOASE87682) | [12.2.1.3](http://www.oracle.com/pls/topic/lookup?ctx=fmw122130&id=SOASE87682) | [12.2.1.2](http://www.oracle.com/pls/topic/lookup?ctx=fmw122120&id=SOASE87682) | [12.1.3\)](http://www.oracle.com/pls/topic/lookup?ctx=fmw121300&id=SOASE87682)
- *Administering Web Services* ([12.2.1.4](http://www.oracle.com/pls/topic/lookup?ctx=en/middleware/fusion-middleware/ws-manager/12.2.1.4/administer&id=WSSEC-GUID-222CF44A-58A7-4B15-9442-16F53C6DFEBE) | [12.2.1.3](http://www.oracle.com/pls/topic/lookup?ctx=fmw122130&id=WSSEC1494) | [12.2.1.2](http://www.oracle.com/pls/topic/lookup?ctx=fmw122120&id=WSSEC1494) | [12.1.3\)](http://www.oracle.com/pls/topic/lookup?ctx=fmw121300&id=WSSEC1494)
- *Securing Web Services and Managing Policies with Oracle Web Services Manager* [\(12.2.1.4](http://www.oracle.com/pls/topic/lookup?ctx=fmw122140&id=OWSMS110) | [12.2.1.3](http://www.oracle.com/pls/topic/lookup?ctx=fmw122130&id=OWSMS110) | [12.2.1.2](http://www.oracle.com/pls/topic/lookup?ctx=fmw122120&id=OWSMS110) | [12.1.3](http://www.oracle.com/pls/topic/lookup?ctx=fmw121300&id=OWSMS110))

# About Life Cycle Management of Oracle SOA Cloud Service **Instances**

With a few clicks of the mouse, you can create an Oracle WebLogic Server production environment in the cloud that is based on best practices, optimized for high performance and reliability, and is integrated with your Oracle SOA Cloud Service instances.

When you create an Oracle SOA Cloud Service instance, you create and configure an Oracle Fusion Middleware Infrastructure domain with the resources defined in the following table.

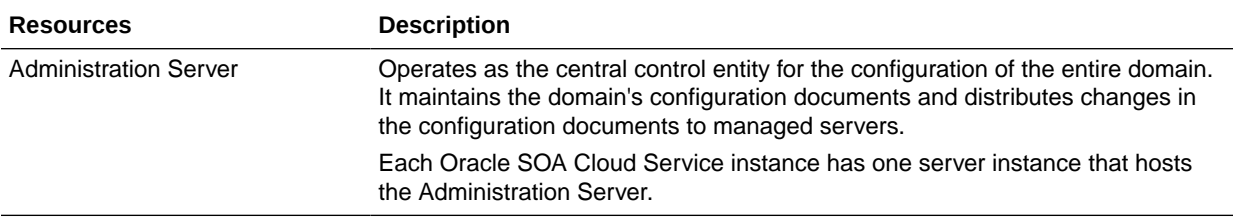

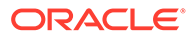

<span id="page-20-0"></span>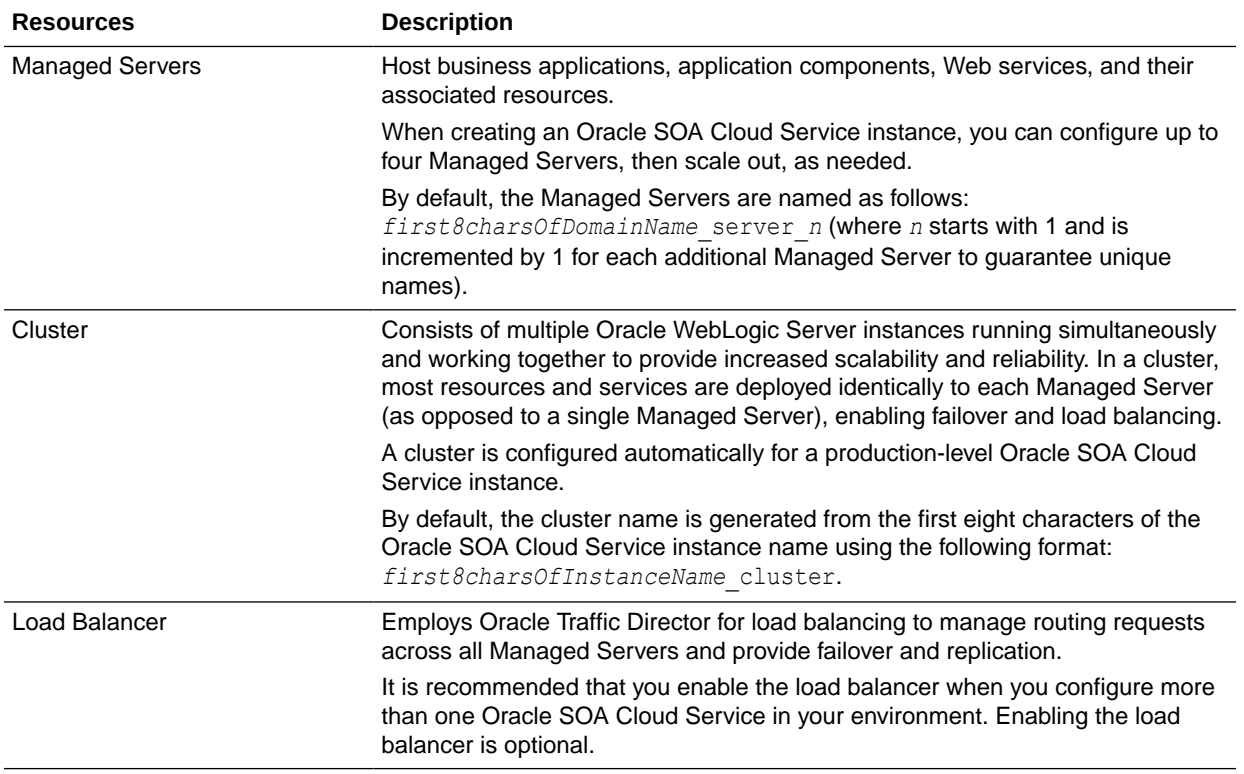

If you want more information about Oracle WebLogic Server domains, see "WebLogic Server Domains" in *Understanding Oracle WebLogic Server* [\(12.2.1.4](https://www.oracle.com/pls/topic/lookup?ctx=en/middleware/fusion-middleware/weblogic-server/12.2.1.4/intro&id=INTRO-GUID-EE8E9DA0-2D95-4EF1-ADA2-4C76CB1AB3A4) | [12.2.1.3\)](https://www.oracle.com/pls/topic/lookup?ctx=fmw122130&id=INTRO-GUID-EE8E9DA0-2D95-4EF1-ADA2-4C76CB1AB3A4).

After the Oracle SOA Cloud Service instance is created, the Administration Server in the domain is started automatically. You can deploy applications and manage the domain resources using the standard administration tools, including Enterprise Manager Fusion Middleware Control, Oracle WebLogic Server Administration Console, Oracle WebLogic Scripting Tool (WLST), Node Manager, and Oracle Traffic Director Console.

#### **Note:**

If you extend your domain using the administration tools (for example, to add an additional cluster), you are responsible for maintaining those additional resources.

### Typical Workflow for Managing the Life Cycle of Oracle SOA Cloud Service Instances

To manage the life cycle of Oracle SOA Cloud Service instances, follow the typical workflow shown in the following table.

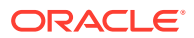

#### **Note:**

The table provides links to information about how to perform each task using the web browser-based Oracle SOA Cloud Service Console. For information about using the REST API to manage the life cycle of Oracle SOA Cloud Service instances, see REST API for Oracle SOA Cloud Service.

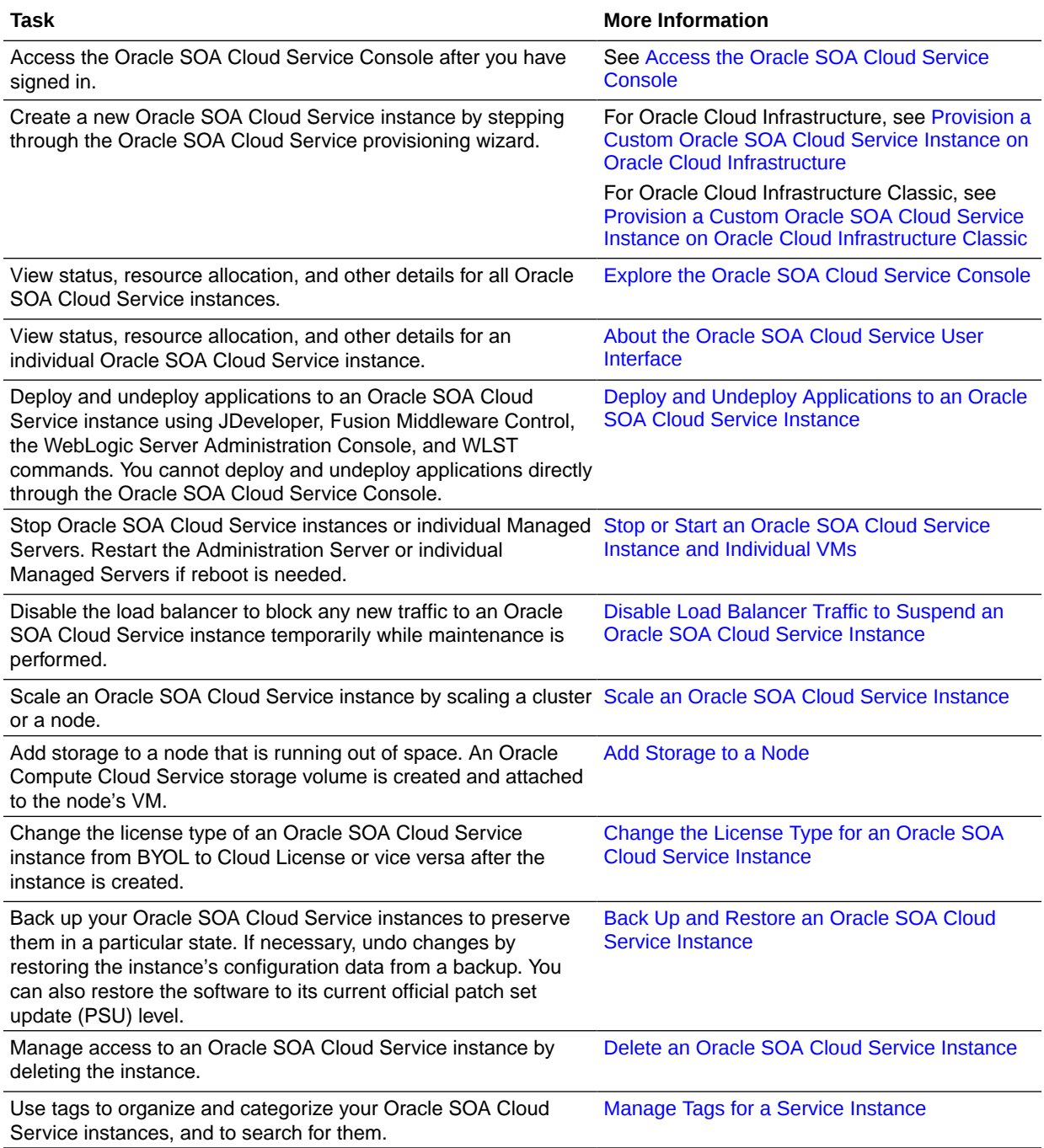

# <span id="page-22-0"></span>About Oracle SOA Cloud Service Roles and User Accounts

Oracle SOA Cloud Service uses roles to control access to tasks and resources. A role assigned to a user gives certain privileges to the user.

The following role is created for Oracle SOA Cloud Service: *SOA Administrator*.

When the Oracle SOA Cloud Service account is first set up, the service administrator is given the SOA Administrator role. User accounts with the role must be added before anyone can access and use Oracle SOA Cloud Service.

The identity domain administrator can create more SOA administrators by creating user accounts and assigning the role to users. For information about how to add user accounts in Oracle Cloud, see:

- For Oracle Cloud Infrastructure: [Managing Oracle Identity Cloud Service Users](https://docs.cloud.oracle.com/iaas/Content/Identity/Tasks/addingidcsusersandgroups.htm) [and Groups in the Oracle Cloud Infrastructure Console](https://docs.cloud.oracle.com/iaas/Content/Identity/Tasks/addingidcsusersandgroups.htm) in the Oracle Cloud Infrastructure documentation.
- For Oracle Cloud Infrastructure Classic: Managing Users, User Accounts, and Roles in *Managing and Monitoring Oracle Cloud*

#### **Topics:**

- **SOA Administrator**
- [Related Service Administrators](#page-23-0)
- **[Service Instance Users](#page-23-0)**
- [Oracle Cloud Infrastructure Policies](#page-25-0)

### SOA Administrator

The primary role in Oracle SOA Cloud Service is SOA Administrator.

The following table summarizes the privileges given to the SOA Administrator role.

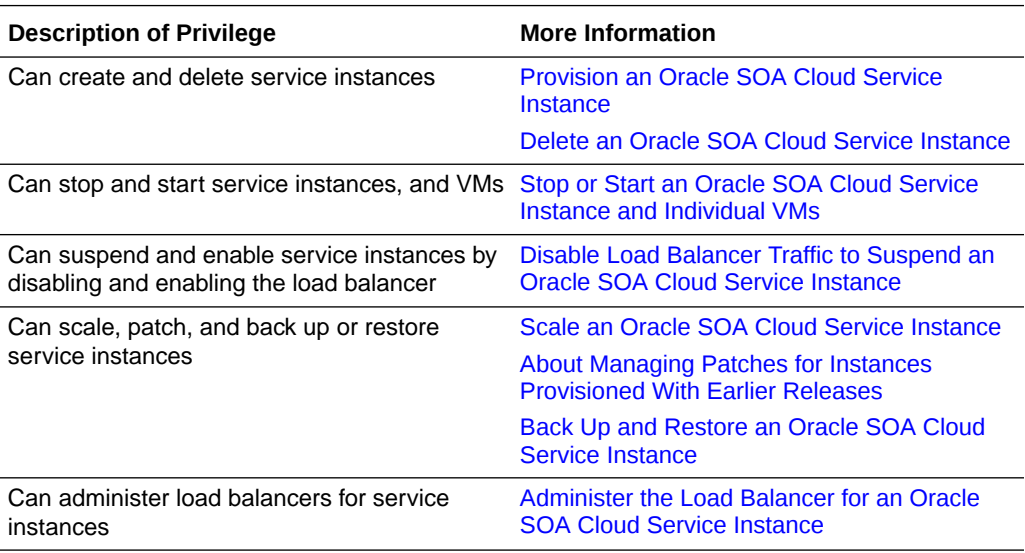

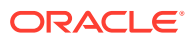

<span id="page-23-0"></span>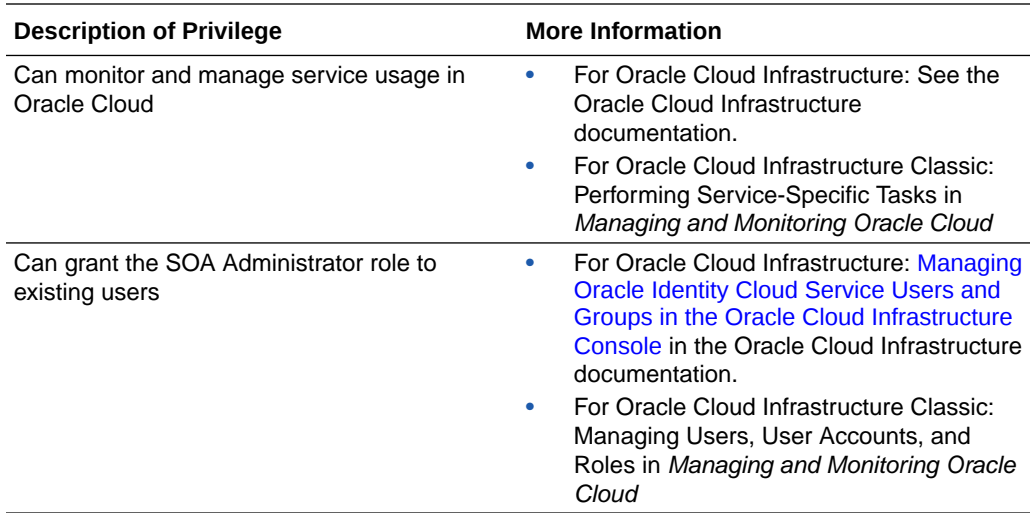

### Related Service Administrators

The following table summarizes the privileges given to other related service administrator roles in Oracle Cloud.

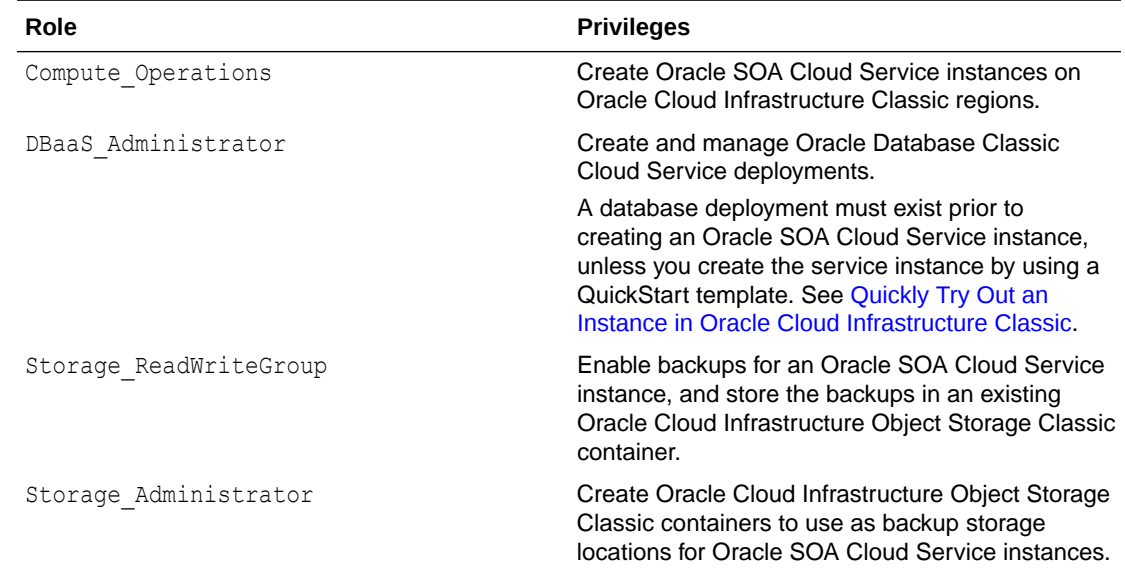

### Service Instance Users

Learn about the operating system and Oracle WebLogic Server administrative user accounts that are created when you create an Oracle SOA Cloud Service instance.

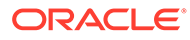

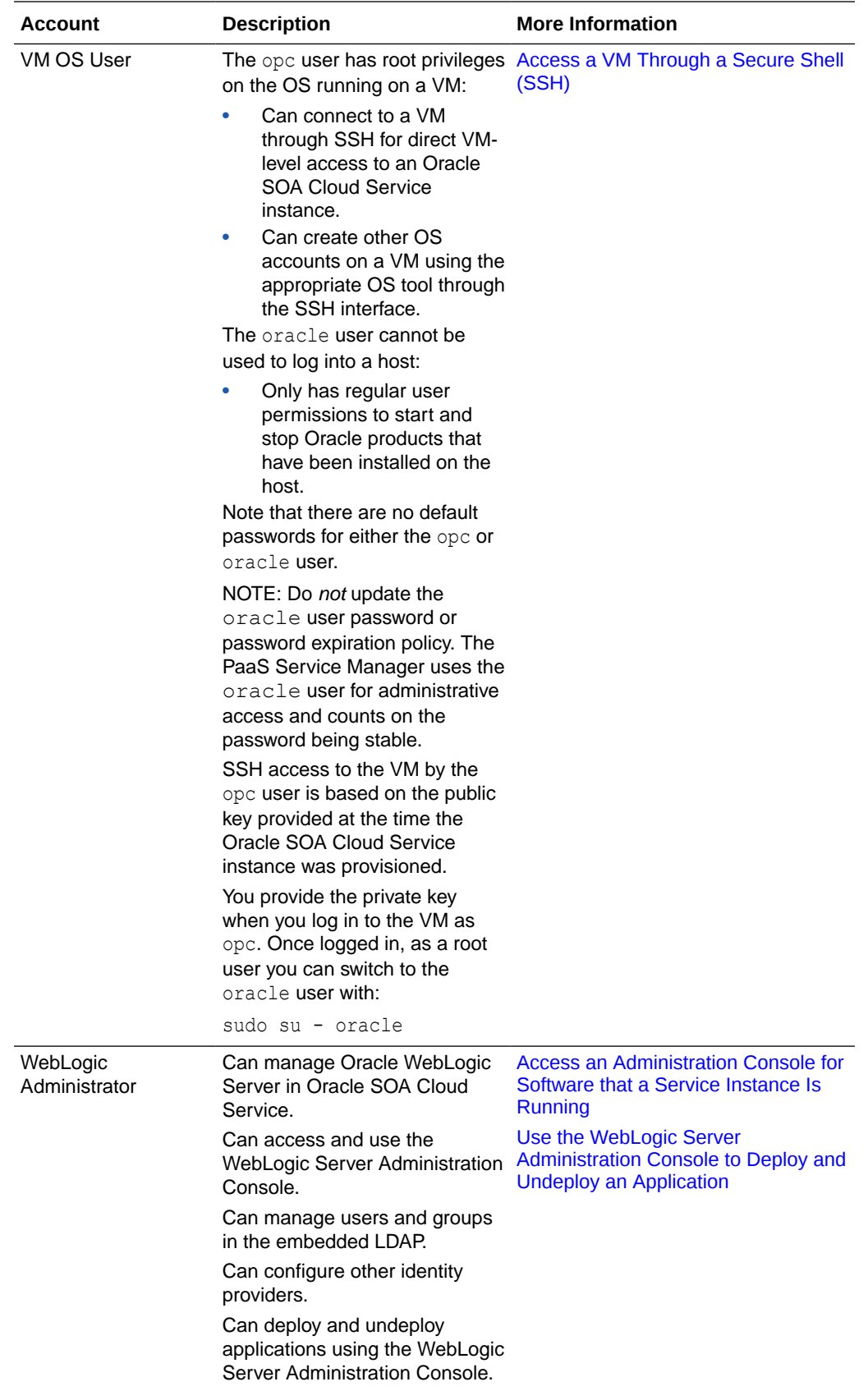

#### <span id="page-25-0"></span>**Note:**

The Oracle WebLogic Server administrator account and VM OS User accounts are not stored or managed in Oracle Cloud.

You provide the user name and password for the WebLogic Administrator when you create an Oracle SOA Cloud Service instance.

The credentials and permissions for the WebLogic Administrator and all end user accounts that the administrator creates are stored and managed in Oracle WebLogic Server.

### Oracle Cloud Infrastructure Policies

Learn about how to create and manage resources in Oracle Cloud Infrastructure, administrators define policies that grant privileges to users and groups.

To create and manage resources in Oracle Cloud Infrastructure, administrators define policies that grant privileges to users and groups. For example, to create a database for use with Oracle SOA Cloud Service in either an Oracle Autonomous Transaction Processing or Oracle Cloud Infrastructure database, an administrator must create policies that grant you access to these services. See Securing IAM in the Oracle Cloud Infrastructure documentation.

In order to create Oracle SOA Cloud Service instances in an Oracle Cloud Infrastructure region, an administrator must create policies that grant specific privileges to Oracle SOA Cloud Service.

For example, the administrator must specify the following policy to grant Oracle SOA Cloud Service access to the Autonomous Transaction Processing or Oracle Cloud Infrastructure database:

- Autonomous Transaction Processing database Allow service PSM to inspect autonomous-database in compartment *Autonomous Transaction Processing database compartment*
- Oracle Oracle Cloud Infrastructure database Allow service PSM to inspect database-family in compartment *Oracle Cloud Infrastructure database compartment*

See [Prerequisites for Oracle Platform Services on Oracle Cloud Infrastructure](https://docs.cloud.oracle.com/iaas/Content/General/Reference/PaaSprereqs.htm) in the Oracle Cloud Infrastructure documentation.

# About Adapters for Oracle SOA Cloud Service

Oracle SOA Cloud Service includes a number of adapters.

All of the adapters delivered with Oracle SOA Suite are available for Oracle SOA Cloud Service, Oracle Service Bus, and Oracle SOA Suite domain types. Connectivity to onpremises applications should be verified, and either SSH tunnels or VPN service should be used for connectivity to on-premises applications.

See the [Oracle Integration Adapters Certification Matrix](https://docs.oracle.com/en/cloud/paas/integration-cloud/certification-matrix/adaptercertificationmatrix.pdf) for certification information about the various integration adapters.

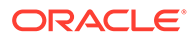

#### **Oracle Technology Adapters**

See *Understanding Technology Adapters* [\(12.2.1.4](http://www.oracle.com/pls/topic/lookup?ctx=fmw122140&id=TKADP2096) | [12.2.1.3](http://www.oracle.com/pls/topic/lookup?ctx=fmw122130&id=TKADP2096) | [12.2.1.2](http://www.oracle.com/pls/topic/lookup?ctx=fmw122120&id=TKADP2096) | [12.1.3\)](http://www.oracle.com/pls/topic/lookup?ctx=fmw121300&id=TKADP2096)

#### **Oracle Cloud Adapters**

Oracle Cloud Adapters are automatically installed and available as part of the Oracle SOA Cloud Service provisioned environment.

See the Oracle SOA Cloud Service supports the following cloud adapters for the SOA and OSB service types:

#### **12.2.1.4**:

- [Ariba Adapter](https://www.oracle.com/pls/topic/lookup?ctx=en/middleware/soa-suite/integration-adapters/12.2.1.4&id=ARCUG)
- [Oracle Eloqua Cloud Adapter](https://www.oracle.com/pls/topic/lookup?ctx=en/middleware/soa-suite/integration-adapters/12.2.1.4&id=ELCUG) (outbound from Oracle SOA Suite on Marketplace to Eloqua only)
- [Oracle ERP Cloud Adapter](https://www.oracle.com/pls/topic/lookup?ctx=en/middleware/soa-suite/integration-adapters/12.2.1.4&id=ERCUG)
- [Oracle NetSuite Adapter](https://www.oracle.com/pls/topic/lookup?ctx=en/middleware/soa-suite/integration-adapters/12.2.1.4&id=NSCUG) (outbound from Oracle SOA Suite on Marketplace to NetSuite only)
- [Oracle RightNow Adapter](https://www.oracle.com/pls/topic/lookup?ctx=en/middleware/soa-suite/integration-adapters/12.2.1.4&id=TKRDP)
- [Oracle Sales Cloud Adapter](https://www.oracle.com/pls/topic/lookup?ctx=en/middleware/soa-suite/integration-adapters/12.2.1.4&id=SCCUG)
- [Salesforce Adapter](https://www.oracle.com/pls/topic/lookup?ctx=en/middleware/soa-suite/integration-adapters/12.2.1.4&id=TKSDP)
- [ServiceNow Adapter](https://www.oracle.com/pls/topic/lookup?ctx=en/middleware/soa-suite/integration-adapters/12.2.1.4&id=SNCUG)
- [SuccessFactors Adapter](https://www.oracle.com/pls/topic/lookup?ctx=en/middleware/soa-suite/integration-adapters/12.2.1.4&id=SUCUG)

#### **12.2.1.3**:

- [Oracle Sales Cloud Adapter](https://docs.oracle.com/middleware/12213/adapter-salescloud/use-salescloud-adapter/GUID-33ED5E07-CA65-4857-9BF2-BE85B3C4B95A.htm#SCCUG-GUID-33ED5E07-CA65-4857-9BF2-BE85B3C4B95A)
- [Oracle RightNow Cloud Adapter](https://docs.oracle.com/middleware/12213/adapter-rightnow/using-rightnow-adapter/GUID-E21A2604-B56D-49BE-B2B2-D9D5D7835B66.htm#TKRDP101)
- [Oracle Eloqua Cloud Adapter](https://docs.oracle.com/middleware/12213/adapter-eloqua/use-eloqua-adapter/GUID-290CED24-B2AC-4C72-9F57-0AB2034A4AD3.htm#ELCUG-GUID-290CED24-B2AC-4C72-9F57-0AB2034A4AD3) (outbound from Oracle SOA Cloud Service to Eloqua only)
- [Salesforce Adapter](https://docs.oracle.com/middleware/12213/related-docs/TKSDP/TKSDP.pdf)
- [Oracle ERP Cloud Adapter](https://docs.oracle.com/middleware/12213/adapter-erp/ERCUG/GUID-5ED9E9D5-66F4-4EAA-87D7-75BD405C1E07.htm#ERCUG-GUID-5ED9E9D5-66F4-4EAA-87D7-75BD405C1E07)
- [Oracle NetSuite Cloud Adapter](https://docs.oracle.com/middleware/12213/adapter-netsuite/using-netsuite-adapter/toc.htm) (outbound from Oracle SOA Cloud Service to NetSuite only)
- [Ariba Adapter](http://docs.oracle.com/middleware/12213/adapter-ariba/develop-soa-adapters/ARCUG.pdf)
- [SuccessFactors Adapter](https://docs.oracle.com/middleware/12213/adapter-successfactors/cloud-adapter-successfactors/SUCUG.pdf)
- [ServiceNow Adapter](https://docs.oracle.com/middleware/12213/adapter-servicenow/cloud-adapter-servicenow/SNCUG.pdf)

#### **12.2.1.2**:

- [Oracle Sales Cloud Adapter](http://www.oracle.com/pls/topic/lookup?ctx=fmw122120&id=SCCUG-GUID-33ED5E07-CA65-4857-9BF2-BE85B3C4B95A)
- [Oracle RightNow Cloud Adapter](http://www.oracle.com/pls/topic/lookup?ctx=fmw122120&id=TKRDP-GUID-E21A2604-B56D-49BE-B2B2-D9D5D7835B66)
- [Oracle Eloqua Cloud Adapter](http://www.oracle.com/pls/topic/lookup?ctx=fmw122120&id=ELCUG-GUID-290CED24-B2AC-4C72-9F57-0AB2034A4AD3) (outbound from Oracle SOA Cloud Service to Eloqua only)
- [Salesforce Adapter](http://docs.oracle.com/middleware/12212/adapter-salesforce/develop-soa-adapters/TKSDP.pdf)

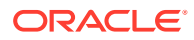

- [Oracle ERP Cloud Adapter](http://www.oracle.com/pls/topic/lookup?ctx=fmw122120&id=ERCUG-GUID-2BF0F22E-2E58-4C49-864B-A737F1C074CC)
- [Oracle NetSuite Cloud Adapter](http://www.oracle.com/pls/topic/lookup?ctx=fmw122120&id=NSCUG-GUID-46DC63A9-9D7E-4A88-8913-A12883E96825) (outbound from Oracle SOA Cloud Service to NetSuite only)
- [Ariba Adapter](http://docs.oracle.com/middleware/12212/adapter-ariba/develop-soa-adapters/ARCUG.pdf)
- [SuccessFactors Adapter](http://docs.oracle.com/middleware/12212/adapter-successfactors/develop-soa-adapters/SUCUG.pdf)

**12.1.3**:

- [Oracle Sales Cloud Adapter](http://www.oracle.com/pls/topic/lookup?ctx=fmw121300&id=SCCUG-GUID-33ED5E07-CA65-4857-9BF2-BE85B3C4B95A)
- **[Oracle RightNow Cloud Adapter](http://www.oracle.com/pls/topic/lookup?ctx=fmw121300&id=TKRDP-GUID-E21A2604-B56D-49BE-B2B2-D9D5D7835B66)**
- [Oracle Eloqua Cloud Adapter](http://www.oracle.com/pls/topic/lookup?ctx=fmw121300&id=ELCUG-GUID-290CED24-B2AC-4C72-9F57-0AB2034A4AD3)
- [Salesforce Cloud Adapter](http://docs.oracle.com/cloud/latest/soa121300/TKSDP/TKSDP.pdf)
- Oracle HCM connectivity (For integration with HCM, please refer to the following blogs.)
	- [Integrating with HCM using MFT](http://bit.ly/SOACS_MFT_HCM)
	- [HCM File integration using Oracle SOA Cloud Service](http://bit.ly/HCM_FILES_SOACS)

#### **Certified Application Adapters**

The following enterprise application adapters are available:

- Oracle E-Business Suite Adapter [\(12.2.1.4](https://www.oracle.com/pls/topic/lookup?ctx=en/middleware/soa-suite/integration-adapters/12.2.1.4&id=XIPOA) | [12.2.1.3](http://docs.oracle.com/middleware/12213/adapters/ebusiness/T430238T430241.htm) | [12.2.1.2](http://docs.oracle.com/middleware/12212/adapters/ebusiness/T430238T430241.htm))
- Integration Adapter for SAP R/3 ([12.2.1.4](https://www.oracle.com/pls/topic/lookup?ctx=en/middleware/soa-suite/integration-adapters/12.2.1.4&id=SAPIA) | [12.2.1.3](http://docs.oracle.com/middleware/12213/adapters/sap-adapter/SAPIA.pdf) | [12.2.1.2](http://docs.oracle.com/middleware/12212/adapters/sap-adapter/SAPIA.pdf))
- JD Edwards World Adapter ([12.2.1.4](https://www.oracle.com/pls/topic/lookup?ctx=en/middleware/soa-suite/integration-adapters/12.2.1.4&id=TKADP0994) | [12.2.1.3](http://www.oracle.com/pls/topic/lookup?ctx=fmw122130&id=GUID-AA0EA124-A93B-4F1A-964E-7587DEDC49D5) | [12.2.1.2](http://www.oracle.com/pls/topic/lookup?ctx=fmw122120&id=GUID-AA0EA124-A93B-4F1A-964E-7587DEDC49D5) | [12.1.3](http://docs.oracle.com/cloud/latest/soa121300/TKADP/GUID-AA0EA124-A93B-4F1A-964E-7587DEDC49D5.htm#TKADP0994))
- Siebel Adapter ([12.2.1.4](https://www.oracle.com/pls/topic/lookup?ctx=en/middleware/soa-suite/integration-adapters/12.2.1.4&id=TKADP-GUID-DCCA3D4B-CC72-4D94-839D-49A0B07C2255) | [12.2.1.3](http://www.oracle.com/pls/topic/lookup?ctx=fmw122130&id=TKADP-GUID-DCCA3D4B-CC72-4D94-839D-49A0B07C2255) | [12.2.1.2](http://www.oracle.com/pls/topic/lookup?ctx=fmw122120&id=TKADP-GUID-DCCA3D4B-CC72-4D94-839D-49A0B07C2255))

#### **B2B Adapter for EDI**

The B2B Adapter for EDI provides a comprehensive platform for the implementation and management of business processes utilizing EDI and its related standards.

The B2B Adapter for EDI is only available for use with the Universal Credits billing model and is billed as an additionally metered amount on the Oracle SOA Cloud Service OCPUs at the instance level during provisioning or scaling. After provisioning, the B2B Adapter for EDI cannot be disabled from an existing Oracle SOA Cloud Service instance. The adapter can only be set during the initial provisioning process and can only be removed by deleting the instance. Billing can be paused by stopping the instance, which stops the entire Oracle SOA Cloud Service VM. Another option is to create a new Oracle SOA Cloud Service instance without the B2B Adapter for EDI and migrate Oracle SOA Cloud Service projects and artifacts to the new instance. To migrate from an old Oracle SOA Cloud Service instance to a new Oracle SOA Cloud Service instance, see *Migrating to the Cloud and Side-by-Side Upgrade in the Cloud for SOA on Marketplace, SOA Cloud Service, and MFT Cloud Service*

It is recommended that B2B processing be done in an instance separate from your SOA processing so that you can dedicate resources to CPU intensive tasks like the batch processing of EDI transactions and not impact your real-time SOA transaction processing. For existing Oracle SOA Cloud Service customers that have metered or non-metered Oracle SOA Cloud Service instances, the recommended path forward for using the B2B Adapter for EDI, is to provision a new Oracle SOA Cloud Service instance in the Universal Credits account, and then use that instance exclusively for B2B processing. This allows you to run an existing SOA instance in parallel with your B2B instance.

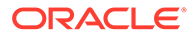

<span id="page-28-0"></span>You can download the B2B Document Editor to use with Oracle B2B from the [Oracle](http://www.oracle.com/technetwork/middleware/soasuite/downloads/index.html) [SOA Suite Download page.](http://www.oracle.com/technetwork/middleware/soasuite/downloads/index.html)

To download the B2B Document Editor:

- **1.** Accept the license agreements.
- **2.** Expand **Free Oracle SOA Suite 12c Installations** and then expand **Recommended Install Process**.
- **3.** Under **Additional Components**, click **Download** next to the B2B Document Editor components.

# About the Oracle SOA Cloud Service User Interface

Explore the Oracle SOA Cloud Service user interface pages.

**Topics:**

- Explore the Oracle SOA Cloud Service Welcome Page
- [Explore the Oracle SOA Cloud Service Console](#page-30-0)
- About the Oracle SOA Cloud Service User Interface
- [Explore the Oracle SOA Cloud Service Administration Page for Backups](#page-33-0)
- [Explore the Oracle SOA Cloud Service Administration Page for Patching](#page-37-0)
- [Explore the Oracle SOA Cloud Service Activity Page](#page-38-0)
- (Oracle Cloud Infrastructure Classic only) [Explore the Oracle SOA Cloud Service](#page-39-0) [IP Reservations Page](#page-39-0)

### Explore the Oracle SOA Cloud Service Welcome Page

You can use the Oracle SOA Cloud Service Welcome page to get started using Oracle SOA Cloud Service.

When you access Oracle SOA Cloud Service the first time for an account, you will see the Welcome page, where you can explore videos and tutorials about Oracle SOA Cloud Service.

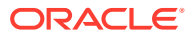

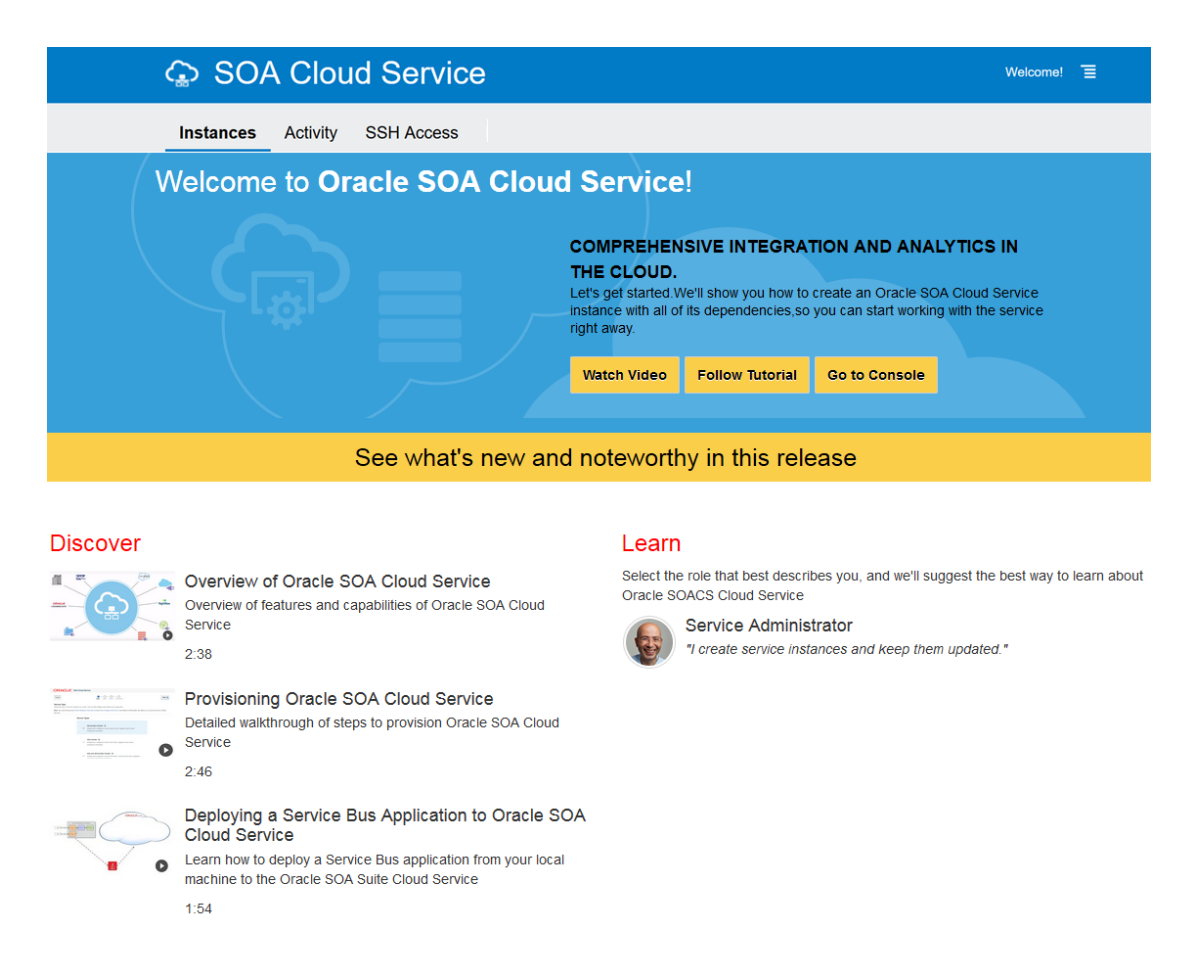

Use the Oracle SOA Cloud Service Welcome page to perform the following tasks:

- Get started by stepping through the tutorials.
- Discover Oracle SOA Cloud Service by watching video demonstrations of key tasks.
- Learn what's new and noteworthy in the current release of Oracle SOA Cloud Service.
- Learn about Oracle SOA Cloud Service by selecting your role to customize your learning path.
- Navigate to the Oracle SOA Cloud Service Console.

The following table describes the key information shown on the Oracle SOA Cloud Service Welcome page.

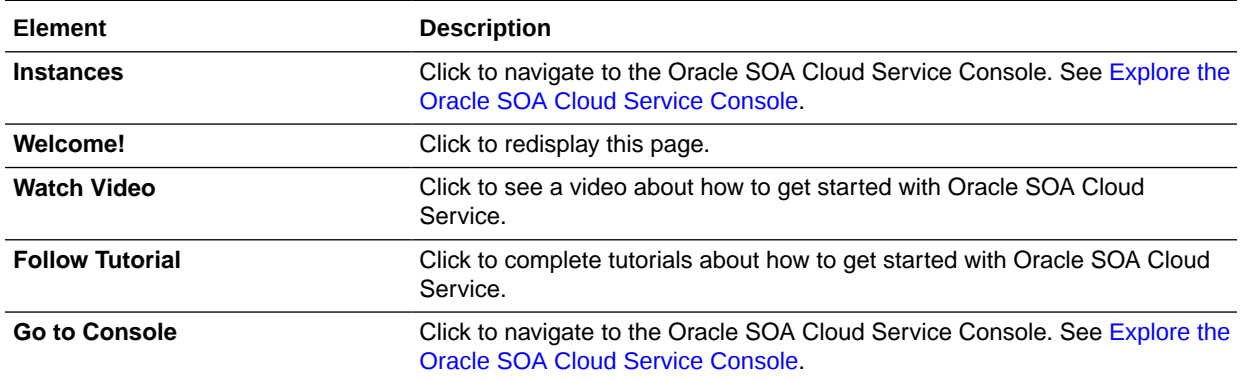

<span id="page-30-0"></span>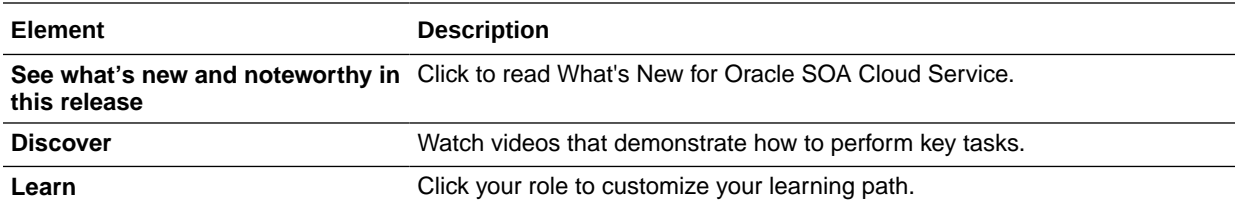

# Explore the Oracle SOA Cloud Service Console

You can use the Oracle SOA Cloud Service Console to view all existing Oracle SOA Cloud Service instances and to create new instances.

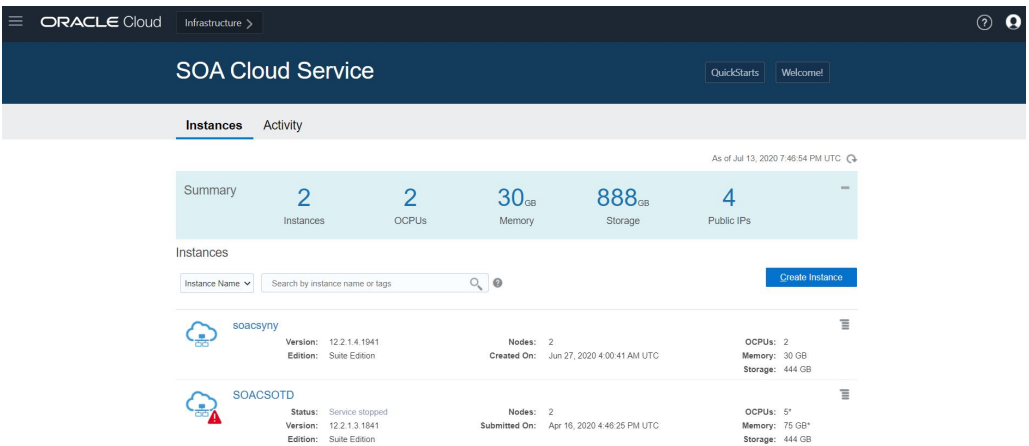

The following table describes the key information shown on the Oracle SOA Cloud Service Console.

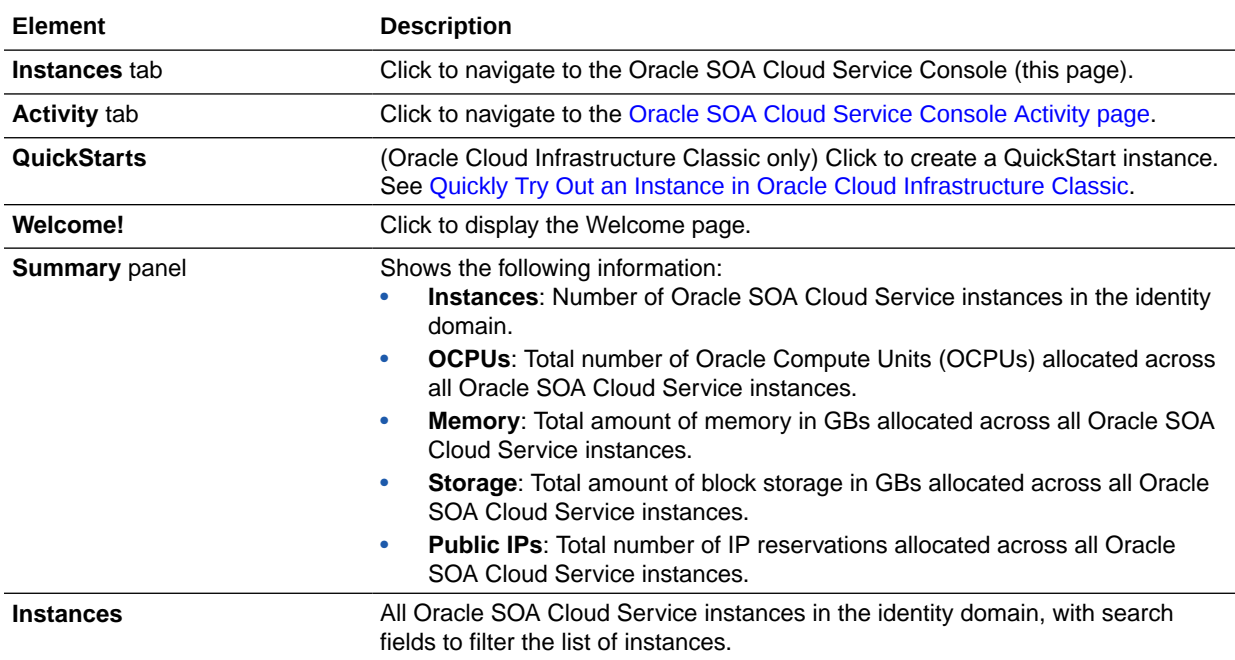

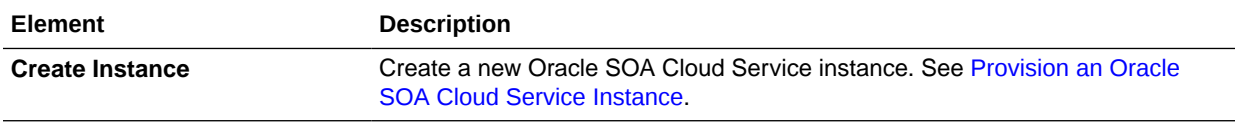

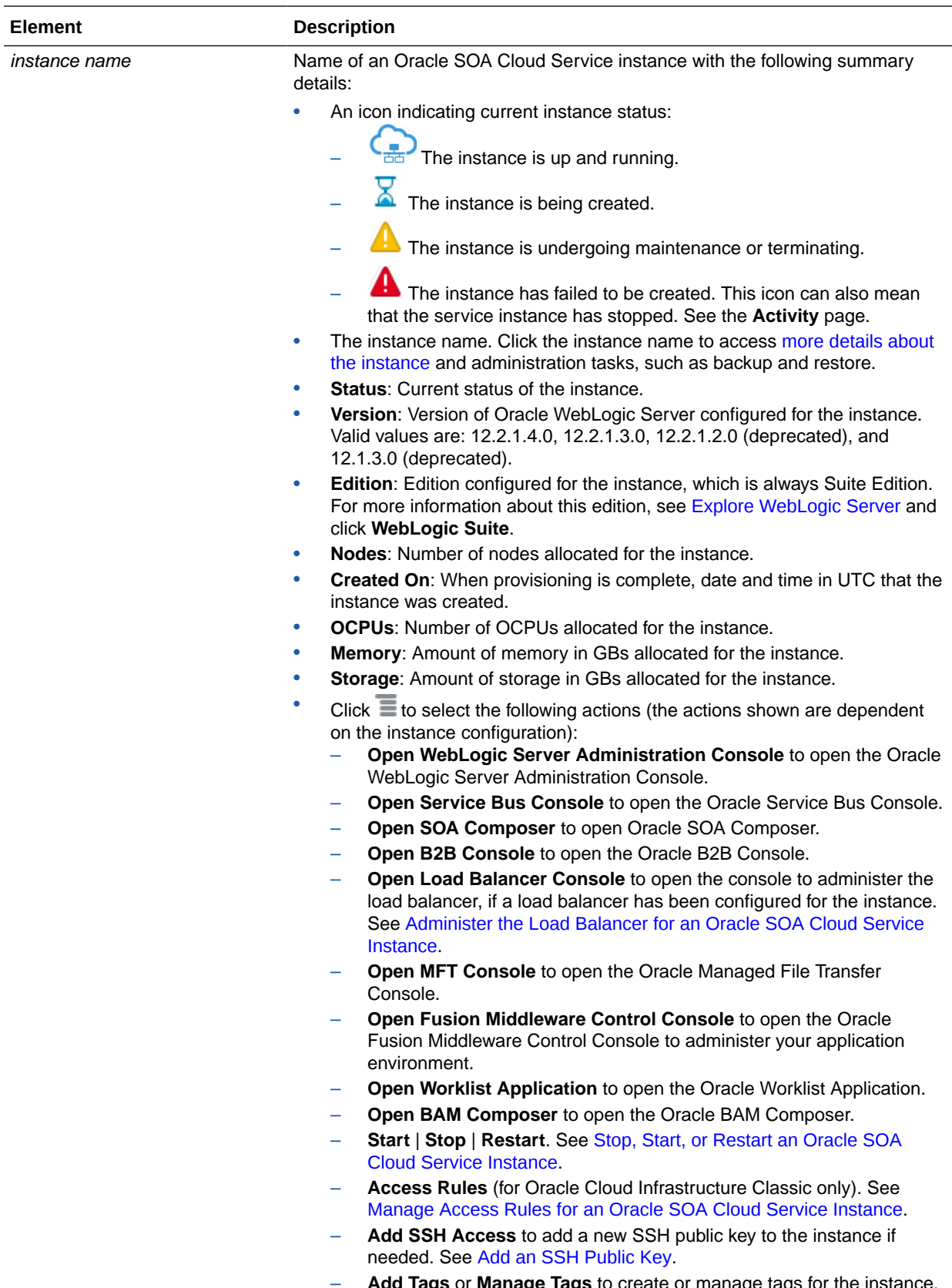

– **Add Tags** or **Manage Tags** to create or manage tags for the instance. See [Create, Assign, and Unassign Tags](#page-220-0).

<span id="page-33-0"></span>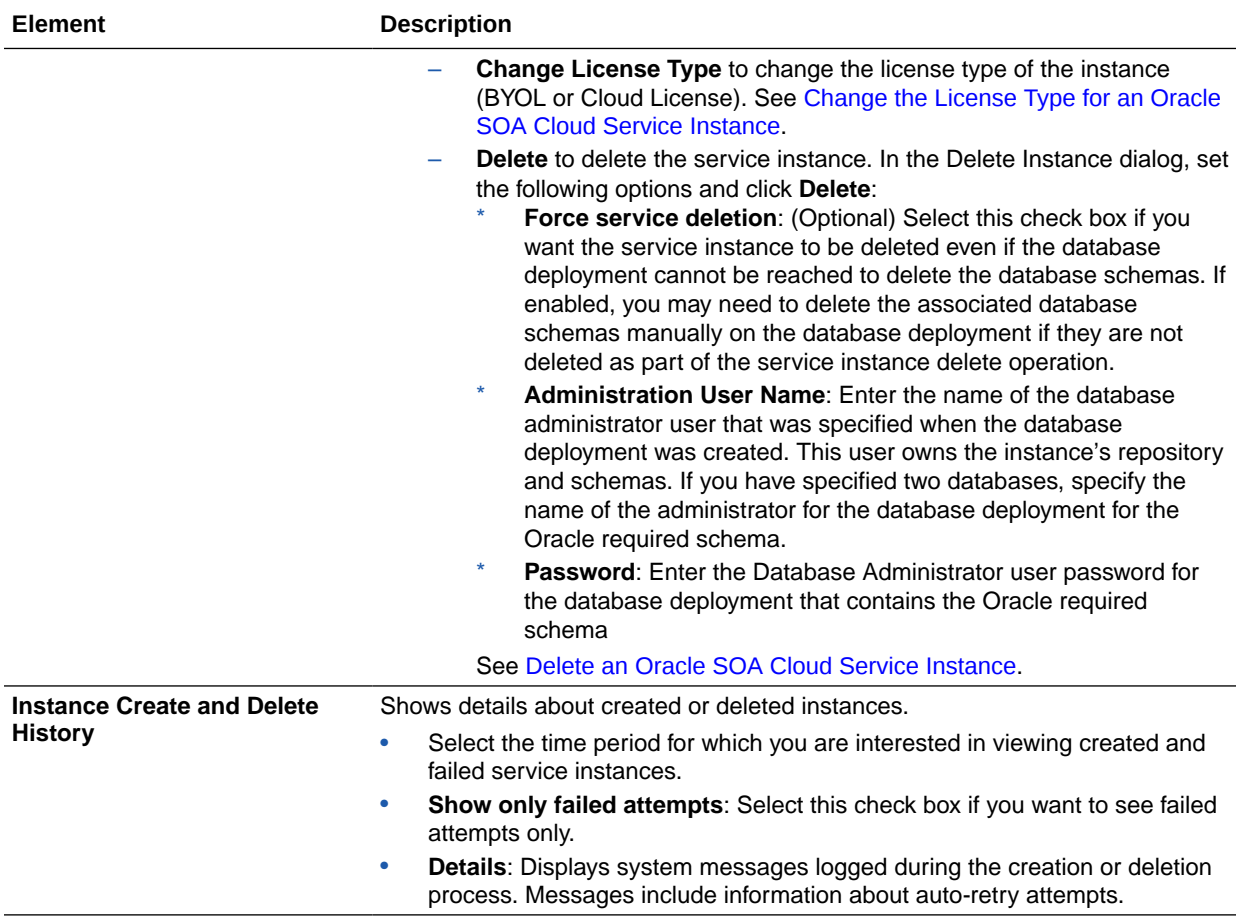

# Explore the Oracle SOA Cloud Service Administration Page for Backups

You can use the Backups tab on the Administration page to back up and restore an Oracle SOA Cloud Service instance.

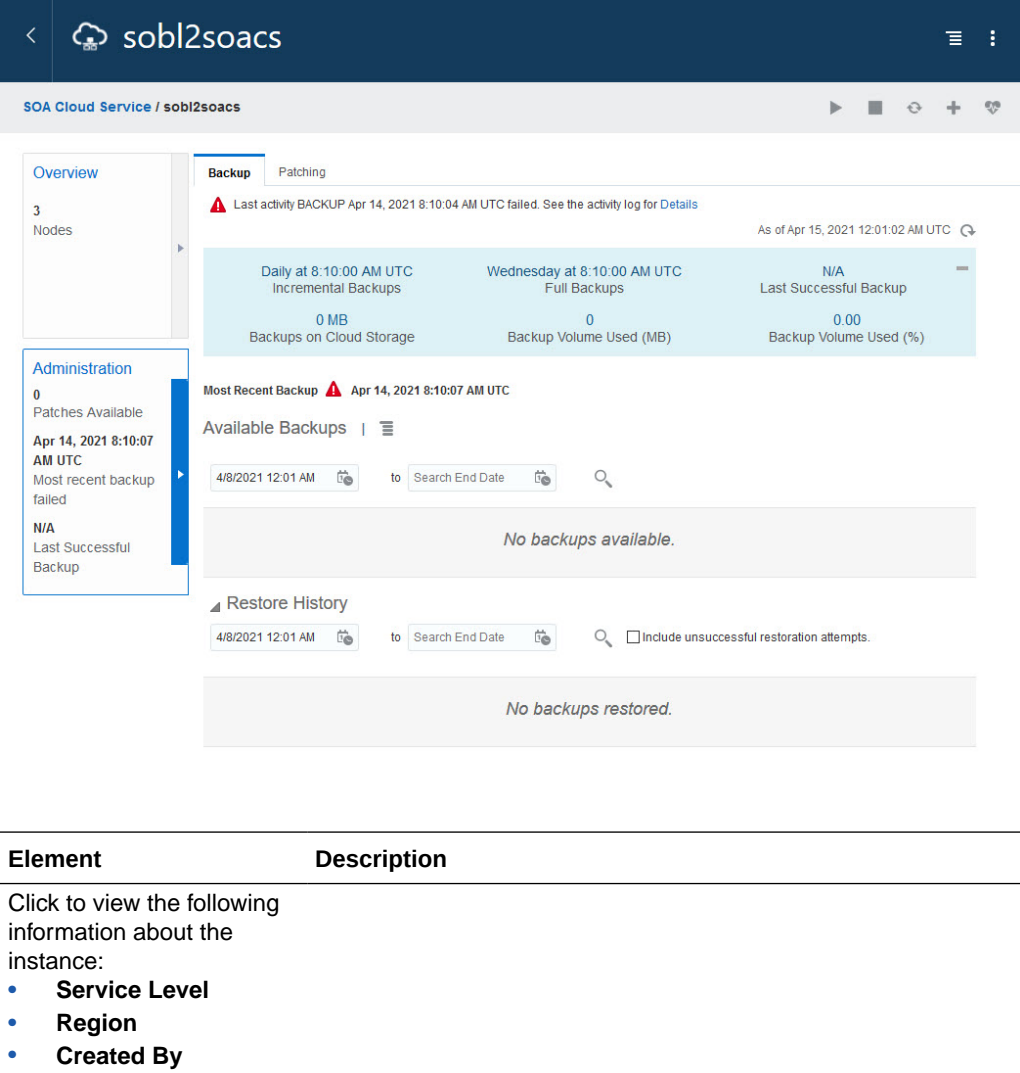

- **Created On**
- **Description**
- **License**
- **Identity Domain**
- **Metering Frequency**
- **Subscription id**

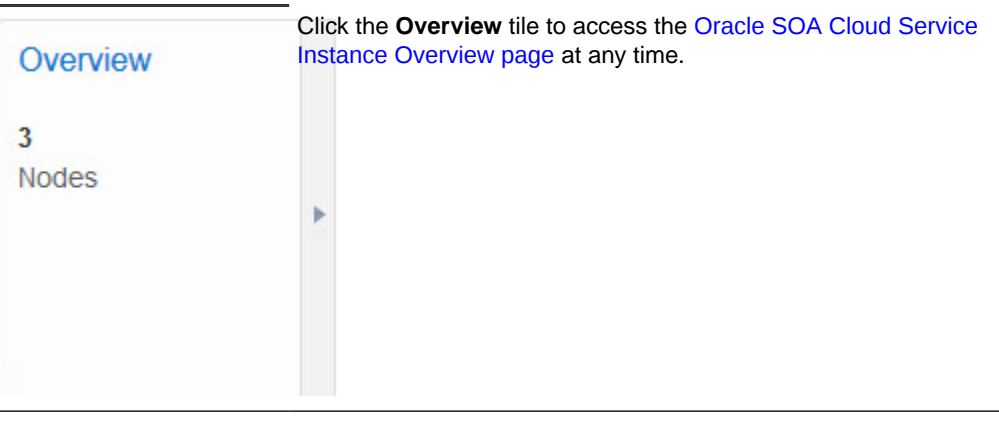

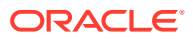

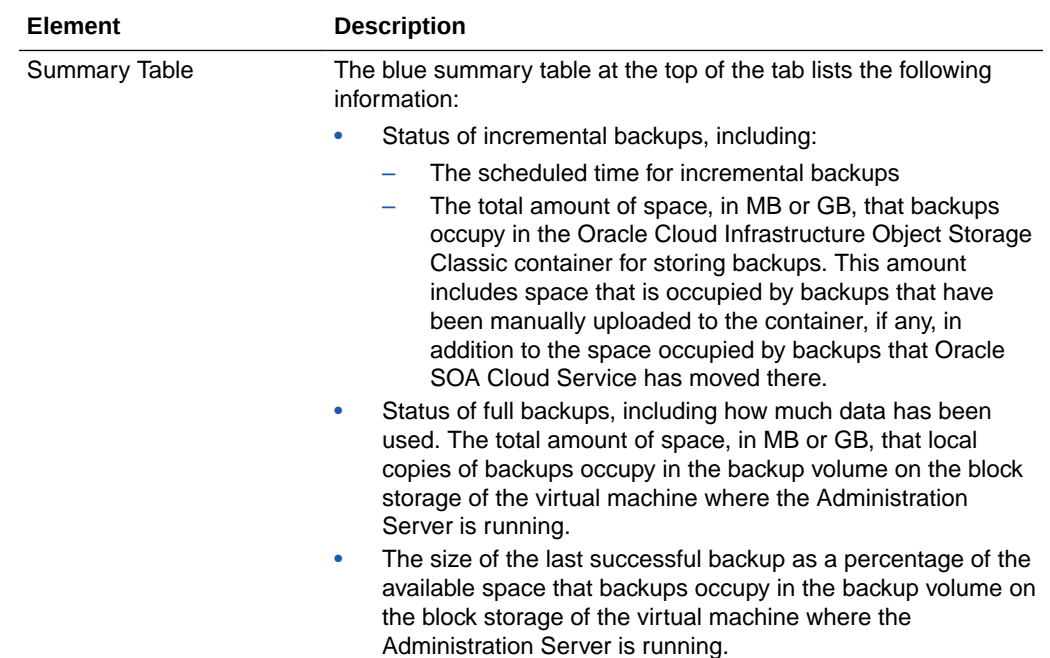
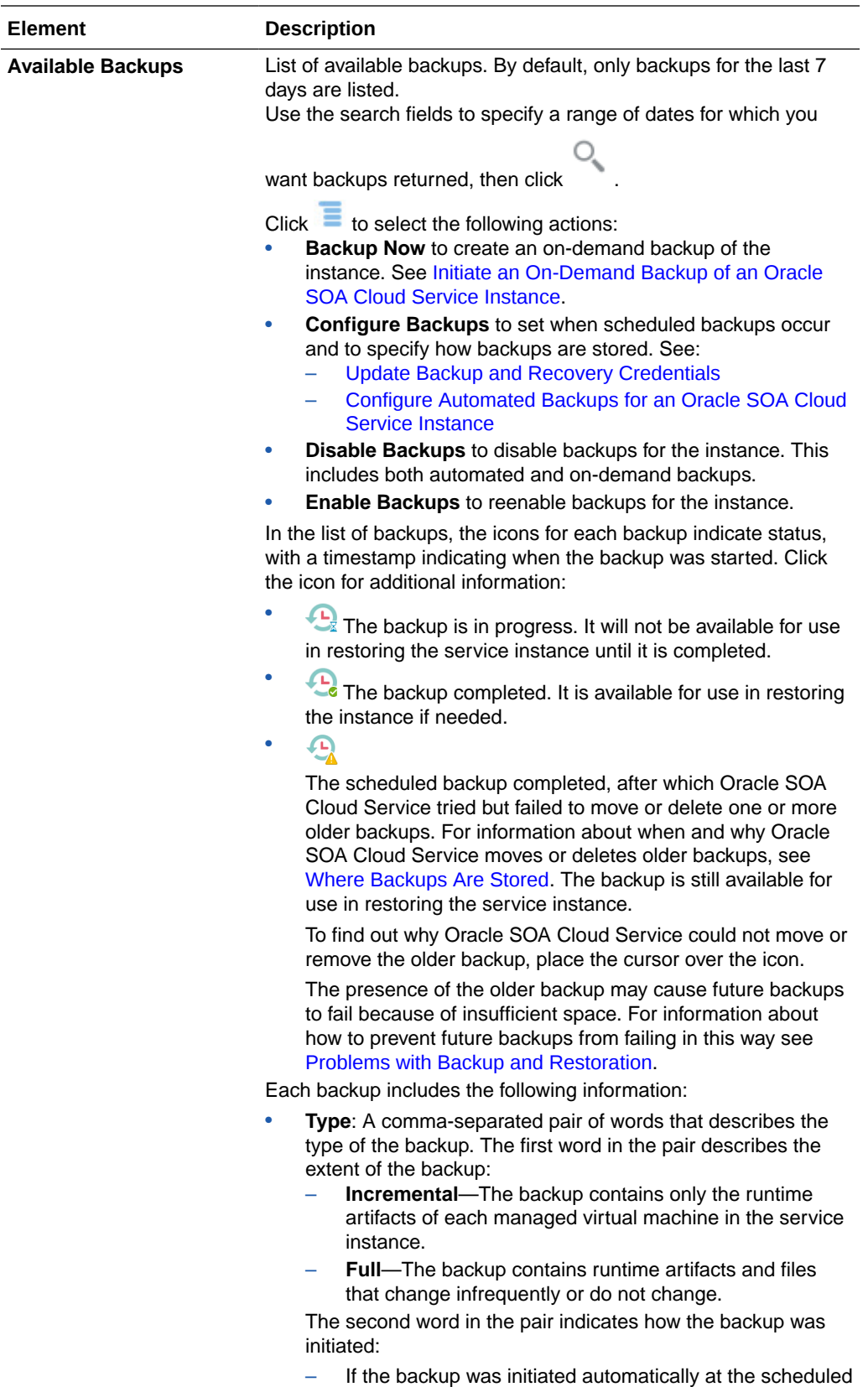

time, **Scheduled** is displayed.

<span id="page-37-0"></span>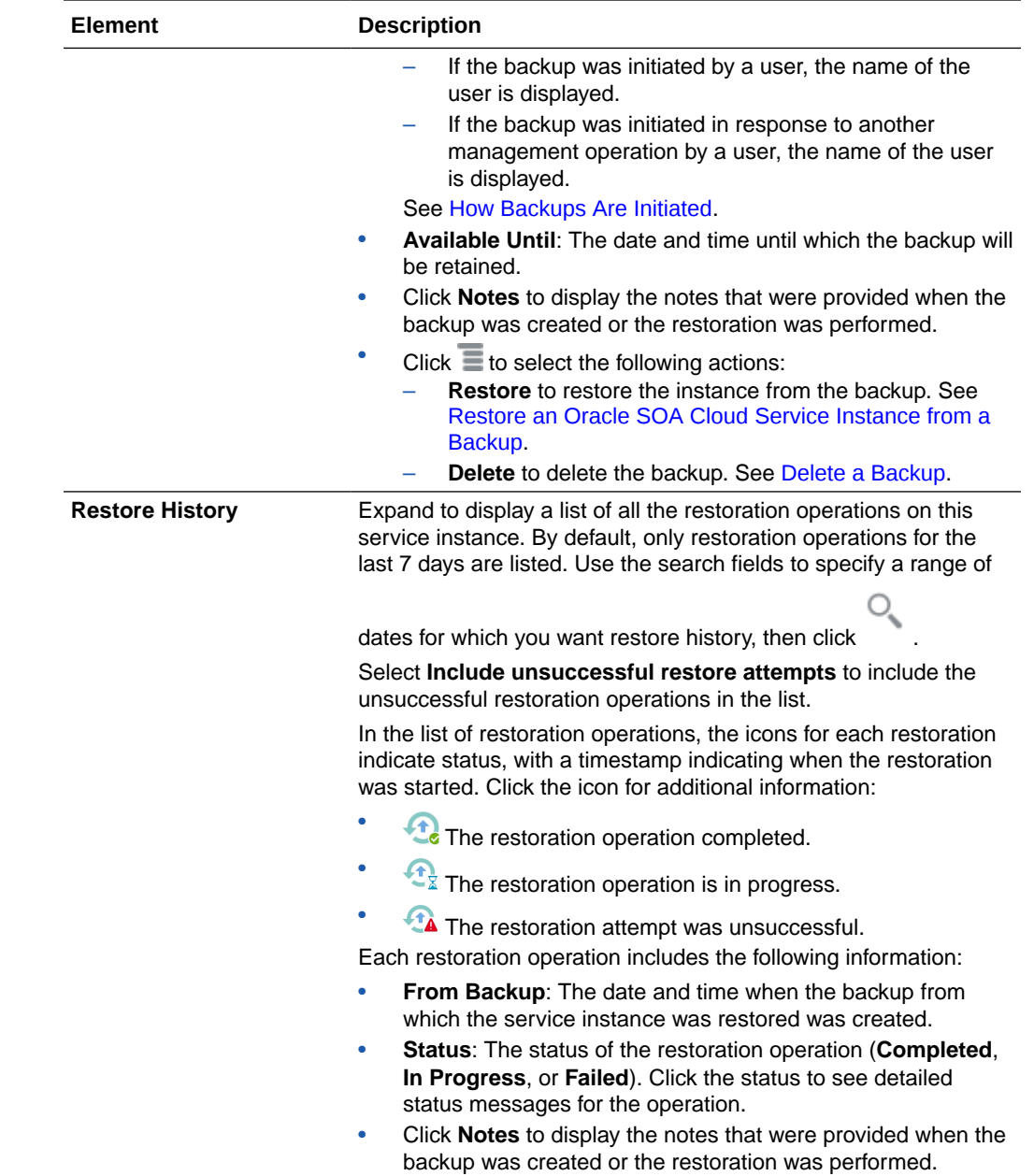

## Explore the Oracle SOA Cloud Service Administration Page for Patching

The Patching tab on the Administration page of the Oracle SOA Cloud Service Console is not supported by Oracle SOA Cloud Service.

This page is not used for patching Oracle SOA Cloud Service instances. Instead, refer to [About Managing Patches for Instances Provisioned With Earlier Releases.](#page-56-0)

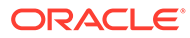

<span id="page-38-0"></span>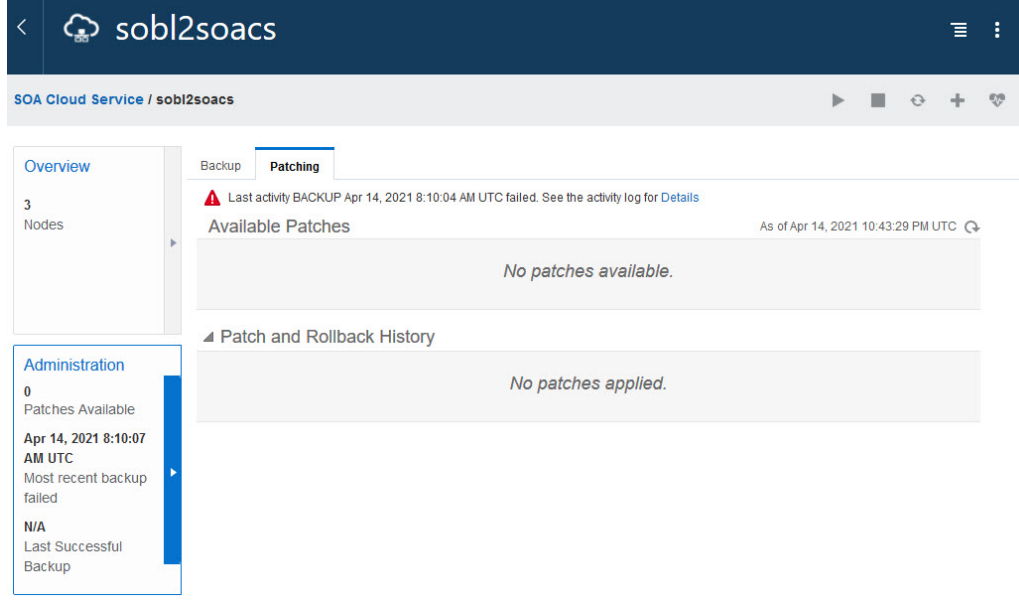

## Explore the Oracle SOA Cloud Service Activity Page

You can use the Activity page to search for and review Oracle SOA Cloud Service activities that have occurred in your identity domain. To access this page, click the Activity tab in the Oracle SOA Cloud Service Console.

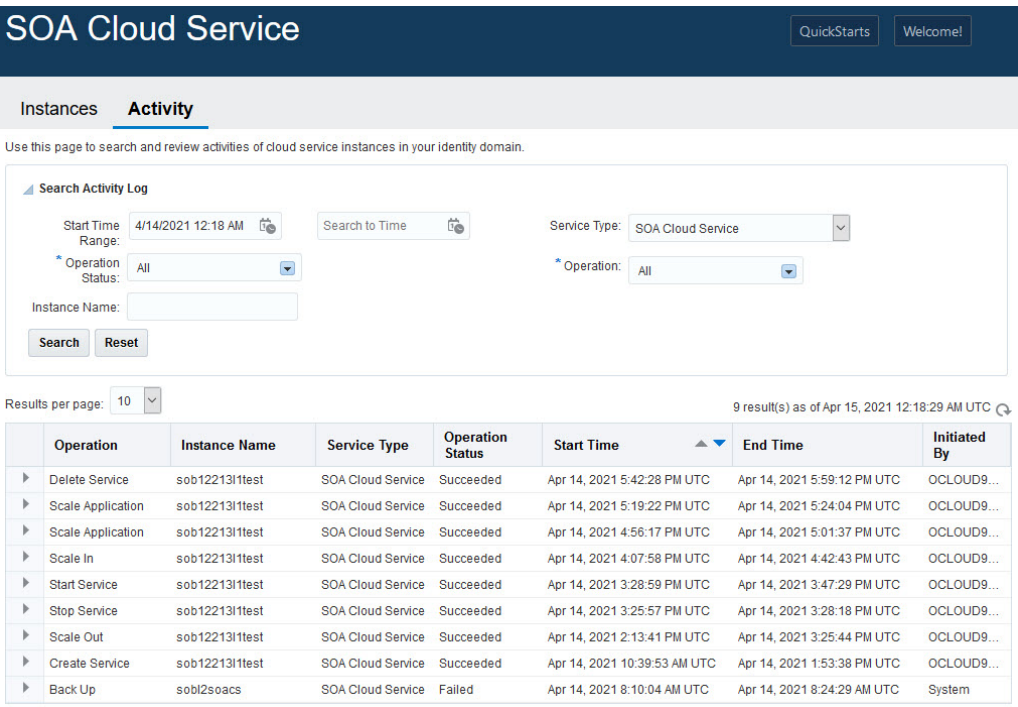

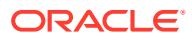

<span id="page-39-0"></span>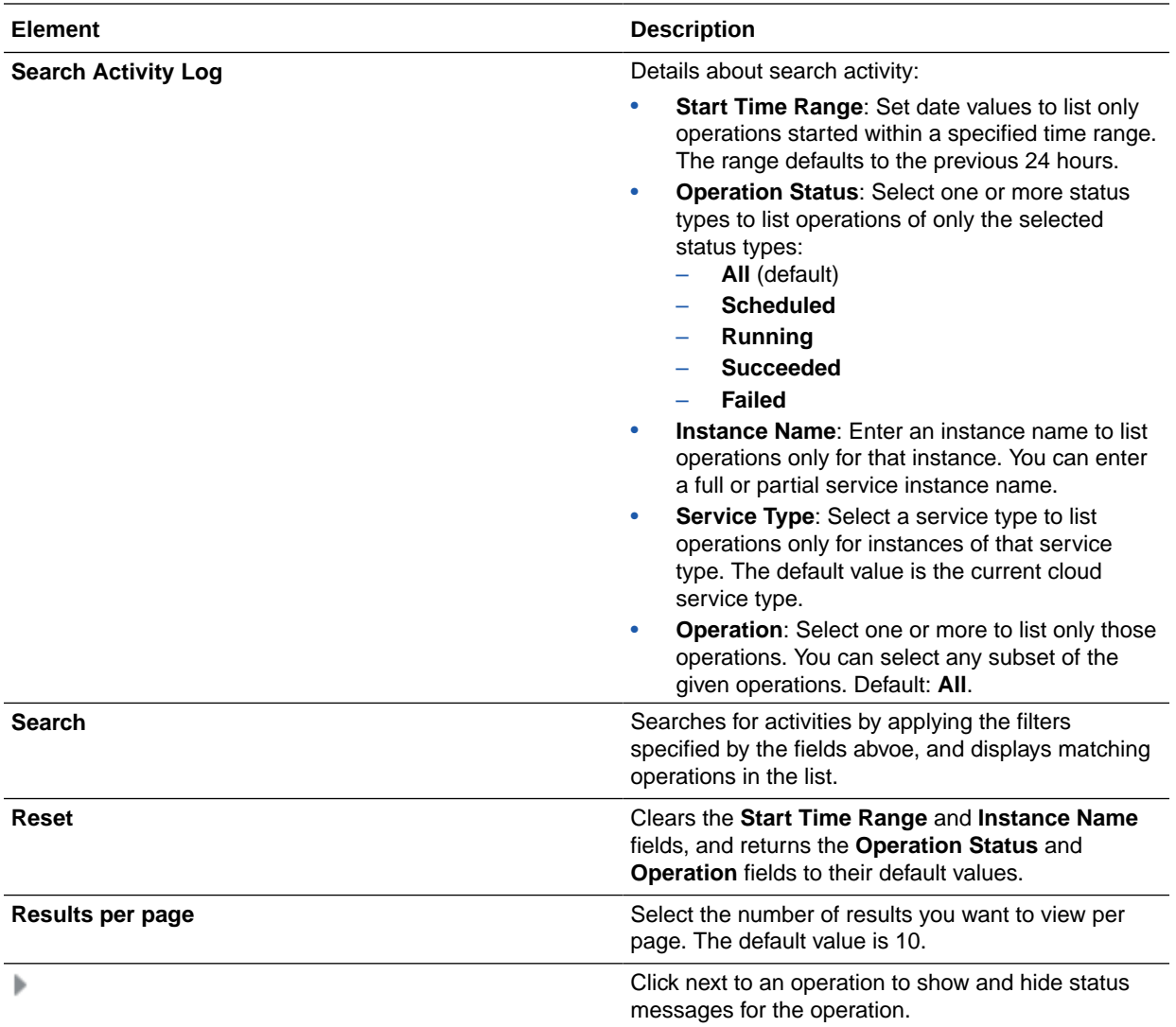

## Explore the Oracle SOA Cloud Service IP Reservations Page

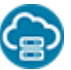

This topic applies only to Oracle Cloud Infrastructure Classic.

You can use the IP Reservations page to search for and view the existing IP reservations. To access this page, click the IP Reservations tab in the Oracle SOA Cloud Service Console.

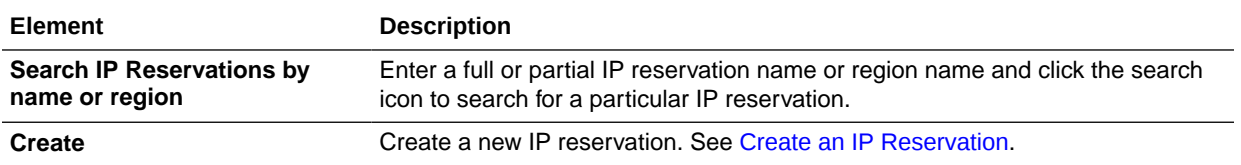

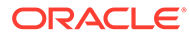

## About the Oracle SOA Cloud Service User Interface

Explore the Oracle SOA Cloud Service user interface pages.

#### **Topics:**

- [Explore the Oracle SOA Cloud Service Welcome Page](#page-28-0)
- [Explore the Oracle SOA Cloud Service Console](#page-30-0)
- [About the Oracle SOA Cloud Service User Interface](#page-28-0)
- [Explore the Oracle SOA Cloud Service Administration Page for Backups](#page-33-0)
- [Explore the Oracle SOA Cloud Service Administration Page for Patching](#page-37-0)
- [Explore the Oracle SOA Cloud Service Activity Page](#page-38-0)
- (Oracle Cloud Infrastructure Classic only) [Explore the Oracle SOA Cloud Service](#page-39-0) [IP Reservations Page](#page-39-0)

### Explore the Oracle SOA Cloud Service Welcome Page

You can use the Oracle SOA Cloud Service Welcome page to get started using Oracle SOA Cloud Service.

When you access Oracle SOA Cloud Service the first time for an account, you will see the Welcome page, where you can explore videos and tutorials about Oracle SOA Cloud Service.

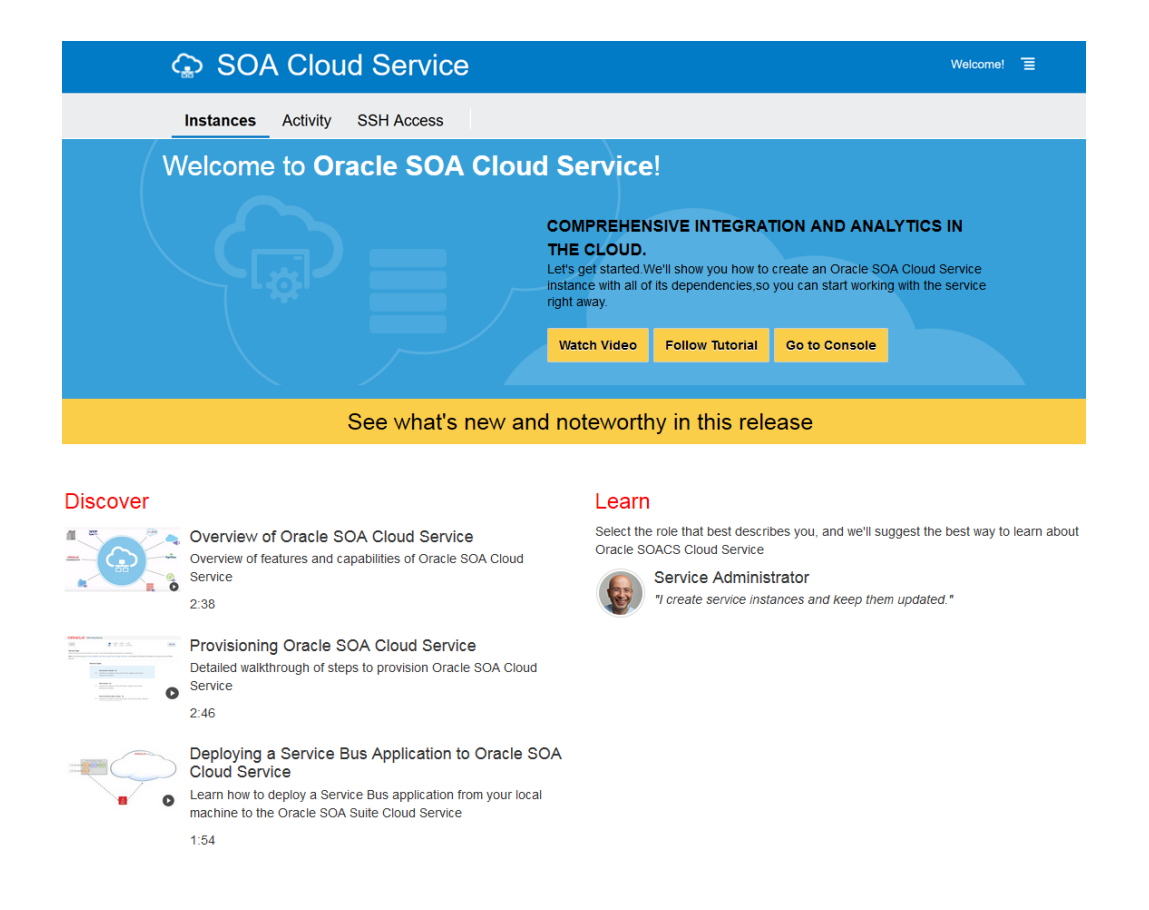

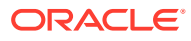

Use the Oracle SOA Cloud Service Welcome page to perform the following tasks:

- Get started by stepping through the tutorials.
- Discover Oracle SOA Cloud Service by watching video demonstrations of key tasks.
- Learn what's new and noteworthy in the current release of Oracle SOA Cloud Service.
- Learn about Oracle SOA Cloud Service by selecting your role to customize your learning path.
- Navigate to the Oracle SOA Cloud Service Console.

The following table describes the key information shown on the Oracle SOA Cloud Service Welcome page.

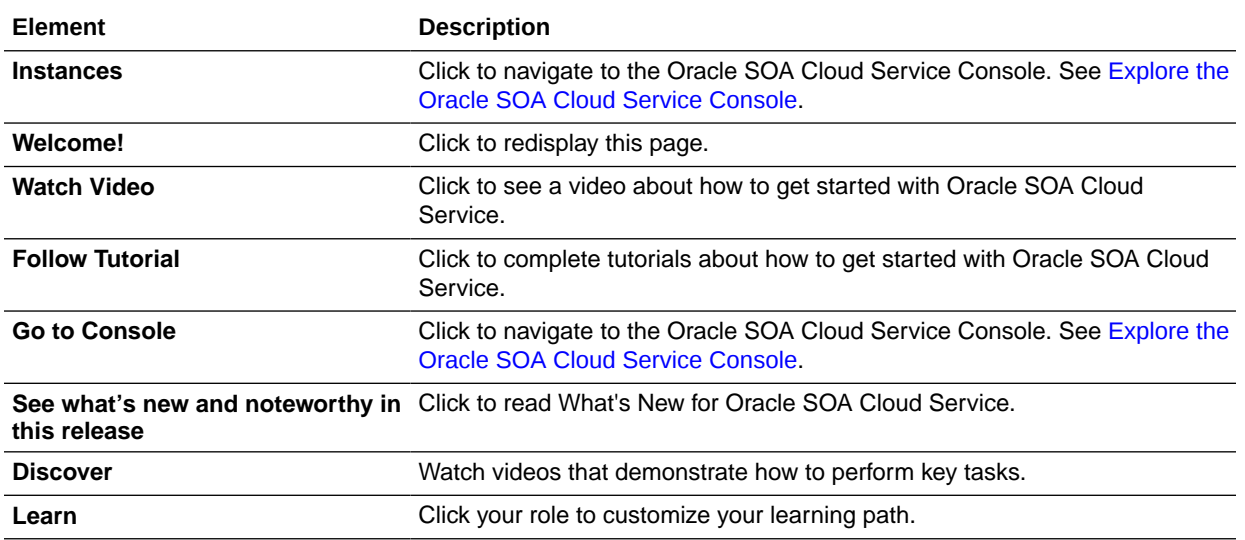

## Explore the Oracle SOA Cloud Service Console

You can use the Oracle SOA Cloud Service Console to view all existing Oracle SOA Cloud Service instances and to create new instances.

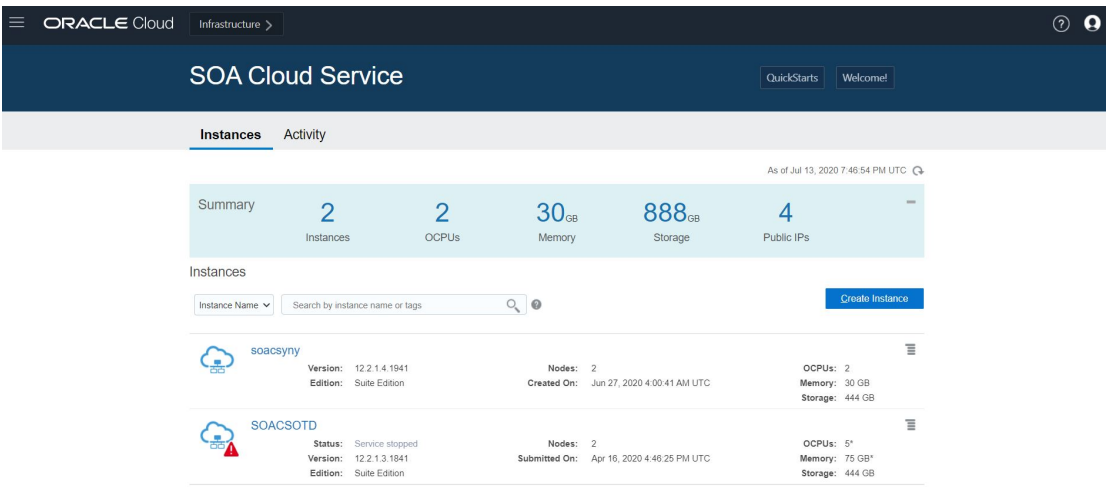

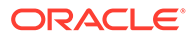

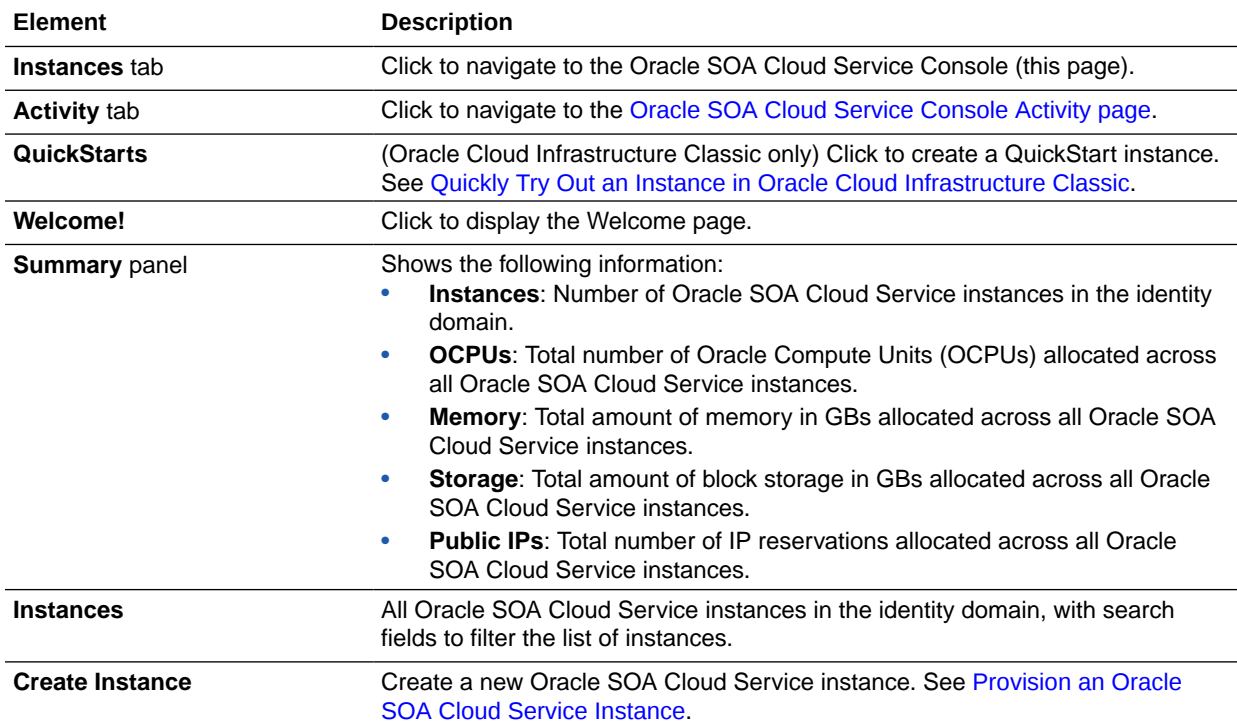

The following table describes the key information shown on the Oracle SOA Cloud Service Console.

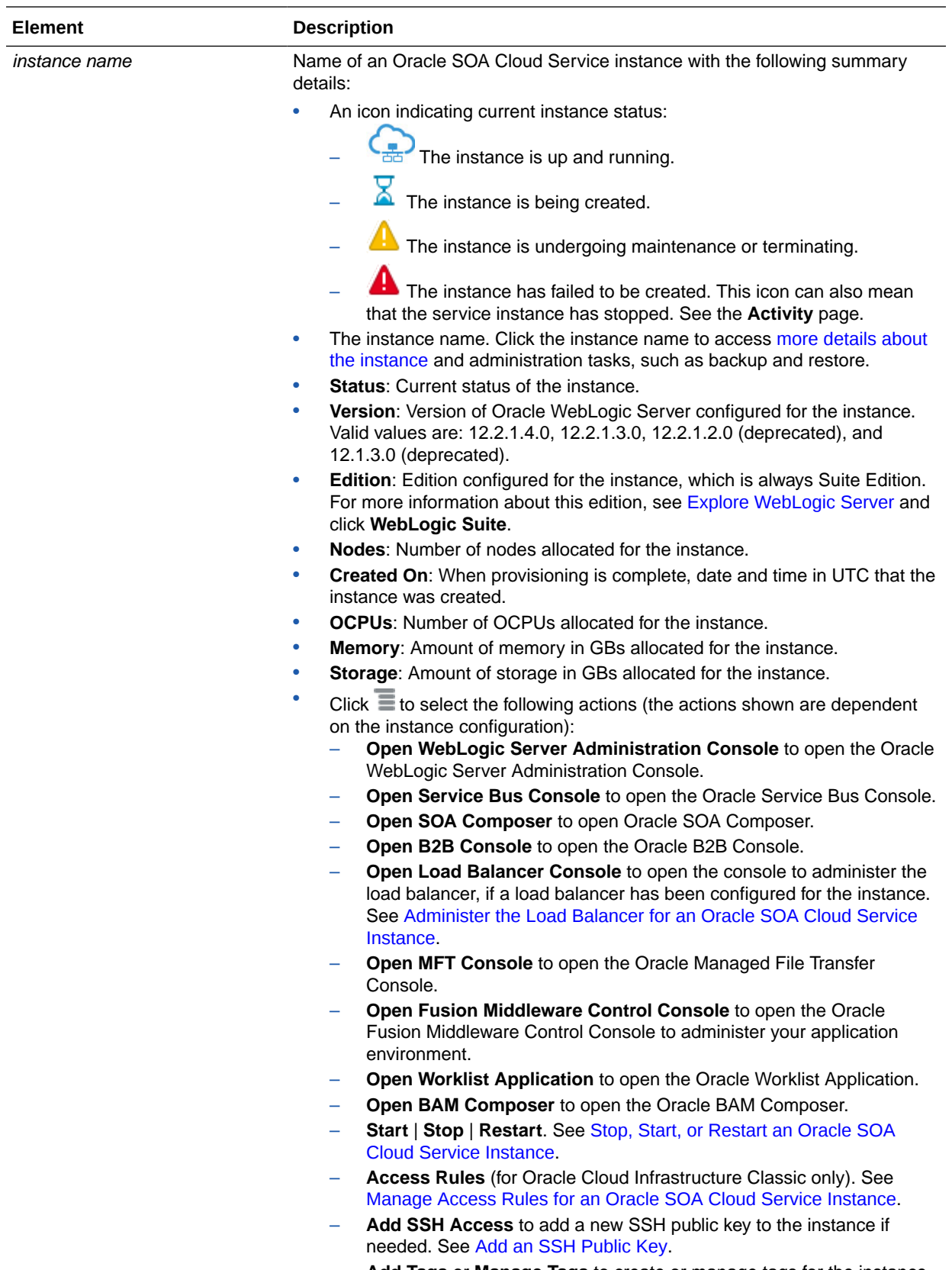

– **Add Tags** or **Manage Tags** to create or manage tags for the instance. See [Create, Assign, and Unassign Tags](#page-220-0).

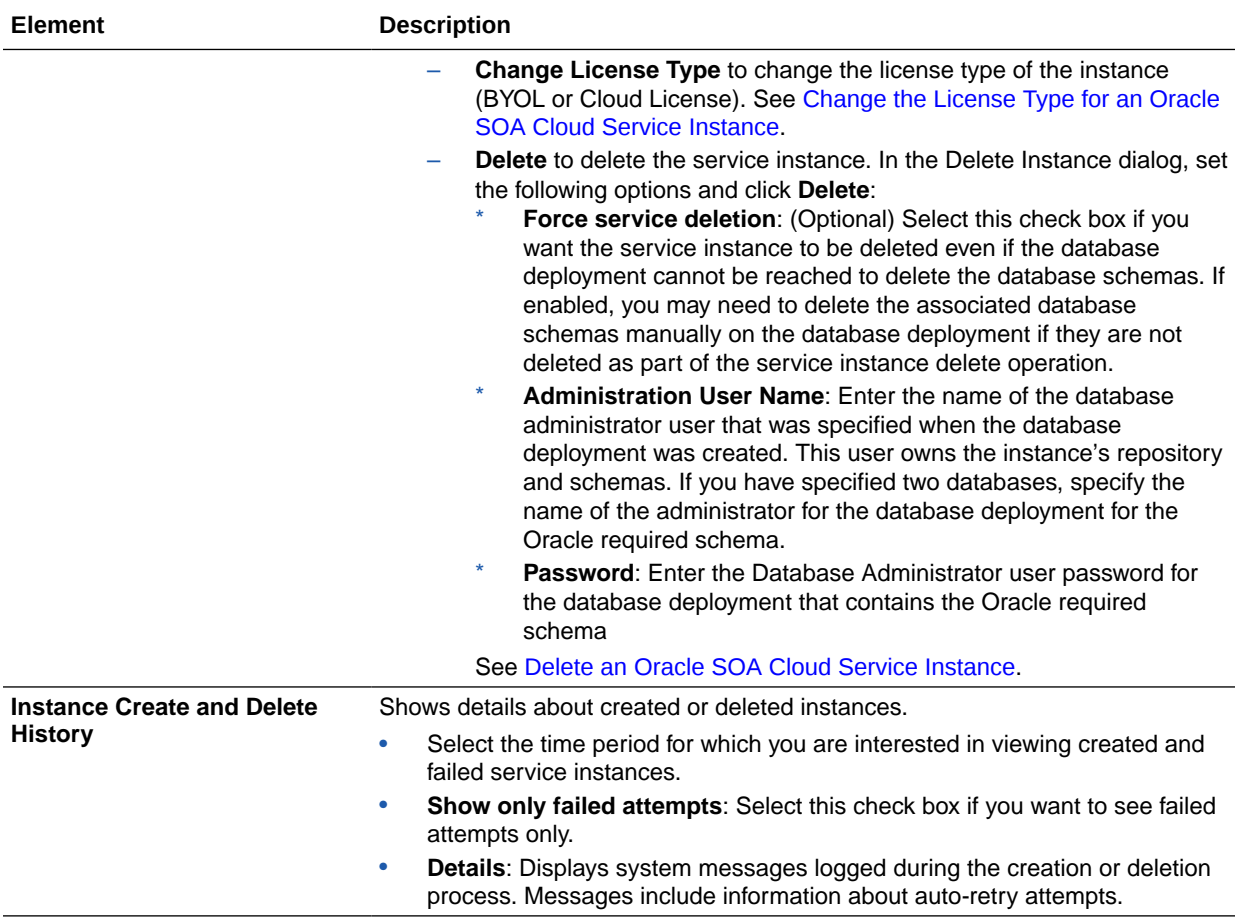

## Explore the Oracle SOA Cloud Service Administration Page for Backups

You can use the Backups tab on the Administration page to back up and restore an Oracle SOA Cloud Service instance.

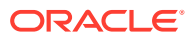

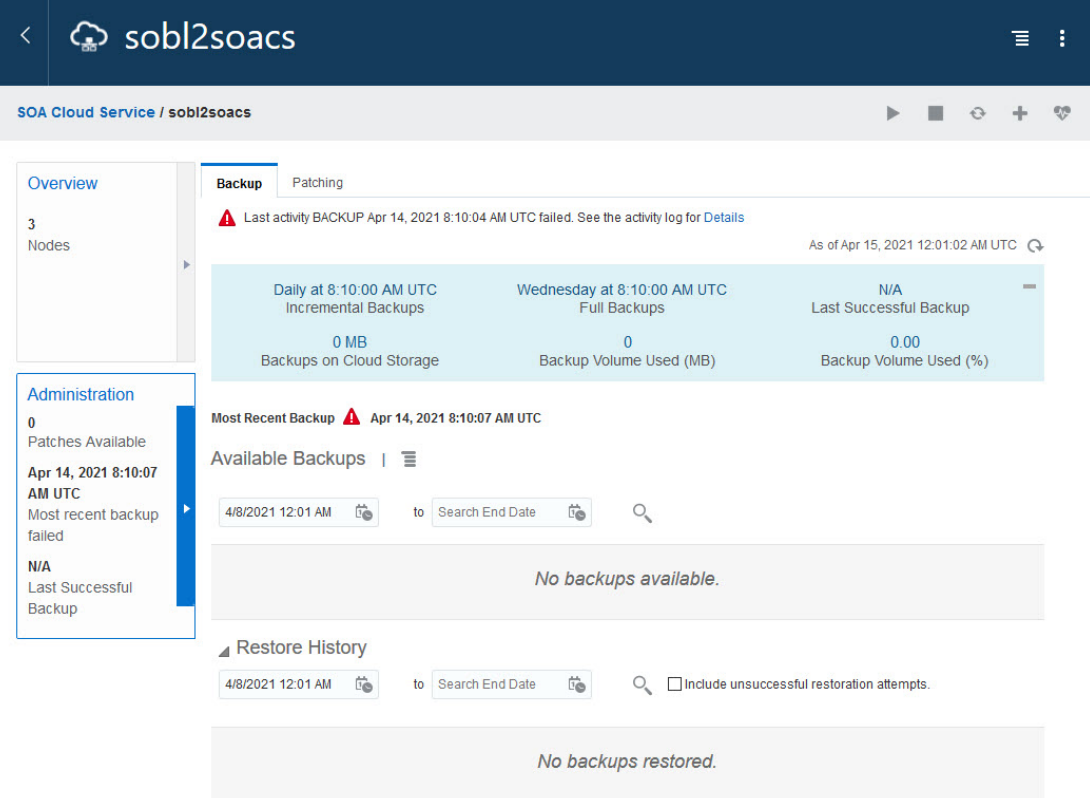

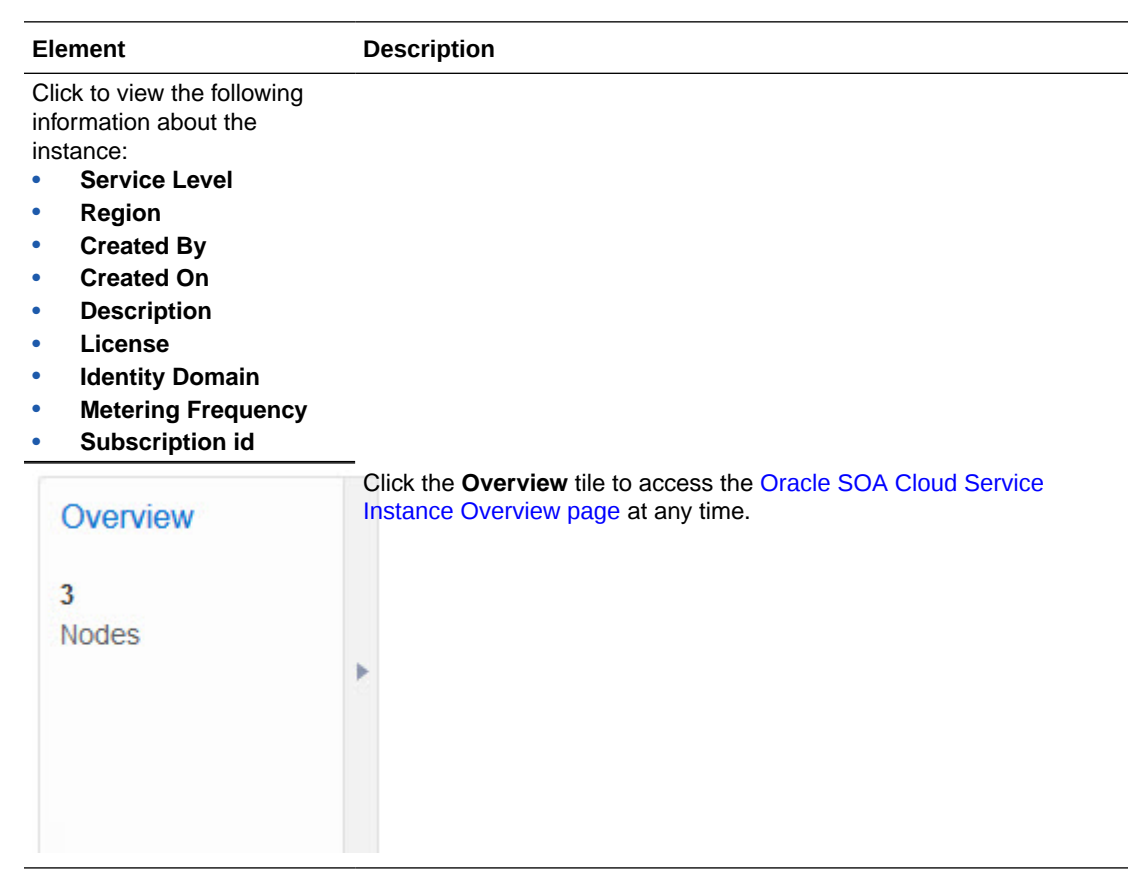

ORACLE<sup>®</sup>

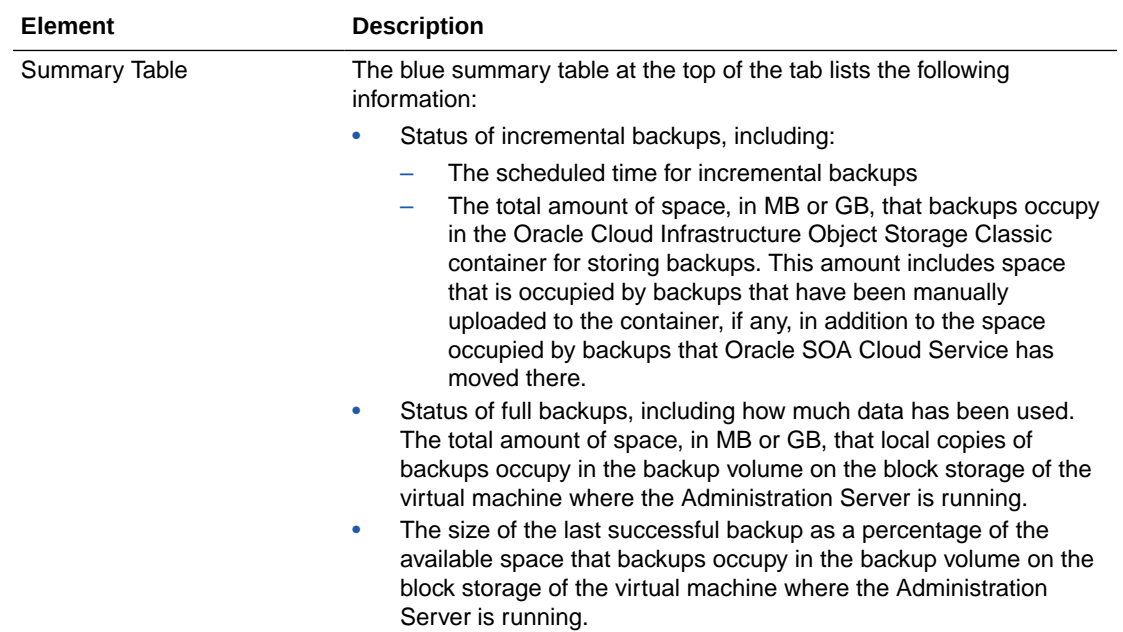

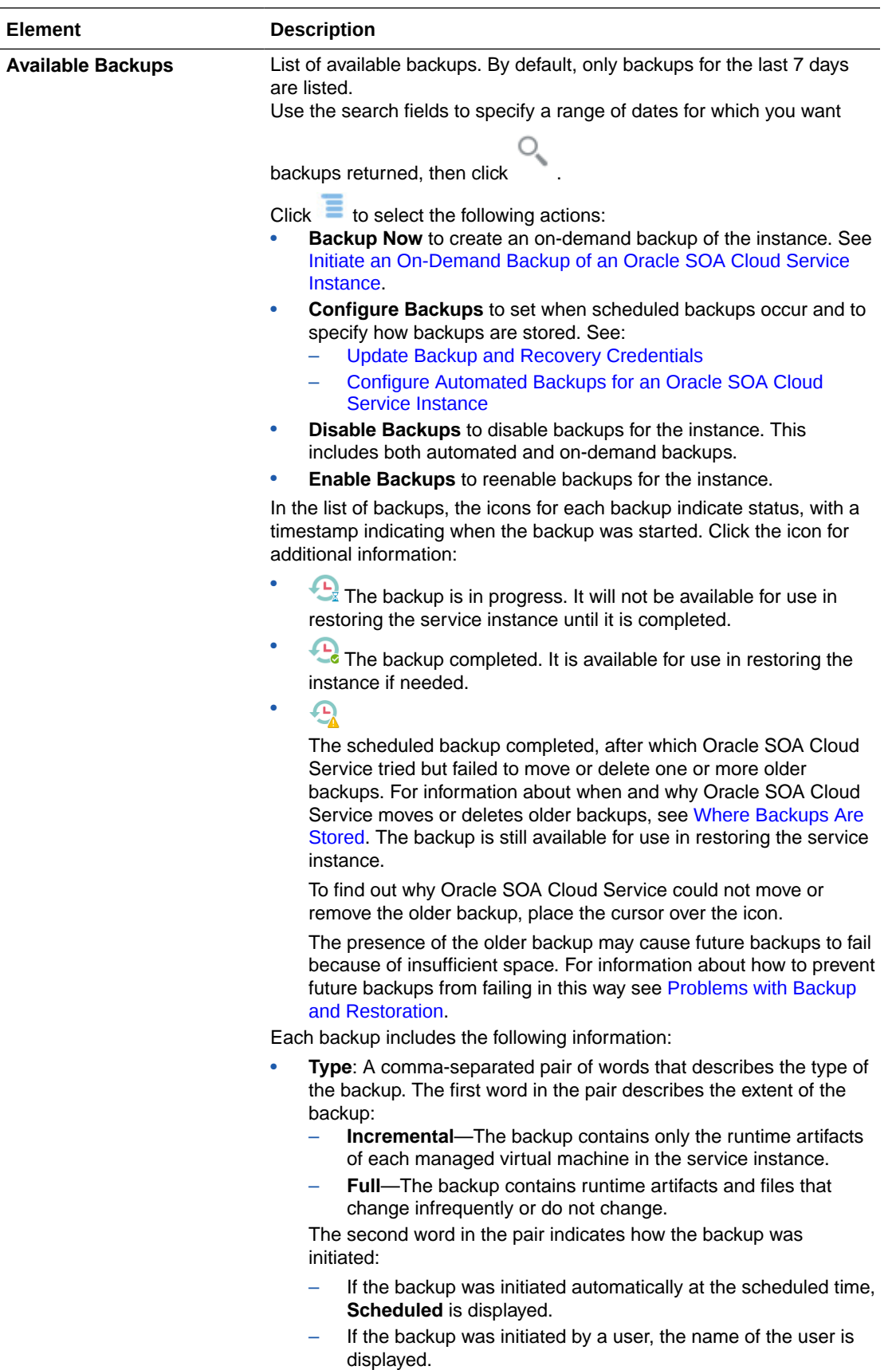

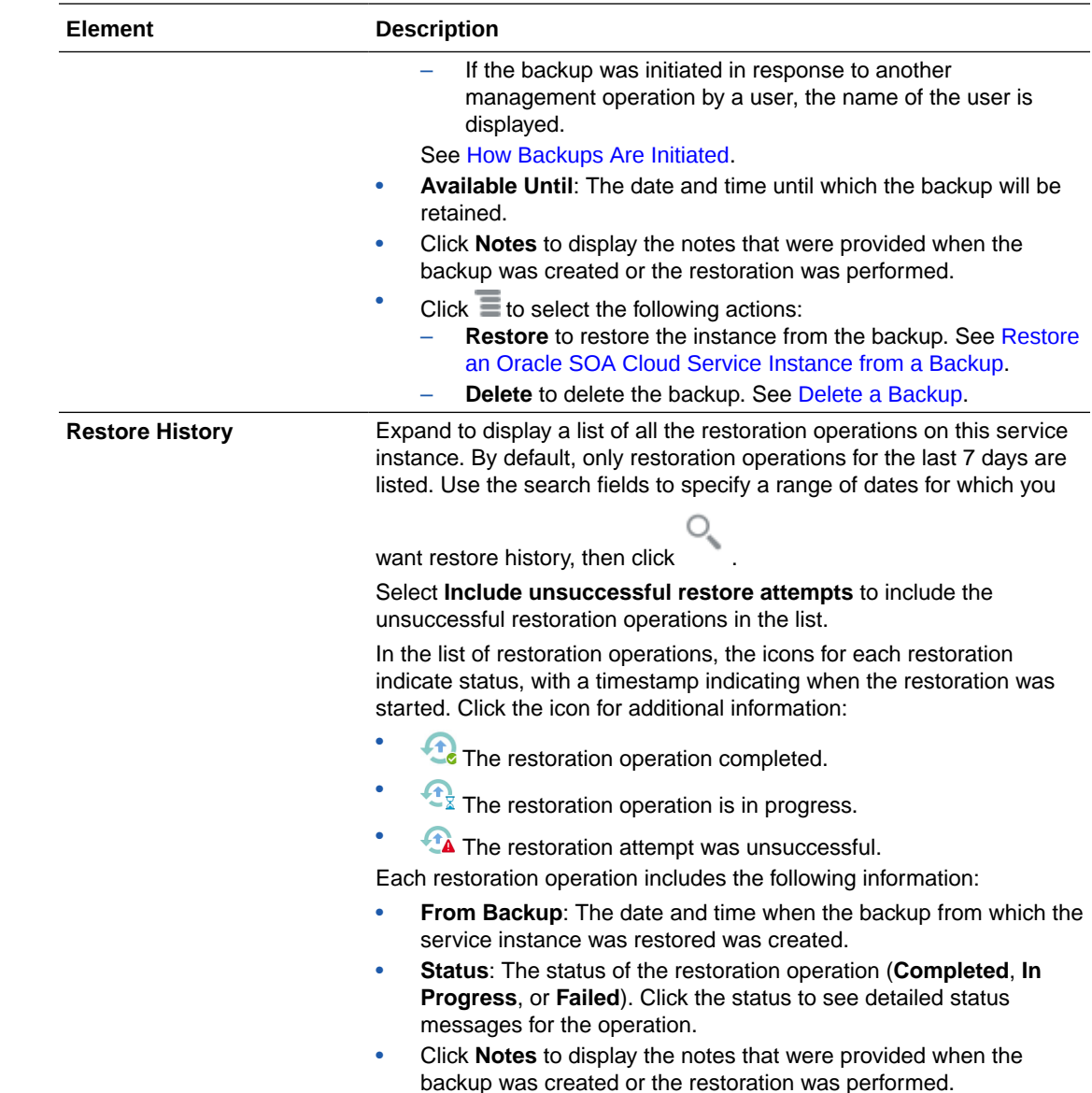

## Explore the Oracle SOA Cloud Service Administration Page for Patching

The Patching tab on the Administration page of the Oracle SOA Cloud Service Console is not supported by Oracle SOA Cloud Service.

This page is not used for patching Oracle SOA Cloud Service instances. Instead, refer to [About Managing Patches for Instances Provisioned With Earlier Releases.](#page-56-0)

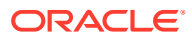

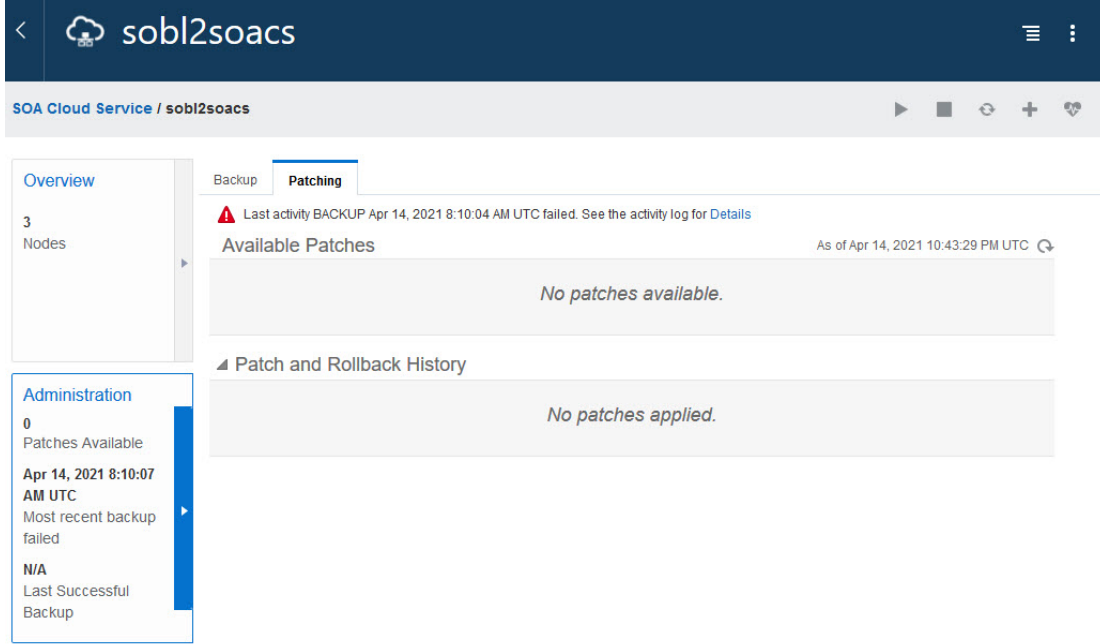

## Explore the Oracle SOA Cloud Service Activity Page

You can use the Activity page to search for and review Oracle SOA Cloud Service activities that have occurred in your identity domain. To access this page, click the Activity tab in the Oracle SOA Cloud Service Console.

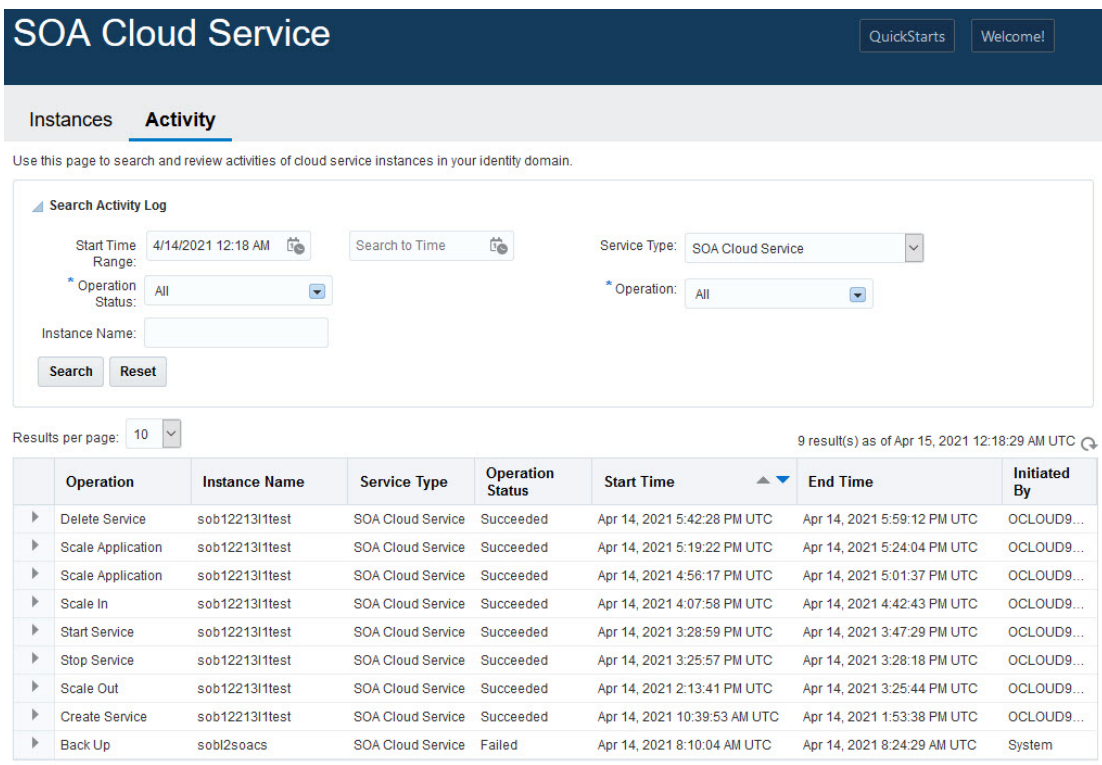

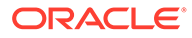

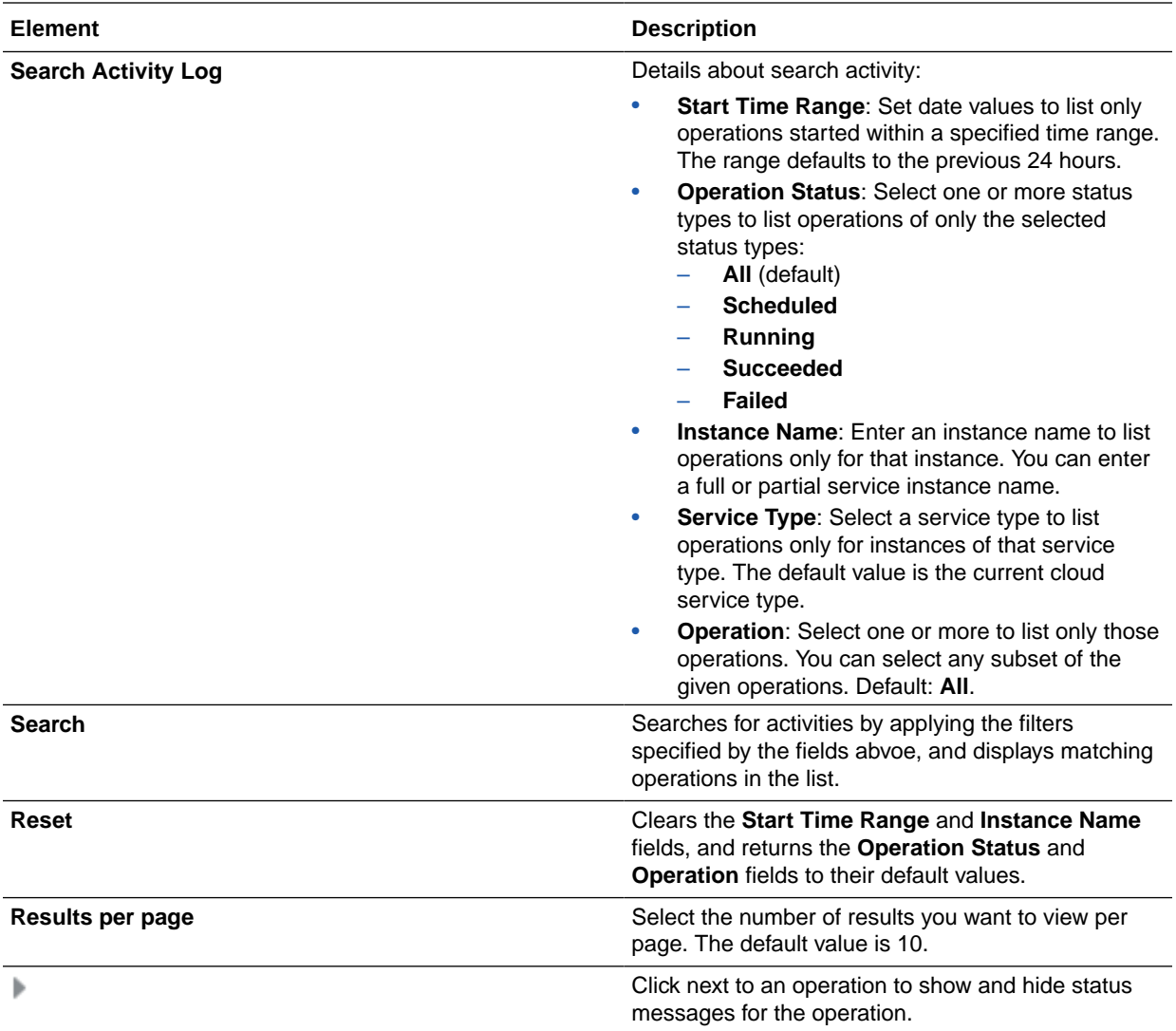

## Explore the Oracle SOA Cloud Service IP Reservations Page

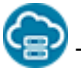

This topic applies only to Oracle Cloud Infrastructure Classic.

You can use the IP Reservations page to search for and view the existing IP reservations. To access this page, click the IP Reservations tab in the Oracle SOA Cloud Service Console.

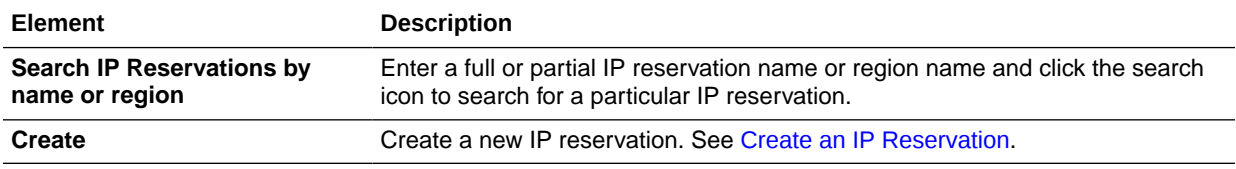

## About Oracle SOA Cloud Service Instances in Oracle Cloud Infrastructure and Oracle Cloud Infrastructure Classic

You can create Oracle SOA Cloud Service instances in Oracle Cloud Infrastructure and in Oracle Cloud Infrastructure Classic.

#### **Topics:**

- **Oracle Cloud Infrastructure**
- **Oracle Cloud Infrastructure Classic**
- Differences Between Instances in Oracle Cloud Infrastructure and Oracle Cloud Infrastructure Classic
- [Differences Between Instances in Oracle Cloud at Customer and Oracle Cloud](#page-52-0) **[Infrastructure](#page-52-0)**
- [Workflow for Creating an Instance in Oracle Cloud Infrastructure](#page-53-0)

#### **Oracle Cloud Infrastructure**

Oracle Cloud Infrastructure combines the elasticity and utility of public cloud with the granular control, security, and predictability of on-premises infrastructure to deliver high-performance, high availability, and cost-effective infrastructure services.

Depending on the shape you select for the Oracle SOA Cloud Service region during instance provisioning, Oracle Cloud Infrastructure provides you with dedicated physical server access for the highest performance and strongest isolation.

#### **Oracle Cloud Infrastructure Classic**

Oracle Cloud Infrastructure Classic is an enterprise-grade service that provides a rapidly provisioned virtual compute environment to easily migrate Oracle workloads and run them at scale with deployment options and predictable performance.

The underlying compute environment is a *virtual machine* (VM). A virtual machine is an independent computing environment that runs on top of physical bare metal hardware. The virtualization makes it possible to run multiple VMs that are isolated from each other. VMs are ideal for running applications that do not require the performance and resources (CPU, memory, network bandwidth, storage) of an entire physical machine.

#### **Differences Between Instances in Oracle Cloud Infrastructure and Oracle Cloud Infrastructure Classic**

The Oracle WebLogic Server environment that your Oracle SOA Cloud Service instance provides in either type of infrastructure is substantially the same. A few differences exist in the underlying infrastructure components and in the supported capabilities. Awareness of these differences will help you choose an appropriate region while creating the instance.

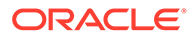

<span id="page-52-0"></span>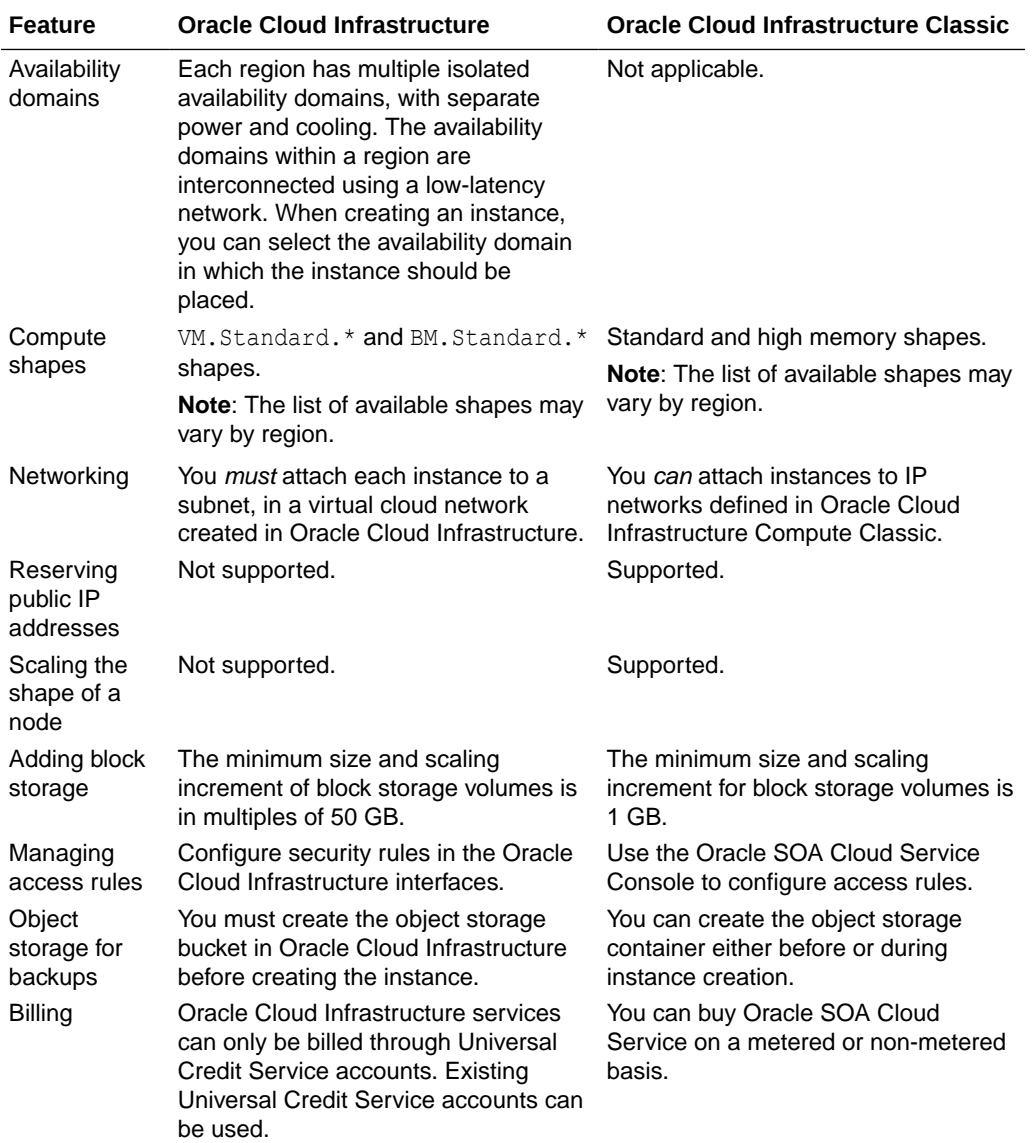

**Differences Between Instances in Oracle Cloud at Customer and Oracle Cloud Infrastructure**

- **External database**: External database support is not available on Oracle Cloud at Customer.
- **Public access network and database network**: Option to specify the public access network and database network while provisioning is not available on Oracle Cloud at Customer.
- **NFS remote backup**: Option to specify NFS remote backup is not available on Oracle Cloud at Customer.
- **Domain and database backup**: Both domain and database backup are supported on Oracle Cloud at Customer.

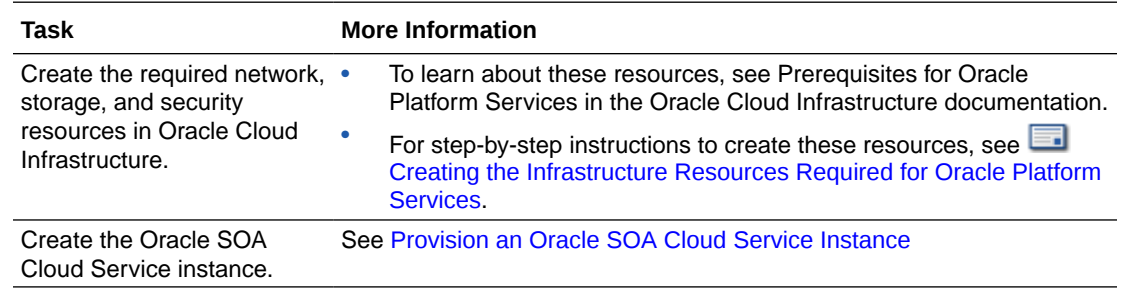

#### <span id="page-53-0"></span>**Workflow for Creating an Instance in Oracle Cloud Infrastructure**

## About Managing Oracle SOA Cloud Service Instances

Following best practices ensures that your Oracle SOA Cloud Service instances are manageable.

Reliable management of Oracle SOA Cloud Service instances requires a specific software environment that includes service instances of Oracle Database Classic Cloud Service and Oracle Cloud Infrastructure Object Storage Classic, and a secure shell (SSH) public key. For details on these features, see [Prerequisites.](#page-76-0)

To keep your service instances manageable by Oracle SOA Cloud Service, follow these guidelines:

- To ensure that you can restore the database for an Oracle SOA Cloud Service instance without risking data loss for other service instances, do **not** use the same Oracle Database Classic Cloud Service as a Service instance with multiple Oracle SOA Cloud Service instances. Backups of an Oracle Database Cloud Service instance that are used with multiple Oracle SOA Cloud Service instances contain data for all the Oracle SOA Cloud Service instances. If you restore the database while restoring an Oracle SOA Cloud Service instance, data for all the Oracle SOA Cloud Service instances is restored.
- Do not use an Oracle Cloud Infrastructure Object Storage Classic container that you use for backups of Oracle SOA Cloud Service instances for any other purpose. For example, do not use it to back up Oracle Database Classic Cloud Service instances. Using the container for multiple purposes can result in billing errors.
- Apply only patches that are applicable for Oracle SOA Cloud Service. This includes Patch Set Updates (PSUs) and Oracle SOA Cloud Service bundle patches.
- Use only the default domain that was provisioned when a service instance was created. Do not add any Oracle WebLogic Server domains to the service instance.
- If you plan to integrate multi-domain environments, ensure that the first eight characters of your Oracle SOA Cloud Service instance name are unique so that all domains and associated resources have unique names.

By default, the names of the domain and cluster in the Oracle SOA Cloud Service instance are generated from the first eight characters of the Oracle SOA Cloud Service instance name, and will use the following formats, respectively:

- *first8charsOfServiceInstanceName*\_domain
- *first8charsOfServiceInstanceName*\_cluster

See *Administering JMS Resources for Oracle WebLogic Server* ( [12.2.1.4](https://www.oracle.com/pls/topic/lookup?ctx=en/middleware/fusion-middleware/weblogic-server/12.2.1.4/jmsad&id=JMSAD109) | [12.2.1.3](https://www.oracle.com/pls/topic/lookup?ctx=fmw122130&id=JMSAD109) | [12.2.1.2](http://www.oracle.com/pls/topic/lookup?ctx=fmw122120&id=JMSAD109) | [12.1.3](http://docs.oracle.com/cloud/latest/fmw121300/JMSAD/intro.htm#JMSAD109)).

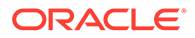

• Add Managed Servers to a service instance only by scaling out the Oracle WebLogic Server cluster in the service instance. Do not use Oracle WebLogic Server administrative interfaces for this purpose.

For information about how to scale out the cluster in a service instance, see [Scale](#page-213-0) [Out an Oracle SOA Cloud Service Cluster.](#page-213-0)

• Add Oracle WebLogic Server clusters to a service instance only by using the Oracle SOA Cloud Service REST API for scaling out a service instance. Do not use Oracle WebLogic Server administrative interfaces for this purpose.

For information about the REST API for scaling out a service instance, see REST API for Oracle SOA Cloud Service.

• Do not attach custom storage volumes to a service instance's VMs.

Any custom storage volumes that you attach are detached if the service instance is restarted.

If a service instance requires additional storage, add storage by scaling the service instance's cluster as explained in [Scale Out an Oracle SOA Cloud Service Cluster](#page-213-0).

- For any disk volume that Oracle SOA Cloud Service attaches to an service instance VMs during creation of the service instance:
	- Do not detach, change file access permissions for, or change the *mount point* of a disk volume
	- Except for the DOMAIN\_HOME volume, do not change the *content* of a disk volume.

For details about these volumes, see About the Storage Volumes Attached to the WebLogic Server Nodes in *Administering Oracle Java Cloud Service*.

- Do not change the egress and ingress network and security settings of any infrastructure resources that the service instance uses.
- If you close any ports or protocols post-provisioning, you may end up in blocking your server endpoint URLs. You must ensure that you have valid ingress rules allowing traffic from known sources only.

You can open new ports and protocols, but closing existing ports and protocols may impair the functioning of a service instance.

See [About the Default Access Ports.](#page-278-0)

- Do not detach NAT IP addresses from any of a service instance's VMs.
- Do not change the Oracle Fusion Middleware component schemas with which a service instance was provisioned.
- Do not change the ports for the Oracle WebLogic Server administration server and the Oracle Traffic Director administration server.
- Do not change OS users and SSH key settings that Oracle SOA Cloud Service configured during creation of a service instance.

## About Security

Security in the cloud is a shared responsibility between you and Oracle. In a shared, multitenant compute environment, Oracle is responsible for the security of the underlying cloud infrastructure (such as data center facilities, hardware, and software)

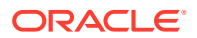

and you are responsible for securing your workloads and configuring your services (such as compute, network, storage, and database) securely.

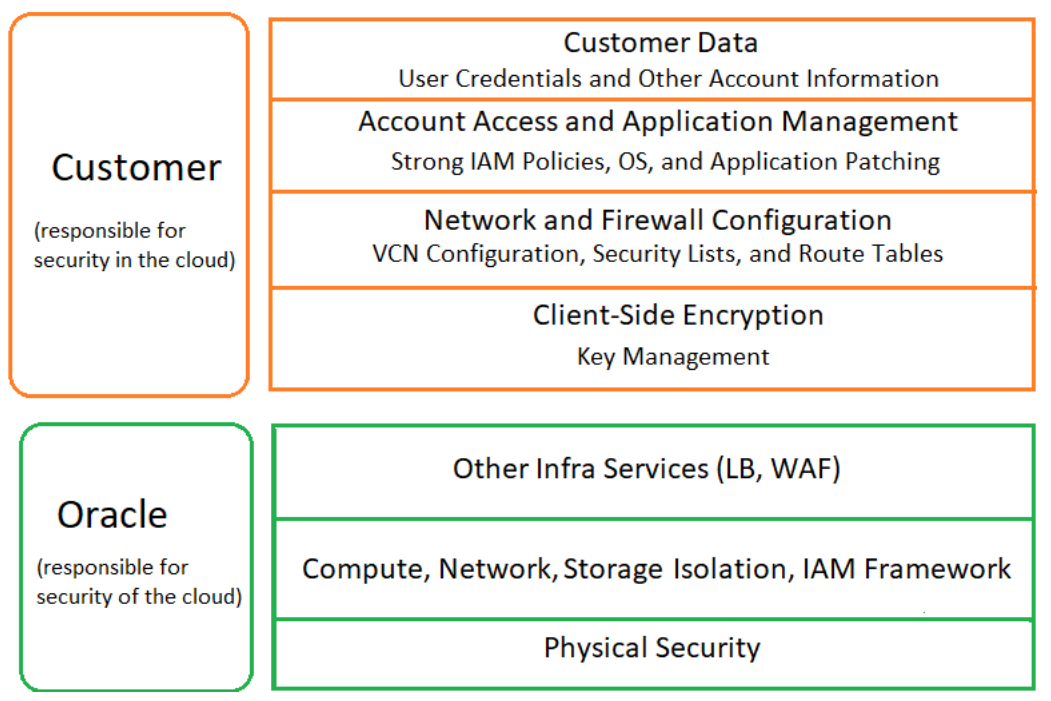

The following principles are fundamental to using any application securely:

- Keep patches up-to-date. This includes all product patches that are applicable. For more information, see [About Managing Patches for Instances Provisioned With Earlier](#page-56-0) [Releases](#page-56-0) and [Patches Installed By Release](#page-324-0).
- Limit privileges as much as possible. Users should be given only the access necessary to perform their work. User privileges should be reviewed periodically to determine relevance to current work requirements.
- Monitor system activity. Establish who should access which system components, and how often, and monitor those components.
- Learn about and use the Oracle Cloud Infrastructure and Oracle Cloud Infrastructure Classic security features.
- Use secure best practices. For more information, see [Security Best Practices](https://docs.cloud.oracle.com/en-us/iaas/Content/Security/Reference/configuration_security.htm) in the Oracle Cloud Infrastructure documentation.
- Keep up-to-date on security information. Oracle regularly issues security-related patch updates and security alerts. Install all security patches as soon as possible. See the [Critical Patch Updates and Security Alerts](http://www.oracle.com/technetwork/topics/security/alerts-086861.html) website.
- If you're creating a Linux instance, then try to determine how many users you expect to access the instance and plan for a separate SSH key pair for each user.
- Keep your SSH keys secure. Lay down policies to ensure that the keys aren't lost or compromised when employees leave the organization or move to other departments. If you lose your private key, then you can't access your instances. For business continuity, ensure that the SSH keys of at least two IT system administrators are added to your instances.
- If you need to edit the  $\sim/$ . ssh/authorized keys file of a user on your instance, then before you make any changes to the file, start a second ssh session and ensure that it remains connected while you edit the authorized keys file. This second ssh session

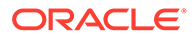

<span id="page-56-0"></span>serves as a backup. If the authorized keys file gets corrupted or you inadvertently make changes that result in your getting locked out of the instance, then you can use the backup ssh session to fix or revert the changes. Before closing the backup ssh session, test the changes you made in the authorized keys file by logging in with the new or updated SSH key.

- Ensure instance isolation by creating security lists and adding instances to the appropriate security lists. Instances within a security list can inter-communicate freely over any protocol.
- For Oracle Cloud Infrastructure Classic instances:
	- To allow incoming traffic to all the instances in a security list, set up a security rule with the security list as the destination and with the required source and protocol settings.
	- Use security rules carefully and open only a minimal and essential set of ports. Keep in mind your business needs and the IT security policies of your organization.
	- When you add an instance to a security list, all the security rules that use that security list—as either the source or destination—are applicable to the instance. Consider a security list that is the destination in two security rules, one rule that allows SSH access from the public Internet and another rule permitting HTTPS traffic from the public Internet. When you add an instance to this security list, the instance is accessible from the public Internet over both SSH and HTTPS. Keep this in mind when you decide the security lists that you want to add an instance to.
- To monitor network traffic on Oracle Cloud Infrastructure, enable VCN flow logs. For more information, see [VCN Flow Logs](https://docs.oracle.com/en-us/iaas/Content/Network/Concepts/vcn_flow_logs.htm) in the Oracle Cloud Infrastructure documentation.
- WebLogic Server includes a set of demonstration private keys, digital certificates, and trusted certificate authorities that are for development only. Oracle highly recommends that you use third-party Certificate Authority (CA) signed certificates in a production environment.

## About Managing Patches for Instances Provisioned With Earlier Releases

It is your responsibility to keep your Oracle SOA Cloud Service instances up-to-date with the latest software bundle patches.

The following types of patches apply to your Oracle SOA Cloud Service instances:

- SOA Bundle Patches
- [Quarterly Security Patches](#page-57-0)
- [Operating System Patches](#page-57-0)

#### **SOA Bundle Patches**

When you provision a new Oracle SOA Cloud Service instance, it contains all of the latest patches associated with the product. However, once instances are created, they are not automatically updated with the latest bundle patches from subsequent releases. You are responsible for keeping the instance patch levels current.

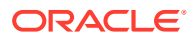

<span id="page-57-0"></span>Apply only patches that are applicable for Oracle SOA Cloud Service. This includes Patch Set Updates (PSUs) and Oracle SOA Cloud Service bundle patches.

To retrieve a list of SOA bundle patches that have been applied to your Oracle SOA Cloud Service instance:

**1.** Use the ssh command to [connect to the Administration Server](#page-193-0) (as the opc user):

ssh -i *private\_key* opc@*VM\_IP\_address*

**2.** Change to the oracle user:

sudo su - oracle

**3.** Enter the following command:

```
cat /u01/app/oracle/tools/downloadBinaries/soacs/
toponame_version_patches.txt
```
For example:

```
cat /u01/app/oracle/tools/downloadBinaries/soacs/
20.3.1.0.0_soaosbb2b_12.2.1.4_patches.txt
```
#### Example Output:

["p30549478\_122140\_Generic.zip","p31396632\_122140\_Generic.zip"]

Applying bundle patches to existing instances may involve multiple Oracle SOA Cloud Service instances that were provisioned at different times that may include different bundle patches. Contact [Oracle Support](https://support.oracle.com/) for information about the latest Oracle SOA Cloud Service certified patches and instructions on how to apply the patches.

#### **Note:**

You can find the current list of Oracle SOA Cloud Service bundle patches in [Patches Installed By Release.](#page-324-0)

#### **Quarterly Security Patches**

Oracle recommends that you subscribe to security updates and apply quarterly security patches that are available for your release. For more information, see [Step1: Apply the Latest](https://mosemp.us.oracle.com/epmos/faces/DocumentDisplay?_afrLoop=153066879995905&id=2667937.1) [Patch Set Update for WebLogic Server](https://mosemp.us.oracle.com/epmos/faces/DocumentDisplay?_afrLoop=153066879995905&id=2667937.1).

#### **Operating System Patches**

Oracle SOA Cloud Service does not provide cloud tooling to patch the operating system for the nodes in a service instance. You are responsible for installing any operating system patches. Refer to your operating system patching documentation for information.

#### *Recommendations*:

- Before applying an operating system patch, stop the SOA servers from the command line. After the patch is applied, [start the SOA servers](#page-207-0).
- For major version patching (for example, OEL6 to OEL8), consult the Linux upgrade documentation if your operating system version has a supported upgrade path.
- Always test the patch on a non-production environment before applying it to a production environment.

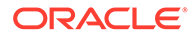

If you need help with issues in applying Linux patches, file a service request (SR) at [My Oracle Support](https://support.oracle.com/) (click the Service **Requests** tab, and click **Create Technical SR**) on the Oracle Linux product.

## About Oracle SOA Cloud Service Roles and Responsibilities between Oracle and Customer

This table summarizes the division of roles and responsibilities for Oracle SOA Cloud Service.

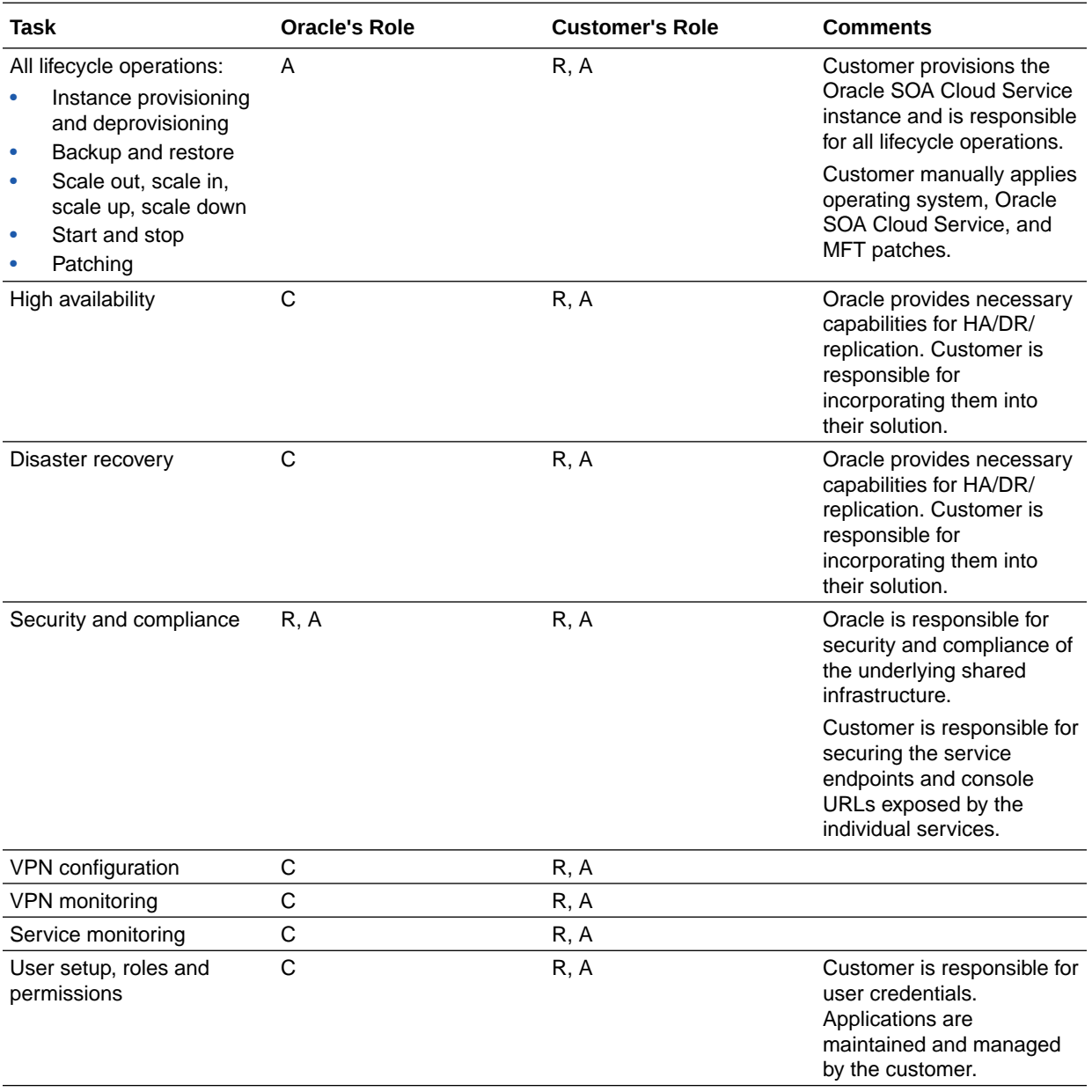

#### **R=Responsible, A=Accountable, C=Consulted, I=Informed**

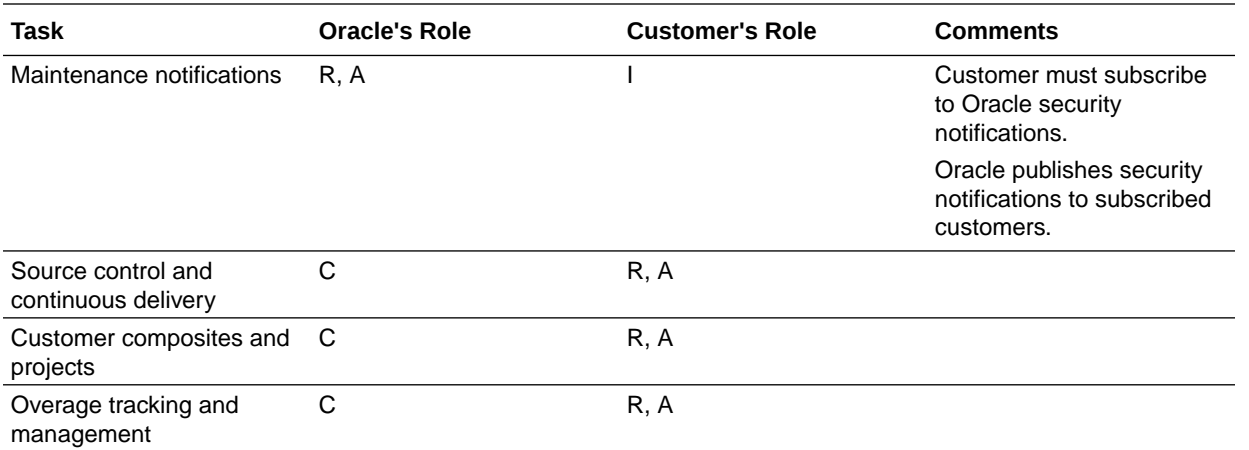

## About the Infrastructure Resources Used by Oracle SOA Cloud **Service**

When you create an Oracle SOA Cloud Service instance, the required virtual machines (VMs), block storage volumes, and most of the network settings are provisioned and configured for you.

#### **Topics:**

- About the Deployment Topology of Virtual Machines
- [About the Compute Nodes](#page-61-0)
- [About the Disk Volumes](#page-62-0)

## About the Deployment Topology of Virtual Machines

Using Oracle SOA Cloud Service simplifies the work you've to do in order to provision and configure an Oracle WebLogic Server domain and cluster, and Oracle Traffic Director as the software load balancer.

The following illustration shows an example of the Oracle SOA Cloud Service virtual machine (VM) deployment topology that is set up and configured for you when you provision an Oracle SOA Cloud Service instance with two Managed Servers and also enable a load balancer:

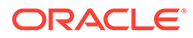

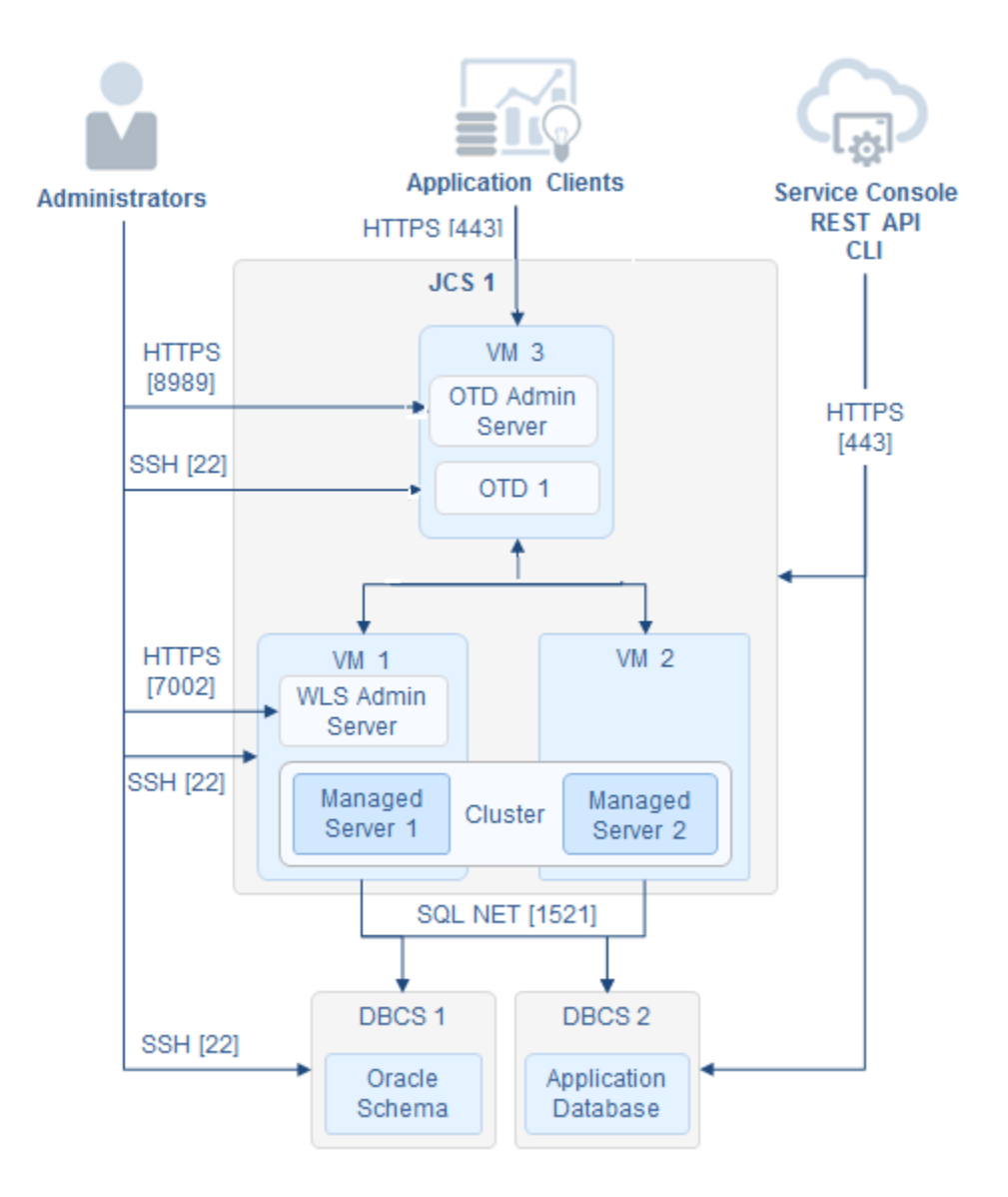

#### **Note:**

For information about the network protocols and default ports that can be used from within Oracle Cloud and from outside Oracle Cloud, see [About the](#page-278-0) [Default Access Ports.](#page-278-0) Note that the HTTP port is disabled if you created the Oracle SOA Cloud Service instance by using the service instance creation wizard available through the Oracle SOA Cloud Service Console.

As shown in the illustration, an Oracle SOA Cloud Service instance is a single Oracle WebLogic Server domain that consists of one WebLogic Administration Server and one WebLogic Server cluster of Managed Servers for hosting applications. The example in the topology illustration shows a cluster of two Managed Servers.

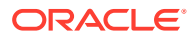

## <span id="page-61-0"></span>About the Compute Nodes

The compute nodes in an Oracle SOA Cloud Service instance run Oracle Linux 6. These virtual machines are highly available and the underlying infrastructure contains built-in capabilities to migrate an unhealthy node to a separate hardware cluster.

Each Oracle SOA Cloud Service instance that you create can contain one or more nodes. The first node always contains the WebLogic Administration Server and the first Managed Server. Each remaining Managed Server runs in its own node. When the service instance is scaled out, each additional Managed Server is also on its own node.

If a local load balancer is enabled for a service instance, the Oracle Traffic Director administration server is in a separate node.

When using the Oracle SOA Cloud Service web console to create an instance, you can create up to four Managed Servers in the cluster. The following table summarizes the number of Managed Servers you can have in the WebLogic Server cluster, and the corresponding nodes:

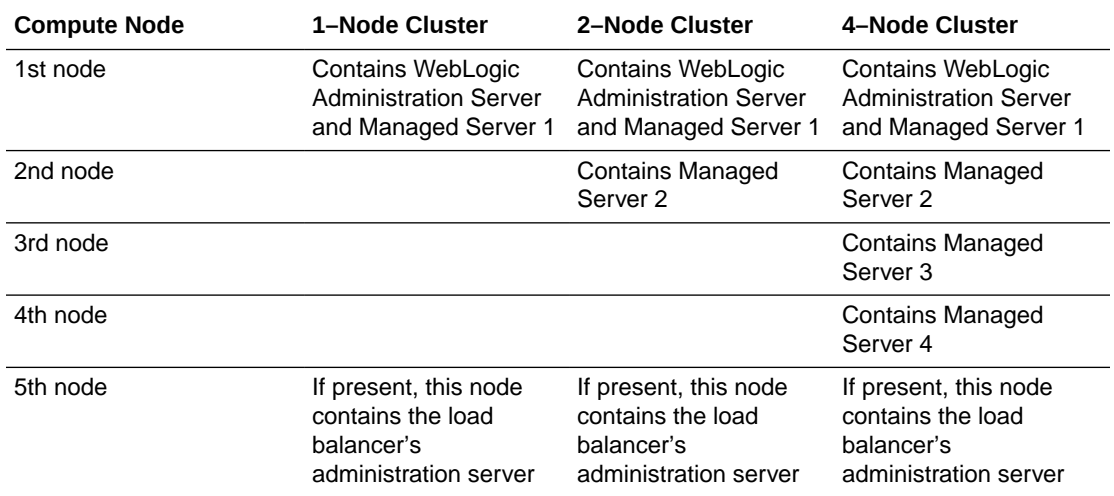

#### **Note:**

By default a load balancer is not enabled for a service instance that has a singlenode cluster in the WebLogic Server domain, so the Oracle Traffic Director node won't be present. When you create a service instance that consists of a multinode cluster in the domain, Oracle recommends that you enable a load balancer for the service instance. If enabled, the Oracle Traffic Director node would be present.

Appropriate security rules are configured on the Oracle SOA Cloud Service nodes to enable communication among the different nodes hosting the WebLogic managed servers, and also with the Oracle Traffic Director nodes and the Oracle Database Classic Cloud Service nodes.

You have access to all the compute nodes, including the node on which the WebLogic Administration Server is running. You can use a Secure Shell (SSH) client to log into a node, as described in [Access a VM Through a Secure Shell \(SSH\)](#page-192-0).

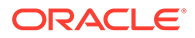

## <span id="page-62-0"></span>About the Disk Volumes

You have access to all the virtual machine instances created for Oracle SOA Cloud Service, including the virtual machine on which the WebLogic Administration Server is running.

The following table lists the disk volumes that are attached to Oracle SOA Cloud Service virtual machines and the mount points:

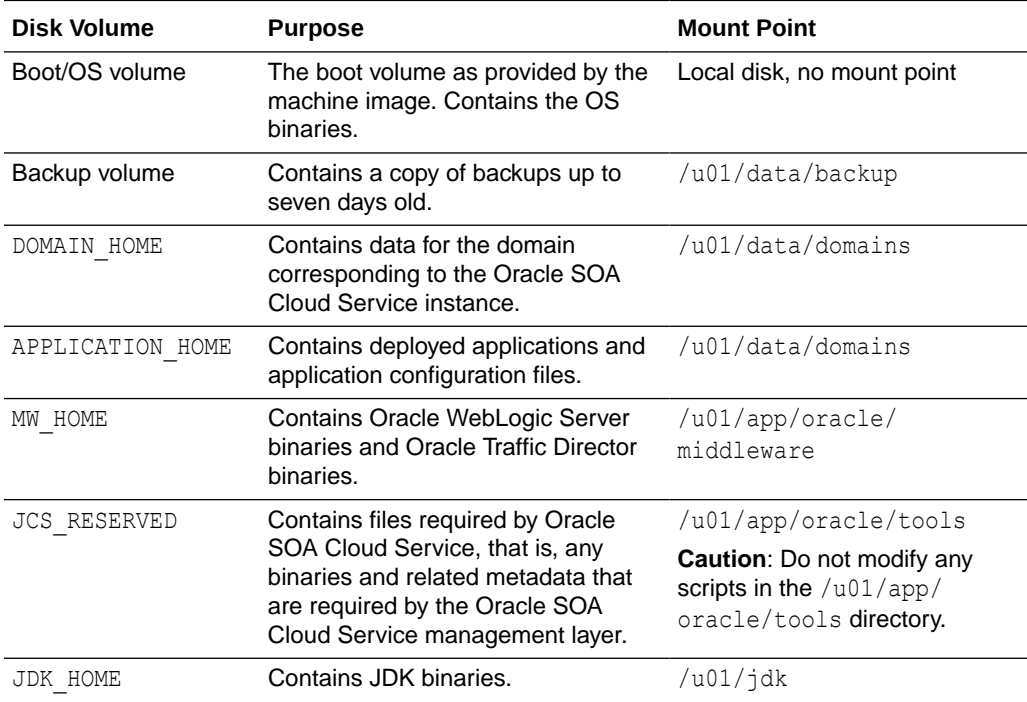

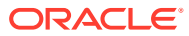

#### **Note:**

- All volumes under /u01, except DOMAIN\_HOME and APPLICATION\_HOME, should be treated as read-only volumes.
- The Backup volume is writable by the oracle user; the opc user has read-only access.
- The Boot/OS volume of any service instance provisioned before the mid-August 2015 update to Oracle SOA Cloud Service is an ephemeral disk volume. Content added to an ephemeral Boot/OS volume does not persist if the service instance is restarted. If the Boot/OS volume is ephemeral, the entire Boot/OS volume, including the home directory of the opc user, might be recreated from the machine image (for example, when an infrastructure patch is applied or the service instance is restarted).
- The Boot/OS volume of any service instance provisioned before the mid-August 2015 update to Oracle SOA Cloud Service is persistent. Content added to a persistent Boot/OS volume is retained if the service instance is restarted.

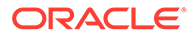

# 3 Before You Begin

Before provisioning an Oracle SOA Cloud Service instance, learn about the Oracle SOA Cloud Service architecture, understand the prerequisites, sign in to the Oracle SOA Cloud Service Console, and generate an SSH key pair.

#### **Topics:**

- About Oracle SOA Cloud Service Architecture
- **[Prerequisites](#page-76-0)**
- [Access the Oracle SOA Cloud Service Console](#page-87-0)
- [Generate a Secure Shell \(SSH\) Public/Private Key Pair](#page-79-0)

## About Oracle SOA Cloud Service Architecture

Before creating an Oracle SOA Cloud Service instance, there are architecture details you should consider in order to create the service instance that best meets your requirements.

#### **Topics:**

- About Oracle SOA Cloud Service Architecture in Oracle Cloud Infrastructure
- [About Oracle SOA Cloud Service Architecture in Oracle Cloud Infrastructure Classic](#page-70-0)

## About Oracle SOA Cloud Service Architecture in Oracle Cloud **Infrastructure**

The following figure illustrates the components that make up a typical Oracle SOA Cloud Service service instance on Oracle Cloud Infrastructure.

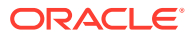

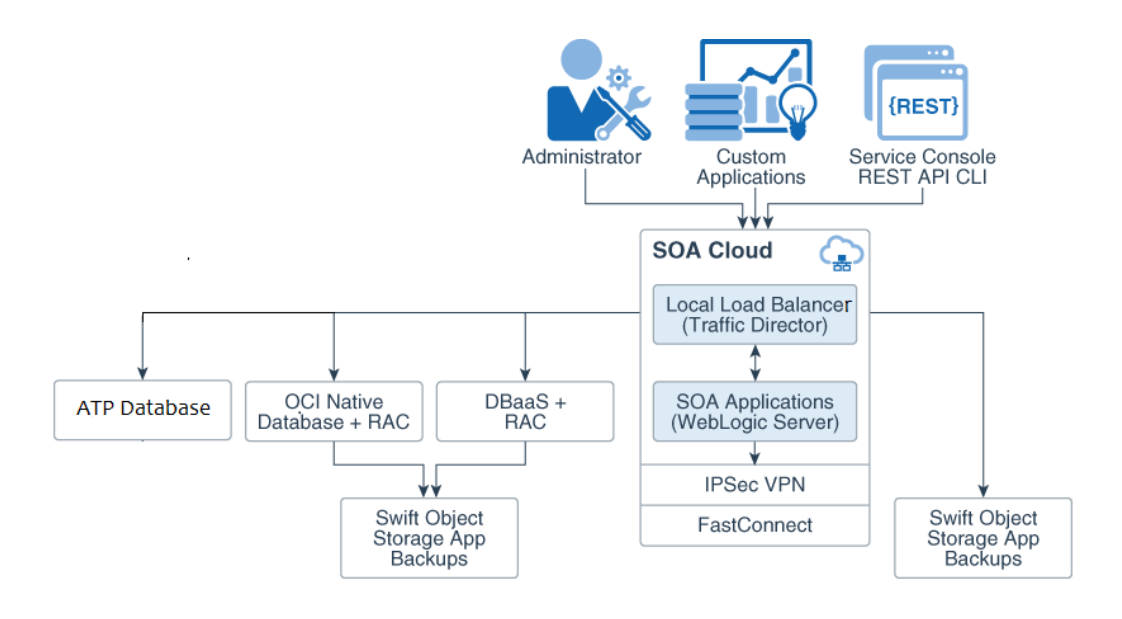

#### **Topics:**

- Region
- Availability Domain
- **[Subnet](#page-66-0)**
- [Software Release](#page-66-0)
- [Database](#page-66-0)
- **[Backup Location](#page-69-0)**
- **[Load Balancer](#page-69-0)**

### Region

If your identity domain is enabled for regions, you can select a region in which your Oracle SOA Cloud Service instance will reside.

For a list of available regions, see [Data Regions for Platform and Infrastructure](https://cloud.oracle.com/data-regions) [Services](https://cloud.oracle.com/data-regions).

When you select an Oracle Cloud Infrastructure region for a service instance, you must also select an Availability Domain. See [Regions and Availability Domains](http://www.oracle.com/pls/topic/lookup?ctx=cloud&id=oci_general_regions) in the Oracle Cloud Infrastructure documentation.

### Availability Domain

An availability domain consists of a set of data centers within an Oracle Cloud Infrastructure region.

A region can have multiple isolated availability domains with separate power and cooling, for example. The availability domains within a region are interconnected via a low-latency network. See Regions and Availability Domains in the Oracle Cloud Infrastructure documentation.

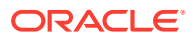

### <span id="page-66-0"></span>**Subnet**

A subnet is a subdivision of a cloud network. Each subnet exists in a single availability domain and consists of a contiguous range of IP addresses that do not overlap with other subnets in the cloud network.

You can create your own subnet before you provision an Oracle SOA Cloud Service instance. See VCNs and Subnets in the Oracle Cloud Infrastructure documentation.

For convenience, if you do not explicitly select a subnet (**No Preference**), then the service instance is assigned to a subnet in the predefined Virtual Cloud Network (VCN) named svcvcn, which is found in the compartment named ManagedCompartmentForPaaS. You cannot modify these predefined subnets, such as assigning a custom security list. If you prefer more control over the network configuration for your service instance, then create a custom subnet.

You must satisfy certain subnet and policy prerequisites when you create a subnet for use with Oracle SOA Cloud Service instances. See Prerequisites for Oracle Platform Services in the Oracle Cloud Infrastructure documentation.

### Software Release

You can select the following Oracle WebLogic Server releases.

• Oracle WebLogic Server 12*c* (12.2.1.4.0)

See *[Understanding Oracle WebLogic Server](http://www.oracle.com/pls/topic/lookup?ctx=en/middleware/fusion-middleware/weblogic-server/12.2.1.4/intro&id=INTRO-GUID-64D4DCDA-3F25-4A5E-B658-EEB6170AFD85)* and [Documentation Update History](http://www.oracle.com/pls/topic/lookup?ctx=en/middleware/fusion-middleware/weblogic-server/12.2.1.4/notes&id=NOTES406) in *What's New in Oracle WebLogic Server* for 12*c* (12.2.1.4.0).

• Oracle WebLogic Server 12*c* (12.2.1.3.0)

See *[Understanding Oracle WebLogic Server](http://www.oracle.com/pls/topic/lookup?ctx=fmw122130&id=INTRO123)* and [Documentation Update History](http://www.oracle.com/pls/topic/lookup?ctx=fmw122130&id=NOTES406) in *What's New in Oracle WebLogic Server* for 12*c* (12.2.1.3.0).

With Oracle SOA Cloud Service, you can easily apply patches to an existing service instance.

Oracle has simplified the cloud provisioning policy to align with the WebLogic Server error correction support policy. Service instance provisioning will now end on the same day as the error correction end date for the corresponding WebLogic release.

This is specific to the provisioning of WebLogic instances through Oracle SOA Cloud Service and that this change has no impact on the use of these WebLogic releases within onpremises environments or within Oracle Cloud IaaS environments.

More information about this change can be found in the [Oracle Fusion Middleware Lifetime](https://www.oracle.com/us/assets/lifetime-support-middleware-069163.pdf) [Support Policy](https://www.oracle.com/us/assets/lifetime-support-middleware-069163.pdf) document and [Error Correction Support Dates for Oracle WebLogic Server](https://support.oracle.com/epmos/faces/DocumentDisplay?id=950131.1) Support Note.

### Database

Every service instance must be associated with an existing relational database in Oracle Cloud. Oracle SOA Cloud Service provisions the required infrastructure schema on the selected database.

The supported database services in Oracle Cloud vary by region. For an Oracle Cloud Infrastructure region, the infrastructure schema database options are shown in the following table.

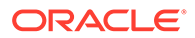

#### **Note:**

If you specify **No Preference** for your region, or if you have an older Oracle Cloud account that doesn't include regions, then you can choose from the same database options as [Oracle Cloud Infrastructure Classic](#page-73-0).

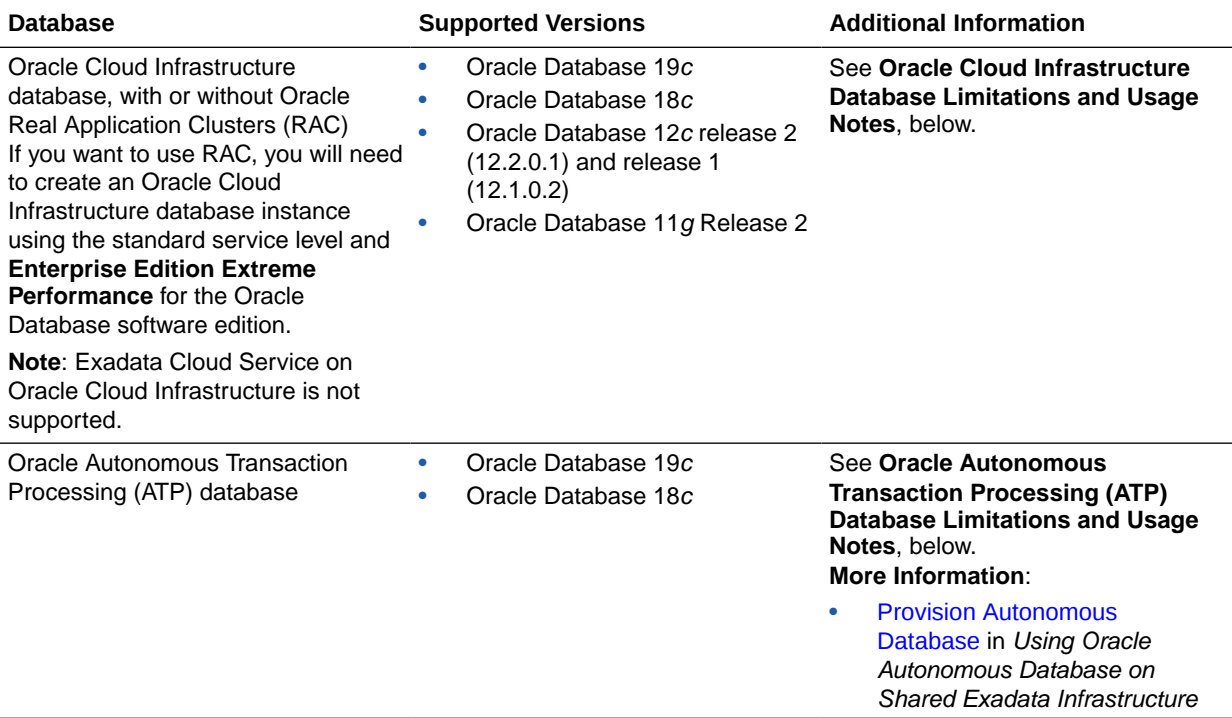

#### **General Usage Notes**

- All databases must be in an active state and not currently in the process of being provisioned. The WebLogic Server domain in a service instance uses Java Database Connectivity (JDBC) to access the databases.
- To ensure that you can restore the database for an Oracle SOA Cloud Service instance without risking data loss for other service instances, Oracle recommends that you do not associate the same infrastructure schema database (or the same pluggable database) with multiple service instances. Backups of a database that is used with multiple Oracle SOA Cloud Service instances contain data for all the instances. Therefore, if you restore the database from a backup, data for all the service instances is restored, which might not be the intended result.

#### **General Limitations**

• Database instances in Oracle Database Classic Cloud Service and Oracle Cloud Infrastructure database must be in the same region and virtual cloud network (VCN) as the Oracle SOA Cloud Service instance. The database and service instance do not need to be in the same subnet or availability domain, but it might be necessary to create and assign security rules to the subnets in order to enable communication between them. The database and service instance can be on different VCNs only if you configure VCN peering. See VCNs and Subnets in the Oracle Cloud Infrastructure Documentation.

• When creating a service instance with the Oracle SOA Cloud Service Console, database instances in Oracle Cloud Infrastructure database and Oracle Autonomous Transaction Processing (ATP) database must be in a compartment that is directly under the root compartment. This restriction does not apply to service instances created with the REST API or CLI.

#### **Oracle Cloud Infrastructure Database Limitations and Usage Notes**

- Oracle SOA Cloud Service uses an Oracle Cloud Infrastructure database to host the Oracle Fusion Middleware component schemas required by Oracle Java Required Files (JRF). Make sure you have quota to create an Oracle Cloud Infrastructure database.
- Oracle SOA Cloud Service provisioned with the Oracle Cloud Infrastructure database supports only **Oracle Grid Infrastructure** storage management software. Oracle SOA Cloud Service is not supported with an Oracle Cloud Infrastructure database using **Logical Volume Manager** (LVM) storage management software.
- To use Oracle Cloud Infrastructure database, you must assign a custom subnet to your service instance. The default subnet is not supported.
- If you are using Oracle Real Application Clusters (RAC) with the Oracle Cloud Infrastructure database:
	- When you configure the compute shape during provisioning or scaling up a node, be sure to stay within the bounds of your available memory.
	- Note that Oracle SOA Cloud Service uses the GridLink data source to point to the RAC database.

The following example shows a connect string used to connect to a RAC database:

```
jdbc:oracle:thin:@(DESCRIPTION=(ADDRESS_LIST=(ADDRESS=(PROTOCOL=TCP)
(HOST=vgad c01jjfrac1)(PORT=1522))(ADDRESS=(PROTOCOL=TCP)(HOST=DBHostRAC1)
(PORT=1522))(LOAD_BALANCE=ON)(FAILOVER=ON))
(CONNECT_DATA=(SERVICE_NAME=PDB1.sbcs.cloud.internal)))
```
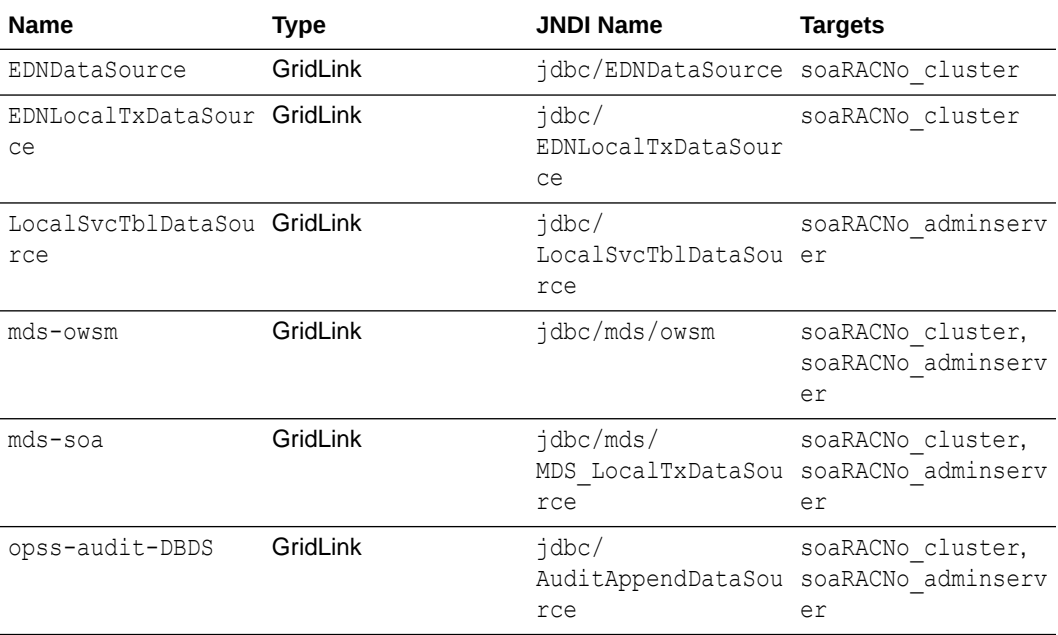

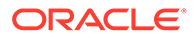

<span id="page-69-0"></span>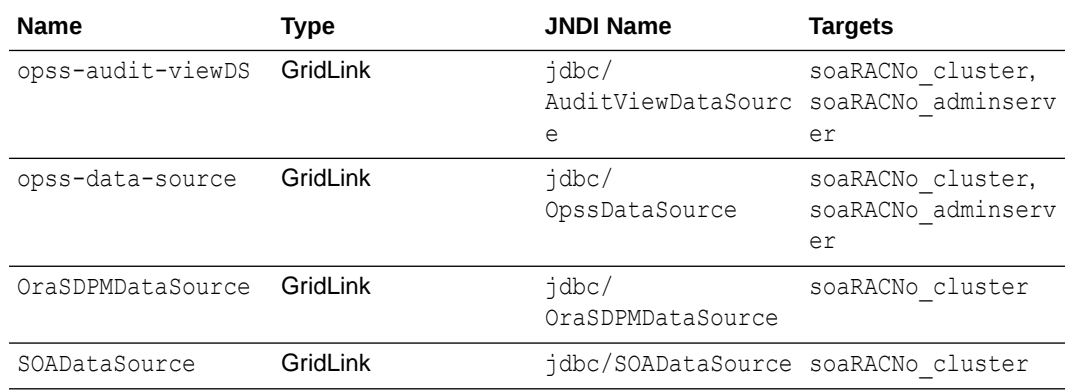

#### **Oracle Autonomous Transaction Processing (ATP) Database Limitations and Usage Notes**

- To use an Oracle Autonomous Transaction Processing (ATP) database, the service instance must be running WebLogic Server 12.2.1.3 or later.
- Oracle SOA Cloud Service supports the Database Adapter for the ATP database. See "Oracle JCA Adapter for Database" in *Understanding Technology Adapters* [\(12.2.1.4](http://www.oracle.com/pls/topic/lookup?ctx=fmw122140&id=TKADP-GUID-B03AD33F-2383-4E53-BF58-09D284CDDE97) | [12.2.1.3](http://www.oracle.com/pls/topic/lookup?ctx=fmw122130&id=TKADP-GUID-B03AD33F-2383-4E53-BF58-09D284CDDE97) ).
- A minimum of two OCPU ATP databases is recommended.
- Oracle SOA Cloud Service supports only *serverless deployments* of the ATP database. It does not support *dedicated deployments*.
- DBFS is not configured when using ATP-D.
- The Oracle Autonomous Transaction Processing database is *not* supported with the **MFT Cluster** or **Business Activity Monitoring** service types.
- Oracle Enterprise Scheduler (ESS) is not included in the provisioned Oracle SOA Cloud Service instance with the Oracle Autonomous Transaction Processing database.
- DBFS mount points are not created during provisioning for large Oracle B2B payloads.
- Coordinated database backups with the Oracle SOA Cloud Service instance are not supported.

### Backup Location

Backups are recorded to a specified object storage location in Oracle Cloud.

For a service instance in an Oracle Cloud Infrastructure region, you must create this storage bucket manually.

See [Create an Object Storage Container](https://www.oracle.com/pls/topic/lookup?ctx=cloud&id=JCSUG-GUID-086A6E32-6F81-4BAC-A5D9-146E11D06681).

#### Load Balancer

A load balancer routes requests it receives from clients to the WebLogic Servers configured in a service instance.

Using a load balancer within your service instance is recommended if you are configuring more than one Managed Server or more than one cluster. A load balancer

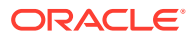

<span id="page-70-0"></span>also gives you the ability to suspend access to a service instance temporarily to perform routine maintenance.

Oracle SOA Cloud Service in Oracle Cloud Infrastructure supports two load balancer options:

- A user-managed load balancer that runs within your service instance. You can access, patch, and administer this type of load balancer like other nodes in your service instance. This load balancer is an instance of Oracle Traffic Director (OTD) and is administered through the Load Balancer Console. A service instance can include zero or one nodes running OTD. Each load balancer node is assigned a separate public IP address.
- An Oracle-managed load balancer that is automatically patched and maintained by Oracle. This load balancer can be configured after provisioning your Oracle SOA Cloud Service instance in the region where the service instance is created. See [Configure an](#page-174-0) [Oracle Cloud Infrastructure Load Balancer Post-Provisioning.](#page-174-0)

The Oracle-managed Oracle Cloud Infrastructure load balancer is automatically deployed on multiple nodes to provide high availability and is accessed by clients using a single public IP address. The configuration options vary by region:

- You can assign a subnet to each load balancer node. For high availability, Oracle recommends that each subnet be associated with a different availability domain in the selected region. If the selected region has one availability domain, you can specify only one subnet, which is assigned to both load balancer nodes.
- You can choose to create a public or private Oracle-managed load balancer. A private load balancer cannot be accessed from the public Internet. It is for use cases where you only intend to access your service instance from within your private cloud network or from your on-premises data center over a VPN network.

## About Oracle SOA Cloud Service Architecture in Oracle Cloud Infrastructure Classic

The following figure illustrates an Oracle SOA Cloud Service instance on Oracle Cloud Infrastructure Classic.

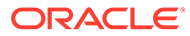

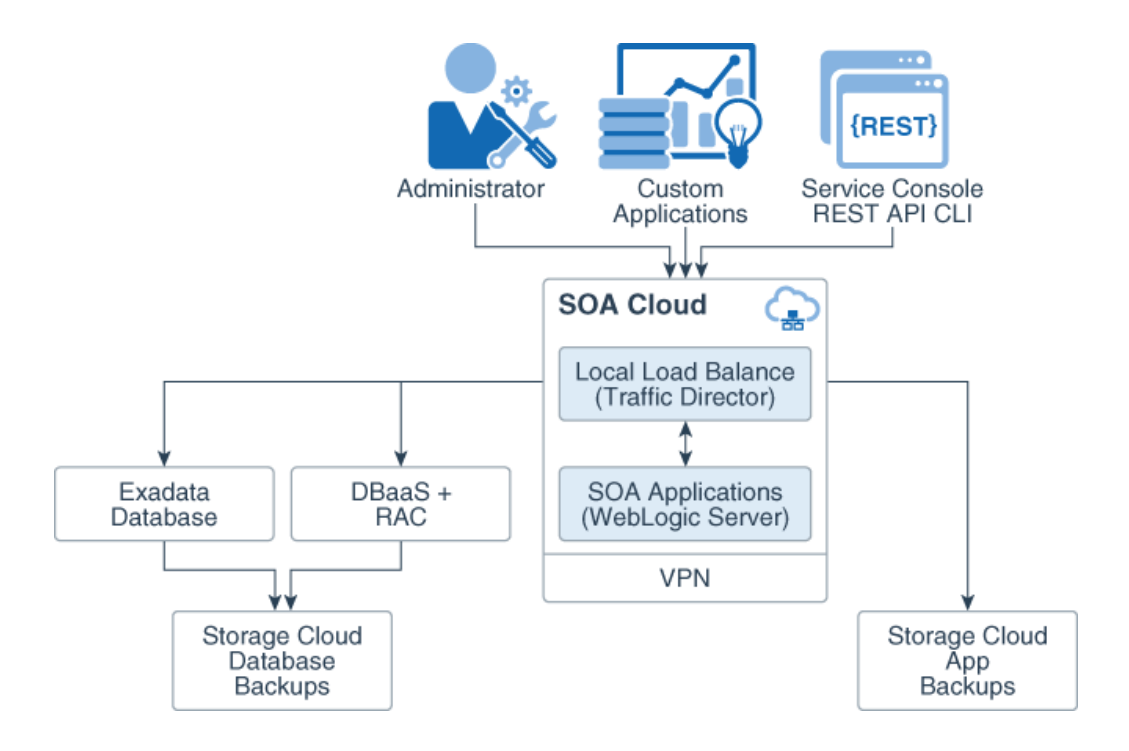

#### **Topics:**

- **Region**
- **IP Network**
- [Software Release](#page-72-0)
- **[User Authentication](#page-72-0)**
- [Database](#page-73-0)
- **[Backup Location](#page-76-0)**
- **[Load Balancer](#page-76-0)**

### Region

If your identity domain is enabled for regions, you can select a region in which your Oracle SOA Cloud Service instance will reside.

For a list of available regions, see [Data Regions for Platform and Infrastructure](https://cloud.oracle.com/data-regions) [Services](https://cloud.oracle.com/data-regions).

When you select an Oracle Cloud Infrastructure Classic region for a service instance, you can also select an IP Network and assign reserved IP addresses to your nodes. If you don't explicitly select a region (**No Preference**), you cannot select an IP network or use reserved IPs.

#### IP Network

If you select a specific Oracle Cloud Infrastructure Classic region for your service instance, then you can also select an IP network in that region. Using an IP network gives you more control over the configuration of the network in which your service instance is placed.

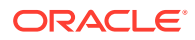
By default, if you select an IP network, each underlying node is auto-assigned a public and private IP address. As a result, the IP address might change each time a service instance is started. To assign fixed public IP addresses to instances attached to the IP network, you can create and use IP reservations.

When you select an IP network during provisioning, you must also select a Oracle Database Classic Cloud Service instance that is on an IP network. If the Oracle SOA Cloud Service and Oracle Database Classic Cloud Service are attached to different IP networks, then the two IP networks must be connected to the same IP network exchange. The required access rules for the Oracle SOA Cloud Service instance and Oracle Database Classic Cloud Service database deployment to communicate are created automatically.

If you want to create a service instance that uses an IP network and also includes an Oraclemanaged load balancer running on Oracle Cloud Infrastructure Load Balancing Classic, you must first attach an Internet-facing load balancer to the IP network. A service instance uses an Oracle-managed load balancer when you enable authentication with Oracle Identity Cloud Service.

See [Creating an IP Network](https://www.oracle.com/pls/topic/lookup?ctx=cloud&id=STCSG-GUID-9A826000-2728-4837-905A-7835FA775F9B) in *Using Oracle Cloud Infrastructure Compute Classic* (ignore information in this topic about the Compute API and orchestrations).

## Software Release

You can select the following Oracle WebLogic Server releases.

• Oracle WebLogic Server 12*c* (12.2.1.4.0)

See *[Understanding Oracle WebLogic Server](http://www.oracle.com/pls/topic/lookup?ctx=en/middleware/fusion-middleware/weblogic-server/12.2.1.4/intro&id=INTRO-GUID-64D4DCDA-3F25-4A5E-B658-EEB6170AFD85)* and [Documentation Update History](http://www.oracle.com/pls/topic/lookup?ctx=en/middleware/fusion-middleware/weblogic-server/12.2.1.4/notes&id=NOTES406) in *What's New in Oracle WebLogic Server* for 12*c* (12.2.1.4.0).

• Oracle WebLogic Server 12*c* (12.2.1.3.0)

See *[Understanding Oracle WebLogic Server](http://www.oracle.com/pls/topic/lookup?ctx=fmw122130&id=INTRO123)* and [Documentation Update History](http://www.oracle.com/pls/topic/lookup?ctx=fmw122130&id=NOTES406) in *What's New in Oracle WebLogic Server* for 12*c* (12.2.1.3.0).

With Oracle SOA Cloud Service, you can easily apply patches to an existing service instance.

Oracle has simplified the cloud provisioning policy to align with the WebLogic Server error correction support policy. Service instance provisioning will now end on the same day as the error correction end date for the corresponding WebLogic release.

This is specific to the provisioning of WebLogic instances through Oracle SOA Cloud Service and that this change has no impact on the use of these WebLogic releases within onpremises environments or within Oracle Cloud IaaS environments.

More information about this change can be found in the [Oracle Fusion Middleware Lifetime](https://www.oracle.com/us/assets/lifetime-support-middleware-069163.pdf) [Support Policy](https://www.oracle.com/us/assets/lifetime-support-middleware-069163.pdf) document and [Error Correction Support Dates for Oracle WebLogic Server](https://support.oracle.com/epmos/faces/DocumentDisplay?id=950131.1) Support Note.

## User Authentication

By default, the WebLogic Server domain in a service instance is configured to use the local WebLogic identity store to maintain administrators, application users, groups, and roles. These security elements are used to authenticate users and also to authorize access to tools like the WebLogic Server Administration Console.

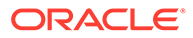

# <span id="page-73-0"></span>Database

Every service instance must be associated with an existing relational database in Oracle Cloud. Oracle SOA Cloud Service provisions the required infrastructure schema on the selected database.

The supported database services in Oracle Cloud vary by region. For an Oracle Cloud Infrastructure Classic region, the infrastructure schema database options are shown in the following table.

### **Note:**

If you specify **No Preference** for region, or if you have an older Oracle Cloud account that doesn't include regions, then you can also choose these same database options.

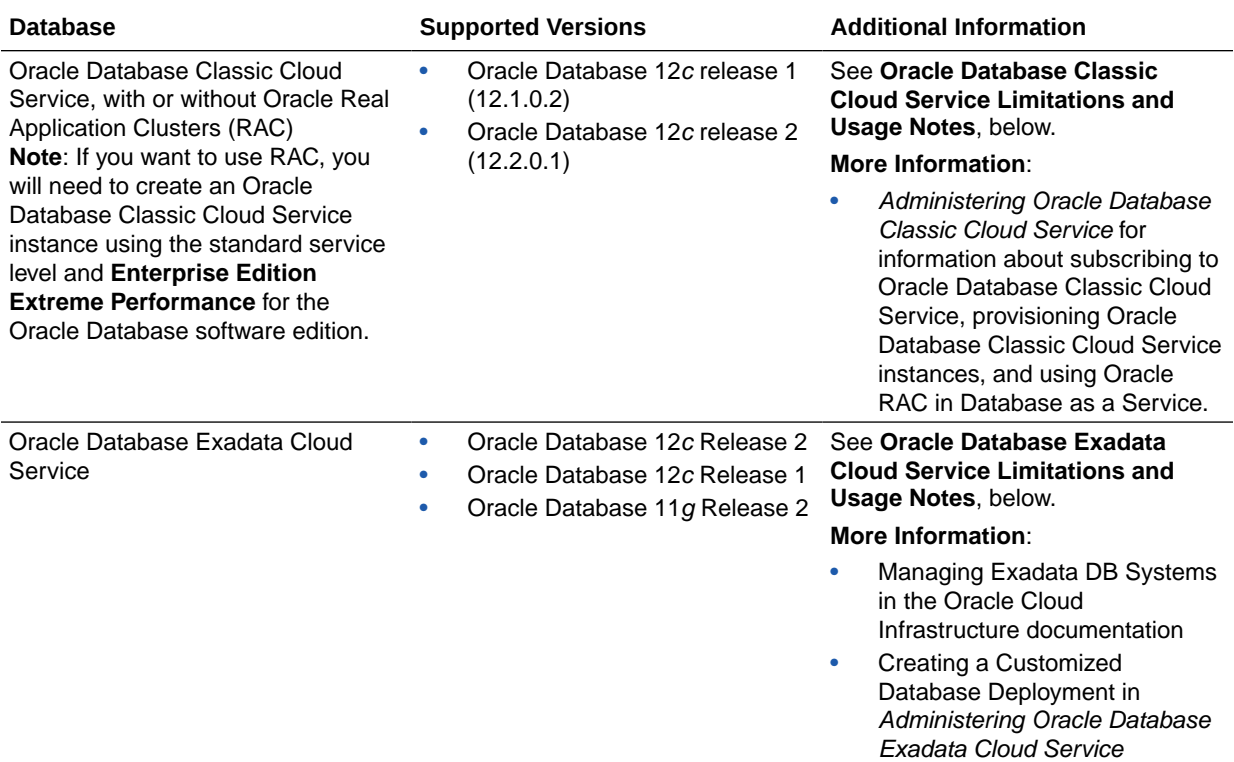

### **General Usage Notes**

- All databases must be in an active state and not currently in the process of being provisioned. The WebLogic Server domain in a service instance uses Java Database Connectivity (JDBC) to access the databases.
- To ensure that you can restore the database for an Oracle SOA Cloud Service instance without risking data loss for other service instances, Oracle recommends that you do not associate the same infrastructure schema database (or the same pluggable database) with multiple service instances. Backups of a database that is used with multiple Oracle SOA Cloud Service instances contain data for all the

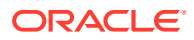

instances. Therefore, if you restore the database from a backup, data for all the service instances is restored, which might not be the intended result.

### **General Limitations**

If you specify an IP network for a service instance, the infrastructure schema database for the Oracle SOA Cloud Service instance must also be attached to an IP network. If the service instance and the database are attached to different IP Networks, the two IP networks must be connected to the same IP network exchange. See [Create an IP](https://www.oracle.com/pls/topic/lookup?ctx=cloud&id=STCSG-GUID-9A826000-2728-4837-905A-7835FA775F9B) [Network](https://www.oracle.com/pls/topic/lookup?ctx=cloud&id=STCSG-GUID-9A826000-2728-4837-905A-7835FA775F9B) in *Using Oracle Cloud Infrastructure Compute Classic*.

### **Oracle Database Classic Cloud Service Limitations and Usage Notes**

- Oracle SOA Cloud Service uses Oracle Database Classic Cloud Service to host the Oracle Fusion Middleware component schemas required by Oracle Java Required Files (JRF). Make sure you have a subscription to Oracle Database Classic Cloud Service (Database as a Service).
- You cannot use an Oracle Database Classic Cloud Service deployment running Oracle Database 18*c*.
- You can use an Oracle Database Classic Cloud Service deployment running Oracle Database 12.2, but only for service instances running Oracle WebLogic Server 12.2.1 or later.
- For information about subscribing to Oracle Database Classic Cloud Service and provisioning an Oracle Database Classic Cloud Service instance (standard service level), see *Administering Oracle Database Classic Cloud Service*.
- When provisioning an Oracle Database with the Oracle Database Classic Cloud Service provisioning wizard, you *must* select an object storage container in Oracle Cloud Infrastructure Object Storage Classic even though this field is optional. If you do not select a storage container in Oracle Cloud Infrastructure Object Storage Classic, when you run the Oracle SOA Cloud Service provisioning wizard and select this Oracle Database Classic Cloud Service, instance provisioning fails. Always select an Oracle Database Classic Cloud Service that has a storage container in Oracle Cloud Infrastructure Object Storage Classic associated with it.
- Create Oracle Database Classic Cloud Service deployments with a backup option other than NONE. This configuration enables Oracle SOA Cloud Service to coordinate backups across your service instance and the database. Coordinated backups are not supported for other database services.
- Do *not* use the Virtual Image service level for Oracle Database Classic Cloud Service as it does not work correctly during backup and restore.
- When creating an Oracle Database Classic Cloud Service instance (standard service level) to use with Oracle SOA Cloud Service, make sure you select either **Cloud Storage Only** or **Both Cloud Storage and Local Storage** as the backup option for the database. If you select **None**, the Oracle SOA Cloud Service provisioning wizard will not present that Oracle Database Classic Cloud Service instance as an available database in the Oracle SOA Cloud Service provisioning wizard.
- If you are using Oracle Real Application Clusters (RAC) with Oracle Database Classic Cloud Service Enterprise Edition - Extreme Performance:
	- When you configure the compute shape during provisioning or scaling up a node, be sure to stay within the bounds of your available memory.
	- Note that Oracle SOA Cloud Service uses the GridLink data source to point to the RAC database.

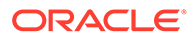

### The following example shows a connect string used to connect to a RAC database:

jdbc:oracle:thin:@(DESCRIPTION=(ADDRESS\_LIST=(ADDRESS=(PROTOCOL=TCP) (HOST=vgad c01jjfrac1)(PORT=1522))(ADDRESS=(PROTOCOL=TCP) (HOST=DBHostRAC1)(PORT=1522))(LOAD\_BALANCE=ON)(FAILOVER=ON)) (CONNECT\_DATA=(SERVICE\_NAME=PDB1.sbcs.cloud.internal)))

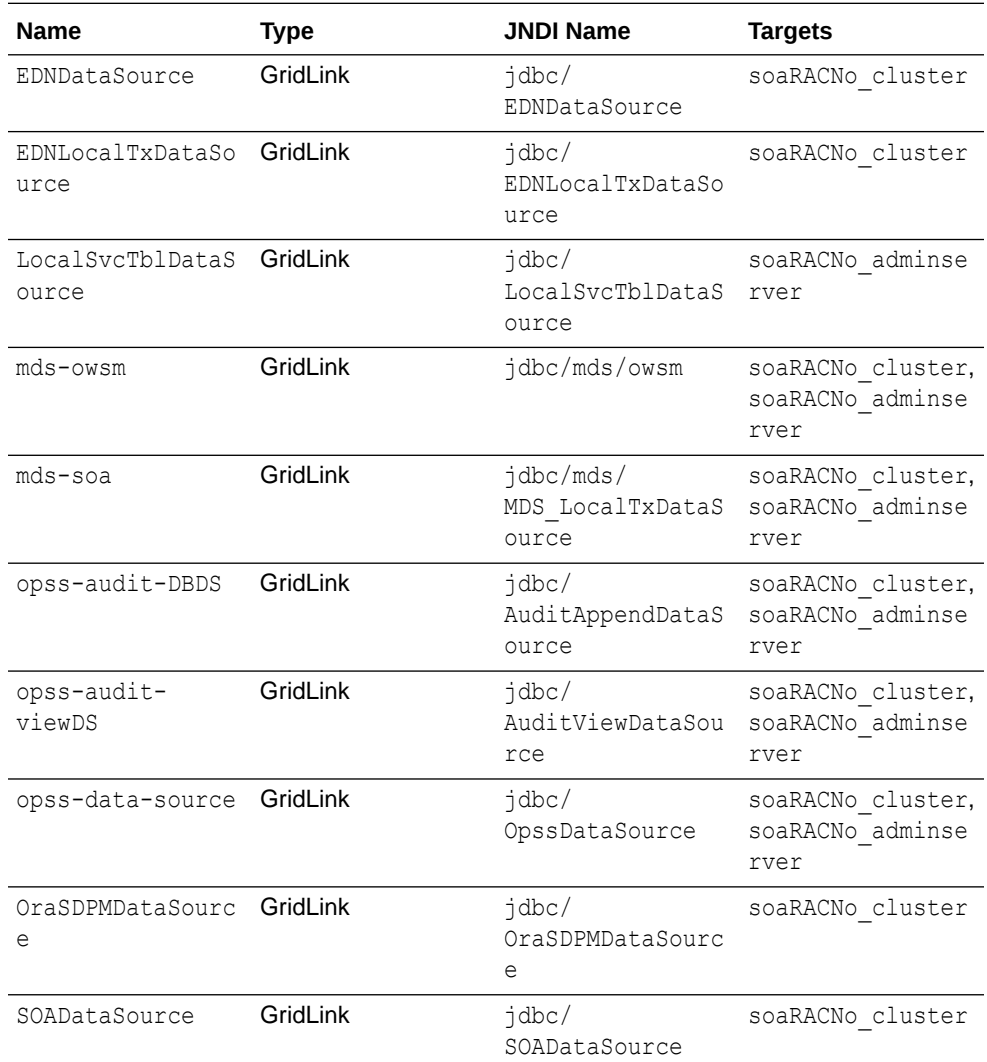

### **Oracle Database Exadata Cloud Service Limitations and Usage Notes**

- Oracle SOA Cloud Service supports Exadata database as a backend database to create SOAINFRA schemas. If you are not familiar with Oracle Database Exadata Cloud Service, see Creating a Database Deployment in *Using Oracle Database Exadata Cloud Service*.
- An IP reservation is required for using Oracle Database Exadata Cloud Service as your database with Oracle SOA Cloud Service. See [Create and Manage IP](#page-118-0) [Reservations](#page-118-0). Oracle Database Exadata Cloud Service requires the selection of an IP network during provisioning. You must then provision Oracle SOA Cloud Service in that same IP network. See [Managing IP Networks](https://www.oracle.com/pls/topic/lookup?ctx=cloud&id=STCSG-GUID-10F880AD-5D84-48A6-99EF-9A47FF573883) in *Using Oracle Cloud Infrastructure Compute Classic*.

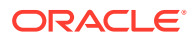

- <span id="page-76-0"></span>If you are provisioning the service instance in an identity domain that does not have regions enabled, a manual IP reservation procedure is required before you can create an Oracle SOA Cloud Service instance that uses an Oracle Database Exadata Cloud Service database deployment. See [Reserve IP Addresses for Oracle Database Exadata](#page-117-0) [Cloud Service When Region Not Enabled](#page-117-0).
- Your Oracle SOA Cloud Service instance can use an Oracle Database Exadata Cloud Service database deployment for either the Oracle Required Schema or Application Schema databases.

# Backup Location

Backups are recorded to a specified object storage location in Oracle Cloud.

For a service instance in an Oracle Cloud Infrastructure Classic region, you can create this storage container manually, or Oracle SOA Cloud Service can create one automatically while you are provisioning the service instance.

See [Create an Object Storage Container](https://www.oracle.com/pls/topic/lookup?ctx=cloud&id=JCSUG-GUID-086A6E32-6F81-4BAC-A5D9-146E11D06681).

# Load Balancer

A load balancer routes requests it receives from clients to the WebLogic Servers configured in a service instance.

Using a load balancer within your service instance is recommended if you are configuring more than one Managed Server or more than one cluster. A load balancer also gives you the ability to suspend access to a service instance temporarily to perform routine maintenance.

Oracle SOA Cloud Service in Oracle Cloud Infrastructure Classic supports a user-managed load balancer that runs within your service instance. This load balancer is an instance of Oracle Traffic Director (OTD) and is administered through the Load Balancer Console. A service instance can include zero or one nodes running OTD. Each load balancer node is assigned a separate public IP address.

# **Prerequisites**

Before creating an Oracle SOA Cloud Service instance, there are several prerequisites that must be completed.

### **Topics:**

- Prerequisites for Oracle Cloud Infrastructure
- [Prerequisites for Oracle Cloud Infrastructure Classic](#page-86-0)

# Prerequisites for Oracle Cloud Infrastructure

Before creating an Oracle SOA Cloud Service instance in Oracle Cloud Infrastructure, you must complete several prerequisites.

### **Topics:**

- [Create Infrastructure Resources](#page-77-0)
- **[Configure Security Lists](#page-78-0)**

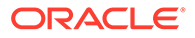

- <span id="page-77-0"></span>• [Generate a Secure Shell \(SSH\) Public/Private Key Pair](#page-79-0)
- [Create an Oracle Database for Oracle SOA Cloud Service in Oracle Cloud](#page-82-0) **[Infrastructure](#page-82-0)**

### **Additional Resources**

Prior to using Oracle SOA Cloud Service, ensure also you're familiar with the following:

• Oracle Cloud

Create and configure your account on Oracle Cloud. See [About Oracle SOA Cloud](#page-16-0) [Service Subscriptions and Licenses.](#page-16-0)

• Oracle Compute VMs

Oracle SOA Cloud Service runs on Oracle Compute VMs. See *[Using Oracle](http://www.oracle.com/pls/topic/lookup?ctx=cloud&id=STCSG-GUID-BD121D56-F879-4FB4-B872-7B13D349A71D) [Compute Cloud Service](http://www.oracle.com/pls/topic/lookup?ctx=cloud&id=STCSG-GUID-BD121D56-F879-4FB4-B872-7B13D349A71D)* for information about disk images, compute shapes, storage volumes, public IP addresses, network groups, access rules, and SSH public/private key pairs.

• Oracle WebLogic Server

Applications are deployed to Oracle WebLogic Server. Oracle SOA Cloud Service supports Oracle WebLogic Server 12*c*.

• Oracle Traffic Director

To provide load balancing for applications, Oracle SOA Cloud Service uses Oracle Traffic Director Release 12*c*. Starting with Release 12*c*, Oracle Traffic Director administration tasks are performed from Oracle Enterprise Manager Fusion Middleware Control. When accessing Oracle Traffic Director from the Oracle SOA Cloud Service Console, you are directed to Oracle Enterprise Manager Fusion Middleware Control:

https://*hostname*/em

To use and configure Oracle Traffic Director, see *[Administering Oracle Traffic](https://docs.oracle.com/middleware/12213/otd/admin/Intro.htm#TDADG-GUID-2D1A08B5-7366-40CC-83BC-7830659DDB8C) [Director](https://docs.oracle.com/middleware/12213/otd/admin/Intro.htm#TDADG-GUID-2D1A08B5-7366-40CC-83BC-7830659DDB8C)*.

• JDeveloper

Oracle SOA Cloud Service works with the corresponding release of Oracle JDeveloper (for example, 12.2.1.4.0). You can download Oracle JDeveloper from the [Oracle JDeveloper Software](https://www.oracle.com/tools/downloads/Jdeveloper-12c-downloads.html) page.

## Create Infrastructure Resources

Oracle SOA Cloud Service instances created in Oracle Cloud Infrastructure require certain networking and storage resources that you must create in Oracle Cloud Infrastructure.

To learn about these resources, see Prerequisites for Oracle Platform Services in the Oracle Cloud Infrastructure documentation.

For step-by-step instructions to create these resources, see  $\Box$  [Creating the](https://apexapps.oracle.com/pls/apex/f?p=44785:112:0::::P112_CONTENT_ID:22118) [Infrastructure Resources Required for Oracle Platform Services.](https://apexapps.oracle.com/pls/apex/f?p=44785:112:0::::P112_CONTENT_ID:22118)

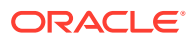

### <span id="page-78-0"></span>**Note:**

Make a note of the region, tenancy, and storage bucket from the Oracle Cloud Infrastructure Console. Construct the backup storage URL in the following format:

https://swiftobjectstorage.*region*.oraclecloud.com/v1/*namespace*/ *containerName*

### where:

*namespace* is the namespace of the storage bucket. You find this name in the Oracle Cloud Infrastructure Console under **Object Storage**. Click the name of the bucket on the Bucket Details Page.

*containerName* is the storage bucket name. Enter the URL above in the **Storage Container Name** field during provisioning of the Oracle SOA Cloud Service instance in Oracle Cloud Infrastructure.

# Configure Security Lists

If you plan to provision your Oracle SOA Cloud Service instance in an existing subnet, note that the provisioning process will not create any security lists to open ports in the subnets. You must open the ports explicitly before provisioning.

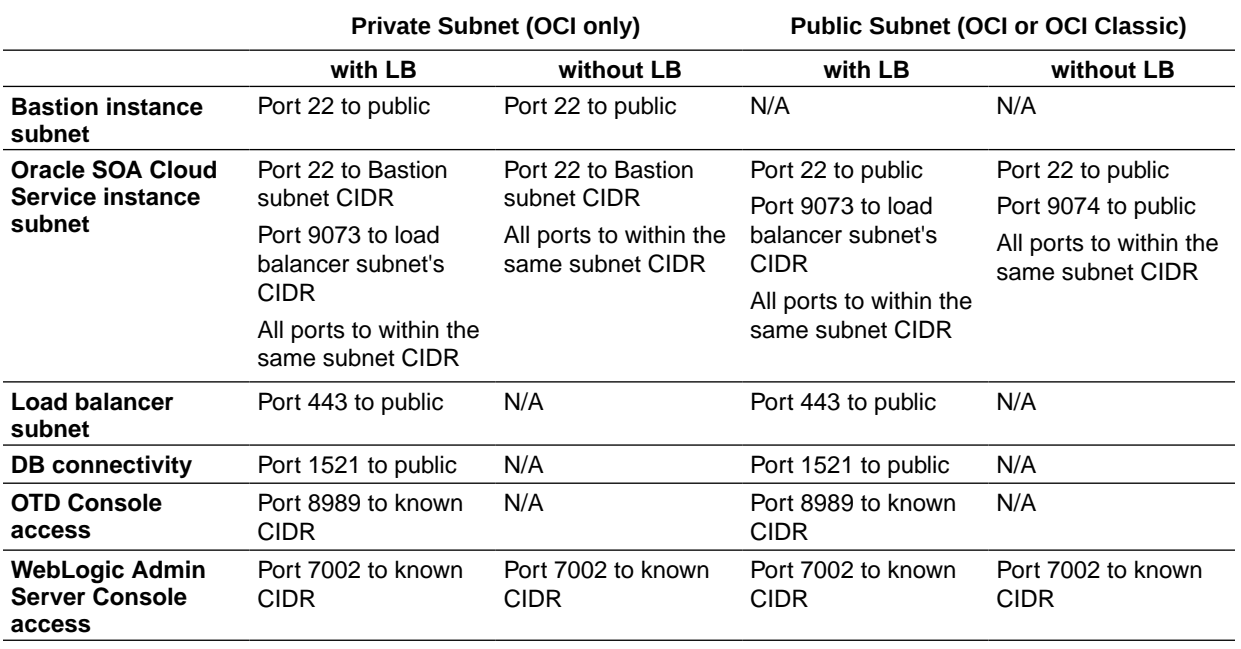

Open required ports as shown in the following table:

The following screen shows an example security list for a public subnet:

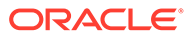

<span id="page-79-0"></span>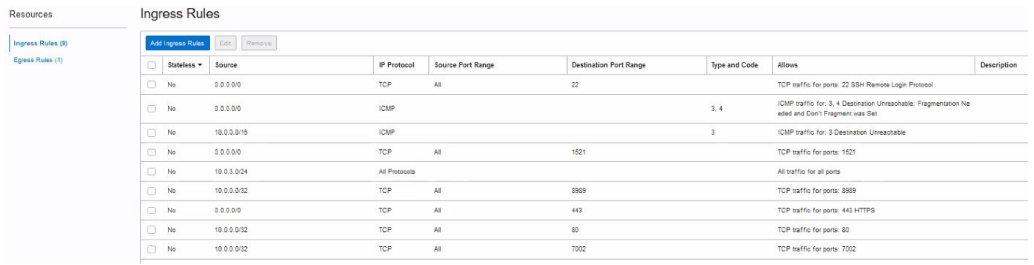

For more information, see [Security Lists](https://docs.cloud.oracle.com/en-us/iaas/Content/Network/Concepts/securitylists.htm) in the Oracle Cloud Infrastructure Documentation.

# Generate a Secure Shell (SSH) Public/Private Key Pair

Several tools exist to generate SSH public/private key pairs. The topics in this section explain SSH keys and show how to generate an SSH key pair on UNIX, UNIX-like, and Windows platforms.

After generating an SSH key pair, you can use it to add a new key to an instance if needed. See [Add an SSH Public Key](#page-200-0)

### **Topics:**

- About SSH Keys
- [Generate an SSH Key Pair on UNIX and UNIX-Like Platforms Using the ssh](#page-80-0)[keygen Utility](#page-80-0)
- [Generate an SSH Key Pair on Windows Using the PuTTYgen Program](#page-80-0)

### About SSH Keys

In order to access an Oracle SOA Cloud Service virtual machine (VM) with a secure shell (SSH) client, you must create a public/private key pair and configure the service instance with the public key.

When you create an Oracle SOA Cloud Service instance, you are prompted to supply the public key. To connect to a VM in an Oracle SOA Cloud Service instance, you supply the paired private key when logging in to the machine using an SSH client.

You can provide an existing public key that you previously created with an external tool, or Oracle SOA Cloud Service can create a new key pair for you.

You may also use the same SSH public/private key pair that you used for creating an Oracle Database Classic Cloud Service database deployment.

### **Note:**

Do not change the key that is added by Oracle SOA Cloud Service instance. If you change the key that is added by Oracle SOA Cloud Service instance, you might run into backup related issues. If you modify keys, run an ondemand full backup including DBaaS backup and ensure that it completes fine.

<span id="page-80-0"></span>Generate an SSH Key Pair on UNIX and UNIX-Like Platforms Using the ssh-keygen Utility

UNIX and UNIX-like platforms (including Solaris and Linux) include the ssh-keygen utility to generate SSH key pairs.

To generate an SSH key pair on UNIX and UNIX-like platforms using the ssh-keygen utility:

**1.** Navigate to your home directory:

\$ **cd \$HOME**

**2.** Run the ssh-keygen utility, providing as *filename* your choice of file name for the private key:

\$ **ssh-keygen -b 2048 -t rsa -f** *filename*

The ssh-keygen utility prompts you for a passphrase for the private key.

**3.** Enter a passphrase for the private key, or press Enter to create a private key without a passphrase:

Enter passphrase (empty for no passphrase): *passphrase*

## **Note:**

While a passphrase is not required, you should specify one as a security measure to protect the private key from unauthorized use. When you specify a passphrase, a user must enter the passphrase every time the private key is used.

The ssh-keygen utility prompts you to enter the passphrase again.

**4.** Enter the passphrase again, or press Enter again to continue creating a private key without a passphrase:

Enter the same passphrase again: *passphrase*

**5.** The ssh-keygen utility displays a message indicating that the private key has been saved as *filename* and the public key has been saved as *filename*.pub. It also displays information about the key fingerprint and randomart image.

### Generate an SSH Key Pair on Windows Using the PuTTYgen Program

The PuTTYgen program is part of PuTTY, an open source networking client for the Windows platform.

To generate an SSH key pair on Windows using the PuTTYgen program:

**1.** Download and install PuTTY or PuTTYgen.

To download PuTTY or PuTTYgen, go to http://www.putty.org/ and click the **You can download PuTTY here** link.

**2.** Run the PuTTYgen program.

The PuTTY Key Generator window is displayed.

- **3.** Set the **Type of key to generate** option to **SSH-2 RSA**.
- **4.** In the **Number of bits in a generated key** box, enter **2048**.

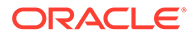

**5.** Click Generate to generate a public/private key pair.

As the key is being generated, move the mouse around the blank area as directed.

**6.** (Optional) Enter a passphrase for the private key in the **Key passphrase** box and reenter it in the **Confirm passphrase** box.

### **Note:**

While a passphrase is not required, you should specify one as a security measure to protect the private key from unauthorized use. When you specify a passphrase, a user must enter the passphrase every time the private key is used.

**7.** Click **Save private key** to save the private key to a file. To adhere to file-naming conventions, you should give the private key file an extension of .ppk (PuTTY private key).

### **Note:**

The .ppk file extension indicates that the private key is in PuTTY's proprietary format. You must use a key of this format when using PuTTY as your SSH client. It cannot be used with other SSH client tools. Refer to the PuTTY documentation to convert a private key in this format to a different format.

**8.** Select all of the characters in the **Public key for pasting into OpenSSH authorized\_keys file** box.

Make sure you select all the characters, not just the ones you can see in the narrow window. If a scroll bar is next to the characters, you aren't seeing all the characters.

- **9.** Right-click somewhere in the selected text and select **Copy** from the menu.
- **10.** Open a text editor and paste the characters, just as you copied them. Start at the first character in the text editor, and do not insert any line breaks.
- **11.** Save the text file in the same folder where you saved the private key, using the .pub extension to indicate that the file contains a public key.
- **12.** If you or others are going to use an SSH client that requires the OpenSSH format for private keys (such as the ssh utility on Linux), export the private key:
	- **a.** On the **Conversions** menu, choose **Export OpenSSH key**.
	- **b.** Save the private key in OpenSSH format in the same folder where you saved the private key in .ppk format, using an extension such as .openssh to indicate the file's content.

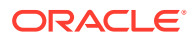

<span id="page-82-0"></span>Create an Oracle Database for Oracle SOA Cloud Service in Oracle Cloud **Infrastructure** 

### **Important:**

For details about the databases supported by Oracle SOA Cloud Service in Oracle Cloud Infrastructure, see [Database.](#page-66-0)

### **Topics:**

- Create an Oracle Cloud Infrastructure Database for Oracle SOA Cloud Service
- [Create a Policy for the Oracle Cloud Infrastructure Database](#page-84-0)
- [Create an Oracle Autonomous Transaction Processing Database for Oracle SOA Cloud](#page-85-0) **[Service](#page-85-0)**
- [Create a Policy for the Oracle Autonomous Transaction Processing Database](#page-86-0)

Create an Oracle Cloud Infrastructure Database for Oracle SOA Cloud Service

You can create an Oracle Cloud Infrastructure database for use with Oracle SOA Cloud Service.

For information about the databases supported by Oracle SOA Cloud Service in Oracle Cloud Infrastructure, see [Database](#page-66-0).

To create an Oracle Cloud Infrastructure database:

**1.** Sign in to your Oracle Cloud Service account and navigate to the Oracle Cloud Infrastructure Console.

See Sign In to Your Cloud Account in *Getting Started with Oracle Cloud*.

- **2.** Open the navigation menu, click **Oracle Database**, and then click **Bare Metal, VM, and Exadata**.
- **3.** Choose your **Compartment**, and then click **Launch DB System**.
- **4.** In the Launch DB System dialog, enter the following:

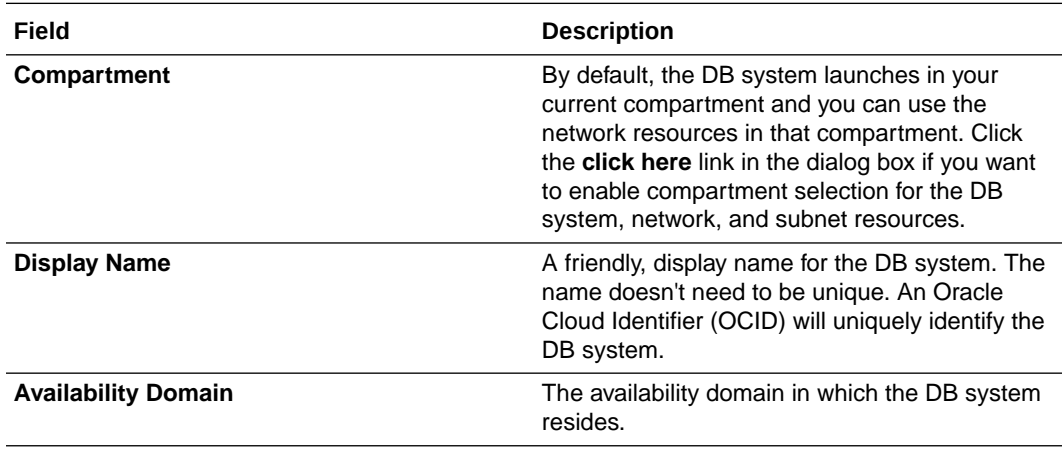

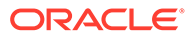

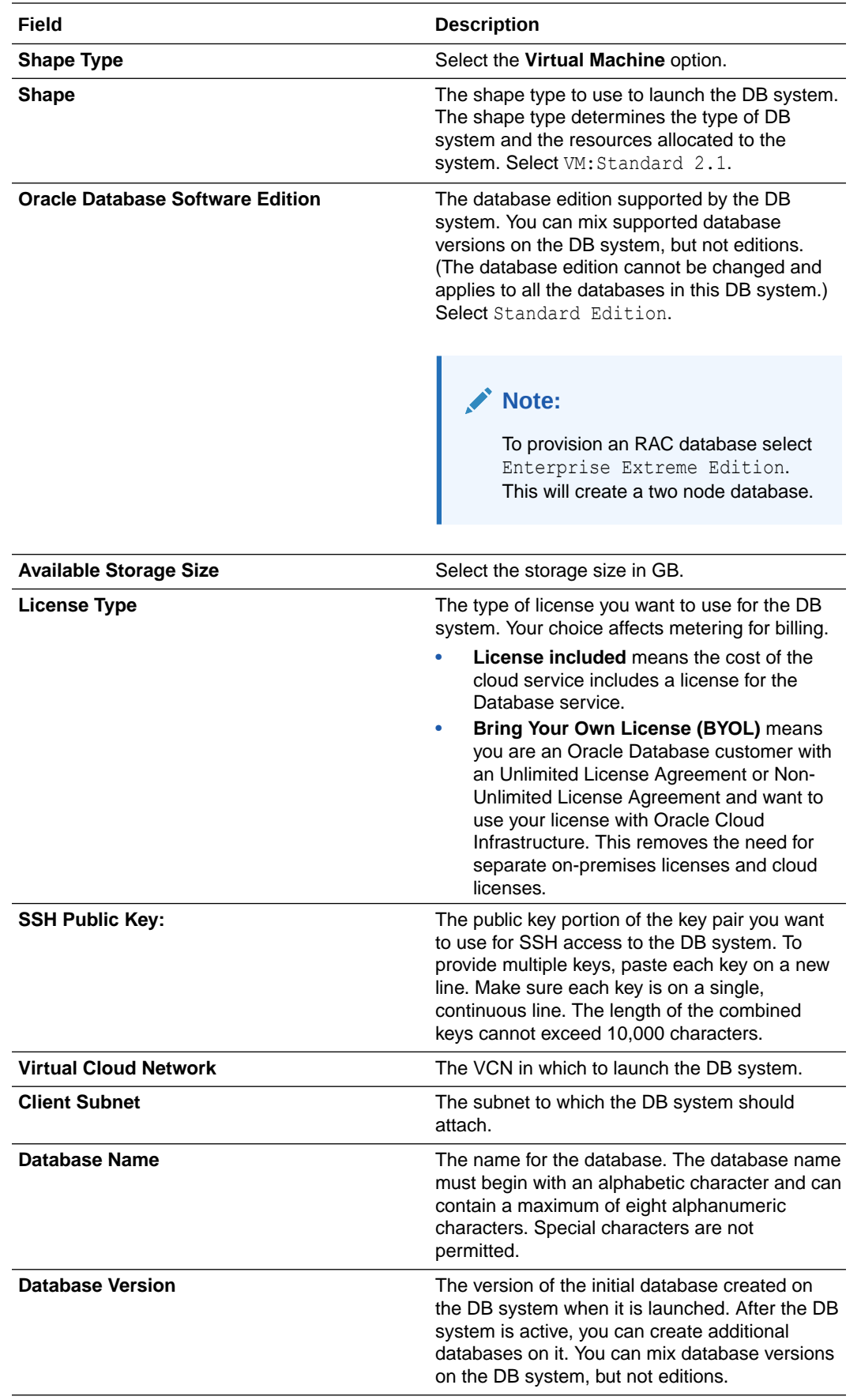

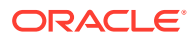

<span id="page-84-0"></span>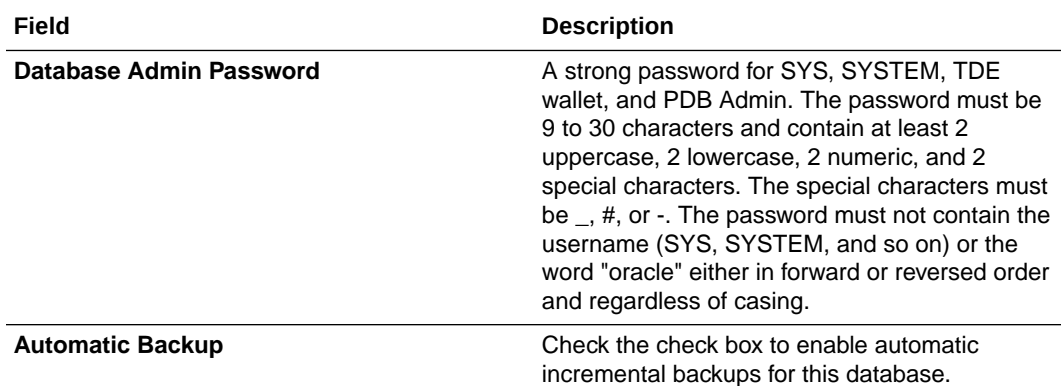

- **5.** Click **Launch DB System**. The DB system appears in the list with a status of Provisioning. The DB system's icon changes from yellow to green (or red to indicate errors).
- **6.** Wait for the DB system's icon to turn green, with a status of Available, and then click the highlighted DB system name.

Details about the DB system are displayed.

**7.** Note the IP addresses; you'll need the private or public IP address, depending on network configuration, to connect to the DB system.

### **Note:**

For an RAC database, note the Host Domain Name, Port, and Scan DNS Name. You'll need this information to connect to the RAC DB system.

## Create a Policy for the Oracle Cloud Infrastructure Database

For the Oracle Cloud Infrastructure database to show up in the Oracle SOA Cloud Service Console, you need to create a policy in the same compartment on which the database is provisioned by using the Oracle Cloud Infrastructure Console.

**1.** Sign in to your Oracle Cloud Service account and navigate to the Oracle Cloud Infrastructure Console.

See Sign In to Your Cloud Account in *Getting Started with Oracle Cloud*.

- **2.** Open the navigation menu and click **Identity & Security**. Under **Identity**, click **Policies**.
- **3.** Select the **root** compartment for your tenancy, and then click **Create Policy**.
- **4.** Enter a name and description for the policy.
- **5.** In the **Statement** field, enter the following policy statement:

```
Allow service PSM to inspect database-family in compartment 
compartmentName
```
where *compartmentName* name of the compartment on which the Oracle Cloud Infrastructure database is provisioned.

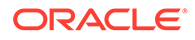

<span id="page-85-0"></span>Create an Oracle Autonomous Transaction Processing Database for Oracle SOA Cloud **Service** 

> To create an Oracle Autonomous Transaction Processing (ATP) database for Oracle SOA Cloud Service:

**1.** Sign in to your Oracle Cloud Service account and navigate to the Oracle Cloud Infrastructure Console.

See Sign In to Your Cloud Account in *Getting Started with Oracle Cloud*.

- **2.** Open the navigation menu and click **Oracle Database**. Under **Autonomous Database**, click **Autonomous Transaction Processing**.
- **3.** Choose your **Compartment**, and then click **Create Autonomous Database**.

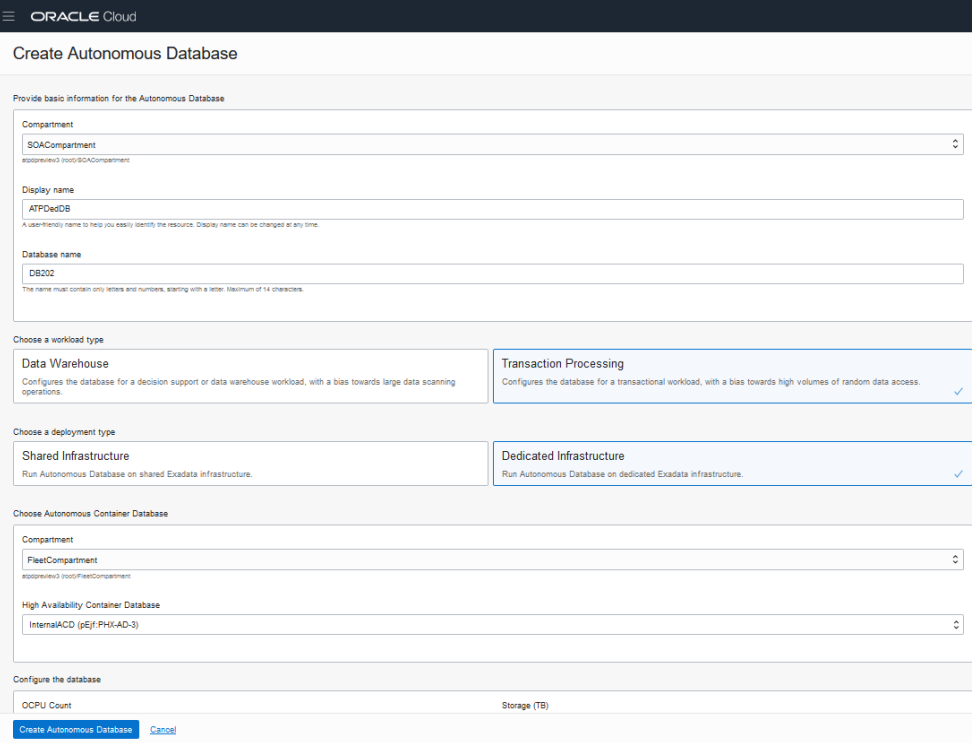

**4.** In the Create Autonomous Database wizard, provide the information for the database. See the [Oracle Cloud Infrastructure documentation](https://docs.cloud.oracle.com/en-us/iaas/Content/Database/Tasks/adbcreating.htm) for field descriptions.

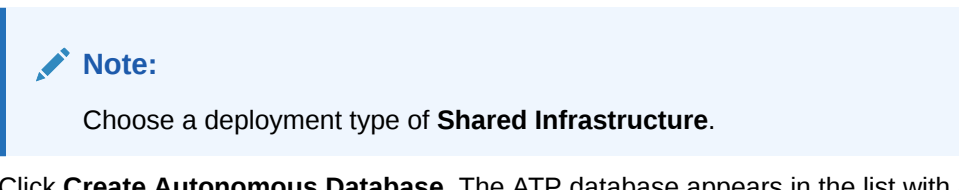

- **5.** Click **Create Autonomous Database**. The ATP database appears in the list with a status of **Provisioning**. The icon changes from yellow to green (or red to indicate errors).
- **6.** Wait for the ATP database's icon to turn green, with a status of **Available**, and then click the highlighted ATP database name.

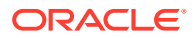

Details about the ATP database are displayed.

**7.** Note the IP addresses; you'll need the private or public IP address, depending on network configuration, to connect to the ATP database.

<span id="page-86-0"></span>Create a Policy for the Oracle Autonomous Transaction Processing Database

For the Autonomous Transaction Processing (ATP) database to show up in the Oracle SOA Cloud Service console, you need to create a policy in the same compartment on which the ATP database is provisioned by using the Oracle Cloud Infrastructure console.

**1.** Sign in to your Oracle Cloud Service account and navigate to the Oracle Cloud Infrastructure Console.

See Sign In to Your Cloud Account in *Getting Started with Oracle Cloud*.

- **2.** Open the navigation menu and click **Identity & Security**. Under **Identity**, click **Policies**.
- **3.** Select the **root** compartment for your tenancy, and then click **Create Policy**.
- **4.** Enter a name and description for the policy.
- **5.** In the **Statement** field, enter the following policy statement:

```
Allow service PSM to inspect autonomous-database in compartment 
compartment_name
```
where *compartmentName* is the name of the compartment on which the ATP database is provisioned.

# Prerequisites for Oracle Cloud Infrastructure Classic

Before creating an Oracle SOA Cloud Service instance in Oracle Cloud Infrastructure Classic, there are several prerequisites that must be completed.

Before you begin using Oracle SOA Cloud Service in Oracle Cloud Infrastructure Classic, you must have:

- A subscription to Oracle Database.
- A subscription to Oracle Cloud Infrastructure Object Storage Classic.
- A secure shell (SSH) public/private key pair.

### **Oracle Database**

Oracle SOA Cloud Service in Oracle Cloud Infrastructure Classic supports the following databases:

• **Oracle Database Classic Cloud Service, with or without Oracle Real Application Clusters (RAC)**

### **Note:**

If you use RAC, you will need to create an Oracle Database Classic Cloud Service instance using the standard service level and the database edition called Enterprise Edition - Extreme Performance.

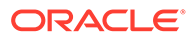

### <span id="page-87-0"></span>• **Oracle Database Exadata Cloud Service**

For details about the database options supported by Oracle SOA Cloud Service in Oracle Cloud Infrastructure Classic, see [Database](#page-73-0).

### **Oracle Cloud Infrastructure Object Storage Classic**

You need to have subscription to Oracle Cloud Infrastructure Object Storage Classic to store your instance backups.

### **Additional Resources**

Prior to using Oracle SOA Cloud Service, ensure also you're familiar with the following:

• Oracle Cloud

Create and configure your account on Oracle Cloud. See [About Oracle SOA Cloud](#page-16-0) [Service Subscriptions and Licenses.](#page-16-0)

• Oracle Compute VMs

Oracle SOA Cloud Service runs on Oracle Compute VMs. See *[Using Oracle](http://www.oracle.com/pls/topic/lookup?ctx=cloud&id=STCSG-GUID-BD121D56-F879-4FB4-B872-7B13D349A71D) [Compute Cloud Service](http://www.oracle.com/pls/topic/lookup?ctx=cloud&id=STCSG-GUID-BD121D56-F879-4FB4-B872-7B13D349A71D)* for information about disk images, compute shapes, storage volumes, public IP addresses, network groups, access rules, and SSH public/private key pairs.

• Oracle WebLogic Server

Applications are deployed to Oracle WebLogic Server. Oracle SOA Cloud Service supports Oracle WebLogic Server 12*c*.

• Oracle Traffic Director

To provide load balancing for applications, Oracle SOA Cloud Service uses Oracle Traffic Director Release 12*c*. Starting with Release 12*c*, Oracle Traffic Director administration tasks are performed from Oracle Enterprise Manager Fusion Middleware Control. When accessing Oracle Traffic Director from the Oracle SOA Cloud Service Console, you are directed to Oracle Enterprise Manager Fusion Middleware Control:

https://*hostname*/em

To use and configure Oracle Traffic Director, see *[Administering Oracle Traffic](https://docs.oracle.com/middleware/12213/otd/admin/Intro.htm#TDADG-GUID-2D1A08B5-7366-40CC-83BC-7830659DDB8C) [Director](https://docs.oracle.com/middleware/12213/otd/admin/Intro.htm#TDADG-GUID-2D1A08B5-7366-40CC-83BC-7830659DDB8C)*.

• JDeveloper

Oracle SOA Cloud Service works with the corresponding release of Oracle JDeveloper (for example, 12.2.1.4.0). You can download Oracle JDeveloper from the [Oracle JDeveloper Software](https://www.oracle.com/tools/downloads/Jdeveloper-12c-downloads.html) page.

# Access the Oracle SOA Cloud Service Console

You access Oracle SOA Cloud Service through a service web console or the REST API.

For information about using the REST API to access Oracle SOA Cloud Service, see *REST API for Oracle SOA Cloud Service*.

To access Oracle SOA Cloud Service through a web console, you can do one of the following:

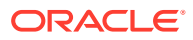

- Use the service URL given to you either in an email or by your administrator to access Oracle SOA Cloud Service directly, then provide your user name, password, and identity domain to sign in.
- Sign in to your Oracle Cloud Service account and navigate to the Oracle SOA Cloud Service Console, as described here.

To access the Oracle SOA Cloud Service Console:

**1.** Sign in to your Oracle Cloud Service account and navigate to the Oracle Cloud Infrastructure Console.

See Sign In to Your Cloud Account in *Getting Started with Oracle Cloud*.

**2.** Open the navigation menu and click **OCI Classic Services**. Under **Platform Services**, click **SOA**.

When you access Oracle SOA Cloud Service the first time for an account, you will see the [Welcome page](#page-28-0), where you can explore videos and tutorials about Oracle SOA Cloud Service.

**3.** On the Welcome page, click **Go to Console** to open the Oracle SOA Cloud Service Console.

For details about the information and actions on this page, see [Explore the Oracle SOA](#page-30-0) [Cloud Service Console.](#page-30-0)

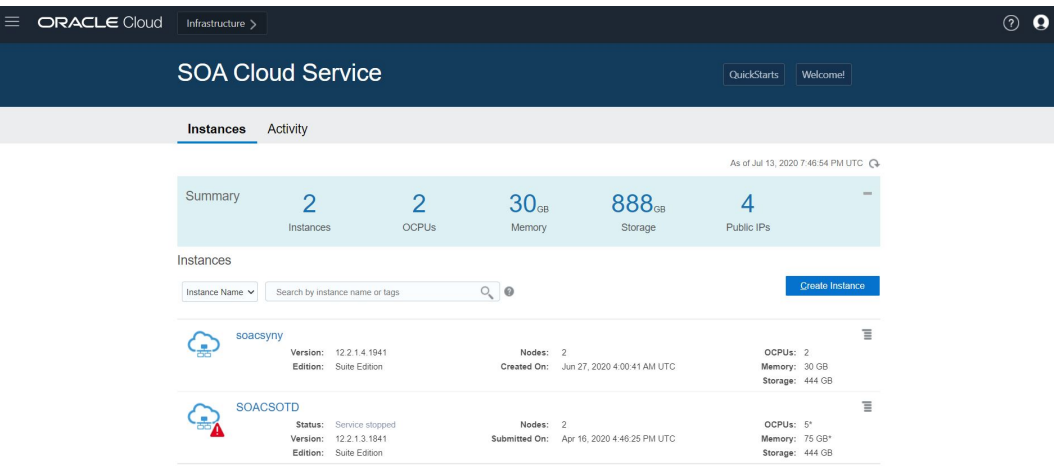

- **4.** To create a new instance, click **Create Instance**.
- **5.** To manage a service instance, click the instance name to open the [Instance Overview](#page-28-0) [page](#page-28-0).

For information about accessing a VM to run WebLogic Scripting Tool (WLST) commands, see Access a Node with a Secure Shell (SSH) and Using WLST to Administer an Oracle Java Cloud Service Instance in *Administering Oracle Java Cloud Service*.

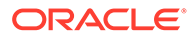

# 4

# Provision an Oracle SOA Cloud Service **Instance**

You can provision an Oracle SOA Cloud Service instance on either Oracle Cloud Infrastructure or Oracle Cloud Infrastructure Classic.

### **Note:**

The information in these topics applies only to *existing* Oracle SOA Cloud Service accounts.

### **Topics:**

- About Provisioning an Oracle SOA Cloud Service Instance
- [Provision an Oracle SOA Cloud Service Instance in Oracle Cloud Infrastructure](#page-90-0)
- [Provision an Oracle SOA Cloud Service Instance in Oracle Cloud Infrastructure Classic](#page-116-0)
- [Post-Provisioning Tasks in Oracle Cloud Infrastructure](#page-109-0)

# About Provisioning an Oracle SOA Cloud Service Instance

You can provision an Oracle SOA Cloud Service instance on either Oracle Cloud Infrastructure or Oracle Cloud Infrastructure Classic.

### **Note:**

The information in this topic applies only to *existing* Oracle SOA Cloud Service accounts.

Using a simple wizard that guides you through the provisioning process, you specify information about your instance including:

- Instance name
- SSH public key
- Cluster size
- Software release
- Service type
- WebLogic Server shape
- Backup and recovery configuration
- Database configuration

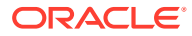

<span id="page-90-0"></span>Load balancer configuration

The Oracle SOA Cloud Service environment provides Oracle SOA Suite (12.2.1.4.0 or 12.2.1.3.0) on a single virtual machine, Oracle WebLogic Server default configurations, simplified provisioning for a single node instance, self-management tools, and secure shell (SSH) access to the virtual machine. The environment also provides simplified node cluster provisioning; simplified configuration to preexisting DBaaS and SaaS environments; and cloud self-management tools for automated backup/recovery and scaling, local and central monitoring and management, centralized provisioning, and comprehensive APIs.

Oracle handles all node provisioning, installation, and domain configuration after you make your selections.

### **Topics:**

- Provision an Oracle SOA Cloud Service Instance in Oracle Cloud Infrastructure
- [Provision an Oracle SOA Cloud Service Instance in Oracle Cloud Infrastructure](#page-116-0) [Classic](#page-116-0)

# Provision an Oracle SOA Cloud Service Instance in Oracle Cloud Infrastructure

You can provision an Oracle SOA Cloud Service instance in a selected compartment in Oracle Cloud Infrastructure.

### **Note:**

The information in this topic applies only to *existing* Oracle SOA Cloud Service accounts.

### **Notes:**

- Before you begin these steps, make sure that you have met the necessary [Prerequisites for Oracle Cloud Infrastructure.](#page-76-0)
- To access the Oracle SOA Cloud Service Console and run the Oracle SOA Cloud Service provisioning wizard, you must have the SOA Administrator role. Users with the SOA Administrator role are created on the My Account/Oracle Cloud Infrastructure Console pages by the tenant administrator. When an account is created, the tenant administrator for that account receives information about how to access these pages through an activation email.

### **Topics:**

- [Provision a Custom Oracle SOA Cloud Service Instance on Oracle Cloud](#page-91-0) **[Infrastructure](#page-91-0)**
- [Provision an Oracle SOA Cloud Service Instance Using the REST API](#page-102-0)

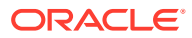

- [Create an Oracle SOA Cloud Service Instance Attached to a Private Subnet on Oracle](#page-102-0) [Cloud Infrastructure](#page-102-0)
- [Post-Provisioning Tasks in Oracle Cloud Infrastructure](#page-109-0)

# <span id="page-91-0"></span>Provision a Custom Oracle SOA Cloud Service Instance on Oracle Cloud **Infrastructure**

You use the Oracle Cloud Infrastructure provisioning wizard to provision a custom Oracle SOA Cloud Service instance.

### **Topics:**

- **Start the Provisioning Wizard**
- Specify Basic Service Instance Information
- [Specify the Service Instance Details](#page-95-0)

# Start the Provisioning Wizard

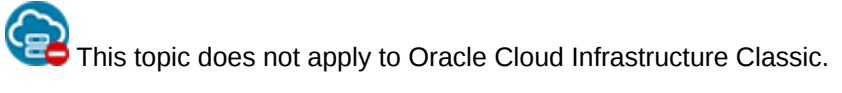

Start the provisioning process by creating a new service instance:

**•** In the [Oracle SOA Cloud Service Console,](#page-87-0) click **Create Instance**.

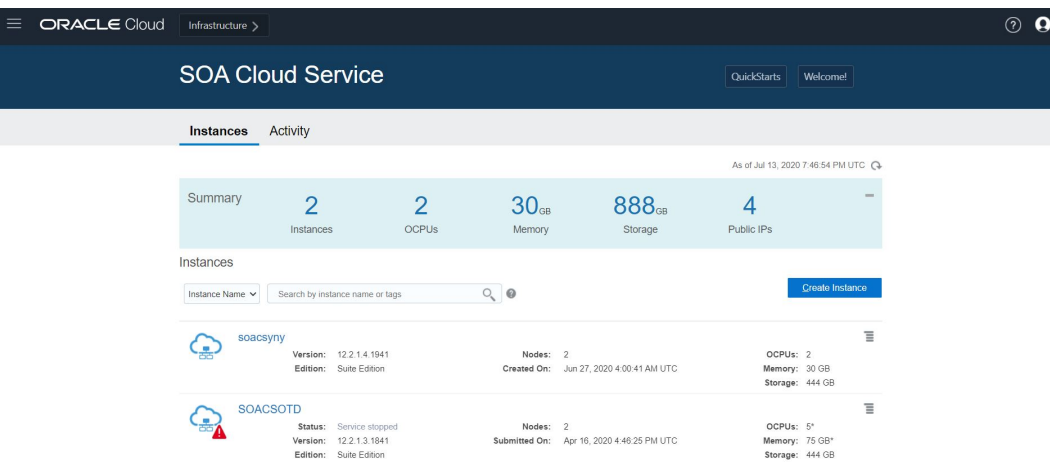

The **Create Instance** page is displayed.

Specify Basic Service Instance Information

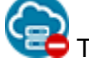

This topic does not apply to Oracle Cloud Infrastructure Classic.

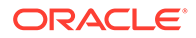

On the Create Instance page of the provisioning wizard, enter basic information for your service instance, including service name, service level, license type, software release, and software edition. Then click **Next**.

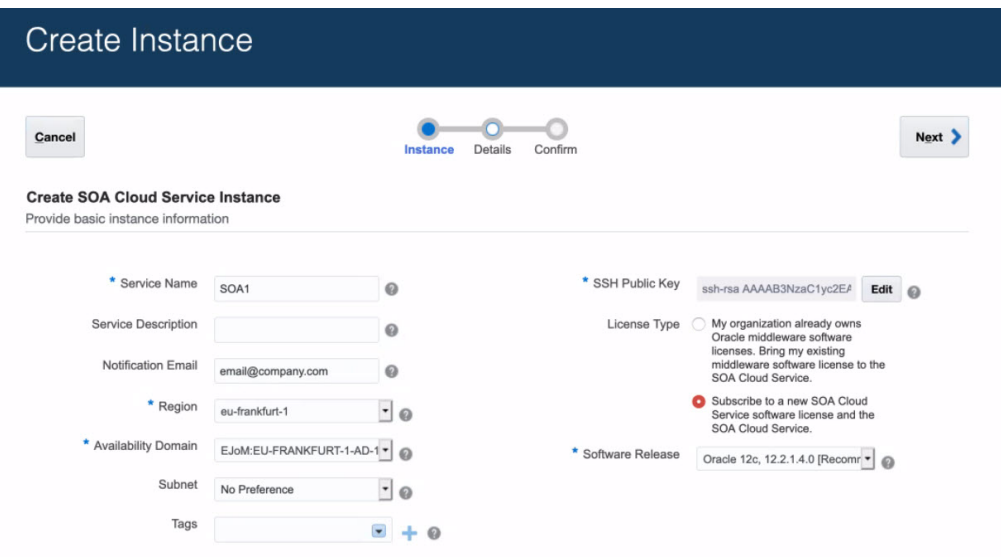

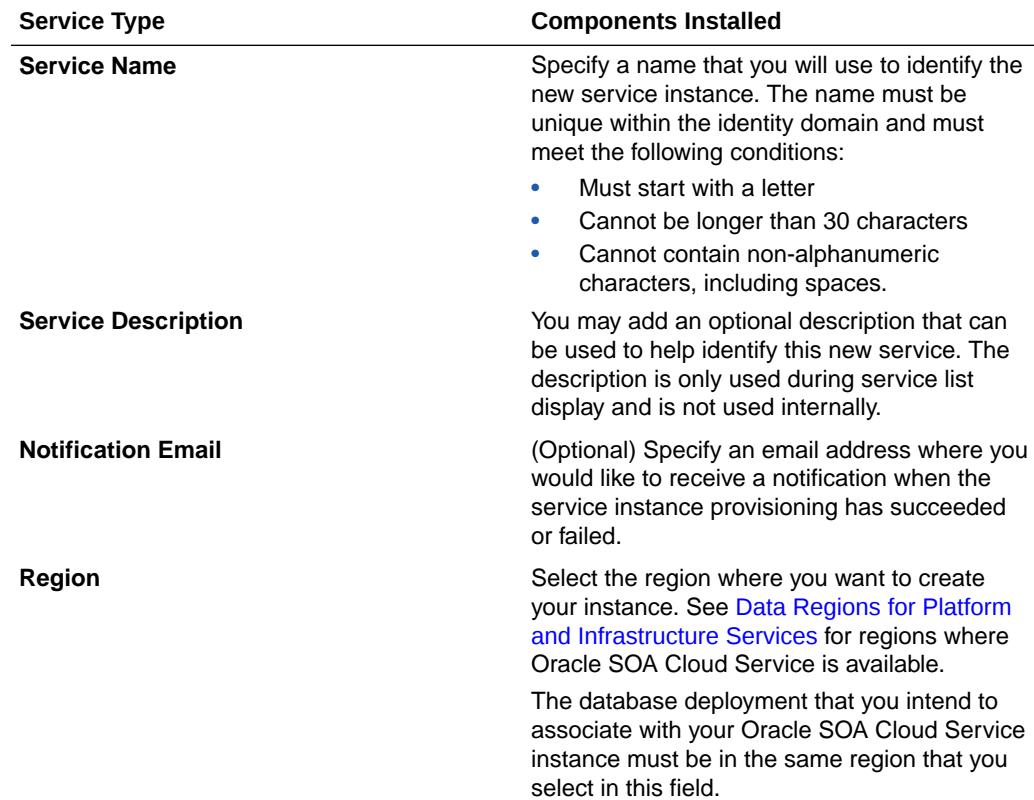

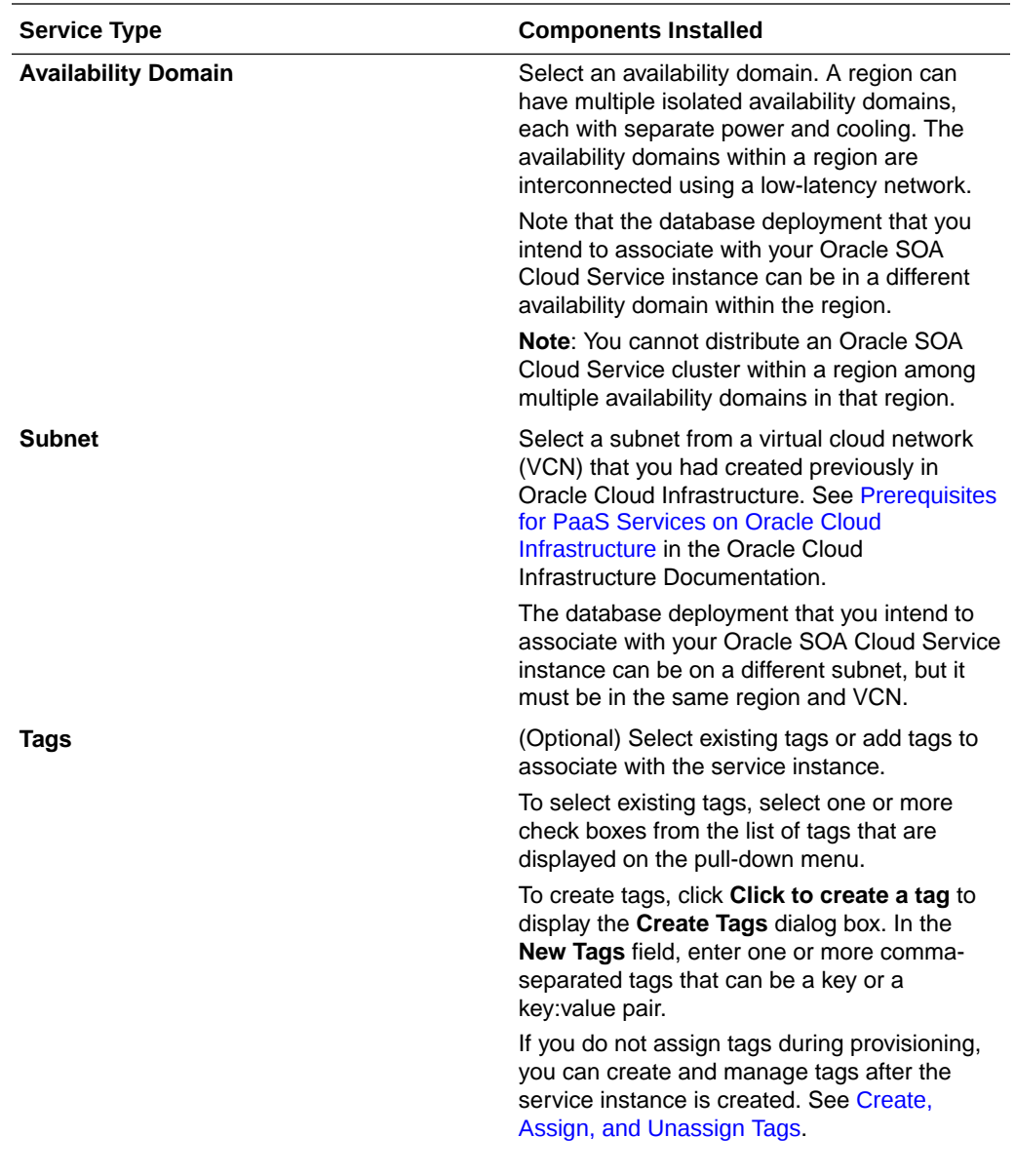

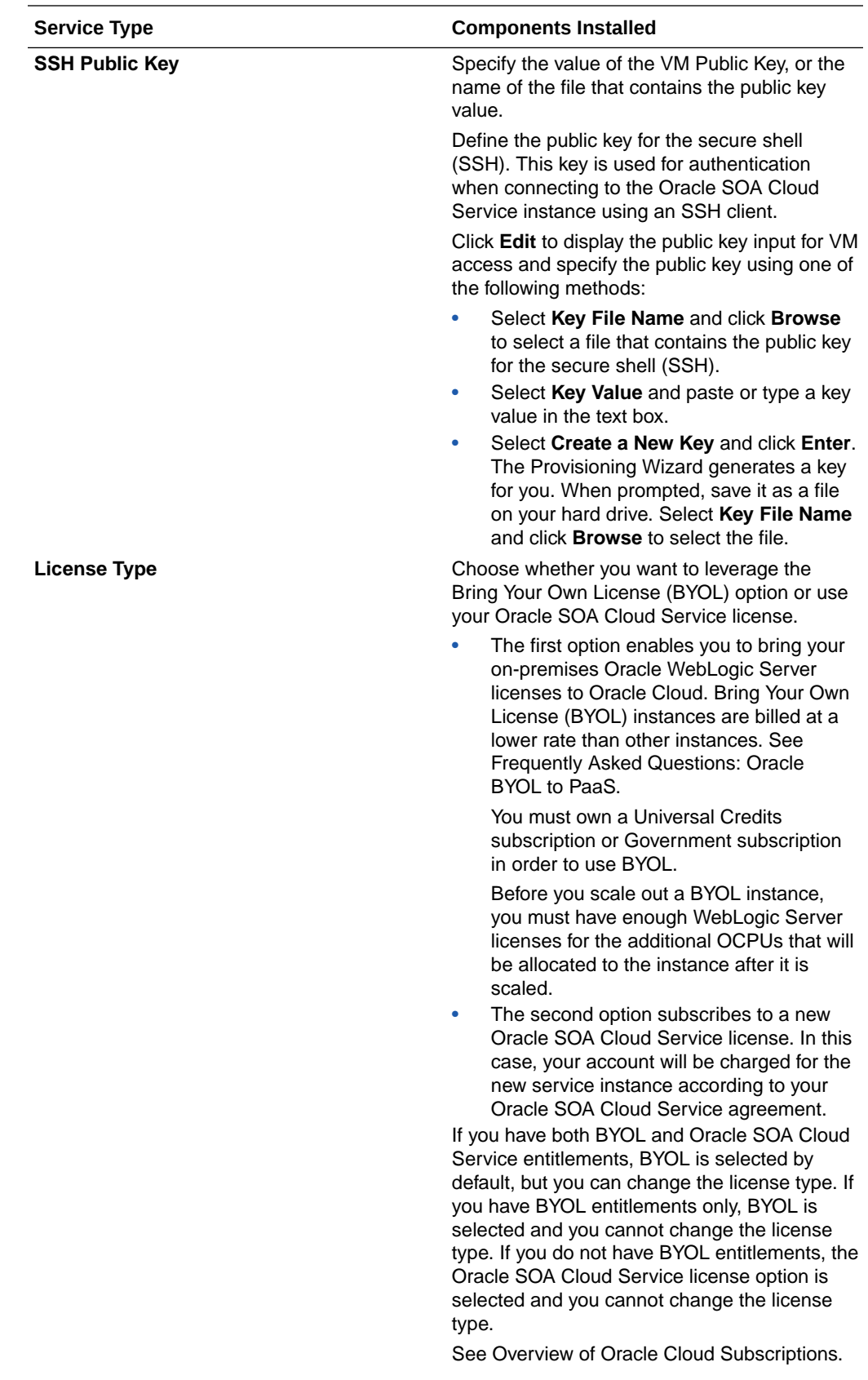

<span id="page-95-0"></span>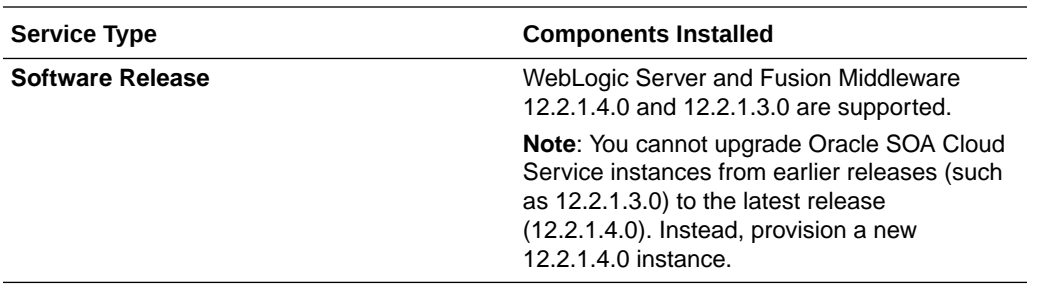

# Specify the Service Instance Details

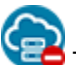

 $\blacktriangle$  This topic does not apply to Oracle Cloud Infrastructure Classic.

In the Instance Details page, you can configure the service type, shape, size, database, and other important details for your instance.

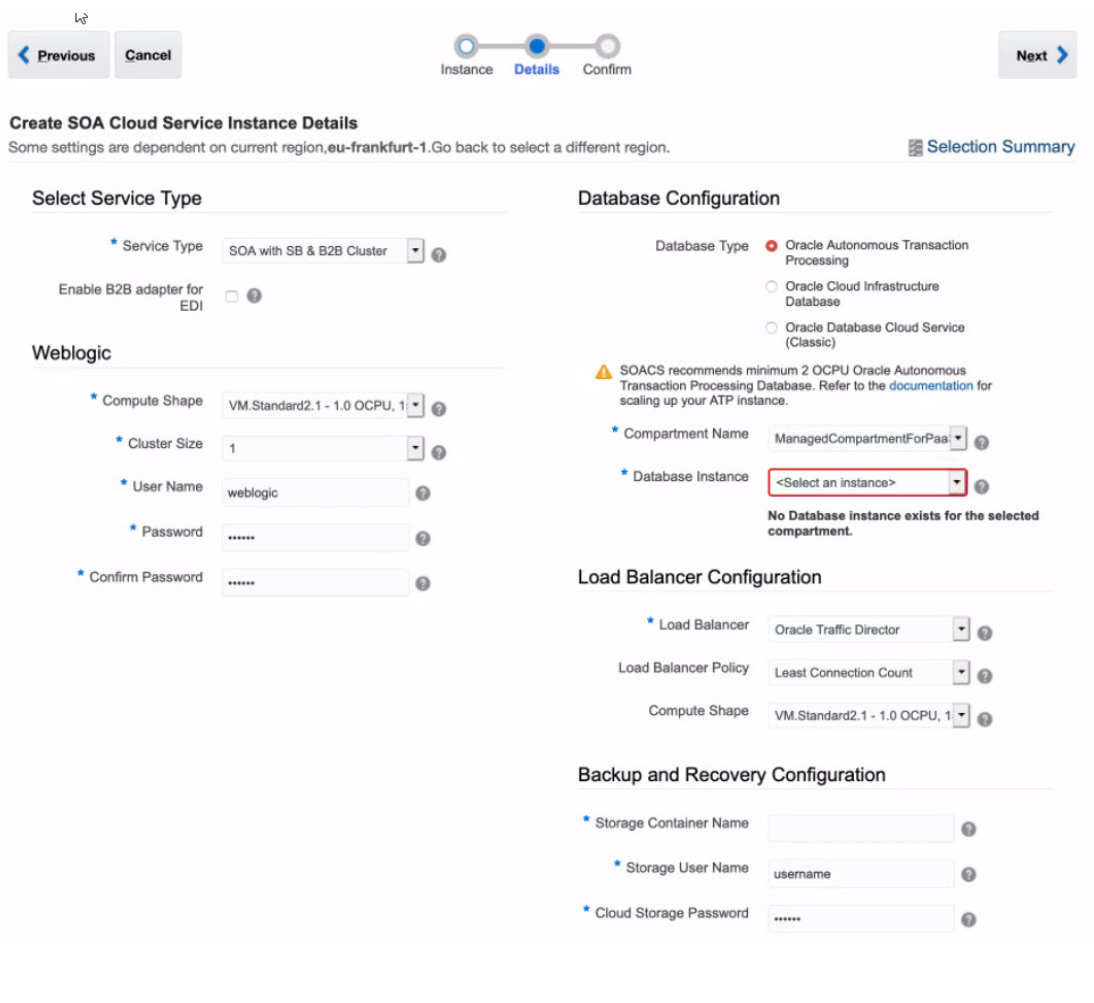

### **Topics:**

- [Select Service Type](#page-96-0)
- [Configure WebLogic Server Access](#page-96-0)

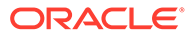

- <span id="page-96-0"></span>• [Configure the Database](#page-97-0)
- [Configure the Load Balancer](#page-98-0)
- [Configure Backup and Recovery](#page-100-0)
- [Confirm Your Selections](#page-101-0)

## Select Service Type

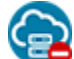

This topic does not apply to Oracle Cloud Infrastructure Classic.

Select one of the available service types for your Oracle SOA Cloud Service instance.

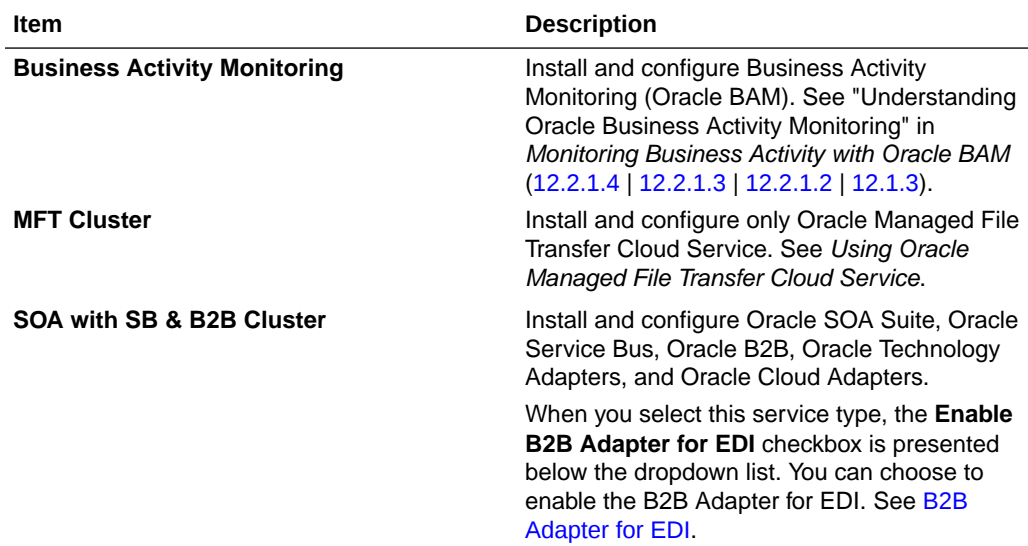

# Configure WebLogic Server Access

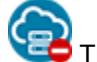

 $\blacktriangleright$  This topic does not apply to Oracle Cloud Infrastructure Classic.

Specify information about your Oracle WebLogic Server compute shape and administrator details.

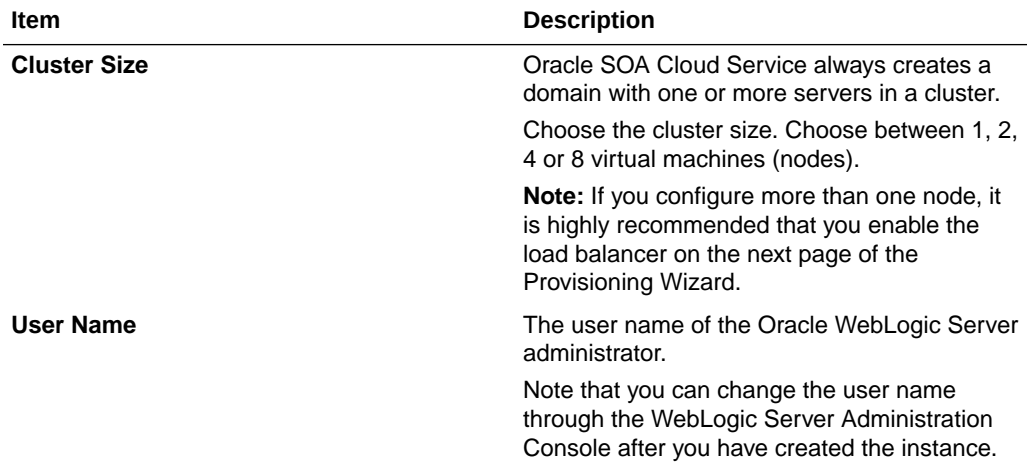

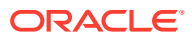

<span id="page-97-0"></span>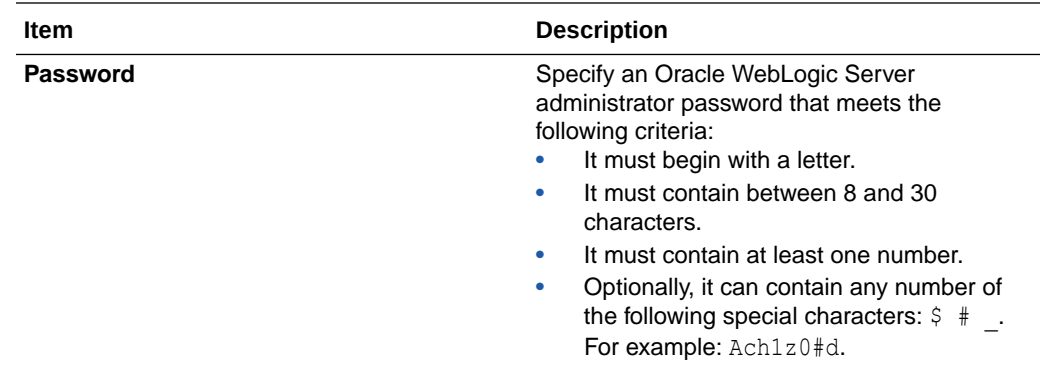

# Configure the Database

This topic does not apply to Oracle Cloud Infrastructure Classic.

Specify information about your database.

For details about the databases supported by Oracle SOA Cloud Service in Oracle Cloud Infrastructure, see [Database](#page-66-0).

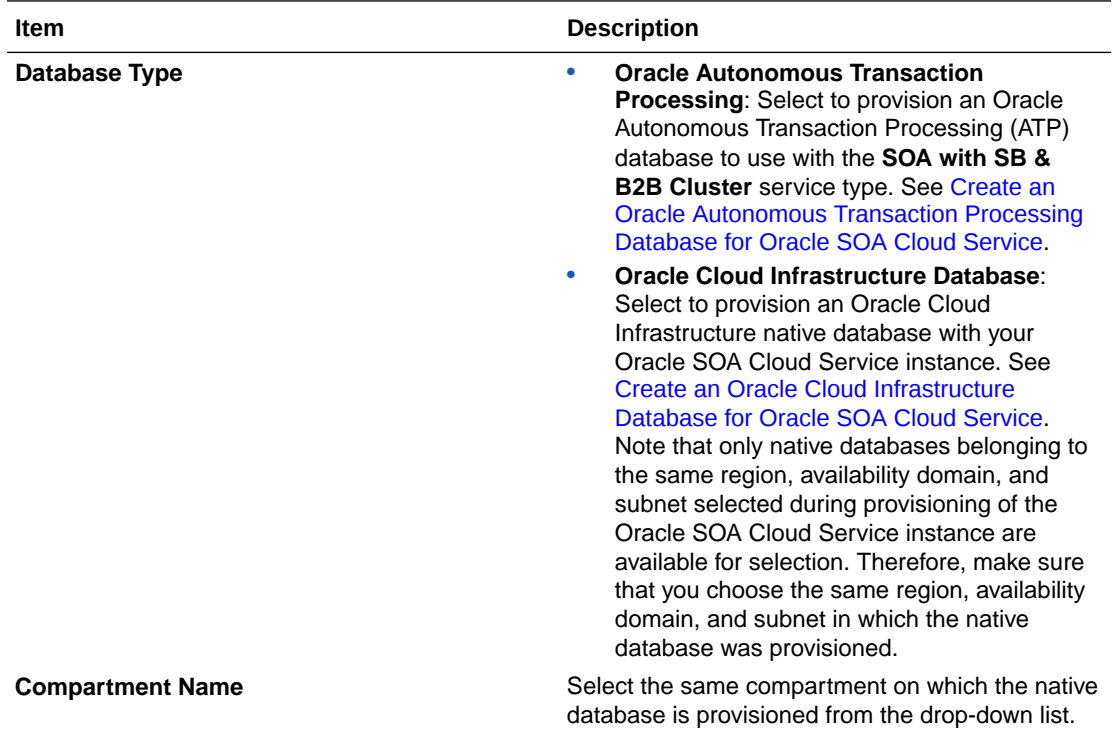

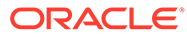

<span id="page-98-0"></span>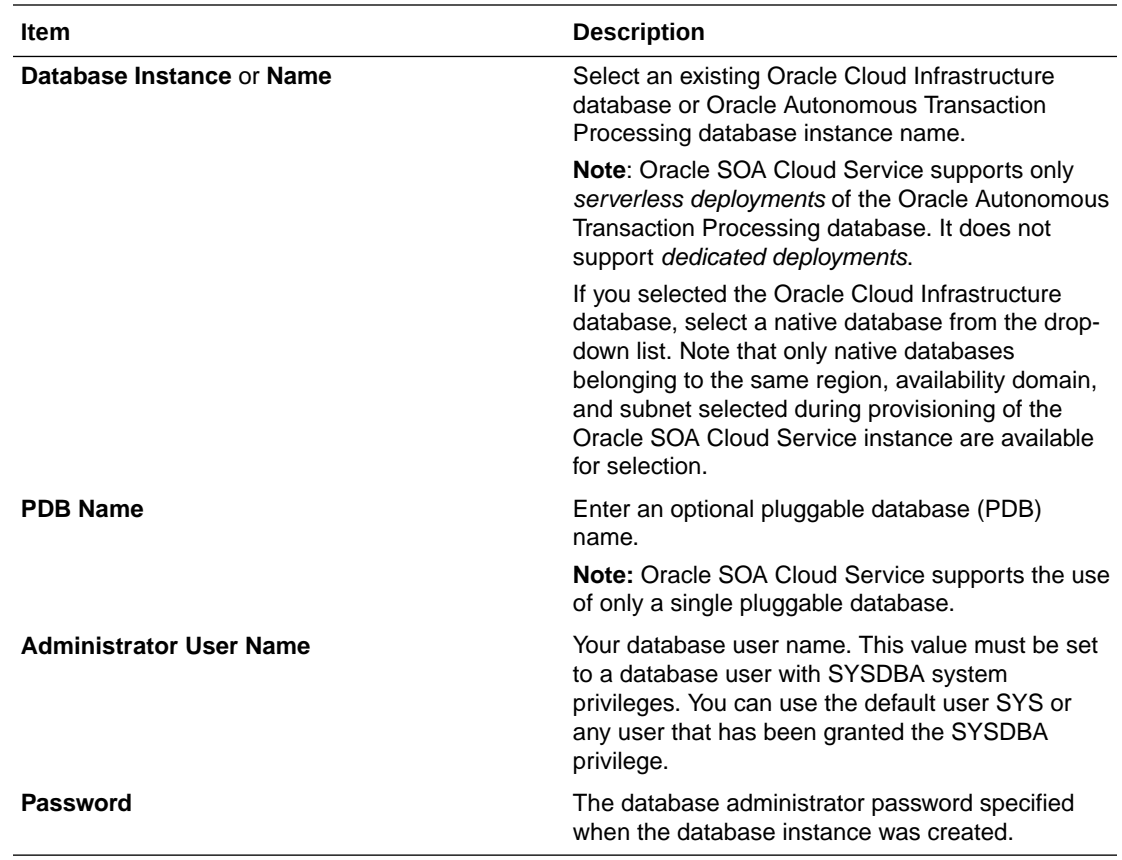

# Configure the Load Balancer

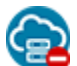

 $\bullet$  This topic does not apply to Oracle Cloud Infrastructure Classic.

Specify whether or not you want to use the Oracle Traffic Director (OTD) load balancer.

## **Notes:**

- If you do not select a load balancer, then the Managed Server URLs (b2bconsole, worklistapp) are not accessible using the load balancer IP address.
- To provision the Oracle-managed load balancer, do not provision OTD. Instead, manually set up and configure the Oracle Cloud Infrastructure load balancer as a post-provisioning task (see [Configure an Oracle](#page-174-0) [Cloud Infrastructure Load Balancer Post-Provisioning](#page-174-0)).

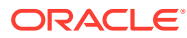

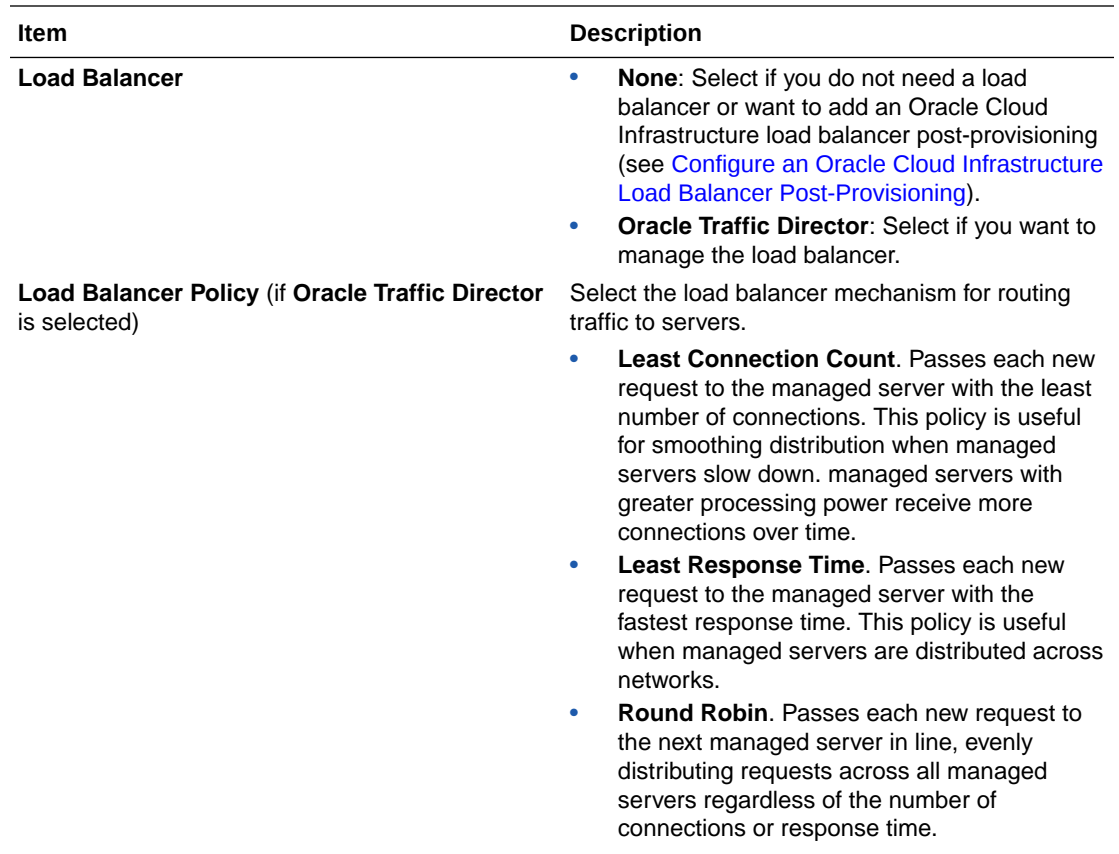

<span id="page-100-0"></span>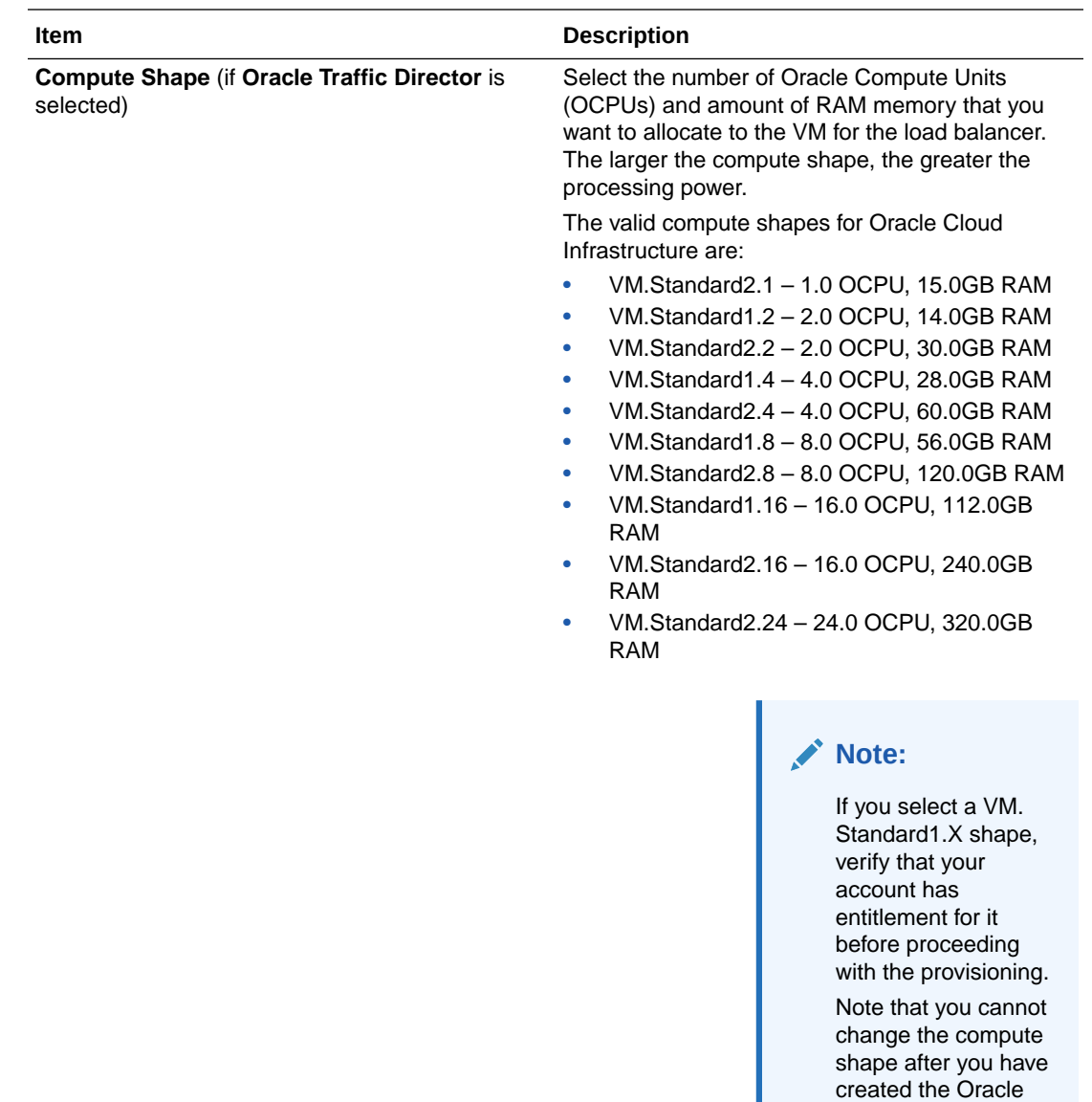

Configure Backup and Recovery

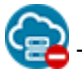

This topic does not apply to Oracle Cloud Infrastructure Classic.

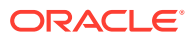

SOA Cloud Service

instance.

<span id="page-101-0"></span>Specify information about the storage container that will be used to store backups. It's a good idea to create a separate container for each instance you create.

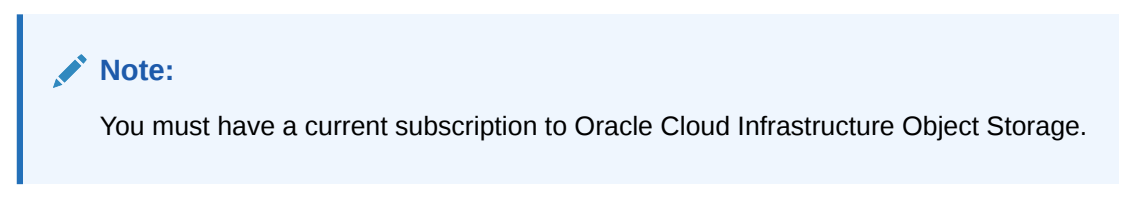

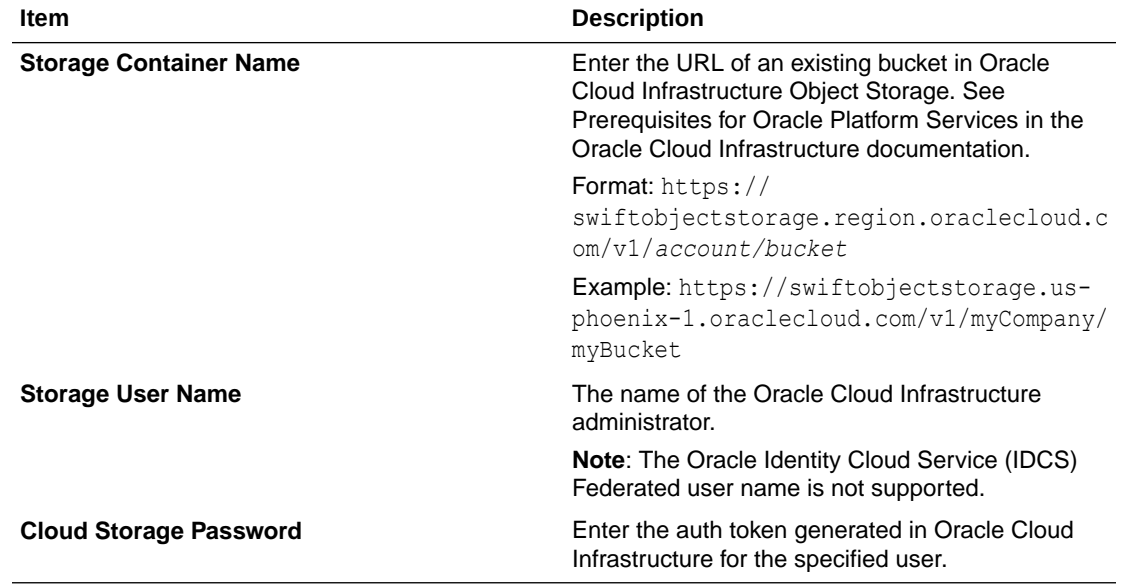

## Confirm Your Selections

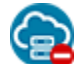

This topic does not apply to Oracle Cloud Infrastructure Classic.

The confirmation page displays the configuration values you choose in the provisioning wizard.

Review the service details. If you need to change the service details, use the navigation bar or **Previous** button at the top of the wizard to step back through the pages in the wizard. Click **Cancel** to cancel out of the wizard without creating a new service instance. If you are satisfied with your choices on the Confirmation page, click **Create**. Click the download icon provided in the top-right of the page to download the REST API used to provision the pod.

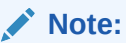

It takes about an hour and a half to create the instance. You are notified by email when it has been created.

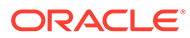

# <span id="page-102-0"></span>Provision an Oracle SOA Cloud Service Instance Using the REST API

To provision an Oracle SOA Cloud Service instance on Oracle Cloud Infrastructure using the REST API instead of the provisioning wizard, see "Provision a New Instance" in *REST API for Oracle SOA Cloud Service*.

To provision an Oracle SOA Cloud Service instance on Oracle Cloud Infrastructure using the provisioning wizard, see [Provision a Custom Oracle SOA Cloud Service](#page-91-0) [Instance on Oracle Cloud Infrastructure.](#page-91-0)

## **Notes:**

- Associations do not show up in the Oracle SOA Cloud Service Console. The REST API Response also does not show the associations.
- Coordinated backups are not supported with the Oracle Cloud Infrastructure database or Autonomous Transaction Processing (ATP) database.
- Do not delete a database after creating it. There is no check while deleting an Oracle Cloud Infrastructure database or Autonomous Transaction Processing (ATP) database that is associated with an Oracle SOA Cloud Service instance.
- Make sure that the database is up and running when using it to provision an Oracle SOA Cloud Service instance.
- In REST API, when using a connect string, you must connect to an Oracle Cloud Infrastructure database created under the same region and availability domain. If not, there are performance issues. The connect string is not validated while provisioning the Oracle SOA Cloud Service instance. Provisioning fails if the connect string provided is incorrect.
- Make sure that the database port is open to the SOA subnet before using REST API to provision a new Oracle SOA Cloud Service instance. For an Oracle Cloud Infrastructure database, the port is 1521; for Autonomous Transaction Processing (ATP) database, the port is 1522.
- When updating database password credentials, make sure that the database password adheres to the following standards:
	- Password must contain at least 2 uppercase characters
	- Password length should be greater than 9 characters
	- Password must contain at least 2 special characters

Create an Oracle SOA Cloud Service Instance Attached to a Private Subnet on Oracle Cloud Infrastructure

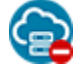

This topic does not apply to Oracle Cloud Infrastructure Classic.

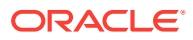

When you create an Oracle SOA Cloud Service instance in an Oracle Cloud Infrastructure region, you can attach the instance to either a private subnet or a public subnet. If you attach the instance to a private subnet, then the nodes of the instance can't have public IP addresses. They are isolated from the public Internet.

### **Topics:**

- Create the Required Resources in Oracle Cloud Infrastructure
- [Create an Oracle SOA Cloud Service Instance Attached to a Private Subnet](#page-105-0)

# Create the Required Resources in Oracle Cloud Infrastructure

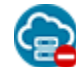

This topic does not apply to Oracle Cloud Infrastructure Classic.

Before creating an Oracle SOA Cloud Service instance attached to a private subnet, you must fulfill certain prerequisites, including creating the required identity, networking, and storage resources in Oracle Cloud Infrastructure.

**1.** Generate an SSH key pair.

See [Generate a Secure Shell \(SSH\) Public/Private Key Pair.](#page-79-0)

Note the path and name of the files that contain the private and public keys. You'll need the keys later.

- **2.** Complete the following steps from the tutorial **C** [Creating the Infrastructure Resources](https://apexapps.oracle.com/pls/apex/f?p=44785:112:0::::P112_CONTENT_ID:22118) [Required for Oracle Platform Services](https://apexapps.oracle.com/pls/apex/f?p=44785:112:0::::P112_CONTENT_ID:22118):
	- **a.** Create a compartment.

If you want to create the Oracle Cloud Infrastructure resources in an existing compartment, then skip this step.

**b.** Create a virtual cloud network (VCN) in the compartment you created or identified.

If you want to use an existing VCN, then skip this step.

**c.** Create a policy to allow Oracle Cloud platform services to use the networking resources in the compartment that you created or identified.

If the required policy exists for the compartment that you want to use, then skip this step.

**d.** Create a bucket in the Object Storage service to store backup of your Oracle SOA Cloud Service instance.

### **Note:**

The user creating the bucket must be a user in Oracle Cloud Infrastructure Identity and Access Management (IAM), not a federated user.

If you'd like to use a bucket that were created previously, then skip this step.

Note the name of the bucket. You'll need them later while creating the service instance.

**e.** Generate authentication tokens for the users who created the bucket.

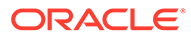

If you have the required token already, then skip this step.

Note the authentication token value. You'll need it later while creating the service instance.

- **3.** In the VCN that you created or identified earlier, create the required networking resources:
	- **a.** Create a service gateway.

The service gateway is required for the Oracle SOA Cloud Service instance to access the Object Storage service.

See Setting Up a Service Gateway in the Oracle Cloud Infrastructure documentation.

**b.** Create an internet gateway.

The internet gateway enables communication between the public Internet and the Bastion node.

See Working with Internet Gateways in the Oracle Cloud Infrastructure documentation.

**c.** (Optional) Create a NAT gateway.

The NAT gateway is required for the node of the Oracle SOA Cloud Service instance to access the public Internet. Such access would be useful when (for example) you want to allow the nodes to access the Oracle Yum server to download additional packages or OS patches.

See Setting Up a NAT Gateway in the Oracle Cloud Infrastructure documentation.

**d.** Create the following route table:

See Working with Route Tables in the Oracle Cloud Infrastructure documentation.

### **Route Table route.private for the Private Subnet**

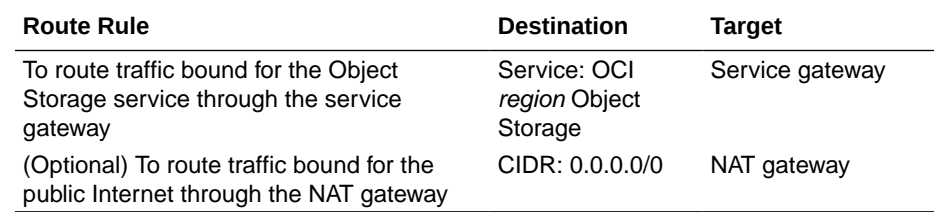

**e.** Create the following security lists:

See Working with Security Lists in the Oracle Cloud Infrastructure documentation.

### **Security List seclist.bastion for the Bastion Subnet**

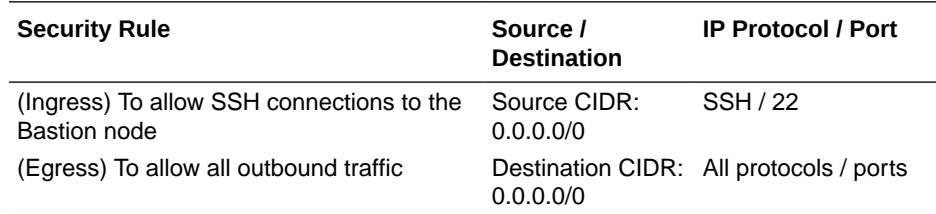

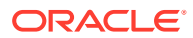

### <span id="page-105-0"></span>**Security List seclist.private for the Private Subnet**

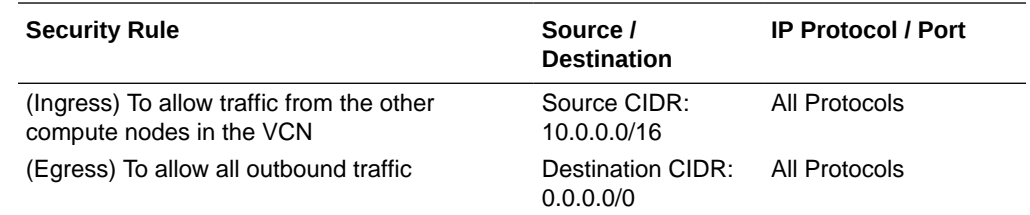

### **f.** Create the following subnets:

See Working with VCNs and Subnets in the Oracle Cloud Infrastructure documentation.

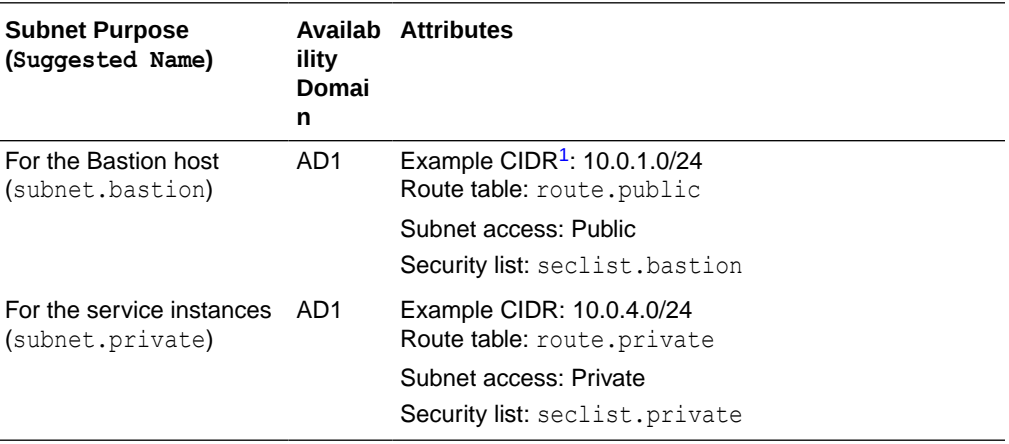

<sup>1</sup> Assuming the VCN's CIDR is 10.0.0.0/16

### **Note:**

Make a note of the OCIDs of the subnets. You'll need them later while creating the Bastion host and the service instance.

**4.** Create a compute instance and attach it to the public subnet that you created for the Bastion host.

Through this node, administrators can access the administration console of the Oracle SOA Cloud Service instance, and they connect using ssh to the compute nodes of the service instance.

See Creating an Instance in the Oracle Cloud Infrastructure documentation.

After creating the Bastion compute instance, note its public IP address.

You've created the required resources in Oracle Cloud Infrastructure. You can now create the Oracle SOA Cloud Service instance.

Create an Oracle SOA Cloud Service Instance Attached to a Private Subnet

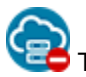

This topic does not apply to Oracle Cloud Infrastructure Classic.

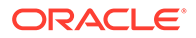

Use the REST API to create an Oracle SOA Cloud Service instance attached to a private subnet.

```
Note:
You cannot create an Oracle SOA Cloud Service instance on a private
subnet using the Oracle SOA Cloud Service Console.
```
**Prerequisite**: Before creating an Oracle SOA Cloud Service instance, create an Oracle Cloud Infrastructure native database in the same private subnet. See [Create an](#page-82-0) [Oracle Cloud Infrastructure Database for Oracle SOA Cloud Service](#page-82-0).

To create an Oracle SOA Cloud Service instance attached to a private subnet:

**1.** Create a request body in JSON format by using the following template, and save it in a plain-text file (for example, create-soacs-instance-on-oci.json):

```
Notes:
          This template includes only the minimum set of parameters required
          to create an instance of Oracle SOA Cloud Service running Oracle
          WebLogic Server Enterprise Edition.
          • This template creates an Oracle SOA Cloud Service instance with
          Oracle Traffic Director (OTD). If you do not want OTD to be
          provisioned along with the Oracle SOA Cloud Service instance, then
          set:
          "provisionOTD":"false",
          and remove the following under "components":
            "OTD":{
                     "loadBalancingPolicy":"LEAST_CONNECTION_COUNT",
                     "shape":"VM.Standard2.1"
                 },
{
    "region":"us-phoenix-1",
    "edition":"SUITE",
    "purchasePack":"soaosbb2b or mft",
    "vmPublicKeyText":"ssh-rsa vm_public_key_text_value",
    "availabilityDomain":"bcaH:PHX-AD-1",
    "provisionOTD":"true",
    "enableNotification":"false",
    "cloudStorageContainer":"https://swiftobjectstorage.us-
ashburn-1.oraclecloud.com/v1/ocitenancey/soabackup",
    "cloudStorageUser":"user@example.com",
    "cloudStoragePassword":"authtoken",
```

```
 "serviceVersion":"12cRelease213 or 12cRelease214",
    "serviceLevel":"PAAS",
    "serviceName":"soacsInstanceName",
"subnet":"ocid1.subnet.oc1.phx.aaaaaaaacukvw55crhp2ekd2f36vltcpsccx43igo3d
lezejc3dqwft7dgga",
    "isBYOL":"false",
    "components":{
       "OTD":{
          "loadBalancingPolicy":"LEAST_CONNECTION_COUNT",
          "shape":"VM.Standard2.1"
       },
       "WLS":{
          "adminUserName":"weblogic",
          "adminPassword":"webLogicPassword", (min 8 chars, at least 1 
uppercase, 1 number, and special char or #)
          "dbaName": "sys",
          "dbaPassword": "sysPassword", (min 8 chars, at least 1 
uppercase, 1 number, and special char or #)
          "managedServerCount":"1",
          "connectString": "dbhost:1521/PDB.subnet.vcn.oraclevcn.com", 
(use the correct PDB name)
          "shape":"VM.Standard2.1"
       }
    },
    "enableAdminConsole":"true",
    "meteringFrequency":"HOURLY"
}
```
where *vm\_public\_key\_text\_value* is the SSH key pair value.

For information about the REST API payload, see *REST API for Oracle SOA Cloud Service*.

**2.** Send the REST API request.

To determine the REST endpoint URL, see "REST API Endpoints for Platform Services" in [Getting Started with Oracle Platform Services](https://docs.cloud.oracle.com/en-us/iaas/Content/GSG/Reference/gettingstartedwithPaaS.htm) in the Oracle Cloud Infrastructure documentation.

The following is an example of a REST API request to create an Oracle SOA Cloud Service instance:

```
curl -X POST https://psm.us.oraclecloud.com/paas/api/v1.1/instancemgmt/
identityServiceID/services/soa/instances \
-u user:password \
-H 'X-ID-TENANT-NAME: identityServiceID' \
-H 'Content-Type: application/
vnd.com.oracle.oracloud.provisioning.Service+json' \
-d @create-soacs-instance-on-oci.json
```
### where:

• *identityServiceID*: The identity service ID of your Oracle Cloud account.

You can find this information on the service details page for any service in the Oracle Cloud Infrastructure Console.

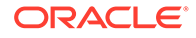
- *user*: Your Oracle Cloud user name.
- *password*: Your Oracle Cloud password.

A message similar to the following is displayed, indicating that the request was accepted:

```
{
   "details": {
     "message": "Submitted job to create service [mySOACS] in domain 
[identityServiceID].",
     "jobId": "50572730"
   }
}
```
**3.** Wait for the instance to be created.

# **Notes:** • If you followed all prerequisites and the instance creation fails, make sure that you don't have firewall settings blocking your request. If you want to scale out or scale in the instance, you must use the corresponding [REST API.](https://docs.oracle.com/en/cloud/paas/soa-cloud/scsap/index.html) These operations will not succeed using the Oracle SOA Cloud Service Console. The compute nodes of Oracle SOA Cloud Service instances that are attached to private subnets in Oracle Cloud Infrastructure have private IP addresses, so you can't ssh to the nodes or access the administration consoles of such instances from the public Internet. • You can access the administration consoles and connect to the nodes of such instances through a Bastion host attached to a public subnet or through your on-premises network by using IPSec VPN connectivity. See [Extend Your On-Premises Network with a VCN on Oracle Cloud](#page-111-0) [Infrastructure.](#page-111-0) **1.** Connect to the Oracle SOA Cloud Service instance through SSH using the Bastion node. Note that the Bastion VM is in same VCN but in a different public subnet. ssh -i opc\_key opc@*publicBastionIP* **2.** Inside the Bastion node, run the following command to copy the private key to the Bastion node, and connect to the Oracle SOA Cloud Service instance through SSH: ssh -i /tmp/opc\_key opc@*privateIP* where *privateIP* is the WebLogic Server private IP address or the OTD private IP address.

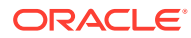

# Post-Provisioning Tasks in Oracle Cloud Infrastructure

Review the following topics to learn about additional post-provisioning tasks you must complete for the service to work correctly in Oracle Cloud Infrastructure.

#### **Topics:**

- Access WebLogic Server Administration and OTD Consoles in Oracle Cloud **Infrastructure**
- [Extend Your On-Premises Network with a VCN on Oracle Cloud Infrastructure](#page-111-0)
- [Register a Custom Domain Name with a Third-Party Registration Vendor](#page-115-0)
- [Move a Customized plan.xml File from the Oracle Fusion Middleware Home Installation](#page-116-0) **[Directory](#page-116-0)**

# Access WebLogic Server Administration and OTD Consoles in Oracle Cloud **Infrastructure**

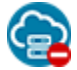

This topic does not apply to Oracle Cloud Infrastructure Classic.

If you provision an Oracle SOA Cloud Service instance after 1 August 2020 and you are not able to access the WebLogic Server Administration or OTD Console URLs from your browser after provisioning, then you must create rules to allow traffic into your Administration Server VM.

### **Note:**

Before performing these steps, be aware that this means that WebLogic Server allows inbound traffic to the known public IPs or CIDRs that you configure. Oracle recommends that you do not allow inbound traffic to be visible to unknown public IPs.

To add ingress rules to allow access to the WebLogic Server Administration or OTD Console URLs:

- **1.** Open the navigation menu, click **Networking**, and then click **Virtual Cloud Networks**.
- **2.** Select the compartment where you created the new instance.
- **3.** In the list of VCNs, select your VCN.
- **4.** On the Virtual Cloud Network Details page, click **Security Lists** in the left pane.
- **5.** Click the security list that the Administration Server VM is using.
- **6.** Click **Add Ingress Rules** to open the Add Ingress Rules dialog.

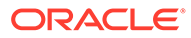

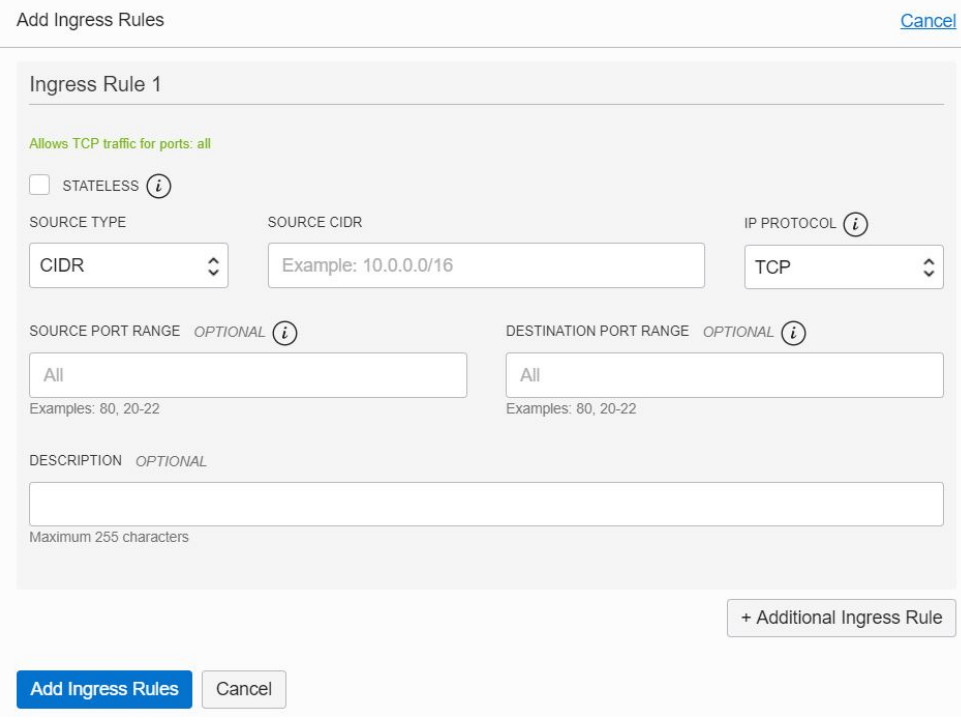

- **7.** In the Add Ingress Rules dialog, create an ingress rule to access the WebLogic Server Administration Console:
	- **a.** Leave the STATELESS checkbox deselected.
	- **b.** For SOURCE TYPE, select **CIDR**.
	- **c.** In the SOURCE CIDR field, enter the public IP address of the machine where the Administration Server URL is opened from a browser (for example, if your public IP address is 123.123.456.456 then enter 123.123.456.456/32). Alternatively, you can enter a CIDR.
	- **d.** In the IP PROTOCOL field, select TCP.
	- **e.** In the SOURCE PORT RANGE field, enter All.
	- **f.** In the DESTINATION PORT RANGE field, enter 7002.
	- **g.** Click **Add Ingress Rules**.

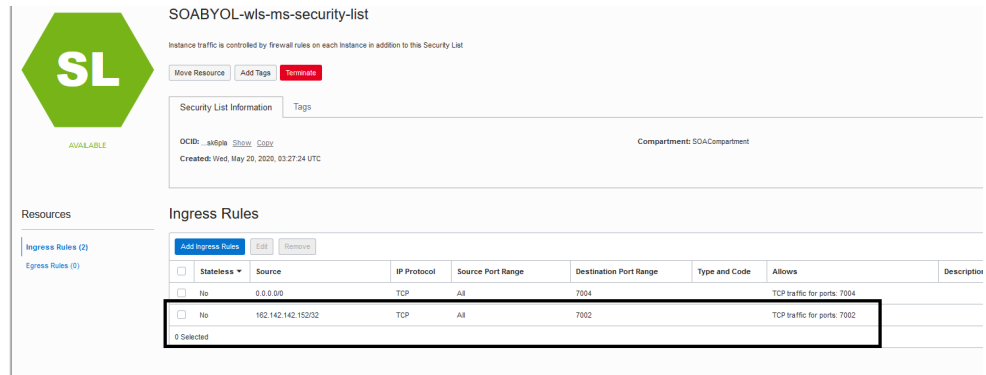

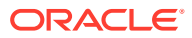

**8.** Repeat the steps above to add another ingress rule to access the OTD Console, specifying a DESTINATION PORT RANGE of 8989.

## <span id="page-111-0"></span>Extend Your On-Premises Network with a VCN on Oracle Cloud Infrastructure

This topic does not apply to Oracle Cloud Infrastructure Classic.

A Virtual Cloud Network (VCN) is a customizable private network in Oracle Cloud Infrastructure. Just like a traditional data center network, a VCN provides you with control over your network environment. This includes assigning your own private IP address space, creating subnets, creating route tables and configuring stateful firewalls. A single tenant can have multiple VCNs, thereby providing grouping and isolation of related resources.

One way to connect your on-premises network and your VCN is to use an Internet Protocol Security (IPSec) VPN. IPSec is a protocol suite that encrypts the entire IP traffic before the packets are transferred from the source to the destination. This topic provides instructions for setting up and managing an IPSec VPN for your VCN for PaaS services. This topic applies to all PAAS services.

In summary, the process for creating an IPSec VPN comprises the following steps:

- **1.** Create your VCN.
- **2.** Create a subnet in the VCN.
- **3.** Create a Dynamic Routing Gateway (DRG).
- **4.** Attach the DRG to your VCN.
- **5.** Create a Customer Premises Equipment (CPE) object and provide your router's public IP address.
- **6.** From your DRG, create an IPSec connection to the CPE object and provide your static routes.
- **7.** Get the IPSec tunnel information
- **8.** Configure the IPSec connection on the remote end.
- **9.** Create a route table and route rule for the DRG.
- **10.** Create a security list and required rules.
- **11.** Create PaaS Policies.

.

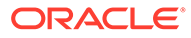

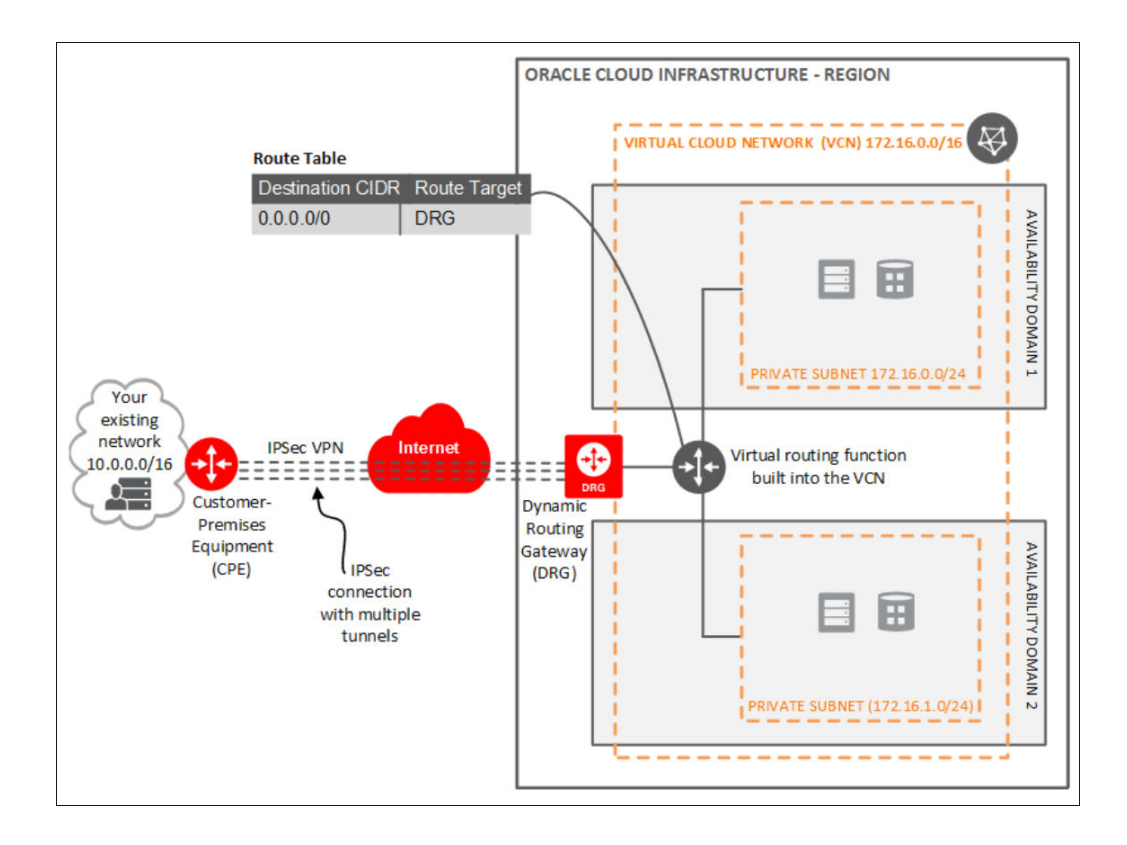

**1.** Sign in to your Oracle Cloud Service account and navigate to the Oracle Cloud Infrastructure Console.

See Sign In to Your Cloud Account in *Getting Started with Oracle Cloud*.

- **2.** Create a VCN.
	- **a.** Open the navigation menu, click **Networking**, and then click **Virtual Cloud Networks**.
	- **b.** Click **Create VCN**.
	- **c.** In the Create a Virtual Cloud Network dialog, enter a name for your VCN and select a compartment.
	- **d.** Click **Create VCN**.

Your VCN is created with some default components (default route table, default security list, default set of DHCP options).

- **3.** Next, you'll create subnets in separate Availability Domains. This allows distributing your instances across the subnets for high availability.
	- **a.** In the Virtual Cloud Network details page, in the navigation pane, under **Resources**, select **Subnets**.
	- **b.** Click **Create Subnet**.

Enter the following details:

**Field Description**

**Name** Name of the subnet

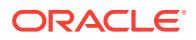

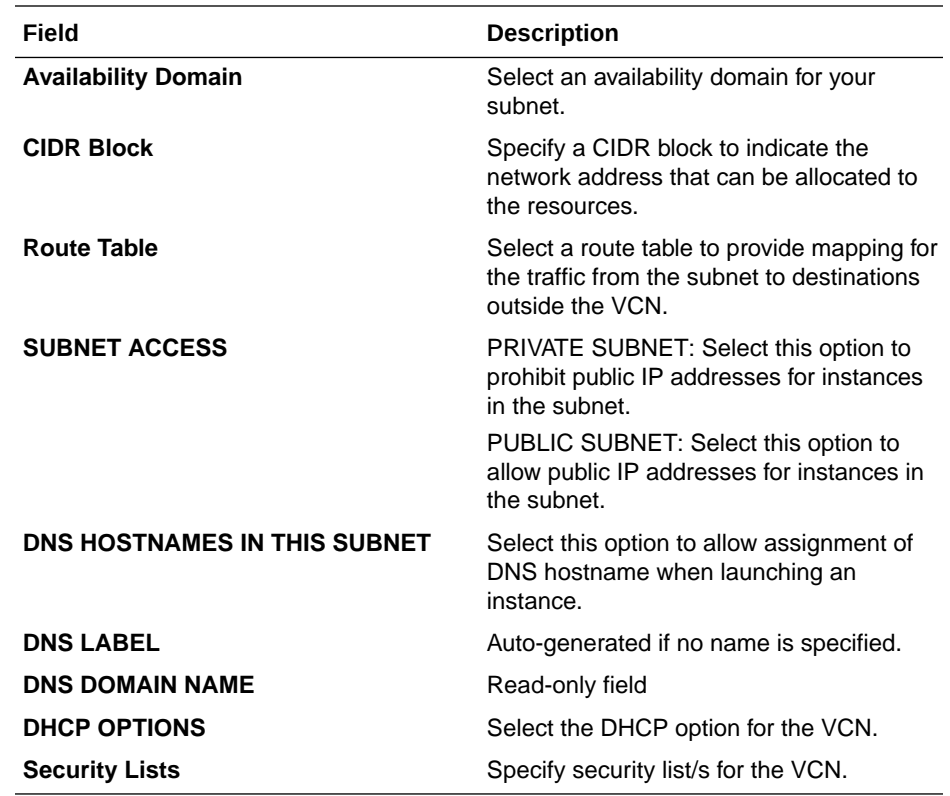

- **c.** Click **Create**.
- **4.** Create a Dynamic Routing Gateway (DRG) to provide a path for private network traffic between your VCN and on-premises network.
	- **a.** Open the navigation menu and click **Networking**. Under **Customer Connectivity**, click **Dynamic Routing Gateway**.
	- **b.** Click **Create Dynamic Routing Gateway**.
	- **c.** Specify a compartment, enter a name for the Dynamic Routing Gateway and click **Create**.
- **5.** Once the Dynamic Routing Gateway is created, you can attach it to your VCN.
	- **a.** Open the navigation menu, click **Networking**, and then click **Virtual Cloud Networks**.
	- **b.** Click your VCN to open its details.
	- **c.** In the Virtual Cloud Network Details page, in the navigation pane, under **Resources**, click **Dynamic Routing Gateways**.
	- **d.** Click **Attach Dynamic Routing Gateway**.
	- **e.** Select the dynamic routing gateway that you created and click **Create**.
- **6.** After attaching the Dynamic Routing Gateway to your VCN, create a Customer Premises Equipment (CPE) to logically represent the on-premises VPN device within Oracle Cloud Infrastructure networking configuration.
	- **a.** Open the navigation menu, and click **Networking**. Under **Customer Connectivity**, click **Customer-Premises Equipment**.
	- **b.** Click **Create Customer-Premises Equipment**.
	- **c.** Select the compartment, enter a name and IP address for the customer-premises equipment, and click **Create**.

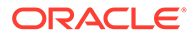

- **7.** Next, create an IPSec connection to the customer-premises equipment.
	- **a.** Open the navigation menu and click **Networking**. Under **Customer Connectivity**, click **Dynamic Routing Gateway**.
	- **b.** Click the dynamic routing gateway that you created.
	- **c.** In the Dynamic Routing Gateway details page, in the navigation pane, under **Resources**, click **IPSec Connections**.
	- **d.** Enter a name and public (external) IP address of the VPN device to be used to establish IPSec VPN and click **Create**.

Once the IPSec connection is created , Oracle Cloud Infrastructure creates IPSec tunnel endpoints in each availability domain. You can use the tunnel information to configure the on-premises VPN device.

- **8.** Get the IPSec tunnel information. Select the IPSec Connection and click **Tunnel Information**. The tunnel information contains the IP addresses of the tunnel endpoints and the shared secret to be used to initiate the IPSec connection. It also shows the status of the IPSec connection.
- **9.** Configure the IPSec connection on the remote end. Your network administrator can configure your on-premises VPN device(s) to initiate an IPSec connection to the tunnels created on Oracle Cloud Infrastructure.

### **Note:**

It is recommended to establish at least two IPSec tunnels, from the onpremises VPN device.

- **10.** Configure routing for subnets to go through Dynamic Routing Gateway for onpremises traffic. The default routing table created for a VCN has no rules by default. All instances in VCN have a route to other instances in the VCN only.
	- **a.** Open the navigation menu, click **Networking**, and then click **Virtual Cloud Networks**.
	- **b.** Click the VCN to open its details.
	- **c.** In the Virtual Cloud Network details page, in the navigation pane, under **Resources**, select **Route Tables** and then click **Edit Route Rules**.
	- **d.** Modify the default route table to add a default route and set the Dynamic Routing Gateway as the route target. This routes any non-VCN traffic through the Dynamic Routing Gateway into the on-premises network.
- **11.** Configure security rules to allow valid traffic in/out of your subnets.
	- **a.** Open the navigation menu, click **Networking**, and then click **Virtual Cloud Networks**.
	- **b.** In the Virtual Cloud Network details page, in the navigation pane, under **Resources**, select **Security Lists**.
	- **c.** Select the security list for your VCN and click **Security List Details**.
	- **d.** The default security list has only three ingress rules and one egress rule to allow all outgoing traffic. Click **Edit All Rules** to modify the rules to allow SSH as required and to open up specific ports for the application running on your compute instances within the subnets.

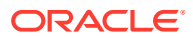

- <span id="page-115-0"></span>**12.** Create a policy the first time you create an Oracle PaaS instance on Oracle Cloud Infrastructure. For subsequent PaaS instances, you can use the same or a new policy.
	- **a.** Open the navigation menu and click **Identity & Security**. Under **Identity**, click **Policies**.
	- **b.** Click **Create Policy**.
	- **c.** On the Create Policy page, select the **root** compartment for your tenancy, and then click **Create Policy**.
	- **d.** In the **Create Policy** dialog box, enter a name and a description for the policy.
	- **e.** In the **Policy Versioning** field, specify the definitions of the verbs and resources that the policy must use.
		- To specify that the policy must reflect future changes to the definitions of the policy verbs and resources, select **KEEP POLICY CURRENT**.
		- To specify that the policy must use the definitions in effect on a specific date, select **USE VERSION DATE**, and then enter the date in the YYYY-MM-DD format.
	- **f.** In the **Policy Statements** field, enter the following policy statement.

```
Note:
```
Replace <compartment\_name> with the name of your compartment. Don't change anything else in the policy statement.

Allow service PSM to inspect vcns in compartment <compartment name>

- **g.** Click **plus** to add the next policy.
- **h.** Add the following policy.

Allow service PSM to manage security-lists in compartment <compartment\_name>

**i.** After you add all the policies, click **Create**.

### Register a Custom Domain Name with a Third-Party Registration Vendor

Third-party vendors enable you to register custom domain names.

To register your custom domain and resolve it to the Oracle SOA Cloud Service load balancer:

- **1.** Register your domain name through a third-party domain registration vendor, such as verisign.com, register.com and namecheap.com.
- **2.** Resolve your domain name to the IP address of the Oracle SOA Cloud Service load balancer, using the third-party domain registration vendor console.

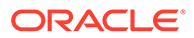

### <span id="page-116-0"></span>**Note:**

- For more information, refer to the third-party domain registration documentation.
- Configure all clients that invoke Oracle SOA Cloud Service with the DNS name, and not the IP address of the load balancer.
- Don't get a self-signed certificate. Get a CA (certificate authority)-issued certificate.
- See [Import a CA-Issued SSL Certificate to the Load Balancer](#page-288-0) and [Associate the SSL Certificate With the Load Balancer](#page-290-0).

# Move a Customized plan.xml File from the Oracle Fusion Middleware Home Installation Directory

Oracle SOA Cloud Service uses image-based patching, which means that the Oracle Fusion Middleware home installation directory is replaced with a new image when a patch upgrade occurs. Any post-installation configuration changes you make to the plan.xml file in the installation subdirectory (\$MW\_HOME/soa/soa/plan.xml) are overridden when upgrade patching occurs:

If you need to customize the plan.xml file after installation, ensure that you place this file outside the installation directory. Otherwise, patching overrides your changes.

# Provision an Oracle SOA Cloud Service Instance in Oracle Cloud Infrastructure Classic

You can provision an Oracle SOA Cloud Service instance in Oracle Cloud Infrastructure Classic.

### **Note:**

The information in this topic applies only to *existing* Oracle SOA Cloud Service accounts.

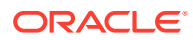

### <span id="page-117-0"></span>**Notes:**

- Before you begin these steps, make sure that you have met the necessary [Prerequisites for Oracle Cloud Infrastructure Classic](#page-86-0).
- To access the Oracle SOA Cloud Service Console and run the Oracle SOA Cloud Service provisioning wizard, you must have the SOA Administrator role. Users with the SOA Administrator role are created on the My Account/Oracle Cloud Infrastructure Console pages by the tenant administrator. When an account is created, the tenant administrator for that account receives information about how to access these pages through an activation email.

### **Topics:**

- Reserve IP Addresses for Oracle Database Exadata Cloud Service When Region Not Enabled
- [Create and Manage IP Reservations](#page-118-0)
- [Quickly Try Out an Instance in Oracle Cloud Infrastructure Classic](#page-120-0)
- [Provision Oracle SOA Cloud Service on an IP Network](#page-123-0)
- [Provision an Oracle SOA Cloud Service Instance with Stack Manager](#page-125-0)
- [Provision a Custom Oracle SOA Cloud Service Instance on Oracle Cloud Infrastructure](#page-129-0) [Classic](#page-129-0)
- [Post-Provisioning Tasks in Oracle Cloud Infrastructure Classic](#page-143-0)

# Reserve IP Addresses for Oracle Database Exadata Cloud Service When Region Not Enabled

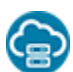

This topic applies only to Oracle Cloud Infrastructure Classic.

If regions are enabled for your account and you select a region name in the service instance creation wizard, you can use reserved IP addresses for your VMs without using this procedure. If regions are not enabled, you must follow this procedure to reserve IP addresses:

- **1.** Create an Oracle Database Exadata Cloud Service database deployment if you have not done so already.
- **2.** Determine the initial size for the Oracle WebLogic Server cluster you will define when you create your Oracle SOA Cloud Service instance.
- **3.** Log in to support.oracle.com (My Oracle Support).
- **4.** File a Service Request to obtain authorized IP addresses for your Oracle SOA Cloud Service instance.

Oracle will provide IP addresses and open up the firewall at these addresses on the Oracle Database Exadata Cloud Service.

In the Service Request, specify the following information:

Your identity domain.

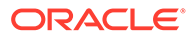

- Oracle Required Schema database name, which must be the name of the Oracle Database Exadata Cloud Service database deployment if you are not specifying a database deployment for the Application Schema.
- (Optional) Application Schema database deployment name.
- Desired number of servers in your WebLogic Server cluster.

# <span id="page-118-0"></span>Create and Manage IP Reservations

This topic applies only to Oracle Cloud Infrastructure Classic.

IP reservations created using Compute Classic Console are not available for use while provisioning Oracle SOA Cloud Service. Instead, you can pre-allocate IP addresses to be used for Oracle SOA Cloud Service using the IP reservations feature. Note that these reservations are only available for Oracle SOA Cloud Service.

IP reservations are useful when you want to maintain an IP address across the creation and deletion of instances. This may occur because you have web services or endpoints configured to use a specific IP address. When you delete and provision a new instance (for example, move your instance from a test to a production environment), you can continue to use the same IP address.

While reserving IP addresses using this feature, if you select IP reservations from a pool of public IP addresses, then your instance can communicate with external hosts over the public internet. On the other hand, if you select IP reservations from a pool of cloud IP addresses, then your instance can communicate with other Oracle Cloud services, such as the REST endpoint of an Oracle Cloud Infrastructure Object Storage Classic account in the same region, without sending traffic over the public internet.

When provisioning multi-node instances in Oracle SOA Cloud Service, you need to have same number of IP reservations available for use. In order to release IP reservations, delete or scale in a Oracle SOA Cloud Service instance. Note that IP reservations can be used with or without IP networks.

### **Important:**

You cannot attach an IP reservation to an already created Oracle SOA Cloud Service instance. If you choose to detach an IP reservation, you cannot restore from an existing backup.

### **Note:**

A scale out operation either auto-assigns IP reservations or uses reserved IP addresses.

The tasks for creating and managing IP reservations are:

- [Create an IP Reservation](#page-119-0)
- **[Delete an IP Reservation](#page-120-0)**

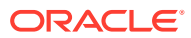

### <span id="page-119-0"></span>Create an IP Reservation

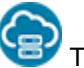

This topic applies only to Oracle Cloud Infrastructure Classic.

You can preallocate IP addresses to be used for Oracle SOA Cloud Service using the IP reservations feature.

To create an IP reservation:

**1.** In the [Oracle SOA Cloud Service Console,](#page-87-0) click **IP Reservations**.

### **Note:**

The IP Reservations tab shows up only if at least one IP reservation has been created.

**2.** Click **Create**.

The Create IP Reservation window displays.

- **3.** Enter a name for the IP reservation and choose the region where the reservation will be available from.
- **4.** If you intend to use this reservation for an instance that you attach to an IP network, select the **On IP Network** check box. If you leave this check box deselected, the IP reservation can be assigned to only an instance that you attach to the shared network.
- **5.** Click **OK**.

### **Note:**

The IP reservation creation process takes a couple of minutes. The created IP reservation shows in the IP Reservation page list with "UNUSED" status. Once the IP reservation is created successfully, you can go back to **Create a Service** page and use the newly created IP reservation in your service.

### **Creating the First IP Reservation**

To create the first IP Reservation, use the Create Service wizard.

- **1.** In the [Oracle SOA Cloud Service Console,](#page-87-0) click **Create Service**.
- **2.** Enter the text "temp" in the Service Name field, select a region in the Region list, and click **Next**.
- **3.** In the Weblogic section, click the gear icon beside the IP Reservations field.

The Confirmation window displays.

**4.** Click **OK** to continue.

The Create Service wizard closes and the IP Reservations page displays.

**5.** Click **Create**.

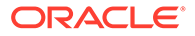

The Create IP Reservation window displays.

- <span id="page-120-0"></span>**6.** Enter a name for the IP reservation and choose the region where the reservation will be available from.
- **7.** If you intend to use this reservation for an instance that you attach to an IP network, select the **On IP Network** check box. If you leave this check box deselected, the IP reservation can be assigned to only an instance that you attach to the shared network.
- **8.** Click **OK**.

### Delete an IP Reservation

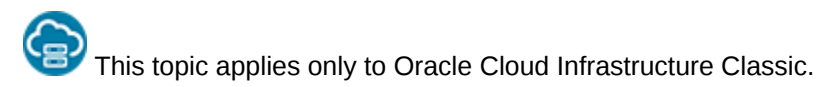

When you no longer require an unused IP reservation, you can delete it.

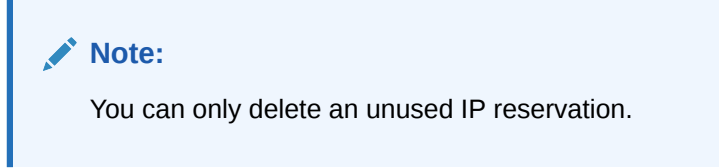

To delete an IP reservation:

- **1.** In the [Oracle SOA Cloud Service Console,](#page-87-0) click **IP Reservations**.
- **2.** Locate the unused IP reservation you want to delete and then click the **X** icon in the row for that reservation.

You are prompted to confirm the deletion.

**3.** Click **OK** to confirm deletion of the IP reservation.

# Quickly Try Out an Instance in Oracle Cloud Infrastructure Classic

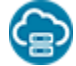

This topic applies only to Oracle Cloud Infrastructure Classic.

You can create a quick start instance of Oracle SOA Cloud Service with a single click.

### **Capabilities of a Quick Start Instance**

The QuickStarts option automatically provisions Oracle SOA Cloud Service with an Oracle Database Classic Cloud Service instance, but does *not* provision or provide support for an Oracle Cloud Infrastructure Object Storage Classic container instance. Without a container, database backups are not possible. The quick start instance is useful for testing integrations. After testing is complete, you can import integrations into a different Oracle SOA Cloud Service instance.

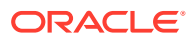

### **Note:**

Note the following details:

- This instance does *not* include or support the use of an Oracle Cloud Infrastructure Object Storage Classic container.
- No load balancer
- A **Backup** tab on the overview page for the provisioned Oracle SOA Cloud Service instance is not available.

### **Prerequisites**

None.

### **Creating an Instance**

To create a quick start instance:

**1.** Sign in to your Oracle Cloud Service account and navigate to the Oracle Cloud Infrastructure Console.

See Sign In to Your Cloud Account in *Getting Started with Oracle Cloud*.

- **2.** Open the navigation menu and click **OCI Classic Services**. Under **Platform Services**, click **SOA**.
- **3.** In the header, click **QuickStarts**.

The QuickStarts page is displayed showing the details of the instance that will be created.

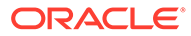

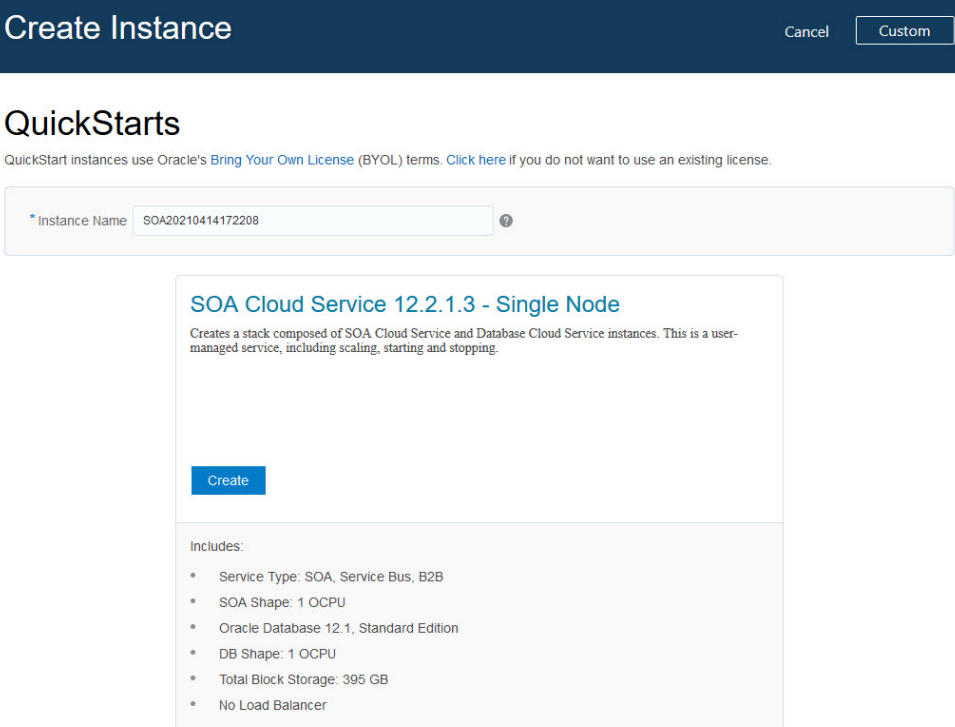

**4.** Review the quick start instance details.

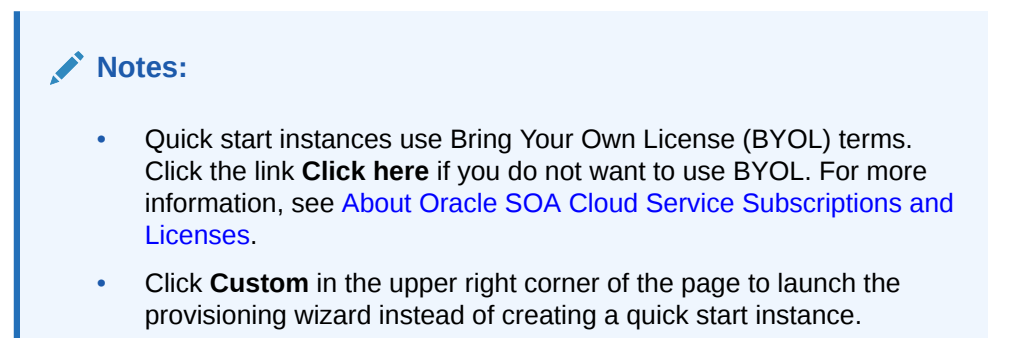

- **5.** In the **Instance Name** field, enter a name.
- **6.** Click **Create** below the template you want to provision.
- **7.** Download the SSH key when prompted, then click **Create**.
- **8.** When Oracle SOA Cloud Service and Oracle Database Classic Cloud Service instance creation completes, change the password for the SYS username.

See Altering User Accounts in the *Oracle Database Security Guide*.

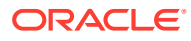

### <span id="page-123-0"></span>**Note:**

If you created a service instance using a QuickStart template, you cannot delete the service instance from the Oracle SOA Cloud Service Console. Using a QuickStart template creates an entire stack for you, so you must delete the entire stack from the Stack console. See [Deleting an Oracle Cloud Stack](https://www.oracle.com/pls/topic/lookup?ctx=cloud&id=CSMUG-GUID-9CCBE9F1-CD1D-4541-BBA1-07EEDA036D06) in *Using Oracle Cloud Stack Manager*.

# Provision Oracle SOA Cloud Service on an IP Network

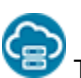

This topic applies only to Oracle Cloud Infrastructure Classic.

If you want to provision Oracle SOA Cloud Service on an IP network, follow the steps described in this section.

### **Create an IP Network**

To complete this task, you must have the Compute Operations role. If you do not have this role, ask your system administrator to assign you this role. See Modifying User Roles in *Managing and Monitoring Oracle Cloud*.

- **1.** Open the navigation menu and click **OCI Classic Services**. Under **Classic Infrastructure Services**, click **Compute Classic**. The Compute Classic Console is displayed.
- **2.** If your domain spans multiple sites, select the appropriate site. To change the site, click the **Site** menu near the top of the page.
- **3.** Click the **Network** tab.
- **4.** In the **Network** drop-down list, expand **IP Network**, then click **IP Networks**.

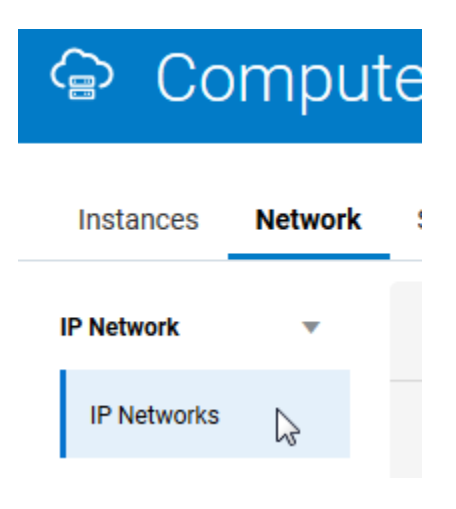

**5.** Click **Create IP Network**.

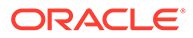

Update your IP network as required. You can change the IP address prefix, add or remove an IP network exchange, update the description, or enable or disable the network. Learn more...

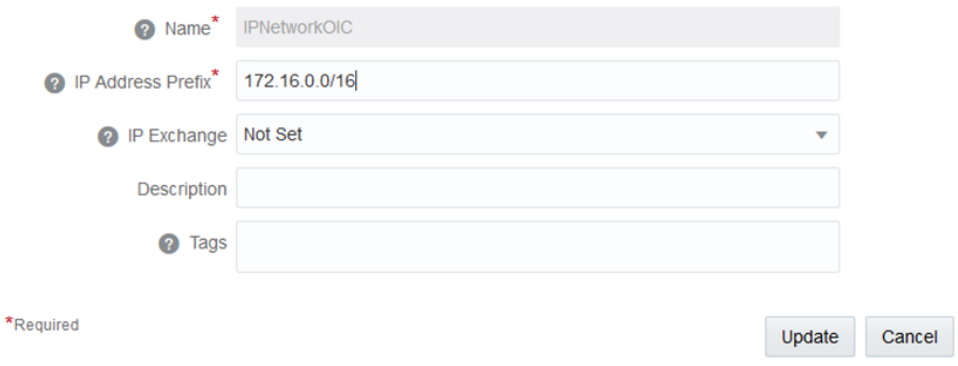

**6.** Select or enter the required information:

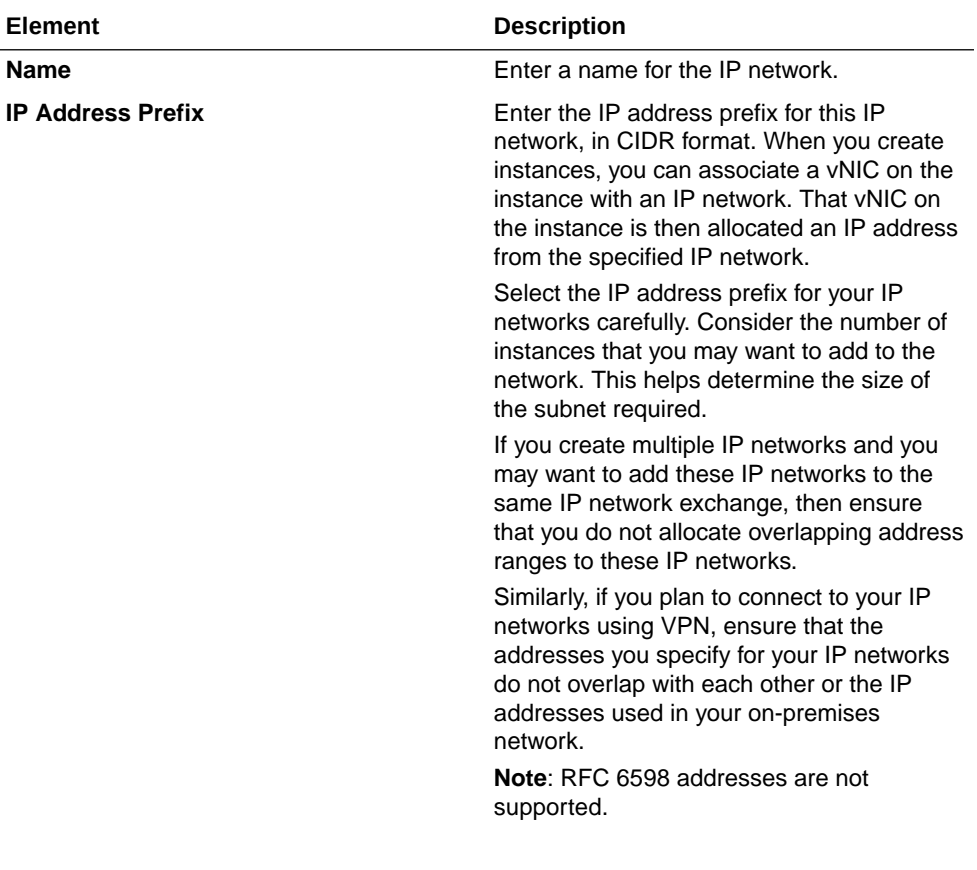

<span id="page-125-0"></span>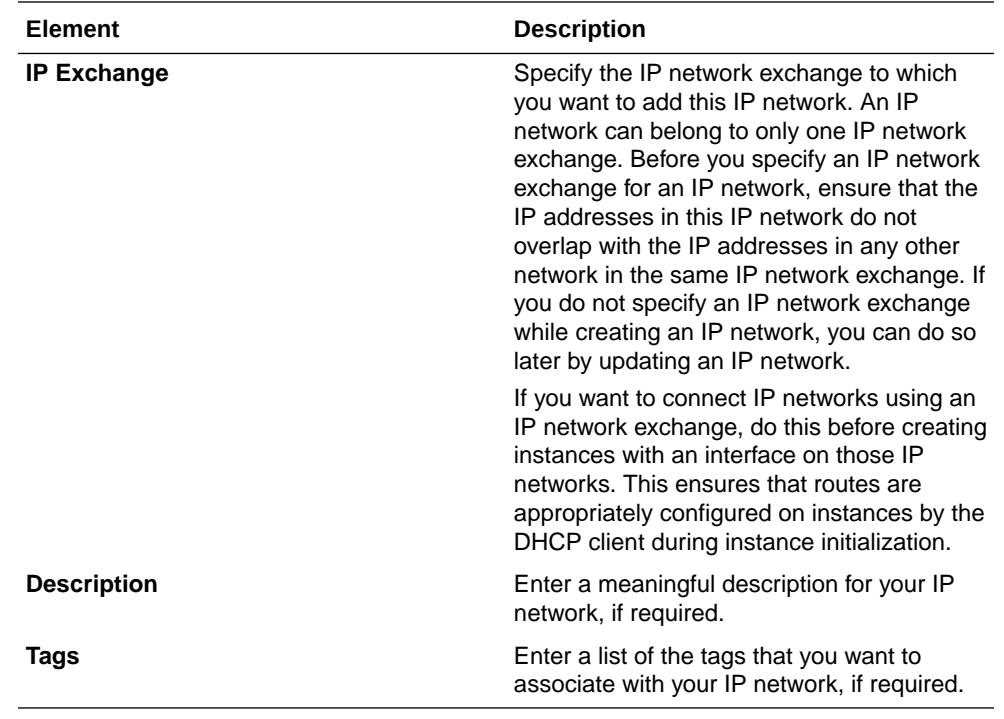

### **7.** Click **Create**

The IP network is created and added to the specified IP network exchange.

#### **Provision Oracle Cloud Infrastructure Classic**

You must provision Oracle Cloud Infrastructure Classic before using the provisioning wizard to create an Oracle SOA Cloud Service instance.

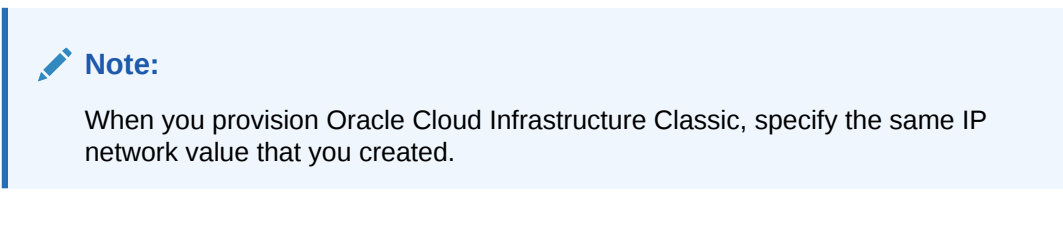

### **Provision an Instance**

- **1.** Follow the steps in [Provision a Custom Oracle SOA Cloud Service Instance on Oracle](#page-129-0) [Cloud Infrastructure Classic](#page-129-0) to invoke the Oracle SOA Cloud Service provisioning wizard.
- **2.** In the **IP Network** field, specify the IP network you created.

# Provision an Oracle SOA Cloud Service Instance with Stack Manager

This topic applies only to Oracle Cloud Infrastructure Classic.

Use Oracle Cloud Stack to provision instances of both Oracle SOA Cloud Service and Oracle Database Classic Cloud Service as a single operation.

Oracle Cloud Stack is a component of Oracle Cloud that enables you to create multiple cloud resources as a single unit called a stack. You create, delete and manage these resources together as a unit, but you can also access, configure, and manage them through their

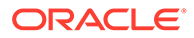

service-specific interfaces. Stacks also define the dependencies between your stack resources, so that Oracle Cloud Stack creates and destroys the resources in a logical sequence.

Stacks are created from templates. The Quick Start feature of Oracle SOA Cloud Service uses stack templates so that you can quickly create service instances based on standard configurations.

Oracle Cloud Stack also includes a certified Oracle stack template named **Oracle-SOACS-DBCS-Template**. This template creates a stack that's comprised of these resources:

- A database deployment in Oracle Database Classic Cloud Service
- A service instance in Oracle SOA Cloud Service that is connected to the database deployment
- A storage container in Oracle Cloud Infrastructure Object Storage Classic to support cloud backups for the Oracle SOA Cloud Service instance and the database deployment

#### **Topics:**

- **Get Started**
- Template Parameters
- [Create a Stack with the CLI](#page-127-0)
- [Customize the Template](#page-127-0)

#### **Get Started**

Create a stack using the Oracle-SOACS-DBCS-Template template. Refer to these topics in *Using Oracle Cloud Stack Manager*:

- [Accessing Oracle Cloud Stack Manager](https://www.oracle.com/pls/topic/lookup?ctx=cloud&id=CSMUG-GUID-B88BDFB8-4381-4743-8942-EDC678E4AD8E)
- [Creating a Cloud Stack](https://www.oracle.com/pls/topic/lookup?ctx=cloud&id=CSMUG-GUID-16FD2C79-0341-4878-8BFB-368E15498D78)

A video and a tutorial are also available.

[Video](http://apexapps.oracle.com/pls/apex/f?p=44785:265:0::::P265_CONTENT_ID:17476)

**Ed** [Tutorial](http://apexapps.oracle.com/pls/apex/f?p=44785:112:0::::P112_CONTENT_ID:17477)

### **Template Parameters**

In the Oracle-SOACS-DBCS-Template template, the values of these input parameters can be customized for each stack creation:

- Oracle WebLogic Server and Oracle Database versions
- Oracle WebLogic Server and Oracle Database VM compute shapes (CPU, memory, storage)
- Oracle WebLogic Server user name
- Oracle WebLogic Server and Oracle Database system passwords
- Oracle Database name (SID)
- Oracle Database usable storage in Gigabytes

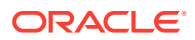

- <span id="page-127-0"></span>SSH public key for all nodes
- Name of the Oracle Cloud Infrastructure Object Storage Classic container to create
- Storage user name and password

The stack name (the predefined parameter serviceName) is used to name the new services. This stack name is joined with the text SOACS and DBCS.

#### **Create a Stack with the CLI**

In addition to the web console, Oracle Cloud Stack supports the same command line interface (CLI) that you can use to create and manage an Oracle SOA Cloud Service instance. Execute the stack create command and specify the template's name, Oracle-SOACS-DBCS-Template. Provide values for the template parameters, and be sure to properly enclose any values that contain white space or other special characters. For example:

```
psm stack create -n MyStack -t Oracle-SOACS-DBCS-Template -p 
commonPwd:"password" backupDestination:"BOTH" 
backupStorageContainer:"https://acme.storage.oraclecloud.com/v1/MyService-
acme/MyContainer" backupStorageUser:"john@example.com" 
backupStoragePassword:"password" publicKeyText:"key_text"
```
To identify the parameter names to use with the CLI, view or export the template. See [Viewing a Template](http://www.oracle.com/pls/topic/lookup?ctx=cloud&id=CSMUG-GUID-EE9ACFD7-8B3A-4528-B1FE-BE4B638C8795) in *Using Oracle Cloud Stack Manager*.

#### **Customize the Template**

Use Oracle Cloud Stack to copy and update the  $Orac{1}{2}$ -DRCS-DBCS-Template template in order to customize your stack's behavior. Modify the template's name and contents, such as adding a template parameter or changing the parameters used to provision the Oracle SOA Cloud Service instance. Refer to these topics in *Using Oracle Cloud Stack Manager*:

- [Cloning an Oracle Template](https://www.oracle.com/pls/topic/lookup?ctx=cloud&id=CSMUG-GUID-6634186E-8AA9-473A-AA30-1E7F8A649AF5)
- [Creating Resources](https://www.oracle.com/pls/topic/lookup?ctx=cloud&id=CSMUG-GUID-DC56F988-206F-4888-8D05-DC744FABC1E6)
- [Creating Template Parameters](https://www.oracle.com/pls/topic/lookup?ctx=cloud&id=CSMUG-GUID-EB7891E5-DCE8-4F2C-A2E8-06E97176CC5B)

#### O **Tip:**

While editing a resource in a stack template, place you mouse over a parameter name to view its description.

See below for some examples of customizing this stack template.

#### **Enable Access to the Administration Console**

By default, network access to the WebLogic Server Administration Console in an Oracle SOA Cloud Service instance is disabled for security reasons. To enable access to the console after creating a stack, see [Access WebLogic Server Administration and OTD Consoles in Oracle](#page-143-0) [Cloud Infrastructure Classic.](#page-143-0) Alternatively, you can update the template and enable access to the console at the time the service instance is provisioned. Edit the Oracle SOA Cloud Service resource and set enableAdminConsole to true.

### **Set the WebLogic Server Cluster Size**

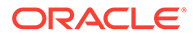

By default, the Oracle WebLogic Server domain in an Oracle SOA Cloud Service instance contains a single Managed Server to host your Java Enterprise applications. This is appropriate for a development environment, but test or production systems may require a larger cluster of Managed Servers. Oracle SOA Cloud Service allows users to scale out an existing service instance after creating it, but alternatively you can update the stack template. Edit the Oracle SOA Cloud Service resource, expand components and WLS, and then set managedServerCount.

```
 components: 
   WLS:
      ...
     managedServerCount: 3
```
### **Create a Separate Application Database**

An Oracle SOA Cloud Service instance requires at least one Oracle Database Classic Cloud Service deployment in order to host the required Oracle schemas. But a new Oracle SOA Cloud Service instance can also connect to a second database deployment (or a second Pluggable Database in the same database deployment) to separate the Oracle schemas from your application schemas. Create a second database resource in your template and associate it with the Oracle SOA Cloud Service instance.

- **1.** Add a second Oracle Database Classic Cloud Service resource to your template named dbcs2. See [Creating Resources](https://www.oracle.com/pls/topic/lookup?ctx=cloud&id=CSMUG-GUID-DC56F988-206F-4888-8D05-DC744FABC1E6) in *Using Oracle Cloud Stack Manager*.
- **2.** For the database deployment's serviceName parameter, use the Join function to give the resource a unique name. For example:

```
'Fn::Join':
 - '''
   - - 'Fn::GetParam': serviceName
     - DBCSAPP
```
**3.** Edit the Oracle SOA Cloud Service resource, expand components and WLS, and then set appDBs to the following value:

```
- dbServiceName:
     'Fn::GetAtt':
       - dbcs2
       - serviceName
   dbaName: sys
   dbaPassword:
     'Fn::GetParam': commonPwd
```
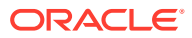

# <span id="page-129-0"></span>Provision a Custom Oracle SOA Cloud Service Instance on Oracle Cloud Infrastructure Classic

You use the Oracle Cloud Infrastructure Classic provisioning wizard to provision a custom Oracle SOA Cloud Service instance.

**Topics:**

- **Start the Provisioning Wizard**
- **Specify Basic Service Instance Information**
- [Specify the Service Instance Details](#page-135-0)
- **[Confirm Your Selections](#page-142-0)**

## Start the Provisioning Wizard

This topic applies only to Oracle Cloud Infrastructure Classic.

Start the provisioning process by creating a new service instance:

**•** In the [Oracle SOA Cloud Service Console,](#page-87-0) click **Create Instance**.

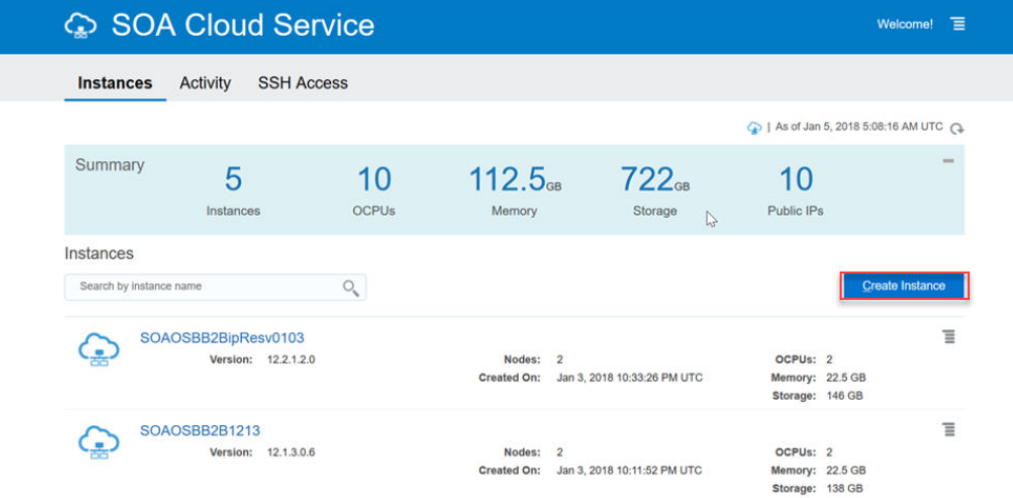

The **Create Instance** page is displayed.

Specify Basic Service Instance Information

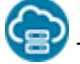

This topic applies only to Oracle Cloud Infrastructure Classic.

On the Create Instance page, enter basic information for your service instance, including service name, service level, metering frequency, software release, and software edition.

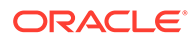

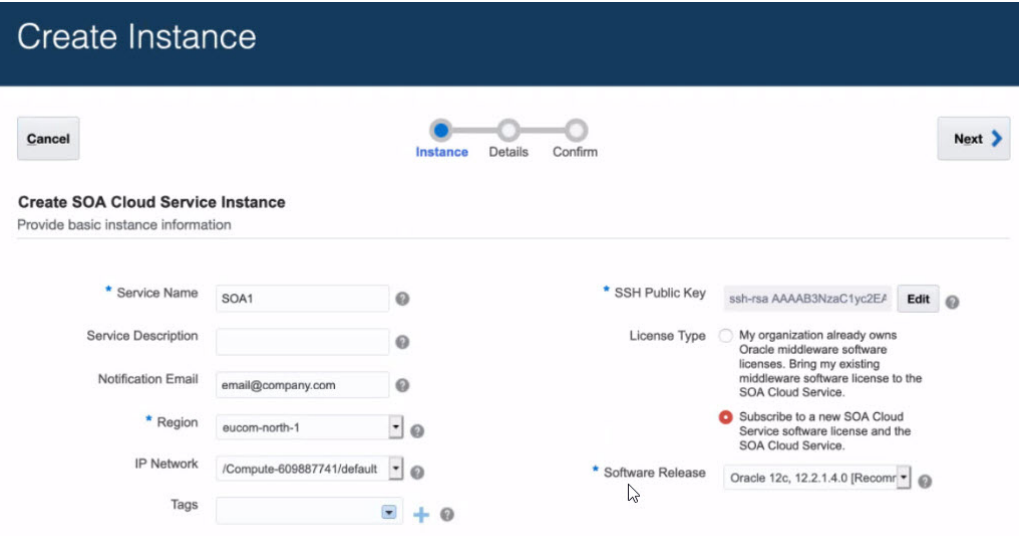

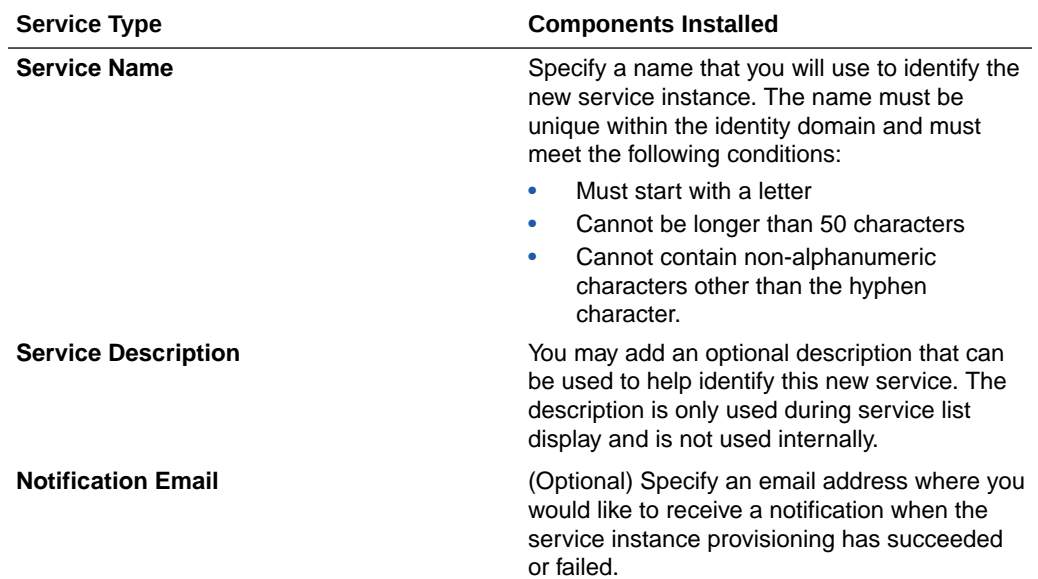

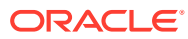

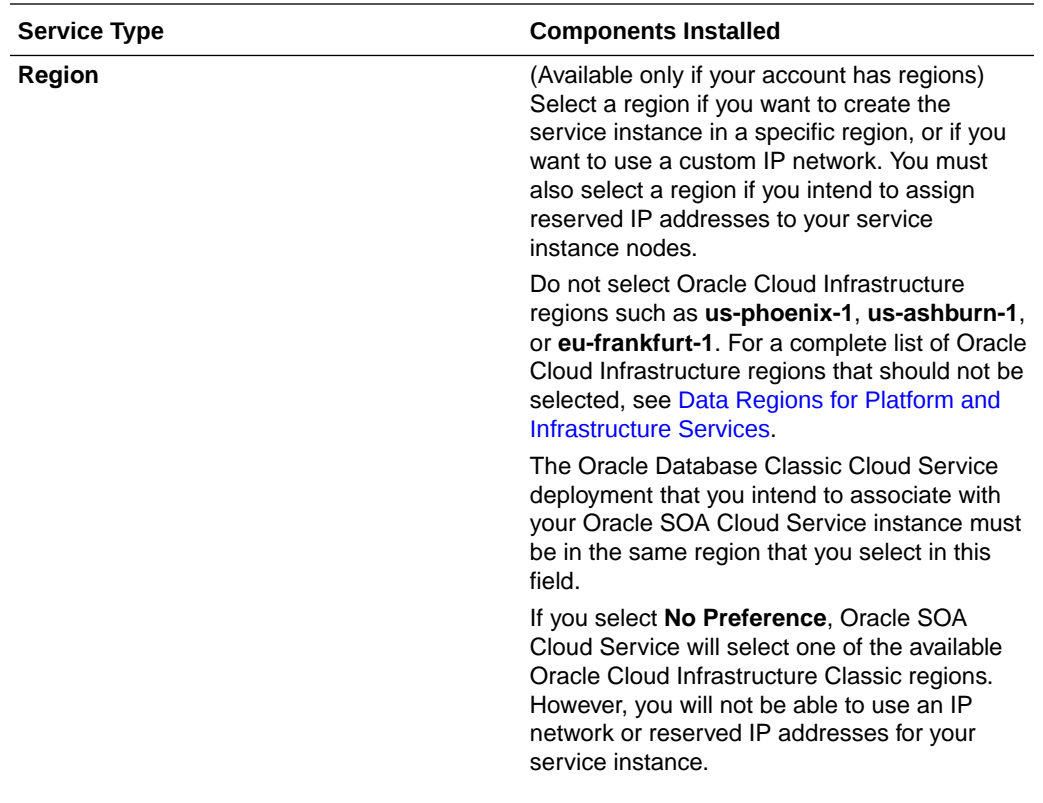

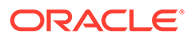

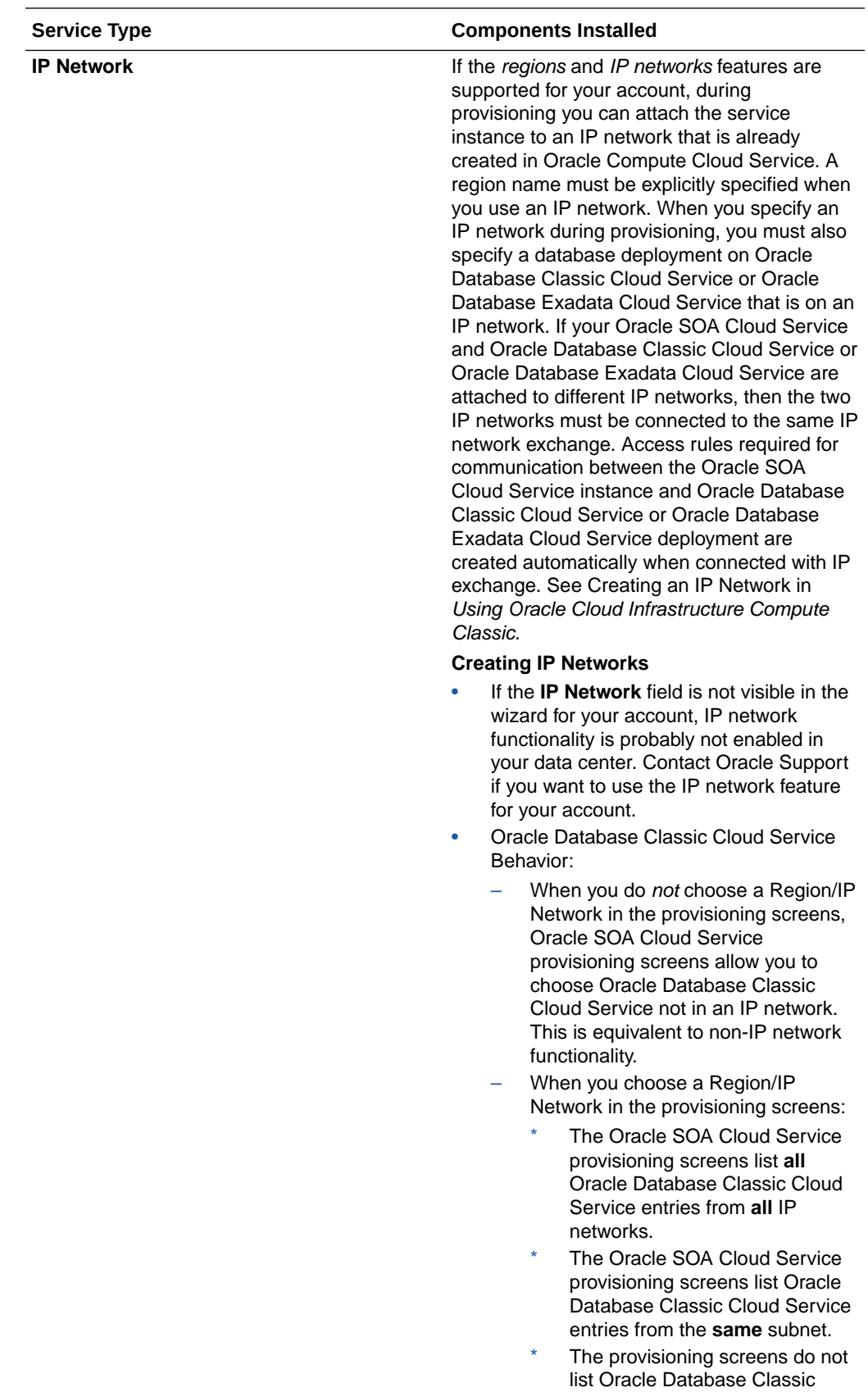

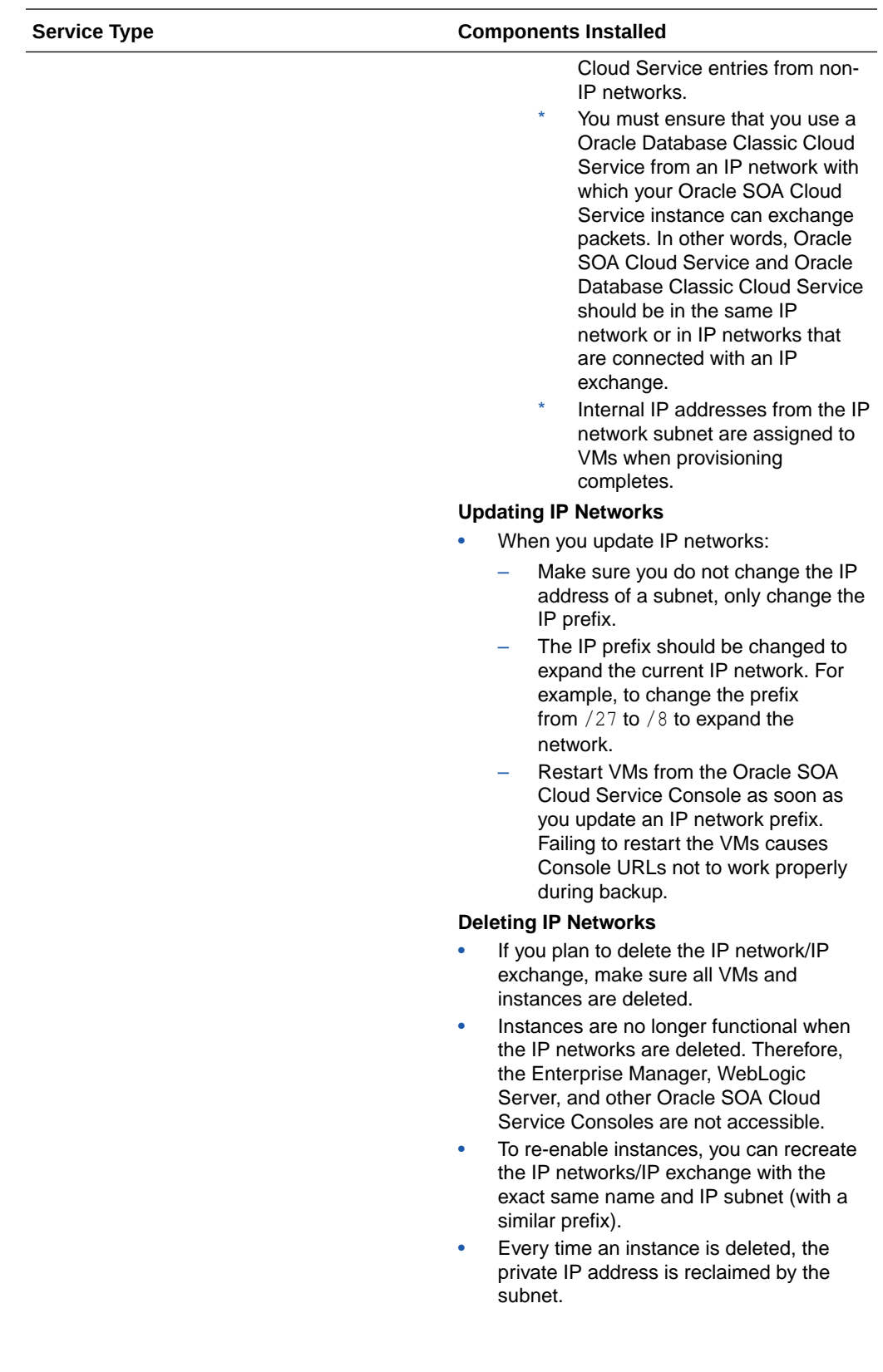

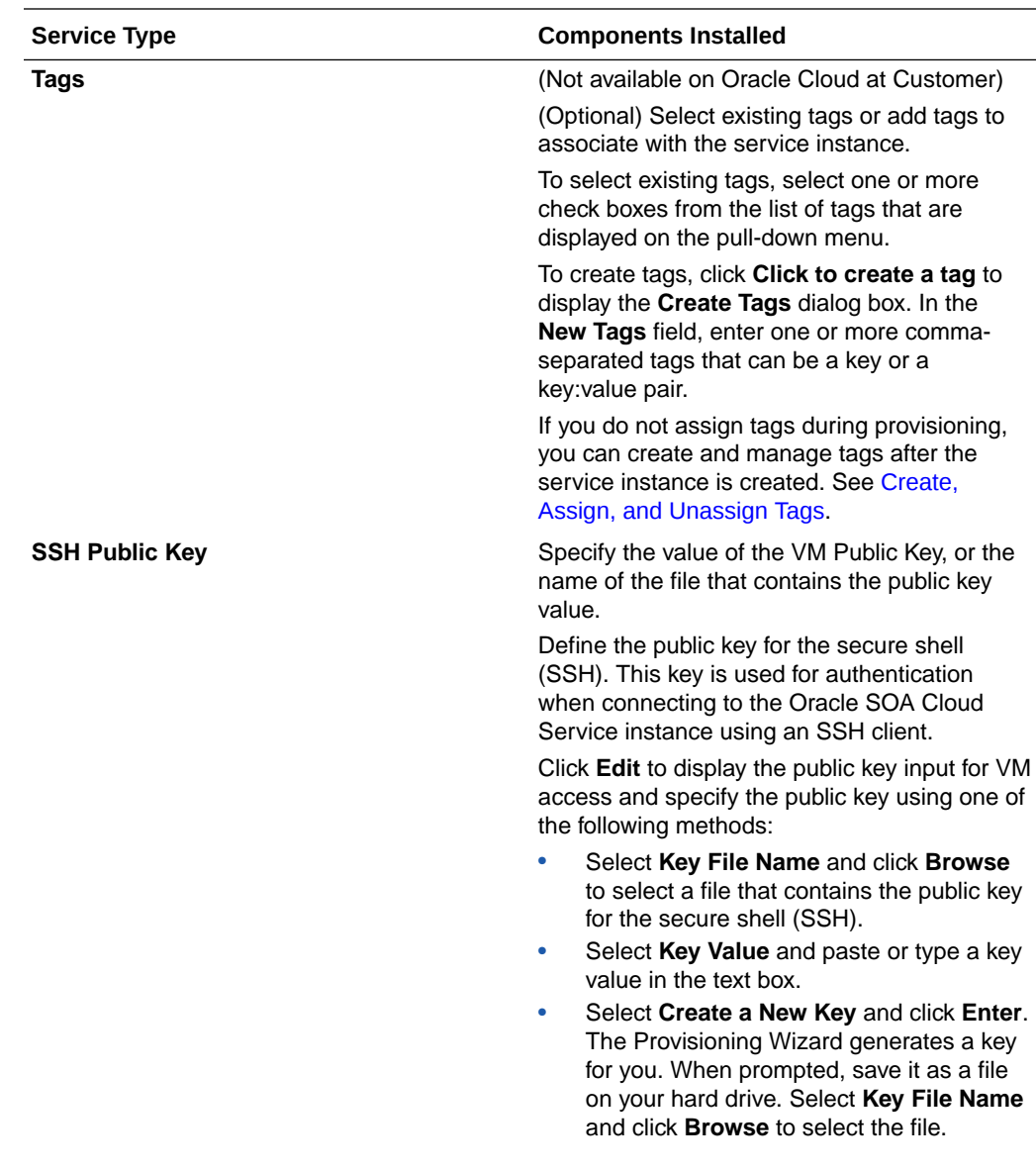

<span id="page-135-0"></span>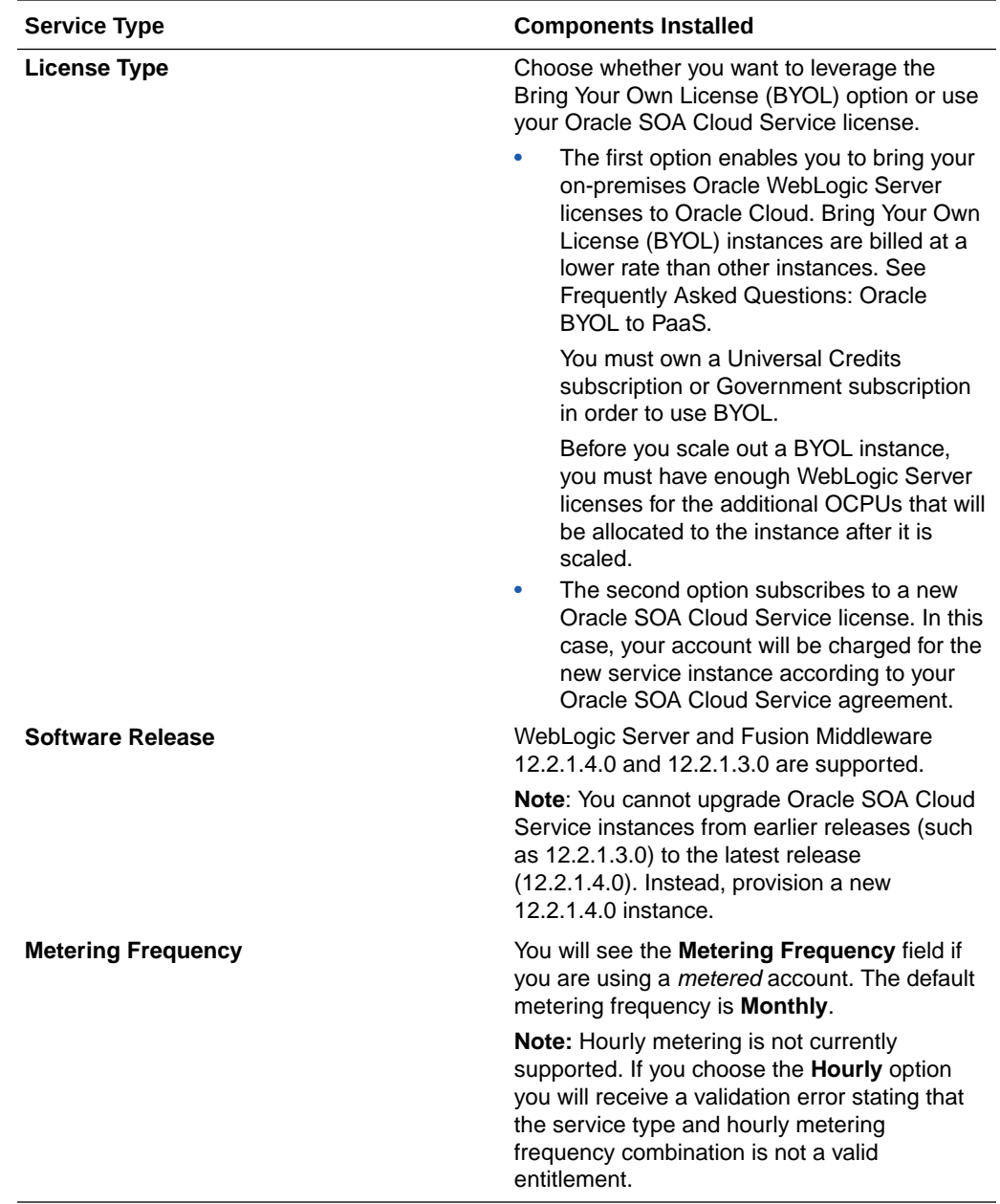

# Specify the Service Instance Details

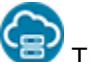

This topic applies only to Oracle Cloud Infrastructure Classic.

In the Instance Details page, you can configure the service type, shape, size, database, and other important details for your instance.

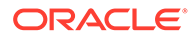

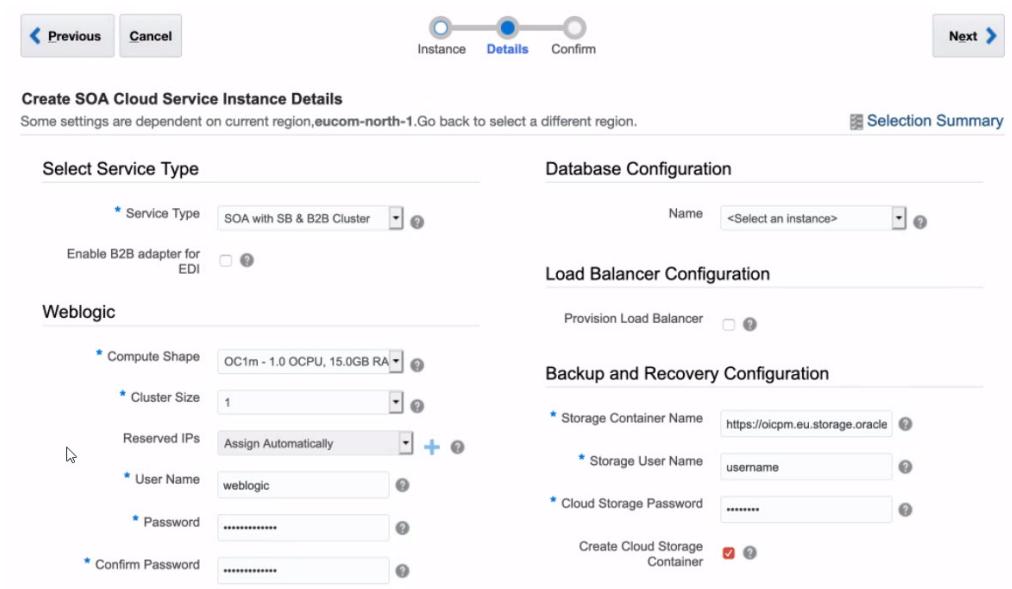

### **Topics:**

- Select Service Type
- [Configure WebLogic Server Access](#page-137-0)
- [Configure the Database](#page-139-0)
- [Configure the Load Balancer](#page-140-0)
- [Configure Backup and Recovery](#page-142-0)

### Select Service Type

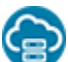

This topic applies only to Oracle Cloud Infrastructure Classic.

Select one of the available service types for your Oracle SOA Cloud Service instance.

**Table 4-1 Service Types**

| <b>Item</b>                         | <b>Description</b>                                                                                                    |
|-------------------------------------|----------------------------------------------------------------------------------------------------|
| <b>Business Activity Monitoring</b> | Install and configure Business Activity<br>Monitoring (Oracle BAM). See "Understanding<br>Oracle Business Activity Monitoring" in<br><b>Monitoring Business Activity with Oracle BAM</b><br>$(12.2.1.4   12.2.1.3   12.2.1.2   12.1.3).$ |
| SOA with SB & B2B Cluster           | Install and configure Oracle SOA Suite, Oracle<br>Service Bus, Oracle B2B, Oracle Technology<br>Adapters, and Oracle Cloud Adapters.                                                                                                    |
|                                     | When you select this service type, the <b>Enable</b><br><b>B2B Adapter for EDI</b> checkbox is presented<br>below the dropdown list. You can choose to<br>enable the B2B Adapter for EDI. See B2B<br><b>Adapter for EDI.</b>             |

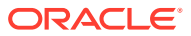

# <span id="page-137-0"></span>Configure WebLogic Server Access

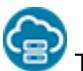

This topic applies only to Oracle Cloud Infrastructure Classic.

Specify information about your Oracle WebLogic Server compute shape and administrator details.

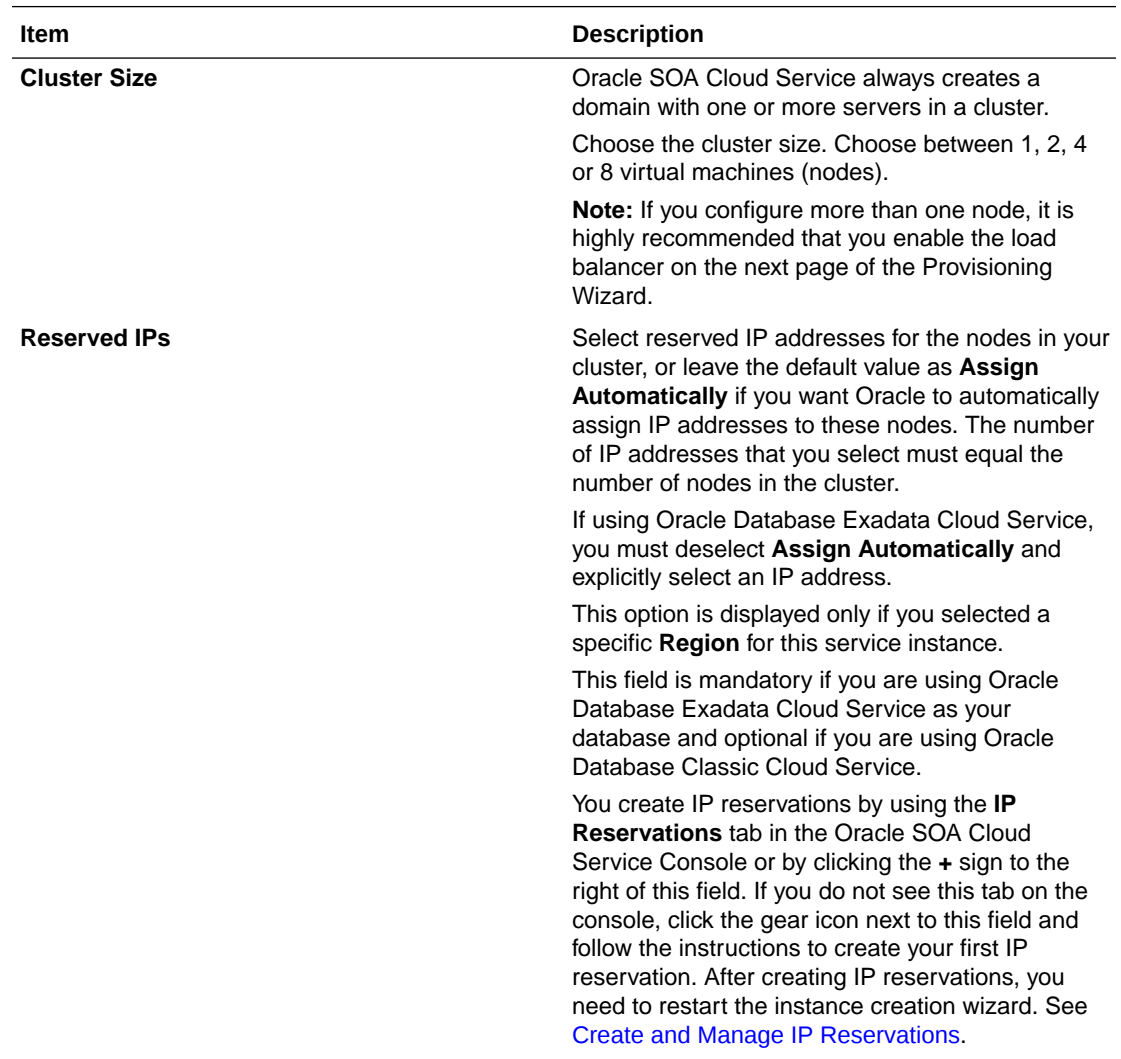

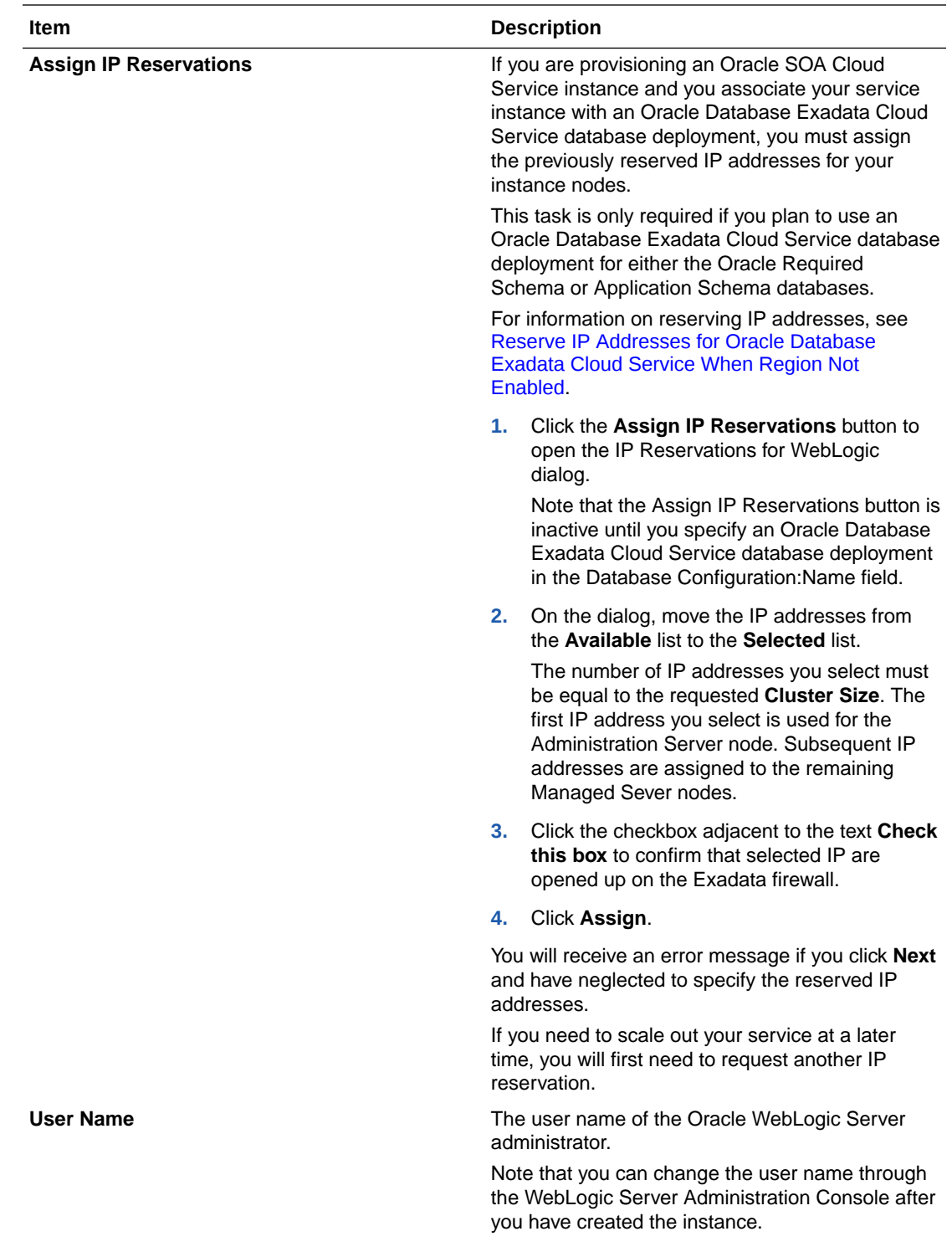

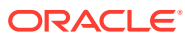

<span id="page-139-0"></span>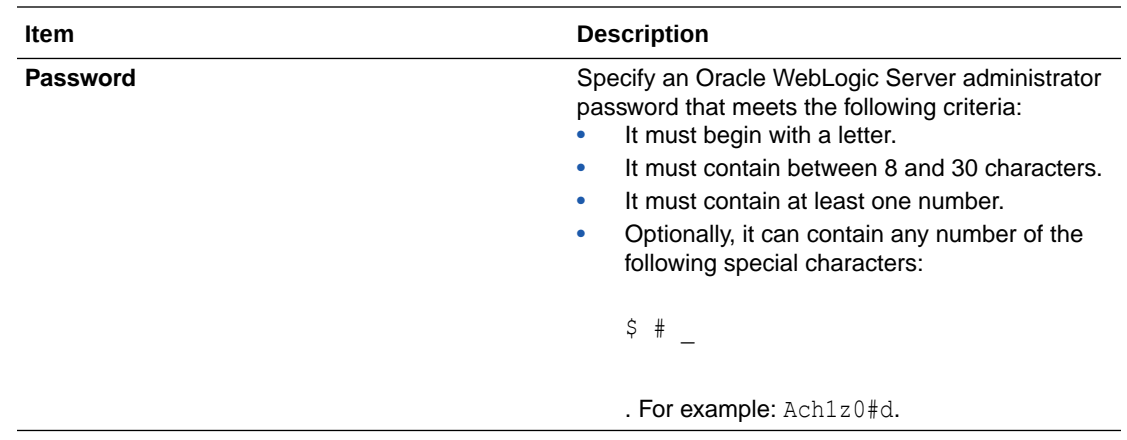

### Configure the Database

This topic applies only to Oracle Cloud Infrastructure Classic.

Specify information about your database.

For details about the databases supported by Oracle SOA Cloud Service in Oracle Cloud Infrastructure Classic, see [Database](#page-73-0).

In the Provisioning Wizard, specify the following information:

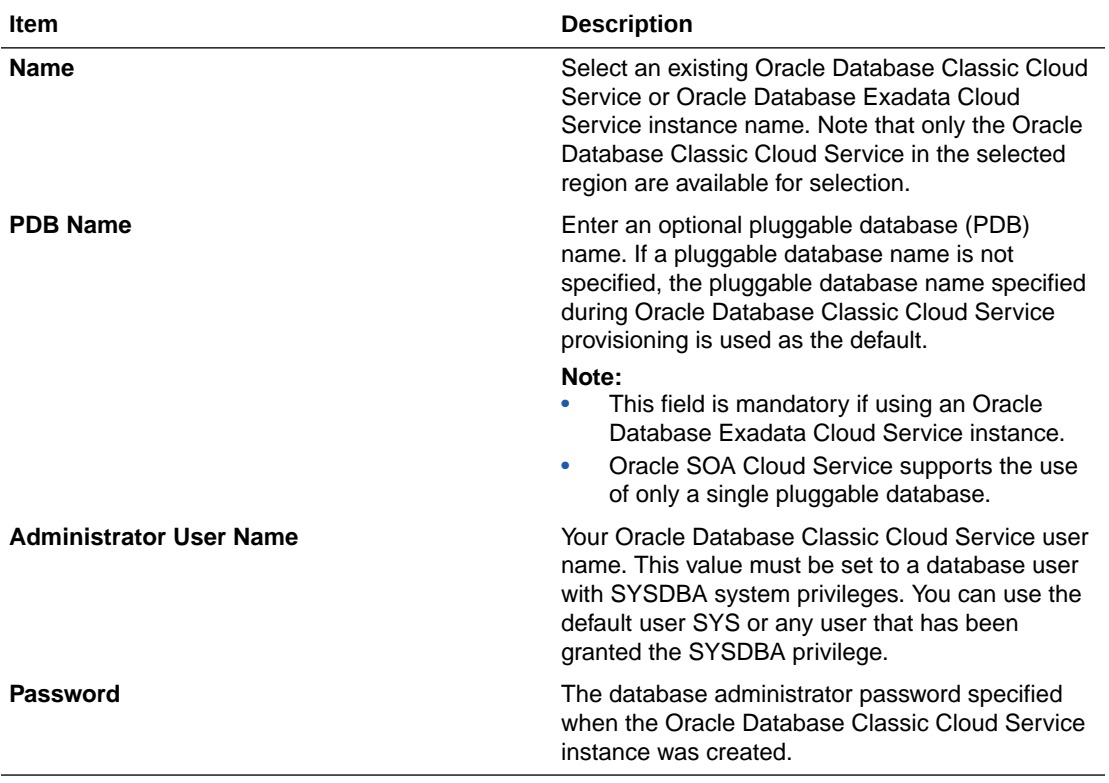

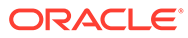

### **Note:**

Oracle SOA Suite automatically creates SOA schemas in this database, such as SOAINFRA and MDS. The SOA schemas take the same password that you specified in the [WebLogic](#page-137-0) section of this wizard.

### <span id="page-140-0"></span>Configure the Load Balancer

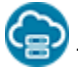

This topic applies only to Oracle Cloud Infrastructure Classic.

Specify whether or not you want to use the OTD load balancer.

### **Notes:**

- If you do not select a load balancer, then the Managed Server URLs (b2bconsole, worklistapp) are not accessible using the load balancer IP address.
- You can add a load balancer later if you do not configure a load balancer while provisioning your Oracle SOA Cloud Service instance. See [Add an](#page-185-0) [Oracle Traffic Director Load Balancer to an Oracle SOA Cloud Service](#page-185-0) [Instance Post-Provisioning](#page-185-0).

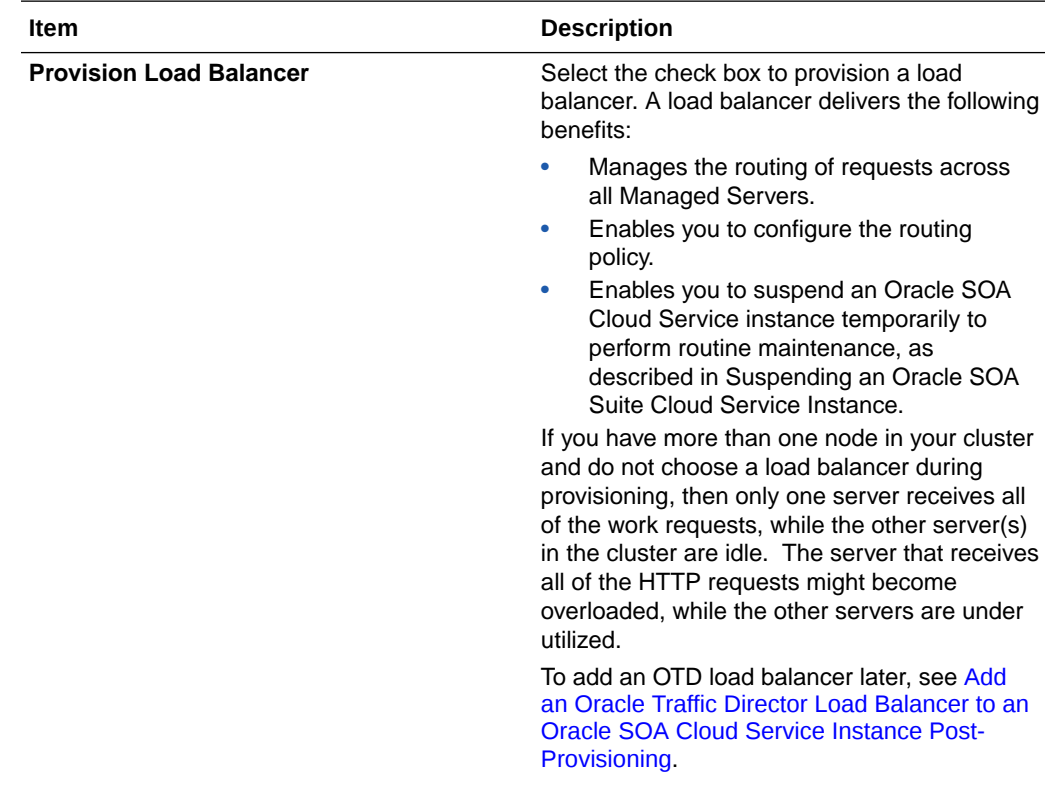

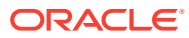

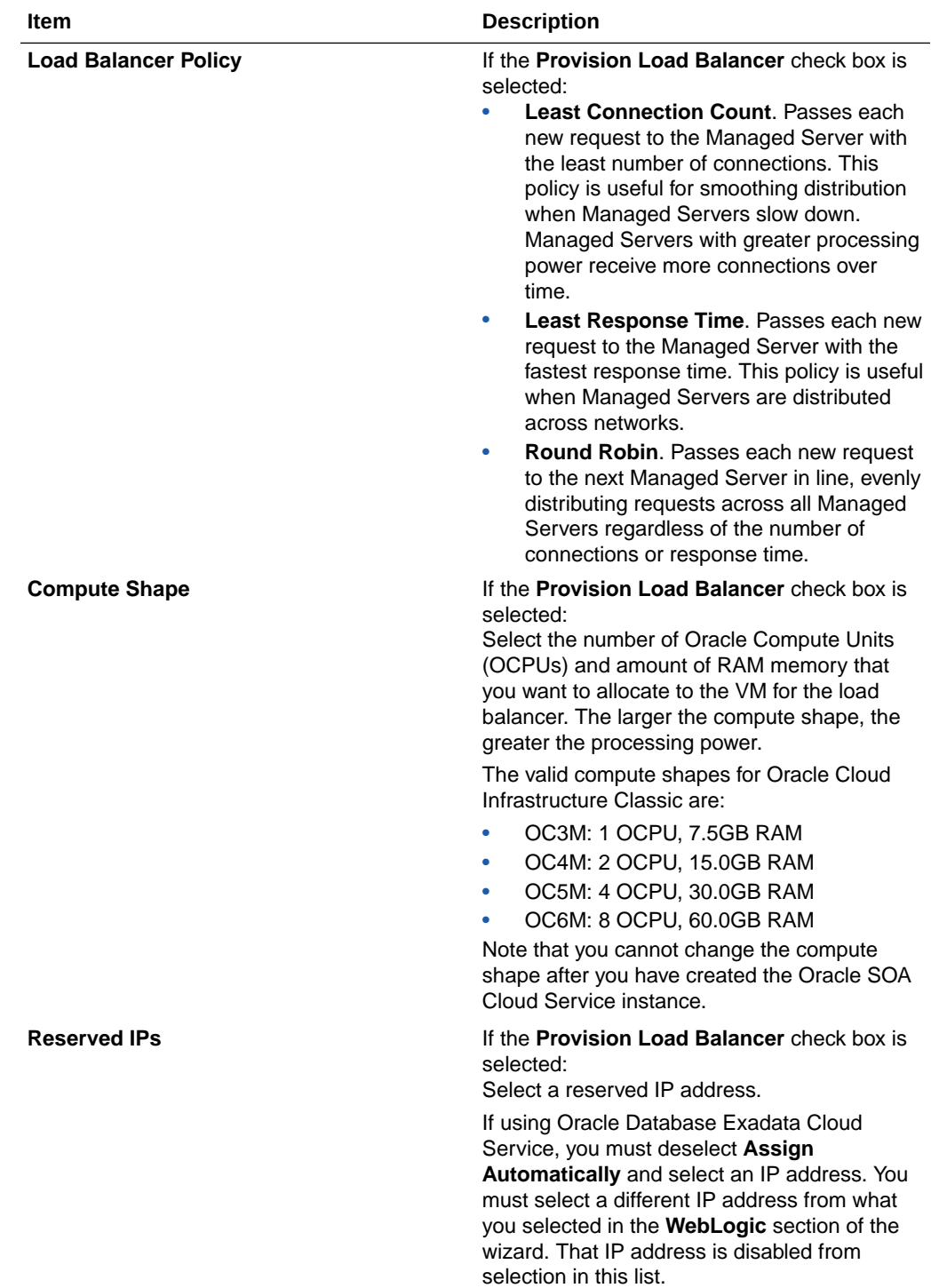

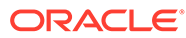

### <span id="page-142-0"></span>Configure Backup and Recovery

Specify information about your Oracle WebLogic Server compute shape and administrator details. Specify information about the storage container that will be used to store backups. It's a good idea to create a separate container for each instance you create.

### **Note:**

You must have a current subscription to Oracle Cloud Infrastructure Object Storage Classic.

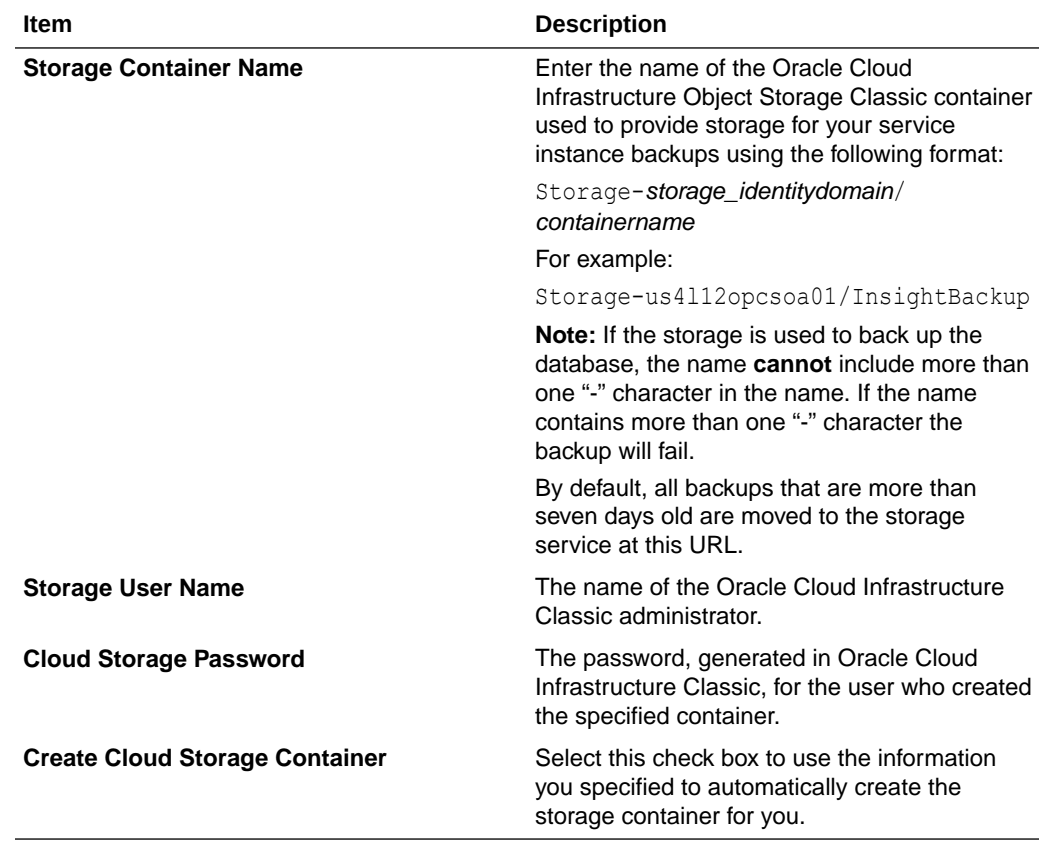

## Confirm Your Selections

This topic applies only to Oracle Cloud Infrastructure Classic.

The confirmation page displays the configuration values you choose in the provisioning wizard.

Review the service details. If you need to change the service details, use the navigation bar or **Previous** button at the top of the wizard to step back through the pages in the wizard. Click **Cancel** to cancel out of the wizard without creating a new

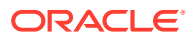

<span id="page-143-0"></span>service instance. If you are satisfied with your choices on the Confirmation page, click **Create**.

### **Note:**

It takes about an hour and a half to create the instance. You are notified by email when it has been created.

# Post-Provisioning Tasks in Oracle Cloud Infrastructure Classic

Review the following topics to learn about additional post-provisioning tasks you must complete for the service to work correctly in Oracle Cloud Infrastructure Classic.

### **Note:**

The information in this topic applies only to *existing* Oracle SOA Cloud Service accounts.

#### **Topics:**

- Access WebLogic Server Administration and OTD Consoles in Oracle Cloud Infrastructure Classic
- [Configure VPN as a Service on Oracle Cloud Infrastructure Classic](#page-145-0)
- [Register a Custom Domain Name with a Third-Party Registration Vendor](#page-148-0)
- [Move a Customized plan.xml File from the Oracle Fusion Middleware Home Installation](#page-149-0) **[Directory](#page-149-0)**

# Access WebLogic Server Administration and OTD Consoles in Oracle Cloud Infrastructure Classic

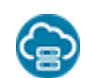

This topic applies only to Oracle Cloud Infrastructure Classic.

If you provision an Oracle SOA Cloud Service instance after 1 August 2020 and you are not able to access the WebLogic Server Administration or OTD Console URLs from your browser after provisioning, then you must create rules to allow traffic into your Administration Server VM.

### **Note:**

Before performing these steps, be aware that this means that WebLogic Server allows inbound traffic to the known public IPs or CIDRs that you configure. Oracle recommends that you do not allow inbound traffic to be visible to unknown public IPs.

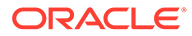
To add a rule to allow access to the WebLogic Server Admininistration or OTD Console URLs:

- **1.** In the [Oracle SOA Cloud Service Console,](#page-87-0) click  $\blacksquare$  for the desired service instance and select **Manage Access Rules**.
- **2.** Click **Create Rule** to open the Create Access Rule dialog.

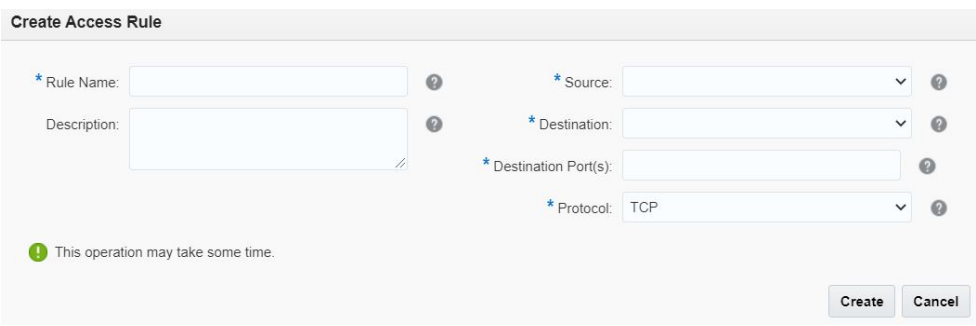

- **3.** In the Create Access Rule dialog, create a rule to access the WebLogic Server Administration Console:
	- **a.** In the **Rule Name** field, enter a name for the access rule.
	- **b.** In the **Source** list, select **<custom>**, then enter the public IP address of the machine where the Administration Server URL is opened from a browser (for example, if your public IP address is x.x.x.x then enter  $x.x.x.x/32$ ).
	- **c.** In the **Destination** list, select **WLS\_ADMIN\_HOST**.
	- **d.** In the **Destination Port** field, enter 7002.
	- **e.** In the **Protocol** list, select **TCP**.
	- **f.** Click **Create**.

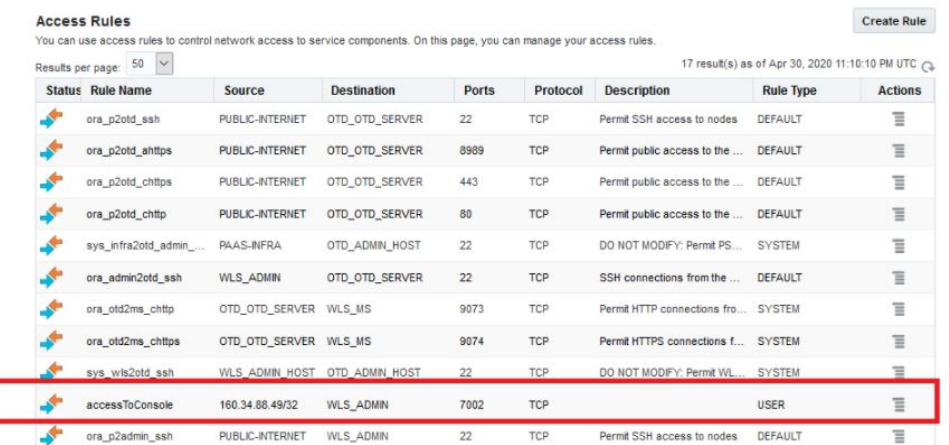

**4.** Repeat the steps above to add another access rule to access the OTD Console, specifying a **Destination Port** of 8989 and a **Destination** of **OTD\_OTD\_SERVER**.

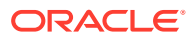

### Configure VPN as a Service on Oracle Cloud Infrastructure Classic

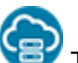

This topic applies only to Oracle Cloud Infrastructure Classic.

You can set up a VPN connection between your data center and IP networks using VPN as a Service on Oracle Cloud Infrastructure Classic. This provides a secure communication channel between your data center and Oracle SOA Cloud Service instances that are added to your IP networks. For example, from a Oracle SOA Cloud Service instance configured with VPN as a Service, you can connect through FTP or invoke a database at your data center.

Before configuring VPN as a Service with Oracle SOA Cloud Service, you must satisfy the following prerequisites.

- Create an IP network. See [Provision Oracle SOA Cloud Service on an IP Network.](#page-123-0)
- Provision a database to use the same IP network.

After satisfying these prerequisites, VPN as a Service configuration is a several step process:

- You create a virtual network interface card set (VNICset) in which to group all virtual network interface cards (vNICs) that you want to access over the VPN connection. This task is a prerequisite for creating a VPN as a Service instance.
- You create a VPN as a Service instance. This action creates a new VM host on which the VPN as a Service software is installed and an instance is started.
- You configure a tunnel between the VPN as a Service instance and your company's data center. This establishes a secure channel for accessing the data center as if it were inside your Oracle SOA Cloud Service environment.

#### **Topics:**

- Create a Virtual NIC Set
- [Create a VPN Connection Using VPN as a Service](#page-146-0)

### Create a Virtual NIC Set

You must create a virtual network interface card set (vNICset) in which to group all virtual network interface cards (vNICs) that you want to access over the VPN connection. Each instance (Oracle SOA Cloud Service and Oracle Database Cloud Service) has an associated vNIC. This task is a prerequisite for creating a VPN connection using VPN as a Service.

**1.** Sign in to your Oracle Cloud Service account and navigate to the Oracle Cloud Infrastructure Console.

See Sign In to Your Cloud Account in *Getting Started with Oracle Cloud*.

- **2.** Open the navigation menu and click **OCI Classic Services**. Under **Classic Infrastructure Services**, click **Compute Classic**.
- **3.** Click the **Network** tab.
- **4.** In the left navigation pane, select **IP Network**, then **Virtual NIC Sets**.
- **5.** Click **Create vNICset**.
- **6.** Select or enter the required information:

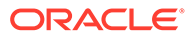

<span id="page-146-0"></span>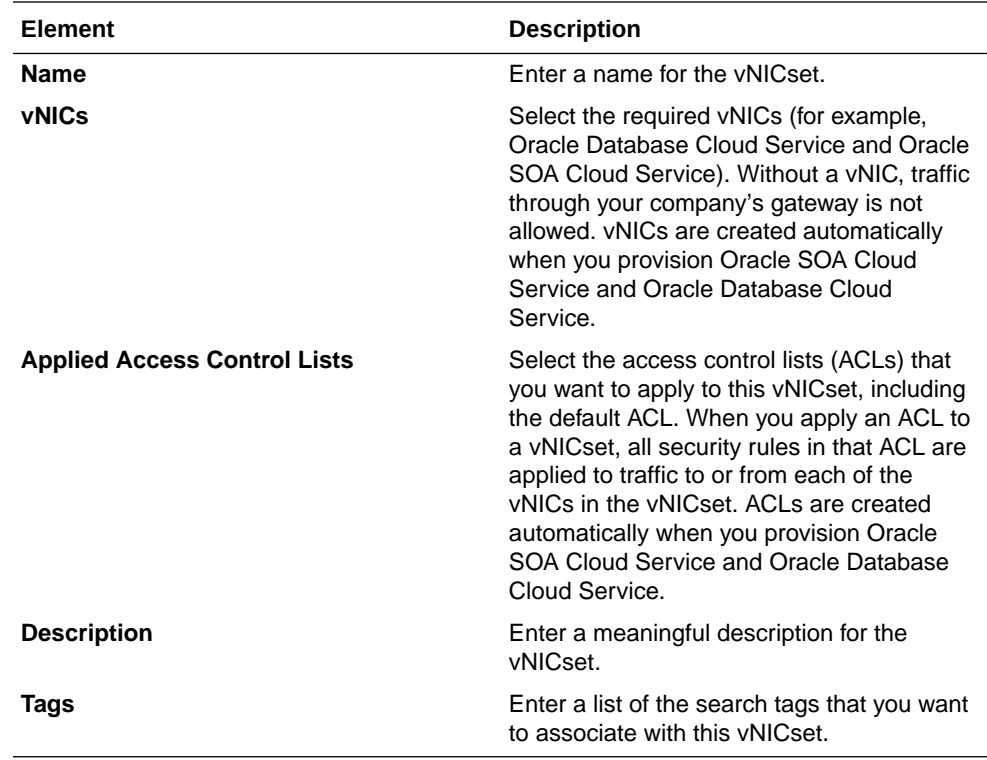

### **7.** Click **Create**.

The vNICset is created. You can use this vNICset as the next hop in any routes that you create, or as the source or destination in a security rule. ACLs are also applied to vNICsets.

You can manage your vNICsets. See Managing vNICsets in *Using Oracle Cloud Infrastructure Compute Classic*.

### Create a VPN Connection Using VPN as a Service

After creating the VNICset, you can create a VPN instance and configure a tunnel between Oracle SOA Cloud Service and your data center using VPN as a Service.

**1.** In the left navigation pane, select **VPN** > **VPNaaS** > **VPN Connections**.

This page shows details about the created VPN as a Service instances.

- **Name**: The name of the VPN as a Service instance.
- **Tunnel/Life Cycle**: The status of the tunnel (up or down) and the instance. If the tunnel is up and the instance is ready, you can use VPN as a Service to connect to your data center.
- **Public IP/Private IP**: The public and private IP addresses. Nothing needs to be manually entered. These are automatically created.
- **IP Network**: The IP network on which the Oracle SOA Cloud Service was created.
- **Customer Gateway**: The gateway of your company.
- **Customer Reachable Route**: The reachable route of your company.
- **2.** Click **Create VPN Connection**.
- **3.** Select or enter the required information:

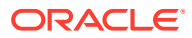

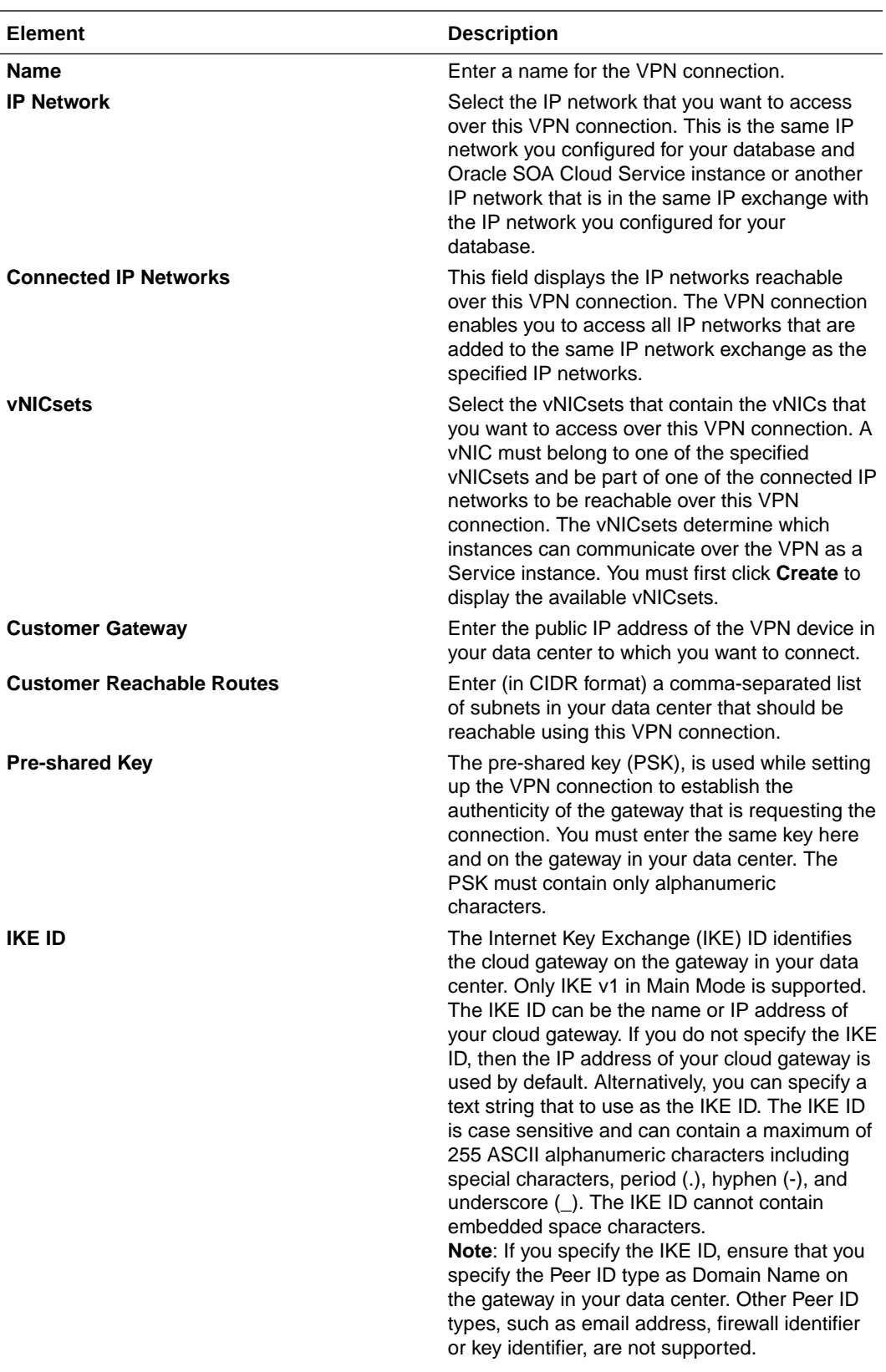

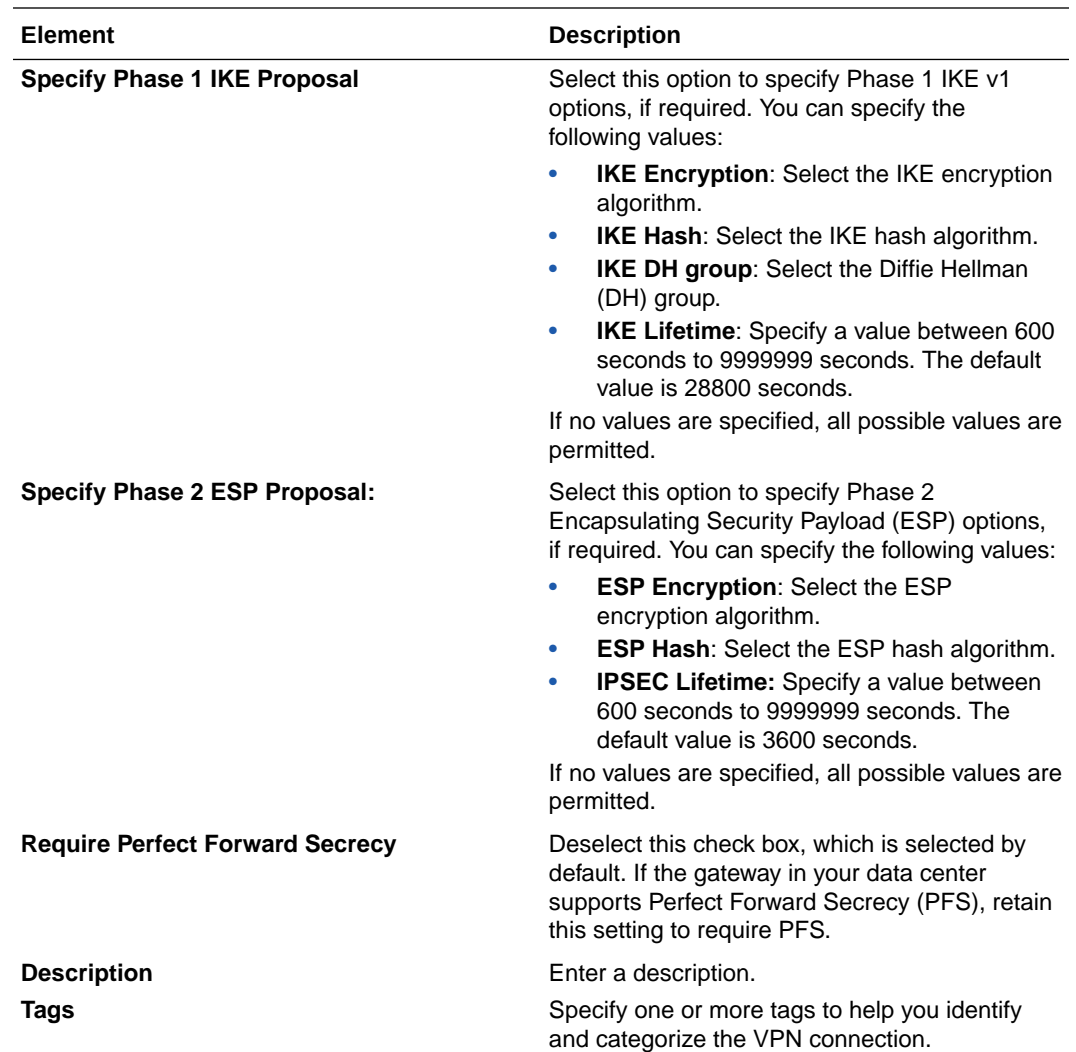

**4.** Click **Create**.

After the VPN connection is created successfully (the status of the **Life Cycle** is displayed as **Ready**, but the status of **Tunnel** is **Down**), you see the public IP address appear for the VPN connection created. The public IP address is created automatically with the VPN connection creation.

**5.** Note the public IP address of the created VPN as a Service and add the public IP address in your on-premises data center.

The status of tunnel changes to **Up** after several minutes.

You can manage your VPN as a Service connections. See Setting Up a VPN Connection Using VPNaaS in *Using Oracle Cloud Infrastructure Compute Classic*.

### Register a Custom Domain Name with a Third-Party Registration Vendor

Third-party vendors enable you to register custom domain names.

To register your custom domain and resolve it to the Oracle SOA Cloud Service load balancer:

**1.** Register your domain name through a third-party domain registration vendor, such as verisign.com, register.com and namecheap.com.

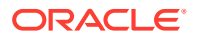

**2.** Resolve your domain name to the IP address of the Oracle SOA Cloud Service load balancer, using the third-party domain registration vendor console.

### **Note:**

- For more information, refer to the third-party domain registration documentation.
- Configure all clients that invoke Oracle SOA Cloud Service with the DNS name, and not the IP address of the load balancer.
- Don't get a self-signed certificate. Get a CA (certificate authority)-issued certificate.
- See [Import a CA-Issued SSL Certificate to the Load Balancer](#page-288-0) and [Associate](#page-290-0) [the SSL Certificate With the Load Balancer.](#page-290-0)

### Move a Customized plan.xml File from the Oracle Fusion Middleware Home Installation Directory

Oracle SOA Cloud Service uses image-based patching, which means that the Oracle Fusion Middleware home installation directory is replaced with a new image when a patch upgrade occurs. Any post-installation configuration changes you make to the plan. xml file in the  $intallation subdirectory ($  $$MMHOME/soa/soa/plan.xml)$  are overridden when upgrade patching occurs:

If you need to customize the  $plan.xml$  file after installation, ensure that you place this file outside the installation directory. Otherwise, patching overrides your changes.

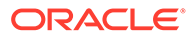

5

# Deploy Applications to an Oracle SOA Cloud Service Instance

Learn about the tasks related to deploying applications to an Oracle SOA Cloud Service instance.

### **Topics:**

- Deploy and Undeploy Applications to an Oracle SOA Cloud Service Instance
- [Use a Shared File System](#page-169-0)
- [Use an OTD Host Name with an Oracle Service Bus Business Service](#page-170-0)
- [Connect to MFT Embedded Servers Using Oracle Traffic Director](#page-170-0)
- [Access the WSDL of a Composite Deployed to a SOA Server](#page-171-0)
- [Use the Frontend Host and HTTPS Port Values in the WSDL URL for Inbound Cloud](#page-172-0) [Adapters](#page-172-0)

# Deploy and Undeploy Applications to an Oracle SOA Cloud Service Instance

You can deploy and undeploy applications to an Oracle SOA Cloud Service instance using JDeveloper, Fusion Middleware Control, the WebLogic Server Administration Console, and WLST commands. You cannot deploy and undeploy applications directly through the Oracle SOA Cloud Service Console.

### **Topics:**

- Use Oracle JDeveloper to Deploy an Application
- [Use Oracle Enterprise Manager Fusion Middleware Control to Deploy an Application](#page-163-0)
- [Use the WebLogic Server Administration Console to Deploy and Undeploy an Application](#page-166-0)
- [Use WLST Commands to Deploy and Undeploy an Application](#page-167-0)
- [Access an Application Deployed to an Oracle SOA Cloud Service Instance](#page-168-0)

### Use Oracle JDeveloper to Deploy an Application

You can use Oracle JDeveloper to deploy a SOA composite application or Oracle Service Bus application to an Oracle SOA Cloud Service instance.

### **Topics:**

- [Add an Ingress/Access Rule to Allow the JDeveloper Connection](#page-151-0)
- [Create an Application Server Connection in JDeveloper](#page-154-0)
- [Deploy a SOA Composite Application to Oracle SOA Cloud Service from JDeveloper](#page-158-0)

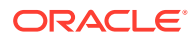

• [Deploy an Oracle Service Bus Application to Oracle SOA Cloud Service from](#page-161-0) **[JDeveloper](#page-161-0)** 

### <span id="page-151-0"></span>Add an Ingress/Access Rule to Allow the JDeveloper Connection

After provisioning the Oracle SOA Cloud Service instance, you must set up your JDeveloper environment before you can use it to deploy applications.

To set up JDeveloper for deploying to Oracle SOA Cloud Service:

**1.** On the [Instance Overview page](#page-28-0) of the provisioned Oracle SOA Cloud Service instance, make a note of the public IP address (or addresses in the case of a multinode cluster) associated with each SOA server.

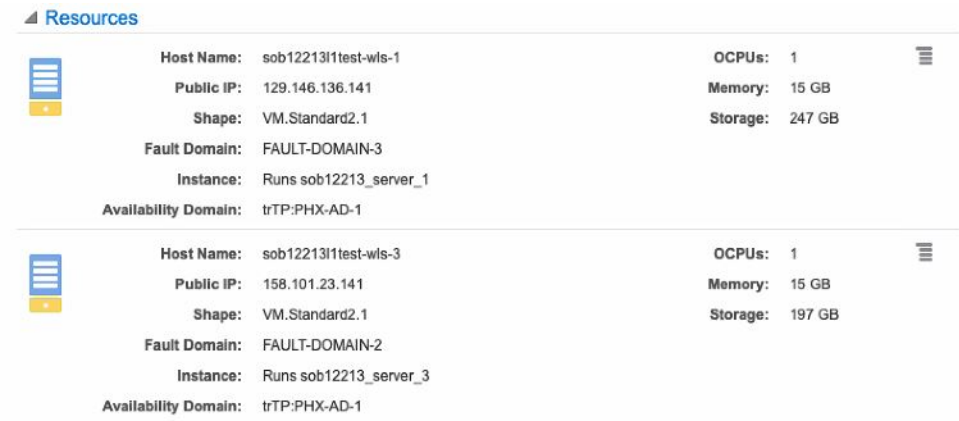

- 2. In the [Oracle SOA Cloud Service Console,](#page-87-0) click  $\overline{\equiv}$  for the instance and select **Open WebLogic Server Administration Console**.
- **3.** On the Summary of Servers page, click each Managed Server name and make a note of the **Listen Address** value:

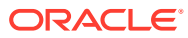

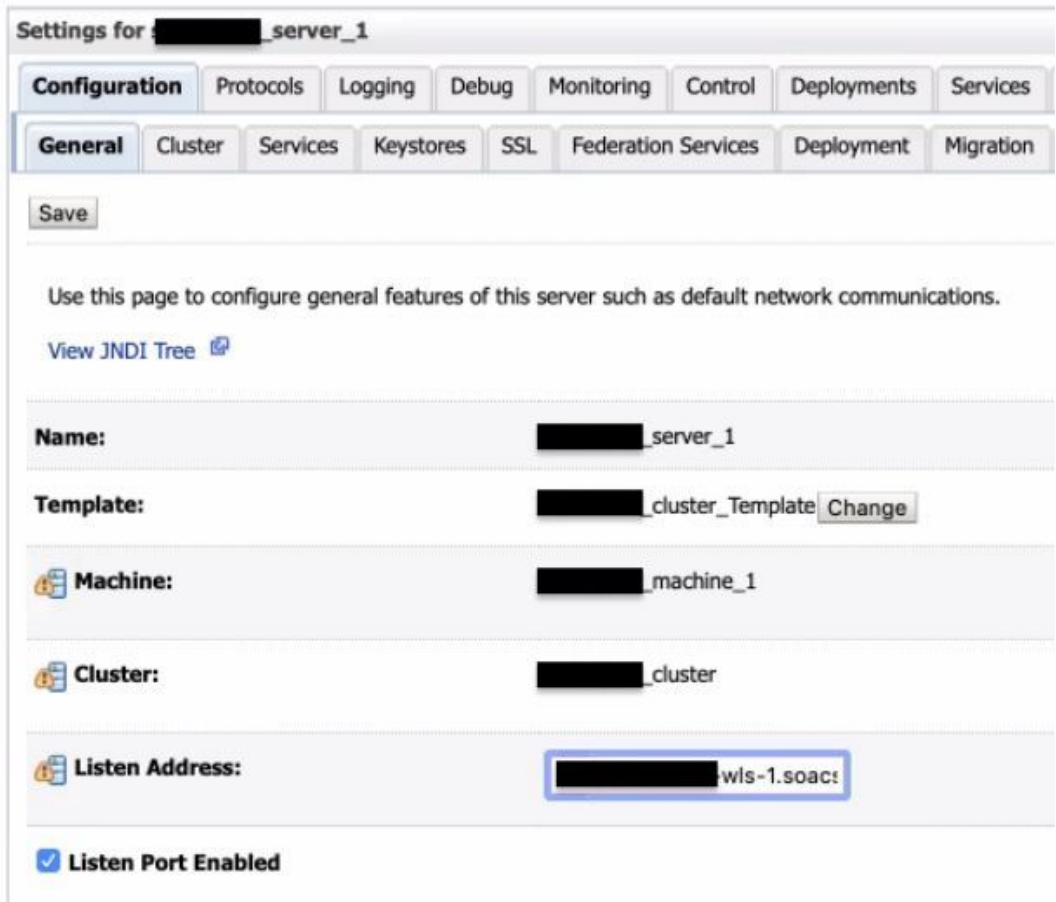

Be sure to capture the listen addresses for all Managed Servers.

**4.** On the host on which JDeveloper is running, map the listen address of each Managed Server to the associated SOA server public IP address in the hosts file. For Windows, the hosts file is typically located at C:\Windows\System32\Drivers\etc\hosts. For example:

```
129.146.136.141 sob12213l1test-
wls-1.soacsp2pubsubne.soacsp2vcn.oraclevcn.com
158.101.23.141 sob12213l1test-
wls-3.soacsp2pubsubne.soacsp2vcn.oraclevcn.com
129.146.136.141 sob12213l1test-wls-1
158.101.23.141 sob12213l1test-wls-3
```
- **5.** (Does not apply to Oracle Cloud Infrastructure Classic) Add the ingress rule to permit traffic from JDeveloper to the SSL listener port of the Managed Server:
	- **a.** Sign in to your Oracle Cloud Service account and navigate to the Oracle Cloud Infrastructure Console.

See Sign In to Your Cloud Account in *Getting Started with Oracle Cloud*.

- **b.** Open the navigation menu, click **Networking**, and then click **Virtual Cloud Networks**.
- **c.** Select the compartment where you created the new instance.
- **d.** In the list of VCNs, select your VCN.

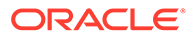

- **e.** On the Virtual Cloud Network Details page, click **Security Lists** in the left pane.
- **f.** Select a security list, and click **Add Ingress Rules** to open the Add Ingress Rules dialog.
- **g.** In the Add Ingress Rules dialog, create an ingress rule for port 9074 to access JDeveloper as shown in the following screenshot:

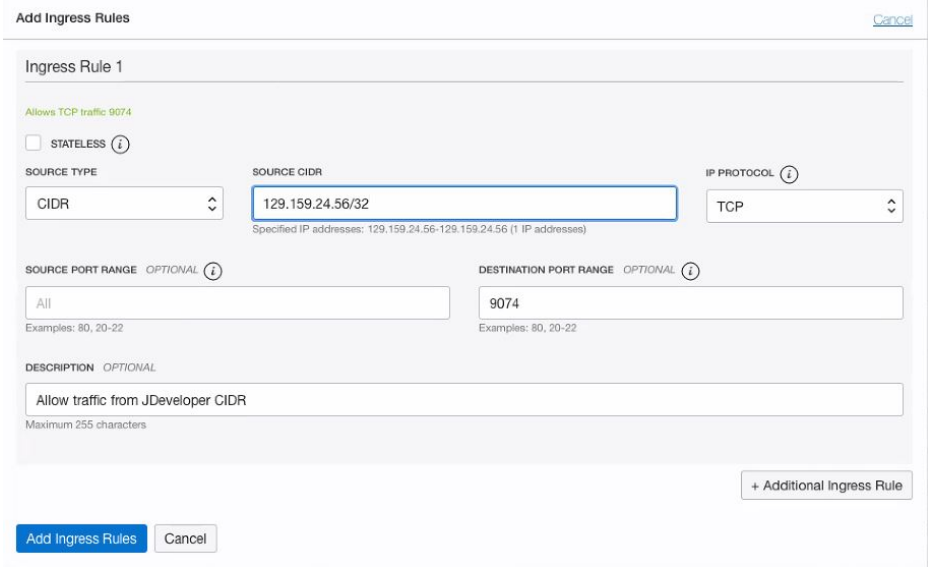

#### **Note:**

The source CIDR is the CIDR of the machine where JDeveloper is running.

**h.** Add another ingress rule for port 9072, with the same source CIDR as port 9074.

### **Important:**

By adding this ingress rule, be aware that you are allowing traffic from the internet (known CIDRs) into WebLogic Server. You must be extra cautious and open traffic to known CIDRs only.

- **6.** (For Oracle Cloud Infrastructure Classic only) Add the access rule to permit traffic from JDeveloper to the SSL listener port of the Managed Server:
	- **a.** In the [Oracle SOA Cloud Service Console,](#page-87-0) click  $\overline{=}$  for the service instance and select **Access Rules**.
	- **b.** In the Create Access Rule dialog, create an access rule for port 9074 to access JDeveloper as shown in the following screenshot. The value in the **Destination Port(s)** field is the SSL listener port of the Managed Server.

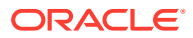

<span id="page-154-0"></span>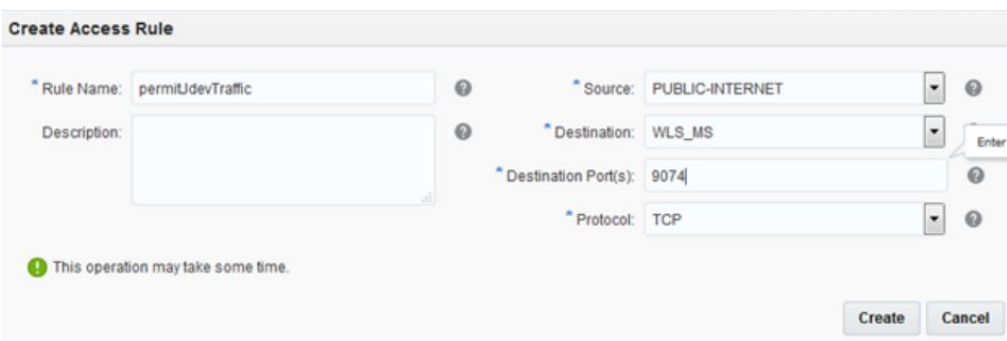

**c.** Add another access rule for port 9072, with the same source as port 9074.

### **Important:**

By adding this access rule, be aware that you are allowing traffic from the internet (known CIDRs) into WebLogic Server. You must be extra cautious and open traffic to known CIDRs only.

**Next step**: Create an application server connection.

### Create an Application Server Connection in JDeveloper

To create a new application server connection in JDeveloper:

- **1.** Before you test the connection, clear your JDeveloper cache:
	- **a.** In JDeveloper, click the **Help** menu and select **About**.
	- **b.** In the About dialog, on the Properties tab, find ide.user.dir and note its value, which is the name of the cache directory.
	- **c.** Back up the cache directory, then delete it.

### **Note:**

All JDeveloper database connections and integrated WebLogic Server settings are lost when you delete the cache.

- **2.** Restart JDeveloper.
- **3.** On the Name and Type page, in the **Connection Name** field, enter a name for the connection, and select a **Connection Type** of **WebLogic 12.x**.

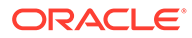

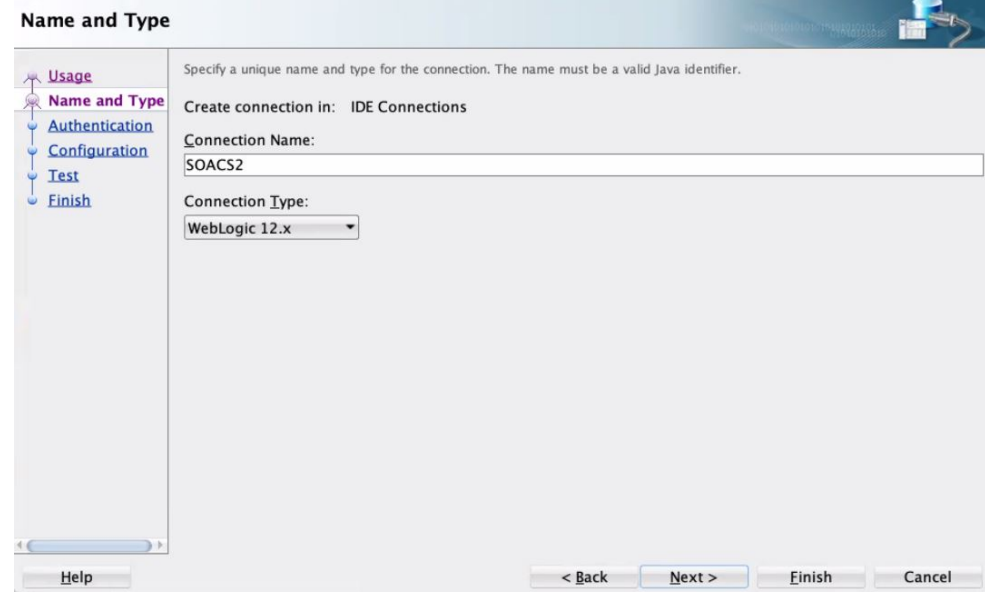

- **4.** On the Authentication page, enter your WebLogic Server credentials.
- **5.** On the Configuration page:
	- In the **WebLogic Hostname (Administration Server)** field, enter the public IP address of the Administration Server that you noted down for the provisioned Oracle SOA Cloud Service instance.
	- Enter a **Port** value of 9001 and an **SSL port** value of 9072.
	- Select **Always use SSL** when the instance is using a public IP address. For instances with a private IP address only, leave this unchecked.
	- Enter the name of your **WebLogic Domain**.

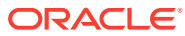

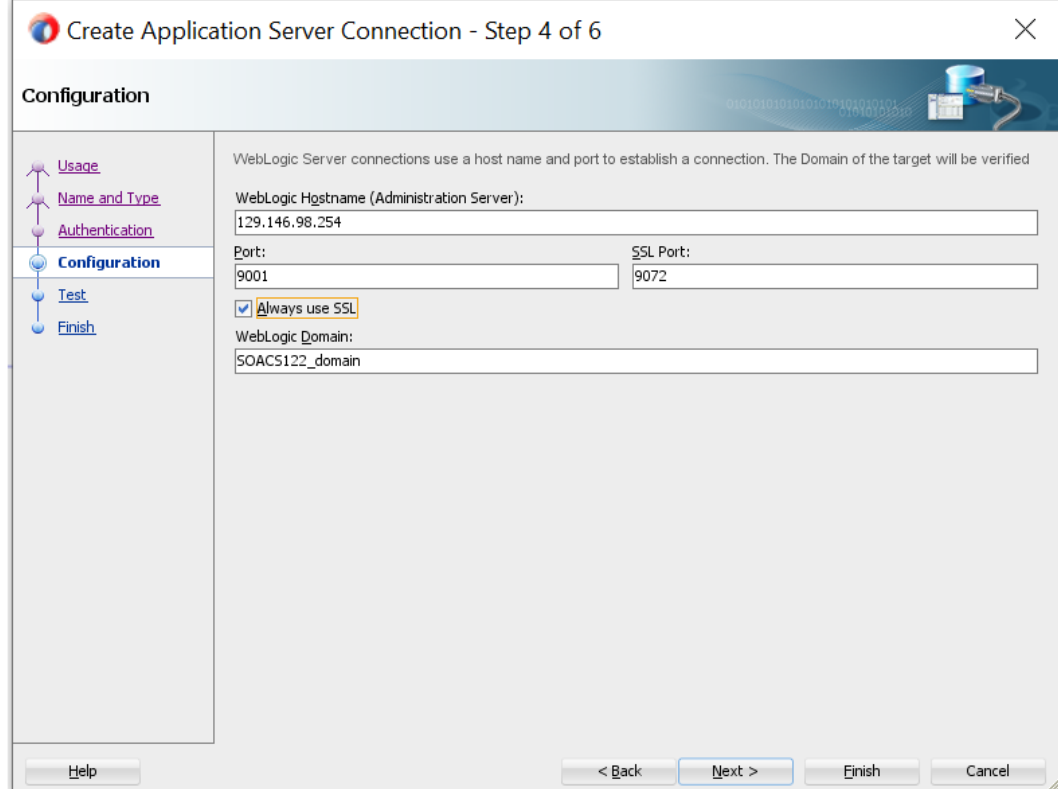

**6.** On the Test page, click **Test Connection**. If the instance is using a public IP address, then click **Accept This Session** to accept the certificates in the dialog that is displayed.

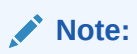

If the Certificate Chain Not Trusted dialog does not display, you must clear your JDeveloper cache as described in step 1 and try again.

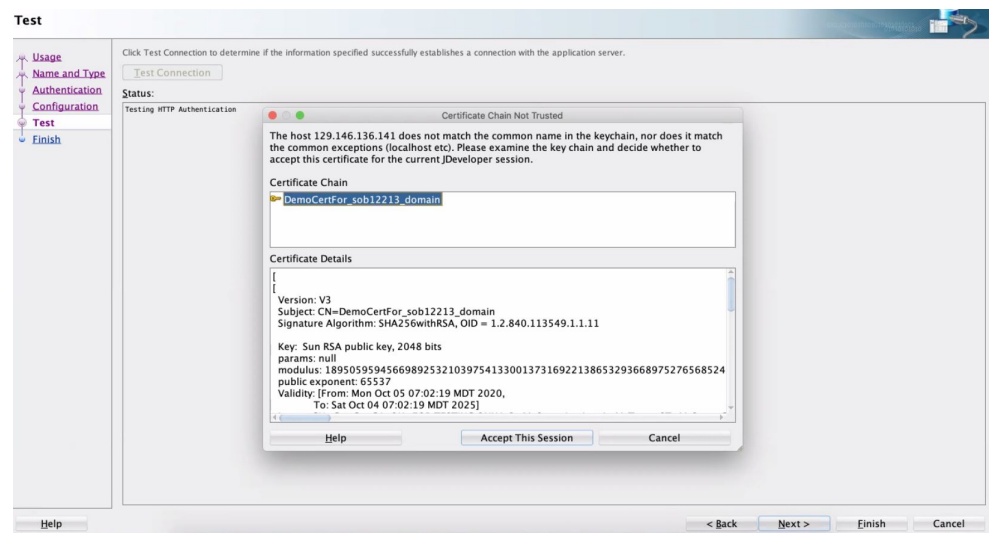

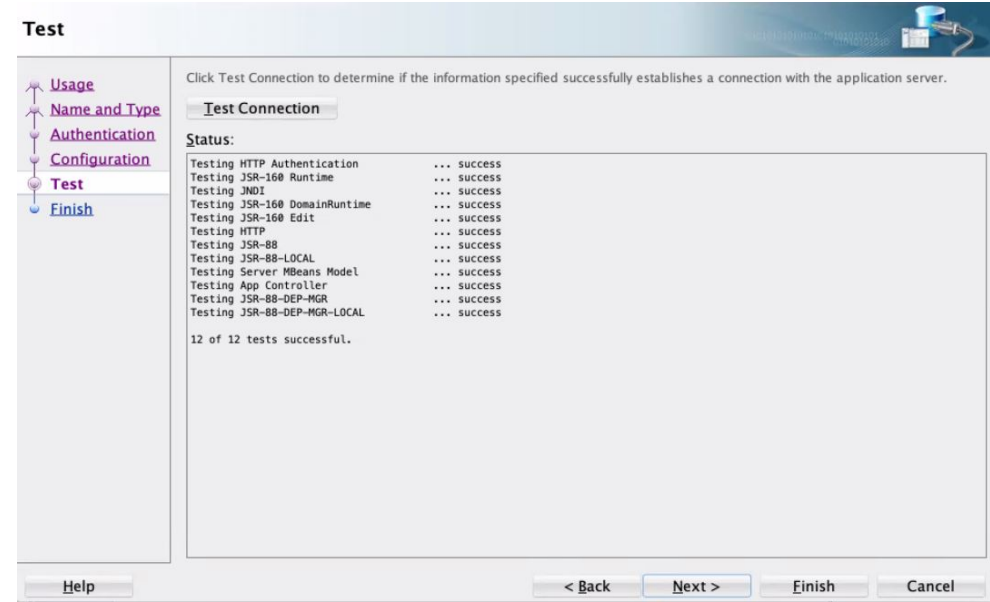

### **Notes:**

- If **Test Connection** has failures, then ensure that /etc/hosts has the required entries and ports 9072/9074 allow inbound traffic from the JDeveloper host.
- Do not proceed without accepting the certificates when using instances with a public IP address.
- **7.** In JDeveloper, on the Application Servers tab, expand the connection name, then **SOA** (or **Service Bus**), and confirm that the names of the Managed Servers are listed, indicating that the connection is established from JDeveloper to the servers.

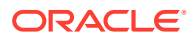

<span id="page-158-0"></span>If servers are not displayed, then check the /etc/hosts file has both host name and fully qualified domain name entries.

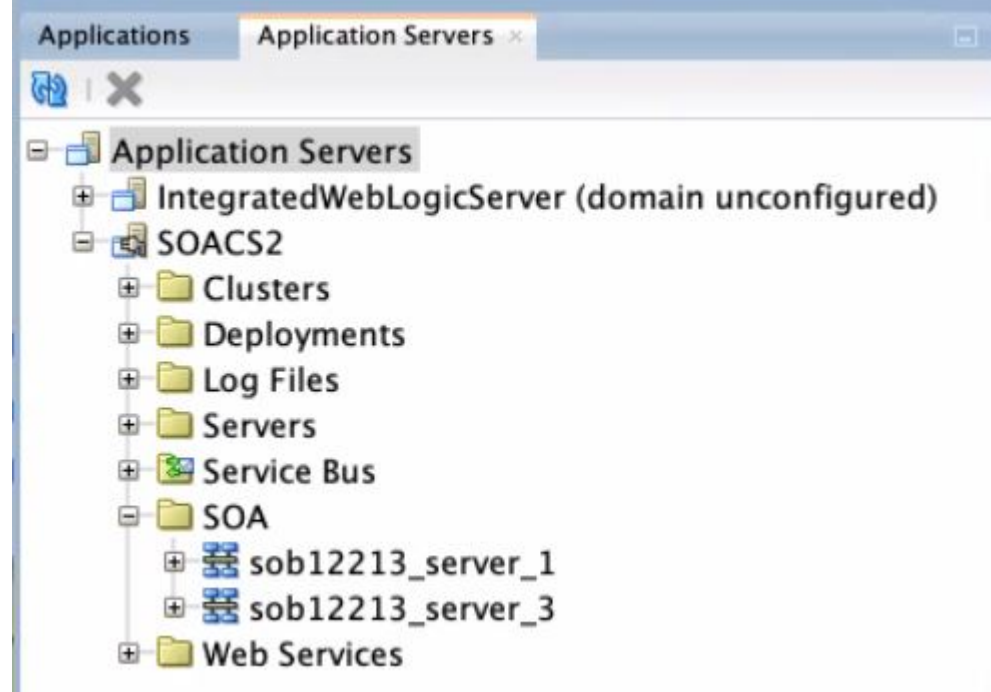

**Next step**: Deploy a SOA composite application or [Deploy an Oracle Service Bus](#page-161-0) [application.](#page-161-0)

Deploy a SOA Composite Application to Oracle SOA Cloud Service from JDeveloper

SOA composite applications are deployed to Managed Servers.

To deploy a SOA composite application to Oracle SOA Cloud Service from JDeveloper:

**1.** In JDeveloper, right-click the SOA project you want to deploy and select **Deploy**, then the name of the project.

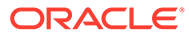

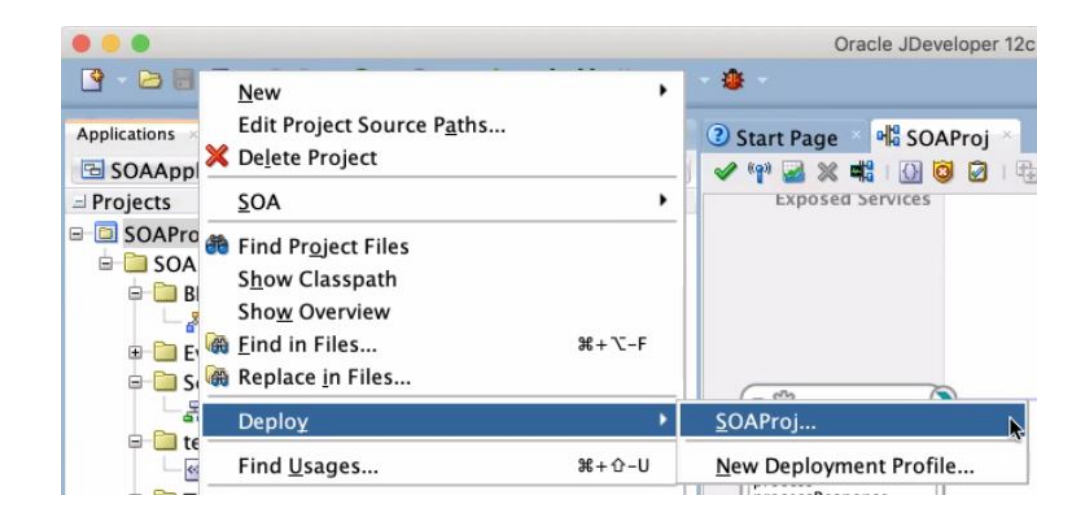

The deployment wizard is displayed.

**2.** On the Select Server page, select the application server connection that you created.

If the server is configured correctly, the deployment wizard looks up the SOA servers and shows the SOA servers to which to deploy the SOA composite application.

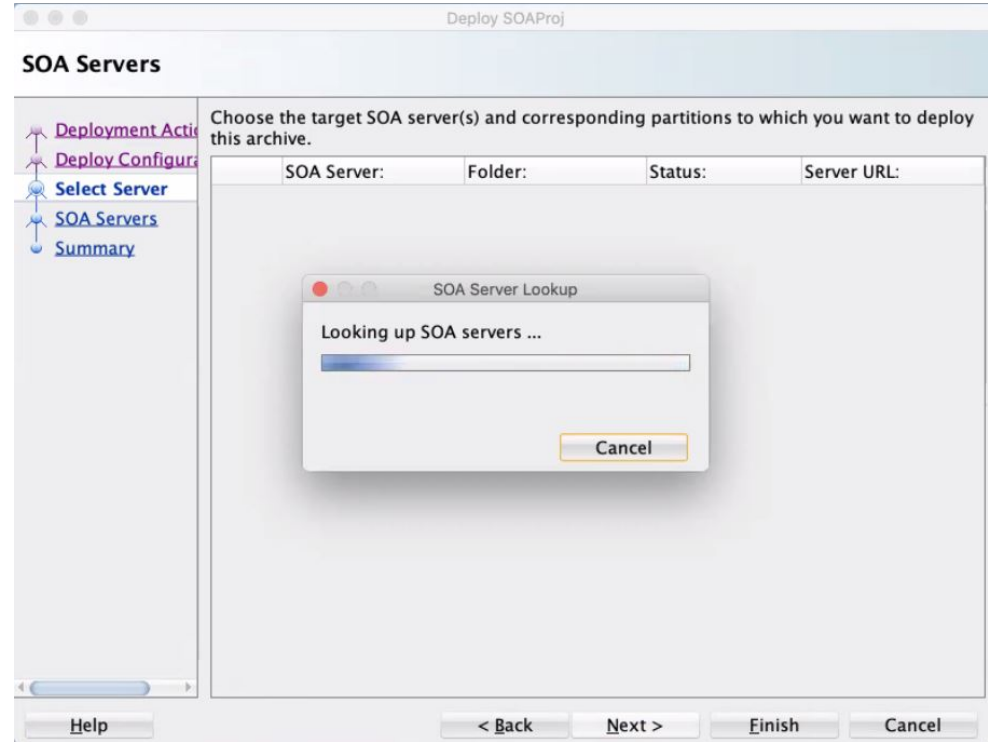

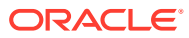

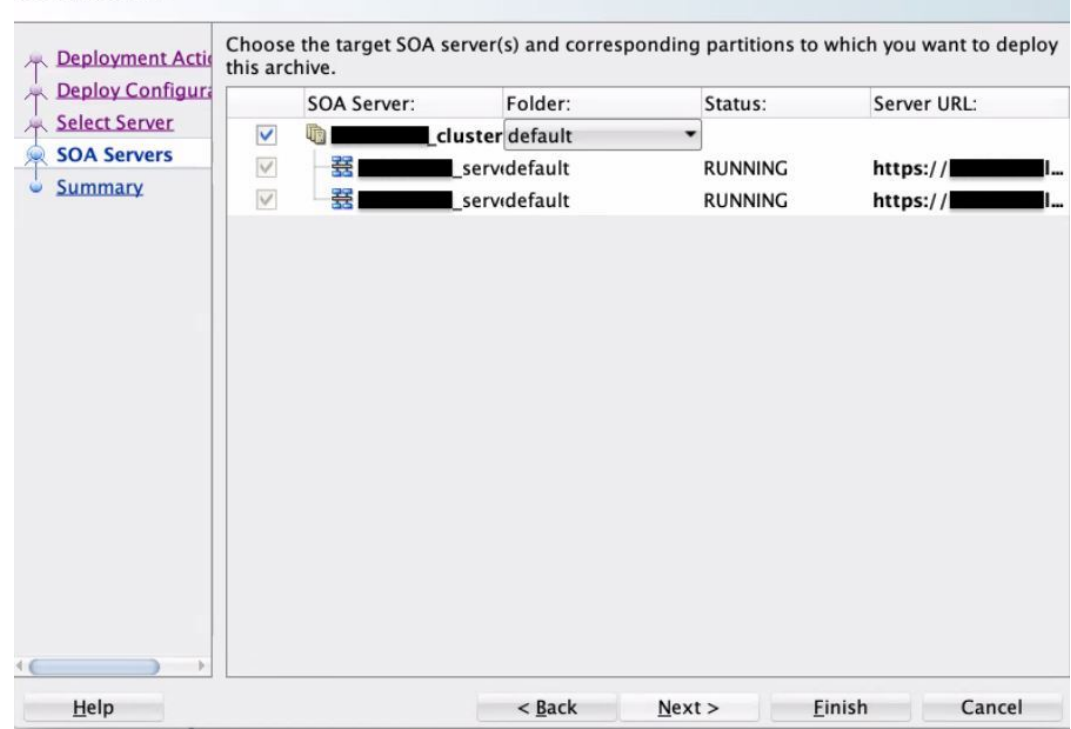

#### **SOA Servers**

### **Note:**

If the SOA Server lookup has failures, then ensure that /etc/hosts has the required entries and ports 9072/9074 allow inbound traffic from the JDeveloper host.

**3.** Click **Finish** and verify that the deployment completes successfully as shown in the following screenshot.

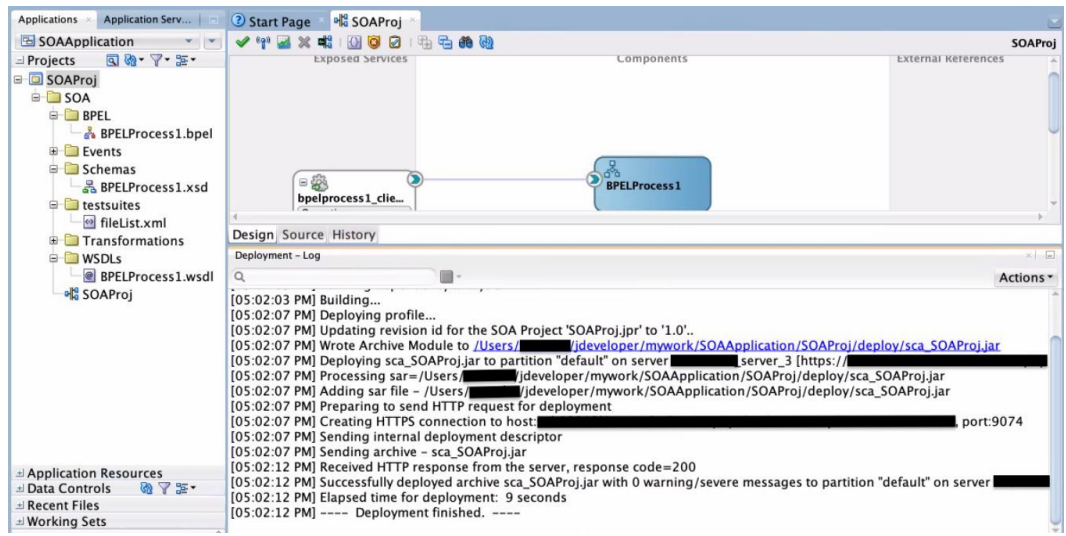

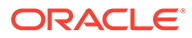

The JDeveloper Console logs indicate that the composite application was deployed successfully.

### <span id="page-161-0"></span>Deploy an Oracle Service Bus Application to Oracle SOA Cloud Service from **JDeveloper**

Oracle Service Bus applications are deployed to the Administration Server.

To deploy an Oracle Service Bus application to Oracle SOA Cloud Service from JDeveloper:

**1.** In JDeveloper, right-click the Oracle Service Bus application you want to deploy and select **Deploy**, then the name of the application.

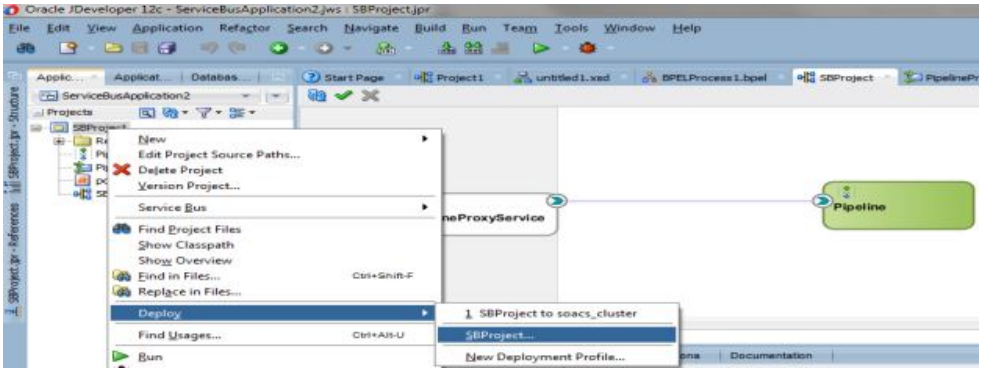

The deployment wizard is displayed.

**2.** On the Deployment Action page, select **Deploy to Service Bus Server**.

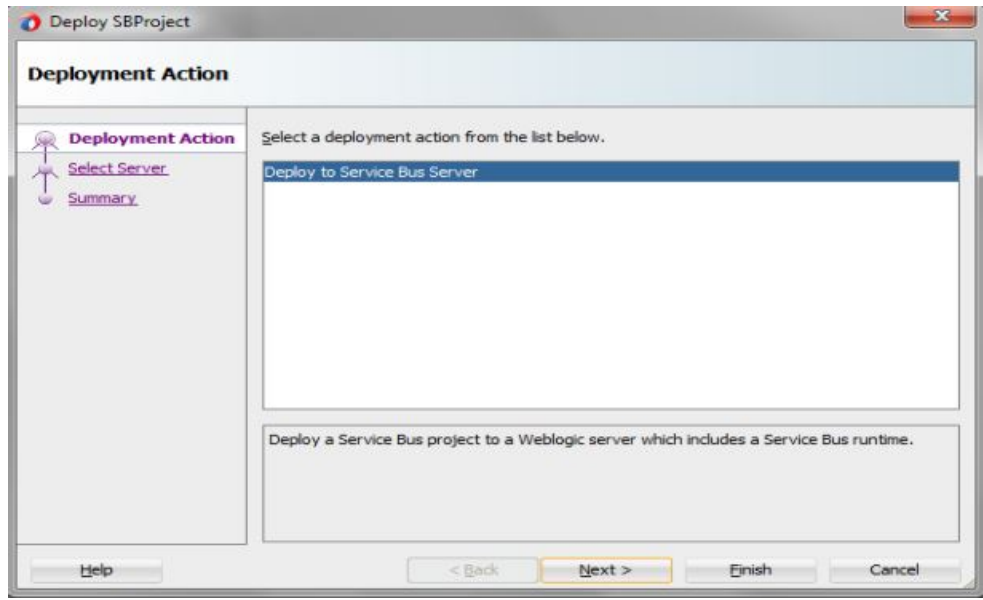

**3.** On the Select Server page, select the application server connection that you created.

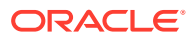

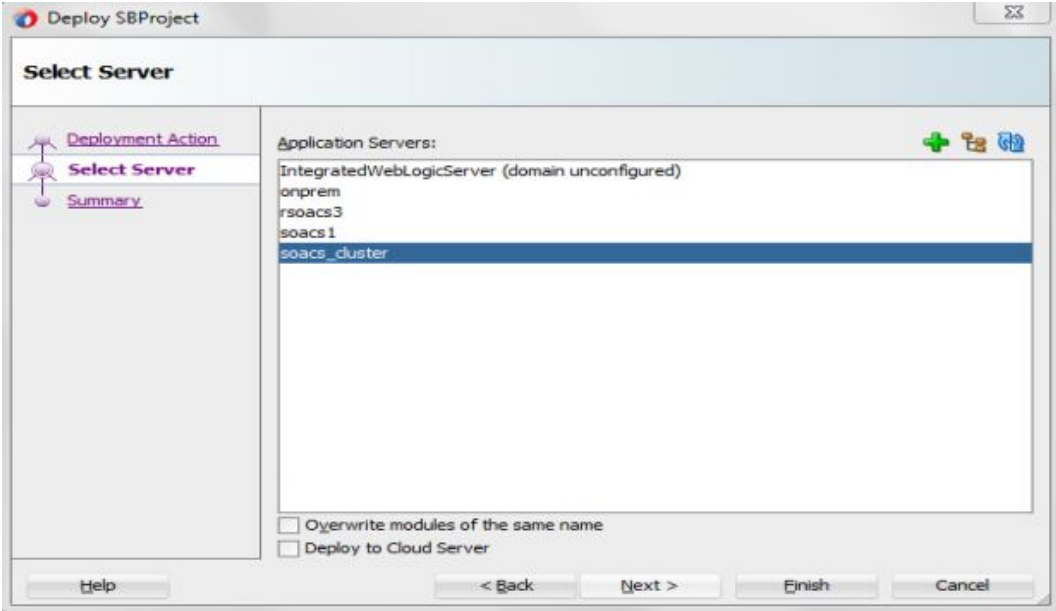

**4.** Click **Finish** and verify that the deployment completes successfully as shown in the following screenshot.

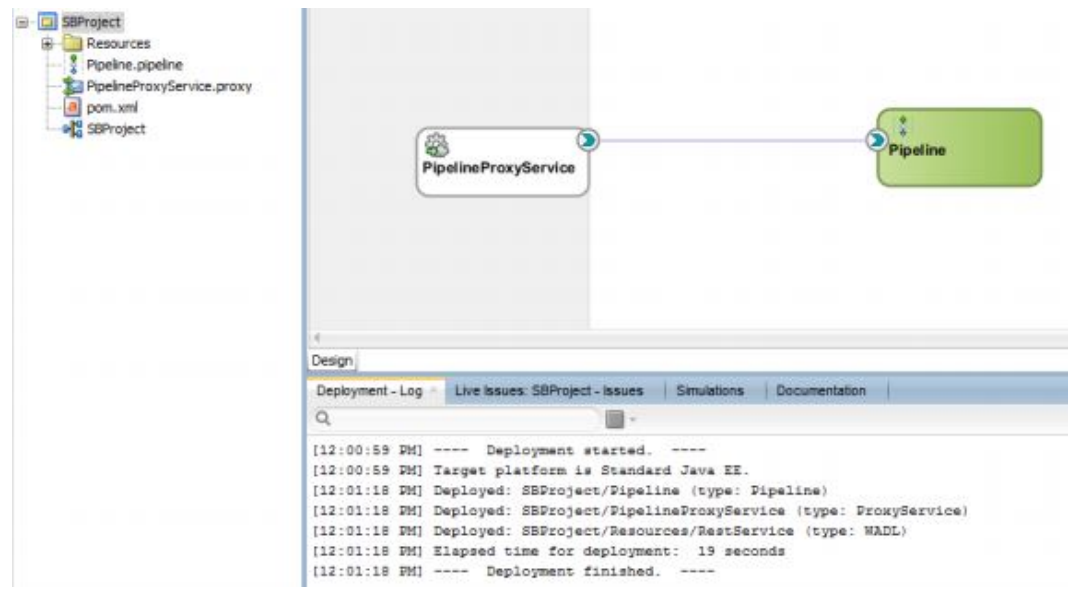

The JDeveloper Console logs indicate that the application was deployed successfully.

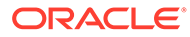

### <span id="page-163-0"></span>Use Oracle Enterprise Manager Fusion Middleware Control to Deploy an Application

You can use Oracle Enterprise Manager Fusion Middleware Control to deploy and undeploy an application to an Oracle SOA Cloud Service instance, just as you would deploy and undeploy the application to an on-premises service instance.

### **Note:**

Before you can use Oracle Enterprise Manager Fusion Middleware Control to deploy an application, you must add a managed server IP as described in Add a Managed Server IP in a Non-Proxy Host to Enable Deployment from Fusion Middleware Control.

Oracle Enterprise Manager Fusion Middleware Control is one of the consoles available through the Oracle SOA Cloud Service Console. For information about opening Oracle Enterprise Manager Fusion Middleware Control, see [Access an Administration](#page-191-0) [Console for Software that a Service Instance Is Running](#page-191-0).

For additional resources, see "Deploying, Undeploying, and Redeploying SOA Composite Applications" in *Administering Oracle Fusion Middleware* [\(12.2.1.4](http://www.oracle.com/pls/topic/lookup?ctx=fmw122140&id=ASADM-GUID-A513D5D1-5113-4893-80CD-663FADA762DE) | [12.2.1.3](http://www.oracle.com/pls/topic/lookup?ctx=fmw122130&id=ASADM-GUID-A513D5D1-5113-4893-80CD-663FADA762DE) | [12.2.1.2](http://www.oracle.com/pls/topic/lookup?ctx=fmw122120&id=ASADM-GUID-A513D5D1-5113-4893-80CD-663FADA762DE) | [12.1.3](http://www.oracle.com/pls/topic/lookup?ctx=fmw121300&id=ASADM10103)).

### Add a Managed Server IP in a Non-Proxy Host to Enable Deployment from Fusion Middleware Control

Before you can use Fusion Middleware Control to deploy applications, you must add a Managed Server IP in to a non-proxy host.

To add a Managed Server IP to a non-proxy host:

- **1.** Log in to Fusion Middleware Control.
- **2.** Find the server in the **Target Navigation** pane.
- **3.** Right-click the server and select **Administration** > **System MBean Browser**.

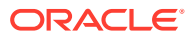

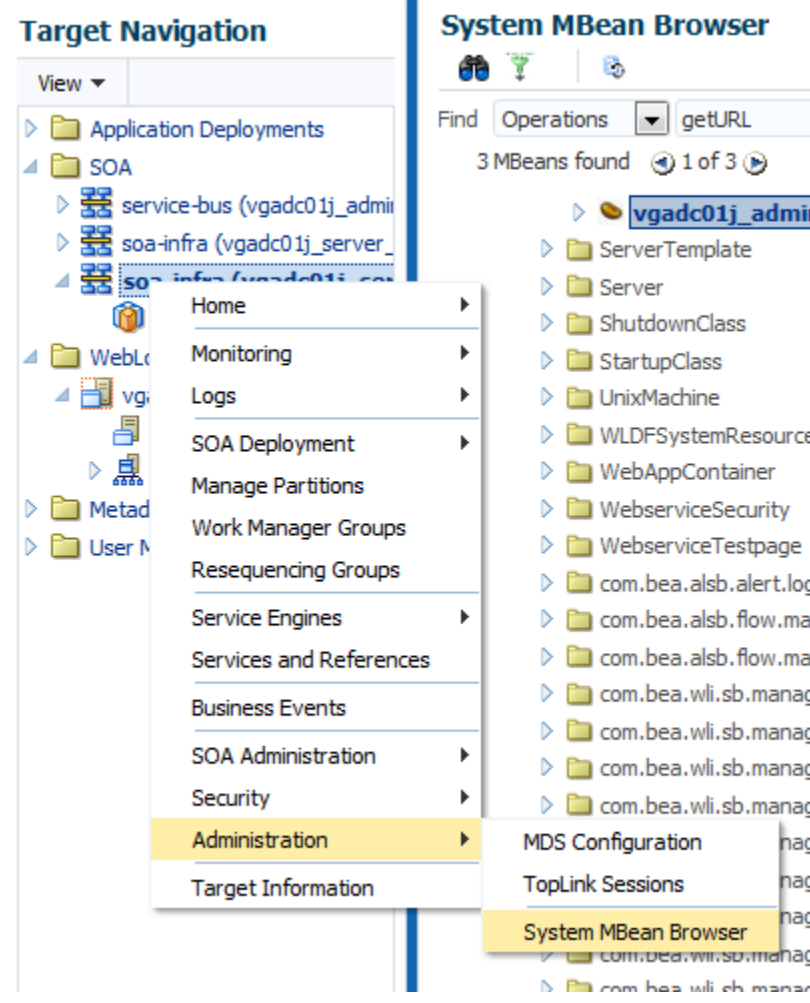

- **4.** Search for the getURL operation.
	- **a.** Click the binocular icon.
	- **b.** Select **Operations**.
	- **c.** Enter getURL.
	- **d.** Click the arrow button to start the search.

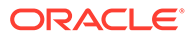

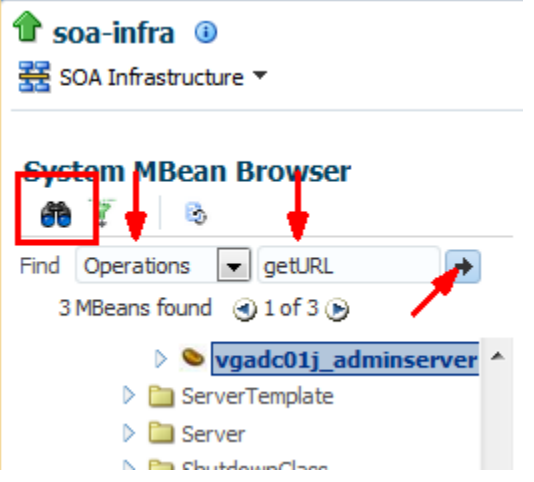

**5.** Click **getURL**.

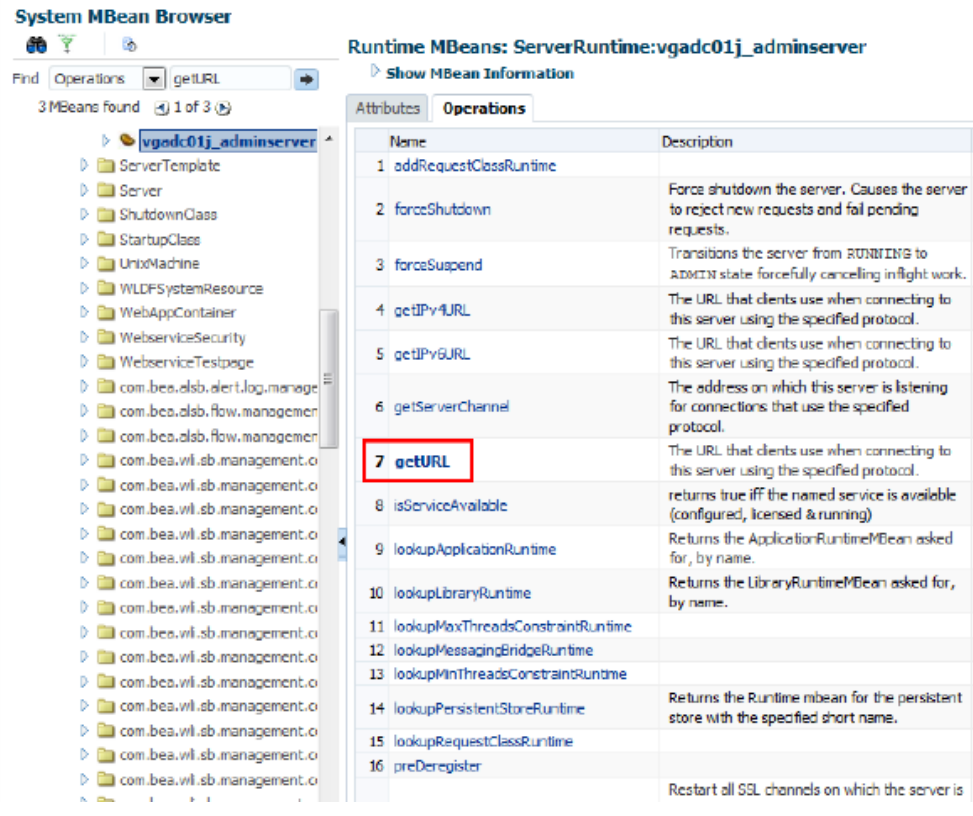

**6.** Type http in the **Value** field and then click **Invoke**.

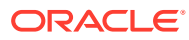

<span id="page-166-0"></span>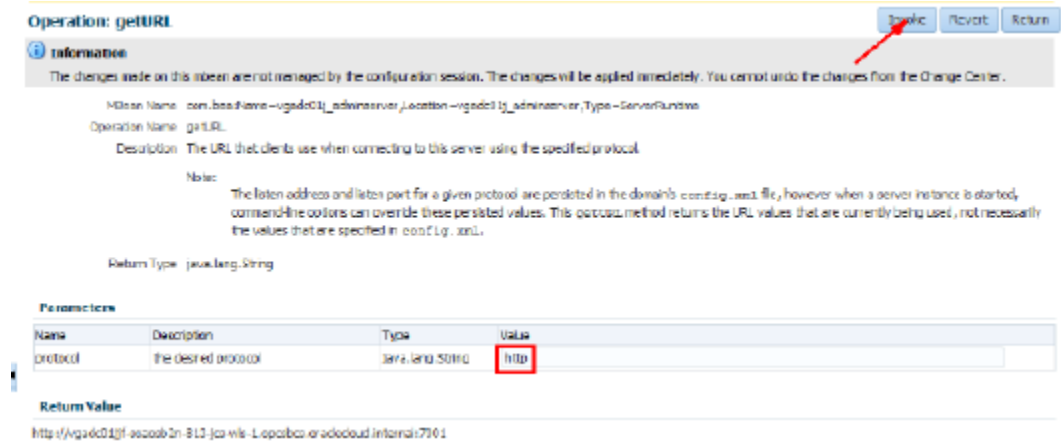

**7.** Follow the instructions in "Configuring the Proxy Server for Runtime" in *Oracle Cloud Adapters Postinstallation Configuration Guide* ([12.2.1.4](http://www.oracle.com/pls/topic/lookup?ctx=en/middleware/soa-suite/adapter-salesforce/12.2.1.4/cloud-adapter-post-install-config&id=OCAIG-GUID-33BBA0C4-52A1-41FB-90E4-C00DB63F206D) | [12.2.1.3](http://www.oracle.com/pls/topic/lookup?ctx=fmw122130&id=OCAIG-GUID-33BBA0C4-52A1-41FB-90E4-C00DB63F206D) | [12.2.1.2](http://www.oracle.com/pls/topic/lookup?ctx=fmw122120&id=OCAIG-GUID-33BBA0C4-52A1-41FB-90E4-C00DB63F206D) | [12.1.3\)](http://www.oracle.com/pls/topic/lookup?ctx=cloudsoa121300&id=OCAIG-GUID-706FB75E-07F1-420C-BBB1-01E57D11F2E6) to update the setDomainEnv.sh file.

You must invoke getURL operation for all the MBeans found (each MBean maps to a Managed Server in the cluster). Note all the IPs and update the non proxy hosts in setDomainEnv.sh and you can include the host IP address explicitly as shown in the following:

```
-Dhttp.proxyHost=www-proxy.my.url.com -Dhttp.proxyPort=80 -
Dhttp.nonProxyHosts=localhost|*.my.url.com|*.internal| 127.0.0.1|
10.196.75.214|10.*.*.*|*.foo.com|etc -Dhttps.proxyHost=www-
proxy.my.url.com -Dhttps.proxyPort=80
```
**8.** Restart the servers (both Administration Server and Managed Servers) for the settings to take effect.

### Use the WebLogic Server Administration Console to Deploy and Undeploy an Application

You can use the Oracle WebLogic Server Administration Console to deploy and undeploy an application to an Oracle SOA Cloud Service instance, just as you would deploy and undeploy the application to an on-premises service instance.

The Oracle WebLogic Server Administration Console is one of the consoles available through the Oracle SOA Cloud Service Console. For information about opening the Oracle WebLogic Server Administration Console, see [Access an Administration Console for Software that a](#page-191-0) [Service Instance Is Running.](#page-191-0)

#### **Topics:**

- Use the WebLogic Server Administration Console to Deploy an Application
- [Use the WebLogic Server Administration Console to Undeploy an Application](#page-167-0)

### Use the WebLogic Server Administration Console to Deploy an Application

To deploy an application using the WebLogic Server Administration Console:

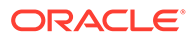

- <span id="page-167-0"></span>**1.** In the [Oracle SOA Cloud Service Console,](#page-87-0) click  $\equiv$  for the service instance you want to start and select **Open WebLogic Server Administration Console**.
- **2.** In the Change Center, click **Lock & Edit**.
- **3.** In the left pane of the WebLogic Server Administration Console, select **Deployments**.
- **4.** In the right pane, click the application.
- **5.** Click **Start**, then **Servicing all requests**.
- **6.** On the Start Deployments dialog, click **Yes** to confirm the deployment.

The application is now in the **Active** state and is ready to accept requests.

### Use the WebLogic Server Administration Console to Undeploy an Application

To undeploy undeploy an application using the WebLogic Server Administration Console:

- **1.** In the [Oracle SOA Cloud Service Console,](#page-87-0) click  $\equiv$  for the desired service instance and select **Open WebLogic Server Administration Console**.
- **2.** In the Change Center, click **Lock & Edit**.
- **3.** In the left pane of the WebLogic Server Administration Console, select **Deployments**.
- **4.** In the right pane, select the check boxes next to the applications you want to remove, then click **Delete**.
- **5.** Click **Yes** to confirm the delete request.
- **6.** To activate your changes, click **Activate Changes** in the Change Center of the WebLogic Server Administration Console.

### Use WLST Commands to Deploy and Undeploy an Application

You can use WLST commands to deploy and undeploy an application to and from an Oracle SOA Cloud Service instance. All WLST commands are supported.

You can use a secure shell (SSH) to connect to the virtual machine (VM) that hosts the Administration Server and run WLST commands locally. For information, see [Create](#page-196-0) [an SSH Tunnel](#page-196-0). When running WLST commands locally on the VM, you can use WLST online and offline. You can only undeploy an application online. Alternatively, if you are not connected to the VM that hosts the Administration Server, you can connect to the Administration Server using WLST commands online and run WLST commands remotely, for example, from a command shell in your local environment. When running WLST commands remotely; you can use WLST commands for deployment and undeployment online only. For more information, see Use WLST to Administer a Service Instance in *Administering Oracle Java Cloud Service*.

For additional information about using WLST commands, see:

- "Using WLST Online to Deploy Applications" in *Understanding the WebLogic Scripting Tool* [\(12.2.1.4](http://www.oracle.com/pls/topic/lookup?ctx=en/middleware/fusion-middleware/12.2.1.4/wlstg&id=WLSTG222) | [12.2.1.3](http://www.oracle.com/pls/topic/lookup?ctx=fmw122130&id=WLSTG222) | [12.2.1.2](http://www.oracle.com/pls/topic/lookup?ctx=fmw122120&id=WLSTG222) | [12.1.3](http://www.oracle.com/pls/topic/lookup?ctx=fmw121300&id=WLSTG222))
- *WLST Command Reference for SOA Suite* ([12.2.1.4](https://docs.oracle.com/pls/topic/lookup?ctx=en/middleware/soa-suite/soa/12.2.1.4&id=SOACR) | [12.2.1.3](https://docs.oracle.com/pls/topic/lookup?ctx=en/middleware/soa-suite/soa/12.2.1.3&id=SOACR) | [12.2.1.2](http://www.oracle.com/pls/topic/lookup?ctx=fmw122120&id=SOACR107) | [12.1.3](http://www.oracle.com/pls/topic/lookup?ctx=fmw121300&id=SOACR107))

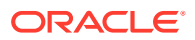

### <span id="page-168-0"></span>Access an Application Deployed to an Oracle SOA Cloud Service Instance

You can access an application deployed to an Oracle SOA Cloud Service instance through a URL in a browser.

To access a deployed application:

- **1.** In the [Oracle SOA Cloud Service Console,](#page-87-0) click  $\equiv$  for the desired service instance and select **Open Service Bus Console**.
- **2.** Sign in to the Oracle Server Bus Console
- **3.** Copy the Host IP Address of the load balancer or Managed Server, depending on whether your Oracle SOA Cloud Service instance has a load balancer.
- **4.** Find the context-root of the application.

The context-root is defined in the service project as a project property, or in the weblogic.xml file. The context-root may or may not be the same as the internal application name.

- **a.** In the [Oracle SOA Cloud Service Console,](#page-87-0) click  $\equiv$  for the desired service instance and select **Open WebLogic Server Administration Console**.
- **b.** Sign in to the WebLogic Server Administration Console.
- **c.** Select *domain* > **Deployments**, where *domain* is the domain where the application is deployed.
- **d.** In the **Deployments** table, click on the name of your service.

The Settings dialog is displayed.

- **e.** In the **Overview** tab, locate the context-root.
- **5.** Open a browser and in the address bar, enter the URL of the application:

```
https://public_IP_of_load_balancer_or_managed_server:port/
application_context_root
```
or

```
http://public_IP_of_load_balancer_or_managed_server:port/
application_context_root
```
- **a.** Paste the Host IP Address of the load balancer or managed server into the URL.
- **b.** Specify the port number.

The default ports differ according to whether you created the service instance on which the application by using the service instance creation wizard accessible in the Oracle SOA Cloud Service Console REST API for Oracle SOA Cloud Service. The HTTP port is disabled if you created the service instance by using the service instance creation wizard.

See [About the Default Access Ports.](#page-278-0)

**c.** Specify the context-root for the application.

If you do not want to specify the IP address and port when you access the application, you can create a custom URL. To do this, you must acquire and configure a third-party DNS provider to map the custom URL. See Configure a Custom URL for an Application Deployed to a Service Instance in *Administering Oracle Java Cloud Service*.

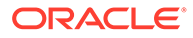

**6.** If you receive a warning, accept the signed certificate.

The application opens in your browser.

## <span id="page-169-0"></span>Use a Shared File System

By default, SOA Servers save adapter deployment plans on your local file system. Any changes made to adapter configuration generates a new deployment plan. In a multinode cluster, the deployment plan must be copied to all nodes of the cluster. To avoid this copy operation, you can save deployment plans in shared folders that are accessible to all nodes in a cluster. Similarly, it is recommended to use shared folders for other features such as File Adapter read/write. This can be achieved in either of the following ways:

- **Database File System (DBFS)**. Available on both Oracle Cloud Infrastructure and Oracle Cloud Infrastructure Classic. A standard Oracle SOA Cloud Service or Managed File Transfer (MFT) Cloud Service instance in Oracle Public Cloud has the following DBFS-based shared file system mount points, configured by default during provisioning and scale out operations:
	- /u01/soacs/dbfs
	- /u01/soacs/dbfs\_directio

Store deployment configuration plans (and other shared files) in one or more DBFS folders to make them available across all nodes in a cluster.

- **File Storage Service (FSS)**. Available on Oracle Cloud Infrastructure only. It can be used with Oracle SOA Cloud Service only, not with Managed File Transfer (MFT) Cloud Service. To use FSS, you must complete the following manual configuration tasks post-provisioning:
	- **1.** (If not already done) Create File Storage Service (FSS):
		- **a.** Open the navigation menu and click **Storage**. Under **File Storage**, click **File Systems**.

A list of the file systems in your tenancy is displayed.

- **b.** Click **Create File System**.
- **c.** In the Create File System dialog, click the File System Information **Edit Details** link, and enter a name for the file system. For example: FileSystem-SOAShare
- **2.** Configure security rules to allow network traffic to and from the mount target. You can set up security rules in subnet security lists, network security groups, or by using a combination of both.

For more information, see [Overview of File Storage](https://docs.cloud.oracle.com/en-us/iaas/Content/File/Concepts/filestorageoverview.htm) in the Oracle Cloud Infrastructure Documentation.

**3.** Mount FSS on each node of the cluster and subsequently on newly added nodes after a scale out operation. For example:

```
sudo mkdir -p /mnt/FileSystem-SOAShare
sudo yum install nfs-utils
sudo mount -v 10.0.0.69:/FileSystem-SOAShare /mnt/FileSystem-
SOAShare
sudo chmod 777 /mnt/FileSystem-SOAShare
```
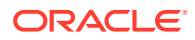

<span id="page-170-0"></span>To see the new mount point, enter:  $df -h$ 

```
Note:
```
Optionally, you can add an entry in  $/$ etc $/$ fstab to mount FSS during node restarts. Enter the mount point entry for FSS using the following syntax:

```
FSmount_location mount_point nfs defaults,proto=tcp,port=2049 
\Omega
```
For example:

```
10.0.0.69:/FileSystem-SOAShare /mnt/FileSystem-SOAShare nfs 
defaults,proto=tcp,port=2049 0 0
```
After configuring FSS mount points, store deployment configuration plans (and other shared files) in one or more FSS folders to make them available across all nodes in a cluster. FSS mounts are accessible across availability domains in an Oracle Cloud Infrastructure region.

# Use an OTD Host Name with an Oracle Service Bus Business **Service**

When configuring a business service URI in Oracle Service Bus, you must use the Oracle Traffic Director (OTD) host name, rather than the public IP address, if its metadata points to a service deployed on Oracle Weblogic Server in the same Oracle SOA Cloud Service environment.

For example:

- When using a proxy server in the Oracle Service Bus configuration, use the real host name and use port 80.
- Then the OTD host name is http://xz-osbxy-drop5-1vm-20-jcs-lb-1:8080

# Connect to MFT Embedded Servers Using Oracle Traffic **Director**

To allow sFTP traffic from the public internet to MFT embedded sFTP servers, open the required port(s) using the PaaS Service Manager (PSM) user interface and configure the TCP proxy and origin-server pool in the load balancer, Oracle Traffic Director (OTD). For details, refer to "Managing TCP Proxies" in *Administering Oracle Traffic Director* ([12.2.1.4](https://docs.oracle.com/en/middleware/fusion-middleware/traffic-director/12.2.1.4/admin/managing-tcp-proxies.html#GUID-DD12A275-E5D1-48CC-A354-5A44CE45F6AD) | [12.2.1.3](https://docs.oracle.com/middleware/12213/otd/TDADG/managing-tcp-proxies.htm#TDADG542) | [12.2.1.2](https://docs.oracle.com/middleware/12212/otd/admin/managing-tcp-proxies.htm#TDADG542)).

To connect to MFT embedded servers through OTD:

- **1.** In the [Oracle SOA Cloud Service Console,](#page-87-0) click  $\equiv$  for the desired service instance and select **Open Load Balancer Console**. Log in to Console using your credentials .
- **2.** On the upper left corner of the page, click the **OTD Domain** configurations button.

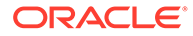

- <span id="page-171-0"></span>**3.** Click **Traffic Director**, and then select the **opc-config** option.
- **4.** From the **Traffic Director Configuration** drop-down list, click **Administration**, and select **TCP Proxies**.
- **5.** Click **Create** to create new TCP proxy.
- **6.** In the **New TCP Proxy Wizard**, enter the following details:
	- **a. General** Name: Enter a name for the proxy. Click **Next**.
	- **b. Listener** Name: Name is entered by default. Enter port number 7522 for the listener. Enter a valid IP address for the listener. Click **Next**.
	- **c. Origin Server Pool** Select the **Create a new pool of origin servers** radio button and enter the following information:
		- **Name**: Enter a name for the origin-server pool.
		- **Type**: TCP value is entered by default.
		- **Address Family**: Select the address family that the server in the originserver pool uses to listen for requests.
		- Add Server: Click the + icon to add the server.
		- **Host**: Enter the WebLogic server host name in the origin-server pool.
		- Port: Enter the port number for the server in the origin-server pool.
- **7.** Click **Next**. Review the information and then click **Create TCP Proxy**.

The TCP Proxy is created and automatically deployed.

- **8.** Click **Close** to close the wizard.
- **9.** Enter the following command to verify that you can connect to MFT embedded servers through OTD: balancer:

sftp -oPort=7522 weblogic@*OTDloadbalancerIP*

# Access the WSDL of a Composite Deployed to a SOA Server

You can use a browser or SOAP client to access the WSDL of a composite that is deployed to a SOA Server.

To access the WSDL:

- **1.** In the [Oracle SOA Cloud Service Console,](#page-87-0) click  $\equiv$  for the instance in which the composite is running and select **Open WebLogic Server Console**
- **2.** Get the IP address of the WebLogic Server Console from the browser URL field.

For example: 12.251.267.111

**3.** Copy the WSDL URL from the Test Web Service page **WSDL** field to your browser or SOAP client's URL field.

For more information about the Test Web Service page, see *Administering Web Services* [\(12.2.1.4](http://www.oracle.com/pls/topic/lookup?ctx=fmw122140&id=WSSEC-GUID-DD10543D-4F61-44E7-AAAC-01D7EC2F9D21) | [12.2.1.3](http://www.oracle.com/pls/topic/lookup?ctx=fmw122130&id=WSSEC-GUID-DD10543D-4F61-44E7-AAAC-01D7EC2F9D21) | [12.2.1.2](http://www.oracle.com/pls/topic/lookup?ctx=fmw122120&id=WSSEC1199) | [12.1.3](http://www.oracle.com/pls/topic/lookup?ctx=fmw121300&id=WSSEC1199)).

**4.** Replace the host name portion of the WSDL URL with the IP address of the WebLogic Server Administration Console.

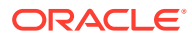

http://*ws\_console\_IP\_address*/services/default/HelloWorld/ helloworlddprocess\_client\_ep?WSDL

#### For example:

```
http://12.251.267.111/services/default/HelloWorld/
helloworlddprocess_client_ep?WSDL
```
# <span id="page-172-0"></span>Use the Frontend Host and HTTPS Port Values in the WSDL URL for Inbound Cloud Adapters

If you use the cloud adapters in the inbound direction, you must specify the frontend host and HTTPS port values found in the Oracle WebLogic Server Administration Console in your WSDL URL.

Use a WSDL URL in the following format:

https://*frontend\_hostname*:*frontend\_HTTPS\_port*/integration/flowsvc/*adapter*/ *partition\_name*/*composite\_name*/*service\_name*/*version*?wsdl

#### For example:

https://host.mycompany.com:8080/integration/flowsvc/osc/default/oscinbound/ OscService/v1.0?wsdl

To obtain the frontend host and HTTP port values:

**1.** Log in to the Oracle WebLogic Server Administration Console:

https://*hostname*:7002/console

- **2.** Expand **Environment**, then select **Clusters**.
- **3.** Click the cluster name.
- **4.** Click the **HTTP** tab.
- **5.** Update the following values as shown in the table.

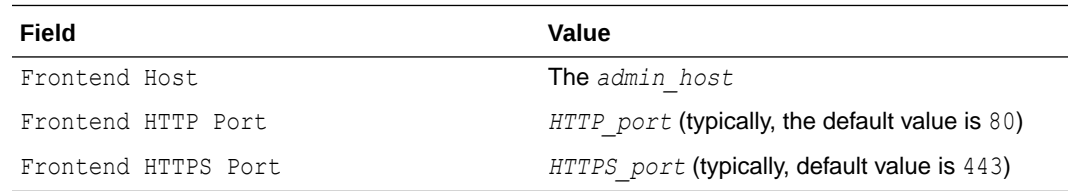

**6.** Restart the servers to have the values take effect.

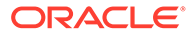

# 6 Administer Oracle SOA Cloud Service

Review the tasks for administering Oracle SOA Cloud Service.

#### **Topics:**

- Administer the Load Balancer for an Oracle SOA Cloud Service Instance
- [Access an Oracle SOA Cloud Service Instance After Provisioning](#page-191-0)
- [Run WLST Commands on a VM](#page-203-0)
- [Perform Lifecycle Operations on an Oracle SOA Cloud Service Instance](#page-204-0)
- [Perform a JNDI Lookup of JMS Resources Deployed on the Administration Server](#page-240-0)
- [Change JVM Heap Size Settings](#page-241-0)
- [Perform Database Operations for an Oracle SOA Cloud Service Instance](#page-241-0)
- [Change JVM Heap Size Settings](#page-241-0)
- [Unmount and Mount DBFS](#page-257-0)
- [Configure User Messaging Service on a Cluster](#page-259-0)
- [Configure Mail Sessions](#page-263-0)

# Administer the Load Balancer for an Oracle SOA Cloud Service **Instance**

Oracle recommends configuring a load balancer when using a multinode cluster (such as production use cases). You can configure a load balancer during provisioning (see [Load](#page-98-0) [Balancer Configuration\)](#page-98-0) or post-provisioning, as described in these topics.

### **Topics:**

- (Oracle Cloud Infrastructure only) [Configure an Oracle Cloud Infrastructure Load](#page-174-0) [Balancer Post-Provisioning](#page-174-0)
- (Oracle Cloud Infrastructure or Oracle Cloud Infrastructure Classic) [Configure an Oracle](#page-185-0) [Traffic Director Load Balancer During Provisioning or Post-Provisioning](#page-185-0)

### **Note:**

You can disable the load balancer to suspend the Oracle SOA Cloud Service instance temporarily, to block any new traffic from being delivered to the service instance. This is useful when you want to perform routine maintenance on an Oracle SOA Cloud Service instance, but do not want to stop the service instance. Once the maintenance activities have been completed, you can re-enable the load balancer to allow traffic to be delivered. See [Disable Load Balancer Traffic to](#page-210-0) [Suspend an Oracle SOA Cloud Service Instance](#page-210-0)

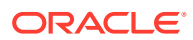

### <span id="page-174-0"></span>Configure an Oracle Cloud Infrastructure Load Balancer Post-Provisioning

This topic does not apply to Oracle Cloud Infrastructure Classic.

You can configure an Oracle Cloud Infrastructure load balancer for an Oracle SOA Cloud Service instance after provisioning the instance.

#### **Usage Notes:**

- You can configure an Oracle Cloud Infrastructure load balancer post-provisioning for an Oracle SOA Cloud Service instance of service types **SOA with SB & B2B Cluster** and **MFT Cluster**.
- If you are provisioning a new Oracle SOA Cloud Service instance, then select **None** for **Load Balancer** in the Create Instance Wizard.
- You can configure only one Oracle Cloud Infrastructure load balancer for one Oracle SOA Cloud Service instance.
- The Oracle Cloud Infrastructure load balancer should be created in custom compartment, not within ManagedCompartmentForPaaS.
- The Oracle Cloud Infrastructure load balancer has high availability (HA) features, spanned across different Availability Domains.
- Unlike OTD, the Oracle SOA Cloud Service Console does not show the Oracle Cloud Infrastructure load balancer on the instance details page.
- For existing Oracle SOA Cloud Service instances that use OTD:
	- If you have manually imported any certificates into Oracle Traffic Director (OTD), you must reimport these certificates into the new load balancer after it is created.
	- If provisioned with OTD, then ensure that OTD is in running state and then remove the OTD instance using REST API.
- After completing the steps to add an Oracle Cloud Infrastructure load balancer:
	- If you are not using a DNS name and using an IP address (see [Register a](#page-115-0) [Custom Domain Name with a Third-Party Registration Vendor\)](#page-115-0), and you replaced the OTD load balancer with the Oracle Cloud Infrastructure load balancer, make sure your runtime URLs use the Oracle Cloud Infrastructure load balancer IP address instead of the OTD public IP address.
	- URLs for all Managed Servers such as b2bconsole, mftconsole, and composer are accessible using the Oracle Cloud Infrastructure load balancer URL using https.
	- You must manually add or delete backends in the Oracle Cloud Infrastructure load balancer after scale out and scale in operations.
	- Deprovisioning of the Oracle SOA Cloud Service instance will not delete the Oracle Cloud Infrastructure load balancer. You must manually delete the load balancer from the Oracle Cloud Infrastructure Console.

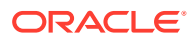

– Do not invoke the **Add OTD component** operation from Oracle SOA Cloud Service Console. If you do so, OTD will override the Oracle Cloud Infrastructure load balancer configuration.

### **Note:**

This procedure uses the following example IP addresses:

- WebLogic Server Public IP: 129.146.200.44
- OTD Public IP if available: 129.213.147.163 (the steps below replace this OTD load balancer with the Oracle Cloud Infrastructure load balancer)
- Oracle Cloud Infrastructure load balancer Public IP: 129.146.91.95

To configure an Oracle Cloud Infrastructure load balancer post-provisioning:

**1.** As a prerequisite, create a database and create an Oracle SOA Cloud Service instance (without OTD) in Oracle Cloud Infrastructure regions.

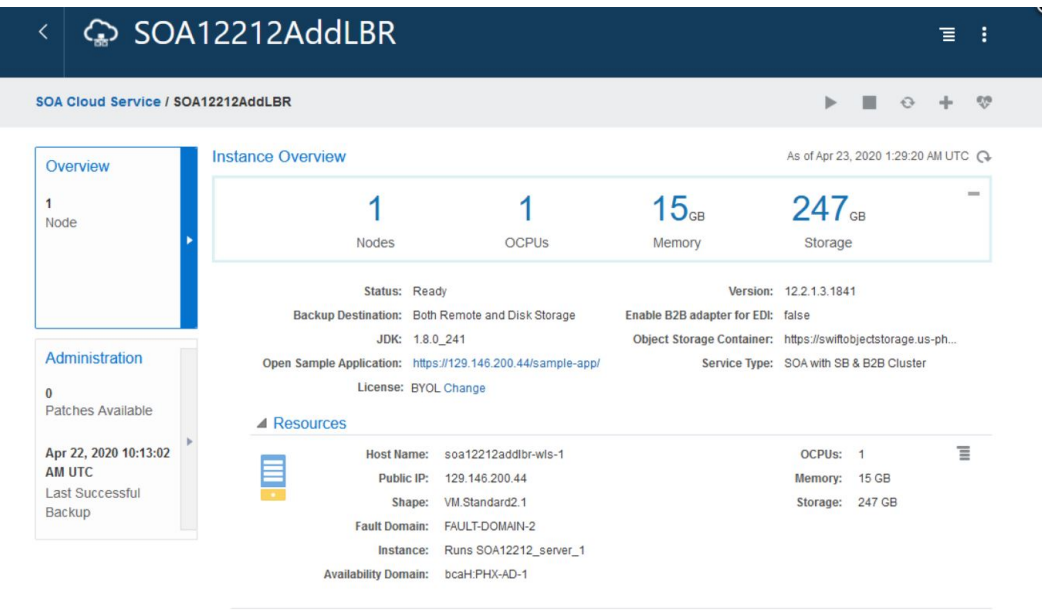

- **2. Remove the OTD load balancer**. See [Remove the Oracle Traffic Director Load Balancer](#page-190-0) [from an Oracle SOA Cloud Service Instance.](#page-190-0)
- **3. Create the MyCert certificate**. This is a self-signed certificate and uses a private key that you generate. It is used for external clients to connect to the Oracle Cloud Infrastructure load balancer using port 443.
	- **a.** As the oracle user, run the following command to generate the self-signed certificate:

**openssl req -newkey rsa:2048 -nodes -keyout mycert.key -x509 -days 365 -out mycert.crt**

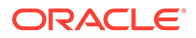

**b.** Provide requested input as shown in the following screenshot:

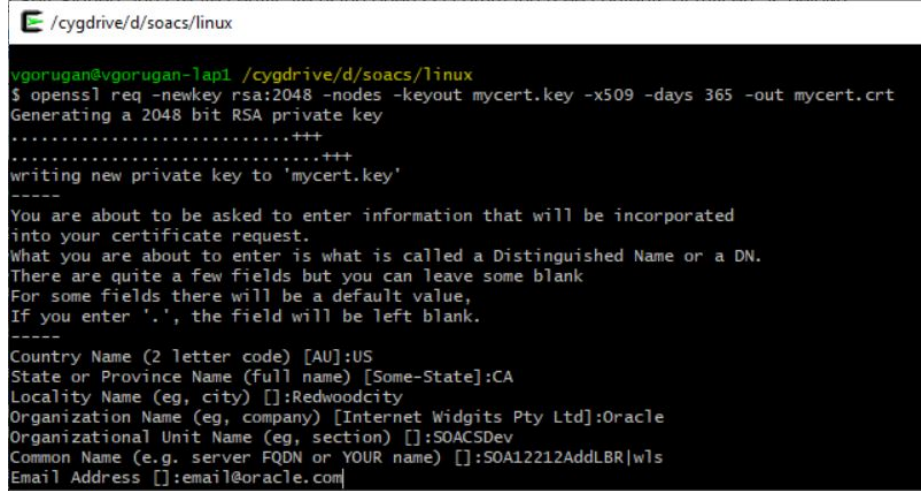

**c.** Save the output to your local drive as mycert.key.

/cygdrive/d/soacs/linux ugan-lap1 /cygdrive/d/soacs/linux cat mycert.key -BEGIN PRIVATE KEY-----IIIEvwIBADANBgkqhkiG9w0BAQEFAASCBKkwggSlAgEAAoIBAQDL7Tch3kGRQ7cI oon2zGdNhU+PVBBA28ynUfGp3oF/fNNKL1aXNdhT1T7lAqMBjN4gk0lYbb/DYrWs sxZ2o2GczlQcVetZ2WgHUwjbStTiqE3sR8R1nQMVFLBYYpa/25no1iJrpsPQoX3h NnBWA+gu/5c4R5J+Uoyh1HoW2xVuOwS9E3Nn19Sz+L14sCSD11G593VyF+tbwvTF uDykPVeIFZ8oiOIOWij0aMoiJnbZOlpKptGgXBN5rS2cFeasoKERd3+nOYhxumij KSBobflGcXbvvgBwO2Uzthv7H5ZQgUrjFl/+XU+ItD31UU4jDU8CwtG5PUKWbydM NMwc9WnXAgMBAAECggEAAxMEbcJIAsSekcbBhbL3K7gCxwphZFjr8OnPVtw/34gm NOwXZhgttrXUSOeNRYy2HI+StP6SkYN/cacRg6Ba7F4/711tOuGIK/QYghXSt8gJ xLIgSBWh4kN51RuHYkURQ01Zf334HcERgL+tWd6dNXgs83BAyR69eAIhBQ8wd4Tt UwEom+IbEWlj5cULr7d9wpcE2ILs4lJDOYFv1j20j6l/Iz6VVC5zogTiwK9IFS39 b0vk0jN5JBiKJ9ZOf2uMMMa/BbDtze5a7oDd9ghyEScfk0Us9Qu2DYswLV9UZI61 tv3pBApSfel9etqDW24qfjWZ3x0okKWcvcC8rVw04QKBqQD/IZeyRV0zK5xtvC9p fDn5i01DzdpBaLIwZ6fEGqQSVuNrkctOafv0EFpQLPgMBtbegTSjnaf3yXMCKiqw +40YEb47MRmdXe+TD/GTWm7ekCqFZhmkE7GQjVXdfGXnpwMvE6aDUZHBPFHKjzQC v31JsqlEXHy1exj59euV47UyOwKBgQDMnvxfcIt8WJDUnjOoLSKy2XmgqXt9DOU5 i38Fk5BAsS5d5AcD57hsvImcyikJRvgNl1p3Di6UBto77ivmeab7cPiK03KsJmgm MdgUE5dvSSSOCO6BGP8ufqt1R+wCpIr+WWFZ1BeYmh89akMR4Zz+/zu70RWfS3wq ZGm/hsExFQKBgQDjHx6SPxm3Ae3h6pMyjrp1okMIR2syq2dlnAFHnIfPI7aU/ldE 2SjInv4nPcEbw8LolZEszp7HAXj2xl726xC9AZ6dxxoMc6FhA+KE0Q695w1TcA8H d9is3IVCBQoa7RzyfcXQRX9BzNbrQgyFHb8FKp1xE/yY+prDet9csjeOHQKBgQCe AmeAi7gq3Xl5tnDNfY097xItLrNdb11VgpMkCz9ptWjIuD1ylo2j6jOaD8KAl30V gbsqFJmDVYdQoCrmXyrDIAnNqlry9PWYCQWC+14FYcYIqH0E0/i6PrbIajGmGMn8 f6jdM67E+L8G/fes5zwE7bOC5YJ88B2B3uiKLdUhwQKBgQDknRfNNl6aSQpDoSet ytwd4Y3ZAimW7ZZtgwKm2/+N8dwYDxdl0vhtFSZzO3VYRhL8F7nze9CTtcQpfx7F UVomfkKW43W1nGdQ+FeKF9nqaByInR+6s+Mb7pAxvox9aJQ2e/OeffY4qToBNWvE K708IGoeVQS6IQXnzP2X2kHvdA== --END PRIVATE KEY-----

- **4. In the Oracle Cloud Infrastructure Console, create a load balancer**:
	- **a.** Sign in to your Oracle Cloud Service account and navigate to the Oracle Cloud Infrastructure Console.

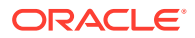

See Signing in to Your Cloud Account in *Getting Started with Oracle Cloud*.

- **b.** Open the navigation menu, click **Networking**, and then click **Virtual Cloud Networks**.
- **c.** In the left pane, click **Load Balancers**.
- **d.** Scroll down in the left pane and select the same compartment as your Oracle SOA Cloud Service instance uses.
- **e.** Click **Create Load Balancer**.
- **f.** In the Select Load Balancer Type dialog, click **Create Load Balancer**.
- **g.** In the Create Load Balancer wizard, on the **Add Details** page:
	- **Load Balancer Name**: Enter a name for the load balancer.
	- **Virtual Cloud Network in** *compartment*: Select the same VCN used by your Oracle SOA Cloud Service instance.
	- **Subnet in** *compartment*: Select subnet(s).
	- Click **Show Advanced Options**, and on the **Management** tab, select the same compartment used by your Oracle SOA Cloud Service instance.

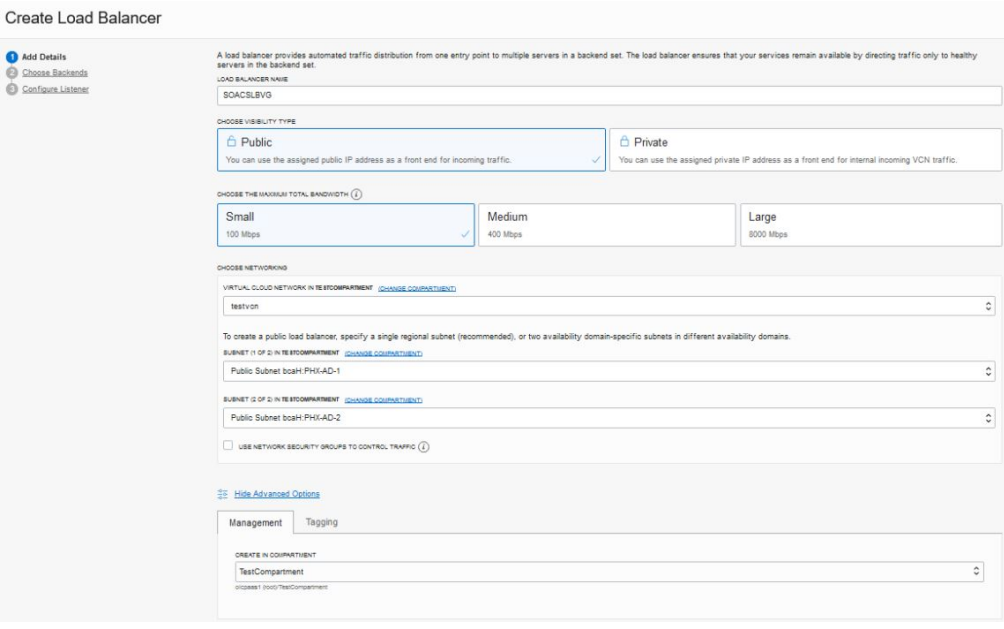

- **h.** Click **Next**.
- **i.** On the **Choose Backends** page:
	- **Port**: Enter 9073.
	- **Status Code**: Enter 404.
	- Click **Show Advanced Options**, and set BACKEND SET NAME to httpBackend.

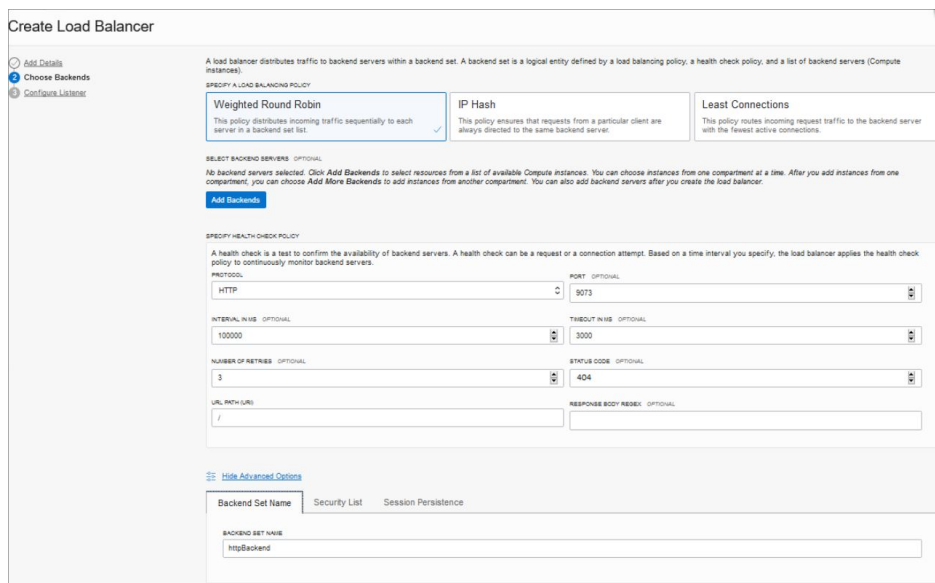

**j.** Click **Next**.

**k.** On the **Configure Listener** page:

- **Listener Name**: Enter httpsListener.
- **Specify the type of traffic your listener handles**: Select HTTPS.
- **Specify the port your listener monitors for ingress traffic**: Enter 443.
- Import the mycert certificate and key as follows:
	- Select **Choose SSL Certificate File**, and add mycert.crt.
	- Select **Specify Private Key**, and add mycert.key.

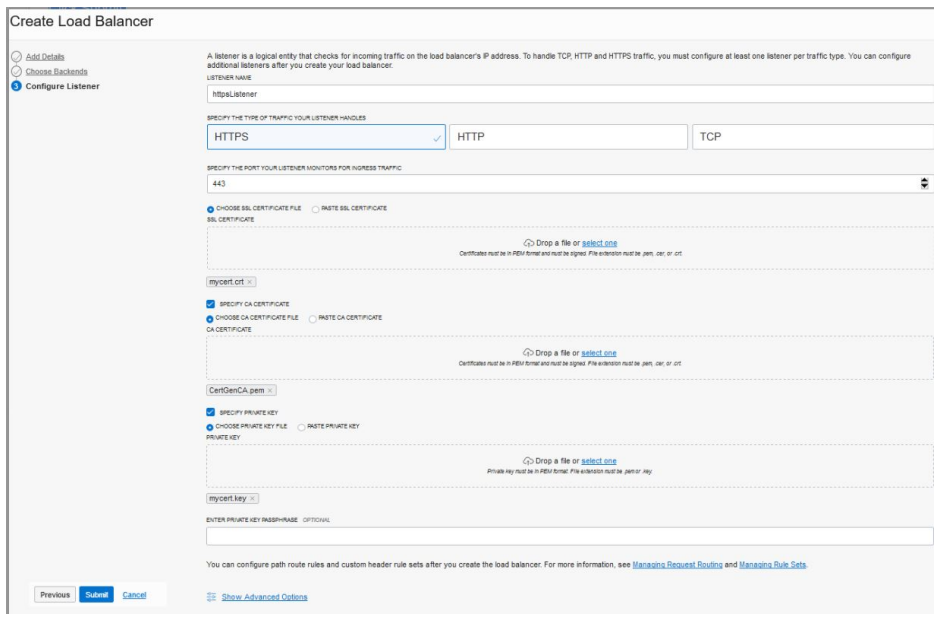

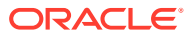

**5.** Once the Oracle Cloud Infrastructure load balancer is created, note that the **Overall Health** and **Backend Sets Health** shows a status of **Unknown**. To resolve this, continue with the steps below.

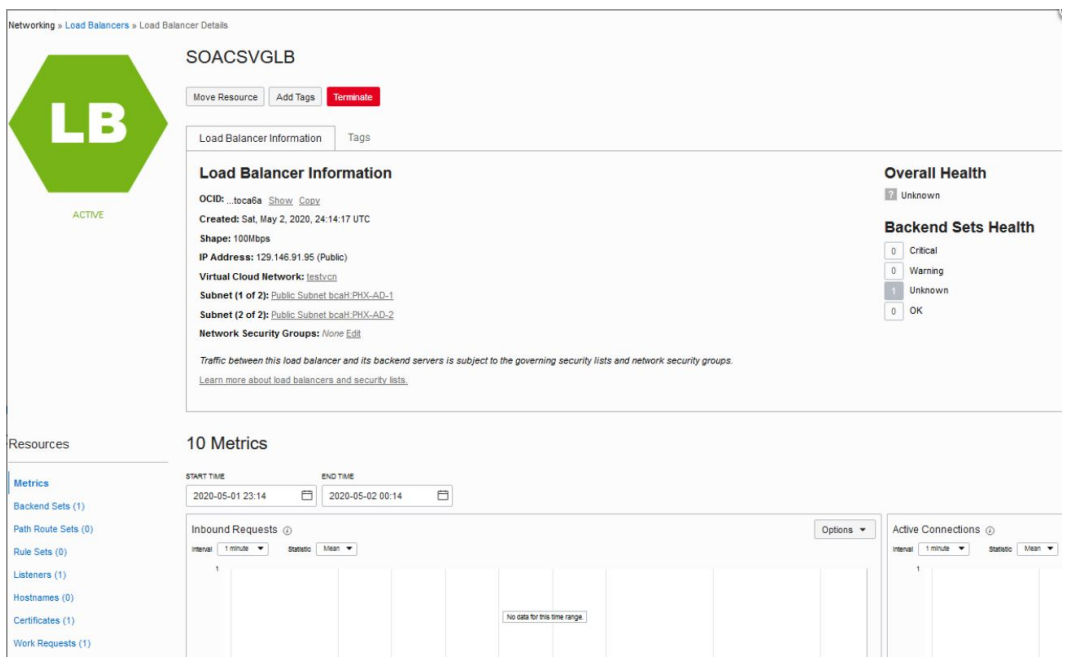

#### Note:

#### **6. Add backends**:

- **a.** In the left pane of the Load Balancer Details page, click **Backend Sets**, then click the link to the httpBackend backend set.
- **b.** In the left pane of the Backend Set Details page, click **Backends**, then click **Add Backends**.
- **c.** In the Add Backends dialog, click CHANGE COMPARTMENT to select the compartment for your Oracle SOA Cloud Service instance if not already displayed, then select the checkbox next to the instance name, and enter a **Port** value of 9073.

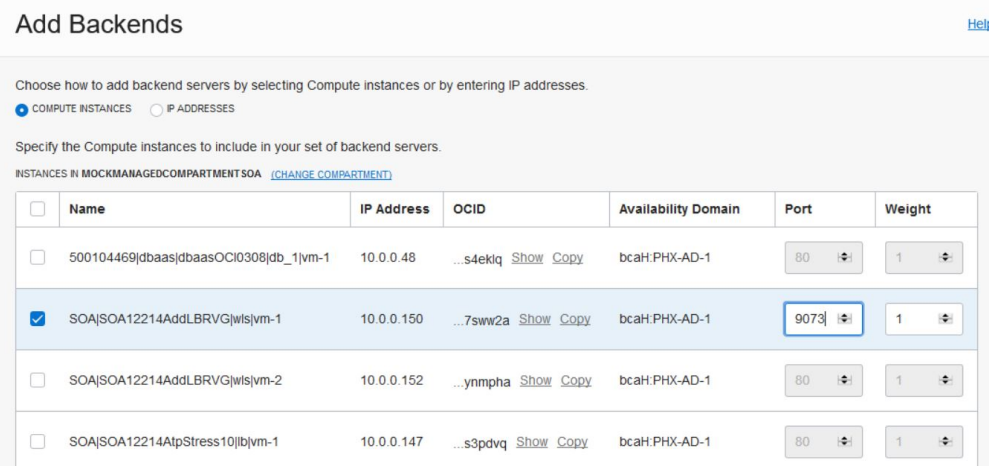

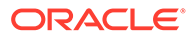
If you have a multinode cluster, then choose all the instances in the cluster and enter the same **Port** value of 9073.

Scroll down to view the security list rules that will be created.

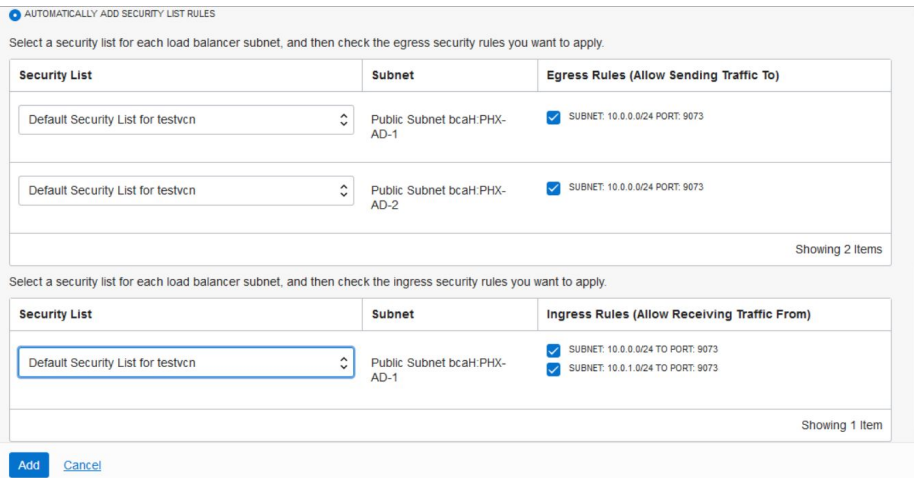

- **7. Add a rule set**:
	- **a.** In the left pane of the Load Balancer Details page, click **Rule Sets**, then click **Create Rule Set**.
	- **b.** In the Create Rule Set dialog, enter a name for the rule set, then select **Specify Request Header Rules** and enter the following information:
		- **Name**: SSLHeader.
		- **Action**: Select **Add Request Header**.
		- **Header**: Enter WL-Proxy-SSL.
		- **Value: Enter true.**

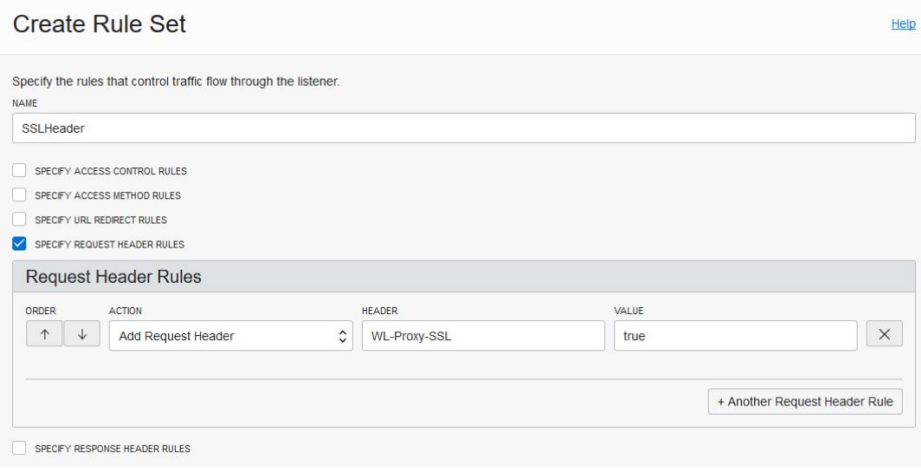

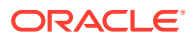

### **8. Edit the listener**:

- **a.** In the left pane of the Load Balancer Details page, click **Listeners**, then click the icon at the far right of the row for the listener you created, and select **Edit**.
- **b.** In the Edit Listener dialog, select the rule set you created.

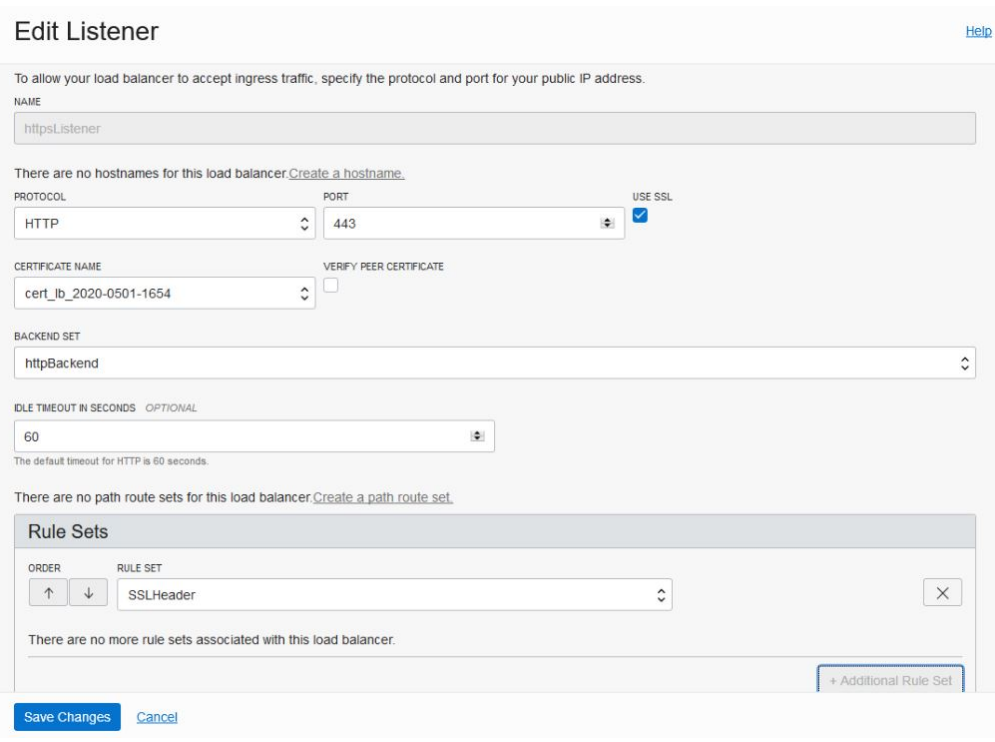

- **c.** Click **Save Changes**.
- **9. Update session persistence for the backend set**:
	- **a.** In the left pane of the Load Balancer Details page, click **Backend Sets**, then click the  $\ddot{*}$  icon at the far right of the row for the  $\text{httpBackend}$  backend set you created, and select **Edit**.
	- **b.** In the Edit Backend Set dialog, select **Enable application cookie persistence**.
	- **c.** In the **Cookie Name** field, enter \*.

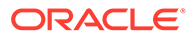

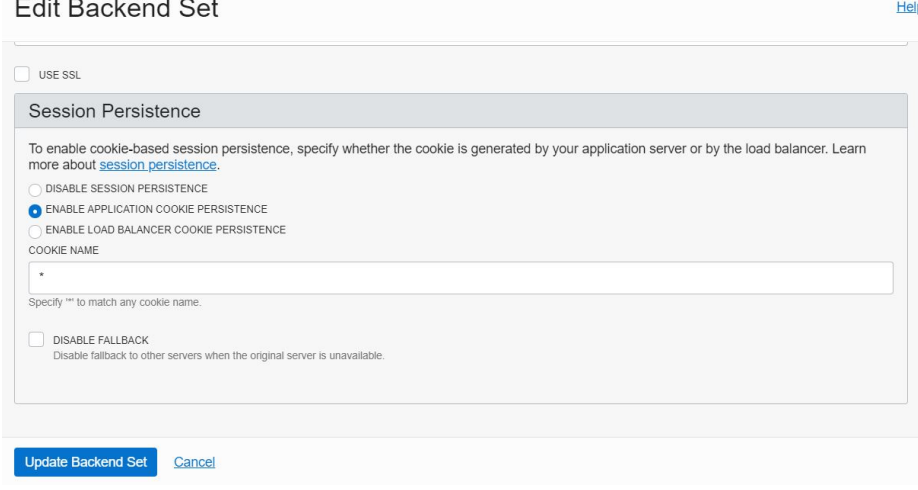

- **d.** Click **Update Backend Set**.
- **10. Import required certificates into the Oracle Cloud Infrastructure load balancer**. If there are any inbound requests to Oracle SOA Cloud Service that require you to import SSL certificates into the Oracle Cloud Infrastructure load balancer, import them now.
- **11. Update front end hosts**:
	- **a.** Sign in to the [WebLogic Server Administration Console](#page-191-0).
	- **b.** Set the **Frontend Host** to the DNS server name. If the DNS server is not configured, then enter the IP address of the Oracle Cloud Infrastructure load balancer.

DNS (domain name system) translates host and domain names into the corresponding numeric Internet Protocol (IP) addresses, and also identifies and locates resources on the Internet.

**c.** Set **Frontend HTTP Port** to 0.

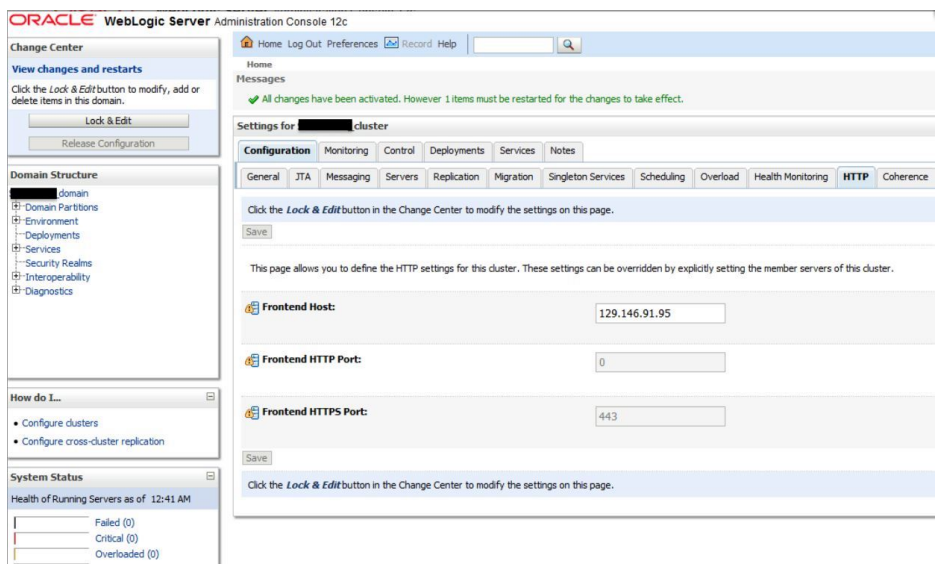

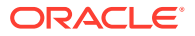

- **12. Enable the WebLogic Plug-In at the cluster level**:
	- **a.** Sign in to the [WebLogic Server Administration Console](#page-191-0)
	- **b.** In the **Domain Structure** pane, expand the **Environment** node, then **Clusters**, and click the cluster name.
	- **c.** On the **Configuration: General** tab, scroll down to the **Advanced** section and expand it.
	- **d.** Click **Lock & Edit**, then set **WebLogic Plug-In Enabled** to **Yes**.

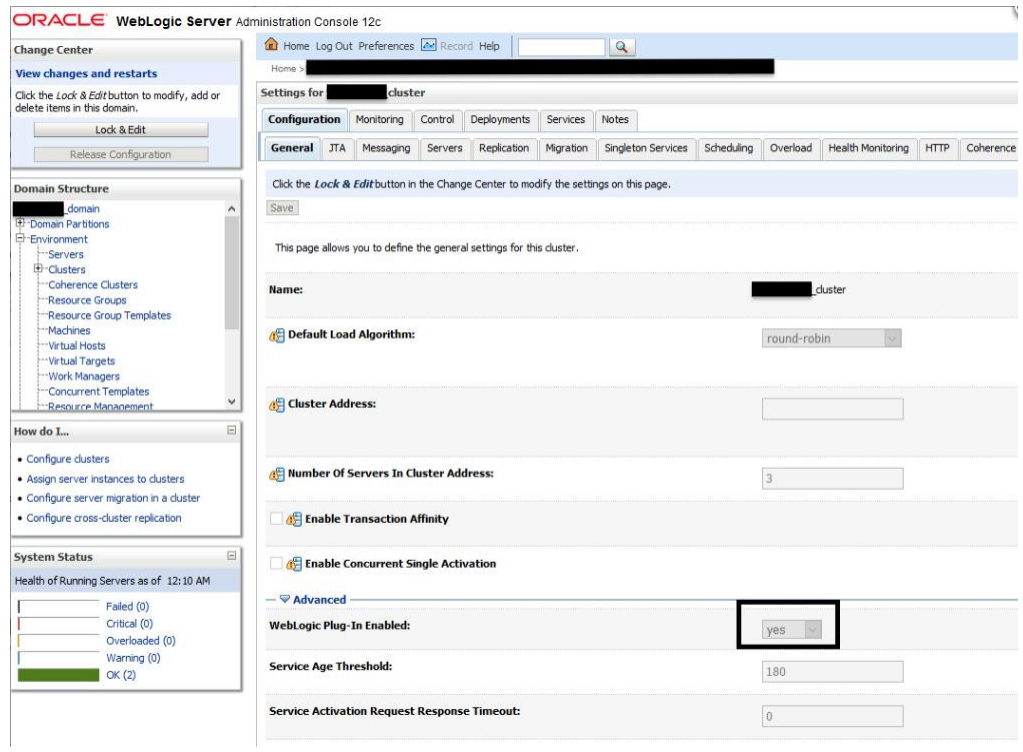

**e.** Click **Save**, then click **Activate Changes**.

#### **13. Restart the servers**:

From the [Oracle SOA Cloud Service Console,](#page-87-0) restart the Administration Server and Managed Servers. See [Stop or Start an Oracle SOA Cloud Service Instance and](#page-205-0) [Individual VMs](#page-205-0).

### **14. Verify your configuration**:

• Verify the health of the Oracle Cloud Infrastructure load balancer: the **Overall Health** and **Backend Sets Health** should show a status of **OK**.

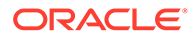

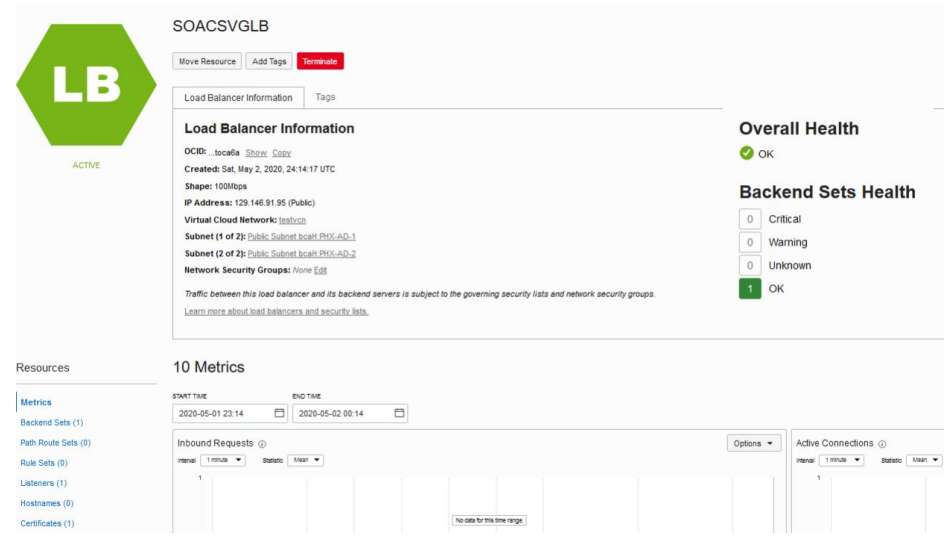

- Verify the URLS: you should be able to access the following Managed Server URLs using the Oracle Cloud Infrastructure load balancer IP address (129.146.91.95).
	- <https://129.146.91.95/soa/composer>
	- <https://129.146.91.95/mftconsole>
	- <https://129.146.91.95/b2bconsole>

### **Troubleshooting Tips**

If any steps in the configuration are missed or incorrectly implemented, the Oracle Cloud Infrastructure load balancer will not generate any error messages to alert you to issues. You can navigate to Oracle Cloud Infrastructure load balancer work requests and make sure the work requests have succeeded to confirm that the load balancer is working.

Use the following checklist to troubleshoot an Oracle Cloud Infrastructure load balancer that is not in Ready state:

- In the Oracle Cloud Infrastructure Console, verify:
	- Healthcheck: port number is 9073 and status code is 404.
	- Https Listener: listen port is 443.
	- Security lists has rule defined with 0.0.0.0/0 for 443.
	- Backends are configured to use port 9073.
	- The WL-Proxy-SSL header is added to httpslistener.
- In the WebLogic Server Administration Console, verify:
	- Frontendhost and port are configured for the cluster.
	- The WebLogic Plug-In is enabled.

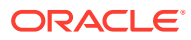

# Configure an Oracle Traffic Director Load Balancer During Provisioning or Post-Provisioning

You can add, delete, or modify Oracle Traffic Director (OTD) as a load balancer for an Oracle SOA Cloud Service instance during provisioning or after provisioning the instance.

### **Topics:**

- About Oracle Traffic Director Load Balancer Virtual Machines
- Add an Oracle Traffic Director Load Balancer to an Oracle SOA Cloud Service Instance Post-Provisioning
- [Control and Configure an Oracle Traffic Director Load Balancer for an Oracle SOA Cloud](#page-189-0) [Service Instance](#page-189-0)
- [Remove the Oracle Traffic Director Load Balancer from an Oracle SOA Cloud Service](#page-190-0) **[Instance](#page-190-0)**

# About Oracle Traffic Director Load Balancer Virtual Machines

If an Oracle Traffic Director (OTD) load balancer is enabled for an Oracle SOA Cloud Service instance, the OTD Administration Server is hosted on one virtual machine (VM).

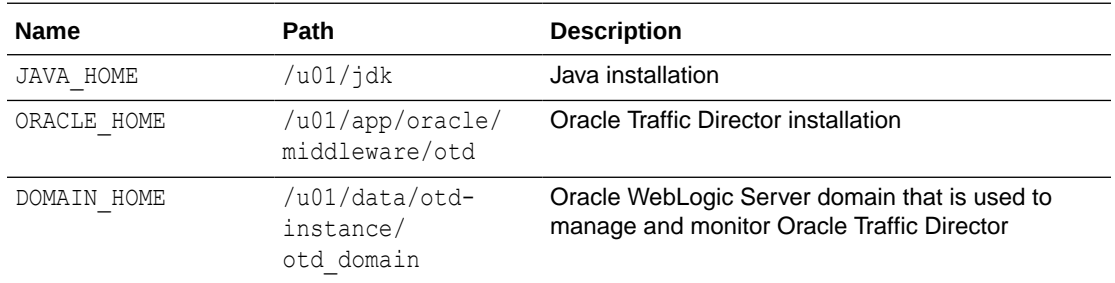

The following table lists the file paths found on the OTD load balancer VM:

# Add an Oracle Traffic Director Load Balancer to an Oracle SOA Cloud Service Instance Post-Provisioning

You can add an Oracle Traffic Director (OTD) load balancer to an Oracle SOA Cloud Service instance during provisioning (see [Provision an Oracle SOA Cloud Service Instance\)](#page-89-0) or after provisioning, as described here.

## **Note:**

You can only add one OTD load balancer. If your instance is already front ended with a load balancer, you cannot add a second load balancer.

For any Oracle SOA Cloud Service instance that contains more than one Managed Server node, a load balancer provides these benefits:

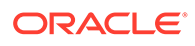

- Manages the routing of requests across all Managed Servers.
- Enables you to configure the routing policy.
- Enables you to suspend a service instance temporarily to perform routine maintenance, as described in [Disable Load Balancer Traffic to Suspend an Oracle](#page-210-0) [SOA Cloud Service Instance.](#page-210-0)

A service instance can include zero or one load balancer nodes (VMs). Each node is assigned a separate public IP address.

To add a load balancer to an Oracle SOA Cloud Service instance:

- **1.** In the [Oracle SOA Cloud Service Console,](#page-87-0) click the name of the service instance with the cluster that you want to scale out.
- **2.** On the Overview page, click  $\blacksquare$  (in the header) and select **Add OTD component to the service**.

The Add OTD component to the service dialog is displayed.

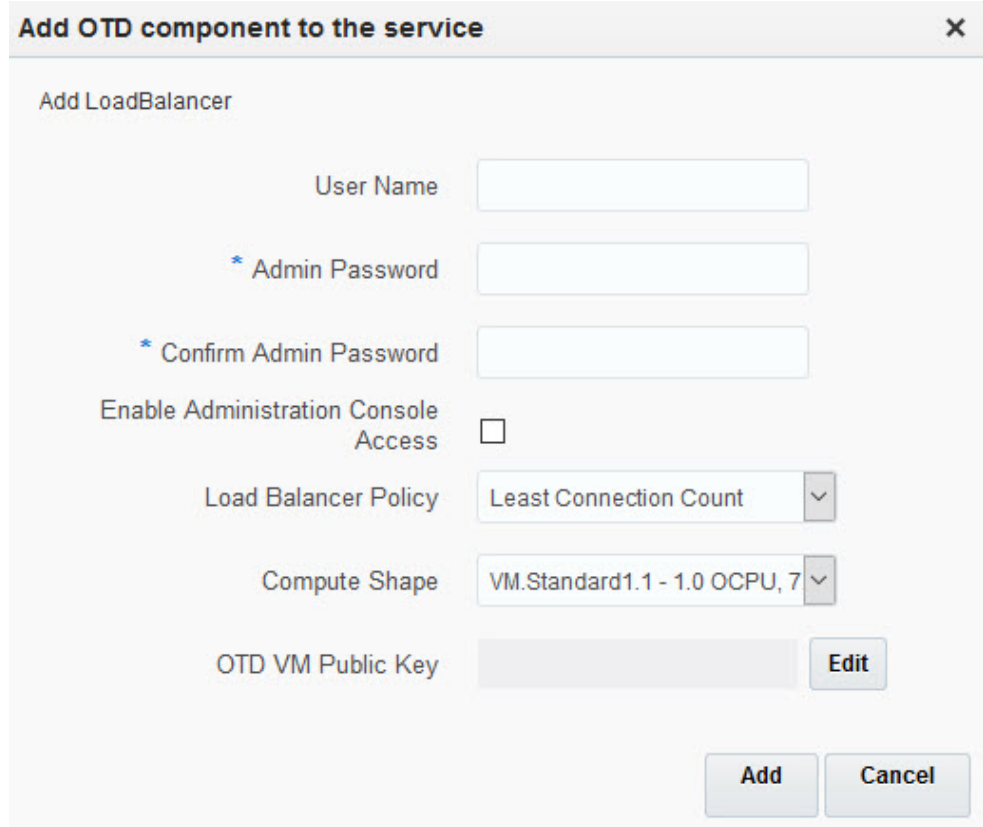

**3.** Provide values for the load balancer.

The user name and password for the Oracle Traffic Director administrator are used to access the Oracle Traffic Director administration console as described in [Access an Administration Console for Software that a Service Instance Is](#page-191-0) [Running](#page-191-0).

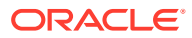

If you add a load balancer to an Oracle SOA Cloud Service instance after the service instance was created, you must define the user name and password for the Oracle Traffic Director administrator explicitly. The user name and password are **not** set by default to the user name of the WebLogic Server administrator. This behavior differs from the behavior when a load balancer is added to a service instance while the service instance is being created.

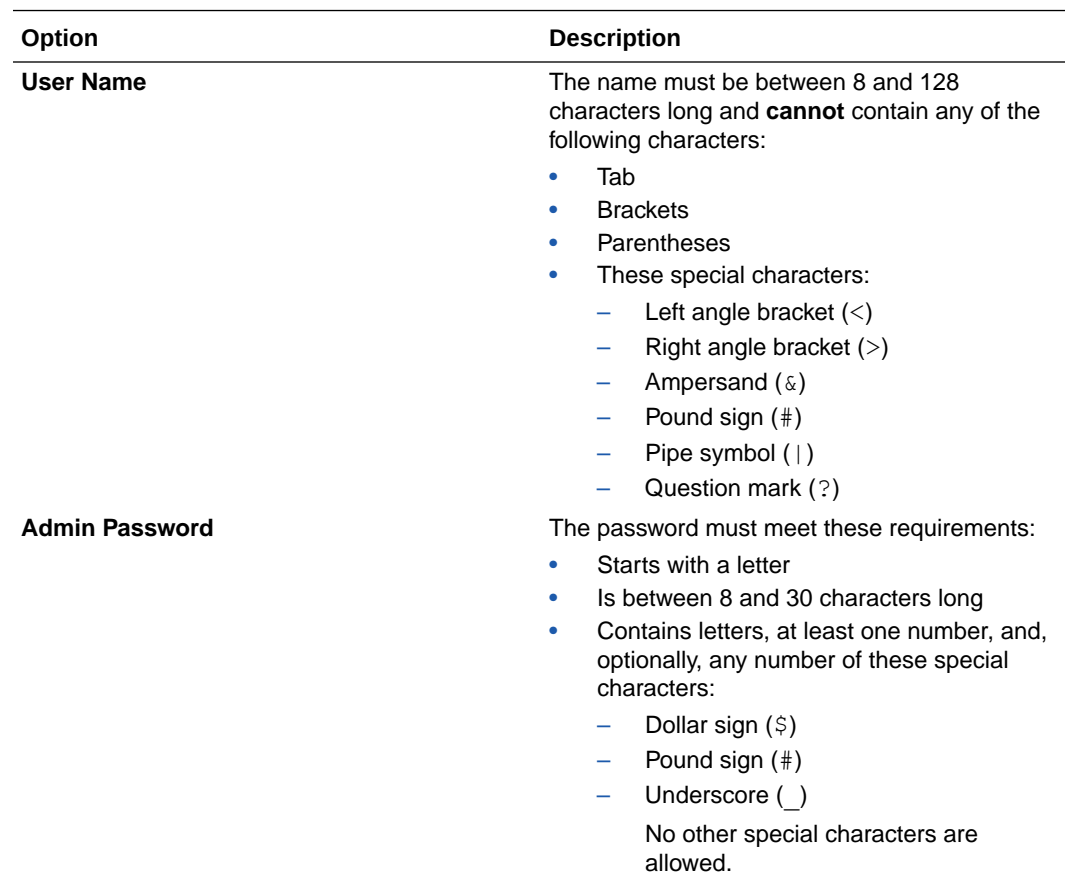

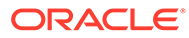

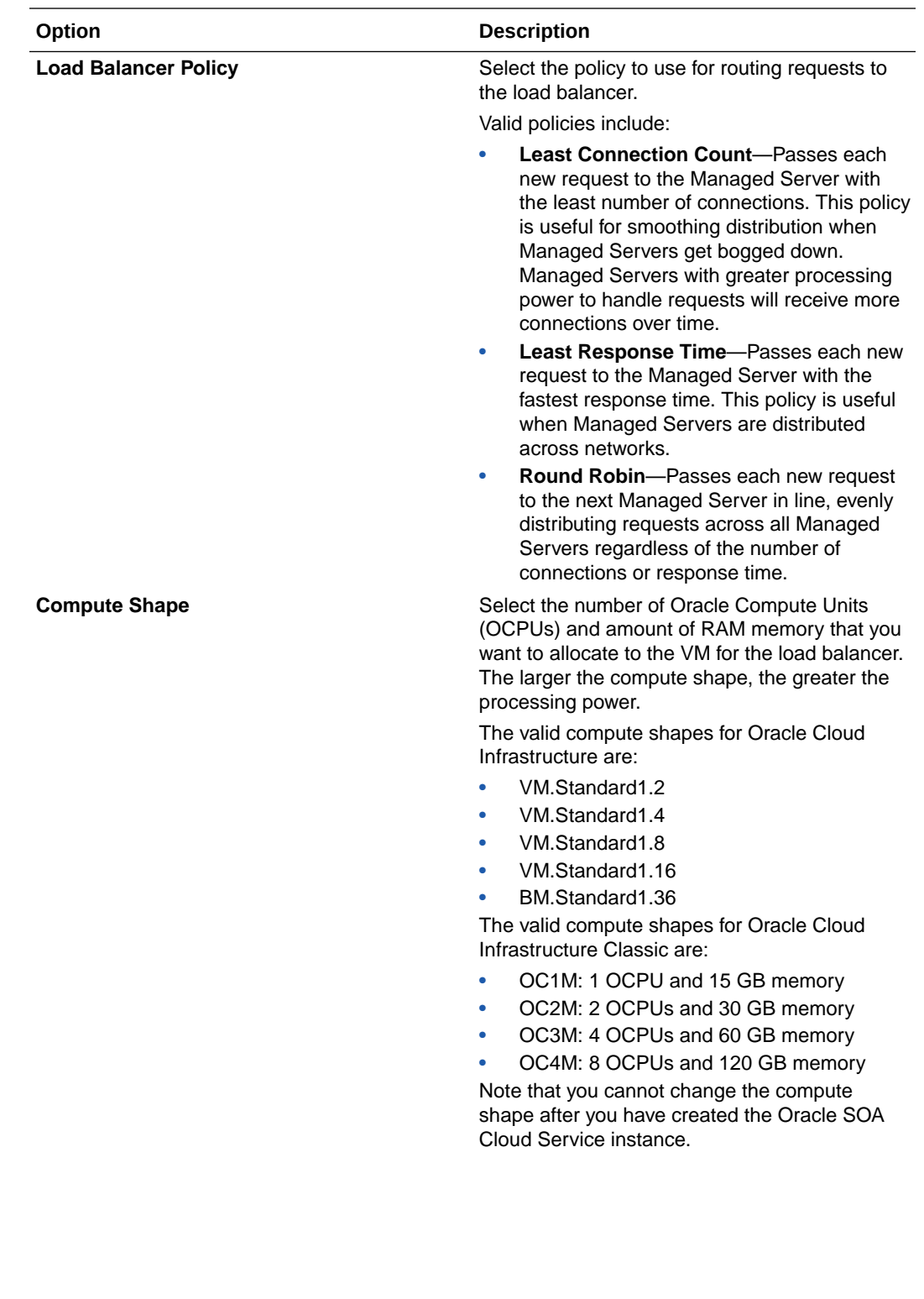

<span id="page-189-0"></span>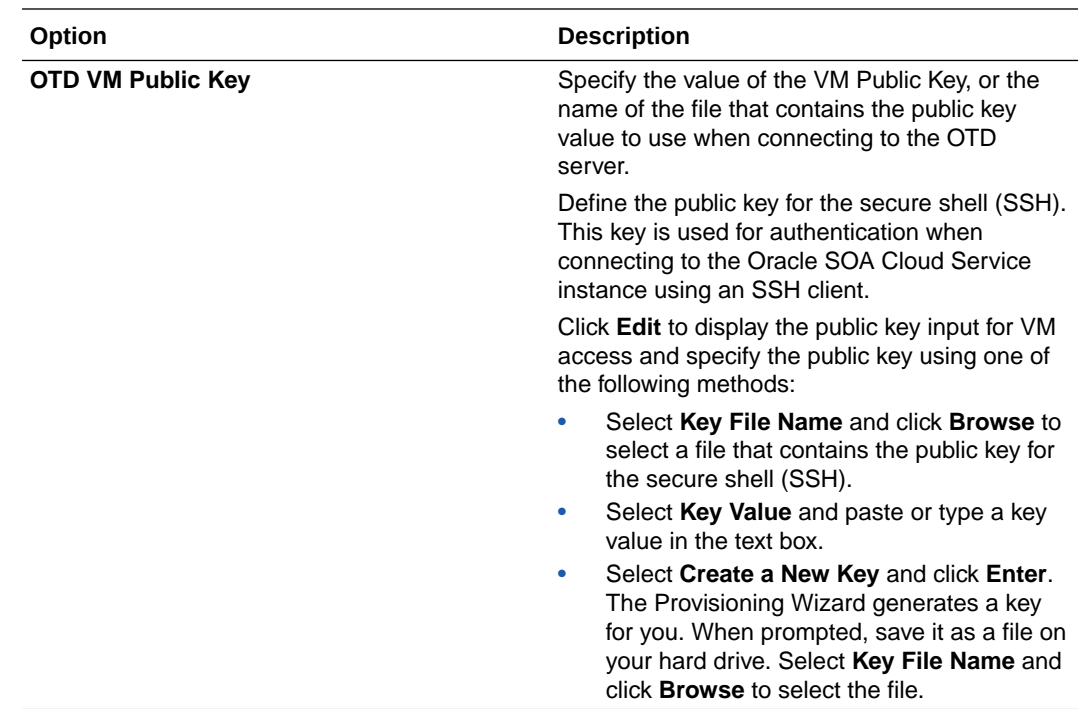

### **4.** Click **Add Load Balancer**.

The Overview page is updated to show that the load balancer is being added. While the load balancer is being added, the service instance is in maintenance status and you cannot start any other management operation on the service instance.

After the load balancer is added, information about the load balancer is also available on the Load Balancer tab on the Administration page.

If you require the WebLogic Plug-in Enabled control to be set in Oracle WebLogic Server, you must set this control manually. If you add a load balancer to an Oracle SOA Cloud Service instance after the service instance was created, Oracle SOA Cloud Service does **not** set the WebLogic Plug-in Enabled control in Oracle WebLogic Server for you. This behavior differs from the behavior when a load balancer is added to a service instance while the service instance is being created.

For details, see *[Understanding the use of "WebLogic Plugin Enabled"](http://www.ateam-oracle.com/wls-plugin-enabled/)*.

# Control and Configure an Oracle Traffic Director Load Balancer for an Oracle SOA Cloud Service Instance

Oracle SOA Cloud Service does not provide any interfaces for controlling configuring the OTD load balancer for an Oracle SOA Cloud Service instance. Instead, you use the Oracle Traffic Director administration console to configure the load balancer.

- **1.** In the [Oracle SOA Cloud Service Console,](#page-87-0) click  $\equiv$  for the desired service instance and select **Open Load Balancer Console**. Log in to Console using the credentials defined when provisioning your service instance.
- **2.** For service instances running Oracle Traffic Director 12*c* refer to topics in *Administering Oracle Traffic Director*:
	- Features of Oracle Traffic Director
	- Overview of Administration Tasks

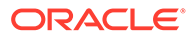

For information about the topology of OTD instances in an Oracle SOA Cloud Service instance, see About the Deployment Topology in *Using Oracle Java Cloud Service*.

# <span id="page-190-0"></span>Remove the Oracle Traffic Director Load Balancer from an Oracle SOA Cloud Service Instance

You can remove the Oracle Traffice Director (OTD) load balancer from an Oracle SOA Cloud Service instance. **Usage Notes:**

- If you have manually imported any certificates into OTD, you must reimport these certificates into the Managed Server or other load balancer (if you are configuring a new load balancer).
- Ensure that OTD is in running state before removing it using REST API.
- After removing OTD:
	- If you are not using a DNS name and using an OTD IP address (see [Register](#page-115-0) [a Custom Domain Name with a Third-Party Registration Vendor](#page-115-0)) and you removed OTD load balancer, make sure your runtime URLs are using the Administration Server IP address instead of the OTD IP address.
	- URLs for all Managed Servers such as b2bconsole, mftconsole, and composer should be accessible using the Administration Server IP address instead of the OTD IP address.
	- If you are using multinode cluster, then all incoming traffic will be routed to Managed Server1 only.
	- Optionally, you can add Oracle Cloud Infrastructure load balancer.

To remove the OTD load balancer:

**1.** From a Linux VM, run the following REST API command:

```
curl -i --user "user:password"
    -X PUT -H "X-ID-TENANT-NAME:identity-domain"
    -H "Content-Type:application/
vnd.com.oracle.oracloud.provisioning.Service+json" -d "{}" 
    https://rest_server_url:/paas/api/v1.1/instancemgmt/identity-
domain/services/SOA/instances/servicename/servicecomponent
```
### Example:

```
curl -i --user "myservicesusername: myservicespassword"
    -X PUT -H "X-ID-TENANT-
NAME:idcs-829b09c9d34b49be834e824ns810001" 
   -H "Content-Type:application/
vnd.com.oracle.oracloud.provisioning.Service+json" -d "{}"
   https://psm.us.oraclecloud.com/paas/api/v1.1/instancemgmt/
idcs-829b09c9d34b49be834e824ns810001/services/SOA/instances/SOAtest/
servicecomponent
```
- **2.** In the [Oracle SOA Cloud Service Console,](#page-87-0) click  $\overline{\equiv}$  for the desired service instance and select **Open WebLogic Server Administration Console**.
- **3.** In the Change Center, click **Lock & Edit**.

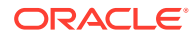

- <span id="page-191-0"></span>**4.** In the **Domain Structure** pane, expand the **Environment** node, then **Clusters**, and click the cluster name.
- **5.** On the **Configuration: http** tab, set **Frontend Host** to an empty value (if not already done) and set **Frontend HTTP Port** to 0.
- **6.** On the **Configuration: General** tab, scroll down to the **Advanced** section and expand it.
- **7.** Set **WebLogic Plug-In Enabled** to **Yes**.
- **8.** Click **Save** and activate the changes.
- **9.** Restart the Oracle SOA Cloud Service instance from the Oracle SOA Cloud Service Console.
- **10.** Verify the URLS by accessing the following Managed Server URLs using the Adminstration Server IP address (for example, 129.146.91.95):

https://129.146.91.95/soa/composer https://129.146.91.95/mftconsole https://129.146.91.95/b2bconsole

# Access an Oracle SOA Cloud Service Instance After **Provisioning**

### **Topics:**

- Access an Administration Console for Software that a Service Instance Is Running
- [Access a VM Through a Secure Shell \(SSH\)](#page-192-0)
- [Access a VM Through Virtual Network Computing \(VNC\)](#page-200-0)
- [Access a VM Through PuTTY](#page-202-0)

# Access an Administration Console for Software that a Service Instance Is Running

From an Oracle SOA Cloud Service instance, you can access the administration consoles for the software that the service instance is running.

You can access these consoles:

- WebLogic Server Console
- Fusion Middleware Control
- Load Balancer Console
- Oracle Service Bus Console
- Managed File Transfer Console
- **B2B Console**
- Worklist Application
- **BAM Composer**

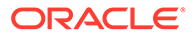

<span id="page-192-0"></span>**1.** In the [Oracle SOA Cloud Service Console,](#page-87-0) click  $\overline{=}$  for the desired service instance and select the command to open the console that you want to access.

A new browser opens and you are redirected to the selected console's login page. If the server is protected with a self-signed certificate, you are warned that this certificate is not trusted.

**2.** Accept the certificate.

For example, if you are using Firefox, select **I Understand the Risk**.

**3.** Follow the remaining browser-dependent steps to accept the certificate.

For example, if you are using Firefox, the Add Security Exception dialog appears and you would select **Confirm Security Exception**.

**4.** When the console login page appears, enter the log-in credentials you entered for WebLogic Administrator when you created the service instance.

# Access a VM Through a Secure Shell (SSH)

You can access the services and resources that an Oracle SOA Cloud Service instance's VM provides by logging into the VM as the  $\circ p c$  user through SSH. You can use any SSH utility you want. For example, if you are using Windows, you might use PuTTY; if you are using Linux, you might use OpenSSH.

## **Notes:**

- Only the opc user can remotely connect to your VMs. You cannot use SSH to connect to a VM as the oracle user. After successfully connecting to a VM, tasks such as starting and stopping the server and accessing the administrative logs should only be performed by the oracle user.
- Oracle pushes regular OPC/PSM related updates to the VMs to support interaction between the Oracle Cloud Portal and the VMs silently. Oracle does not send notifications of these updates as they only affect Oracle owned files and scripts that should not be modified, and the updates do not require any down-time either.
- VM start and stop is controlled by SSH access. SSH access is not allowed when Oracle SOA Cloud Service quota reaches the limit. When you try to access SSH a quota limit message is displayed.

### **Topics:**

- [Connect to the Administration Server or Load Balancer VM](#page-193-0)
- [Connect to a Managed Server VM](#page-194-0)
- [Create an SSH Tunnel](#page-196-0)
- **[Switch VM Users](#page-199-0)**
- [Add an SSH Public Key](#page-200-0)

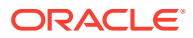

# <span id="page-193-0"></span>Connect to the Administration Server or Load Balancer VM

You can access the Administration Server or a load balancer VM through a secure shell (SSH) utility.

To access a VM through SSH:

**1.** In the [Oracle SOA Cloud Service Console,](#page-87-0) click the service instance associated with the VM you want to access.

The Oracle SOA Cloud Service instance page is displayed with the Overview tile in focus, displaying detailed information about the service instance.

**2.** From the list of virtual machines, note the **Public IP** address of the Administration Server or the load balancer, depending on which VM you want to access.

This address will be specified in the typical octet format (111.111.111.111).

## **Note:**

The console displays public IP addresses only for the Administration Server and the load balancer VMs, not for the Managed Server VMs. For more information, see [Connect to a Managed Server VM.](#page-194-0)

**3.** On UNIX and UNIX-like platforms, use the standard OpenSSH command (ssh ) to connect to the VM as the opc user.

Provide the following:

- The path to the private key corresponding to the public key used at the time of provisioning.
- The VM's public IP address.

in this format:

ssh -i *path\_to\_private\_key* opc@*VM\_IP\_address*

For example:

ssh -i /home/myuser/id rsa opc@111.111.111.111

To connect to an instance provisioned in a private network through a Bastion host, use the following command syntax:

```
ssh -i path to private key -o ProxyCommand="ssh -W %h:%p -i
path_to_private_key opc@bastion_public_ip" opc@soanode_private_ip
```
#### For example:

```
ssh -i /home/myuser/id_rsa -o ProxyCommand="ssh -W %h:%p -i /home/myuser/
id_rsa opc@111.111.111.111" opc@10.0.0.1
```
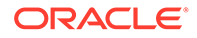

<span id="page-194-0"></span>**4.** On Windows, you can use PuTTY, an open source networking client for the Windows platform, to connect to the VM as the opc user.

To download PuTTY, go to<http://www.putty.org/>.

**a.** Launch PuTTY.

The PuTTY Configuration window is displayed, showing the Session panel.

- **b.** In the **Host Name (or IP address)** field, enter the public IP address of the VM.
- **c.** In the Category tree, expand **Connection** if necessary and then click **Data**.
- **d.** In the **Auto-login username** field, enter opc.
- **e.** Confirm that the **When username is not specified** option is set to **Prompt**.
- **f.** In the Category tree, expand **Connection > SSH**, and then click **Auth**.
- **g.** Under **Private key file for authentication**, click **Browse**.
- **h.** Navigate to and select your private key file. Then click **Open**.

### **Note:**

The .ppk file extension indicates that the private key is in PuTTY's proprietary format. You must use a key of this format when using PuTTY. If you have to use a key saved in a different format, see the PuTTY documentation.

- **i.** Click **Open** to open the connection to the VM.
- **5.** If the private key was defined with a passphrase, enter this value when prompted.

When the VM command line appears, you can use any resource accessible from the VM. For example, you can run the WebLogic Scripting Tool on the Administration Server VM.

# Connect to a Managed Server VM

You can access a Managed Server VM through a secure shell (SSH) utility by using the Administration Server VM as a proxy.

Alternatively, you can connect to the Administration Server VM with SSH, and from within this SSH session start another SSH connection to the Managed Server VM.

To connect to a Managed Server VM by using the proxy method:

**1.** In the [Oracle SOA Cloud Service Console,](#page-87-0) click the service instance associated with the VM you want to access.

The Oracle SOA Cloud Service Instance page is displayed with the Overview tile in focus, displaying detailed information about the service instance.

- **2.** From the list of virtual machines, identify the following information:
	- The **Public IP** address of the Administration Server VM (used as the proxy).
	- The **Host** name of the Managed Server VM to which you want to connect.

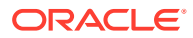

**3.** On UNIX and UNIX-like platforms, use ssh to connect to the VM as the opc user:

```
ssh -i path to private key -o ProxyCommand="ssh -W %h:%p -i
path_to_private_key opc@admin_server_VM_IP_address" 
admin_server_VM_IP_address
```
#### where:

- *path\_to\_private\_key* is the path to the private key corresponding to the public key used at the time of provisioning.
- *admin\_server\_VM\_IP\_address* is the Administration Server VM's public IP address.

For example:

```
ssh -i /home/myuser/id_rsa -o ProxyCommand="ssh -W %h:%p -i /home/myuser/
id rsa opc@111.111.111.111" 111.111.111.111
```
To connect to an instance provisioned in a private network through a Bastion host, use the following command syntax:

```
ssh -i path to private key -o ProxyCommand="ssh -W %h:%p -i
path_to_private_key opc@bastion_public_ip" opc@soanode_private_ip
```
#### For example:

```
ssh -i /home/myuser/id_rsa -o ProxyCommand="ssh -W %h:%p -i /home/myuser/
id_rsa opc@111.111.111.111" opc@10.0.0.1
```
**4.** On Windows, you can use PuTTY, an open source networking client for the Windows platform, to connect to the VM as the opc user.

To download PuTTY, go to<http://www.putty.org/> and click the **You can download PuTTY here** link.

**a.** Launch PuTTY. If your private key was defined with a passphrase, then you must use the pageant utility to launch PuTTY:

pageant "*path to private key*" -c "*path to putty*"

For example:

c:\PuTTY\pageant "c:\oracle\rsa.ppk" -c "c:\PuTTY\putty"

**b.** If you used pageant to start PuTTY, enter the passphrase for the private key.

The PuTTY Configuration window is displayed, showing the Session panel.

- **c.** In the **Host Name (or IP address)** field, enter the host name of the Managed Server VM.
- **d.** In the Category tree, expand **Connection** if necessary and then click **Data**.
- **e.** In the **Auto-login username** field, enter opc.
- **f.** Confirm that the **When username is not specified** option is set to **Prompt**.

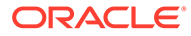

- <span id="page-196-0"></span>**g.** In the Category tree, click **Connection > Proxy**.
- **h.** Set **Proxy type** to **Local**.
- **i.** In the **Proxy hostname** field, enter the IP address of the Administration Server VM.
- **j.** Set the **Port** to 22.
- **k.** In the **Telnet command or local proxy command** field, enter the following value:

plink -i "*path to private key*" opc@%proxyhost -nc %host:%port

#### For example:

plink -i "c:\\oracle\\rsa.ppk" opc@%proxyhost -nc %host:%port

- **l.** In the Category tree, expand **Connection > SSH**, and then click **Auth**.
- **m.** Under **Private key file for authentication**, click **Browse**.
- **n.** Navigate to and select your private key file. Then click **Open**.

### **Note:**

The  $.$ ppk file extension indicates that the private key is in PuTTY's proprietary format. You must use a key of this format when using PuTTY. If you have to use a key saved in a different format, see the PuTTY documentation.

**o.** Click **Open** to open the connection to the VM.

### **Note:**

You can optionally save this session configuration by navigating to the Session panel and clicking **Save**. When you open PuTTY the next time, you can load this configuration by selecting it and clicking **Load**.

When the VM command line appears, you can use any resource accessible from the VM.

## Create an SSH Tunnel

An SSH tunnel to an Oracle SOA Cloud Service VM enables you to connect to other non-public ports on the VM though a port your local machine.

You can create access rules to an Oracle SOA Cloud Service instance as an alternative to creating an SSH tunnel. However, use caution and consider possible security implications before opening up ports to external access. For more information, see [Manage Access Rules for an Oracle SOA Cloud Service Instance](#page-280-0).

If a resource provided by a VM uses a port that is not directly accessible through the Internet, you can access that resource by creating an SSH tunnel to the port. For example, you can use an SSH tunnel to connect a local Integrated Development

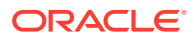

Environment (IDE) such as Eclipse to the dedicated deployment port (9001) of the Administration Server.

In general an SSH tunnel may map a remote port to any available port number on your local machine. However, port 9001 on the Administration Server uses JMX/RMI for communication, which requires that the remote and local port numbers be the same value. Therefore, the following instructions configure the tunnel's local port number to the same value as the VM's port number.

### $\blacksquare$ [Tutorial](https://apexapps.oracle.com/pls/apex/f?p=44785:112:0::::P112_CONTENT_ID:10477)

To set up an SSH tunnel to a VM:

**1.** In the [Oracle SOA Cloud Service Console,](#page-87-0) click the service instance associated with the VM you want to access.

The Oracle SOA Cloud Service Instance Overview page is displayed.

**2.** From the list of virtual machines, note the **Public IP** address of the Administration Server or the Load Balancer, depending on which VM you want to access.

This address will be specified in the typical octet format (111.111.111.111).

# **Note:**

The console displays public IP addresses only for the Administration Server and the Load Balancer VMs, not for the managed server VMs. For more information, see [Connect to a Managed Server VM.](#page-194-0)

**3.** On UNIX and UNIX-like platforms, use ssh to create an SSH tunnel to the VM:

ssh -i *path\_to\_private\_key* -L *port*:*VM\_IP\_address*:*port* opc@*VM\_IP\_address* -N

where:

- *path\_to\_private\_key* is the path to the private key corresponding to the public key used at the time of provisioning.
- *VM\_IP\_address* is the VM's public IP address.
- *port* is the port number on the VM to which you want to connect. The SSH tunnel will enable connectivity to this remote port though the same port number on your local machine.

For example, to create an SSH tunnel to port 9001 on the Administration Server VM:

```
ssh -i /home/myuser/id rsa -L 9001:111.111.111.111:9001
opc@111.111.111.111 -N
```
**4.** On Windows, you can use PuTTY, an open source networking client for the Windows platform, to create an SSH tunnel to the VM.

To download PuTTY, go to<http://www.putty.org/> and click the link to download PuTTY.

**a.** Launch PuTTY.

The PuTTY Configuration window is displayed, showing the Session panel.

**b.** In the **Host Name (or IP address)** field, enter the public IP address of the VM.

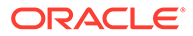

- **c.** In the Category tree, expand **Connection** if necessary and then click **Data**.
- **d.** In the **Auto-login username** field, enter opc.
- **e.** Confirm that the **When username is not specified** option is set to **Prompt**.
- **f.** In the Category tree, click **Connection > SSH**.
- **g.** Under **Protocol options**, select the checkbox **Don't start a shell command at all**.
- **h.** In the Category tree, expand **Connection > SSH**, and then click **Auth**.
- **i.** Under **Private key file for authentication**, click **Browse**.
- **j.** Navigate to and select your private key file. Then click **Open**.

The .ppk file extension indicates that the private key is in PuTTY's proprietary format. You must use a key of this format when using PuTTY. If you have to use a key saved in a different format, see the PuTTY documentation.

- **k.** In the Category tree, click **Connection > SSH > Tunnels**.
- **l.** In the **Destination** field, enter *IP*:*port*

where *IP* is the IP address of the VM and *port* is the port number on the VM to which you want to connect.

- **m.** In the **Source Port** field, enter the same port number.
- **n.** Click the **Add** button.
- **o.** Click **Open** to create the SSH tunnel to the VM.

### **Note:**

You can optionally save this session configuration by navigating to the Session panel and clicking **Save**. When you open PuTTY the next time, you can load this configuration by selecting it and clicking **Load**.

**5.** If the private key was defined with a passphrase, enter this value when prompted.

Applications running on your local machine can now communicate with the VM by using localhost:*port*, where *port* is the local port number.

For example, after creating an SSH tunnel to port 9001 on the Administration Server VM, launch a web browser and connect to http://localhost:9001/console.

### **Note:**

After your work with the SSH tunnel is complete, press Ctrl+C to shut down the SSH tunnel.

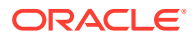

# <span id="page-199-0"></span>Switch VM Users

You can change users on an Oracle SOA Cloud Service VM in order to perform specific administration tasks.

You must SSH to a VM only as the  $_{\rm{QPC}}$  user. This user has root privileges on the OS running in the VM. For example, opc can be used to create other OS users on a VM. Simply prefix root operations with the sudo command. For example:

sudo useradd myuser

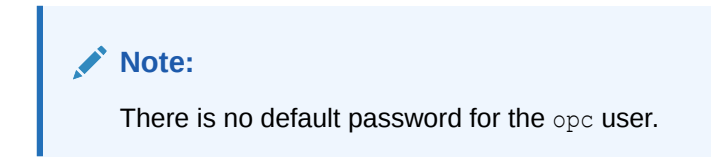

### **Switching to the oracle User**

The oracle VM user has regular OS user permissions. It is intended to be used to start and stop Oracle products that have been installed on the VM, or to run other Oracle applications and utilities on the VM.

Enter the following to become the oracle user:

sudo su - oracle

## **Note:**

There is no default password for the oracle user.

#### **Switching to the root User**

An alternative to using the sudo command to perform root OS operations with the  $\circ p c$  user is to switch to the root user.

Enter the following to become the root user:

sudo -s

### **Note:**

Avoid using the root user except to perform privileged OS administration tasks.

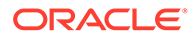

# <span id="page-200-0"></span>Add an SSH Public Key

You can add secure shell (SSH) public keys to an Oracle SOA Cloud Service instance.

You might need to add a new SSH public key to an Oracle SOA Cloud Service instance if the SSH private key that you use to access the service instance becomes lost or corrupted. Or, you might need to comply with your organization's security policies or regulations.

To generate an SSH key pair, see [Generate a Secure Shell \(SSH\) Public/Private Key](#page-79-0) [Pair.](#page-79-0)

To add an SSH public key:

**1.** In the [Oracle SOA Cloud Service Console,](#page-87-0) click  $\equiv$  for the instance to which you want to add a new SSH public key and select **Add SSH Access**.

A dialog displays the value of the most recently added public key.

- **2.** Specify the new public key by completing one of the following:
	- Select **Upload a new SSH Public Key value from file** and then use your browser to upload a public key file from your local computer.
	- Select **Key Value**. Delete the previous public key value from the input field and then enter or paste the new value. Be sure not to include other characters that aren't part of the key, such as spaces.
- **3.** Click **Add New Key**.

# Access a VM Through Virtual Network Computing (VNC)

You can access the services and resources that an Oracle SOA Cloud Service VM provides by logging into the VM through VNC.

You can use any VNC client utility to access a VM. For example, if you are using Windows, you might use [RealVNC](http://www.realvnc.com/download/viewer) or [TightVNC](http://www.tightvnc.com); if you are using Linux, you might use the vncviewer utility included with your Linux distribution.

By default, the port used by the VNC server on a Oracle SOA Cloud Service VM is not directly accessible through the Internet. An SSH tunnel enables access to the VNC server port on your local machine. An SSH tunnel also ensures that VNC communication is using a secure channel.

In order create a VNC session on a VM, you must first identify the public IP address and connect to it with SSH:

**1.** Use the ssh command to [connect to the VM:](#page-192-0)

ssh -i *private\_key* opc@*VM\_IP\_address*

**2.** Change to the oracle user:

sudo su - oracle

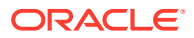

The oracle VM user has regular OS user permissions. It is intended to be used to start and stop Oracle products that have been installed on the VM, or to run other Oracle applications and utilities on the VM.

**3.** Disable the desktop screensaver lock for this user:

```
gconftool-2 -s -t bool /apps/gnome-screensaver/lock_enabled false
```
This Linux property controls whether or not the desktop prompts you for the user's password when in screensaver mode.

**4.** Start the VNC server on the VM:

vncserver :1 -nolisten tcp -localhost -geometry 1680x1050

Use the following command to confirm if the VNC server started:

```
ps -ef|grep vncserver
```
## **Note:**

The VNC server is not directly accessible from clients outside of this VM. An SSH tunnel will be used to enable external and secure access to the VNC server.

By default, the listen port for VNC session :1 is 5901, session :2 is 5902, and so on.

If your local machine has a smaller display resolution, use a different geometry setting such as  $1024x768$ .

- **5.** When prompted, enter a password for this VNC session.
- **6.** Disconnect from the VM.
- **7.** Create an SSH tunnel to localhost:5901 on the VM.

ssh -i *path to private key* -L 5901:localhost:5901 opc@*VM\_IP\_address* -N

For example:

```
ssh -i /home/myuser/id_rsa -L 5901:localhost:5901 opc@111.111.111.111 -N
```
- **8.** Launch your VNC client application and connect to localhost: 5901.
- **9.** When prompted, enter the password that you previously configured for this VNC session.

You can use VNC to work with any resource accessible from the VM, including graphical applications. For example, you can launch the Fusion Middleware Configuration Wizard application on the Administration Server VM.

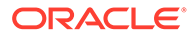

<span id="page-202-0"></span>After your VNC work is complete, you can perform  $a < c < r$   $> c$  to shut down the SSH tunnel.

### **Note:**

To terminate the VNC server on the VM, run vncserver —kill :1.

# Access a VM Through PuTTY

You can access the services and resources that an Oracle SOA Cloud Service VM provides from a Windows platform by using PuTTY, an open source networking client.

In general, an SSH tunnel can map a remote port to any available port number on your local computer. Some protocols, such as Java Remote Method Invocation (RMI), require that the remote and local port numbers be the same value.

To download PuTTY, go to<http://www.putty.org/>.

- **1.** Access your service console.
- **2.** Click the name of the service instance that contains the node that you want to access.
- **3.** On the Overview page, identify the **Public IP** address of the node that you want to access.

For example, 203.0.113.13.

**4.** Start PuTTY on your Windows computer.

The PuTTY Configuration window is displayed, showing the Session panel.

- **5.** In the **Host Name (or IP address)** field, enter the public IP address of the node.
- **6.** In the Category navigation tree, expand **Connection**, and then click **Data**.
- **7.** In the **Auto-login username** field, enter opc.
- **8.** In the **When username is not specified** field, select **Prompt**.
- **9.** In the Category tree, expand **Connection**, and then click **SSH**.
- **10.** Under **Protocol options**, select the check box **Don't start a shell command at all**.
- **11.** In the Category tree, expand **SSH**, and then click **Auth**.
- **12.** Under **Private key file for authentication**, click **Browse**.
- **13.** Navigate to the location of your private key file, and select it. Click **Open**.

This private key corresponds to the public key that you specified when you created this service instance.

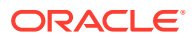

The .ppk file extension indicates that the private key is in PuTTY's proprietary format. You must use a key of this format when using PuTTY. If Oracle Cloud generated this key for your service instance, see the PuTTY documentation for information about converting the key format.

- **14.** In the Category tree, expand **SSH**, and then click **Tunnels**.
- **15.** In the **Destination** field, enter *IP*:*port*,

where *IP* is the IP address of the node and *port* is the port number on the node to which you want to connect.

- **16.** In the **Source Port** field, enter the same port number.
- **17.** Click the **Add** button.
- **18.** Optional: To save this session configuration, click **Session** in the Category tree, and then click **Save**.

To load a saved configuration, select the configuration name, and then click **Load**.

- **19.** Click **Open**.
- **20.** If prompted, enter the passphrase for the private key.

Applications that are running on your local computer can now communicate with the node by using localhost:*port*, where *port* is the local port number.

After your work with the SSH tunnel is completed, press Ctrl+C to close the SSH tunnel.

# Run WLST Commands on a VM

You can run WLST commands from within any Oracle SOA Cloud Service VM that includes an Oracle WebLogic Server installation.

**1.** Use the ssh command to [connect to the Administration Server VM](#page-193-0):

```
ssh -i private_key opc@AdminServerVM_IP_address
```
**2.** Change to the oracle user:

sudo su - oracle

**3.** Change the directory to the bin folder in DOMAIN HOME:

cd \$DOMAIN HOME/bin

For example:

cd /u01/data/domains/soa\_domain/bin

- **4.** Set up the environment:
	- . ./setDomainEnv.sh

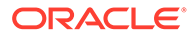

You must use . to ensure that the environment variables are set in the current shell.

**5.** Start WLST:

/u01/app/oracle/middleware/oracle\_common/common/bin/wlst.sh

**6.** Connect to the Administration Server:

```
connect('username', 'password', 't3://admin-server-host:admin-
server-port')
```
#### For example:

connect('weblogic', 'welcome', 't3://serviceName-wls-1:9071')

**7.** To deploy a composite, connect to the Managed Server using port 9073 and run the following command:

```
sca_deployComposite('http://admin-server-host:admin-server-port', 
'composite-jar')
```
#### For example:

```
sca_deployComposite('http://serviceName-wls-1:9073', '/tmp/
sca HelloWorld rev1.0.jar')
```
Refer to "WLST Command and Variable Reference" in *WLST Command Reference for Oracle WebLogic Server* ([12.2.1.4](http://www.oracle.com/pls/topic/lookup?ctx=en/middleware/fusion-middleware/weblogic-server/12.2.1.4/wlstc&id=WLSTC119) | [12.2.1.3](http://www.oracle.com/pls/topic/lookup?ctx=fmw122130&id=WLSTC119) | [12.2.1.2](http://www.oracle.com/pls/topic/lookup?ctx=fmw122120&id=WLSTC119) | [12.1.3\)](http://www.oracle.com/pls/topic/lookup?ctx=fmw121300&id=WLSTC119).

# Perform Lifecycle Operations on an Oracle SOA Cloud Service Instance

### **Topics:**

- [Stop or Start an Oracle SOA Cloud Service Instance and Individual VMs](#page-205-0)
- [Disable Load Balancer Traffic to Suspend an Oracle SOA Cloud Service Instance](#page-210-0)
- [Scale an Oracle SOA Cloud Service Instance](#page-210-0)
- [Add Storage to a Node](#page-218-0)
- [Manage Tags for a Service Instance](#page-220-0)
- [Change the License Type for an Oracle SOA Cloud Service Instance](#page-223-0)
- [Back Up and Restore an Oracle SOA Cloud Service Instance](#page-224-0)
- [Delete an Oracle SOA Cloud Service Instance](#page-239-0)

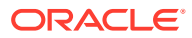

# <span id="page-205-0"></span>Stop or Start an Oracle SOA Cloud Service Instance and Individual VMs

You can stop or start an Oracle SOA Cloud Service instance and, when the service instance is running, start, stop, and restart individual Managed Server or load balancer VMs.

### **Topics:**

- About Stopping or Starting an Oracle SOA Cloud Service Instance and Individual VMs
- [Stop, Start, or Restart an Oracle SOA Cloud Service Instance](#page-206-0)
- [Restart the Administration Server VM](#page-207-0)
- [Stop, Start, or Restart Managed Server and Load Balancer VMs](#page-207-0)
- **[Stop or Start WebLogic Servers](#page-207-0)**

About Stopping or Starting an Oracle SOA Cloud Service Instance and Individual VMs

> You can stop or start an Oracle SOA Cloud Service instance. When the service instance is running, you can stop, start, and restart individual Managed Server or load balancer VMs.

## **Note:**

The stop and restart procedures stop VMs. If you want to shut down the WebLogic Administration Server or Managed Server processes running on the VMs, without stopping the VMs, see Shutting Down and Starting the WebLogic Server Managed Servers and Administration Server Processes on VMs in *Using Oracle Java Cloud Service*. You might want to do this if you have other processes besides the servers running on the VMs and you do not want to shut down these other processes.

### **Why Stop an Oracle SOA Cloud Service Instance?**

Stopping an Oracle SOA Cloud Service instance frees up compute resources used by the service instance's VMs.

### **What Happens When an Oracle SOA Cloud Service Instance is Stopped or Started?**

Stopping and starting an Oracle SOA Cloud Service instance has the following results:

• **Stopping the service instance**: The VMs on which the Administration Server, Managed Servers, and load balancer, are running are stopped. You cannot start, stop, or restart the Administration Server, Managed Server, or load balancer VMs individually while the service instance is stopped.

When an Oracle Cloud Infrastructure instance is stopped, billing depends on the compute shape used to create the instance. Oracle SOA Cloud Service supports only standard shapes, which means that stopping an Oracle SOA Cloud Service instance always pauses billing. See [Resource Billing for Stopped Instances](https://docs.cloud.oracle.com/en-us/iaas/Content/Compute/Tasks/restartinginstance.htm#resource-billing) in the Oracle Cloud Infrastructure documentation.

• **Starting the service instance**: All VMs on which the Administration Server, Managed Server, and load balancer are running are started. You can restart the Administration

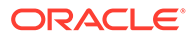

<span id="page-206-0"></span>Server, and stop, start, or restart the Managed Servers and load balancer VMs individually.

## **Note:**

Block storage should not be added manually by using the Oracle Compute Cloud Service because VM restart detaches that block storage. To reattach the block storage, you must use the Oracle Compute Cloud Service. However, block storage added manually is not deleted when an Oracle SOA Cloud Service instance is restarted. You must delete it manually. Instead of attaching block storage manually, add storage by scaling a node. For more information, see [Scale an Oracle SOA Cloud Service Node Up or Down](#page-216-0) .

**Why Stop, Start, or Restart an Administration Server, Managed Server, or Load Balancer VM?**

If an Oracle SOA Cloud Service instance is running:

- You can restart the VMs on which the Administration Server, Managed Server, or load balancer are running if you are experiencing problems with the server that would warrant a reboot. The restart operation is the same as stopping the server or load balancer VM, then starting it immediately.
- You can stop the VMs on which the Managed Server or the load balancer are running to free up resources and stop metering those resources. You might also want to stop the service instance instead of scaling, keeping the server or load balancer ready for a later time. If you stop all but one Managed Server VM, you might want to stop the load balancer VM because it is not needed.
- You can start a Managed Server or load balancer VM if it is stopped and you want to use it again. Metering begins again.

### **How Do I Monitor the Stop, Start, or Restart Operation?**

You can monitor progress of a stop, start, or restart operation on the Activity section of the Oracle SOA Cloud Service Instance Overview page. The Oracle SOA Cloud Service Instance Overview page is described in [About the Oracle SOA Cloud Service](#page-28-0) [User Interface.](#page-28-0)

The Activity section indicates what kind of operation is in progress, and whether it is in progress or complete. When the operation ends, the start and end time of the operation is displayed.

## Stop, Start, or Restart an Oracle SOA Cloud Service Instance

To stop, start, or restart an Oracle SOA Cloud Service instance:

- **1.** In the [Oracle SOA Cloud Service Console,](#page-87-0) click  $\equiv$  for the instance you want to stop or start and select **Start**, **Stop**, or **Restart**.
- **2.** Click **OK** in the confirmation dialog.

A yellow status icon is displayed adjacent to the service instance icon while the instance is in the process of stopping or starting.

When the operation completes, the Oracle SOA Cloud Service instance is stopped, started, or restarted. The yellow icon is no longer displayed. A red icon is

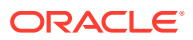

displayed when the instance is stopped. The entry for the instance shows that the operation has ended.

Repeat these steps for all nodes in the cluster.

## <span id="page-207-0"></span>Restart the Administration Server VM

You can restart the VM on which the Administration Server is running in an Oracle SOA Cloud Service instance that is in a running state.

To restart the Administration Server:

- **1.** In the [Oracle SOA Cloud Service Console,](#page-87-0) click the name of the instance whose server you want to restart.
- **2.** On the Overview page, click the  $\equiv$  Menu icon adjacent to the Administration Server row and select **Restart**.
- **3.** In the confirmation dialog, click **OK**.

A yellow status icon is displayed next to the service icon.

The Administration Server VM starts. The yellow icon is no longer displayed.

## Stop, Start, or Restart Managed Server and Load Balancer VMs

You can stop, start, or restart the VMs on which the Managed Servers or the load balancer are running in an Oracle SOA Cloud Service instance if the service instance is in a running state. Restarting a Managed Server or load balancer VM is the same as stopping it, then starting it.

- **1.** In the [Oracle SOA Cloud Service Console,](#page-87-0) click on the name of the instance whose servers you want to stop, start, or restart.
- **2.** On the Overview page, click the  $\equiv$  Menu icon to the right of the Managed Server or load balancer row and select **Stop**, **Start**, or **Restart**.
- **3.** Click **OK** in the confirmation dialog.

The Managed Server or load balancer VM is stopped, started, or restarted.

## Stop or Start WebLogic Servers

You can stop or start the WebLogic Servers using WebLogic Scripting Tool (WLST) commands and the WebLogic Server Administration Console.

Oracle SOA Cloud Service is built on top of Oracle Java Cloud Service, which in turn is built on top of Oracle WebLogic Server. When you create an Oracle SOA Cloud Service instance, an Oracle WebLogic domain is provisioned across all machines that are part of that Oracle SOA Cloud Service instance.

An Oracle WebLogic domain is made up of a set of WebLogic Server instances that work together to host and operate your Java EE applications. Within the domain only one WebLogic Server instance is responsible for administrative operations, such as creating new server instances or deploying applications. That privileged server is referred to as the *Administration Server*, whereas all the rest are *Managed Servers*.

The Administration Server also hosts the WebLogic Server Administration Console.

To stop the WebLogic servers:

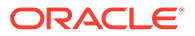

- <span id="page-208-0"></span>**Stop the Managed Servers**
- **Stop the Administration Server**

To start the WebLogic servers, reverse the order in which you stopped the servers:

- **Start the Administration Server**
- **Start the Managed Servers**

### Stop or Start Managed Servers

You can stop or start the Managed Servers through the WebLogic Server Administration Console.

To stop or start Managed Servers:

- **1.** In the [Oracle SOA Cloud Service Console,](#page-87-0) click  $\equiv$  for the desired service instance and select **Open WebLogic Server Console**. Log in using the credentials you provided when you created the service instance.
- **2.** Under **Domain Structure**, expand **Environment**.
- **3.** Select **Servers**.
- **4.** On the Configuration page, note the state of the Administration Server state and the Managed Servers.
- **5.** Select the **Control** tab.
- **6.** Click the check box to the left of each Managed Server name.
- **7.** Click **Stop** or **Start**.
- **8.** On the Server Life Cycle Assistant, click **Yes**.

If stopping, the server state changes to SHUTTING DOWN; if starting, the server state changes to STARTING.

**9.** Click the **Refresh** icon.

The server state changes to SHUTDOWN (if stopping) or RUNNING (if starting).

### Stop or Start the Administration Server

You can stop or start the Administration Server through the Node Manager by using WLST commands.

To stop or start the Administration Server:

**1.** Use the ssh command to [connect to the Administration Server VM](#page-193-0):

```
ssh -i private_key opc@AdminServerVM_IP_address
```
**2.** Change to the oracle user:

sudo su - oracle

**3.** Check to see that the Node Manager is running:

```
ps -ef | grep NodeManager
```
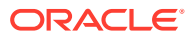

You should receive messages showing that the Node Manager is running.

**4.** Change the directory to where environment setup is located:

```
cd /u01/data/domains/domain_name/bin
```
### For example:

cd /u01/data/domains/OurServi\_domain/bin

### **5.** Set up the environment.

. ./setDomainEnv.sh

### **6.** Start WLST:

/u01/app/oracle/middleware/oracle\_common/common/bin/wlst.sh

### **7.** To connect to the Node Manager, use the WLST nmConnect command:

nmConnect ('*username*','*password*','*host*','*nmPort*','*domainName*','*domainDir*','*nmType*')

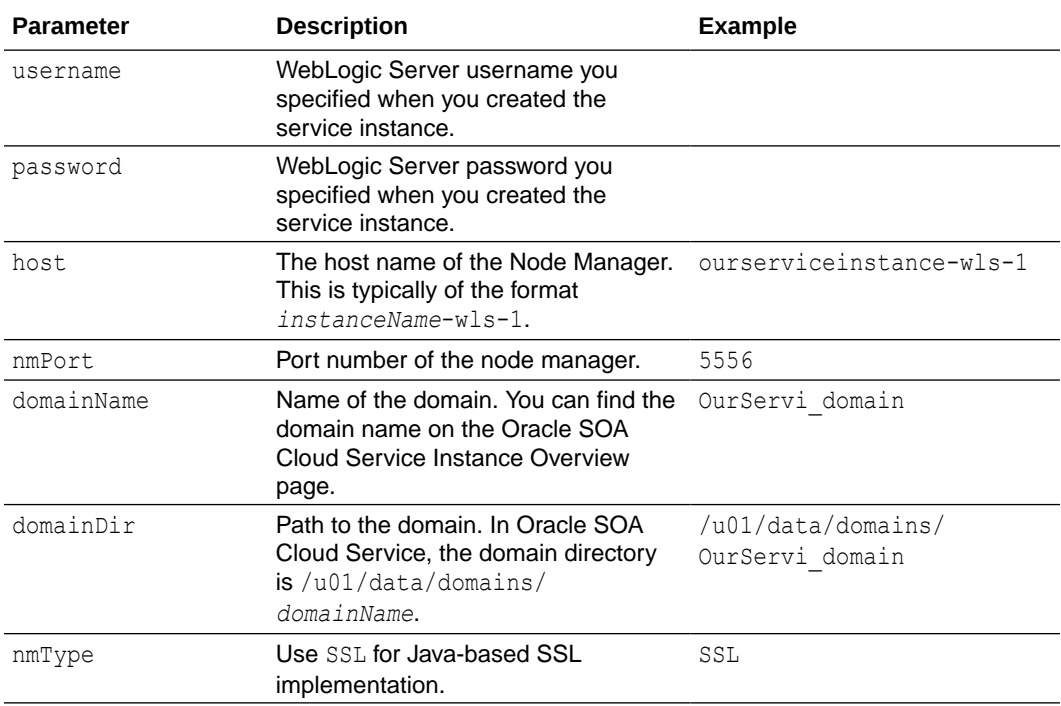

#### For example:

```
nmConnect ('weblogic','welcome','ourserviceinstance-
wls-1','5556','OurServi_domain','/u01/data/domains/OurServi_domain','SSL')
```
For more information about nmConnect parameters, see *WLST Command Reference for WebLogic Server* ([12.2.1.4](http://www.oracle.com/pls/topic/lookup?ctx=en/middleware/fusion-middleware/weblogic-server/12.2.1.4/wlstc&id=WLSTC476) | [12.2.1.3](http://www.oracle.com/pls/topic/lookup?ctx=fmw122130&id=WLSTC476) | [12.2.1.2](http://www.oracle.com/pls/topic/lookup?ctx=fmw122120&id=WLSTC476) | [12.1.3](http://www.oracle.com/pls/topic/lookup?ctx=fmw121300&id=WLSTC476)).

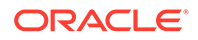

- <span id="page-210-0"></span>**8.** Stop or start the Administration Server:
	- To stop the Administration Server, follow the steps in [Stop or Start Managed](#page-208-0) [Servers](#page-208-0), selecting and shutting down the Administration Server. When you shut down the Administration Server, a message warns you that the browser session will end.
	- To start the Administration Server, use nmStart:

```
nmStart ('server_name')
```
For example:

```
nmStart ('OurServi_adminserver')
```
**9.** Exit WLST:

exit()

# Disable Load Balancer Traffic to Suspend an Oracle SOA Cloud Service Instance

You can disable the load balancer to suspend an Oracle SOA Cloud Service instance temporarily, blocking any new traffic from being delivered to the instance. This is useful when you want to perform routine maintenance on an Oracle SOA Cloud Service instance, but do not want to stop the instance. Once the maintenance activities have been completed, you can reenable the load balancer to allow traffic to be delivered.

See also [Administer the Load Balancer for an Oracle SOA Cloud Service Instance.](#page-173-0)

# **Note:** If a load balancer is not configured, you cannot suspend the Oracle SOA Cloud Service instance.

To disable the load balancer:

- **1.** In the [Oracle SOA Cloud Service Console,](#page-87-0) click the name of the service instance with the cluster that you want to scale out.
- **2.** On the Overview page, click the instance menu  $\blacksquare$  icon (in the header) and select **Disable Load Balancer**.
- **3.** In the confirmation prompt, click **Yes, Disable Load Balancer**.

# Scale an Oracle SOA Cloud Service Instance

You can scale an Oracle SOA Cloud Service instance by scaling a cluster or a node. Determine what you need to scale from metrics associated with the service instance. For example, if response times are long, consider scaling out the cluster. Or if heap usage is high, consider scaling up the nodes in the cluster.

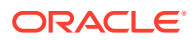

<span id="page-211-0"></span>You cannot scale a service instance if the service instance is under maintenance such as during patching or backing up.

### **Topics:**

- Scale Out or In
- [Scale Up or Down](#page-215-0)
- [View Scaling Requests](#page-218-0)

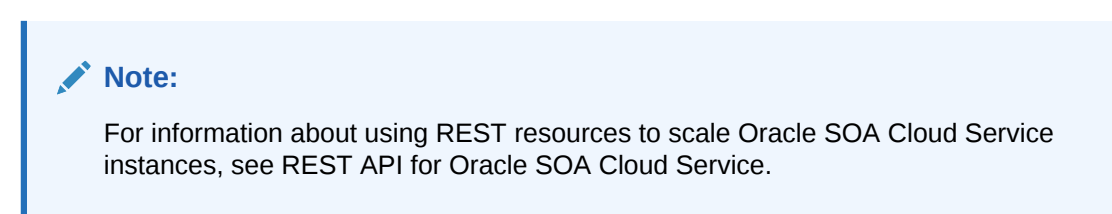

# Scale Out or In

Scale an Oracle SOA Cloud Service cluster out or in to add or remove nodes in response to changes in the load on the cluster. A node is a virtual machine (VM) running a Managed Server instance that is a member of a cluster.

## **Note:**

A scale out or in operation requires some down time as servers on the nodes in the Oracle SOA Cloud Service cluster are automatically restarted after the scale operation. Before scaling, make sure that there are no active running processes on the servers.

### **Topics:**

- About Scaling Out an Oracle SOA Cloud Service Cluster
- [About Scaling In an Oracle SOA Cloud Service Cluster](#page-212-0)
- [About the Impact of Scaling on JMS Transport URLs](#page-213-0)
- [Scale Out an Oracle SOA Cloud Service Cluster](#page-213-0)
- [Scale In an Oracle SOA Cloud Service Cluster](#page-214-0)

About Scaling Out an Oracle SOA Cloud Service Cluster

Scaling **out** an Oracle SOA Cloud Service cluster adds one node to the cluster.

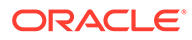

- <span id="page-212-0"></span>If you scale out a cluster after scaling any of its nodes, the new node has the compute shape and the amount of storage with which the service instance was originally created. To ensure that all nodes in your cluster are equivalent, you must scale the new node to match the other nodes in your cluster, as described in [Scale an Oracle SOA Cloud Service Node](#page-216-0) [Up or Down.](#page-216-0)
- Adding a node to a cluster increases the billing of the Oracle SOA Cloud Service instance.
- If any patches were applied after provisioning the Oracle SOA Cloud Service, the new node will not include those patches. You will need to apply the patches to the newly added Managed Server. See [About](#page-56-0) [Managing Patches for Instances Provisioned With Earlier Releases.](#page-56-0)

Before scaling out an Oracle SOA Cloud Service cluster, ensure that all these conditions are met:

- You have the Oracle SOA administrator role as described in [About Oracle SOA](#page-22-0) [Cloud Service Roles and User Accounts.](#page-22-0)
- The service instance is **not** under maintenance.

If any of these conditions are not met, the scaling operation fails and Oracle SOA Cloud Service logs an error message.

Oracle SOA Cloud Service logs a message when scaling out is started or completed, or when a failure is detected. You can view these messages as explained in [View](#page-218-0) [Scaling Requests.](#page-218-0)

If an attempt to scale out a cluster fails, Oracle SOA Cloud Service does the following:

- Logs any diagnostic information.
- Sets the status of the service instance to RUNNING to allow other operations to continue.
- Returns the service instance to its original shape.
- Deletes the VM that it created to run the additional managed server instance.

For steps to scale out an Oracle SOA Cloud Service cluster, see [Scale Out an Oracle](#page-213-0) [SOA Cloud Service Cluster.](#page-213-0)

### About Scaling In an Oracle SOA Cloud Service Cluster

Scaling **in** an Oracle SOA Cloud Service cluster removes the selected node from the cluster.

Before scaling in an Oracle SOA Cloud Service cluster, ensure that the cluster contains at least one managed server node in addition to the node for the administration server and first managed server. You cannot scale in a cluster that contains only the node for the administration server and first managed server. If you no longer require that node, you must delete the entire service instance. For instructions, see [Delete an Oracle SOA Cloud Service Instance](#page-239-0).

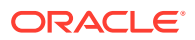

<span id="page-213-0"></span>By default, Oracle SOA Cloud Service scales in a cluster gracefully by shutting down the managed server instance before removing the managed server instance from the cluster and terminating its VM. To ensure that the node is removed even if the managed server instance is unresponsive, you can choose to forcibly scale in a cluster.

If an attempt to scale in a cluster fails, Oracle SOA Cloud Service does the following:

- Logs any diagnostic information.
- Sets the status of the service instance to RUNNING to allow other operations to continue.
- Cleans up any stale resources.

For steps to scale in an Oracle SOA Cloud Service cluster, see [Scale In an Oracle SOA](#page-214-0) [Cloud Service Cluster.](#page-214-0)

## About the Impact of Scaling on JMS Transport URLs

When you add (scale out) or remove (scale in) nodes, you must reconfigure the JMS transport URIs in Oracle Service Bus.

The JMS transport in Oracle Service Bus is configured with JMS URIs of the following format:

jms://*cluster\_address*/*connection\_factory*/*UDQ*

For example, if you do not reconfigure the JMS URI after scaling in (such as removing the second node in a two-node cluster), sending messages to UDQ results in the following exception:

```
The invocation resulted in an error: [JMSPool:169803]JNDI lookup of the JMS 
connection factory weblogic.jms.ConnectionFactory failed: 
javax.naming.ServiceUnavailableException: slc07pjl-soaqa-2vm-otd-0616-osb-
jcs-wls-2 [Root exception is java.net.UnknownHostException: slc07pjl-
soaqa-2vm-otd-0616-osb-jcs-wls-2].
```
## Scale Out an Oracle SOA Cloud Service Cluster

You can scale out an Oracle SOA Cloud Service cluster to add one node to the cluster. When you scale out, Oracle SOA Cloud Service creates a new Managed Server VM.

For more information about scaling out an Oracle SOA Cloud Service cluster, see [About](#page-211-0) [Scaling Out an Oracle SOA Cloud Service Cluster](#page-211-0).

### **Note:**

A scale out operation requires some down time as servers on the nodes in the Oracle SOA Cloud Service cluster are automatically restarted after the scale operation. Before scaling, make sure that there are no active running processes on the servers.

To scale out an Oracle SOA Cloud Service cluster:

**1.** In the [Oracle SOA Cloud Service Console,](#page-87-0) click the name of the service instance with the cluster that you want to scale out.

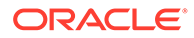

<span id="page-214-0"></span>**2.** On the Overview page, click the **Add Node** icon or click  $\blacksquare$  (in the header) and select **Scale Out**.

The Scale Out dialog is displayed.

- **3.** To confirm you want to scale out the cluster, click **Scale Out**.
- **4.** After a few moments, click the **Refresh** icon to update the page.

You may need to click the icon more than once to see changes.

After a few moments of processing, the new node appears on the Overview page and you can see the number of nodes increased by one. For a description of the items in the node line item, see [About the Oracle SOA Cloud Service User Interface.](#page-28-0) At any time during the scaling process, you can check its status by opening the Activity page from the Oracle SOA Cloud Service Console. You can see the scale-out status in the activity table.

### **Note:**

After scaling out, you must restart the Administration Server and all Managed Servers. This applies to both Oracle SOA Cloud Service and Oracle Service Bus domain configuration types. Failure to restart servers after scaling out can impact functionality.

## Scale In an Oracle SOA Cloud Service Cluster

You can scale in an Oracle SOA Cloud Service cluster to remove a selected node from the cluster. When you scale in, Oracle SOA Cloud Service removes the selected Oracle WebLogic Server managed server instance and the VM that it is running on.

For more information about scaling in an Oracle SOA Cloud Service cluster, see [About](#page-212-0) [Scaling In an Oracle SOA Cloud Service Cluster](#page-212-0).

### **Note:**

A scale in operation requires some down time as servers on the nodes in the Oracle SOA Cloud Service cluster are automatically restarted after the scale operation. Before scaling, make sure that there are no active running processes on the servers.

To scale in an Oracle SOA Cloud Service cluster:

- **1.** In the [Oracle SOA Cloud Service Console,](#page-87-0) click the name of the service instance with the cluster that you want to scale in.
- **2.** On the Overview page, click the  $\overline{=}$  menu for the node you want to remove and select **Remove Node**.

The Remove Node dialog box is displayed.

**3.** In the Remove Node dialog box:

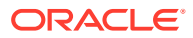

<span id="page-215-0"></span>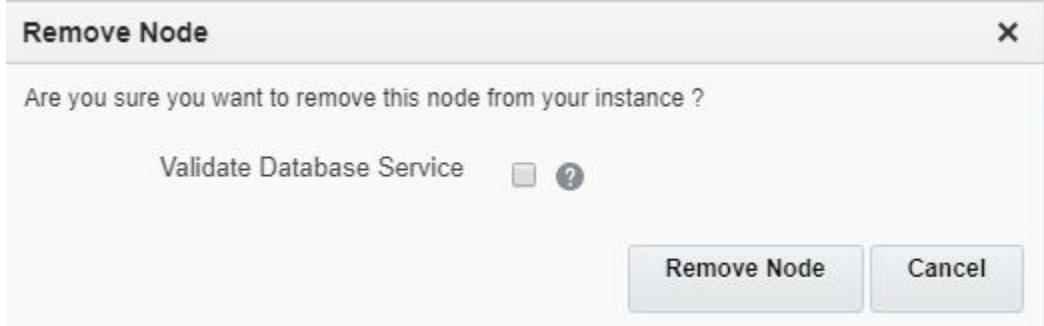

- Optionally, to ensure that database connectivity is still active, select the **Validate Database Service** check box, then enter the Administration User Name and Password.
- Click **Remove Node**.
- **4.** After a few moments, click the **Refresh c** icon to update the page.

You may need to click the icon more than once to see changes.

After a few moments of processing, the node is removed from the Overview page and you can see the number of nodes decreased by one.

At any time during the scaling process, you can check its status by opening the Activity page from the Oracle SOA Cloud Service Console. You can see the scale-in status in the activity table.

### **Note:**

After scaling in, you must restart the Administration Server and all Managed Servers. This applies to both Oracle SOA Cloud Service and Oracle Service Bus domain configuration types. Failure to restart servers after scaling out can impact functionality.

# Scale Up or Down

Scale an Oracle SOA Cloud Service node up or down to change its compute shape in response to changes in workload or to add storage to a node that is running out of storage. The compute shape specifies the number of Oracle Compute Units (OCPUs) and amount of memory (RAM) that you want to allocate to the node.

## **Note:**

A scale up or down operation requires some down time as servers on the Oracle SOA Cloud Service node are automatically restarted after the scale operation. In a multinode instance cluster, the node that is scaled is restarted, while the other nodes continue running. Before scaling, make sure that there are no active running processes on the servers of the node you are scaling up or down.|

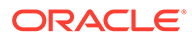
#### **Topics:**

- About Scaling an Oracle SOA Cloud Service Node Up or Down
- Scale an Oracle SOA Cloud Service Node Up or Down

#### <span id="page-216-0"></span>About Scaling an Oracle SOA Cloud Service Node Up or Down

You can scale only the Administration Server node and Managed Server nodes in a WebLogic Server cluster. Oracle SOA Cloud Service does not support scaling for other nodes in a service instance, such as the load balancer node.

You must scale each node in a cluster individually. You cannot scale all nodes in a cluster in a single operation.

## **Note:**

Changing the compute shape to a higher value increases the billing of the Oracle SOA Cloud Service instance.

Oracle SOA Cloud Service provides a set of compute shapes that are optimized for different use cases. Choose from a set of all-purpose and memory-intensive shapes. The larger the compute shape, the greater the processing power:

• To meet the demands of heavier workloads, scale up the compute shape of a node by choosing a larger compute shape.

For example, changing the compute shape from OC1M to OC2M or from VMStandard2.1 to VMStandard2.2 doubles the capacity of the node from one OCPU to two OCPUs and doubles the amount of RAM allocated to the node.

• To save costs if the workload is lightened, scale down the compute shape of a node by choosing a smaller compute shape.

For example, changing the compute shape from OC2M to OC1M or from VMStandard2.2 to VMStandard2.1 reduces the capacity of the node by half from two OCPUs to one OCPU and reduces the amount of RAM allocated to the node by half.

#### **Note:**

To optimize performance and balance the load on Managed Sever instances correctly, ensure that the compute shapes of all nodes in a cluster are the same. When routing requests to Managed Server instances, the load balancer treats all Managed Server instances as being equivalent.

For steps to scale an Oracle SOA Cloud Service node, see Scale an Oracle SOA Cloud Service Node Up or Down.

## Scale an Oracle SOA Cloud Service Node Up or Down

You can scale an Oracle SOA Cloud Service node up or down to change its compute shape in response to changes in workload or to add storage to a node that is running

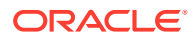

out of storage. The compute shape specifies the number of Oracle Compute Units (OCPUs) and amount of memory (RAM) that you want to allocate to the node.

For more information about scaling an Oracle SOA Cloud Service node, see [About Scaling](#page-216-0) [an Oracle SOA Cloud Service Node Up or Down](#page-216-0)

## **Note:**

A scale up or down operation requires some down time as servers on the Oracle SOA Cloud Service node are automatically restarted after the scale operation. In a multinode instance cluster, the node that is scaled is restarted, while the other nodes continue running. Before scaling, make sure that there are no active running processes on the servers of the node you are scaling.|

To scale an Oracle SOA Cloud Service node up or down:

- **1.** In the [Oracle SOA Cloud Service Console,](#page-87-0) click the name of the service instance with the node that you want to scale up or down.
- **2.** On the Overview page, click the menu for the node, and choose **Scale Up/Down**. The Scale Up/Down dialog box opens.
- **3.** In the Scale Up/Down dialog box:

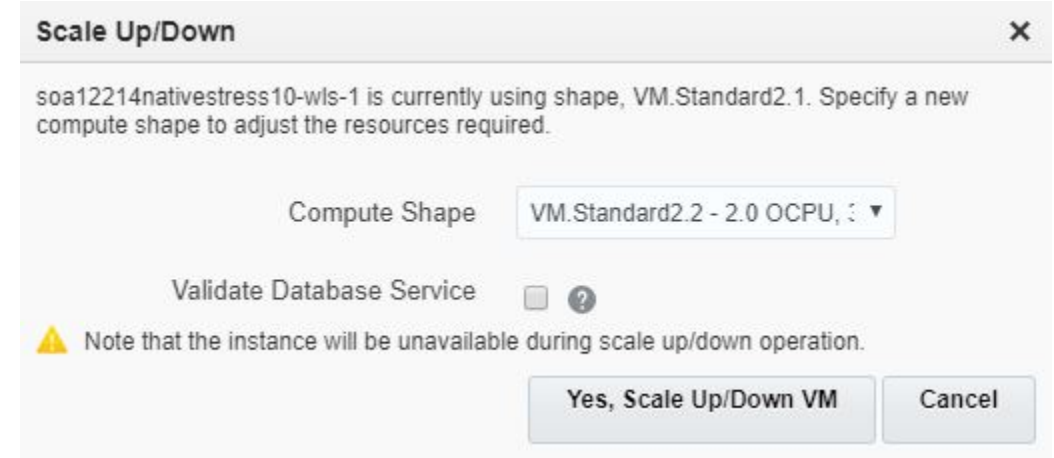

- Specify the new compute shape of the node: to scale up the node, choose a larger compute shape than the current compute shape; to scale down, choose a smaller computer shape.
- (Optional) Select the **Validate Database Service** check box to validate the status of the database service before scaling the node up or down, then enter the administration user name and password.

#### **4.** Click **Yes, Scale Up/Down VM**.

While Oracle SOA Cloud Service is applying your changes, the service instance is in Maintenance mode, the state of the node is Configuring, and any servers running on the node are stopped. After applying your changes, Oracle SOA Cloud Service starts any servers that should run on the node.

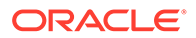

# View Scaling Requests

Use the Oracle SOA Cloud Service Console to view the status of ongoing scaling requests, and the success or failure of previous requests.

To view the status of ongoing or past scaling requests:

- **1.** In the [Oracle SOA Cloud Service Console,](#page-87-0) click the **Activity** tab.
- **2.** Click adjacent to a scaling activity in the table.

# Add Storage to a Node

You can add storage to a node that is running out of space. When you add storage to a node, an Oracle Compute Cloud Service storage volume is created and attached to the node's VM.

## **Notes:**

- After you add storage to a node, that node is restarted. If there are other nodes in the cluster, they are not restarted.
- You cannot remove storage from a node.

The new storage volume created remains attached and available to the node's VM even when the service instance is restarted or is stopped and then started. Also, this storage volume exists until you delete the service instance, at which time the storage volume is also deleted.

You can add the storage to the following existing volumes:

- Middleware storage volume
- Domain storage volume
- Backup storage volume (Administration Server node only)

For details about these volumes, see About the Disk Volumes.

You can add storage a maximum of five times to a storage volume.

## **Caution:**

Before adding storage to the Middleware or Domain storage volume, back up the service instance to avoid the risk of data loss. For instructions, see [Initiate an On-Demand Backup of an Oracle SOA Cloud Service Instance](#page-235-0).

To add storage to a node:

- **1.** In the [Oracle SOA Cloud Service Console,](#page-87-0) click the name of the service instance to which you want to add storage.
- **2.** On the Overview page, click the **menu** for the node, and choose **Add Storage**.

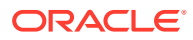

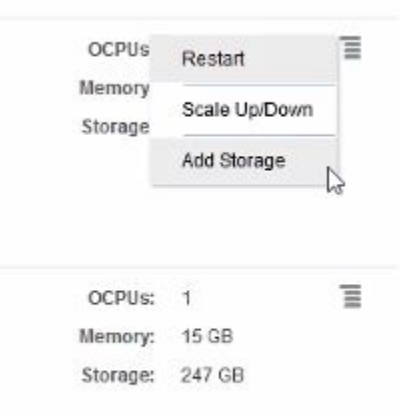

The Add Storage dialog box opens.

**3.** In the Add Storage dialog box, specify the size in GB you want to add to the node for each volume. As noted in the dialog, the minimum size you can add is 50GB.

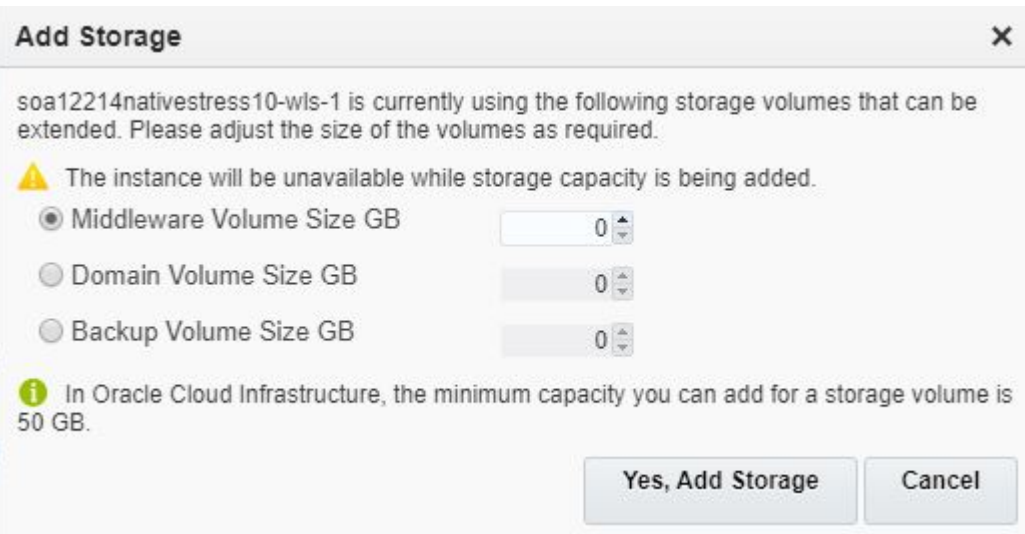

**4.** Click **Yes, Add Storage**.

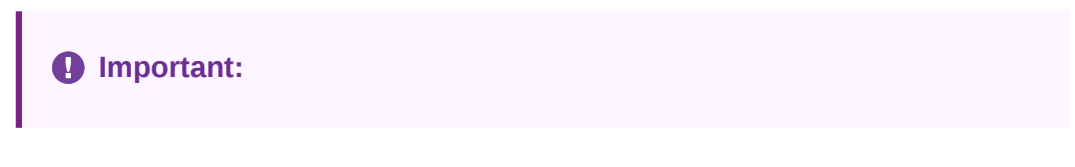

The node to which storage is added is restarted. If there are other nodes in the cluster, they are not restarted.

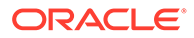

# Manage Tags for a Service Instance

A tag is a key or a key-value pair that you can assign to your Oracle SOA Cloud Service instances. You can use tags to organize and categorize your instances, and to search for them.

#### **Topics:**

- Create, Assign, and Unassign Tags
- Find Tags and Instances Using Search Expressions

# Create, Assign, and Unassign Tags

You can create and assign tags to Oracle SOA Cloud Service instances while creating the instances or later. When you no longer need certain tags for an instance, you can unassign them.

To assign tags to an instance or to unassign tags:

**1.** In the [Oracle SOA Cloud Service Console,](#page-87-0) click  $\equiv$  for the instance to which you want to assign tags and select **Manage Tags** or **Add Tags**.

If any tags are already assigned, then the menu shows **Manage Tags**; otherwise, it shows **Add Tags**.

- **2.** In the Manage Tags dialog box, create and assign the required tags, or unassign tags:
	- In the **Assign** section, select the **Tags** that you want to assign to the instance.
	- If the tags that you want to assign don't exist, then select **Create and Assign** in the **Tags** field, and click just above the field. Enter the required new tags in the **Enter New Tags** field.
	- To unassign a tag, in the **Unassign** section, look for the tag that you want to unassign, and click the **X** icon next to the tag.

## **Note:**

You might see one or more tags with the key starting with ora. Such tags are auto-assigned and used internally. You can't assign or unassign them.

**3.** After assigning and unassigning tags, click **OK** for the tag assignments to take effect.

# Find Tags and Instances Using Search Expressions

A tag is an arbitrary key or a key-value pair that you can create and assign to your Oracle SOA Cloud Service instances. You can use tags to organize and categorize your instances, and to search for them. Over time, you might create dozens of tags,

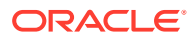

and you might assign one or more tags to your instances. To search for specific tags and to find instances that are assigned specific tags, you can use filtering expressions.

#### **Search for Instances with Tags**

From the Instances page of the web console, select **Tags**, and then enter a *search expression* in the **Search** field.

For example, you can search for the instances that are assigned a tag with the key env and any value starting with dev (example: env:dev1, env:dev2), by entering the search expression **'env':'dev%'**.

#### Instances

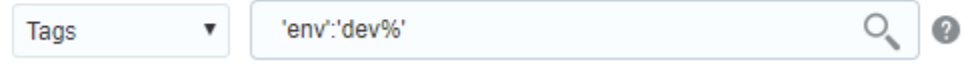

Similarly, when you use the REST API to find tags or to find instances that are assigned specific tags, you can filter the results by appending the optional tagFilter=*expression* query parameter to the REST endpoint URL.

- To find specific tags: GET paas/api/v1.1/tags/{identity domain}/tags? **tagFilter={expression}**
- To get a list of instances that are assigned specific tags: GET paas/api/v1.1/ instancemgmt/{identity\_domain}/instances?**tagFilter={expression}**

#### **Syntax and Rules for Building Tag-Search Expressions**

• When using cURL to send tag-search API requests, enclose the URL in double quotation marks.

#### **Example**:

```
curl -s -u username:password -H "X-ID-TENANT-NAME:acme" "restEndpointURL/
paas/api/v1.1/instancemgmt/acme/instances?tagFilter='env'"
```
This request returns all the tags that have the key env.

• Enclose each key and each value in single quotation marks. And use a colon (:) to indicate a key:value pair.

#### **Examples**:

```
'env'
'env':'dev'
```
• You can include keys or key:value pairs in a tag-filtering expression.

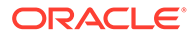

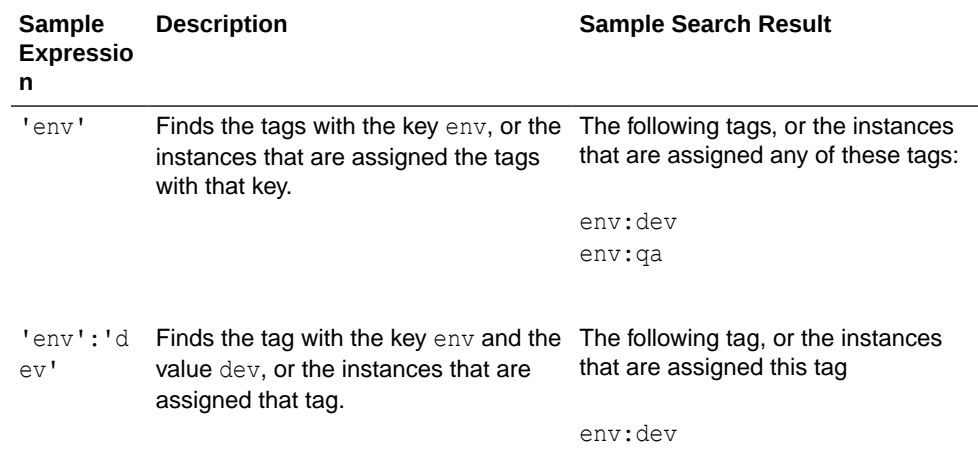

- You can build a tag-search expression by using actual keys and key values, or by using the following wildcard characters.
	- % (percent sign): Matches any number of characters.
	- (underscore): Matches one character.

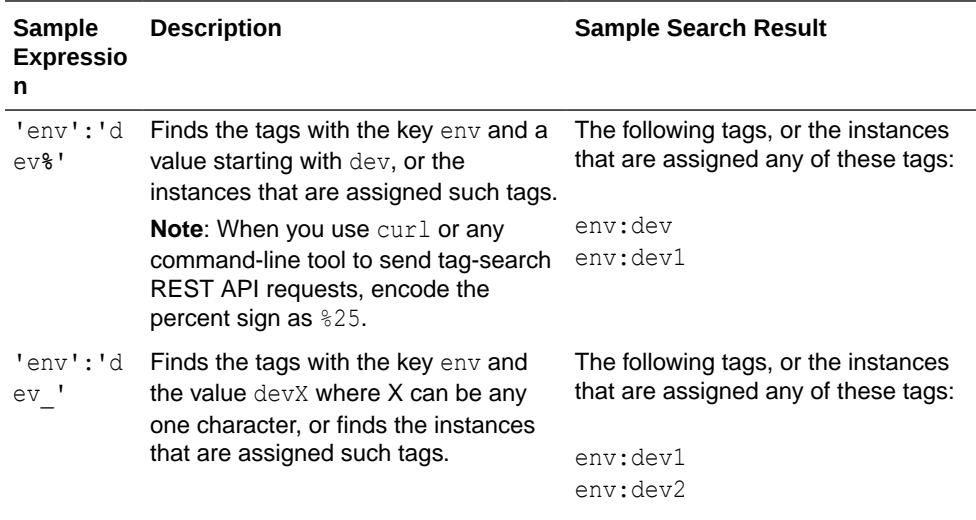

To use a single quotation mark ('), the percent sign  $(*)$ , or the underscore () as a literal character in a search expression, escape the character by prefixing a backslash (\).

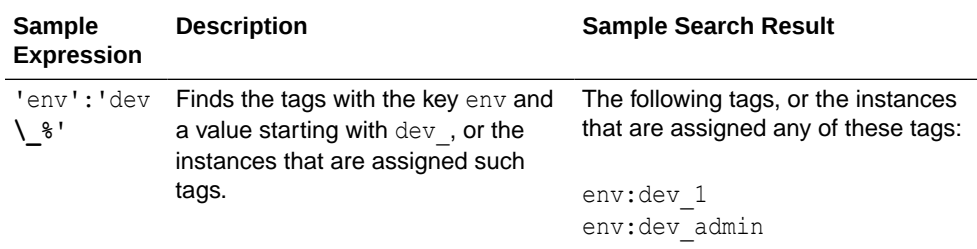

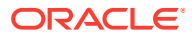

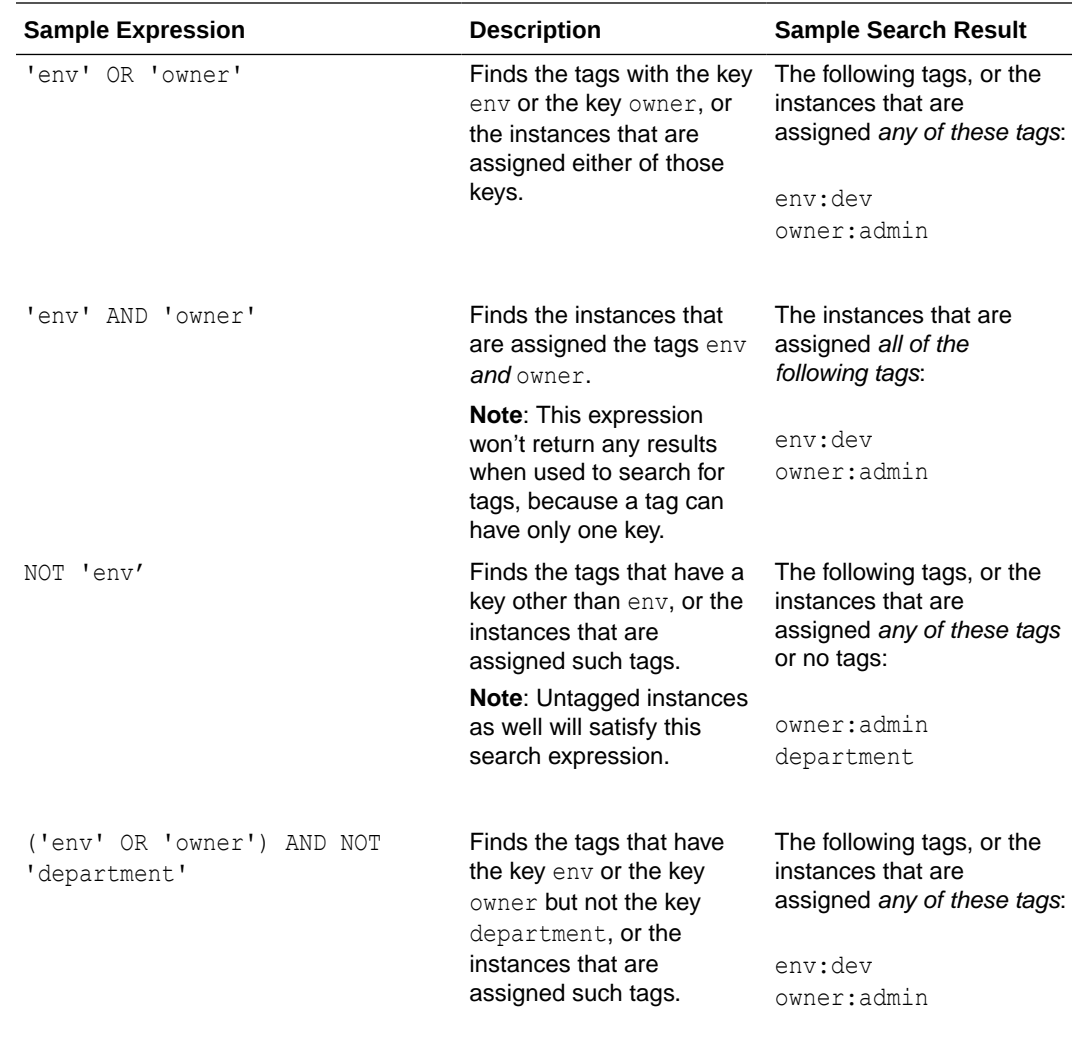

• You can use the Boolean operators AND, OR, and NOT in your search expressions:

# Change the License Type for an Oracle SOA Cloud Service Instance

If your account has both Bring Your Own License (BYOL) and Oracle SOA Cloud Service entitlements, you can change the license type of an existing service instance.

When you create an Oracle SOA Cloud Service instance, you can change the license type from BYOL to a cloud license or vice versa after the instance is created. For information about subscriptions and licenses, see [About Oracle SOA Cloud Service Subscriptions and](#page-16-0) **[Licenses](#page-16-0)** 

To change the license type for an Oracle SOA Cloud Service instance:

- **1.** In the [Oracle SOA Cloud Service Console,](#page-87-0) click **F** for the instance and select **Change License Type**.
- **2.** In the Change License Type dialog box, select one of the following options:
	- For a cloud subscription licence: **Subscribe to a new Oracle SOA Cloud Service software license and the Oracle SOA Cloud Service.**

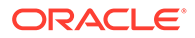

- For BYOL: **My organization already owns Oracle middleware software licenses. Bring my existing middleware software license to the Oracle SOA Cloud Service.**
- **3.** Click **Change**.

# <span id="page-224-0"></span>Back Up and Restore an Oracle SOA Cloud Service Instance

This section explains how to back up and restore an Oracle SOA Cloud Service instance.

#### **Topics:**

- About Backup and Restoration of Oracle SOA Cloud Service Instances
- [Typical Workflow for Backing Up and Restoring an Oracle SOA Cloud Service](#page-229-0) **[Instance](#page-229-0)**
- [Update Backup and Recovery Credentials](#page-230-0)
- [Configure Automated Backups for an Oracle SOA Cloud Service Instance](#page-232-0)
- [Disable Backups for an Oracle SOA Cloud Service Instance](#page-234-0)
- [Disable Coordinated Backups for an Oracle SOA Cloud Service Instance](#page-234-0)
- [Delete a Backup](#page-235-0)
- [Initiate an On-Demand Backup of an Oracle SOA Cloud Service Instance](#page-235-0)
- [Restore an Oracle SOA Cloud Service Instance from a Backup](#page-237-0)
- [Return an Oracle SOA Cloud Service Instance to Service After Restoration from a](#page-238-0) **[Backup](#page-238-0)**

# About Backup and Restoration of Oracle SOA Cloud Service Instances

By backing up your Oracle SOA Cloud Service instances, you can preserve them in a particular state. If you later make configuration changes to a service that you don't want, you can undo them by restoring the service instance's configuration data from a backup. You can also restore the software to its current official patch set update (PSU) level.

#### **Topics:**

- Contents of a Backup
- [How Backups Are Initiated](#page-226-0)
- [Where Backups Are Stored](#page-227-0)
- [What Happens During a Backup](#page-228-0)
- [How Restorations Are Initiated](#page-229-0)

## Contents of a Backup

What a backup contains depends on whether the backup is an **incremental backup** or a **full backup**.

For details about the volumes that are backed up, see About the Disk Volumes in *Using Oracle Java Cloud Service*.

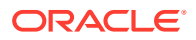

#### **Topics:**

- Contents of an Incremental Backup
- Contents of a Full Backup
- [Links Between an Incremental Backup and Its Related Full Backup](#page-226-0)
- [Items that Are Not Backed Up](#page-226-0)

#### Contents of an Incremental Backup

**An incremental backup** contains only runtime artifacts of each managed virtual machine in the service instance.

#### **Note:**

All incremental backups are automated scheduled backups. You cannot create an incremental backup on demand.

While creating an incremental backup, Oracle SOA Cloud Service promotes the backup to a full backup if any of the following conditions are met:

- The configuration data of the service instance has been restored since the last scheduled full backup.
- The service instance has been scaled out since the last scheduled full backup.
- Oracle SOA Cloud Service can now reach a virtual machine that it could not reach during the last scheduled full backup.
- The last full scheduled backup is no longer available.

You can recognize a promoted backup in the list of available backups from its type and creation time. Any full, automated backup created at the scheduled time for an incremental backup has been promoted.

#### Contents of a Full Backup

**A full backup** contains all the runtime artifacts required to restore the service instance's configuration data.

Specifically, a full backup contains these items:

- The Oracle WebLogic Server domain configuration of the service instance, which consists of these items:
	- The \$DOMAIN\_HOME volume of each virtual machine

Managed Server persistent stores that are not stored in the Oracle Database Classic Cloud Service database deployment are stored under \$DOMAIN\_HOME. Examples of Managed Server persistent stores are transaction logs and Java Message Service (JMS) providers.

- Oracle WebLogic Server domain configuration files in the \$MW\_HOME volume of the Administration Server virtual machine
- Oracle Traffic Director configuration for the load balancer

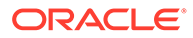

#### <span id="page-226-0"></span>**Note:**

Oracle SOA Cloud Service does **not** back up any software, including Oracle Fusion Middleware software installed on the \$MW\_HOME volume. You are responsible for ensuring that you can re-install any software that you have installed on a service instance's VMs if necessary.

#### Links Between an Incremental Backup and Its Related Full Backup

Each incremental backup is linked to the last full backup that was performed before the incremental backup. As a result, each full backup is linked to all incremental backups that were performed between that full backup and the next full backup.

You can restore a service instance from an incremental backup without the need to restore the full backup to which the incremental backup is linked. In this situation, you are responsible for ensuring that the service instance is in a consistent state after the service instance is restored. See [Restore an Oracle SOA Cloud Service Instance from](#page-237-0) [a Backup.](#page-237-0)

However, you **cannot** delete or archive a full backup to which one or more incremental backups are linked. If you want to delete or archive a full backup to which incremental backups are linked, you must delete or archive the linked backups first. See [Delete a](#page-235-0) [Backup](#page-235-0).

#### Items that Are Not Backed Up

Oracle SOA Cloud Service ensures that backups contain only the volumes that are needed for a proper restoration of a service instance.

Therefore, the following items are **not** backed up:

- Users' custom volumes
- The \$JDK\_HOME volume, which contains the JDK software
- Software binary files in the \$MW\_HOME volume

#### How Backups Are Initiated

Backups are initiated in several different ways.

- Oracle SOA Cloud Service initiates scheduled automated backups on the following default schedule:
	- Full backups are initiated weekly starting 12 hours after a service instance was created, rounded to the nearest five-minute interval.

For example, if a service instance is created at 1:01 PM on a Monday, full backups are initiated at 1:00 AM on Tuesdays.

– Incremental backups are initiated every day except the day of a full backup at the same time that full backups are initiated.

For example, if a service instance is created at 1:01 PM on a Monday, incremental backups are initiated at 1:00 AM every day except Tuesdays.

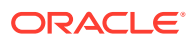

<span id="page-227-0"></span>You can change the schedule on which automated backups are initiated as explained in [Configure Automated Backups for an Oracle SOA Cloud Service Instance.](#page-232-0)

## **Note:**

You cannot configure how often backups are performed, only when they are performed.

- You can initiate a backup immediately without having to wait for the next scheduled backup as explained in [Initiate an On-Demand Backup of an Oracle SOA Cloud Service](#page-235-0) [Instance.](#page-235-0)
- Oracle SOA Cloud Service initiates a **full** backup immediately before an Oracle SOA Cloud Service instance is patched.
- Oracle SOA Cloud Service initiates an **incremental** backup immediately before an Oracle SOA Cloud Service instance is scaled in or scaled out.

## Where Backups Are Stored

Oracle SOA Cloud Service stores all backups in an Oracle SOA Cloud Service container. To speed up restorations from recent backups, Oracle SOA Cloud Service also keeps a local copy of any backup it has recently created.

## **Note:**

Do not attempt to download the backup files generated by Oracle SOA Cloud Service. These files are encrypted and not accessible offline. You must use Oracle SOA Cloud Service to restore a service instance from a backup.

#### **How Backups in a Storage Container Are Stored**

By default, Oracle SOA Cloud Service stores backups in the container that was specified when the service instance was created. You can choose to store the backups in a different container as explained in [Configure Automated Backups for an Oracle SOA Cloud Service](#page-232-0) [Instance.](#page-232-0)

Oracle SOA Cloud Service automatically deletes a backup when the retention period for the backup has elapsed.

#### **How Local Copies of Backups Are Stored**

Oracle SOA Cloud Service stores local copies in a dedicated volume mounted on the block storage attached to the virtual machine where the Administration Server is running. A backup fails if there is insufficient free space on this volume.

How long Oracle SOA Cloud Service keeps the local copy of a backup before deleting it depends on the extent of the backup:

• For an incremental backup, Oracle SOA Cloud Service keeps the local copy for seven days.

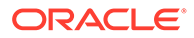

<span id="page-228-0"></span>• For a full backup, Oracle SOA Cloud Service keeps the local copy for as long as the local copy of its last related incremental backups is kept, or for seven days, whichever is longer.

#### **How Backups and Local Copies Are Deleted Automatically**

After completing the day's scheduled backup, Oracle SOA Cloud Service deletes any backups or local copies that are due to be deleted that day. If the scheduled backup fails because of insufficient space, backups and local copies that are due to be deleted are still deleted.

#### **Note:**

When an Oracle SOA Cloud Service instance is deleted, all its backups are deleted.

# What Happens During a Backup

During a backup of an Oracle SOA Cloud Service instance, the service instance continues to run and all applications deployed to the service instance remain available.

To prevent configuration changes during a backup, Oracle SOA Cloud Service locks the Oracle WebLogic Server domain. After locking the domain, Oracle SOA Cloud Service backs up files on each node as described in [Contents of a Backup](#page-224-0) .

#### **Note:**

Do **not** to attempt to start the administration server while a backup is in progress.

While the backup is in progress, you cannot start any other management operation on the service instance.

When the backup is complete, Oracle SOA Cloud Service unlocks the Oracle WebLogic Server domain. If the backup is a scheduled backup, Oracle SOA Cloud Service also cleans up aged backups as follows:

- It deletes from local storage all backups old enough to be stored only in the Oracle Cloud Storage Service container.
- It deletes from wherever they are stored any remaining copies of backups whose retention period has elapsed.

If the scheduled backup fails because of insufficient space, the aged backups are still cleaned up.

To back up the database, Oracle SOA Cloud Service uses Recovery Manager (RMAN). The backup of the database is coordinated with the backup of other volumes.

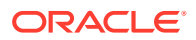

## <span id="page-229-0"></span>**Note:**

Oracle SOA Cloud Service does not automatically remove transaction records when backing up a service instance. Therefore, you must remove transaction records after you restore a service instance from a backup.

## How Restorations Are Initiated

Restorations are initiated in a couple different ways.

- You can initiate a restoration as explained in [Restore an Oracle SOA Cloud Service](#page-237-0) [Instance from a Backup](#page-237-0).
- Oracle SOA Cloud Service initiates a restoration after a failed attempt to patch a service instance to return the service instance to the state it was in before the failed attempt.

# Typical Workflow for Backing Up and Restoring an Oracle SOA Cloud Service **Instance**

To back up and restore an Oracle SOA Cloud Service instance, consider this typical workflow.

# **Note:**

Except where noted, the table provides one or more links to information about how to perform each task by using the web-browser-based Oracle SOA Cloud Service administration console. For information about using REST endpoints to perform these tasks, see REST API for Oracle SOA Cloud Service

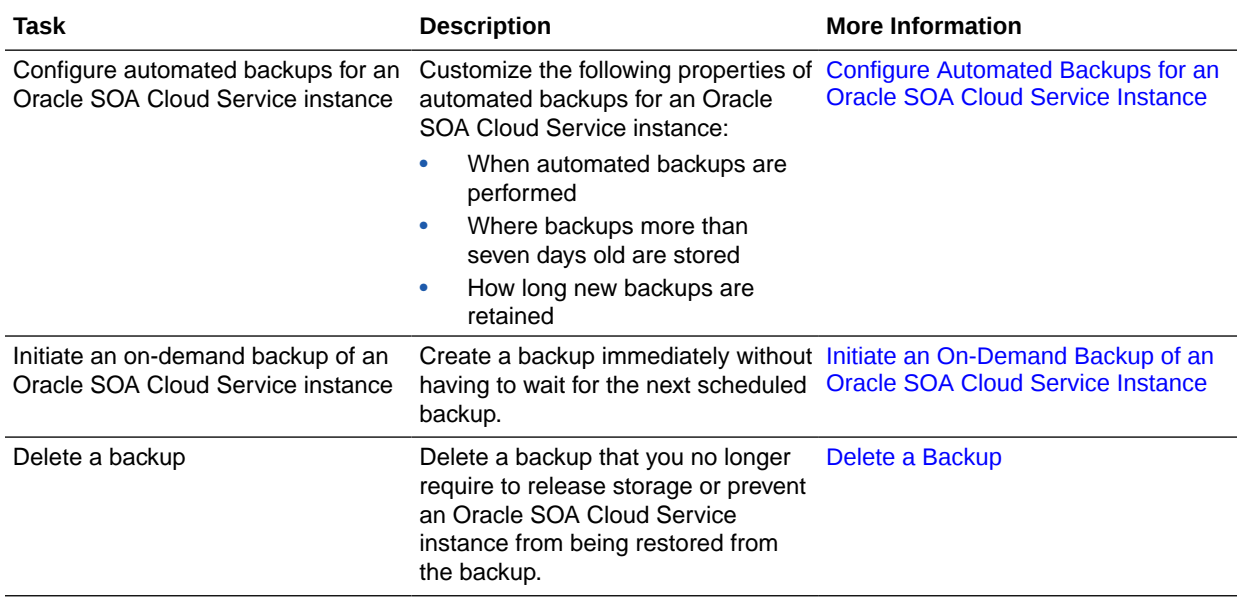

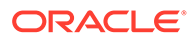

<span id="page-230-0"></span>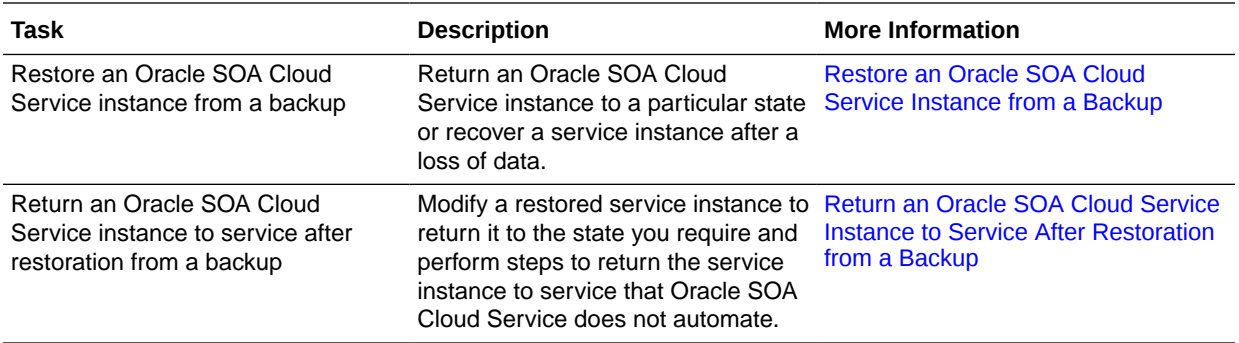

# Update Backup and Recovery Credentials

Use the Oracle SOA Cloud Service Console to update the storage container and credentials used to access backup storage resources.

To update backup and recovery credentials:

- **1.** In the [Oracle SOA Cloud Service Console,](#page-87-0) click the name of the instance you want to back up.
- **2.** On the Overview page, click the **Administration** tile.
- **3.** Click adjacent to **Available Backups** and select **Configure Backups**.
- **4.** Complete the following fields:

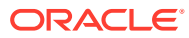

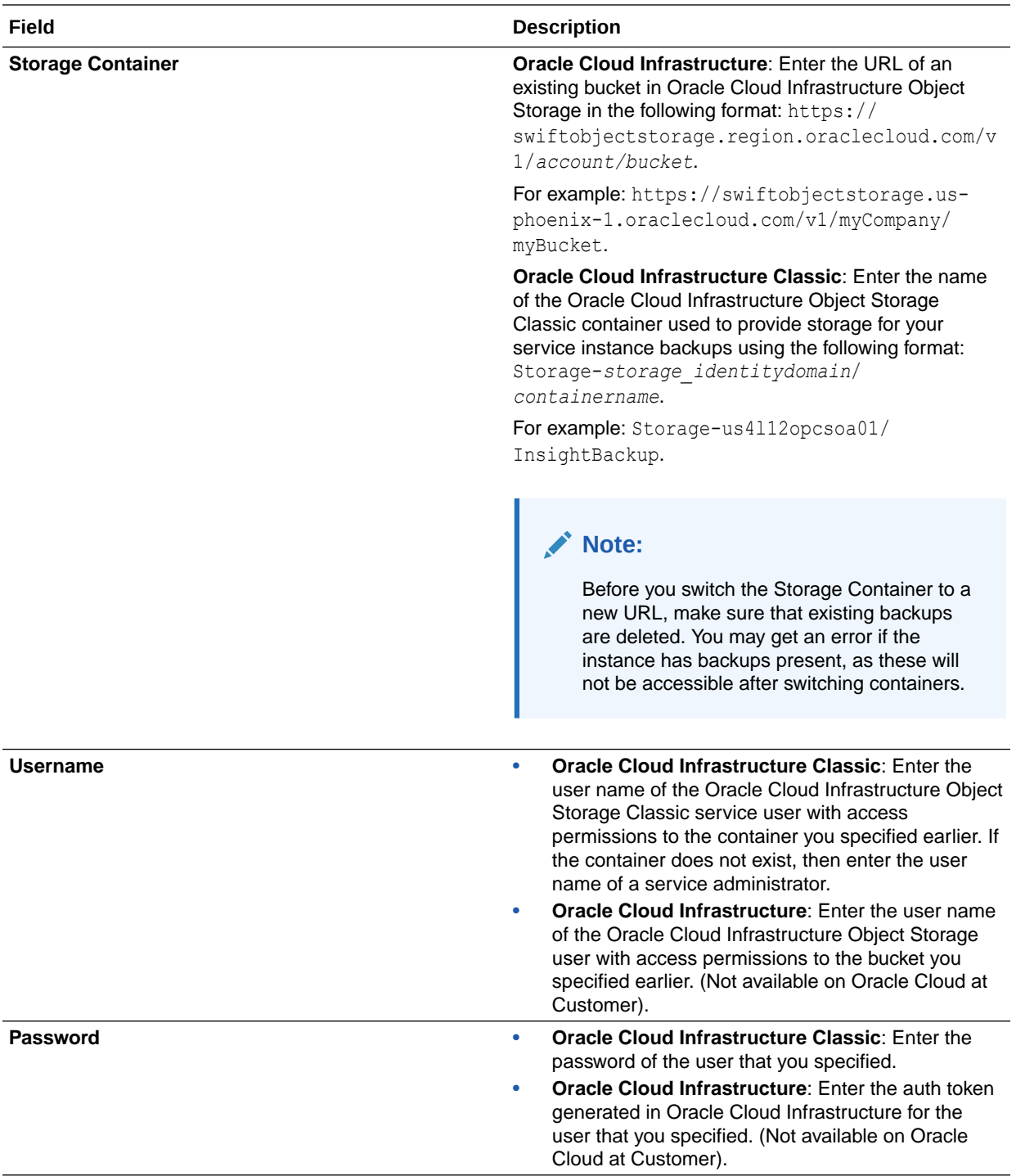

If **Configure Backups** is disabled, and Oracle SOA Cloud Service backups are failing because of incorrect credentials, then you can enable backups and reset with new credentials using the following REST API:

```
curl -v -i -X POST -u "MyservicesUsername:MyservicesPassword" -d 
@enable.json -H "Content-type:application/json" -H "X-ID-TENANT-
NAME:identityDomain" https://restServerURL/paas/api/v1.1/instancemgmt/
identityDomain/services/SOA/instances/instanceName/backupconfi
```
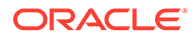

#### <span id="page-232-0"></span>Example command:

```
curl -v -i -X POST -u "MyUser@company.com:MyservicesPassword" -d 
@enable.json -H "Content-type:application/json" -H "X-ID-TENANT-
NAME:idcs-7dc693e80d9b469480d7afe00e743931" https://
psm.us.oraclecloud.com/paas/api/v1.1/instancemgmt/
idcs-7dc693e80d9b469480d7afe00e743931/services/SOA/instances/SOADev/
backupconfi
```
Sample enable.json file:

```
{ 
    "backups": "ENABLE", 
    "cloudStorageContainer": "https://foo.storage.oraclecloud.com/v1/
MyService-bar/MyContainer", 
    "cloudStorageUser": "NewOrExistingStorageUserName", 
    "cloudStoragePassword": "NewStoragepassword" 
}
```
After running this command, monitor the job activity. Once it is successful, the **Configure Backups** button will be enabled, storage credentials are updated with the new credentials, and backups should succeed.

# Configure Automated Backups for an Oracle SOA Cloud Service Instance

Use the Oracle SOA Cloud Service Console to configure automated backups to customize when the service instance is backed up and how backups are stored.

You can customize the following properties of the service instance:

- **When automated backups are initiated.** By default, backups are performed at the following times:
	- Full backups are initiated weekly starting 12 hours after the service instance was created, rounded to the nearest five-minute interval.

For example, if a service instance is created at 1:01 PM on a Monday, full backups are initiated at 1:00 AM on Tuesdays.

– Incremental backups are initiated every day except the day of a full backup at the same time that full backups are initiated.

For example, if a service instance is created at 1:01 PM on a Monday, incremental backups are initiated at 1:00 AM every day except Tuesdays.

#### **Note:**

You cannot configure how often backups are performed, only when they are performed.

- **Where backups are stored.**
	- **Oracle Cloud Infrastructure**: Stored in the Oracle Cloud Infrastructure bucket that was provided when the service instance was created.

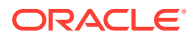

– **Oracle Cloud Infrastructure Classic**: Stored in the Oracle Cloud Infrastructure Object Storage Classic container that was provided when the service instance was created.

## **Note:**

- If you change the password for the administrator of the Oracle Cloud Infrastructure Classic container, you must specify the new password in the Oracle Cloud Infrastructure Classic Account Details section.
- If you change the swift password for the administrator of the Oracle Cloud Infrastructure Object bucket, you must specify the new password in the Oracle Cloud Infrastructure Account Details section.
- **How long new backups are retained.** By default, incremental backups are retained for 30 days.

Full backups are retained until their last related incremental backup is no longer available. For example, if two consecutive full backups are three days apart, the older full backup is retained two extra days.

## **Note:**

The additional retention period for full backups is fixed and you cannot change it.

Because the changes affect only one service instance, you can configure different values for these properties for each of your service instances.

## **Note:**

You **cannot** configure automated backups for an Oracle SOA Cloud Service instance while the service instance is being backed up.

To configure automated backups for an Oracle SOA Cloud Service instance:

- **1.** In the [Oracle SOA Cloud Service Console,](#page-87-0) click the name of the service instance for which you want to configure automated backups.
- **2.** On the Overview page, click the **Administration** tile.
- **3.** Click **E** adjacent to **Available Backups** and select **Configure Backups**.
- **4.** In the Configure Backups dialog box, set the options to configure automated backups for the service instance.
	- **a.** In the **Schedule** section, set options to configure when automated backups are performed:

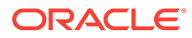

#### <span id="page-234-0"></span>**Note:**

All times must be for the Coordinated Universal Time (UTC) time zone, not your local time zone.

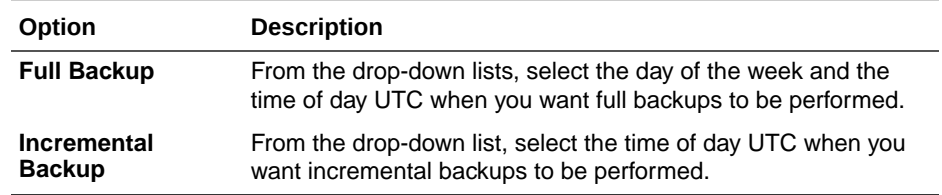

**b.** In the **Set new retention to** field, enter the number of days that you want new **incremental** backups to be retained.

Full backups are retained until their last related incremental backup is no longer available. For example, if two consecutive full backups are three days apart, the older full backup is retained two extra days. The additional retention period for full backups is fixed and you cannot change it.

The change affects only backups that are created after you save your configuration changes. The number of days that existing backups are retained is not affected.

**5.** Click **Save**.

# Disable Backups for an Oracle SOA Cloud Service Instance

Use the Oracle SOA Cloud Service Console to disable automated backups.

You can also disable automated backups. To disable automated backups for an Oracle SOA Cloud Service instance:

- **1.** In the [Oracle SOA Cloud Service Console,](#page-87-0) click the name of the service instance for which you want to configure automated backups.
- **2.** On the Overview page, click the **Administration** tile.

This exposes the **Backup** tab.

**3.** Click **Disable Backups**.

In the confirmation message screen, click **Disable Backups**.

# Disable Coordinated Backups for an Oracle SOA Cloud Service Instance

Use the Oracle SOA Cloud Service Console to disable coordinated backups, that is, decouple Oracle SOA Cloud Service backups and DBaaS backups.

To disable coordinated backups for an Oracle SOA Cloud Service instance:

- **1.** In the [Oracle SOA Cloud Service Console,](#page-87-0) click the name of the service instance for which you want to update coordinated backups.
- **2.** On the Overview page, click the **Administration** tile.

This exposes the **Backup** tab.

**3.** From the menu next to Available Backups, select **Configure Backups**.

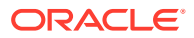

In the Configure Backups dialog box, deselect the **Coordinated Backups** check box.

**4.** Click **Save**.

Note that DBaaS automatic backups can be initiated using the DBaaS scheduler and can no longer be initiated by Oracle SOA Cloud Service.

# <span id="page-235-0"></span>Delete a Backup

Use the Oracle SOA Cloud Service Console to delete a backup that you no longer require to release storage or prevent an Oracle SOA Cloud Service instance from being restored from the backup.

# **Note:**

You can delete a full backup only if no incremental backups are linked to it. If you attempt to delete a full backup to which one or more incremental backups is linked, the attempt fails.

To delete a backup:

- **1.** In the [Oracle SOA Cloud Service Console,](#page-87-0) click the name of the service instance for which you want to delete a backup.
- **2.** On the Overview page, click the **Administration** tile.

This exposes the **Backup** tab.

**3.** From the list of available backups, click the menu for the backup and select Delete.

If you want to delete a full backup to which incremental backups are linked, you must delete or archive the linked backups first. If you attempt to delete a full backup to which one or more incremental backups is linked, the attempt fails.

For information about how to archive a backup, see "Archive and Download a Backup" in REST API for Oracle SOA Cloud Service.

**4.** When prompted, confirm that you want to delete the backup.

# Initiate an On-Demand Backup of an Oracle SOA Cloud Service Instance

You can create a backup immediately without having to wait for the next scheduled backup.

Create a backup when making major changes to your service instance, for example, in these situations:

- Before any configuration changes that you may need to undo
- Before deploying an application
- After deploying an application

## **Note:**

Do not to attempt to start the administration server while a backup is in progress.

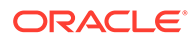

To initiate an on-demand backup of an Oracle SOA Cloud Service instance:

- **1.** In the [Oracle SOA Cloud Service Console,](#page-87-0) click the name of the service instance for which you want to configure automated backups.
- **2.** On the Overview page, click the **Administration** tile.

This exposes the **Backup** tab.

**3.** Click **Back Up Now**.

The Back Up Now dialog box opens.

**4.** In the Back Up Now dialog box, set the following options:

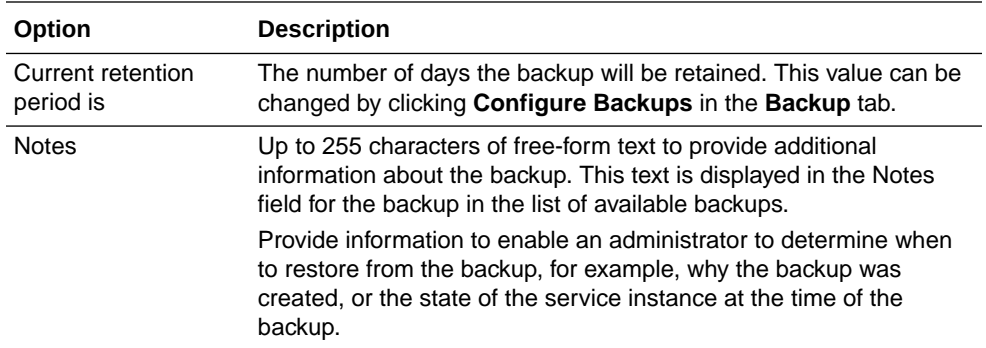

#### **5.** Click **Back Up**.

The Backup page is updated to show that the backup is in progress. While the backup is in progress, you cannot start any other management operation on the service instance.

When the backup is complete, it is added to the list of available backups on the Backup page.

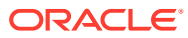

# <span id="page-237-0"></span>Restore an Oracle SOA Cloud Service Instance from a Backup

You can restore an Oracle SOA Cloud Service instance from a backup to return the service instance to a particular state or recover the service instance after a loss of data.

# **Note:**

If you restore a service instance's configuration files from a backup in which the hosts do not match the hosts in the service instance, Oracle SOA Cloud Service handles the mismatch as follows:

• If the service instance contains any managed server hosts that are not in the backup, Oracle SOA Cloud Service warns you that it cannot restore the managed server hosts that are not part of the backup.

Before trying to restore again, you can scale in the service instance to delete the nodes that correspond to these managed server hosts. See [Scale In an](#page-214-0) [Oracle SOA Cloud Service Cluster.](#page-214-0)

If you choose to continue without scaling in the service instance, Oracle SOA Cloud Service asks you to confirm that you understand that the service instance will be scaled in automatically.

If the backup contains any hosts that are not in the service instance, Oracle SOA Cloud Service does **not** attempt to remove the managed servers on these hosts from the administration server configuration. You must use Oracle WebLogic Server to remove the managed servers on these hosts from the administration server configuration.

After you restore a service instance's configuration files from a backup that does not match the service instance, you might need to modify the restored service instance to return it to the state you require. See [Return an Oracle SOA Cloud Service](#page-238-0) [Instance to Service After Restoration from a Backup.](#page-238-0)

You can restore a service instance from an incremental backup without the need to restore the full backup to which the incremental backup is linked. In this situation, you are responsible for ensuring that the service instance is in a consistent state after the service instance is restored.

Restoration from a backup that is stored on block storage is faster than restoration from a backup that is stored in an Oracle Cloud Infrastructure Object Storage Classic container.

Before restoring an Oracle SOA Cloud Service instance from a backup, you must disable the load balancer for the service instance as explained in [Control and Configure an Oracle Traffic](#page-189-0) [Director Load Balancer for an Oracle SOA Cloud Service Instance](#page-189-0).

To restore an Oracle SOA Cloud Service instance from a backup:

- **1.** In the [Oracle SOA Cloud Service Console,](#page-87-0) click the name of the service instance for which you want to delete a backup.
- **2.** On the Overview page, click the **Administration** tile, then the **Backup** tab.
- **3.** From the list of available backups, click the menu for the backup and select **Restore**.

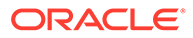

#### <span id="page-238-0"></span>**Note:**

If you choose to restore from an incremental backup, you are responsible for ensuring that the service instance is in a consistent state after the service instance is restored.

**4.** In the dialog box, select the types of files that you want to restore and click **Restore**.

#### **Note:**

You cannot use Oracle SOA Cloud Service to restore the database. To restore the database, you must use Oracle Database Cloud Service to restore from the associated database backup as identified by its RMAN tag. For instructions, see Restoring from a Specific Backup in *Administering Oracle Database Classic Cloud Service*.

The Backup page is updated to show that the restoration is in progress. While the restoration is in progress, you cannot start any other management operation on the service instance.

When the restoration is complete, it is added to the restoration history in the Backup page.

# Return an Oracle SOA Cloud Service Instance to Service After Restoration from a Backup

After restoring an Oracle SOA Cloud Service instance from a backup, you must perform additional steps to return the service instance to service. You may also need to modify the service instance to return it to the state you require.

If a service instance has been scaled since a backup was created, the topology of the service instance and the topology of the backup no longer match. If you restore the service instance's configuration files from the backup, Oracle SOA Cloud Service handles such topology mismatches as follows:

• If the service instance contains any managed server hosts that are not in the backup, Oracle SOA Cloud Service warns you that it cannot restore the managed server hosts that are not part of the backup.

Before trying to restore again, you can scale in the service instance to delete the nodes that correspond to these managed server hosts.

If you choose to continue without scaling in the service instance, Oracle SOA Cloud Service asks you to confirm that you understand that the service instance will be scaled in automatically.

• If the backup contains any hosts that are not in the service instance, Oracle SOA Cloud Service does not attempt to remove the managed servers on these hosts from the administration server configuration. You must use Oracle WebLogic Server to remove the managed servers on these hosts from the administration server configuration.

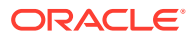

You must also remove a restored service instance's transaction logs and enable the load balancer for the service instance to resume the handling of incoming requests.

To return an Oracle SOA Cloud Service instance to service:

- **1.** In the [Oracle SOA Cloud Service Console,](#page-87-0) click the name of the service instance that you want to return to service after restoration.
- **2.** On the Overview page, click the **Administration** tile.

This exposes the **Backup** tab.

- **3.** Click the arrow to open the Restore History list.
- **4.** Click the text **Status Completed** for the last successful restoration in the Restore History list.

A set of progress messages for the restoration is displayed.

- **5.** Examine the progress messages to determine whether the backup contained any hosts that are not in the service instance.
- **6.** If the backup contained any hosts that are not in the service instance, modify the service instance as follows:
	- **a.** Use Oracle WebLogic Server to remove the managed servers on these hosts from the administration server configuration.
	- **b.** If you require your service instance to contain the number of nodes in the backup, scale out the service instance.
- **7.** If you scaled in the service instance to delete any nodes and you require your service instance to contain the number of nodes it contained before you restored it, scale out the service instance.
- **8.** Remove the service instance's transaction records.

Oracle SOA Cloud Service does not provide any tools for removing a service instance's transaction records. Instead, use Oracle WebLogic Server for this purpose. See:

- [Access a VM Through a Secure Shell \(SSH\)](#page-192-0)
- "How to Remove Transaction Records" in *Developing JTA Applications for Oracle WebLogic Server* ([12.2.1.4](http://www.oracle.com/pls/topic/lookup?ctx=en/middleware/fusion-middleware/weblogic-server/12.2.1.4/wljta&id=WLJTA342) | [12.2.1.3](http://www.oracle.com/pls/topic/lookup?ctx=fmw122130&id=WLJTA342) | [12.2.1.2](http://www.oracle.com/pls/topic/lookup?ctx=fmw122120&id=WLJTA342) | [12.1.3](http://www.oracle.com/pls/topic/lookup?ctx=fmw121300&id=WLJTA342)).
- **9.** Enable the load balancer for the service instance as explained in [Control and Configure](#page-189-0) [an Oracle Traffic Director Load Balancer for an Oracle SOA Cloud Service Instance.](#page-189-0)

# Delete an Oracle SOA Cloud Service Instance

When you no longer require an Oracle SOA Cloud Service instance, you can delete it.

Only an administrator can delete a service instance, as described in [About Oracle SOA Cloud](#page-22-0) [Service Roles and User Accounts.](#page-22-0)

#### **Note:**

When you delete an instance, everything is deleted, *including backups*.

To delete an Oracle SOA Cloud Service instance:

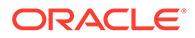

- **1.** In the [Oracle SOA Cloud Service Console,](#page-87-0) click  $\overline{\equiv}$  for the desired service instance and select **Delete**.
- **2.** Enter the database administrator user name and password and click **Delete**.

The database itself is not deleted. Only the repository and schemas created for the Oracle SOA Cloud Service instance are deleted.

Once deleted, the Oracle SOA Cloud Service is removed from the list of service instances displayed on the Oracle SOA Cloud Service Console and storage and OCPUs are released..

**3.** (Optional) If you try to delete a service instance, and the service instance is not deleted properly, click the **Retry Delete** button to try to delete the service instance again.

Service instances are not deleted properly when failed resources are not cleaned up completely.

When you click **Retry Delete**, the software cleans up the fails resources and attempts to delete the service instance.

The **Retry Delete** button is displayed for as long as the failed resources exist. If this is the case, click the **Retry Delete** button and wait. Repeat this process for as long as the **Retry Delete** button is displayed.

# Perform a JNDI Lookup of JMS Resources Deployed on the Administration Server

For a Java client to perform a JNDI lookup of JMS resources deployed on the Administration Server, an SSH tunnel must be established between the client and the Administration Server that has a public IP address.

To perform a JNDI lookup of JMS resources:

#### **Note:**

An SSH tunnel *cannot* be established between a client and a host that does not have a public IP address. This prevents a Java client from performing a JNDI lookup of JMS resources deployed on the servers.

**1.** Create an SSH tunnel to the Administration Server:

```
ssh -v -i opc_rsa -L 7001:AdminHostIP:7001 opc@AdminHostIP -N
```
where *AdminHostIP* is the IP address of the Administration Server.

**2.** Create an SSH tunnel to the Managed Server.

ssh -v -i opc\_rsa -L 8001:*MS1IP*:8001 opc@*MS1HOSTNAME* -N

where *MS1IP* is the IP address of the Managed Server and *MS1HOSTNAME* is the hostname of the Managed Server.

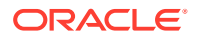

#### See [Creating an SSH Tunnel to a Port in the Virtual Machine.](http://www.oracle.com/webfolder/technetwork/tutorials/obe/cloud/javaservice/JCS/JCS_SSH_Tunnel/jcs_ssh_tunneling.html)

# Change JVM Heap Size Settings

When you provision an Oracle SOA Cloud Service instance and specify a compute shape, the JVM heap size for WebLogic Server and Load Balancer processes is determined automatically.

#### **Default Heap Sizes**

The compute shape you select for a WebLogic Server cluster determines the availability of RAM on VMs in this cluster, and the amount of available RAM is used to determine the preset heap size for the JVM processes running on the VMs.

The following table shows the Oracle SOA Cloud Service JVM heap size settings for each compute shape.

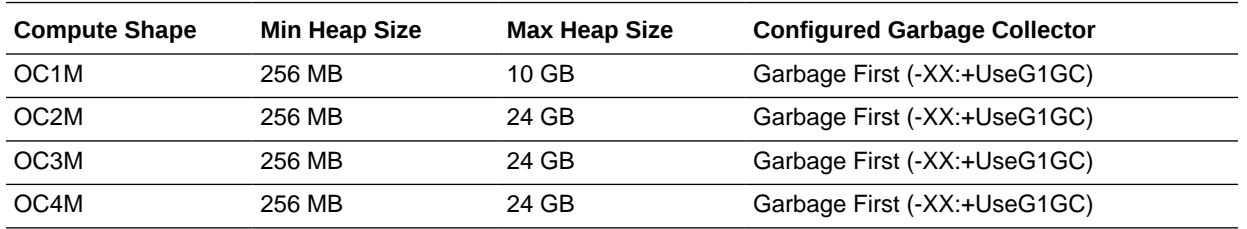

#### **Custom Heap Sizes**

After provisioning a service instance, you can change the heap size using the WebLogic Server Administration Console. See these topics in *Administration Console Online Help for Oracle WebLogic Server*:

- Increasing the heap size for a Managed Server ([12.2.1.4](http://www.oracle.com/pls/topic/lookup?ctx=en/middleware/fusion-middleware/weblogic-server/12.2.1.4&id=WLACH03809) | [12.2.1.3](http://www.oracle.com/pls/topic/lookup?ctx=fmw122130&id=WLACH03809) | [12.2.1.2](http://www.oracle.com/pls/topic/lookup?ctx=fmw122120&id=WLACH03809) | [12.1.3\)](http://www.oracle.com/pls/topic/lookup?ctx=fmw121300&id=WLACH03809).
- Set Java options for servers started by Node Manager ([12.2.1.4](http://www.oracle.com/pls/topic/lookup?ctx=en/middleware/fusion-middleware/weblogic-server/12.2.1.4&id=WLACH03404) | [12.2.1.3](http://www.oracle.com/pls/topic/lookup?ctx=en/middleware/fusion-middleware/weblogic-server/12.2.1.3&id=WLACH03404) | [12.2.1.2](http://www.oracle.com/pls/topic/lookup?ctx=fmw122120&id=WLACH03404) | [12.1.3\)](http://www.oracle.com/pls/topic/lookup?ctx=fmw121300&id=WLACH03404). Specify the Java option to increase the heap size; for example: -Xmx3g.

The heap size is also set when you choose a shape for the load balancer. You cannot change the heap size for the load balancer.

# Perform Database Operations for an Oracle SOA Cloud Service **Instance**

#### **Topics:**

- [Replace an Existing Oracle Cloud Infrastructure Database with a New Oracle Cloud](#page-242-0) [Infrastructure Database](#page-242-0)
- [Tune the Database Parameters](#page-245-0)
- [Discover the Default Database Password](#page-247-0)
- [Change the Database Schema and Wallet Passwords](#page-247-0)

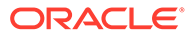

# <span id="page-242-0"></span>Replace an Existing Oracle Cloud Infrastructure Database with a New Oracle Cloud Infrastructure Database

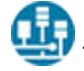

This topic applies only to Oracle Cloud Infrastructure.

#### **Best Practices**:

- This procedure is applicable only for Oracle SOA Cloud Service instances, not for Oracle Managed File Transfer Cloud Service instances.
- Try these steps on a development or test environment before trying them on production servers.
- Initiate an on-demand backup to back up your Oracle SOA Cloud Service domain.
- You should already have an Oracle SOA Cloud Service environment provisioned with an Oracle Cloud Infrastructure database.

To replace an existing Oracle Cloud Infrastructure database with a new Oracle Cloud Infrastructure database:

- **1.** Create the new database from a backup of the existing database.
- **2.** Identify the connect string of the existing database.

You can find the connect string using the WebLogic Server Administration Console. Go to **SOADataSource** > **Configuration** tab > **Connection Pool** tab > **URL** field.

For example:

```
jdbc:oracle:thin:@(DESCRIPTION=(ADDRESS_LIST=(ADDRESS=(PROTOCOL=TCP)
(HOST=oldDB-scan.subnetname.vcnname.oraclevcn.com)(PORT=1521)))
(CONNECT_DATA=(SERVICE_NAME=oldPDB.subnetname.vcnname.oraclevcn.com)
))
```
- **3.** From the WebLogic Server Administration Console, stop the Administration Server and Managed Servers. See [Stop or Start WebLogic Servers.](#page-207-0)
- **4.** Use the ssh command to [connect to the Administration Server](#page-193-0).
- **5.** Change to the oracle user: sudo su - oracle
- **6.** Identify all occurrences of the existing database connect string in your domain by using the grep command. For example:

```
grep -rlw --exclude={*.txt,*.log,*.out} -e "olddb-
scan.subnetname.vcnname.oraclevcn.com" SOATest_domain
```
- **7.** Complete the following steps for all nodes of the Oracle SOA Cloud Service cluster:
	- **a.** Back up the existing database connect string files. For example:

```
cp SOATest domain/config/fmwconfig/jps-config-jse.xml
SOATest domain/config/fmwconfig/jps-config-jse.xml orig date
```
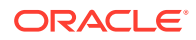

cp SOATest domain/config/fmwconfig/jps-config.xml SOATest domain/ config/fmwconfig/jps-config.xml\_orig\_date cp SOATest domain/config/jdbc/ess-oracle-int-jdbc.xml SOATest domain/ config/jdbc/ess-oracle-int-jdbc.xml\_orig\_date cp SOATest\_domain/config/jdbc/BamDataSource-mds-jdbc.xml SOATest domain/config/jdbc/BamDataSource-mds-jdbc.xml orig date cp SOATest domain/config/jdbc/BamDataSource-jdbc.xml SOATest domain/ config/jdbc/BamDataSource-jdbc.xml\_orig\_date cp SOATest\_domain/config/jdbc/mds-ess-jdbc.xml SOATest\_domain/config/ jdbc/mds-ess-jdbc.xml\_orig\_date cp SOATest\_domain/config/jdbc/ess-oracle-jdbc.xml SOATest\_domain/ config/jdbc/ess-oracle-jdbc.xml\_orig\_date cp SOATest\_domain/config/jdbc/wlsbjmsrpDataSource-jdbc.xml SOATest\_domain/config/jdbc/wlsbjmsrpDataSource-jdbc.xml\_orig\_date cp SOATest\_domain/config/jdbc/mds-owsm-jdbc.xml SOATest\_domain/config/ jdbc/mds-owsm-jdbc.xml\_orig\_date cp SOATest domain/config/jdbc/SOADataSource-jdbc.xml SOATest domain/ config/jdbc/SOADataSource-jdbc.xml\_orig\_date cp SOATest\_domain/config/jdbc/LocalSvcTblDataSource-jdbc.xml SOATest\_domain/config/jdbc/LocalSvcTblDataSource-jdbc.xml\_orig\_date cp SOATest\_domain/config/jdbc/EDNLocalTxDataSource-jdbc.xml SOATest domain/config/jdbc/EDNLocalTxDataSource-jdbc.xml orig date cp SOATest domain/config/jdbc/opss-auditview-jdbc.xml SOATest domain/ config/jdbc/opss-auditview-jdbc.xml\_orig\_date cp SOATest domain/config/jdbc/OraSDPMDataSource-jdbc.xml SOATest domain/config/jdbc/OraSDPMDataSource-jdbc.xml orig date cp SOATest\_domain/config/jdbc/EDNDataSource-jdbc.xml SOATest\_domain/ config/jdbc/EDNDataSource-jdbc.xml\_orig\_date cp SOATest\_domain/config/jdbc/ess-oracle-xa-jdbc.xml SOATest\_domain/ config/jdbc/ess-oracle-xa-jdbc.xml\_orig\_date cp SOATest\_domain/config/jdbc/BamNonJTADataSource-jdbc.xml SOATest\_domain/config/jdbc/BamNonJTADataSource-jdbc.xml\_orig\_date cp SOATest domain/config/jdbc/opss-audit-jdbc.xml SOATest domain/ config/jdbc/opss-audit-jdbc.xml\_orig\_date cp SOATest\_domain/config/jdbc/WLSSchemaDataSource-jdbc.xml SOATest\_domain/config/jdbc/WLSSchemaDataSource-jdbc.xml\_orig\_date cp SOATest\_domain/config/jdbc/opss-datasource-jdbc.xml SOATest\_domain/ config/jdbc/opss-datasource-jdbc.xml\_orig\_date cp SOATest\_domain/config/jdbc/SOALocalTxDataSource-jdbc.xml SOATest\_domain/config/jdbc/SOALocalTxDataSource-jdbc.xml orig\_date cp SOATest\_domain/config/jdbc/mds-soa-jdbc.xml SOATest\_domain/config/ jdbc/mds-soa-jdbc.xml\_orig\_date cp SOATest\_domain/dbfs/tnsnames.ora SOATest\_domain/dbfs/ tnsnames.ora\_orig\_date

**b.** Replace the existing database connect string with the new database connect string (newdb-scan):

sed -i 's/olddb-scan/newdb-scan/g' SOATest domain/config/fmwconfig/ jps-config-jse.xml sed -i 's/olddb-scan/newdb-scan/g' SOATest domain/config/fmwconfig/ jps-config.xml sed -i 's/olddb-scan/newdb-scan/g' SOATest domain/config/jdbc/essoracle-int-jdbc.xml sed -i 's/olddb-scan/newdb-scan/g' SOATest domain/config/jdbc/

```
BamDataSource-mds-jdbc.xml
sed -i 's/olddb-scan/newdb-scan/g' SOATest domain/config/jdbc/
BamDataSource-jdbc.xml
sed -i 's/olddb-scan/newdb-scan/g' SOATest domain/config/jdbc/
mds-ess-jdbc.xml
sed -i 's/olddb-scan/newdb-scan/g' SOATest domain/config/jdbc/
ess-oracle-jdbc.xml
sed -i 's/olddb-scan/newdb-scan/g' SOATest_domain/config/jdbc/
wlsbjmsrpDataSource-jdbc.xml
sed -i 's/olddb-scan/newdb-scan/g' SOATest_domain/config/jdbc/
mds-owsm-jdbc.xml
sed -i 's/olddb-scan/newdb-scan/g' SOATest domain/config/jdbc/
SOADataSource-jdbc.xml
sed -i 's/olddb-scan/newdb-scan/g' SOATest domain/config/jdbc/
LocalSvcTblDataSource-jdbc.xml
sed -i 's/olddb-scan/newdb-scan/g' SOATest domain/config/jdbc/
EDNLocalTxDataSource-jdbc.xml
sed -i 's/olddb-scan/newdb-scan/g' SOATest domain/config/jdbc/
opss-auditview-jdbc.xml
sed -i 's/olddb-scan/newdb-scan/g' SOATest domain/config/jdbc/
OraSDPMDataSource-jdbc.xml
sed -i 's/olddb-scan/newdb-scan/g' SOATest domain/config/jdbc/
EDNDataSource-jdbc.xml
sed -i 's/olddb-scan/newdb-scan/g' SOATest domain/config/jdbc/
ess-oracle-xa-jdbc.xml
sed -i 's/olddb-scan/newdb-scan/g' SOATest domain/config/jdbc/
BamNonJTADataSource-jdbc.xml
sed -i 's/olddb-scan/newdb-scan/g' SOATest domain/config/jdbc/
opss-audit-jdbc.xml
sed -i 's/olddb-scan/newdb-scan/g' SOATest_domain/config/jdbc/
WLSSchemaDataSource-jdbc.xml
sed -i 's/olddb-scan/newdb-scan/g' SOATest_domain/config/jdbc/
opss-datasource-jdbc.xml
sed -i 's/olddb-scan/newdb-scan/g' SOATest domain/config/jdbc/
SOALocalTxDataSource-jdbc.xml
sed -i 's/olddb-scan/newdb-scan/g' SOATest domain/config/jdbc/
mds-soa-jdbc.xml
sed -i 's/olddb-scan/newdb-scan/g' SOATest domain/dbfs/
tnsnames.ora
```
**c.** If you use a different PDB name for the new database, then run the following command:

sed -i 's/oldPDB/newpdb/g' SOATest domain/config/fmwconfig/jpsconfig-jse.xml

- **d.** Restart the Administration Server and Managed Servers. See [Stop or Start](#page-207-0) [WebLogic Servers.](#page-207-0)
- **e.** After restarting, confirm that your SOA servers connect to the new database. Your new connect string in the WebLogic Server Administration Console should look like this:

jdbc:oracle:thin:@(DESCRIPTION=(ADDRESS\_LIST=(ADDRESS=(PROTOCOL=TCP )(HOST=newDB-scan.*subnetname*.*vcnname*.oraclevcn.com)(PORT=1521)))

(CONNECT\_DATA=(SERVICE\_NAME=newPDB.*subnetname*.*vcnname*.oraclevcn.com)))

**f.** Optionally, run the RCU utility to drop the old database schemas.

# <span id="page-245-0"></span>Tune the Database Parameters

When you subscribed to an Oracle Database Cloud Service instance, you selected the computing power for the instance's virtual machine from a list of supported Oracle CPU (OCPU) and processor RAM combinations. The values for some database initialization parameters are the same for the OC1M (1 OCPU, 15 GB RAM) and OC3M (4 OCPU, 60 GB RAM) combinations, which may cause performance issues. This section describes how to set these database parameters and perform additional tasks to improve performance.

## **Note:**

If you modify database parameter settings from the default settings assigned during instance provisioning, you must restart the database for the new settings to take effect.

To tune the database parameters:

- **1.** Connect with the SYS user account.
- **2.** Execute the following SQL syntax in SQL\*Plus:

```
SQL> alter system set distributed_lock_timeout = 1400 scope = spfile; 
alter system set Processes = 1500 scope = spfile; 
alter system set db securefile = ALWAYS;
```
- **3.** To achieve better throughput, resize the **redo log** to be 2 GB.
- **4.** Create the data files for the Oracle SOA schema with the initial size equal to the maximum size allowed. Otherwise, data source-related errors are reported. For example:

SQLRecoverableException: IO Error: Socket read timed out

- **5.** If you turn on the archive log for the database, the system can run out of connections for the SOADataSource. Its Maximum Capacity is set to 300 when the archive log mode is off. As a workaround, set the following parameters:
	- **a.** Set the **Maximum Capacity** for **SOADataSource** to 400.
	- **b.** Reduce the counts for the following worker managers:
		- Set the count for **SOAIncomingRequests\_maxThreads** to 60.
		- Set the count for **SOAInternalProcessing\_maxThreads** to 150.
- **6.** Remove the expired archive files to prevent a disk full error.
	- **a.** Connect with the SYS user account.
	- **b.** Execute the following SQL syntax in SQL\*Plus:

```
SQL> alter system set db flashback retention target = 45 scope=both;
restart DB
```
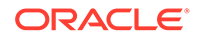

**c.** Run the delArch.sh script shown below to periodically delete the expired archive log files.

```
#!/bin/sh
#######################################################
## ##
## Purge Database Archive Logs ##
## ##
#######################################################
source /home/oracle/.bashrc
test -z ${ORACLE HOME} && echo "Please set ORACLE HOME first"
&& 
exit 1;
test ! -d ${ORACLE HOME} && echo "Please make sure you have set
ORACLE HOME correctly:
${ORACLE_HOME}" && exit 1;
#delete ${1} archivelog until time 'SYSDATE-1/(24*6)';
function rmArch(){
${ORACLE_HOME}/bin/rman target / <<EOF
crosscheck archivelog all;
delete ${1} archivelog until time 'SYSDATE-1/(24*6)';
YES
delete backup;
YES
delete datafilecopy all;
YES
exit
EOF
}
totalcount=0
#interval=${1:-1800}
interval=${1:-300}
while [ : ]
do
rmArch $2
ts=$(date)
let "totalcount=totalcount+1"
echo ""
echo ""
echo "==================================="
echo "== ="echo "== SUMMARY =="
echo "== ="echo "==================================="
echo ""
echo ""
tname='v$asm_diskgroup';
tname2='v$recovery file dest';
${ORACLE_HOME}/bin/sqlplus -s sys/syspassword as sysdba <<EOF
set feedback 0
set serveroutput on
```

```
execute dbms output.put line('Disk Group space usage (In GigaByte)');
col total format 999,999,999.00
col available format 999,999,999.00
SELECT ROUND(total mb / 1024) "TOTAL", ROUND(free mb / 1024 )
"AVAILABLE" FROM ${tname} ;
execute dbms output.put line('Archive Log space usage (In Gigabyte)');
col space_total format 999,999,999.00
col prc_used format 999,999,999.00
SELECT ROUND(SPACE_LIMIT / (1024*1024*1024)) 
SPACE total, ROUND(((SPACE USED / (1024*1024*1024)) * 100) /
(SPACE LIMIT / (1024*1024*1024)), 2) PRC USED FROM ${tname2};
EOF
echo "TotalCount: $totalcount"
echo "Last run at $ts"
echo "Will start another run in $interval seconds"
sleep $interval
```
done

Tune the Oracle WebLogic Server:

Add the following JVM argument to the *Domain Home/bin/setStartupEnv.sh file*:

```
-XX:ReservedCodeCacheSize=1024m
```
# Discover the Default Database Password

After provisioning, database schemas are created with a default password.

To find the default database password:

- **1.** Connect to the Administration Server VM through SSH. See [Connect to the](#page-193-0) [Administration Server or Load Balancer VM](#page-193-0).
- **2.** Change to the oracle user.

sudo su - oracle

**3.** Enter the following command:

```
python /u01/app/oracle/tools/jcs/WLS/paas/bin/platform/python/pythonUtils/
atp db util.py generate-schema-password
```
**4.** In the command output, note the default password that was set by the provisioning script.

# Change the Database Schema and Wallet Passwords

Update the password used by an Oracle SOA Cloud Service instance to access the Oracle schemas in the Infrastructure database.

You must change the password for the Oracle schemas to meet Oracle security policies, corporate security policies or government regulations, or in response to a perceived security threat. By default, the password expires 180 days after your service instance is created.

Password expiration leads to the following scenarios:

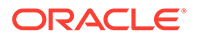

- The following Oracle SOA Cloud Service instance-specific datasources fail:
	- EDNDataSource
	- mds-owsm
	- EDNLocalTxDataSource
	- mds-soa
	- OraSDPMDataSource
	- SOADataSource
	- SOALocalTxDataSource
- The following non-Oracle SOA Cloud Service instance-specific datasources fail and the failure to connect to schemas might lead to production environment shutting down:
	- opss-data-source
	- opss-audit-viewDS
	- opss-audit-DBDS
- The database user account can get locked because data sources still use the old password and the administrator enters a different password.

For Oracle SOA Cloud Service instances provisioned in Oracle Cloud Infrastructure Classic, to change the password for the Oracle Required Schemas found in the associated database (see [Database\)](#page-73-0):

- If the instance was created after November 2017 (release 18.2.5), you can use the Oracle SOA Cloud Service Console. See [Change the Database Schema](#page-249-0) [Password Using the Oracle SOA Cloud Service Console.](#page-249-0)
- If the instance was created before November 2017 (release 18.2.5), you must directly modify the configuration of both the database and your WebLogic Server domain. See [Change the Database Schema Password Manually](#page-250-0).

For Oracle SOA Cloud Service instances provisioned in Oracle Cloud Infrastructure, to change the password for the Oracle Required Schemas found in the associated database (see [Database\)](#page-66-0), you must directly modify the configuration of both the database and your WebLogic Server domain. See [Change the Database Schema](#page-249-0) [Password Using the Oracle SOA Cloud Service Console.](#page-249-0)

When you change the password, the passwords for the Oracle SOA Cloud Service and non-Oracle SOA Cloud Service schemas are reset.

## **Note:**

The following schemas are updated during the update schema password operation:

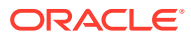

<span id="page-249-0"></span>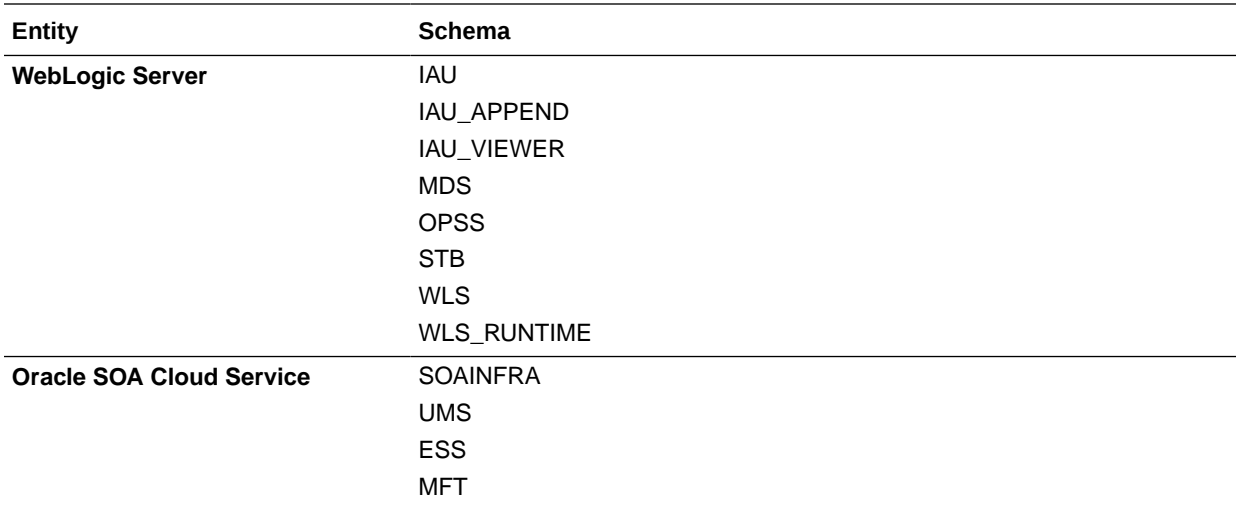

## **Note:**

If your service instance was created before November 2017 (release 18.2.5), you cannot use the Oracle SOA Cloud Service Console to change the schema password. You must perform these modifications manually on your service instance.

#### **Topics:**

- Change the Database Schema Password Using the Oracle SOA Cloud Service Console
- [Change the Database Schema Password Manually](#page-250-0)
- [Update the DBFS Wallet Password](#page-256-0)

# Change the Database Schema Password Using the Oracle SOA Cloud Service **Console**

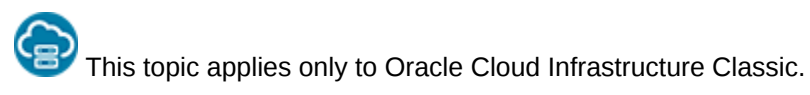

If you want to change the password for the Oracle Database schemas used by your Oracle SOA Cloud Service instance, and your service instance was created after November 2017 (release 18.2.5), then you can use the Oracle SOA Cloud Service console to change the Oracle schema password in the Oracle Database Classic Cloud Service deployment, and to update your service instance to use the new password.

To change the database schema password using the Oracle SOA Cloud Service Console:

- **1.** In the [Oracle SOA Cloud Service Console,](#page-87-0) click the name of the service instance whose schema password you want to change.
- **2.** At the bottom of the Overview page, expand **Associations**.
- **3.** From the list of associations for this service instance, identity the association with these characteristics:

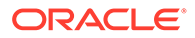

- <span id="page-250-0"></span>**Service Type** - Oracle Database Cloud Service
- **Type** Depends On
- **4.** Click **Manage Association**  $\overline{=}$  for this association, and then select **Update Database Credentials**.

This menu option is only available for the Infrastructure database association. It it not available for Application databases.

**5.** Complete the following input fields:

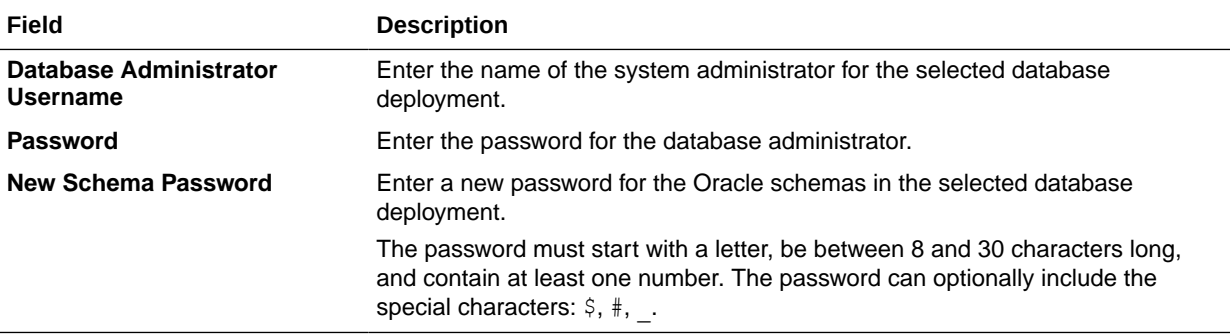

#### **6.** Click **Update**.

You can monitor the operation's progress from this page or from the **Activity** page. Oracle SOA Cloud Service updates the database credentials, the WebLogic Server domain configuration, and the bootstrap credentials. If your service instance is running WebLogic Server 12.1.3, then all server processes are restarted as well.

**7.** Update the wallet password. See [Update the DBFS Wallet Password](#page-256-0).

# Change the Database Schema Password Manually

To change the password for the database schemas used by your Oracle SOA Cloud Service instance manually, you must modify the configuration of both the database and your WebLogic Server domain.

For Oracle SOA Cloud Service instances provisioned in Oracle Cloud Infrastructure Classic:

- If the instance was created after November 2017 (release 18.2.5), you can use the Oracle SOA Cloud Service Console to change the database schema password. See [Change the Database Schema Password Using the Oracle SOA Cloud](#page-249-0) [Service Console.](#page-249-0)
- If the instance was created before November 2017 (release 18.2.5), you must use the manual steps provided here.

For Oracle SOA Cloud Service instances provisioned in Oracle Cloud Infrastructure, you must use the manual steps provided here.

The following summary shows the high-level tasks to perform. Detailed steps are below.

**1.** Update each infrastructure repository schema's password on the database deployment.

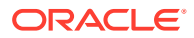

- **2.** If the WebLogic Servers are running and the WebLogic Server Administration Console is accessible, change the password for all the corresponding data sources from the Weblogic Server Administration Console.
- **3.** If the WebLogic Servers are not running and WebLogic Server console is inaccessible, manually change the passwords in the WebLogic Server configuration.
- **4.** Update the bootstrap credentials using the WebLogic Scripting Tool (WLST).
- **5.** Start the Administration Server with the Node Manager, and then start the Managed Servers.

To change the database schema password manually:

**1.** Update each repository schema's password on the database deployment.

If the schema prefix is already known, go to Step b.

**a.** Use the ssh command to [connect to the Administration Server](#page-193-0) and get the value of the schema prefix.

ssh -i *private* key opc@*IP* address of admin server VM cat /u01/app/oracle/private/schemaPrefix

The schema prefix value returned is similar to the following: SP255951777

**b.** Log in to the database deployment node.

ssh -i *ssh\_key* opc@*DB\_vm\_ip\_address* sudo su oracle

**c.** Connect to the database deployment.

sqlplus / as sysdba

Use the username provided when provisioning the database deployment.

If your database deployment is Oracle Database Classic Cloud Service 12*c*, the following step is also required:

alter session set container=PDB1

Use the PDB name provided during Oracle SOA Cloud Service provisioning.

**d.** Change the password for the infrastructure repository schema users.

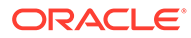
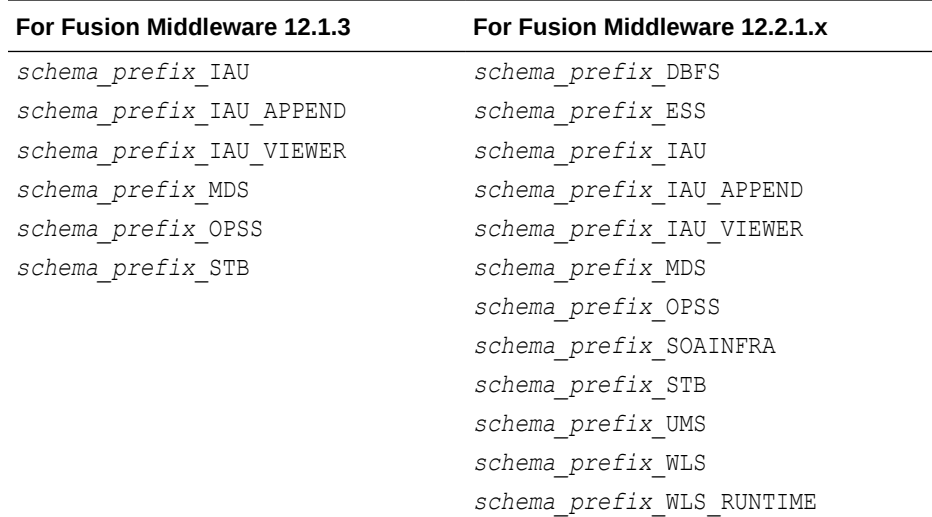

Change the password for each of the schema users pertaining to the WebLogic Server version on the database deployment. For example:

ALTER USER *schema\_prefix*\_IUA identified by *new\_password*;

The password must start with a letter, be between 8 and 30 characters long, and contain at least one number. The password can optionally include the special characters:  $$$   $#$  .

**e.** Unlock all the user accounts on the database to cover for the case that they are locked due to repeated login failures after password expiry.

ALTER USER *schema\_prefix*\_IAU ACCOUNT UNLOCK;

#### **Note:**

If the WebLogic Administration Server is running and the WebLogic Administration Console is accessible, follow Step 2, else go to Step 3.

- **2.** Update all the datasources from the WebLogic Server Administration Console to reflect the new password.
	- **a.** Log in to the WebLogic Administration Console and navigate to the Services — Datasources menu on the Domain Structure box.
	- **b.** Click **Lock & Edit**.
	- **c.** For each datasource, navigate to the Datasource Name Configuration Connection Pool tab and update the Password and Confirm Password field with the new password.
	- **d.** Click **Save**, then **Activate**.
	- **e.** Stop all the WebLogic Servers.

From the WebLogic Administration Console, click **Servers** under Environments in the Domain Structure section.

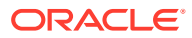

Under the **Control** tab, select all of the servers and click **Shutdown —Force Shutdown Now**.

Proceed to Step 4.

- **3.** If the WebLogic Server is not running or the Administration Console is not accessible:
	- **a.** Encrypt the new schema password and Update Data Source Configuration files:

```
ssh -i private key opc@ipaddress of Admin VM
sudo su oracle
cd /u01/data/domain/domain_name
```
Ensure WebLogic Servers are not running. If running, stop the processes: Find the process IDs:

ps -ef | grep java

Kill processes:

kill -9 *pid*

then run:

- . *domain\_home*/bin/setDomainEnv.sh
- **b.** Run the WebLogic Encryption Utility and enter the password you set for the database schemas:

/u01/jdk/bin/java weblogic.security.Encrypt password: *new password for the schema user*

**c.** Note the encrypted password output for future reference.

The following example shows an encrypted password:

AES}JHyrhOMB5hVRuDU/pV0qX86qz98ZV0xWXBSEAANA4Gs=

**d.** Update the new password in the datasource xml files:

cd *domain\_home*/*domain\_name*/config/jdbc

Open the datasource xml files found in the *domain\_home*/*domain\_name*/config/jdbc directory that need to be updated with the new encrypted password:

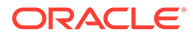

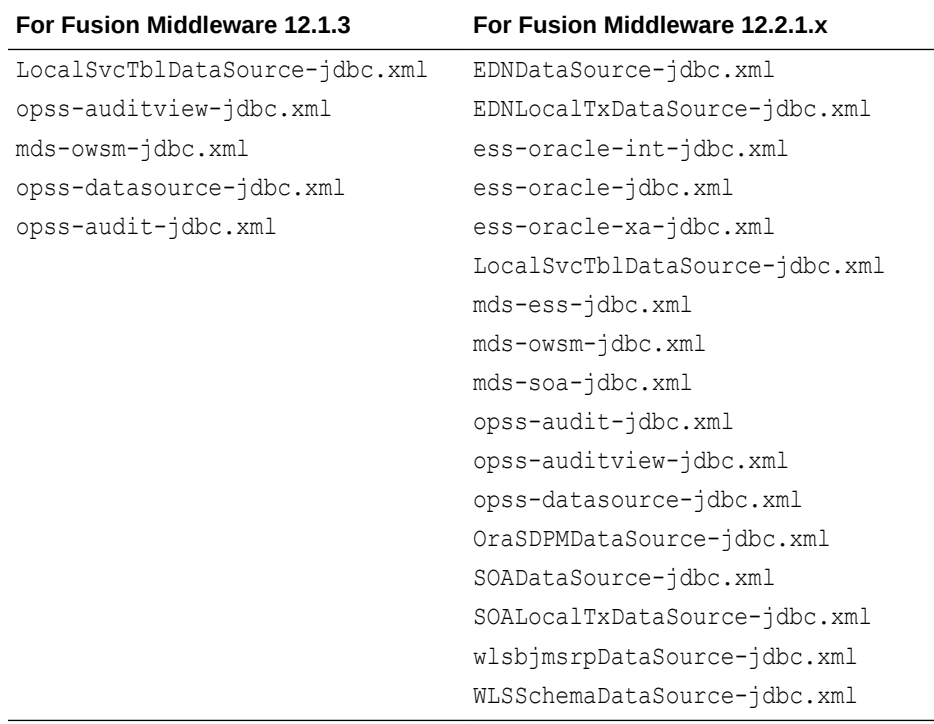

#### **4.** Update the bootstrap credentials with the new password for the SCHEMA\_PREFIX\_OPSS\_user\_using the WebLogic Scripting Tool (WLST):

**a.** Use the ssh command to [connect to the Administration Server VM](#page-193-0):

ssh -i *private\_key* opc@*AdminServerVM\_IP\_address*

**b.** Change to the oracle user:

```
sudo su - oracle
```
**c.** Start WLST:

/u01/app/oracle/middleware/oracle\_common/common/bin/wlst.sh

**d.** Run the modifyBootStrapCredential command. Specify the full path to the jps-config.xml file.

Use the following syntax:

```
wls:/offline>modifyBootStrapCredential(jpsConfigFile='/u01/data/
domains/domain_name/config/fmwconfig/jps-
config.xml',username='schema_prefix_OPSS',password='new_password_
set_for_this_schema_user')
```
- **5.** Start the Administration Server through the Node Manager and then the Managed Servers.
	- **a.** Use the ssh command to [connect to the Administration Server](#page-193-0):

ssh -i *private\_key* opc@*AdminServerVM\_IP\_address*

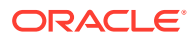

**b.** Change to the oracle user:

sudo su - oracle

**c.** Start WLST.

/u01/app/oracle/middleware/oracle\_common/common/bin/wlst.sh

**d.** Connect to the Node Manager.

Before running the command, get the required values of some of the variables involved.

- Host name On the command prompt, type hostname.
- Node Manager port number, domain name, domain home Open the nodemanager.properties files to determine the respective values.

For 11*g*:

u01/app/oracle/middleware/wlserver\_10.3/common/nodemanager/ nodemanager.properties

For 12*c*:

/u01/data/domains/*domain\_name*/nodemanager/nodemanager.properties

• Administration Server name —

cd /u01/data/domains/*domain\_name*/servers.

Look for the server name ending in adminserver.

Run the nmConnect command.

nmConnect('*weblogic\_username*','*weblogic\_password*','*hostname*','*domain\_n ame*','*domain\_home*/*domain\_name*','ssl')

**e.** Start the Administration Server.

nmStart("*admin\_server\_name*")

- **f.** After the Administration Server has status RUNNING, access the WebLogic Administration Console and start the Managed Servers.
	- Click on **Servers** under **Environments** in the Domain Structure section.
	- Under the **Control** tab, select the Managed Servers and click **Start**.
- **6.** Update the wallet password. See [Update the DBFS Wallet Password](#page-256-0).
- **7.** Restart the Oracle SOA Cloud Service instance from the [Oracle SOA Cloud Service](#page-87-0) [Console.](#page-87-0) See [Stop, Start, or Restart an Oracle SOA Cloud Service Instance](#page-206-0)

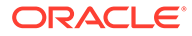

### <span id="page-256-0"></span>Update the DBFS Wallet Password

After you update the schema password, the Oracle Database File System (DBFS) mount point does not work because its wallet is not synchronized with the credentials and fails to mount. To avoid this problem, you must manually regenerate the DBFS wallet with a new password.

To update the wallet password:

**1.** Use the ssh command to [connect to the Administration Server](#page-193-0):

ssh -i *private\_key* opc@*VM\_IP\_address*

**2.** Change to the oracle user:

sudo su - oracle

**3.** Go to the DBFS directory:

/u01/data/domains/*domain\_name*/dbfs

**4.** Back up the old wallet:

mv wallet wallet\_bckup

**5.** Create a temp file to store the *prefix* DBFS user credentials. For exmaple:

vi /var/tmp/dbfsp

In the file, enter:

**6.** Enter the new database credentials three times in the dbfsp file on three different lines. For example:

ab#\$12CDaf40f1c ab#\$12CDaf40f1c ab#\$12CDaf40f1c

If you need to find out the default database credentials, see [Discover the Default](#page-247-0) [Database Password](#page-247-0).

**7.** Create a new wallet directory:

mkdir wallet

**8.** Save the file.

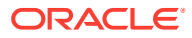

**9.** Enter the following commands to generate the Oracle Wallet at /u01/data/domains/ *domain\_name*/dbfs:

```
$middleware home/oracle common/bin/mkstore -wrl /u01/data/domains/
domain_name
/dbfs/wallet -create < /var/tmp/dbfsp
```
#### **Note:**

If you see the following exception, rerun the mkstore command from a new terminal:

```
Exception in thread "main" java.lang.UnsupportedClassVersionError:
oracle/security/pki/OracleSecretStoreTextUI : Unsupported 
major.minor version 51.0 at 
java.lang.ClassLoader.defineClass1(Native Method)
```
**10.** Enter the following commands to add the new credentials in the wallet. In this example, *SchemaPrefix*\_DBFS is the DBFS user name:

```
$middleware_home/oracle_common/bin/mkstore -wrl /u01/data/domains/
domain_name/dbfs/wallet 
-createCredential ORCL SchemaPrefix_DBFS < /var/tmp/dbfsp
```
**11.** To verify if the wallet is updated with the new password, enter the following command:

```
$middleware home/oracle common/bin/mkstore -wrl /u01/data/domains/
domain_name/dbfs/wallet -listCredential
```
The output should list the DBFS user name and look as follows:

```
Oracle Secret Store Tool : Version 12.2.1.3.1 
Copyright (c) 2004, 2019, Oracle and/or its affiliates. 
All rights reserved.
Enter wallet password: 
List credential (index: connect string username)
1: ORCL SP12944567290_DBFS
```
**12.** Repeat these steps on all nodes of the Managed Server.

# Unmount and Mount DBFS

If the permissions on mount directories /u01/soacs/dbfs and /u01/soacs/dbfs\_directio are corrupted (shows ???? in place of permissions), execute the following commands:

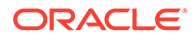

#### **1.** Set up your environment by running the following export commands:

```
export ORACLE_HOME=/u01/app/oracle/middleware/dbclient
export LD_LIBRARY_PATH=/u01/app/oracle/middleware/dbclient/lib
export TNS_ADMIN=/u01/data/domains/SOACS_domain/dbfs
```
where *SOACS\_domain* is your domain name.

**2.** Unmount dbfs directories:

```
fusermount -u /u01/soacs/dbfs
fusermount -u /u01/soacs/dbfs_directio
```
**3.** Mount dbfs directories and check the trace log files to ensure there are no errors:

```
/u01/app/oracle/middleware/dbclient/bin/dbfs_client -o wallet /
@ORCL -o direct_io /u01/soacs/dbfs_directio -otrace_file=/tmp/
db1.txt
/u01/app/oracle/middleware/dbclient/bin/dbfs_client -o wallet /
@ORCL /u01/soacs/dbfs -otrace_file=/tmp/db2.txt
```
These commands create the trace files in the /tmp directory.

**4.** Verify the status of the mount directory again:

ls –ltr /u01/soacs

The output should look similar to:

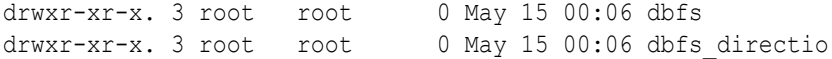

#### **Troubleshoot DBFS Mount Issues**

If dbfs is still not mounted, perform the following checks:

- Check for error messages in the  $/\text{tmp}$  trace log files from the mount command.
- SSH to the database VM, connect to the DBFS schema as the sys user and make sure the dbfs user is not locked. If locked, then unlock the dbfs user:

```
sqlplus / as sysdba
alter session set container=pdb1;
SELECT username, account status FROM dba users;
ALTER USER prefix DBFS IDENTIFIED BY password ACCOUNT UNLOCK;
```
• If the WebLogic Server VM is not able to connect to the database, SSH to the Adminstration Server VM or Managed Server node, then run the following ping command to test database connectivity:

```
java -classpath /u01/app/oracle/middleware/wlserver/server/lib/
weblogic.jar utils.dbping ORACLE_THIN username password
HOST:PORT:DBNAME
```
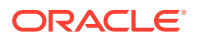

Run the following command to ensure there are no previous  $dbfs$  processes running:

```
pe -ef|grep dbfs
```
If there are any dbfs processes running, then kill the processes:

kill -9 *DBFSpid*

After troubleshooting the mounting issues, perform the following steps:

- **1.** Repeat the mount commands.
- **2.** Change to the oracle user: sudo su - oracle
- **3.** Enter the following command to confirm if dbfs is mounted correctly: df -h

If correctly mounted, the output should look similar to:

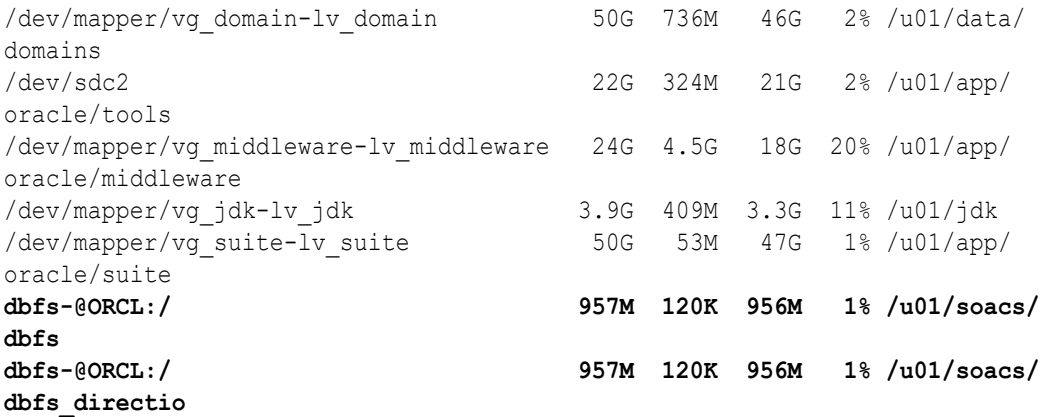

**4.** If mounts are still failing and you see the following error in the trace file output: Unable to resolve ORA-12154: TNS:could not resolve the connect identifier specified

A likely cause is there is no entry on tnsnames for ORCL in your DBFS client installation. To fix this, either use the correct name in  $-\circ$  wallet /@NEWSID from the use or a or make an entry for ORCL in tnsnames.ora of the DBFS client installation.

# Configure User Messaging Service on a Cluster

To configure email settings using User Messaging Service (UMS), UMS must be set up on your SOA servers and the UMS adapter configured for your Oracle SOA Cloud Service instance.

If not already done, configure User Messaging Service (UMS) on a cluster:

- **1.** Log in to the Oracle WebLogic Server Administration console.
- **2.** Navigate to **Home**, then **Summary of Deployments**.
- **3.** If the UMS adapter is not created, follow the steps in [Create the User Messaging Service](#page-261-0) [JMS Server](#page-261-0) to create a UMS JMS server.
- **4.** Navigate to **Home**, then **Summary of Deployments**, and click **UMSJMSSystemResource**.
- **5.** Click **Lock and Edit** if not already in edit mode and then click **New**.

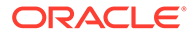

- **6.** Select **Distributed Queue** and click **Next**.
- **7.** Provide the distributed queue name and the JNDI name.

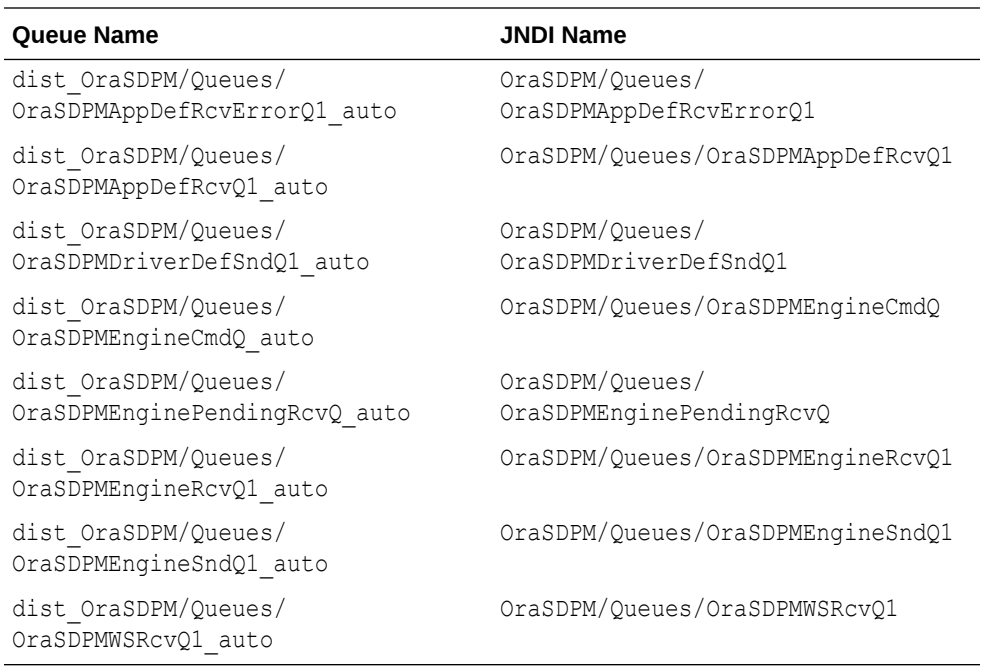

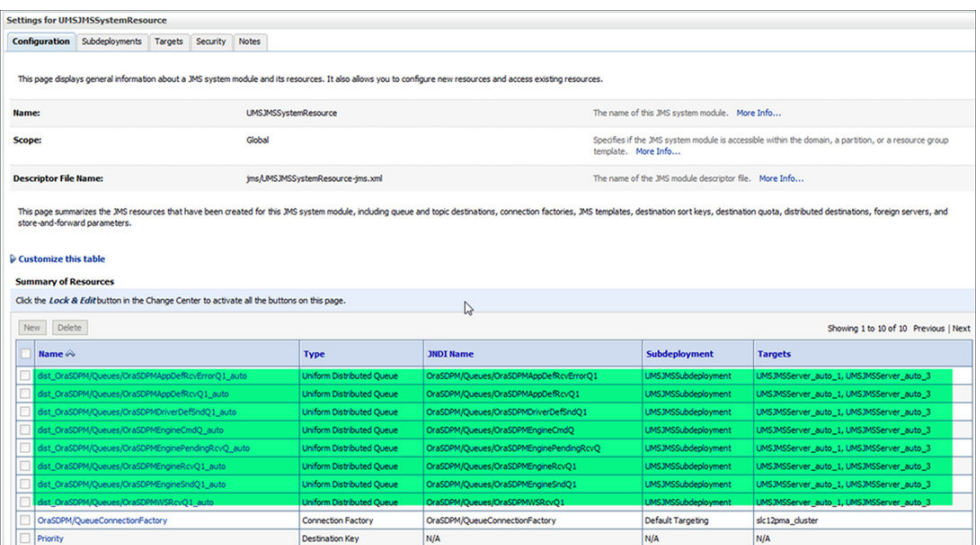

- **8.** Select the **UMSJMSSubdeployment** from the dropdown list. If the subdeployment is not created, follow the steps in [Create a Subdeployment](#page-262-0) to create the subdeployment.
- **9.** Select the **UMSJMSServer** and click **Finish**.
- **10.** Create all the queues given in the table and click **Apply**.
- **11.** Navigate to **Home**, then **Summary of Deployments** and verify if the UMSAdapter deployment is displayed. If the UMSAdapter is not in active state, follow the steps in [Deploy a User Messaging Service Adapter](#page-262-0) to deploy the UMS adapter.

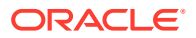

# <span id="page-261-0"></span>Create the User Messaging Service JMS Server

On a cluster, you would need to create two or more UMS JMS servers, one for each of the servers in the cluster.

- **1.** Log in to the WebLogic Server Administration Console.
- **2.** Go to the **Summary of JMS servers** section and click **New**.
- **3.** Enter the name of the User Messaging Service JMS server and its scope, and click **Next**.
- **4.** Select a persistent store from the drop down list and click **Next**. If the persistent store is not available, follow the steps in Create a Persistent Store to create a persistent store.
- **5.** Select a target for the UMS JMS server and save the changes.

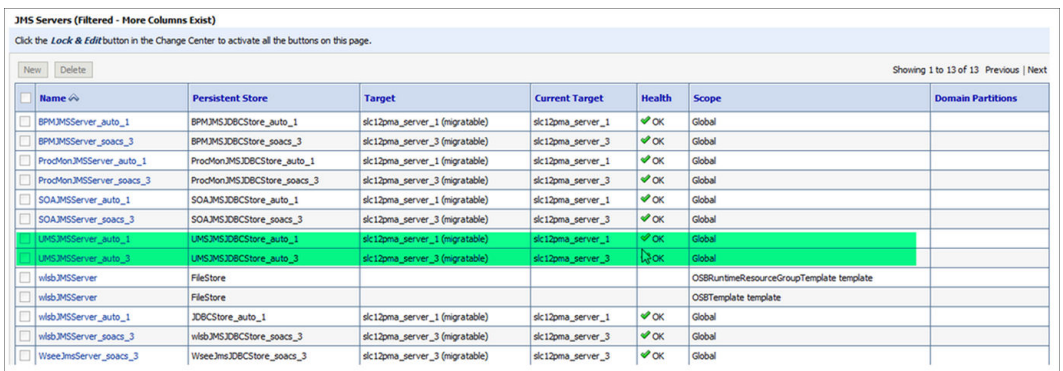

Repeat the steps for the other UMS servers in the cluster.

### Create a Persistent Store

Create two or more User Messaging Service persistent stores, one for each of the nodes in the cluster.

- **1.** Log in to Oracle Weblogic Server Administration console.
- **2.** In the left pane of the console, expand **Services** and select **Persistent Stores**.
- **3.** On the Summary of Persistent Stores page, click **New** and then **Create JDBC Store**.
- **4.** On the Create a new JDBC Store page, update the following:
	- **Name** -- Enter a name for the JDBC Store.
	- **Scope** -- Specify the scope of the JDBC Store.
	- **Prefix Name** -- Specify a prefix name to prepend to the table name in this JDBC store for use with multiple instances.
- **5.** Click **Finish**.

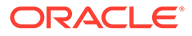

<span id="page-262-0"></span>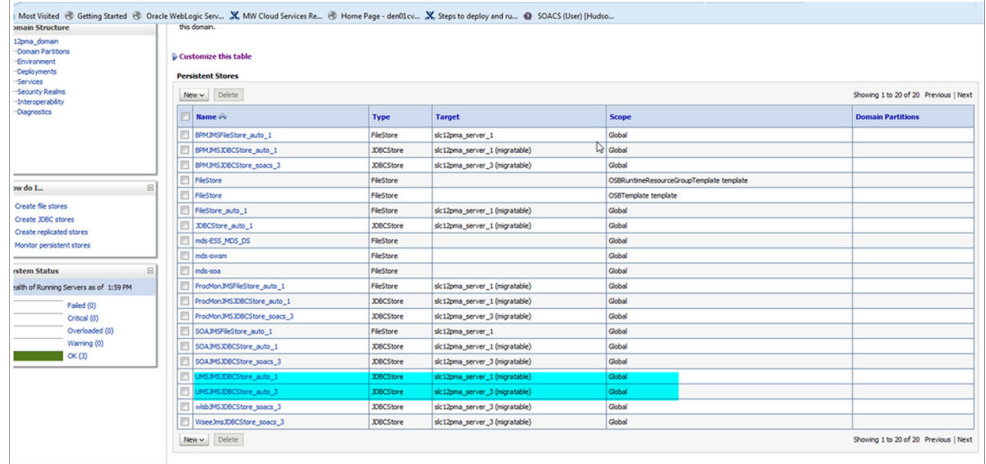

Repeat the steps for other persistent stores based on the servers available in the cluster.

### Create a Subdeployment

Configure the mail driver for outgoing mails using the Universal Messaging Server.

- **1.** Log in to Oracle Weblogic Server Administation console.
- **2.** In the left pane of the console, expand **Services** then **Messaging**, and select **JMS Modules**.
- **3.** Expand JMS modules and select **UMSJMSSystemResource**.
- **4.** Click **Test** to test the driver configuration.
- **5.** Click the **Subdeployments** tab and click the **New** button in the Subdeployments table.
- **6.** On the Subdeployment Properties page, enter a name for the subdeployment. and click **Next**.
- **7.** On the **Targets** page, select both the UMS JMS servers and click **Save**.

### Deploy a User Messaging Service Adapter

If the User Messaging Service adapter is not in active state, delete and redeploy the adapter.

- **1.** Log in to the Oracle Weblogic Server Administration console.
- **2.** Navigate to **Home**, then **Summary of Deployments**.
- **3.** If the User Messaging Service adapter is not in active state, select the check box against the UMS Adapter and click **Delete**.
- **4.** Click **Install**, select the UMS Adapter RAR file in the following location: \$DOMAIN\_HOME/soa/soa/connectors/UMSAdapter.rar.
- **5.** Select the cluster from the available targets, click **Next** and **Finish**.
- **6.** Activate all changes.

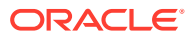

**7.** Restart the Administration Server and Managed Servers from the Oracle SOA Cloud Service Console. See [Restart the Administration Server VM](#page-207-0) and [Stop, Start, or Restart](#page-207-0) [Managed Server and Load Balancer VMs](#page-207-0).

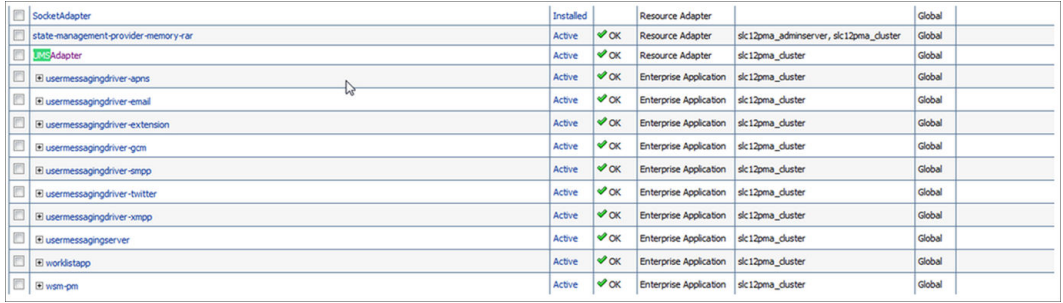

# Configure Mail Sessions

You can configure the User Messaging Service to send emails to SSL-configured external mail servers using Oracle SOA Cloud Service with Oracle Service Bus and Oracle B2B.

In this example, we'll configure to send mails using the yahoo mail server. Before you configure your Oracle SOA Cloud Service instance and User Messaging Service to send mails, make a note of the yahoo mail server SSL settings.

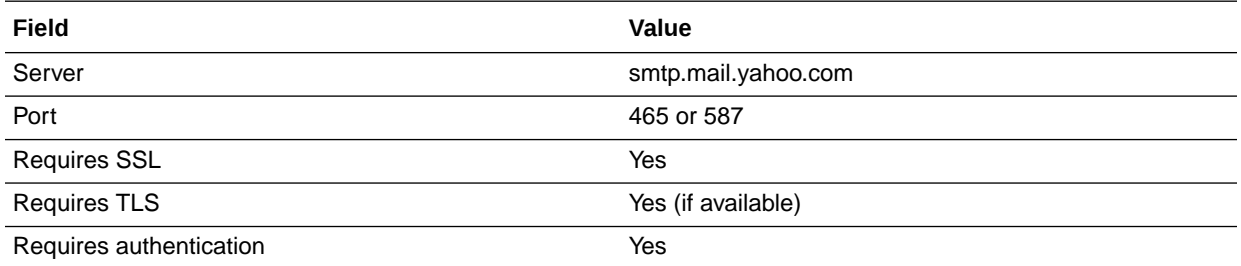

#### **Note:**

For Oracle SOA Cloud Service instances using IP networks, verify if pinging the smtp mail server is working. For example, ping smtp.office365.com. If the ping does not work, manually add the smtp mail server host name in your DNS entry.

#### **Topics:**

- [Import a CA-Issued SSL Certificate into the Oracle SOA Cloud Service Instance](#page-264-0)
- [Configure the Mail Driver for Outgoing Mails](#page-265-0)
- [Update the Workflow Notification Properties](#page-267-0)
- [Verify Mail Configuration Settings](#page-268-0)

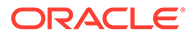

# <span id="page-264-0"></span>Import a CA-Issued SSL Certificate into the Oracle SOA Cloud Service **Instance**

The first step is to import the CA-issued SSL certificate into the trust store being used in your server.

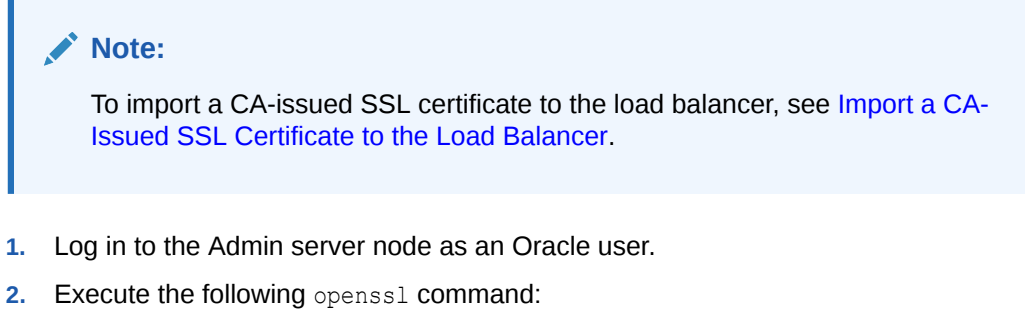

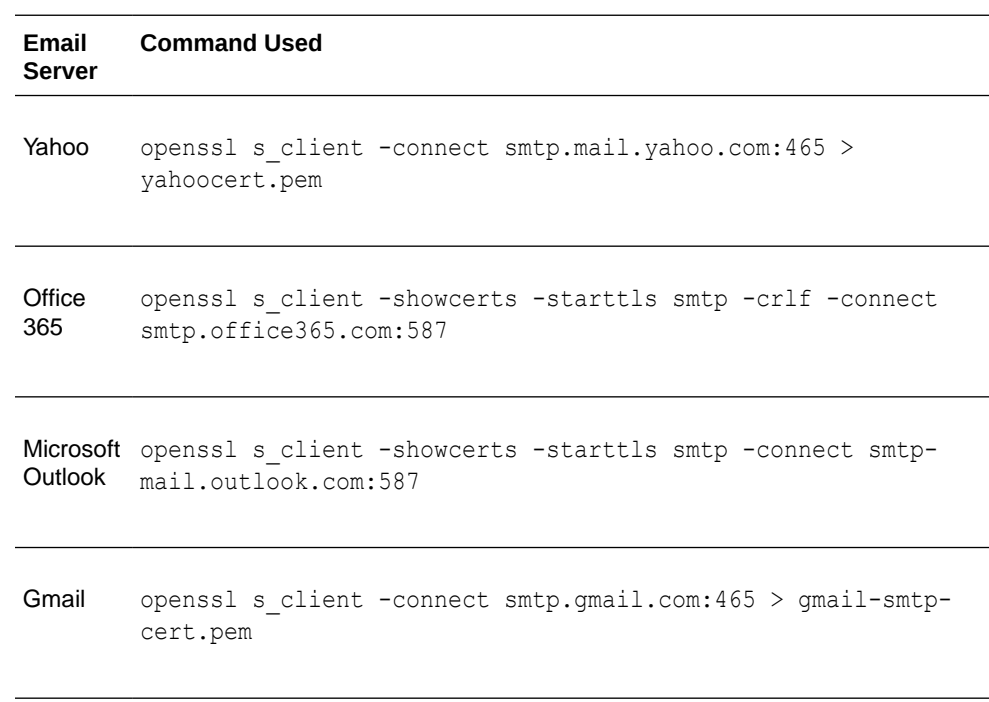

- **3.** Make a copy of yahoocert.pem file. For example, cp yahoocert.pem yahoo.cer.
	- **a.** Run the following command:

Vi yahoo.cer

The certificate is displayed.

**b.** Keep only the certificate from **BEGIN CERTIFICATE** entry till **END CERTIFICATE** entry and remove all the unwanted lines to create the yahoo certificate.

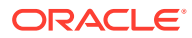

<span id="page-265-0"></span>**Note:** In case of **Office 365**, two certificates are presented. Run the following command to display the certificates: openssl s\_client -showcerts -connect smtp.office365.com:587 starttls smtp </dev/null Save both the certificates as individual .cer files and import them to the keystore.

**4.** Add the certificate to the trust store being used in your admin server. By default the trust store used is **Demotrust.jks**. Use the following command to add the certificate created in the previous step to **Demotrust.jks**:

```
 keytool -import -alias smtp.yahoo.com -keystore /u01/app/oracle/
middleware/wlserver/server/lib/DemoTrust.jks -file yahoo.cer -storepass 
DemoTrustKeyStorePassPhrase
```
#### **Note:**

For SOA 12.2.1.2 users, the trust store being used may be KSS. In setDomainEnv.sh verify if there is an entry for **Demotrust.jks**. Else, follow these steps to add the certificate to KSS:

- **a.** Log in to Oracle Enterprise Manager Fusion Middleware Control Console.
- **b.** Expand the Weblogic Domain and navigate to **Security** and then **Keystore**.
- **c.** Click the arrow next to **system**, select **trust** and then click **Manage** to manage the certificates in the trust keystore.
- **d.** Click **Import**. The Import Certificate dialog is displayed.
- **e.** In the Certificate Type, select **Trusted Certificate**, enter a unique alias, paste the certificate string or browse for the certificate file, and click **OK**.
- **5.** Restart the Administration Server and Managed Servers from the Oracle SOA Cloud Service Console. See [Restart the Administration Server VM](#page-207-0) and [Stop, Start, or Restart](#page-207-0) [Managed Server and Load Balancer VMs](#page-207-0).

### Configure the Mail Driver for Outgoing Mails

Configure the mail driver for outgoing mails using the User Messaging Service.

- **1.** In Oracle Enterprise Manager Fusion Middleware Control, navigate to **User Messaging Server**.
- **2.** Expand the **User Messaging Service** node and select **usermessagingdriver-email**.

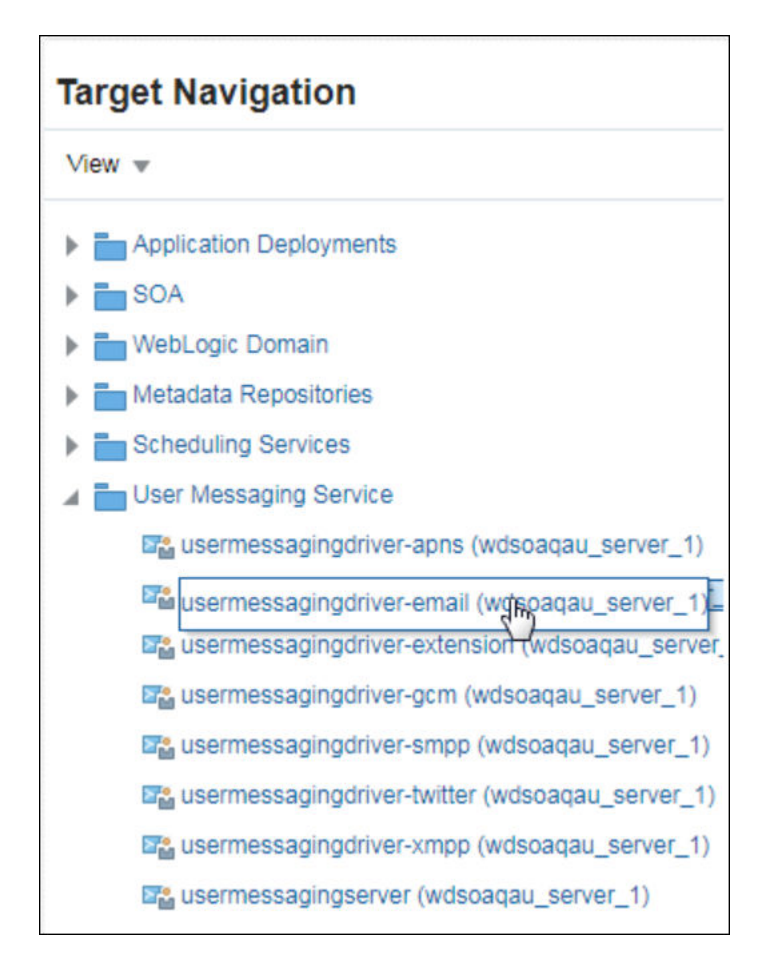

**3.** Enter the following details:

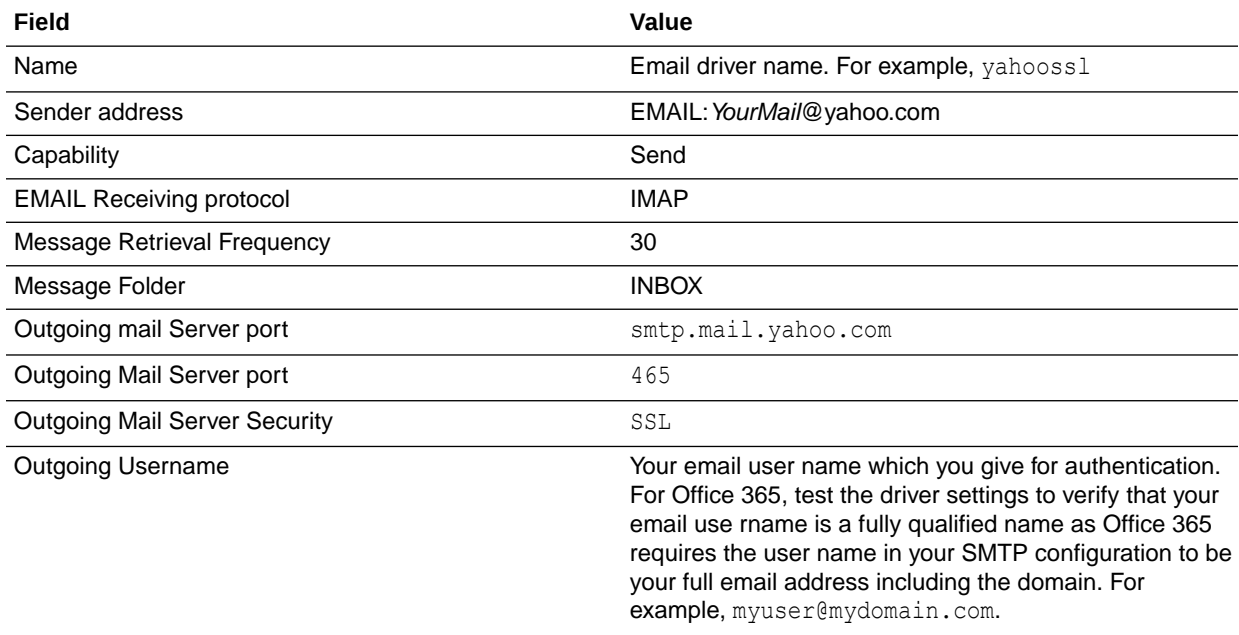

<span id="page-267-0"></span>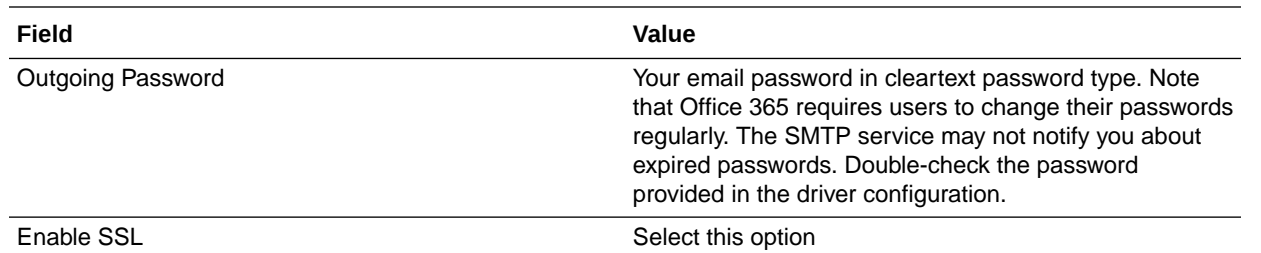

**4.** Click **Test** to test the driver configuration.

#### **Note:**

If test fails with authentication failure, log into your mail ID and check for a mail from Yahoo or your mail server with a subject similar to " Sign in attempt prevented". Perform the steps mentioned in the email to enable less secure sign in.

# Update the Workflow Notification Properties

Update the workflow notification properties with details of the external mail server.

- **1.** Log in to Oracle Enterprise Manager Fusion Middleware Control.
- **2.** Expand the **SOA** node and select soa-infra.
- **3.** Right-click **soa-infra**, select **SOA Administration** and then **Workflow Properties**.

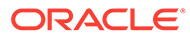

<span id="page-268-0"></span>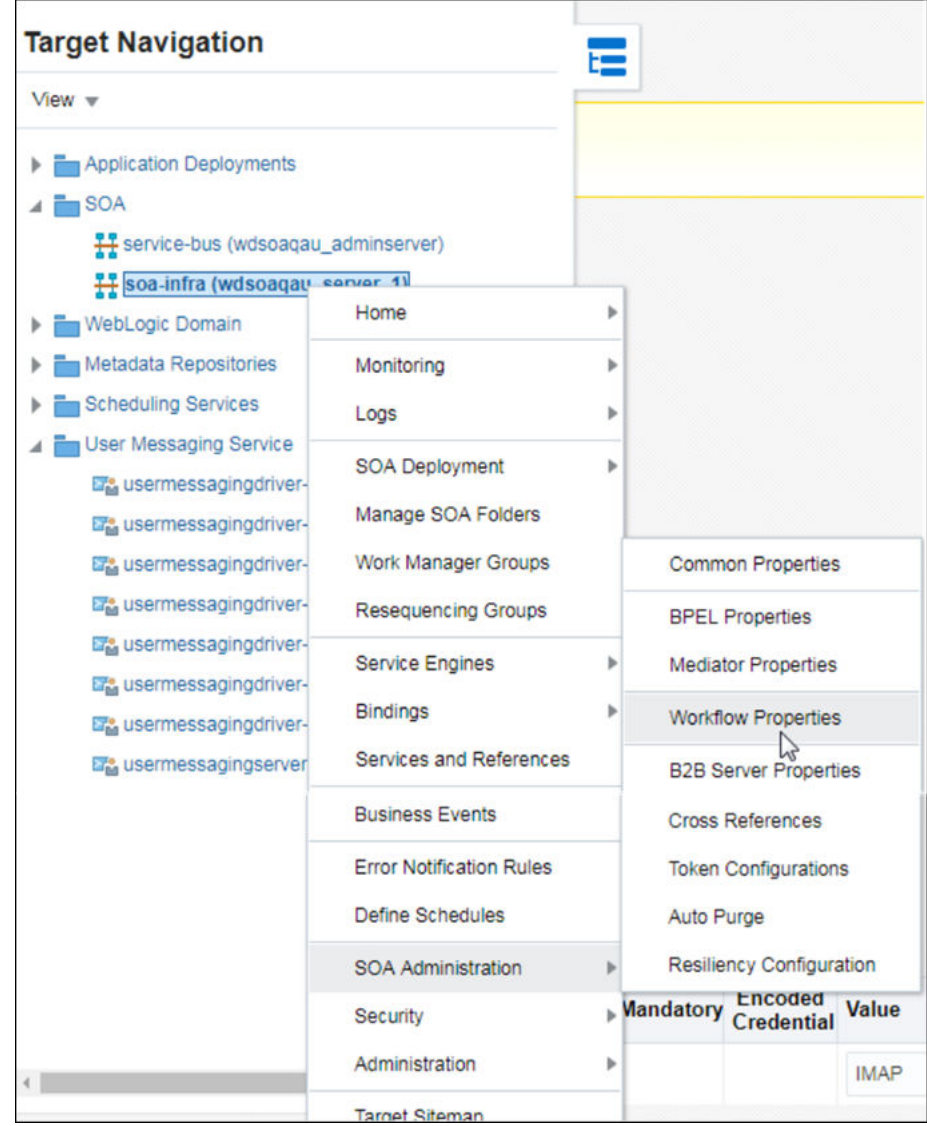

**4.** In the **Mailer** tab, under Notification Service, enter **From Address**, **Actionable Address**, and **Reply To Address** for your outgoing mail address. For example, YourMail@yahoo.com.

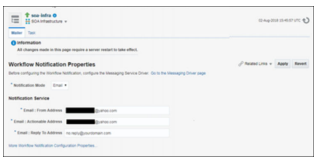

**5.** Click **Apply**.

# Verify Mail Configuration Settings

You can test your mail server configuration by sending a test mail.

**1.** Log in to Oracle Enterprise Manager Fusion Middleware Control.

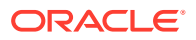

- **2.** Expand the **SOA** node and select **soa-infra**.
- **3.** Right-click **soa-infra**, select **SOA Administration** and then **Workflow Properties**.
- **4.** Click the arrow next to SOA Infrastructure, select **Service Engine** and then **Human Workflow**.

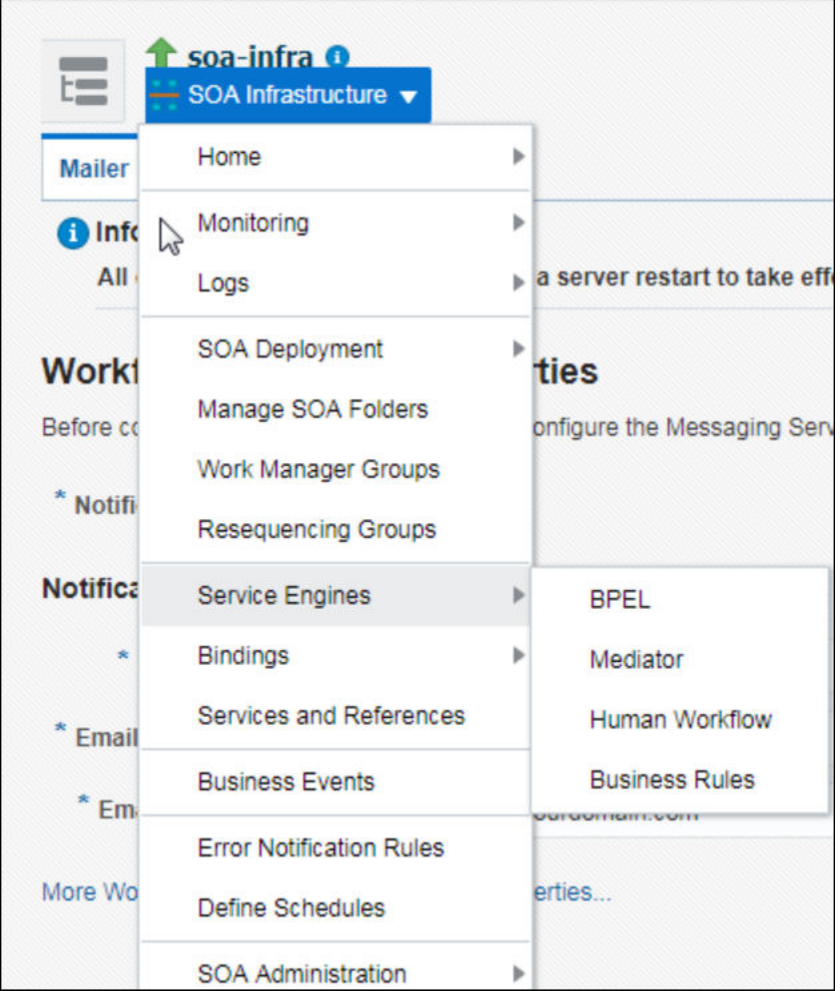

- **5.** Click the **Notification Management** tab and click **Send Test Notification**.
- **6.** Enter the details of the mail ID to which you want to send the test mail and click **Send**.

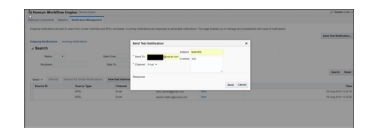

A successful mail delivery happens to the intended recipient

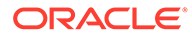

# 7 Secure an Oracle SOA Cloud Service **Instance**

Security in Oracle SOA Cloud Service spans many topics, including authentication, authorization, password management, and network security.

#### **Topics:**

- About Security in Oracle SOA Cloud Service
- **About Authenticating Users**
- **[Configure Network Security](#page-278-0)**
- [Import Certificates of External Web Services with HTTPS in Oracle SOA Cloud Service](#page-302-0)

# About Security in Oracle SOA Cloud Service

You can secure applications deployed to your Oracle SOA Cloud Service instance through the capabilities of Oracle Cloud and Oracle WebLogic Server.

An Oracle SOA Cloud Service instance includes an Oracle WebLogic Server domain, which is comprised of an Administration Server and one or more Managed Servers. A domain also defines a security realm that controls authentication, authorization, role mapping, credential mapping and security auditing across all of the servers in the domain. Java applications deployed to this WebLogic Server domain can be associated with security roles and policies that protect the applications against unauthorized access. WebLogic Server supports various security providers that assign an identity to the requesting user. By default, users, groups, roles and policies are all maintained in WebLogic Server's embedded LDAP server.

To provide the highest level of network security, Oracle SOA Cloud Service implements an "access by exception" architecture. You must explicitly grant network access to your service instance for administrators, application users or other cloud services. By default, a service instance is accessible only through secure protocols like HTTPS and SSH, and only using specific ports. You're also able to customize the default network security configuration to support different access rules and security policies.

# About Authenticating Users

Oracle SOA Cloud Service is comprised of multiple components, each with its own identity stores, authentication options and administrative tools.

#### **Topics:**

- [About Users in Oracle SOA Cloud Service](#page-271-0)
- **[About Authentication Options](#page-273-0)**
- [Manage Passwords for Oracle SOA Cloud Service](#page-274-0)
- [Relocate Oracle SOA Cloud Service to a Different Identity Domain](#page-277-0)

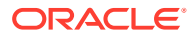

# <span id="page-271-0"></span>About Users in Oracle SOA Cloud Service

There are multiple types of users associated with Oracle SOA Cloud Service. Each has its own purpose and is found in a specific identity store.

#### **Cloud Users**

When an Oracle Cloud account is created that includes Oracle SOA Cloud Service, the default administrator is given the SOA Administrator role. Only Oracle Cloud users with this role can create and manage Oracle SOA Cloud Service instances with either the console, CLI or REST API. Users in your account who have the Identity Domain Administrator role can create additional cloud users and grant them the SOA Administrator role. Similar roles exist for the other services available in Oracle Cloud. For more information, refer to:

- Add Users, Assign Policies and Roles in *Getting Started with Oracle Cloud*
- For Oracle Cloud Infrastructure: [Managing Oracle Identity Cloud Service Users](https://docs.cloud.oracle.com/iaas/Content/Identity/Tasks/addingidcsusersandgroups.htm) [and Groups in the Oracle Cloud Infrastructure Console](https://docs.cloud.oracle.com/iaas/Content/Identity/Tasks/addingidcsusersandgroups.htm) in the Oracle Cloud Infrastructure documentation
- For Oracle Cloud Infrastructure Classic: Managing Users, User Accounts, and Roles in *Managing and Monitoring Oracle Cloud*

Oracle SOA Cloud Service stores backups of service instances in Oracle Cloud Infrastructure Object Storage Classic. Consequently, each service instance is also configured with the credentials for an Oracle Cloud user who has read/write access to Oracle Cloud Infrastructure Object Storage Classic. See [About Backup and](#page-224-0) [Restoration of Oracle SOA Cloud Service Instances.](#page-224-0)

#### **WebLogic Server Administrators**

An Oracle SOA Cloud Service instance includes an Oracle WebLogic Server domain, which is comprised of an Administration Server and one or more Managed Servers. A domain also defines a security realm that controls authentication, authorization, role mapping, credential mapping and security auditing across all of the servers in the domain. When you create a service instance you provide the credentials for the initial user in this WebLogic security realm. This user has the Administrator role and can perform all WebLogic Server administrative operations through either the WebLogic Server Administration Console, Fusion Middleware Control, WebLogic Scripting Tool (WLST) or WebLogic REST API. You can also use the default WebLogic administrator to create additional WebLogic administrators and assign them specific roles and privileges. For example, users with the Deployer role can deploy SOA applications to the domain.

By default, the domain in an Oracle SOA Cloud Service instance is configured to use the embedded LDAP identity store for WebLogic Server roles, users and policies. This embedded LDAP is hosted in the Administration Server and is replicated to all Managed Servers in the domain. If the default security configuration does not meet your requirements, you can modify the default security realm or create a new one with any combination of WebLogic and custom security providers. To learn more about WebLogic security, see *Understanding Security for Oracle WebLogic Server* [\(12.2.1.4](http://www.oracle.com/pls/topic/lookup?ctx=en/middleware/fusion-middleware/weblogic-server/12.2.1.4/scovr&id=SCOVR107) | [12.2.1.3](http://www.oracle.com/pls/topic/lookup?ctx=fmw122130&id=SCOVR107) | [12.2.1.2](http://www.oracle.com/pls/topic/lookup?ctx=fmw122120&id=SCOVR107) | [12.1.3](http://www.oracle.com/pls/topic/lookup?ctx=fmw121300&id=SCOVR107)).

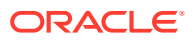

#### **Application Users**

SOA applications deployed to the WebLogic Server domain in your Oracle SOA Cloud Service instance can have security policies that protect the applications against unauthorized access. WebLogic Server supports various security providers that assign an identity to the requesting user or software entity. For example, WebLogic Server can determine the identity of an application user by validating a user name and password.

By default, the domain in an Oracle SOA Cloud Service instance is configured to use the embedded LDAP identity store for both WebLogic administrators and application users. You can use standard WebLogic tools like the WebLogic Server Administration Console to manage users, groups, roles and policies in the embedded LDAP.

If the default security configuration does not meet your requirements, you can modify the default security realm or create a new one with any combination of WebLogic and custom security providers. For large production applications, Oracle recommends that you use a proper identity management system such as Oracle Identity Management instead of the embedded LDAP.

#### **Database Users**

An Oracle SOA Cloud Service instance requires access to at least one Oracle database. Oracle SOA Cloud Service provisions your chosen database with the Oracle Fusion Middleware (FMW) schema and also connects the WebLogic Server domain in your service instance to this database. When you create a service instance you provide appropriate credentials to access and update this FMW database.

You can also connect your service instance to additional relational databases by using standard WebLogic tools like the WebLogic Server Administration Console. Just as with the FMW database, you must provide the necessary credentials to connect to these application databases.

#### **Note:**

If your database is running Oracle Database 12*c*, users can be scoped to the container database (CDB) or a pluggable database (PDB). To connect to a specific PDB from WebLogic Server, be sure to specify user credentials in the target PDB and not the CDB.

To learn more about database connectivity in WebLogic Server see *Administering JDBC Data Sources for Oracle WebLogic Server* ([12.2.1.4](http://www.oracle.com/pls/topic/lookup?ctx=en/middleware/fusion-middleware/weblogic-server/12.2.1.4/jdbca&id=JDBCA137) | [12.2.1.3](http://www.oracle.com/pls/topic/lookup?ctx=fmw122130&id=JDBCA137) | [12.2.1.2](http://www.oracle.com/pls/topic/lookup?ctx=fmw122120&id=JDBCA137) | [12.1.3](http://www.oracle.com/pls/topic/lookup?ctx=fmw121300&id=JDBCA137)).

A component of your WebLogic Server domain is Oracle Platform Security Services (OPSS), which requires a connection to your service instance's FMW database. The credentials for this database connection are stored in a separate file named jps-config.xml.

#### **Load Balancer Administrators**

Your Oracle SOA Cloud Service instance can optionally include a load balancer running Oracle Traffic Director. The load balancer distributes application traffic to the servers in the WebLogic Server domain. Traffic Director has an Administration/Managed server architecture similar to WebLogic Server, along with its own identity store. When you create a service instance, the same WebLogic Server administrator credentials that you provide are also used as the default Traffic Director credentials. This user has full administrative access to the Load

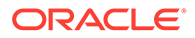

<span id="page-273-0"></span>Balancer console and other Traffic Director tools. You can also use the Load Balancer console to create additional Traffic Director administrators. See [Control and Configure](#page-189-0) [an Oracle Traffic Director Load Balancer for an Oracle SOA Cloud Service Instance.](#page-189-0)

#### **VM OS Users**

Each Oracle SOA Cloud Service instance is associated with a Secure Shell (SSH) public key. Using the matching private key, you can SSH to the underlying virtual machines (VMs) running WebLogic Server and the load balancer. SSH to a VM as the opc OS user and then switch to the oracle OS user in order to manage Oracle SOA Cloud Service software like WebLogic Server, or to install additional Oracle software. The opc user has root privileges to the OS if you need to modify the OS configuration, create additional OS users, or install additional OS packages. See [Access a VM](#page-192-0) [Through a Secure Shell \(SSH\)](#page-192-0).

### About Authentication Options

Get an overview of the different ways in which you can determine the identity of a user or system that is accessing an application running in Oracle SOA Cloud Service. Clients can authenticate against an external LDAP or database, or their identities can be validated with different token technologies like SAML.

By default, cloud users and application users are managed by different security frameworks and are located in different identity stores. Consequently, these users support different authentication options.

Single Sign-On (SSO) is the ability for a user to authenticate once and then gain access to many different application components, even though these components may have their own authentication schemes. SSO enables users to login securely to all their applications, web sites and mainframe sessions with just one identity.

#### **Cloud Authentication**

In order to create and manage cloud services such as Oracle SOA Cloud Service, Oracle Cloud users are authenticated against a specific identity domain and with a username and password. See "Cloud Users" in [About Users in Oracle SOA Cloud](#page-271-0) [Service](#page-271-0).

#### **WebLogic Server Authentication**

An Oracle WebLogic Server domain defines a security realm that controls authentication, authorization, role mapping, credential mapping and security auditing across all of the servers in the domain. These services are implemented as *security providers*. WebLogic Server includes many types of built-in providers and you can also build your own. Authentication providers in particular establish trust for a user by validating credentials or tokens. They can also identify any groups to which the user belongs, in order to make access decisions.

You can also configure multiple authentication providers in a single security realm. For example, consider a scenario in which the WebLogic Server administration users are located in one LDAP while application users are found in a different LDAP.

This table describes some of the authentication options available in a WebLogic Server security realm.

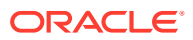

<span id="page-274-0"></span>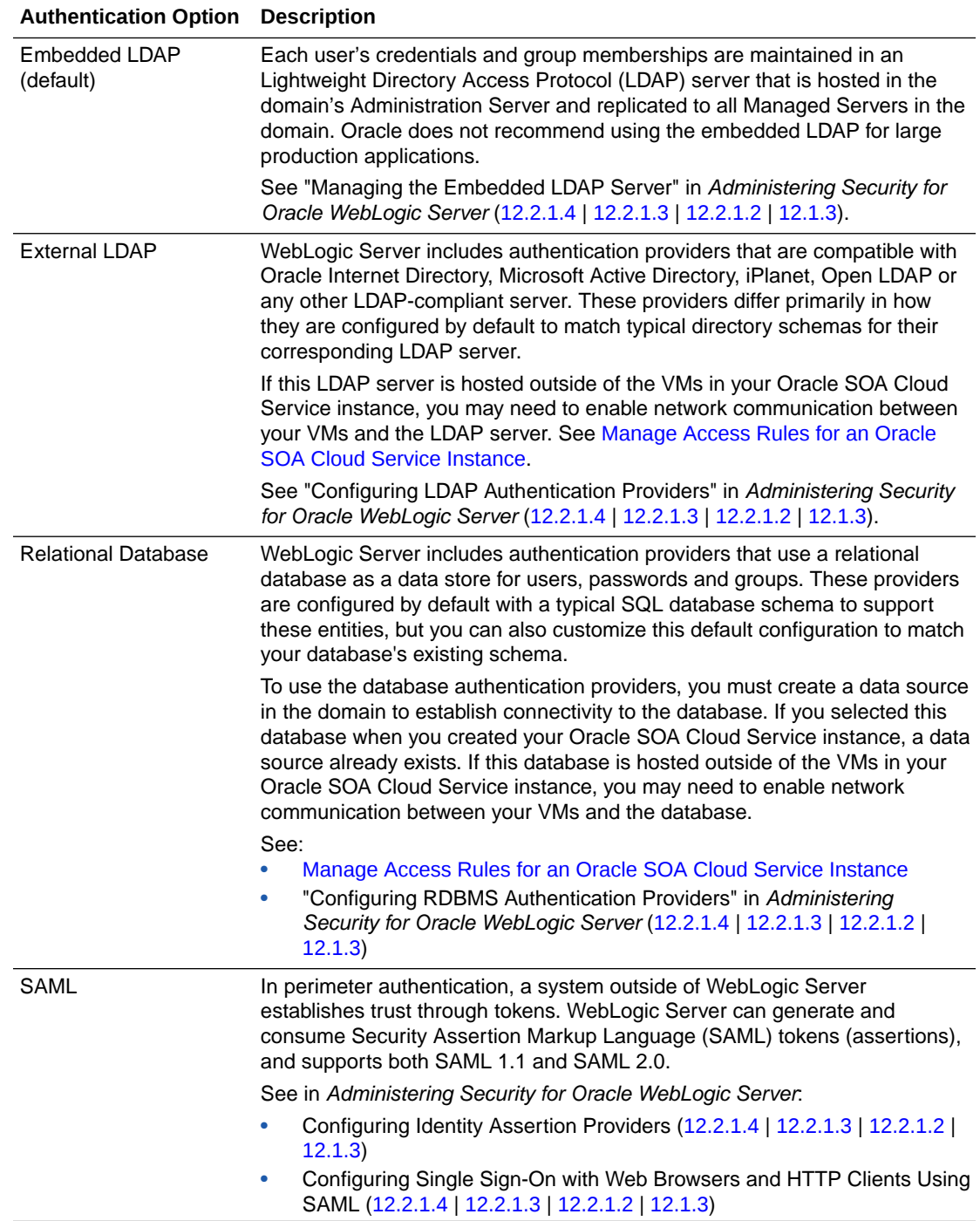

# Manage Passwords for Oracle SOA Cloud Service

You may need to update the various credentials used to run a service instance, in order to meet corporate security policies or government regulations, or in response to a perceived security threat.

The specific tools and procedures you use to modify passwords depends on the type of user and where it is stored in the environment. In addition, there are consequences to changing

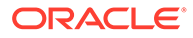

certain system users because other resources in the environment use these credentials as well.

For general information about users, see [About Users in Oracle SOA Cloud Service.](#page-271-0)

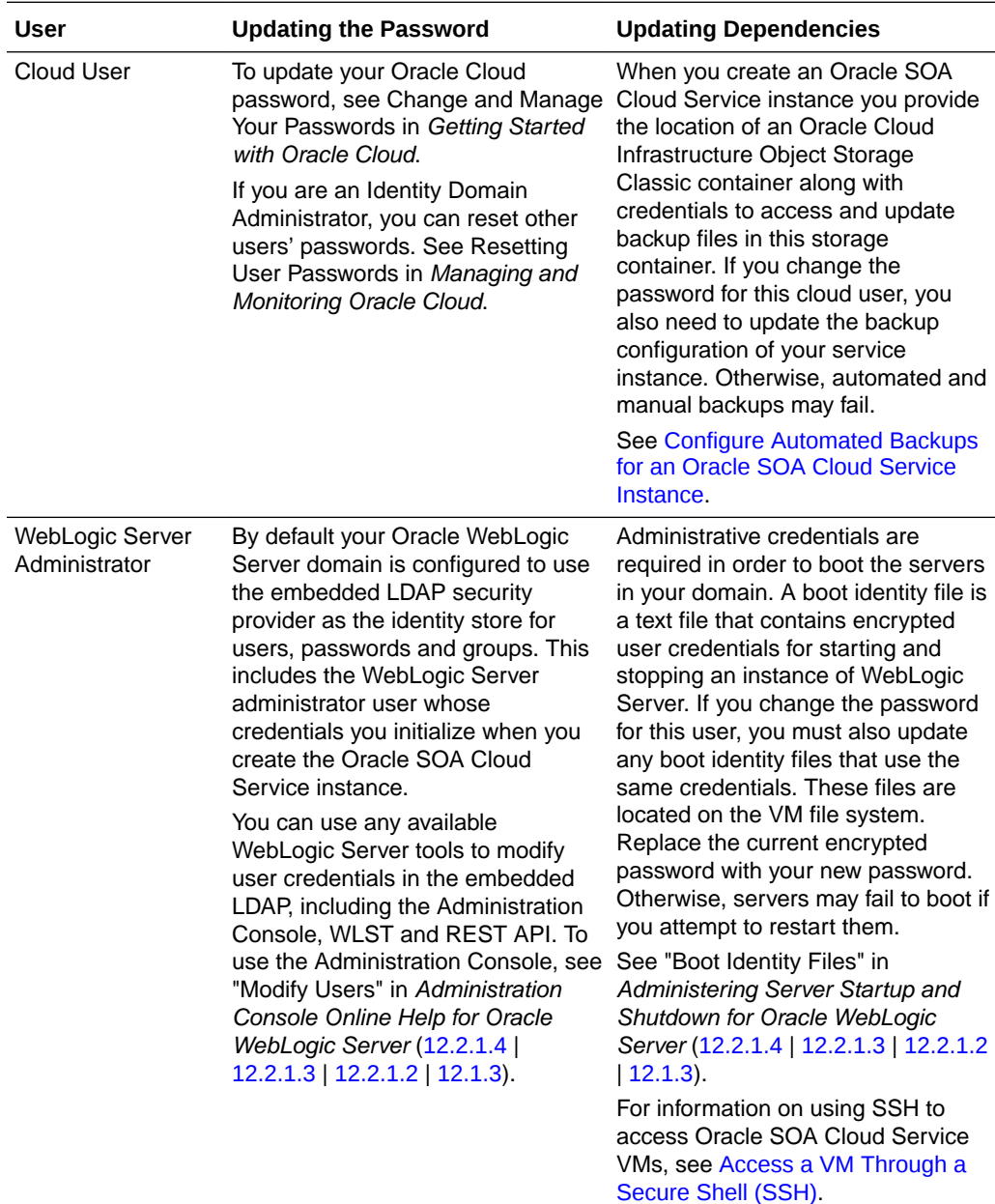

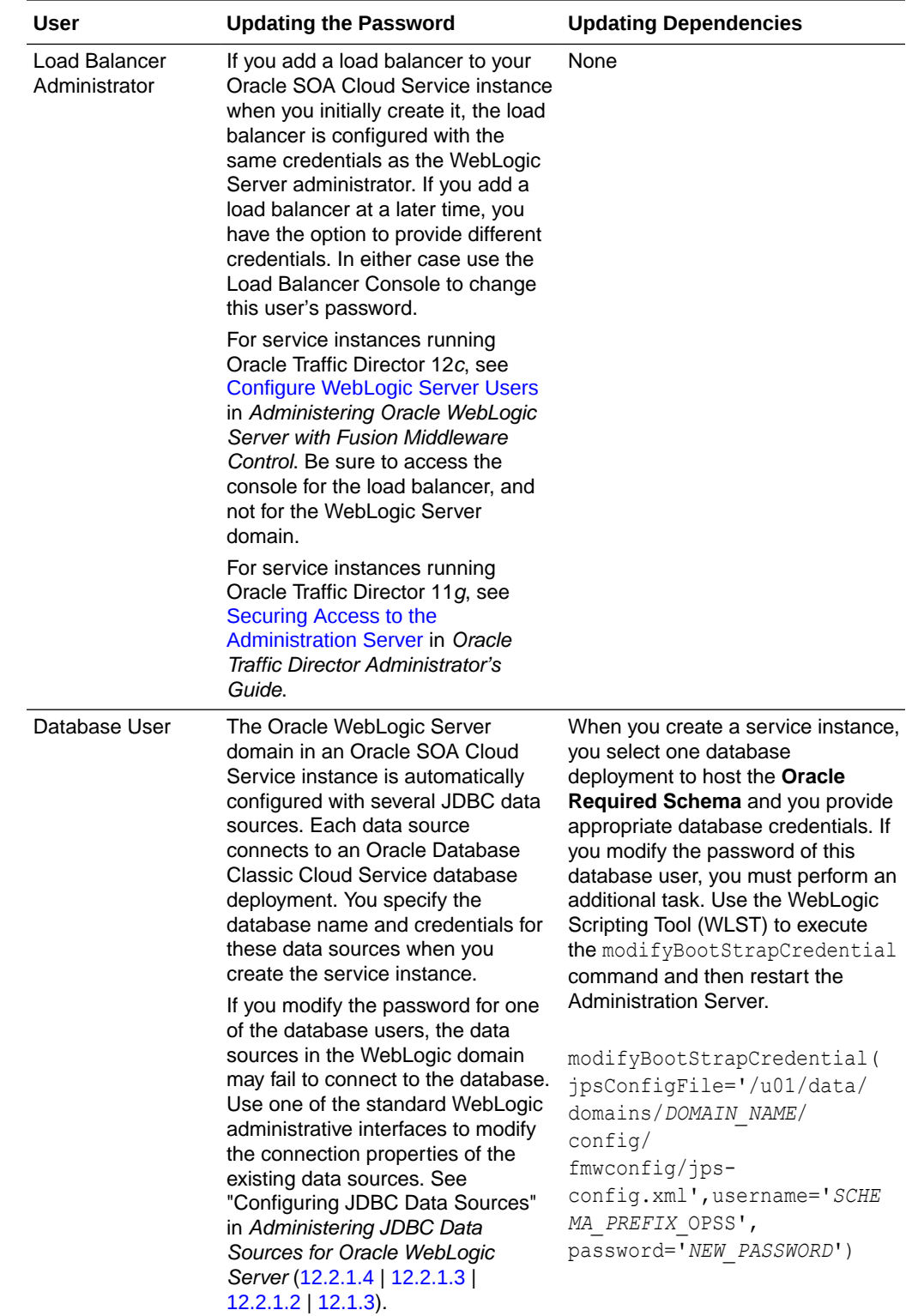

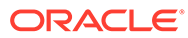

<span id="page-277-0"></span>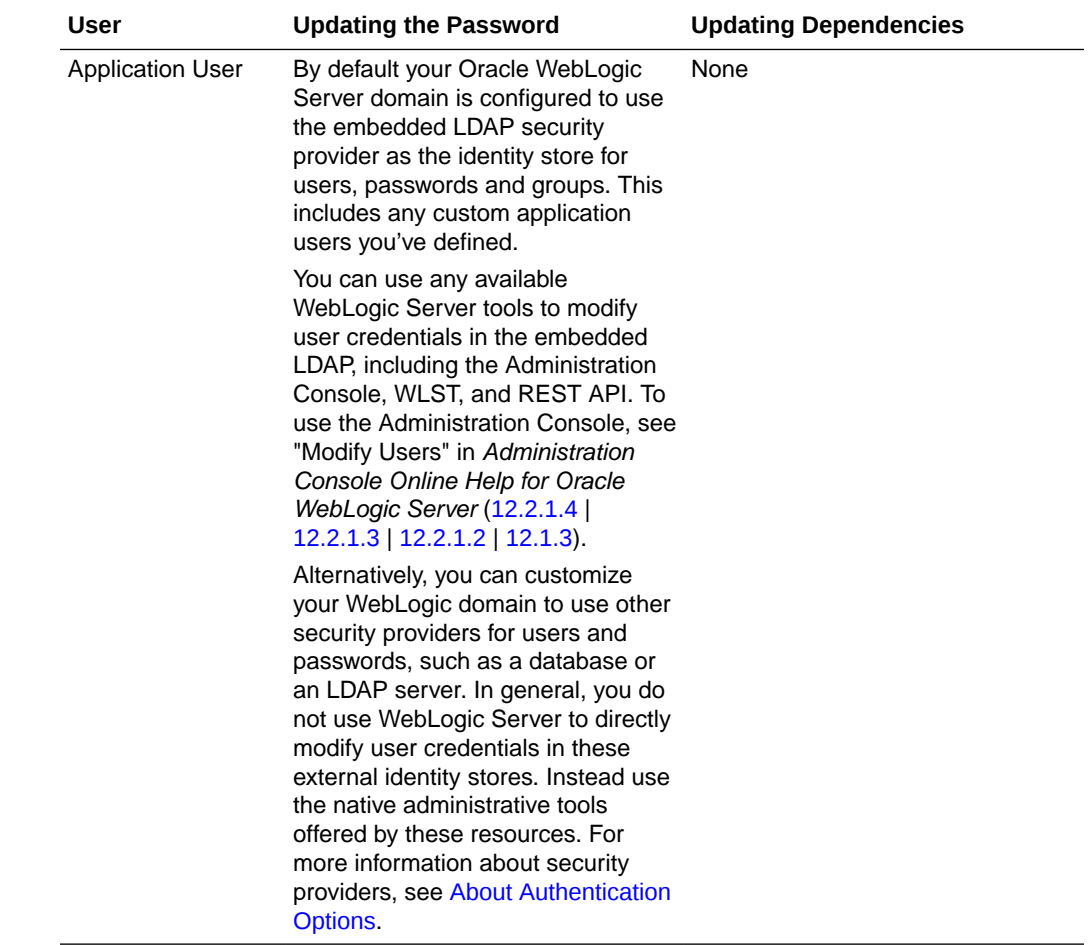

### Relocate Oracle SOA Cloud Service to a Different Identity Domain

This topic does not apply to Oracle Cloud at Customer.

An Oracle Cloud account administrator has the ability to move your Oracle SOA Cloud Service entitlement to another identity domain in the same account.

When you activate an order in Oracle Cloud, services in the order are typically activated in a default identity domain within the account. If necessary you can relocate Oracle SOA Cloud Service from one identity domain to another. However, you must delete any existing service instances prior to relocating the service.

See Relocating a Service Entitlement to Another Identity Domain in *Managing and Monitoring Oracle Cloud*.

During the relocation process, the service administrator will be added to the target identity domain but other Oracle Cloud users and administrators will not. The identity domain administrator will need to create any other users and administrators in the target identity domain, and to assign them the appropriate roles. If applicable, the bulk user import and role assignment features can be used for this task. For more information, see:

• Add Users, Assign Policies and Roles in *Getting Started with Oracle Cloud*

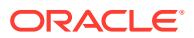

- <span id="page-278-0"></span>• For Oracle Cloud Infrastructure: [Managing Oracle Identity Cloud Service Users and](https://docs.cloud.oracle.com/iaas/Content/Identity/Tasks/addingidcsusersandgroups.htm) [Groups in the Oracle Cloud Infrastructure Console](https://docs.cloud.oracle.com/iaas/Content/Identity/Tasks/addingidcsusersandgroups.htm) in the Oracle Cloud Infrastructure documentation.
- For Oracle Cloud Infrastructure Classic: Managing Users, User Accounts, and Roles in *Managing and Monitoring Oracle Cloud*

# Configure Network Security

By default, an Oracle SOA Cloud Service instance is accessible only through secure protocols like SSL and SSH, and only using specific ports. But you're able to customize the default security configuration to support different access rules and security policies.

To provide the highest level of network security, Oracle SOA Cloud Service implements an "access by exception" architecture. You must explicitly grant network access to your service instance for administrators, application users or other cloud services. Similarly, if you want your service instance to be accessible over a non-secure protocol like HTTP, you must change the default configuration.

#### **Topics:**

- About the Default Access Ports
- [Manage Access Rules for an Oracle SOA Cloud Service Instance](#page-280-0)
- [Enable HTTP Access to an Oracle SOA Cloud Service Instance](#page-284-0)
- [Enable Communication Between Oracle SOA Cloud Service Instances](#page-286-0)
- [Configure SSL for an Oracle SOA Cloud Service Instance](#page-287-0)

### About the Default Access Ports

To use Oracle resources through Oracle SOA Cloud Service, access them through the default ports.

#### **Ports Available from Within the Oracle Cloud Network**

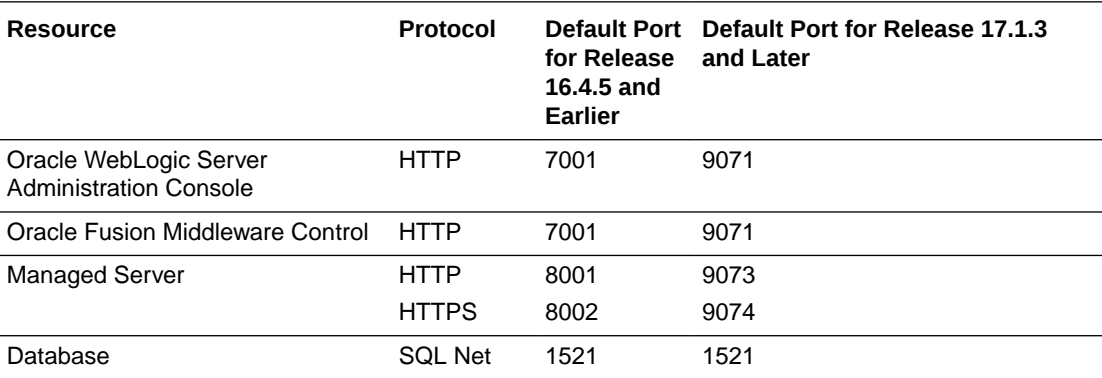

#### **Ports Available from Outside the Oracle Cloud Network**

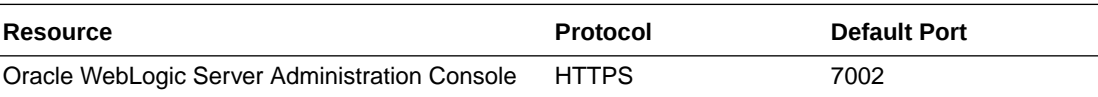

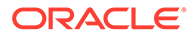

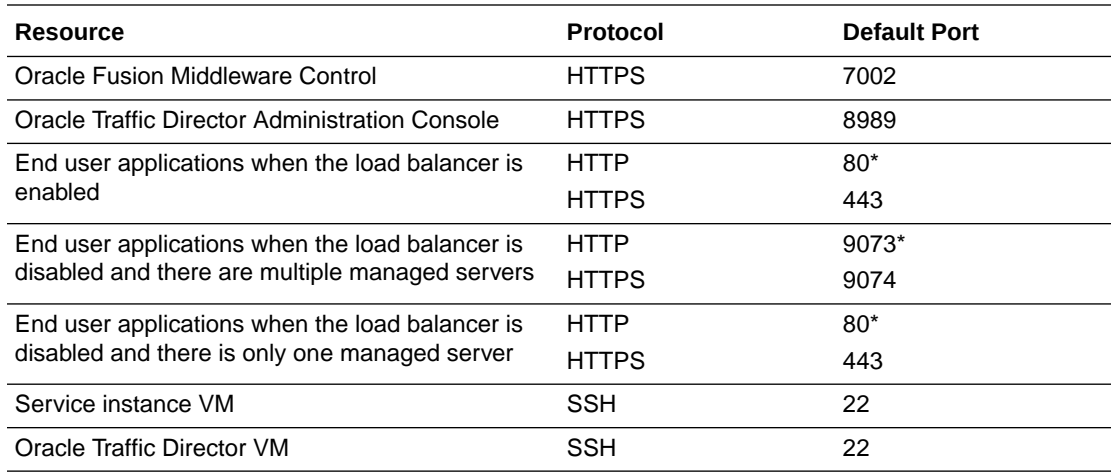

The diagram in About the Deployment Topology in *Administering Oracle Java Cloud Service* illustrates port allocation in an Oracle SOA Cloud Service VM deployment topology.

#### **Note:**

If a service instance is created with the Create New Oracle SOA Cloud Service Instance wizard, the HTTP port is disabled. You cannot enable the HTTP port for such a service instance through any of the interfaces to Oracle SOA Cloud Service, such as the Service Console or the REST API.

\* For end user applications, the default ports depend on how the service instance was created:

If the service instance was created by using the Create New Oracle SOA Cloud Service Instance wizard, the default ports are as follows:

- If a load balancer is enabled, the HTTP port is disabled and the HTTPS port is 443 by default.
- If a load balancer is not present and the service instance contains more than one managed server, the HTTP port is disabled and the HTTPS port is 8002/9074.
- If a load balancer is not present and the Oracle SOA Cloud Service instance contains only one managed server, the server ports are 443 for HTTPS and disabled for HTTP.

If the service instance was created by using the REST API, the default ports are as follows:

- If a load balancer is present, the default ports for applications are 80 for HTTP and 443 for HTTPS. You can reconfigure these ports.
- If a load balancer is not present and the Oracle SOA Cloud Service instance contains more than one managed server, the default ports are 8001/9073 for HTTP and 8002/9074 for HTTPS.

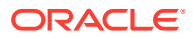

<span id="page-280-0"></span>If a load balancer is not present and the Oracle SOA Cloud Service instance contains only one managed server, the managed server ports are set to 80 and 443 respectively. You can reconfigure these ports.

You can continue to use HTTPS port 8081 to access an application running on an existing service instance that was created by using the Create New Oracle SOA Cloud Service Instance wizard. In this case, HTTP port 8080 is disabled and you can no longer use this port to access your application.

For information about creating a service instance by using the REST API, see [Provision a](https://docs.oracle.com/en/cloud/paas/soa-cloud/scsap/op-instancemgmt-domainname-services-soa-instances-post.html) [New Service Instance](https://docs.oracle.com/en/cloud/paas/soa-cloud/scsap/op-instancemgmt-domainname-services-soa-instances-post.html) in *REST API for Oracle SOA Cloud Service*.

#### **Accessing Oracle SOA Cloud Service URLs Externally Using a Public IP Address**

Oracle SOA Cloud Service URLs can be accessed externally using a public IP address. Use port 80 with the HTTP protocol and port 443 with the HTTPS protocol. This redirects access to port 8001. For example, to access the B2B console using HTTPS:

https://*public\_IP\_address*:443/b2bconsole

# Manage Access Rules for an Oracle SOA Cloud Service Instance

Access rules enable you to control network access to the VMs that make up your Oracle SOA Cloud Service instance. Each rule has a source, a destination, a destination port and a transport protocol.

For example, you can create an access rule that enables:

- A database VM to access a specific port on your Managed Server VMs
- Public Internet access to a specific port on the Administration Server VM

Oracle SOA Cloud Service creates several *default* rules on a new service instance, such as public access to the Administration Server and load balancer VMs on port 22 (SSH). Some of these are *system* rules, which cannot be disabled. Do not modify or delete system generated access rules that are marked **DO NOT MODIFY**. For information about the default access ports in a service instance, see [About the Default Access Ports](#page-278-0).

Prior to creating an access rule, ensure that the destination VM is configured to listen on the chosen ports. For example, on VMs running Oracle WebLogic Server you can configure network channels to control the listen ports for your Administration Server and Managed Servers. Refer to "Configuring Network Resources" in *Administering Server Environments for Oracle WebLogic Server* ([12.2.1.4](https://docs.oracle.com/en/middleware/fusion-middleware/weblogic-server/12.2.1.4/cnfgd/network.html#GUID-7513DDF1-761B-4319-9D8C-2E4E8D6EE2CB) | [12.2.1.3](https://docs.oracle.com/middleware/12213/wls/CNFGD/network.htm#CNFGD156) | [12.2.1.2](http://docs.oracle.com/middleware/12212/wls/CNFGD/network.htm#CNFGD156) | [12.1.3\)](http://www.oracle.com/pls/topic/lookup?ctx=cloudfmw121300&id=CNFGD156).

**Topics:**

- Manage Access Rules for Instances in Oracle Cloud Infrastructure
- [Manage Access Rules for Instances in Oracle Cloud Infrastructure Classic](#page-282-0)

### Manage Access Rules for Instances in Oracle Cloud Infrastructure

This topic does not apply to Oracle Cloud Infrastructure Classic.

Before you start creating an access rule in Oracle Cloud Infrastructure, gather the following details:

• The region in which the pod is being provisioned such as **us-ashburn-1** or **us-phoenix-1**

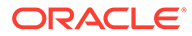

- Oracle Cloud Infrastructure Console login details:
	- Oracle Cloud Infrastructure login URL.

For example: https://console.us-ashburn-1.oraclecloud.com

– Cloud tenant name.

For example: oic1

- User ID and password.
- Compartment name.

To create an access rule for an Oracle SOA Cloud Service instance in Oracle Cloud Infrastructure:

**1.** Navigate to the Oracle Cloud Infrastructure Console.

For example: https://console.us-ashburn-1.oraclecloud.com.

**2.** Enter the **Cloud Tenant** name.

For example: oic1.

- **3.** Enter the **User Name** and **Password**.
- **4.** Open the navigation menu and click **Compute**. Under **Compute**, click **Instances**.
- **5.** Select the compartment name from the list. For example: **ManagedCompartmentForPaas**.

In the selected compartment, you will see available instances.

- **6.** Click your instance to view its details. In the instance details page, click the **subnet** link.
- **7.** In the list of subnets, locate the subnet your instance was created in and click any security list next to the subnet.
- **8.** On the Security Lists page, click **Edit All Rules**.
- **9.** Add an ingress rule for port 7522 by setting the values as follows:
	- **Source Type** CIDR
	- **Source CIDR** 0.0.0.0/0
	- **IP Protocol** TCP
	- **Source Port Range** All
	- **Destination Port Range** 7522
- **10.** Click **Save Security List Rules** to save the security rules.

#### **Note:**

See [Security Lists](https://docs.cloud.oracle.com/iaas/Content/Network/Concepts/securitylists.htm) in the Oracle Cloud Infrastructure documentation.

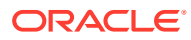

# <span id="page-282-0"></span>Manage Access Rules for Instances in Oracle Cloud Infrastructure Classic

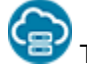

This topic applies only to Oracle Cloud Infrastructure Classic.

**Topics:**

- Create a New Access Rule
- [Enable or Disable an Access Rule](#page-283-0)
- [Delete an Access Rule](#page-284-0)

#### Create a New Access Rule

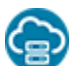

This topic applies only to Oracle Cloud Infrastructure Classic.

To control network access to the nodes in your Oracle SOA Cloud Service instance, you can define access rules.

#### **Note:**

See also [Security Lists](https://docs.cloud.oracle.com/iaas/Content/Network/Concepts/securitylists.htm) in the Oracle Cloud Infrastructure documentation.

To create a new access rule for an Oracle SOA Cloud Service instance:

**1.** In the [Oracle SOA Cloud Service Console,](#page-87-0) click  $\overline{=}$  for the desired service instance and select **Access Rules**.

The Access Rules page is displayed, showing the list of all access rules.

**2.** Click **Create Rule**.

The **Create Access Rule** dialog is displayed.

**3.** Specify a unique **Rule Name**. Optionally, specify a rule **Description**.

The name must begin with a letter, and can contain numbers, hyphens, or underscores. The length cannot exceed 50 characters. When you create a rule, you cannot use prefixes ora\_ or sys .

- **4.** Specify a **Source** for the rule:
	- **PUBLIC-INTERNET** Any host on the internet.
	- **OTD** The Oracle Traffic Director load balancer VMs.
	- **WLS\_ADMIN\_SERVER** The WebLogic Server Administration Server VM.
	- **WLS\_MANAGED\_SERVER** The WebLogic Server Managed Server VMs.
	- **DB** The database specified when the Oracle SOA Cloud Service instance was created. If your service instance is configured with more than one database, you can select which database to use for the source.
	- **Custom** A custom list of addresses from which traffic should be allowed. In the field that displays below when you select this option, enter a comma-separated list of

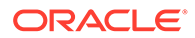

the subnets (in CIDR format, such as 192.123.42.1/24) or IPv4 addresses for which you want to permit access.

- <span id="page-283-0"></span>**5.** Choose a **Destination** for the rule:
	- **OTD** The Oracle Traffic Director load balancer VMs.
	- **WLS\_ADMIN\_SERVER** The WebLogic Server Administration Server VM.
	- **WLS MANAGED SERVER** The WebLogic Server Managed Server VMs.

The source and the destination must be different.

**6.** Specify the **Destination Port(s)** through which the source will access the destination.

You can specify a single port or a range of ports (such as 7001–8001).

- **7.** Specify the transport **Protocol** (TCP or UDP) with which the source will access the destination.
- **8.** Click **Create**.
- **9.** To manage the existing access rules on the Access Rules page, click the  $\equiv$  Menu icon for a rule and choose an option:
	- **Enable** Rules of type USER or DEFAULT can be enabled. Rules of type SYSTEM cannot.
	- **Disable** Rules of type USER or DEFAULT can be disabled. Rules of type SYSTEM cannot.
	- **Delete** Rules of type USER can be deleted. Rules of type DEFAULT or SYSTEM cannot.

Enable or Disable an Access Rule

This topic applies only to Oracle Cloud Infrastructure Classic.

You can dynamically enable or disable existing access rules for an Oracle SOA Cloud Service instance.

Access rules control the network access to the nodes in your service instance, and to external access from the internet. When a service instance is provisioned, Oracle SOA Cloud Service defines several default access rules. You can enable or disable these rules to control access to specific port numbers on specific nodes. Make sure you consider the possible security implications before you open ports to external access.

**1.** In the [Oracle SOA Cloud Service Console,](#page-87-0) click  $\overline{\equiv}$  for the desired service instance and select **Access Rules**.

The Access Rules page is displayed, showing the list of all access rules.

**2.** On the Access Rules page, beside the rule, click **Actions**  $\equiv$ , and then select **Enable** or **Disable**.

You can enable or disable USER and DEFAULT type rules. You cannot disable SYSTEM type rules.

**3.** When prompted for confirmation, click **Enable** or **Disable**.

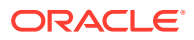

#### <span id="page-284-0"></span>Delete an Access Rule

You can delete an access rule for an Oracle SOA Cloud Service instance.

Access rules control the network access to the nodes in your service instance, and to external access from the internet. Deleting a rule disables access to specific port numbers on specific nodes.

You can delete only user-created access rules. You cannot delete system-generated access rules.

You cannot modify the configuration of an existing access rule. You must delete the rule and recreate it.

- **1.** Access your service console.
- **2.** Beside the service that you want to modify, click **Manage this instance**  $\equiv$ , and then select **Manage Access Rules**.
- **3.** On the Access Rules page, beside the rule, click Actions  $\overline{\Xi}$ , and then select Delete.

You can delete USER type rules. You cannot delete SYSTEM or DEFAULT type rules.

**4.** When prompted for confirmation, click **Delete**.

To return to either the Instances page or the Overview page for the selected service instance, click the locator links at the top of the page.

# Enable HTTP Access to an Oracle SOA Cloud Service Instance

If you create an Oracle SOA Cloud Service instance by using the web console rather than the REST API, HTTPS access is enabled by default but HTTP access is disabled. You can enable HTTP access on the load balancer after you have created the service instance. These instructions assume a load balancer has been enabled in your service instance. If there is no load balancer, you must instead create a network channel on all Managed Servers in your Oracle WebLogic Server domain. Refer to "Configuring Network Resources" in *Administering Server Environments for Oracle WebLogic Server* ([12.2.1.4](https://docs.oracle.com/en/middleware/fusion-middleware/weblogic-server/12.2.1.4/cnfgd/network.html#GUID-7513DDF1-761B-4319-9D8C-2E4E8D6EE2CB) | [12.2.1.3](https://docs.oracle.com/middleware/12213/wls/CNFGD/network.htm#CNFGD156) | [12.2.1.2](http://docs.oracle.com/middleware/12212/wls/CNFGD/network.htm#CNFGD156)  $| 12.1.3$  $| 12.1.3$ .

By default the load balancer in your service instance listens for HTTP traffic on port 8080. However, the load balancer VM automatically redirects incoming traffic on port 80 to port 8080.

#### **Topics:**

- Enable the HTTP Port on the Load Balancer
- [Create an Access Rule for the HTTP Port](#page-285-0)

### Enable the HTTP Port on the Load Balancer

You must enable a port on the load balancer (Oracle Traffic Director) to accept HTTP traffic from the public Internet to your Oracle SOA Cloud Service instance.

Access to the Load Balancer Console is disabled by default. To enable the HTTP port on the load balancer:

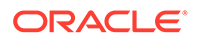

<span id="page-285-0"></span>**1.** In the [Oracle SOA Cloud Service Console,](#page-87-0) click  $\overline{=}$  for the desired service instance and select **Open Load Balancer Console**. Log in using the credentials defined when provisioning your service instance.

If you created your service instance using the Oracle SOA Cloud Service Console, the user name and password default to the Oracle WebLogic Server Administration Console user name and password.

Access the load balancer configuration (for example, opc-config) and click the

崖

 Target Navigation icon. Expand the **Traffic Director** folder and click the name of the Traffic Director configuration.

- **2.** Navigate to the Listeners in this configuration and click **Traffic Director Configuration** and select **Administration > Listeners**.
- **3.** Click **http-listener-1**.
- **4.** Select the **Enabled** checkbox.
- **5.** Click **OK**.
- **6.** click **OK** to activate your changes.

The next task is to create an access rule for the port on the load balancer.

### Create an Access Rule for the HTTP Port

You must create an access rule to allow public access to the load balancer (Oracle Traffic Director) through the HTTP port.

If you provisioned this service instance in an Oracle Cloud Infrastructure region, instead you must use the Oracle Cloud Infrastructure Console to create the access rules (security list). See [Configure Security Lists](#page-78-0) and Security Lists in the Oracle Cloud Infrastructure Services Documentation.

**1.** In the [Oracle SOA Cloud Service Console,](#page-87-0) click  $\equiv$  for the desired service instance and select **Access Rules**.

The Access Rules page is displayed, showing the list of all access rules.

**2.** Click **Create Rule**.

The **Create Access Rule** dialog is displayed.

**3.** Specify a unique name for the access rule.

The name must begin with a letter, and can contain numbers, hyphens, or underscores. The length cannot exceed 50 characters. You cannot use prefixes ora Or sys.

- **4.** Enter Permit public http to OTD server for the description.
- **5.** Select **PUBLIC-INTERNET** for the source.
- **6.** Select **OTD** for the destination.
- **7.** Enter 80 as the port and accept the default protocol (TCP).
- **8.** Click **Create**.
- **9.** Refresh the page periodically. The access rule will appear on the Access Rules table after it is created.

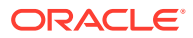

You can now access your application by using the default HTTP port:

http://*IP\_of\_load\_balancer*/*context\_root*

# <span id="page-286-0"></span>Enable Communication Between Oracle SOA Cloud Service Instances

The default access rules in an Oracle SOA Cloud Service instance only permit communication between Managed Server VMs and the database, and between Managed Server VMs and the load balancer (if enabled). Use custom access rules to enable communication between the Managed Servers of different service instances.

The architecture of a business application may span multiple tiers, where each application tier is a separate Oracle SOA Cloud Service instance. Similarly, certain integration features of Oracle WebLogic Server enable applications to easily communicate across multiple domains, such as Foreign JNDI Providers and Foreign JMS Servers. In these scenarios, you must use access rules to explicitly permit network communication between service instances.

Identify the host names of the VMs in your *first* service instance. The host names typically use the format *domainName*-wls-*number*.

For example, if your domain name is  $m$ yjcs1 and this domain consists of 3 VMs, the VM host names would typically be:

- myjcs1–wls-1
- myjcs1–wls-2
- myjcs1–wls-3

You can also refer to the Instance Overview page in the Oracle SOA Cloud Service Console. Locate the **Host** property of each VM.

Before you begin, use an SSH client to connect to the Administration Server VM of the *first* service instance. See [Connect to the Administration Server or Load Balancer VM.](#page-193-0)

**1.** From your SSH session on the Administration Server, use the nslookup command to identify the corresponding IP address of each host name.

For example:

```
nslookup myjcs1-wls-2
```

```
Name: myjcs1-wls-2.compute-myaccount.oraclecloud.internal
Address: 10.11.12.13
```
**2.** In the [Oracle SOA Cloud Service Console,](#page-87-0) click adjacent to your *second* service instance and select **Access Rules**.

The Access Rules page is displayed, showing the list of all access rules.

**3.** Click **Create Rule**.

The Create Access Rule dialog is displayed.

- **4.** Specify a unique **Rule Name**, such as myjcs1–to-myjcs2.
- **5.** For **Source**, select the custom option. Enter a comma-separated list of the IP addresses for the *first* service instance.

For example: 10.11.12.13,10.11.12.14,10.11.12.15

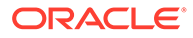

- <span id="page-287-0"></span>**6.** Select WLS\_MANAGED\_SERVER for the **Destination**.
- **7.** Specify 8001 as the **Destination Port**.

#### **Note:**

If you customized your Managed Servers to listen on additional ports, you can specify them as a comma-separated list such as 8001, 9001.

- **8.** Accept the default **Protocol** (TCP).
- **9.** Click **Create**.

# Configure SSL for an Oracle SOA Cloud Service Instance

Secure Socket Layer (SSL) is the most commonly-used method of securing data sent across the internet, and assures visitors that transactions with your application are secure. You can configure SSL between the client browser and the load balancer in your Oracle SOA Cloud Service instance to ensure that applications are accessed securely.

By default, SSL is already enabled within the software components of an Oracle SOA Cloud Service instance, including Oracle WebLogic Server and the load balancer. They are configured to use a self-signed SSL certificate that was generated by Oracle SOA Cloud Service. Clients will typically receive a message indicating that the signing CA for the certificate is unknown and not trusted.

#### **Topics:**

- Set Up Oracle SOA Cloud Service to Use CA-Verified SSL Certificates (with OTD)
- [Set Up Oracle SOA Cloud Service to Use CA-Verified SSL Certificates \(non-OTD\)](#page-291-0)

### Set Up Oracle SOA Cloud Service to Use CA-Verified SSL Certificates (with OTD)

This section provides the steps for setting up your Oracle SOA Cloud Service instance to use CA-verified SSL certificates.

#### **Note:**

The steps here are for an Oracle SOA Cloud Service instance using Oracle Traffic Director (OTD). If you are not using OTD, see [Set Up Oracle SOA](#page-291-0) [Cloud Service to Use CA-Verified SSL Certificates \(non-OTD\)](#page-291-0).

#### **Topics:**

- [Create a Self-Signed SSL Certificate in the Load Balancer](#page-288-0)
- [Import a CA-Issued SSL Certificate to the Load Balancer](#page-288-0)
- [Associate the SSL Certificate With the Load Balancer](#page-290-0)

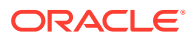
### Create a Self-Signed SSL Certificate in the Load Balancer

For development in Oracle SOA Cloud Service environments, you can use either a CAissued or a self-signed certificate. You can create a self-signed certificate using the Load Balancer Console.

To obtain and use a CA-issued certificate instead, see Import a CA-Issued SSL Certificate to the Load Balancer.

**1.** In the [Oracle SOA Cloud Service Console,](#page-87-0) click  $\equiv$  for the desired service instance and select **Open Load Balancer Console**. Log in to Console using the credentials defined when provisioning your service instance.

If you created your service instance using the Oracle SOA Cloud Service console, the user name and password default to the Oracle WebLogic Server Administration Console user name and password.

Access the load balancer configuration (opc-config) by following the steps below:

- **a.** Once logged in to the OTD console, click the  $\boxed{t}$  icon.
- **b.** Expand the **Traffic Director** folder.
- **c.** Click on the load balancer configuration (opc-config).
- **2.** Perform these steps to create a self-signed certificate:
	- **a.** Click **Traffic Director Configuration** and select **Security**, then **Manage Certificates**.
	- **b.** Click **Generate Keypair**.
	- **c.** Enter an **Alias** for the new certificate.
	- **d.** Set the **Common Name** to your custom domain name. For example, example.com.
	- **e.** Complete the remaining fields and click **OK**.

### Import a CA-Issued SSL Certificate to the Load Balancer

For production Oracle SOA Cloud Service environments, it is recommended that you use a CA-issued SSL certificate. A CA-issued SSL certificate reduces the chances of experiencing a man-in-the-middle attack.

There are multiple CA vendors in the marketplace today, each offering different levels of service at varying price points. Research and choose a CA vendor that meets your servicelevel and budget requirements.

For a CA vendor to issue you a CA-issued SSL certificate, you need to provide the following information:

- Your custom domain name.
- Public information associated with the domain confirming you as the owner.
- Email address associated with the custom domain for verification.

Create a Certificate Signing Request (CSR) by using the Load Balancer Console and submit the CSR to the CA vendor. After receiving the CA-issued certificate, import it into the load balancer configuration:

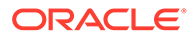

**1.** In the [Oracle SOA Cloud Service Console,](#page-87-0) click  $\overline{=}$  for the desired service instance and select **Open Load Balancer Console**. Log in to Console using the credentials defined when provisioning your service instance.

If you created your service instance using the Oracle SOA Cloud Service console, the user name and password default to the Oracle WebLogic Server Administration Console user name and password.

Access the load balancer configuration (opc-config) by following the steps below:

- **a.** Once logged in the OTD console, click the  $E$  icon.
- **b.** Expand the **Traffic Director** folder.
- **c.** Click the Load Balancer configuration (opc-config).
- **2.** Perform these steps to generate a CSR:
	- **a.** Click **Traffic Director Configuration** and select **Security > Manage Certificates**.
	- **b.** Click **Generate Keypair**.
	- **c.** Enter an **Alias** for the new certificate.
	- **d.** Set the **Common Name** to your custom domain name. For example, example.com.
	- **e.** Complete the remaining fields and click **OK**.
	- **f.** Select your new certificate and click **Generate CSR**.
- **3.** Save the generated CSR text, including the header line -----BEGIN NEW CERTIFICATE REQUEST----- and footer line -----END NEW CERTIFICATE REQUEST-----.

#### For example:

```
-----BEGIN NEW CERTIFICATE REQUEST-----
MIIC9jCCAd4CAQAwYDELMAkGA1UEBhMCVVMxCzAJBgNVBAgTAkNBMQwwCgYDVQQH
EwNTQ0ExDzANBgNVBAoTBk9yYWNsZTEPMA0GA1UECxMGT3JhY2xlMRQwEgYDVQQD
I+XY7ByYRma1XlM1cYoMUiKSnRHdllUZMRwYHu4AZvrEMIhKjB6YiC0F
-----END NEW CERTIFICATE REQUEST-----
```
The CSR includes the public key and other information that the CA vendor needs to verify the identity of the load balancer server.

**4.** Submit the CSR to your CA vendor to request a new CA-issued SSL certificate.

For more information about submitting the CSR, refer to your CA vendor documentation.

Your CA vendor uses the CSR information to validate the domain and provides you with a valid SSL certificate, typically via email.

- **5.** Return to the Load Balancer Console for your service instance.
- **6.** Perform these steps to import the CA-issued certificate:
	- **a.** Click **Traffic Director Configuration** and select **Security > Manage Certificates**.
	- **b.** Click **Import**.
	- **c.** Verify that **Certificate Type** is set to Certificate.

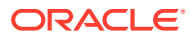

- **d.** Select the **Alias** of the certificate you generated earlier.
- **e.** You can paste the certificate text directly in the **Paste Certificate String Here** field, or click **Choose File** and select the certificate on your local file system. If you opt to paste the certificate text, be sure to include the headers BEGIN CERTIFICATE and END CERTIFICATE, including the beginning and ending hyphens.
- **f.** Click **OK**.

For more information about managing load balancer certificates, see "Managing Certificates" in *Administering Oracle Traffic Director* [\(12.2.1.4](http://www.oracle.com/pls/topic/lookup?ctx=en/middleware/fusion-middleware/traffic-director/12.2.1.4/admin&id=TDADG-GUID-BCF08045-FE0A-4094-98CC-101C25486BE3) | [12.2.1.3](https://docs.oracle.com/middleware/12213/otd/admin/managing-security.htm#TDADG-GUID-BCF08045-FE0A-4094-98CC-101C25486BE3) | [12.2.1.2\)](http://www.oracle.com/pls/topic/lookup?ctx=cloudfmw122100&id=OTADG208).

### Associate the SSL Certificate With the Load Balancer

After installing a CA-issued or self-signed SSL certificate to the load balancer, you must associate it with the HTTPS listeners in the load balancer's configuration. After the association is made, the load balancer will present the SSL certificate while processing any new HTTPS requests.

**1.** In the [Oracle SOA Cloud Service Console,](#page-87-0) click  $\overline{=}$  for the desired service instance and select **Open Load Balancer Console**. Log in to Console using the credentials defined when provisioning your service instance.

If you created your service instance using the Oracle SOA Cloud Service console, the user name and password default to the Oracle WebLogic Server Administration Console user name and password.

- **2.** Access the load balancer configuration (opc-config):
	- **a.** Once logged in to the OTD console, click  $\overline{E}$
	- **b.** Expand the **Traffic Director** folder.
	- **c.** Click on the load balancer configuration (opc-config).
- **3.** Click **Traffic Director Configuration** and select **Administration**, then **Listeners** to navigate to the listeners in this configuration.
- **4.** Click **https-listener-1**.
- **5.** In the **SSL/TLS Settings** section, select the default certificate (opc-config) in the **RSA Certificate** field.
- **6.** Click **OK** to activate your changes.
- **7.** Repeat from step 4 to update the certificate of any additional HTTPS listeners in this configuration.

This will propagate new certificates into the required wallets.

- **8.** Click **https-listener-1**.
- **9.** In the **SSL/TLS Settings** section, select your new certificate in the **RSA Certificate** field.
- **10.** Click **OK** to activate your changes.
- **11.** Repeat from step 8 to update the certificate of any additional HTTPS listeners in this configuration.
- **12.** Optionally, click **Restart Instances** to restart the listeners.

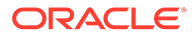

**Note:**

Alternatively, you can configure **SSL/TLS Settings** for an entire Virtual Server in the load balancer configuration.

After modifying a listener's certificate you must also restart the load balancer node(s) in your service instance for the change to take effect. See [Stop, Start, or Restart](#page-207-0) [Managed Server and Load Balancer VMs](#page-207-0).

For more information about the SSL settings of the load balancer, see "Configuring SSL/TLS Between Oracle Traffic Director and Clients" in *Administering Oracle Traffic Director* [\(12.2.1.4](http://www.oracle.com/pls/topic/lookup?ctx=fmw122140&id=TDADG00136) | [12.2.1.3](https://docs.oracle.com/middleware/12213/otd/admin/managing-security.htm#TDADG00136) | [12.2.1.2\)](https://docs.oracle.com/middleware/12212/otd/admin/managing-security.htm#TDADG00136).

### Set Up Oracle SOA Cloud Service to Use CA-Verified SSL Certificates (non-OTD)

This section provides the steps for replacing the identity and trust of Oracle SOA Cloud Service with custom identity and custom trust and registering the Oracle SOA Cloud Service server with digital certificates procured from public certificate authorities such as digicert or any other third party authority.

As a prerequisite, register the Oracle SOA Cloud Service domain with the public DNS for CA verification. In this documentation, the public IP of the Oracle SOA Cloud Service domain is registered with *mydomain.com* and the CA signed certificates are taken from *mydomain*.

The Enterprise Manager (EM) Console needs to be accessible using the public domain name.

### **Note:**

The steps here are for an Oracle SOA Cloud Service instance not using Oracle Traffic Director (OTD). If you are using OTD, see [Set Up Oracle SOA](#page-287-0) [Cloud Service to Use CA-Verified SSL Certificates \(with OTD\).](#page-287-0)

#### **Topics:**

- [Register a Domain Name for Oracle SOA Cloud Service](#page-292-0)
- [Create Custom Identity and Custom Trust Keystores and Generate a CSR](#page-292-0)
- [Share the CSR with CA to get CA-Signed Certificates](#page-293-0)
- **[Import CA Certificates](#page-294-0)**
- [Synchronize the Local Keystore with the Security Store](#page-296-0)
- [Update WebLogic Keystores with Custom Identity and Trust](#page-297-0)
- [Update the Node Manager and boot.properties File](#page-299-0)
- [Verify the Environment](#page-300-0)
- [Set Two-Way SSL Authentication](#page-301-0)

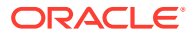

### <span id="page-292-0"></span>Register a Domain Name for Oracle SOA Cloud Service

To register a domain name for Oracle SOA Cloud Service:

**1.** Register a domain for Oracle SOA Cloud Service server with a public DNS server. You can register your domain with any public DNS server of your choice, mapping it to the public IP of Oracle SOA Cloud Service.

For example, register soacs.oraclecloud.co.in domain in *mydomain.com*, mapping to the public IP of Oracle SOA Cloud Service server.

**2.** Test access to the Enterprise Manager (EM) Console and the WebLogic Server Console through the domain name registered.

Create Custom Identity and Custom Trust Keystores and Generate a CSR

To create custom identity and custom trust keystores and generate a Certificate Signing Request (CSR):

- **1.** Log in to the Enterprise Manager (EM) Console and access the Keystores page by opening WebLogic domain > **Security** > **Keystore**.
- **2.** Under the system stripe, click **Create Keystore**.
- **3.** Provide the following details for custom identity:
	- **a. Keystore Name**: custIdentity
	- **b. Protection**: select the **Password** option
	- **c. Keystore Password**: enter the password
	- **d. Confirm Password**: reenter the password
- **4.** Click **Create Keystore** to create another new keystore.
- **5.** Provide the following details for custom trust:
	- **a. Keystore Name**: custTrust
	- **b. Protection**: select the **Password** option
	- **c. Keystore Password**: enter the password
	- **d. Confirm Password**: reenter the password

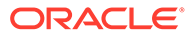

<span id="page-293-0"></span>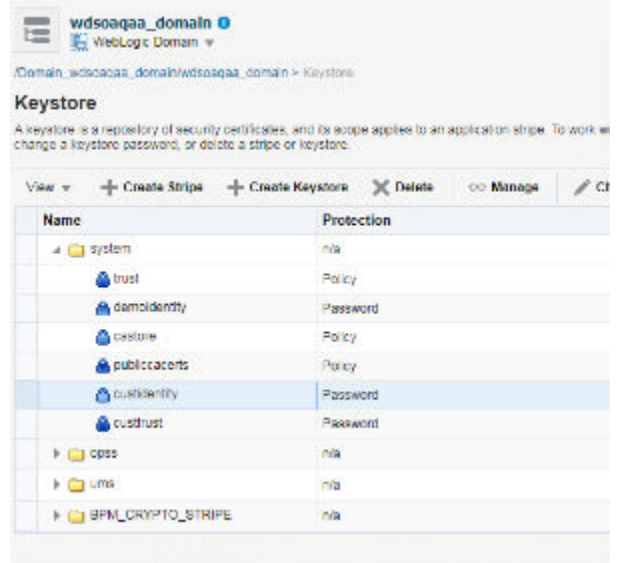

- **6.** Click **Manage** on the custIdentity keystore name, click **Generate Keypair** to create a new key pair, and provide the following details:
	- **a. Alias Name**: custIdentity
	- **b. Common Name**: common name; for example, soacs.mydomain.com (domain name registered with public DNS)
	- **c.** Organizational Unit: name of the organizational unit
	- **d.** Organization: organization name
	- **e.** Enter City, State, and Country names
	- **f.** Key Type: RSA
	- **g.** Key Size: 2048
- **7.** Click **OK** to generate the key pair.
- **8.** Select the newly created key pair and click **Generate CSR**.
- **9.** Export the created CSR, share it with Certificate Authority, such as digicert CA, and get **root**, **intermediate**, and **signed** certificates.

The certificate is generated for the domain name you specified in the **Common Name** field.

**10.** Download the certificates shared in the zip file from CA.

It is not mandatory to create identity and trust keystore under the system stripe that comes with Oracle SOA Cloud Service provisioning by default. You can create a new custom stripe and create identity and trust keystores under it.

#### Share the CSR with CA to get CA-Signed Certificates

To share the CSR with CA to get CA-signed certificates:

**1.** Select the new key pair you created under the custIdentity and click **Generate CSR**.

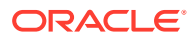

<span id="page-294-0"></span>**2.** Export the created CSR and share it with the Certificate Authority and get root, intermediate, and signed certificates. The certificate is generated for the domain name you specified in the **Common Name** field.

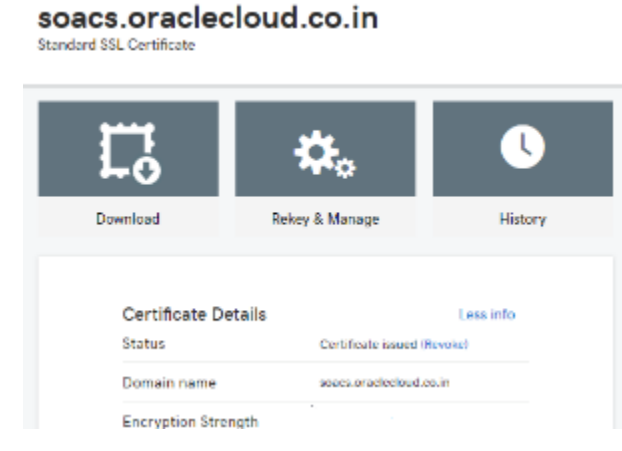

**3.** Download the certificates shared in the zip file from the CA.

The zip file contains either of the following:

- the three certificates individually root, intermediate, and signed certificates
- two root and intermediate certificates in one chain and the signed certificate separately
- **4.** Double-click the certificate chain for the root and intermediate certificates. You can see the full chain when you click on certification path.
- **5.** Extract the root and intermediate certificates individually by going to the certification path, select the certificate to be extracted (root or intermediate), and click **View Certificate**.
- **6.** In the View Certificates popup, select the **Details** tab and click **Copy to File**.
- **7.** In the Certificate Export wizard, click **Next**, select **Base 64 encoded X.509 (CER)**, then click **Next**. Export the certificate.
- **8.** Name the exported certificate as root and intermediate certificates respectively.

#### Import CA Certificates

Certificate Authority (CA) certificates must be imported in the following order: first the signed server certificate, then the intermediate certificate, and then the root certificate.

To import CA certificates:

- **1.** Use WLST commands to import the certificate chain into the identity keystore (custIdentity):
	- **a.** Combine the three certificates into a single text file called chain, pem in the following order: signed server certificate, followed by intermediate certificate, followed by root certificate:

```
-----BEGIN CERTIFICATE-----
<signed server certificate>
-----END CERTIFICATE-----
-----BEGIN CERTIFICATE-----
<intermediate certificate>
-----END CERTIFICATE-----
```
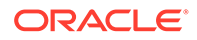

```
-----BEGIN CERTIFICATE-----
<root certificate>
-----END CERTIFICATE-----
```
- **b.** As the opc user, use an FTP client such as WinSCP to copy chain.pem to the /tmp directory of the Administration Server VM.
- **c.** Enter the following command to change the file ownership to the oracle:oracle user/group:

```
sudo chown oracle:oracle /tmp/chain.pem
```
**d.** Use the ssh command to connect to the Administration Server VM:

ssh -i *private\_key* opc@*AdminServerVM\_IP\_address*

**e.** Change to the oracle user:

sudo su - oracle

**f.** Start WLST and access the Oracle Platform Security Services (OPSS) key store service:

```
/u01/app/oracle/middleware/oracle_common/common/bin/wlst.sh
connect('username','password','t3s://SOACS_hostname:7002')
svc = getOpssService(name='KeyStoreService')
```
### **Note:**

If connecting to port 7002 does not work, try port 9071 or 9074 with the *SOACS\_hostname*, or alternatively the internal hostname (as reported by the uname -n command at the Linux prompt).

**g.** Use the WLST importKeyStoreCertificate command to import chain.pem:

```
svc.importKeyStoreCertificate(appStripe='stripe', 
name='keystore', password='password', alias='alias', 
keypassword='keypassword', 
type='entrytype',filepath='absolute_file_path')
```
#### For example:

```
svc.importKeyStoreCertificate(appStripe='system', 
name='custIdentity', password=welcome1, alias='custIdentity', 
keypassword='welcome1, type='CertificateChain', filepath='/tmp/
chain.pem')
```
**h.** Exit WLST:

exit()

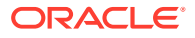

- <span id="page-296-0"></span>**2.** Use Oracle Enterprise Manager to import the certificate chain into the trust keystore (custTrust):
	- **a.** Log in to the Enterprise Manager Console and access the Keystores page by opening WebLogic domain > **Security** > **Keystore**.
	- **b.** Select the trust keystore (custTrust) and click **Manage**.
	- **c.** Click **Import Certificate** and import the certificates in this order:
		- **i.** the signed server certificate as a trusted certificate (alias mySignedCert)
		- **ii.** the intermediate certificate from CA as a trusted certificate (alias myInterCA)
		- **iii.** the root certificate from CA as a trusted certificate (alias myRootCA)
- **3.** Set up cacerts:
	- **a.** Use the ssh command to connect to the Administration Server VM:

ssh -i *private\_key* opc@*AdminServerVM\_IP\_address*

- **b.** Open /u01/jdk/jre/lib/security.
- **c.** Import the root and intermediate certificates into cacerts using the following commands:

```
keytool -import -keystore cacerts -storepass keystorepassword -file 
rootCA.crt
keytool -import -keystore cacerts -storepass keystorepassword -file 
interCA.crt
```
**d.** Take a backup of the cacerts file for future use (for example, in case of JDK upgrade).

Whenever there is an upgrade in the JDK, the backup copy needs to be copied back after upgrade as cacerts. Since all the upgrades are handled automatically, this is a critical step and all the upgrades need to be tracked.

### Synchronize the Local Keystore with the Security Store

Synchronize keystores to synchronize information between the domain home and the Oracle Platform Security Services (OPSS) store in the database.

To synchronize keystores:

**1.** Use the ssh command to connect to the Administration Server VM:

```
ssh -i private_key opc@AdminServerVM_IP_address
```
**2.** Change to the oracle user:

sudo su - oracle

**3.** Start WLST and access the Oracle Platform Security Services (OPSS) key store service:

```
/u01/app/oracle/middleware/oracle_common/common/bin/wlst.sh
connect('username','password','t3s://hostname:7002')
svc = getOpssService(name='KeyStoreService')
```
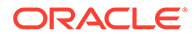

#### <span id="page-297-0"></span>**Note:**

If connecting to port 7002 does not work, try port 9071 or 9074 with the *hostname*, or alternatively the internal hostname (as reported by the uname -n command at the Linux prompt).

**4.** Enter the following commands to synchronize the custom identity and custom trust keystores:

#### **Note:**

This step is necessary only if you are using the system stripe. You do not need to synchronize the keystores if you are using a custom stripe:

```
svc. listKeyStoreAliases (appStripe="system", name="custIdentity", 
password="*****", type="*") 
syncKeyStores(appStripe='system',keystoreFormat='KSS') 
svc. listKeyStoreAliases (appStripe="system", name="myKSSTrust", 
password='****', type="*") 
syncKeyStores(appStripe='system',keystoreFormat='KSS')
```
Update WebLogic Keystores with Custom Identity and Trust

To update the WebLogic keystores with custom identity and custom trust:

- **1.** Log in to the WebLogic Server Administration Console.
- **2.** Navigate to **Servers** > **Admin Server** > **Configurations** > **Keystores** tab.
- **3.** Change the **Keystores** to **Custom Identity** and **Custom Trust** and **Save**.
- **4.** Provide the values for **Custom Identity**:
	- **Custom Identity Keystore:** kss://system/custidentity
	- **Custom Identity KeyStore Type:** KSS
	- **Custom Identity PassPhrase:** enter the password given while creating the custIdentity keystore
	- **Confirm Custom Identity PassPhrase:** reenter the password
- **5.** Provide the values for **Custom Trust**:
	- **Custom Trust Keystore:** kss://system/custTrust
	- **Custom Trust KeyStore Type:** KSS
	- **Custom Trust PassPhrase:** enter the password given while creating the custIdentity keystore
	- **Confirm Custom Trust PassPhrase:** reenter the password
- **6.** Click **Save** and then activate changes.

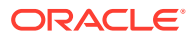

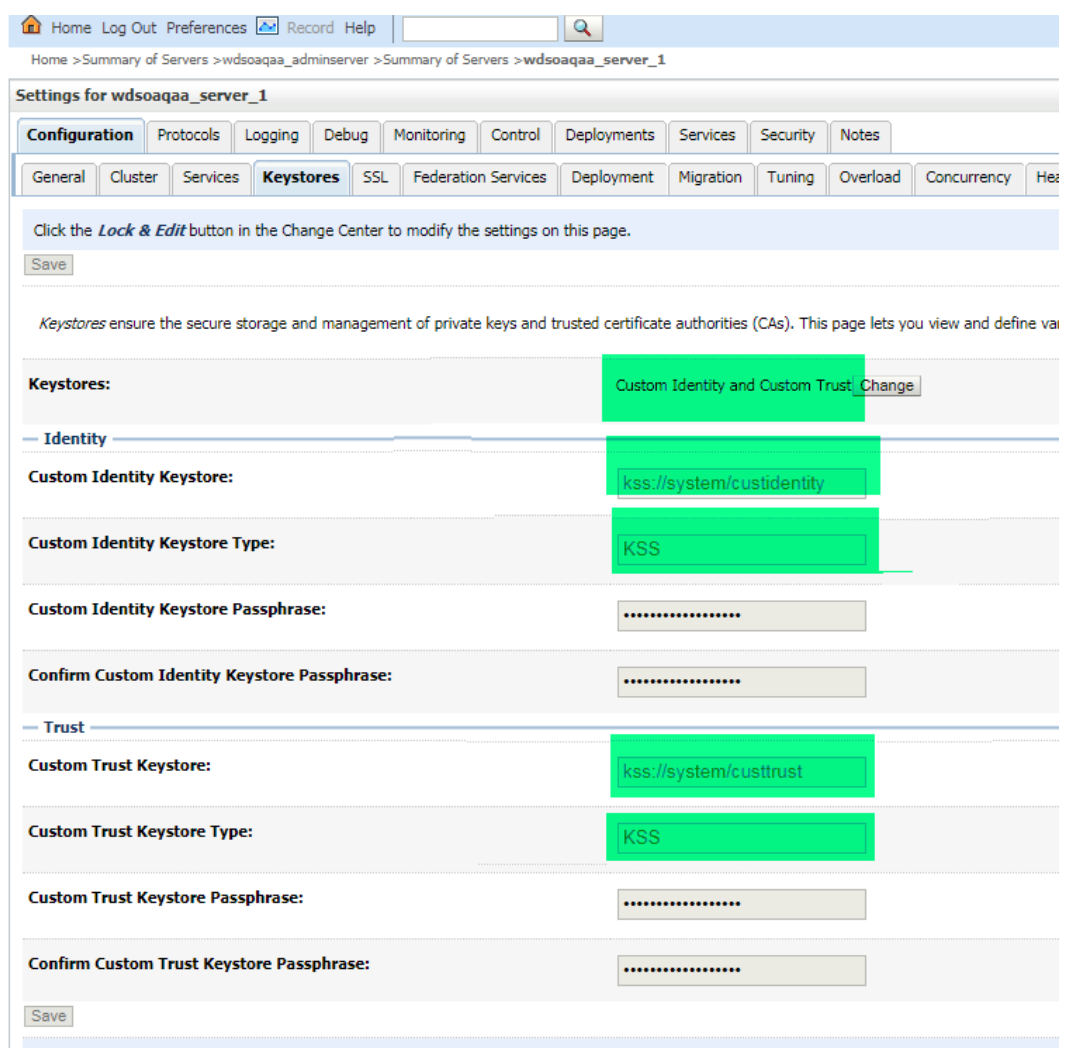

- **7.** On the **SSL** tab, provide the following details:
	- **Private Key Alias:** custIdentity (this is the alias given while creating keypair in the custIdentity keystore)
	- **Private Key PassPhrase:** enter the password given while creating the key pair under the custIdentity keystore.
	- **Confirm Private Key PassPhrase:** reenter the password.
- **8.** In the **Advanced** section, change **Hostname Verification** to **None**. Click **Save** and activate changes.

The Managed Server steps do not require a restart. Therefore, after activating the changes, you can check if the SSL URLs that open on Managed Server ports show the updated certificates.

- **9.** Repeat steps 1 to 7 for the Administration Server. Administration Server changes require a restart.
- **10.** Stop the Administration Server, Managed Server, and Node Manager.

Before restart, make sure that the Node Manager changes are done.

### <span id="page-299-0"></span>Update the Node Manager and boot.properties File

To update the Node Manager and boot.properties file:

**1.** Access the Node Manager:

cd /u01/data/domains/*DomainName*/nodemanager

**2.** Edit nodemanager.properties and add the following properties:

```
# added for custom identity and custom trust 
KeyStores=CustomIdentityAndCustomTrust 
CustomIdentityAlias=custIdentity 
CustomIdentityKeyStoreFileName=kss://system/custIdentity 
CustomIdentityKeyStorePassPhrase=********* 
CustomIdentityKeyStoreType=KSS 
CustomIdentityPrivateKeyPassPhrase=********* 
CustomTrustKeyStoreFileName=kss://system/custTrust
```
**3.** Edit startNodeManager.sh under /u01/data/domains/YourDomain/bin/ to add the following properties during startup in JAVA OPTIONS:

```
JAVA_OPTIONS="${JAVA_OPTIONS} 
-Dweblogic.nodemanager.sslHostNameVerificationEnabled=false -
Djava.security.egd=file:/dev/./urandom"
```
The JAVA OPTIONS for a 12.2.1.2 environment is as follows:

```
JAVA_OPTIONS="${JAVA_OPTIONS} 
-Doracle.security.jps.config=/u01/data/domains/TPLSOADE_domain/config/
fmwconfig/jps-config-jse.xml 
-Dcommon.components.home=/u01/app/oracle/middleware/oracle_common -
Dopss.version=12.2.1.2 
-Dweblogic.nodemanager.sslHostNameVerificationEnabled=false -
Djava.security.egd=file:/dev/./urandom"
```
**4.** Use the ssh command to connect to the VM as the opc user:

ssh -i *private\_key* opc@*VM\_IP\_address*

**5.** Change to the oracle user:

sudo su - oracle

**6.** Access the boot.properties file:

cd /u01/data/domains/*YourDomain*/servers/*YourManagedServer*/security

- **7.** Take a backup of boot.properties.
- **8.** Open boot.properties and comment the line #TrustKeyStore=DemoTrust (if present) and save.
- **9.** Update the managedServer boot properties by accessing the nodemanager:

cd /u01/data/domains/*YourDomain*/servers/*YourManagedServer*/data/ nodemanager

10. Take a backup of boot.properties.

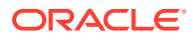

- <span id="page-300-0"></span>**11.** Edit the boot.properties file, comment the line #TrustKeyStore=DemoTrust
- 12. Add the following lines at the end of boot.properties in the Managed Server:

```
CustomTrustKeyStoreFileName=kss://system/custTrust 
TrustKeyStore=CustomTrust 
CustomTrustKeyStorePassPhrase=**** 
CustomTrustKeyStoreType=KSS
```
- **13.** Save boot.properties.
- 14. To make changes in SetDomainEnv.sh, remove the following property: Djavax.net.ssl.trustStore=%WL HOME%\server\lib\DemoTrust.jks
- **15.** To update the **Frontend Host Port**, update the host and port in the WebLogic Server Console to reflect the domain name and ports:
	- **a.** In the WebLogic Server Console, navigate to **Environments** > **Clusters** > **Cluster Name** > **HTTP** tab.
	- **b.** Update the **Frontend Host** as the domain name.
	- **c.** Update the **Frontend HTTP Port**, default is port 80.
	- **d.** Update the **Frontend HTTPS Port**, default is port 443.

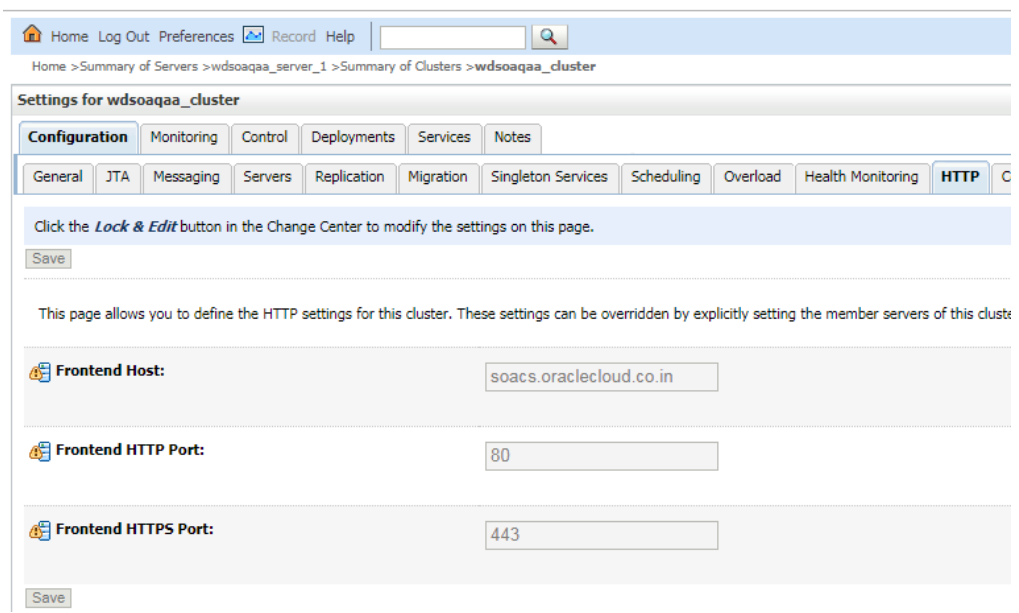

**16.** Start the Node Manager, Administration Server, and Managed Server, in this order.

### Verify the Environment

When you restart the environment, the Aministration Server and Managed Server user interface shows the certificates as trusted:

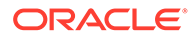

<span id="page-301-0"></span>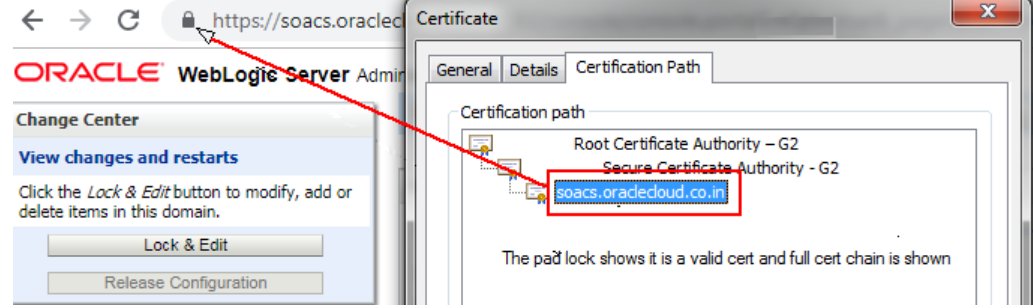

To verify the environment:

**1.** Deploy a HelloWorld composite and verify that the client endpoint URL can be opened on https host and port.

The valid certificate chain is present on the client endpoint URL:

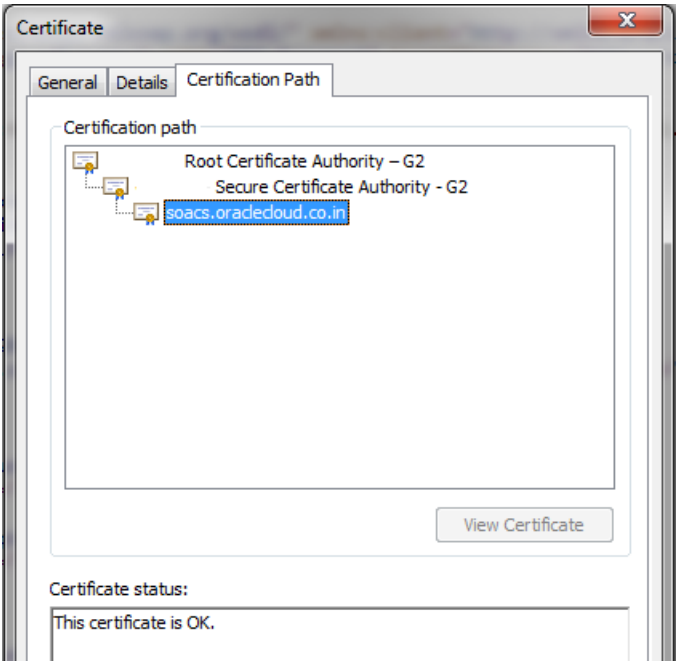

**2.** To invoke the client end point from any other composite, import all the certificates (signed server, intermediate, and root) present in the WSDL into the truststore of the server from where the parent composite is deployed.

### Set Two-Way SSL Authentication

Two-way SSL authentication creates a truststore and a keystore on both the client and the server. It is not mandatory to set the two-way authentication.

To set the two-way authentication:

- **1.** Log in to the WebLogic Server Administration Console.
- **2.** On the Managed Server, select the **SSL** tab and click **Advanced**.
- **3.** Select **Lock and Edit**.

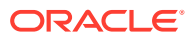

- **4.** For **Two Way Client Cert Behavior**, select **Client Certs Requested and Enforced** from the drop-down list.
- **5.** Click **Save** and activate the changes.

This change in the property does not require a WebLogic Server restart.

# Import Certificates of External Web Services with HTTPS in Oracle SOA Cloud Service

Perform the following steps to import the certificate chain. These steps prevent a SSLHandshakeExceptions error from occurring while invoking an HTTPS service.

- Export the Certificate Chain of the HTTPS WSDL Called in Oracle SOA Cloud Service
- Import the Certificate Chain of the HTTPS WSDL Called in the Oracle SOA Cloud Service Trust Store
- [Import the Certificate Chain of the HTTPS WSDL Called in the Java Trust Store](#page-304-0)
- [Restart the Administration and Managed Servers](#page-304-0)
- [Troubleshoot Issues](#page-304-0)

#### **Export the Certificate Chain of the HTTPS WSDL Called in Oracle SOA Cloud Service**

- **1.** Open the HTTPS URL that is called from the Oracle SOA/Oracle Service Bus composite in the Firefox browser.
- **2.** Click the **padlock** icon to the left of the URL.
- **3.** Under **Secure Connection**, select **More Information**.
- **4.** Go to the **Security** tab and click **View Certificates**.
- **5.** In Certificate Viewer dialog, click the **Details** tab and select each certificate.
- **6.** Click **Export**.

Once the certificates are exported, you can use secure copy (SCP) to copy them onto the virtual machines where the Oracle SOA/Oracle Service Bus servers are running.

**Import the Certificate Chain of the HTTPS WSDL Called in the Oracle SOA Cloud Service Trust Store**

### **Note:**

In a multinode cluster, the certificate chain must be imported to the keystores on all nodes of the cluster.

- **1.** Check the setDomainEnv.sh file to see if you have a DemoTrust.jks entry in EXTRA JAVA PROPERTIES present under DOMAIN HOME.
- **2.** If a DemoTrust.jks entry exists, use the keytool command to import the certificates in the JKS-based trust store:

```
keytool -import -alias rootcrt1 -keystore
/u01/app/oracle/middleware/wlserver/server/lib/DemoTrust.jks -file
```
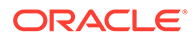

```
RootcertFile.crt -
storepass DemoTrustKeyStorePassPhrase
keytool -import -alias intercrt2 -keystore
/u01/app/oracle/middleware/wlserver/server/lib/DemoTrust.jks -file 
InterMedCertFile.crt -
storepass DemoTrustKeyStorePassPhrase
keytool -import -alias cert3 -keystore
/u01/app/oracle/middleware/wlserver/server/lib/DemoTrust.jks -file 
cert3file.crt -storepass
```
- **3.** If a DemoTrust.jks entry does not exist, use Oracle Enterprise Manager Fusion Middleware Control to import certificates in the KSS-based trust store:
	- **a.** Go to the **Keystore** > **Weblogic Domain** drop down list, and select **Security** > **Keystore**.
	- **b.** In the navigation tree, click **trust**.
	- **c.** Click the **Manage** button.

DemoTrustKeyStorePassPhrase

- **d.** Click the **Import** button.
- **e.** In the Import Certificate dialog, select **Trusted Certificate** from the **Certificate Type** list.
- **f.** Provide the root certificate you previously exported from the WSDL URL.
- **g.** Repeat the same steps for other certificates in the WSDL URL chain.

Synchronizing the keystores copies the certificates from the central repository to the local domain file. Perform the following commands:

**a.** Start WLST:

/u01/app/oracle/middleware/oracle\_common/common/bin/wlst.sh

**b.** Enter the administrator password and public IP address (the IP address used to access Oracle Enterprise Manager Fusion Middleware Control/Oracle WebLogic Server Console).

connect('*username*', '*password*', '*admin-server-host*:*admin-serverport*')

For example:

connect('weblogic', 'welcome', 't3s://public IP:7002')

**c.** Run the following commands:

```
svc = getOpssService(name='KeyStoreService')
syncKeyStores(appStripe='system', keystoreFormat='KSS')
```
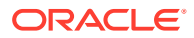

<span id="page-304-0"></span>**Import the Certificate Chain of the HTTPS WSDL Called in the Java Trust Store**

#### **Note:**

In a multinode cluster, the certificate chain must be imported into the cacerts location on all nodes of the cluster.

Add the certificate chain into the cacerts location. Sample keytool commands for importing certificates into the cacerts location are as follows:

```
keytool -import -alias rootcrt1 -keystore /u01/jdk/jre/lib/security/
cacerts -storepass changeit -file
RootcertFile.crt
```

```
keytool -import -alias intercrt2 -keystore /u01/jdk/jre/lib/security/
cacerts -storepass changeit -file
InterMedCertFile.crt
```

```
keytool -import -alias cert3 -keystore /u01/jdk/jre/lib/security/cacerts -
storepass changeit -file
cert3file.crt
```
#### **Restart the Administration and Managed Servers**

Restart the Administration and Managed Servers once the certificates are imported. This is required for both JKS- and KSS-based certificates. See [Stop or Start an Oracle SOA Cloud](#page-205-0) [Service Instance and Individual VMs](#page-205-0).

#### **Troubleshoot Issues**

*Issue*:

The following error occurs when invoking external Web Services:

```
Caused By: javax.xml.ws.WebServiceException: Could not determine wsdl ports.
WSDLException: faultCode=PARSER ERROR: Failed to read wsdl file at:
https://abc.xxx.com/...Service?WSDL%22, caused by: 
java.security.NoSuchAlgorithmException: Error constructing implementation
```
#### *Workaround*:

- 1. Back up \$DOMAIN HOME/bin/setDomainEnv.sh.
- 2. Edit \$DOMAIN\_HOME/bin/setDomainEnv.sh and remove the following entries:

```
-Djavax.net.ssl.trustStore=kss://system/xxx
-Djavax.net.ssl.trustStoreType=kss
```
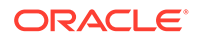

#### Before:

```
EXTRA_JAVA_PROPERTIES="-Djavax.net.ssl.trustStore=kss://system/xxx
-Djavax.net.ssl.trustStoreType=kss ${EXTRA_JAVA_PROPERTIES}
-Dsoa.archives.dir=${SOA_ORACLE_HOME}/soa
...
```
#### After:

```
EXTRA_JAVA_PROPERTIES=" ${EXTRA_JAVA_PROPERTIES}
-Dsoa.archives.dir=${SOA_ORACLE_HOME}/soa
...
```
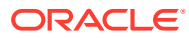

# 8 Troubleshoot Oracle SOA Cloud Service

These topics describe how to troubleshoot problems you might encounter while using Oracle SOA Cloud Service.

#### **Topics:**

- Find Diagnostic Information to Help with Troubleshooting
- [Problems Using IDCS as the Authentication Provider](#page-308-0)
- [Problems with Creating Service Instances](#page-308-0)
- [Problems with Deploying and Accessing Applications](#page-311-0)
- [Problems with Failure of a Running Service When the Schema User Password Expires](#page-312-0)
- [Problems with Scaling](#page-312-0)
- [Problems with Patching and Rollback](#page-313-0)
- [Problems with Backup and Restoration](#page-314-0)
- [Problems with Restart](#page-316-0)
- [Problems with Connectivity](#page-317-0)
- [Problems with the Node Manager](#page-317-0)
- [Problems with Database File System Mounting on Second Managed Server Node](#page-319-0)
- [Problems with a Database Deployment](#page-320-0)
- [Problems Opening the WebLogic Server Administration Console from Fusion Middleware](#page-321-0) **[Control](#page-321-0)**
- [Problems Adding Block Storage to an Existing Oracle SOA Cloud Service](#page-322-0)
- [Problems with Oracle Traffic Director Timing Out](#page-322-0)

# Find Diagnostic Information to Help with Troubleshooting

You can use the WebLogic Server Administration Console and other tools to find more information about problems with Oracle SOA Cloud Service and help you troubleshoot them.

#### **Topics:**

- [Use the WebLogic Server Administration Console to Find Diagnostic Information](#page-307-0)
- [Use the WebLogic Server Administration Console to Find Log Files](#page-307-0)
- [Find Status Messages for Oracle SOA Cloud Service Instances](#page-307-0)

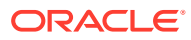

### <span id="page-307-0"></span>Use the WebLogic Server Administration Console to Find Diagnostic Information

You can find diagnostic information easily by using the WebLogic Server Administration Console.

To find diagnostic information:

- **1.** In the [Oracle SOA Cloud Service Console,](#page-87-0) click  $\overline{=}$  for the desired service instance and select **Open WebLogic Server Administration Console**. Log in with credentials you entered for the WebLogic Administrator when you created the service instance.
- **2.** In the Domains area, expand **Diagnostics**.
- **3.** Click on the diagnostics that interests you.

For information on the diagnostic choices, click on **Diagnostics**.

### Use the WebLogic Server Administration Console to Find Log Files

You can find log files easily by using the WebLogic Server Administration Console.

To find the log files:

- **1.** In the [Oracle SOA Cloud Service Console,](#page-87-0) click  $\equiv$  for the desired service instance and select **Open WebLogic Server Administration Console**. Log in with credentials you entered for the WebLogic Administrator when you created the service instance.
- **2.** In the **Domains** area, expand **Diagnostics**.
- **3.** Click **Log Files**.
- **4.** The Log Files table is displayed.
- **5.** Click the option to the left of the log file you want to view.
- **6.** Click **View**.

The log file you selected is displayed in the table.

- **7.** (Optional) If you do not find the information you are looking for, customize the table to select the time interval you want to view.
	- **a.** View the log file.
	- **b.** Click the **Customize this table** link above the log file.
	- **c.** From the Time Interval drop-down menu, select the time interval for filtering the information the information in the table.

You can choose an interval ranging from the last five minutes to the last one week. You can also view all log entries or customize the time interval.

### Find Status Messages for Oracle SOA Cloud Service Instances

From the Oracle SOA Cloud Service Console, you can view status messages to determine why an attempt to create a service instance failed.

To find status messages for a failed attempt to create a service instance:

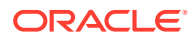

- <span id="page-308-0"></span>**1.** In the [Oracle SOA Cloud Service Console,](#page-87-0) expand the arrow next to **Instance Create or Delete History**.
- **2.** Click on the name of the service instance you created or deleted, or click on **Details**.

A list of status messages is displayed. The messages trace the process for creating the service instance from the beginning to the point of failure. Success messages are displayed in addition to error messages.

# Problems Using IDCS as the Authentication Provider

Oracle SOA Cloud Service does not support Oracle Identity Cloud Service (IDCS), which provides identity management, Single Sign-On (SSO) and identity governance for applications.

For authentication, Oracle SOA Cloud Service supports Active Directory (AD) and Lightweight Directory Access Protocol (LDAP).

### Problems with Creating Service Instances

You may experience problems when creating services.

In the process of creating a service, the operation failure becomes visible in the following way:

- **1.** The service instance appears in the Services list in the Oracle SOA Cloud Service Console.
- **2.** An **In progress...** message appears in the service instance details.
- **3.** When the creation process fails, a **Failed** message is displayed and a red exclamation mark appears on the service instance's icon.
- **4.** The service instance is listed in the **Service Create or Delete History** section.
- **5.** Click on **Details** to view progress and error messages.

The most common sources of failure when creating a service instance include:

- Timeout errors
- **SSH** connection issues
- Incorrect credentials
- Database listener down

The following solutions apply to problems creating service instances for Oracle SOA Cloud Service:

#### **My database is not listed in provisioning screens**

Possible causes for not seeing your database listed in the provisioning wizard screens are:

- Required Oracle Cloud Infrastructure policies are not created. See "Create a Policy" in the tutorial [Creating the Infrastructure Resources Required for Oracle Platform Services](https://docs.oracle.com/en/cloud/paas/java-cloud/tutorial-infrastructure-prerequisites/) to add the following policy: Allow service PSM to inspect database-family in compartment <compartment\_name>
- The database is not a supported version.

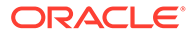

- The database uses Logical Volume Management (LVM) storage, which is not supported.
- The database does not have backup storage, which is required.

#### **Provisioning fails with incorrect PDB value**

If provisioning fails with an incorrect pluggable database (PDB) value or you want to find out the PDB name in your database, use the following command:

SELECT PDB\_ID, PDB\_NAME, STATUS FROM DBA\_PDBS ORDER BY PDB\_ID;

#### **I cannot create an Oracle SOA Cloud Service — Virtual Image instance when I choose a Oracle Database Classic Cloud Service — Virtual Image database deployment**

A failure occurs when you attempt to create an Oracle SOA Cloud Service instance with a Oracle Database Classic Cloud Service — Virtual Image database deployment.

To prevent this failure, you must first configure the Oracle Database Classic Cloud Service — Virtual Image environment.

#### **I receive a database connectivity error message**

You may not be able to create an Oracle SOA Cloud Service instance because the oracle user does not have a password in Oracle Database Classic Cloud Service instances. To modify the properties of the oracle users so that the password does not expire, see Problems Creating Instances.

#### **I cannot create a service when I have many service instances**

Your account may not have enough compute quota to create the service instance.

If you have instances you do not need, delete them. If you need all your service instances, contact Oracle Sales and Services to buy more quota for your account.

#### **I cannot create a service instance, even after waiting for an hour**

If service creation fails after one hour, the system may be experiencing a heavy load, and resources are not yet available.

Wait before you try again to create the service. If the problem persists, contact Oracle Support Services.

#### **I cannot create a service instance when the service instance name is not unique**

Oracle SOA Cloud Service instance creation can fail if the name you choose for the new service instance is identical to the name of another service instance, including a failed service instance. Also, the Oracle SOA Cloud Service instance name cannot be the same as the name of an Oracle SOA Cloud Service instance.

After an attempt to create an Oracle SOA Cloud Service instance fails, Oracle SOA Cloud Service may require some time to remove items that were created during the attempt. If the new and failed service instance names are identical, a naming conflict may occur and the attempt to create the new service instance may fail.

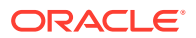

#### **Note:**

As a best practice, always ensure that your Oracle SOA Cloud Service instance names are unique.

#### **I receive an error message stating that no database service is available**

If you attempt to create an Oracle SOA Cloud Service using an Oracle Database Classic Cloud Service database deployment that does not have backups enabled (Destination=None), then provisioning fails and the following error message is issued:

```
There are no Oracle Database Cloud Service instances available for Service 
Level: 
Oracle Java Cloud Service
```
Create a new database deployment with backups enabled and specify this database deployment when you create a new Oracle SOA Cloud Service instance.

#### **I encounter Intermittent provisioning failures for clustered instances based on WebLogic Server 12.2.1**

Your attempt to create an Oracle SOA Cloud Service instance based on WebLogic Server release 12.2.1 can fail if you use the REST API to create an instance containing a large number of cluster members. You cannot create clustered instances by using the Oracle SOA Cloud Service user interface.

The cause of the problem is that an exclusive configuration lock acquired by one process is released by another process that successfully acquires another exclusive lock.

This problem is intermittent, so try again to provision a service instance. Alternatively, provision a smaller cluster and then scale out your nodes.

#### **I encounter a database connection error when creating an Oracle SOA Cloud Service instance**

In the process of creating an Oracle SOA Cloud Service Instance while using the Service Instance Creation Wizard, you may receive the following error message: Failed to connect to DBaaS Service.

To help identify the problem, confirm that the user name and password are correct by connecting to the database via sqlplus. Also, confirm that you have the correct privileges. For more information, see About Database as a Service Roles and Users.

If you have done these checks and do not see any issues, the problem might be that the oracle password has expired on the database node.

You can change the properties of the oracle user so that the password does not expire. See Problems Accessing Instances.

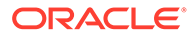

# <span id="page-311-0"></span>Problems with Deploying and Accessing Applications

Problems might occur when you attempt to deploy or access an application.

#### **I can't deploy an application to an Oracle SOA Cloud Service instance based on WebLogic Server 11***g*

You can deploy an application that relies on Java EE 6 or Java EE 7 component jars such as JSF 2.0 to an Oracle SOA Cloud Service instance based on WebLogic Server 11*g* only if you manually package the relevant libraries for your application. Java EE 6 or Java EE 7 component jars such as JSF 2.0 are not packaged by default.

The recommended version for deploying this type of application is WebLogic Server 12*c*.

#### **I can't access an application using the URL from the WebLogic Server Administration Console Testing tab**

You cannot access a deployed application from the public internet if you use the URL displayed on the Testing tab of the WebLogic Sever Administration Console. The URLs shown on this tab are internal to Oracle SOA Cloud Service. Instead, use the procedure in [Accessing an Application Deployed to an Oracle SOA Cloud Service](#page-168-0) **Instance** 

#### **I can't access an application through the HTTP port**

By default, you cannot access an application running on an instance through the HTTP port if the instance was created by using the Create New Oracle Java Cloud Service Instance wizard available from the Oracle Java Cloud Service Console. You must enable the HTTP port after you create the service instance. The instance is accessible, however, via HTTPs without manual intervention.

Both the HTTP and HTTPS ports are enabled by default if you created the Oracle Java Cloud Service instance by using the REST API.

To enable the HTTP for a service instance created with the wizard, you must enable a listener port on the load balancer, then create an access rule. If your service instance has a load balancer, see Enabling HTTP Access to an Oracle Java Cloud Service Instance.

If your service instance does not have a load balancer, you must enable a network channel on all Managed Servers to ensure that they are listening on the port you are opening, then create the access rule. See [Create and Assign the Network Channel](http://www.oracle.com/pls/topic/lookup?ctx=fmw122120&id=CNFGD188) in *Administering Server Environments for Oracle WebLogic Server*.

See Understanding the Default Access Ports in *Using Oracle Java Cloud Service*.

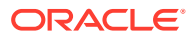

# <span id="page-312-0"></span>Problems with Failure of a Running Service When the Schema User Password Expires

An Oracle SOA Cloud Service instance can fail suddenly and issue password expiry error messages.

This failure occurs because the user password for the infrastructure repository schemas is set to expire in 180 days after an Oracle SOA Cloud Service instance is created. You get the following error messages:

```
Received exception while creating connection for pool X: ORA-28001: 
the password has expired
```

```
java.sql.SQLException: ORA-01017: invalid username/password; logon denied
```
Another symptom of this problem is that a patch precheck, restoration, or scale out operation may fail.

#### **Note:**

By default the schema password is set to Weblogic Administrator password during the provisioning of the JCS instance.

To correct this problem, follow the steps in [Change the Database Schema Password](#page-250-0) [Manually](#page-250-0).

# Problems with Scaling

Problems might occur when you attempt a scaling operation.

The following solutions apply to problems with scale-in and scale-out with Oracle SOA Cloud Service.

#### **My scale-out operation does not start**

Your scale-out operation has been placed in the request queue, and it might be a few minutes before the operation is performed. Check status on the Activity tab of the Oracle SOA Cloud Service Console.

Wait before you try to scale out again. If the problem persists, contact Oracle Support Services.

#### **My scale-in operation is not allowed**

The managed server you selected for scale-in is on the same virtual machine as the administration server. Removing this virtual machine is not allowed.

Select another virtual machine to scale in.

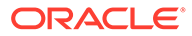

#### <span id="page-313-0"></span>**My service is too busy to allow scaling**

Your service has a pending maintenance operation such as backup or patching.

Wait until maintenance has completed before you try scaling again.

**Scaling in fails when storage is full**

A scale-in operation fails when local disk storage is full.

A scale-in operation attempts to create a backup before scaling in. If you initiate frequent backups, local storage can fill up because backups are retained for seven days. Unlike with patching, there is no pre-check operation to check for enough storage to perform the scaling operation.

If you create frequent backups, delete backups before scaling in to avoid this problem. See [Deleting a Backup.](#page-235-0)

# Problems with Patching and Rollback

This section identifies some potential issues you may face after patching and rollback operations.

The following recommendations ensure that patching and rollback operations enable you to continue running your applications.

#### **My identity key store and trust store are missing after a patching, rollback, or restoration operation**

If you have identity key stores and trust stores, they can disappear after you apply a patch, roll back a patch, or restore a backup. You may have configured one of the following:

- Custom identity key store and custom trust store
- Custom identity key store and Java standard trust store
- WebLogic Server identity key store and WebLogic Server trust store

Patching , rollback, and restoration operations replace the directories you may have used to keep the custom key store and trust store, so they are essentially emptied.

To protect your key store and trust store, create the key stores and trust stores by using the OPSS KeyStoreService (KSS). See [Configuring the OPSS Keystore Service](http://www.oracle.com/pls/topic/lookup?ctx=fmw122120&id=SECMG669) [for Demo Identity and Trust](http://www.oracle.com/pls/topic/lookup?ctx=fmw122120&id=SECMG669) in *Administering Security for Oracle WebLogic Server*.

If you don't want to use the OPSS KeyStoreService, you can put the key store and trust store in the WebLogic domain created by Oracle Java Cloud Service.

It's particularly important to protect your key store and trust store for JDK patching. Each JDK patch replaces the previous version.

Before you apply a WebLogic Server patch:

- Do not put CA certificates in the existing demo keystores
- Do not put custom key stores and trust stores in the <MW\_HOME>/wlserver/lib directory
- Do not put CA certificates anywhere on the system except in key stores

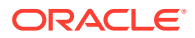

#### <span id="page-314-0"></span>**I receive a message stating that the virtual machines are unhealthy**

You cannot apply a patch if the service's virtual machines are not in a healthy state.

Restore the service using a backup and try patching again.

**I receive a message stating that the service is busy with another operation**

You cannot apply a patch when the service is under maintenance, for example, scaling or backup.

Wait until the service is no longer under maintenance and try patching again.

# Problems with Backup and Restoration

Problems might occur when you attempt backup or restoration.

The following solutions apply to problems with backup and restoration operations for Oracle SOA Cloud Service.

#### **Oracle Traffic Director is not backed up**

Typically, this occurs when the traffic director is currently busy servicing other requests.

Verify that Oracle Traffic Director is running and in a healthy state, and try backup again.

To check the health of the Oracle Traffic Director:

- **1.** In the [Oracle SOA Cloud Service Console,](#page-87-0) click  $\equiv$  for the desired service instance and select **Open Load Balancer Console**. Log in using the credentials defined when provisioning your service instance.
- **2.** In the left panel, click **Services**.

The Services page is displayed on the right.

**3.** Click on the **Configurations** tab in the upper left corner of the console and select **opcconfig**.

The Configuration table is displayed.

**4.** Notice whether a green check mark appears in the cell containing the load balancer name.

If there is a green check mark next to Instance Running, your load balancer is running and healthy. Otherwise, your load balancer is not running.

#### **There is not enough space for my backup**

The backup storage area does not have enough space for the backup operation to create the archive.

To check for available space, log in to the VM and check the size of the backup mounted directory under /u01/data/backup. See [Access a VM Through a Secure Shell \(SSH\)](#page-192-0).

If there is not enough space for the backup, do one of the following:

- Delete any unwanted backups.
- Archive one or more backups to an Oracle Cloud Infrastructure Object Storage Classic container. See [Backup and Restore](https://docs.oracle.com/en/cloud/paas/soa-cloud/scsap/api-backup-and-restore.html) in *REST API for Oracle SOA Cloud Service*.

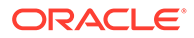

Then increase the storage volume size used by the *fast recovery area* as necessary if you have a longer retention policy and extend the backup storage volume as described in *[Administering Oracle Database Classic Cloud Service](https://docs.oracle.com/en/cloud/paas/database-dbaas-cloud/csdbi/scale.html)*.

**The restoration operation fails and generates an error about pre-check failure**

Either one or more servers are currently unreachable, or there is not enough space on one of the storage volumes.

To find the reason for the restoration failure:

- **1.** Navigate to the Backup page.
	- **a.** In the [Oracle SOA Cloud Service Console,](#page-87-0) click the name of the service instance for which you want to find the restoration status information.
	- **b.** On the Overview page, click the Administration tile.

The Oracle SOA Cloud Service Instance page is refreshed with the Administration tile in focus.

**c.** Click the Backup tab.

The Backup page is displayed.

- **2.** Locate the icon for the restoration that failed.
- **3.** Click on the date to the right of the icon.

A pop-up containing the status details is displayed.

If the problem is that a server is unreachable, the software automatically attempts a scale-in operation. Try restoring the service again.

If there is not enough space for the backup, do one of the following:

- Delete any unwanted backups.
- Archive one or more backups to an Oracle Cloud Infrastructure Console Object Storage Classic container. For more information, see [Backup and Restore](https://docs.oracle.com/en/cloud/paas/soa-cloud/scsap/api-backup-and-restore.html) in *REST API for Oracle SOA Cloud Service*.

#### **One of my backups is showing a warning icon**

When a scheduled backup is completed, Oracle SOA Cloud Service tries to move older backups from block storage and delete older backups from the Oracle Cloud Infrastructure Object Storage Classic container. If Oracle SOA Cloud Service cannot move or delete the older backups, the **newly completed** backup shows a warning

icon:

This problem does not affect the newly completed backup. However, the presence of the older backups may cause future backups to fail because of insufficient space.

To prevent such failures, ensure that Oracle SOA Cloud Service can remove the older backups when the next scheduled backup is completed:

**1.** To find out why Oracle SOA Cloud Service could not move or remove the backups, place the cursor over the icon.

A text rollover appears that contains detailed information about why Oracle SOA Cloud Service could not move or remove the backups.

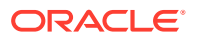

<span id="page-316-0"></span>**2.** Correct the problem that prevented Oracle SOA Cloud Service from moving or removing the backups.

For example, to correct an access permission problem, ensure that the user name and password for the administrator of the Oracle Cloud Infrastructure Object Storage Classic container are correct. If necessary, change them as explained in [Configure Automated](#page-232-0) [Backups for an Oracle SOA Cloud Service Instance](#page-232-0)

**3.** When the next scheduled backup is completed, determine whether it shows the icon for a

successful backup:

- If so, no further action is required.
- If the next scheduled backup also shows the warning icon, contact Oracle Support Services.

### Problems with Restart

You might experience unexpected side-effects after restarting an Oracle SOA Cloud Service instance or individual VMs. These effects can also occur after patching, which restarts VMs.

#### **Restart fails after a scale down operation intended to remedy a quota breach**

You can scale down a Oracle Database Classic Cloud Service database deployment or Oracle SOA Cloud Service instance if you have a quota breach in your account. Scaling down reduces compute resources. However, the automatic restart action can fail after scaledown.

For example, you could scale down a node from shape oc5 to oc3. Oracle SOA Cloud Service puts the service instance into Maintenance mode, changes the state of the node to Configuring, and stops any servers running on the node. After applying the changes, Oracle SOA Cloud Service is supposed to start the servers automatically. If the quota breach is not cleared by the time the orchestration is restarted with the smaller shape, the automatic server restart action could fail.

If the restart action fails, wait one hour for the quota breach to clear, then restart the service instance by using the Oracle SOA Cloud Service Console.

#### **Monitor a VM's boot log**

You can monitor the boot progress of individual VMs by using Oracle Cloud Infrastructure Compute Classic. See [Viewing the Boot Log of an Instance](http://www.oracle.com/pls/topic/lookup?ctx=cloud&id=STCSG-GUID-6019110C-F3BF-4FF2-8EE6-5A3E179F77AC) in *Oracle Cloud Infrastructure Compute Classic*. Ignore information in this topic about the Compute API.

#### **My custom storage volumes have become detached**

Custom storage volumes you have added after creating an Oracle SOA Cloud Service instance will become detached after restart operations.

Do not attach custom storage volumes to a service instance's VMs. Any custom storage volumes are detached if the service instance is restarted.

If a service instance requires additional storage, add storage by scaling the service instance's nodes as explained in [Scaling an Oracle SOA Cloud Service Node](#page-216-0).

#### **My content changes on the Boot/OS volume are gone**

See [About the Disk Volumes.](#page-62-0)

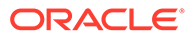

### <span id="page-317-0"></span>Problems with Connectivity

Problems might occur when you attempt to connect to an Oracle SOA Cloud Service instance.

The following solutions apply to problems with connectivity to an Oracle SOA Cloud Service instance.

#### **My private key is lost or corrupted**

When you create an Oracle SOA Cloud Service instance you must provide an SSH public key. You will be unable to establish an SSH connection to the VMs that comprise the service instance unless you provide the matching SSH private key, as described in [Access a VM Through a Secure Shell \(SSH\).](#page-192-0)

Perform the following steps:

- **1.** Create a new pair of SSH keys. See [Generate a Secure Shell \(SSH\) Public/](#page-79-0) [Private Key Pair.](#page-79-0)
- **2.** Add the new SSH public key to your existing service instance. See [Add an SSH](#page-200-0) [Public Key](#page-200-0).
- **3.** SSH to the VMs in your service instance by using the new SSH private key.

#### **My connection to a VM is refused**

Be sure you are connecting to the VM as the opc user. Other OS users such as oracle and root cannot be used to establish a remote connection to a VM. After successfully connecting to a VM as opc, you can switch to a different user. See [Access a VM](#page-192-0) [Through a Secure Shell \(SSH\)](#page-192-0).

#### **I received a hostname verification error when attempting to connect to Node Manager**

When attempting to connect to the Node Manager using WLST, a hostname verification error is returned, similar to the following:

```
WLSTException: Error occurred while performing nmConnect : Cannot 
connect to Node Manager. : Hostname verification failed: 
@HostnameVerifier=weblogic.security.utils.SSLWSHostnameVerifier, 
hostname=myjcs1-wls-1.
```
To disable hostname verification, use the following  $-D$  flag when invoking WLST:

java -Dweblogic.SSL.ignoreHostnameVerification=true weblogic.wlst

## Problems with the Node Manager

Problems may occur if you are trying to restart the Administration Server through the Node Manager.

When you check to see whether the Node Manager is running, you could find that it is not running.

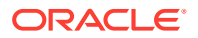

**When I try to restart the Administration Server, I discover that the Node Manager is not running**

For information about restarting the Administration Server through the Node Manager, see [Using WLST Commands to Restart the Administration Server](#page-208-0).

To restart the Node Manager:

**1.** Use an SSH client of your choice to access the VM of the Administration Server. If you do not have an SSH client on Windows, you can use PuTTY to access the VM by establishing an SSH tunnel.

If you are not automatically logged in as user opc, log in accordingly.

**2.** In the command window, change to user oracle.

sudo su - oracle

**3.** Change directories to where startNodeManager.sh exists:

/u01/data/domains/*domain\_name*/bin

#### For example:

cd /u01/data/domains/OurService\_domain/bin

**4.** Start the Node Manager:

nohup startNodeManager.sh

**5.** Check to see that the Node Manager is running:

ps -ef | grep NodeManager

You should receive messages showing that the Node Manager is running.

- **6.** (Optional) If you have more than one host in your Oracle SOA Cloud Service instance, you must restart the Node Manager on each host.
	- **a.** SSH to the second host:

ssh *hostname*

For example:

ssh ourserviceinstance-wls-2

You can find the hostname on the Oracle SOA Cloud Service Instance page in the Oracle Java Cloud Service user interface.

**b.** Change directories to where startNodeManager.sh exists:

/u01/data/domains/*domain\_name*/bin

For example:

cd /u01/data/domains/OurService\_domain/bin

**c.** Start Node Manager:

nohup startNodeManager.sh

**d.** Check to see whether the Node Manager is running:

```
ps -ef | grep NodeManager
```
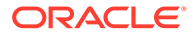

You should receive messages showing that the Node Manager is running.

<span id="page-319-0"></span>**e.** Exit the second host:

exit

**7.** Exit the oracle session:

exit

**8.** Exit out of the command window:

exit

# Problems with Database File System Mounting on Second Managed Server Node

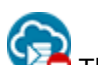

This topic does not apply to Oracle Cloud at Customer.

When you mount Oracle Database File System on non Administration Pods, Oracle Database File System mounts on first Managed Server node but not on the second Managed Server node.

To mount Oracle Database File System on a second Managed Server node:.

**1.** Use the ssh command to connect to the scaled out Virtual Machine (VM) or the VM where you have created two or more node clusters:

ssh -i *private\_key* opc@*VM\_IP\_address*

For example:

ssh -i opc rsa opc@123.123.12.34

**2.** Change to the oracle user.

sudo su - oracle

**3.** Copy the existing workaround script to /tmp directory.

cp /u01/data/domains/<domain>/dbfs/dbfswa.sh /tmp

**4.** Change the permission on the /tmp/dbfswa.sh script file.

chmod 777 /tmp/dbfswa.sh

**5.** Change to the opc user.

sudo su - opc

**6.** Run the workaround script from tmp directory

cd /tmp/ ./dbfswa.sh

#### **Verify Oracle Database File System on Second Managed Server Node**

**1.** Change to the oracle user.

sudo su - oracle

**2.** Run the following commands:

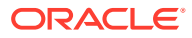

df —h touch /u01/soacs/dbfs/share/test

<span id="page-320-0"></span>**3.** Use the ssh command to [connect to the Administration Server](#page-193-0):

ssh -i opc\_rsa opc@*VM\_IP\_address*

**4.** List the file that was touched on VM 2:

```
ls -ltr /u01/soacs/dbfs/share/
```
If you see the test file on VM 1, then the mount on the second Managed Server node and file sharing is successful on Oracle Database File System.

### Problems with a Database Deployment

Problem related to the database deployment used by Oracle SOA Cloud Service can occur.

#### **Creating an opss datasource fails**

An attempt to create an opss datasource can fail because the database deployment's opss user account is locked.

To unlock the opss user account:

**1.** Log in to the database deployment's VM by using the private key.

ssh -i *private-key* opc@ip-address-of-db-vm

**2.** Change to user oracle.

cd \$ORACLE\_HOME/bin

**3.** Start sqlplus.

./sqlplus

**4.** Log in using the system user, and enter the password.

Enter user-name: system Enter password: *system\_user\_password*

#### **5.** Unlock the account.

ALTER USER *schema\_prefix*\_opss ACCOUNT UNLOCK;

#### **6.** Change the password.

ALTER USER *schema\_prefix*\_opss INDENTIFIED BY *new\_password*;

**7.** Exit sqlplus.

exit

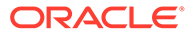

# <span id="page-321-0"></span>Problems Opening the WebLogic Server Administration Console from Fusion Middleware Control

You can experience problems opening the WebLogic Server Administration Console from Fusion Middleware Control.

You can use the WebLogic Server Administration Console and Fusion Middleware Control to administer Oracle SOA Cloud Service instances. If you attempt to open the WebLogic Server Administration Console from the Fusion Middleware Control Console, the console will not open and you will receive an error message:

The Host is not resolvable. Most commonly this is due to mistyping the URL in the browser bar. Please verify the spelling and that the site exists and hit refresh.

The problem occurs three ways.

From the Deployments tile:

- **1.** Click on the Deployments tile.
- **2.** Click the name of your deployed application.
- **3.** From the **Domain Application Deployment** drop-down menu, select **Administration — General Settings**.
- **4.** Select the **Instrumentation** tab.
- **5.** In "To configure Instrumentation, use the WebLogic Server Administration Console," click **Weblogic Server Administration Console**.

The error message appears in a new browser tab.

From the WebLogic Domain drop-down menu:

• From the WebLogic Domain drop-down menu, select WebLogic Server Administration Console.

The error message does not appear, but neither does the WebLogic Service Administration Console.

When administering a security realm from the WebLogic Domain drop-down menu:

- **1.** From the WebLogic Domain drop-down menu, select **Security Security Realms**.
- **2.** Select **myrealm**.
- **3.** Select **Settings for Security Realm**.
- **4.** Click **WebLogic Server Administration Console**.

The error message appears in a new browser tab.

By design, Fusion Middleware Control has a URL composed of the hostname and HTTP port 7001 for the console. In the Oracle Java Cloud Service environment, only HTTPS port 7002 is enabled and accessible because it is a secure port. Additionally, the Administration Server VM host is not DNS resolvable to its IP address because the IP address is a public NAT IP address.

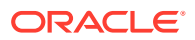

Use the https protocol, NAT IP address instead of host name, and port 7002 to access the console. For example:

```
https://198.51.100.1:7002/console
```
# <span id="page-322-0"></span>Problems Adding Block Storage to an Existing Oracle SOA Cloud Service

You can add block storage to an existing Oracle SOA Cloud Service, either through the user interface or through the command line. However, this process sometimes may result in DBFS mount failure. Under those circumstances, follow these steps to add block storage and remount the DBFS.

To add block storage to an existing Oracle SOA Cloud Service and remount the DBFS:

**1.** Unmount the DBFS directories using the fusermount command.

```
fusermount -u /u01/soacs/dbfs
fusermount -u /u01/soacs/dbfs_directio
```
- **2.** Follow the steps in [Scale an Oracle SOA Cloud Service Node Up or Down](#page-216-0) to extend memory.
- **3.** Mount the above directories back again.

The mount point is the logical file system and the actual file stays in the DBFS instance. To mount:

- **a.** Run sudo su oracle to change to the oracle user.
- **b.** Run the following commands to recreate the DBFS mount points dbfs directio and dbfs.

```
-bash-4.1$ $ORACLE HOME/bin/dbfs client -o wallet /@ORCL -o
direct io/u01/soacs/dbfs directio
-bash-4.1$ $ORACLE HOME/bin/dbfs client -o wallet /@ORCL -o
direct_io/u01/soacs/dbfs
```
**c.** Run -bash-4.1\$ df -h to validate the mount point setup.

You get details such as File system, Size Used, Avail Use%, and Mounted on.

# Problems with Oracle Traffic Director Timing Out

When Oracle Traffic Director handles many requests simultaneously, exception errors can occur. To handle these requests, you must increase the timeout value.

```
<Error> <oracle.integration.platform.blocks.soap> <BEA-000000> 
<Unable to dispatch request to 
http://host/WebServices_WebLogicFusionOrderDemo_CreditCardAuthorization/
CreditAuthorizationPort due to 
xception javax.xml.ws.WebServiceException: javax.xml.soap.SOAPException: 
javax.xml.soap.SOAPException: Message send failed: Connection timed out
 at
  oracle.j2ee.ws.client.jaxws.DispatchImpl.invoke(DispatchImpl.java:1381)
```
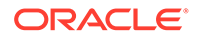

```
 at 
oracle.j2ee.ws.client.jaxws.OracleDispatchImpl.synchronousInvocationWit
hRetry( OracleDispatchImpl.java:237)
    at 
oracle.j2ee.ws.client.jaxws.OracleDispatchImpl.invoke(OracleDispatchImp
l.java: 108)
. . . .
. . .
```
To increase the timeout value for Oracle Traffic Director:

**1.** Log in to Oracle Traffic Director:

https://*OTD\_host*:/8989

- **2.** Click **Configurations**.
- **3.** Click **Advanced Settings**.
- **4.** Change the time out value to 3600.
- **5.** Click **Save**.
- **6.** Click **Deploy Changes**.

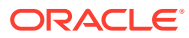
# A Patches Installed By Release

The bundle patches listed in this appendix are installed in instances provisioned with releases of Oracle SOA Cloud Service.

When you provision a new instance, it contains all of the latest patches associated with the product. However, existing instances are not automatically updated with the latest bundle patches from subsequent releases. You are responsible for keeping the patch levels current. See [About Managing Patches for Instances Provisioned With Earlier Releases](#page-56-0).

### **How to Determine What Patches Are Installed**

The list of patches is contained in a file on the Administration Server. You can also consult this appendix for a list of patches. To determine what patches are installed:

**1.** Use the ssh command to [connect to the Administration Server](#page-193-0) (as the opc user):

ssh -i *private\_key* opc@*VM\_IP\_address*

**2.** Change to the oracle user:

sudo su - oracle

**3.** Enter the following command:

```
cat /u01/app/oracle/tools/downloadBinaries/soacs/
toponame_version_patches.txt
```
For example:

cat /u01/app/oracle/tools/downloadBinaries/soacs/ 20.3.1.0.0\_soaosbb2b\_12.2.1.4\_patches.txt

Example Output:

["p30549478\_122140\_Generic.zip","p31396632\_122140\_Generic.zip"]

Sign in to [My Oracle Support](https://support.oracle.com/) and search for the patch numbers to locate and download the patches.

### **Patch Releases**

- Patches Applied During Provisioning 23.3.1
- [Patches Applied During Provisioning 23.2.2](#page-327-0)
- Patches Applied During Provisioning 23.1.1 and 23.1.3
- Patches Applied During Provisioning 22.4.2
- Patches Applied During Provisioning 22.3.3
- Patches Applied During Provisioning 22.1.3
- Patches Applied During Provisioning 22.1.1
- Patches Applied During Provisioning 21.4.3
- Patches Applied During Provisioning 21.3.2 and 21.4.1

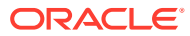

- [Patches Applied During Provisioning 21.2.1](#page-336-0)
- Patches Applied During Provisioning 21.1.1
- Patches Applied During Provisioning 20.4.1
- Patches Applied During Provisioning 20.3.1
- [Patches Applied During Provisioning 20.2.3](#page-340-0)
- [Patches Applied During Provisioning 20.2.1](#page-341-0)
- Patches Applied During Provisioning 19.4.3
- Patches Applied During Provisioning 19.4.1
- [Patches Applied During Provisioning 19.3.2](#page-343-0)
- [Patches Applied During Provisioning 19.2.2](#page-344-0)
- Patches Applied During Provisioning 19.2.1
- [Patches Applied During Provisioning 19.1.5](#page-350-0)
- Patches Applied During Provisioning 19.1.3
- Patches Applied During Provisioning 18.4.5
- Patches Applied During Provisioning 18.4.3
- Patches Applied During Provisioning 18.3.5
- Patches Applied During Provisioning 18.3.3
- Patches Applied During Provisioning 18.3.1
- [Patches Applied During Provisioning 18.2.5](#page-383-0)
- [Patches Applied During Provisioning 18.2.3](#page-388-0)
- Patches Applied During Provisioning 18.2.1
- Patches Applied During Provisioning 18.1.5
- Patches Applied During Provisioning 18.1.3
- Patches Applied During Provisioning 18.1.1
- Patches Applied During Provisioning 17.4.5
- Patches Applied During Provisioning 17.4.3
- Patches Applied During Provisioning 17.4.1
- [Patches Applied During Provisioning 17.3.5](#page-422-0)
- Patches Applied During Provisioning 17.3.3
- Patches Applied During Provisioning 17.3.1
- [Patches Applied During Provisioning 17.2.5](#page-434-0)
- Patches Applied During Provisioning 17.2.1
- Patches Applied During Provisioning 17.1.3
- Patches Applied During Provisioning 16.4.5
- Patches Applied During Provisioning 16.4.1
- Patches Applied During Provisioning 16.3.5
- Patches Applied During Provisioning 16.3.3

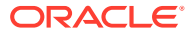

- Patches Applied During Provisioning 16.1.5
- [Patches Applied During Provisioning 15.4.5](#page-464-0)

# <span id="page-326-0"></span>Patches Applied During Provisioning — 23.3.1

The following patches are applied to instances when they are provisioned using Oracle SOA Cloud Service 23.3.1.

**Table A-1 SOA and OSB and B2B Service Type — 12.2.1.3.0**

```
Bundle Name
p28012051_122130_Generic.zip
p32944190_122130_Generic.zip
p32144336_122130_Generic.zip
```
### **Table A-2 MFT Service Type — 12.2.1.3.0**

```
Bundle Name
```

```
p26798713_122130_Generic.zip
p26437061_122130_Generic.zip
p26503442_122130_Generic.zip
p27578074_122130_Generic.zip
p26720529_122130_Generic.zip
p28415151_122130_Generic.zip
p28415157_122130_Generic.zip
p28354063_122130_Generic.zip
```

```
Table A-3 SOA and OSB and B2B Service Type — 12.2.1.4.0
```
#### **Bundle Name**

```
p31713053_122140_Linux-x86-64.zip
p30922431_122140_Generic.zip
p35445981_122140_Generic.zip
p35347020_122140_Generic.zip
p35720109_12214230501_Generic.zip
p34809489_122140_Generic.zip
```
**Table A-4 MFT Service Type — 12.2.1.4.0**

```
p30686755_122140_Generic.zip
p35445981_122140_Generic.zip
p34809489_122140_Generic.zip
```
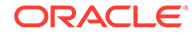

```
Table A-5 BAM Service Type — 12.2.1.4.0
```

```
p31047981_122140_Generic.zip
p30334074_122140_Generic.zip
p31466508_122140_Generic.zip
p34824004_122140_Generic.zip
```
# Patches Applied During Provisioning — 23.2.2

The following patches are applied to instances when they are provisioned using Oracle SOA Cloud Service 23.2.2.

**Table A-6 SOA and OSB and B2B Service Type — 12.2.1.3.0**

| <b>Bundle Name</b>           |  |
|------------------------------|--|
| p28012051 122130 Generic.zip |  |
| p32944190 122130 Generic.zip |  |
| p32144336 122130 Generic.zip |  |

**Table A-7 MFT Service Type — 12.2.1.3.0**

#### **Bundle Name**

```
p26798713_122130_Generic.zip
p26437061_122130_Generic.zip
p26503442_122130_Generic.zip
p27578074_122130_Generic.zip
p26720529_122130_Generic.zip
p28415151_122130_Generic.zip
p28415157_122130_Generic.zip
p28354063_122130_Generic.zip
```
**Table A-8 SOA and OSB and B2B Service Type — 12.2.1.4.0**

```
p31713053_122140_Linux-x86-64.zip
p30922431_122140_Generic.zip
p35255955_122140_Generic.zip
p32121987_122140_Generic.zip
```
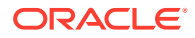

**Table A-9 MFT Service Type — 12.2.1.4.0**

**Bundle Name**

```
p30686755_122140_Generic.zip
p35255955_122140_Generic.zip
```
**Table A-10 BAM Service Type — 12.2.1.4.0**

# **Bundle Name**

```
p31047981_122140_Generic.zip
p30334074_122140_Generic.zip
p31466508_122140_Generic.zip
p34824004_122140_Generic.zip
```
# Patches Applied During Provisioning — 23.1.1 and 23.1.3

The following patches are applied to instances when they are provisioned using Oracle SOA Cloud Service 23.1.1 and 23.1.3.

```
Table A-11 SOA and OSB and B2B Service Type — 12.2.1.3.0
```

```
Bundle Name
p28012051_122130_Generic.zip
p32944190_122130_Generic.zip
p32144336_122130_Generic.zip
```
## **Table A-12 MFT Service Type — 12.2.1.3.0**

#### **Bundle Name**

```
p26798713_122130_Generic.zip
p26437061_122130_Generic.zip
p26503442_122130_Generic.zip
p27578074_122130_Generic.zip
p26720529_122130_Generic.zip
p28415151_122130_Generic.zip
p28415157_122130_Generic.zip
p28354063_122130_Generic.zip
```
## **Table A-13 SOA and OSB and B2B Service Type — 12.2.1.4.0**

#### **Bundle Name**

p30549478\_122140\_Generic.zip

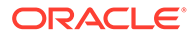

**Table A-13 (Cont.) SOA and OSB and B2B Service Type — 12.2.1.4.0**

```
p34824004_122140_Generic.zip
p32121987_122140_Generic.zip
p34765492_122140_Generic.zip
```
#### **Table A-14 MFT Service Type — 12.2.1.4.0**

```
Bundle Name
p30686755_122140_Generic.zip
p34824004_122140_Generic.zip
```
**Table A-15 BAM Service Type — 12.2.1.4.0**

```
Bundle Name
```

```
p31047981_122140_Generic.zip
p30334074_122140_Generic.zip
p31466508_122140_Generic.zip
p34824004_122140_Generic.zip
```
# Patches Applied During Provisioning — 22.4.2

The following patches are applied to instances when they are provisioned using Oracle SOA Cloud Service 22.4.2.

**Table A-16 SOA and OSB and B2B Service Type — 12.2.1.3.0**

| <b>Bundle Name</b> |                              |
|--------------------|------------------------------|
|                    | p28012051 122130 Generic.zip |
|                    | p32944190 122130 Generic.zip |
|                    | p32144336 122130 Generic.zip |

### **Table A-17 MFT Service Type — 12.2.1.3.0**

```
p26798713_122130_Generic.zip
p26437061_122130_Generic.zip
p26503442_122130_Generic.zip
p27578074_122130_Generic.zip
p26720529_122130_Generic.zip
p28415151_122130_Generic.zip
```
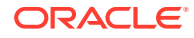

### **Table A-17 (Cont.) MFT Service Type — 12.2.1.3.0**

#### **Bundle Name**

```
p28415157_122130_Generic.zip
p28354063_122130_Generic.zip
```
**Table A-18 SOA and OSB and B2B Service Type — 12.2.1.4.0**

#### **Bundle Name**

```
p30549478_122140_Generic.zip
p34540715_122140_Generic.zip
p32121987_122140_Generic.zip
p34765492_122140_Generic.zip
```
## **Table A-19 MFT Service Type — 12.2.1.4.0**

### **Bundle Name**

```
p30686755_122140_Generic.zip
p34540715_122140_Generic.zip
p32463347_12214220827_Generic.zip
p32395225_12214220827_Generic.zip
p34765492_122140_Generic.zip
```
### **Table A-20 BAM Service Type — 12.2.1.4.0**

#### **Bundle Name**

```
p31047981_122140_Generic.zip
p30334074_122140_Generic.zip
p31466508_122140_Generic.zip
p34195608_122140_Generic.zip
```
# Patches Applied During Provisioning — 22.3.3

The following patches are applied to instances when they are provisioned using Oracle SOA Cloud Service 22.3.3.

### **Table A-21 SOA and OSB and B2B Service Type — 12.2.1.3.0**

```
p28012051_122130_Generic.zip
p32944190_122130_Generic.zip
p32144336_122130_Generic.zip
```
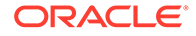

```
Table A-22 MFT Service Type — 12.2.1.3.0
```

```
p26798713_122130_Generic.zip
p26437061_122130_Generic.zip
p26503442_122130_Generic.zip
p27578074_122130_Generic.zip
p26720529_122130_Generic.zip
p28415151_122130_Generic.zip
p28415157_122130_Generic.zip
p28354063_122130_Generic.zip
```

```
Table A-23 SOA and OSB and B2B Service Type — 12.2.1.4.0
```
#### **Bundle Name**

```
p30549478_122140_Generic.zip
p34195608_122140_Generic.zip
p32121987_122140_Generic.zip
```

```
Table A-24 MFT Service Type — 12.2.1.4.0
```
#### **Bundle Name**

```
p30686755_122140_Generic.zip
p34195608_122140_Generic.zip
p32463347_12214220315_Generic.zip
```
### **Table A-25 BAM Service Type — 12.2.1.4.0**

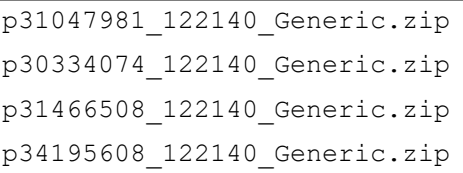

# Patches Applied During Provisioning — 22.1.3

The following patches are applied to instances when they are provisioned using Oracle SOA Cloud Service 22.1.3.

**Table A-26 SOA and OSB and B2B Service Type — 12.2.1.3.0**

```
Bundle Name
p28012051_122130_Generic.zip
p32944190_122130_Generic.zip
p32144336_122130_Generic.zip
```

```
Table A-27 MFT Service Type — 12.2.1.3.0
```
#### **Bundle Name**

```
p26798713_122130_Generic.zip
p26437061_122130_Generic.zip
p26503442_122130_Generic.zip
p27578074_122130_Generic.zip
p26720529_122130_Generic.zip
p28415151_122130_Generic.zip
p28415157_122130_Generic.zip
p28354063_122130_Generic.zip
```
**Table A-28 SOA and OSB and B2B Service Type — 12.2.1.4.0**

#### **Bundle Name**

```
p30549478_122140_Generic.zip
p33696548_122140_Generic.zip
p32121987_122140_Generic.zip
p31192457_12214211221_Generic.zip
```
## **Table A-29 MFT Service Type — 12.2.1.4.0**

```
Bundle Name
```

```
p30686755_122140_Generic.zip
p33696548_122140_Generic.zip
```
**Table A-30 BAM Service Type — 12.2.1.4.0**

```
p31047981_122140_Generic.zip
```
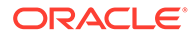

```
Table A-30 (Cont.) BAM Service Type — 12.2.1.4.0
```

```
p30334074_122140_Generic.zip
p31466508_122140_Generic.zip
p33696548_122140_Generic.zip
```
# Patches Applied During Provisioning — 22.1.1

The following patches are applied to instances when they are provisioned using Oracle SOA Cloud Service 22.1.1.

```
Table A-31 SOA and OSB and B2B Service Type — 12.2.1.3.0
```

```
Bundle Name
p28012051_122130_Generic.zip
p32944190_122130_Generic.zip
p32144336_122130_Generic.zip
```

```
Table A-32 MFT Service Type — 12.2.1.3.0
```
#### **Bundle Name**

```
p26798713_122130_Generic.zip
p26437061_122130_Generic.zip
p26503442_122130_Generic.zip
p27578074_122130_Generic.zip
p26720529_122130_Generic.zip
p28415151_122130_Generic.zip
p28415157_122130_Generic.zip
p28354063_122130_Generic.zip
```

```
Table A-33 SOA and OSB and B2B Service Type — 12.2.1.4.0
```

```
Bundle Name
p30549478_122140_Generic.zip
p33696548_122140_Generic.zip
p32121987_122140_Generic.zip
```
## **Table A-34 MFT Service Type — 12.2.1.4.0**

```
p30686755_122140_Generic.zip
```
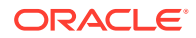

```
Table A-34 (Cont.) MFT Service Type — 12.2.1.4.0
```

```
p33696548_122140_Generic.zip
```
**Table A-35 BAM Service Type — 12.2.1.4.0**

### **Bundle Name**

```
p31047981_122140_Generic.zip
p30334074_122140_Generic.zip
p31466508_122140_Generic.zip
p33696548_122140_Generic.zip
```
# Patches Applied During Provisioning — 21.4.3

The following patches are applied to instances when they are provisioned using Oracle SOA Cloud Service 21.4.3.

### **Table A-36 SOA and OSB and B2B Service Type — 12.2.1.3.0**

```
Bundle Name
```

```
p28012051_122130_Generic.zip
p32944190_122130_Generic.zip
p32144336_122130_Generic.zip
```
## **Table A-37 MFT Service Type — 12.2.1.3.0**

#### **Bundle Name**

```
p26798713_122130_Generic.zip
p26437061_122130_Generic.zip
p26503442_122130_Generic.zip
p27578074_122130_Generic.zip
p26720529_122130_Generic.zip
p28415151_122130_Generic.zip
p28415157_122130_Generic.zip
p28354063_122130_Generic.zip
```
**Table A-38 SOA and OSB and B2B Service Type — 12.2.1.4.0**

```
p30549478_122140_Generic.zip
p32957445_122140_Generic.zip
```
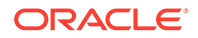

<span id="page-335-0"></span>**Table A-38 (Cont.) SOA and OSB and B2B Service Type — 12.2.1.4.0**

**Bundle Name**

```
p32121987_122140_Generic.zip
```
**Table A-39 MFT Service Type — 12.2.1.4.0**

#### **Bundle Name**

```
p30686755_122140_Generic.zip
p33671996_12214210930_Generic.zip
p33672131_122140_Generic.zip
```
**Table A-40 BAM Service Type — 12.2.1.4.0**

## **Bundle Name**

```
p31047981_122140_Generic.zip
p30334074_122140_Generic.zip
p31466508_122140_Generic.zip
```
# Patches Applied During Provisioning — 21.3.2 and 21.4.1

The following patches are applied to instances when they are provisioned using Oracle SOA Cloud Service 21.3.2 and 21.4.1.

## **Table A-41 SOA and OSB and B2B Service Type — 12.2.1.3.0**

```
Bundle Name
p28012051_122130_Generic.zip
p32944190_122130_Generic.zip
p32144336_122130_Generic.zip
```
## **Table A-42 MFT Service Type — 12.2.1.3.0**

```
Bundle Name
```

```
p26798713_122130_Generic.zip
p26437061_122130_Generic.zip
p26503442_122130_Generic.zip
p27578074_122130_Generic.zip
p26720529_122130_Generic.zip
p28415151_122130_Generic.zip
p28415157_122130_Generic.zip
p28354063_122130_Generic.zip
```
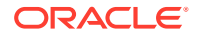

```
Table A-43 SOA and OSB and B2B Service Type — 12.2.1.4.0
```

```
p30549478_122140_Generic.zip
p32957445_122140_Generic.zip
p32121987_122140_Generic.zip
```
**Table A-44 MFT Service Type — 12.2.1.4.0**

**Bundle Name**

p30686755\_122140\_Generic.zip

**Table A-45 BAM Service Type — 12.2.1.4.0**

### **Bundle Name**

```
p31047981_122140_Generic.zip
p30334074_122140_Generic.zip
p31466508_122140_Generic.zip
```
# Patches Applied During Provisioning — 21.2.1

The following patches are applied to instances when they are provisioned using Oracle SOA Cloud Service 21.2.1.

```
Table A-46 SOA and OSB and B2B Service Type — 12.2.1.3.0
```

```
Bundle Name
p28012051_122130_Generic.zip
p32720399_122130_Generic.zip
p32144336_122130_Generic.zip
```
## **Table A-47 MFT Service Type — 12.2.1.3.0**

```
Bundle Name
```

```
p26798713_122130_Generic.zip
p26437061_122130_Generic.zip
p26503442_122130_Generic.zip
p27578074_122130_Generic.zip
p26720529_122130_Generic.zip
p28415151_122130_Generic.zip
p28415157_122130_Generic.zip
p28354063_122130_Generic.zip
```
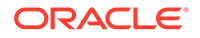

<span id="page-337-0"></span>**Table A-48 SOA and OSB and B2B Service Type — 12.2.1.4.0**

```
p30549478_122140_Generic.zip
p32656931_122140_Generic.zip
p32121987_122140_Generic.zip
```
**Table A-49 MFT Service Type — 12.2.1.4.0**

**Bundle Name**

p30686755\_122140\_Generic.zip

**Table A-50 BAM Service Type — 12.2.1.4.0**

### **Bundle Name**

```
p31047981_122140_Generic.zip
p30334074_122140_Generic.zip
p31466508_122140_Generic.zip
```
# Patches Applied During Provisioning — 21.1.1

The following patches are applied to instances when they are provisioned using Oracle SOA Cloud Service 21.1.1.

**Table A-51 SOA and OSB and B2B Service Type — 12.2.1.3.0**

**Bundle Name** p28012051\_122130\_Generic.zip p32260099\_122130\_Generic.zip p32144336\_122130\_Generic.zip

**Table A-52 MFT Service Type — 12.2.1.3.0**

```
Bundle Name
```

```
p26798713_122130_Generic.zip
p26437061_122130_Generic.zip
p26503442_122130_Generic.zip
p27578074_122130_Generic.zip
p26720529_122130_Generic.zip
p28415151_122130_Generic.zip
p28415157_122130_Generic.zip
p28423565_122130_Generic.zip
```
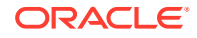

```
Table A-53 SOA and OSB and B2B Service Type — 12.2.1.4.0
```

```
p30549478_122140_Generic.zip
p32337168_122140_Generic.zip
p32121987_122140_Generic.zip
```
**Table A-54 MFT Service Type — 12.2.1.4.0**

**Bundle Name**

p30686755\_122140\_Generic.zip

**Table A-55 BAM Service Type — 12.2.1.4.0**

### **Bundle Name**

```
p31047981_122140_Generic.zip
p30334074_122140_Generic.zip
p31466508_122140_Generic.zip
```
# Patches Applied During Provisioning — 20.4.1

The following patches are applied to instances when they are provisioned using Oracle SOA Cloud Service 20.4.1.

```
Table A-56 SOA and OSB and B2B Service Type — 12.2.1.3.0
```

```
Bundle Name
p31834649_122130_Generic.zip
p28012051_122130_Generic.zip
p30059259_122130_Generic.zip
```
## **Table A-57 MFT Service Type — 12.2.1.3.0**

```
Bundle Name
```

```
p26798713_122130_Generic.zip
p26437061_122130_Generic.zip
p26503442_122130_Generic.zip
p27578074_122130_Generic.zip
p26720529_122130_Generic.zip
p28415151_122130_Generic.zip
p28415157_122130_Generic.zip
p28423565_122130_Generic.zip
```
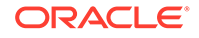

<span id="page-339-0"></span>**Table A-58 SOA and OSB and B2B Service Type — 12.2.1.4.0**

```
p30549478_122140_Generic.zip
p31903409_122140_Generic.zip
p31700519_122140_Generic.zip
```
**Table A-59 MFT Service Type — 12.2.1.4.0**

**Bundle Name**

p30686755\_122140\_Generic.zip

**Table A-60 BAM Service Type — 12.2.1.4.0**

### **Bundle Name**

```
p31047981_122140_Generic.zip
p30334074_122140_Generic.zip
p31466508_122140_Generic.zip
```
# Patches Applied During Provisioning — 20.3.1

The following patches are applied to instances when they are provisioned using Oracle SOA Cloud Service 20.3.1.

| <b>Name</b> | <b>Bundle Name</b>           |
|-------------|------------------------------|
| N/A         | p28489610 122130 Generic.zip |
| N/A         | p28012051 122130 Generic.zip |
| N/A         | p31402620 122130 Generic.zip |

**Table A-61 SOA and OSB and B2B Service Type — 12.2.1.3.0**

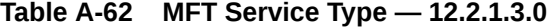

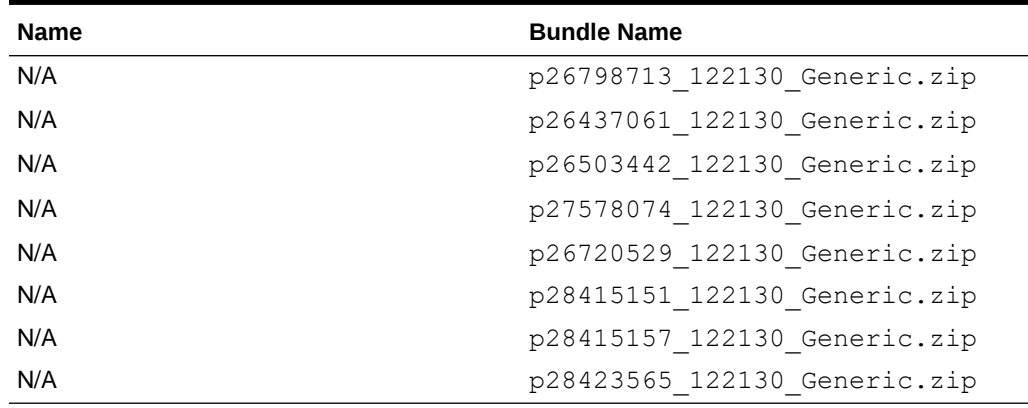

## <span id="page-340-0"></span>**Table A-63 SOA and OSB and B2B Service Type — 12.2.1.4.0**

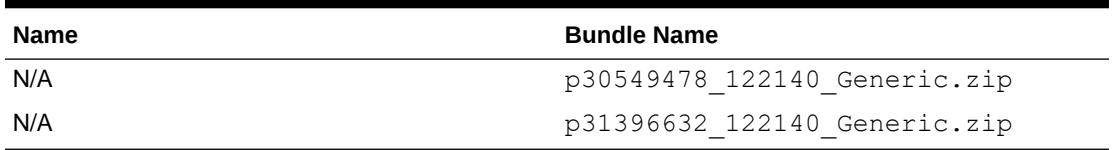

### **Table A-64 MFT Service Type — 12.2.1.4.0**

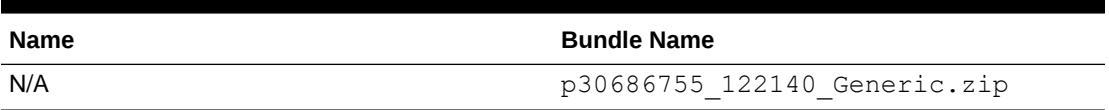

## **Table A-65 BAM Service Type — 12.2.1.4.0**

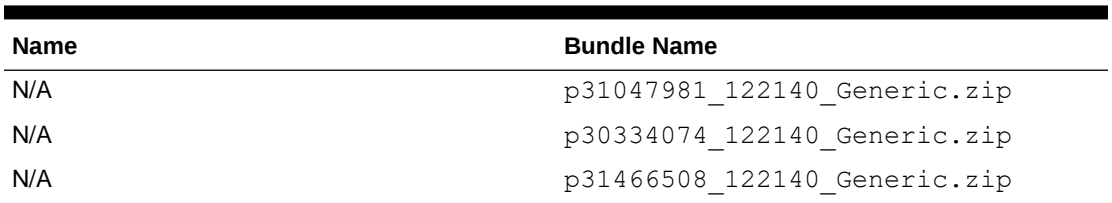

# Patches Applied During Provisioning — 20.2.3

The following patches are applied to instances when they are provisioned using Oracle SOA Cloud Service 20.2.3.

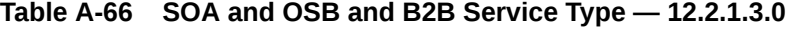

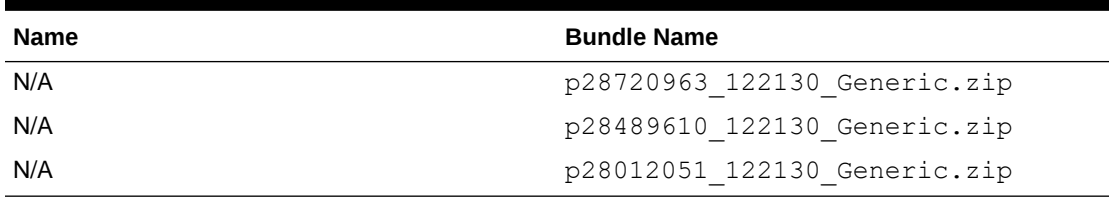

## **Table A-67 MFT Service Type — 12.2.1.3.0**

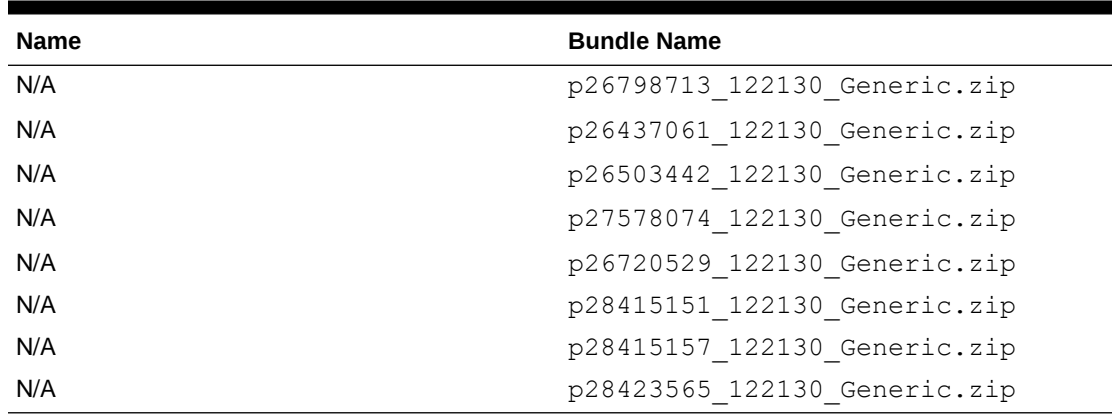

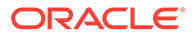

<span id="page-341-0"></span>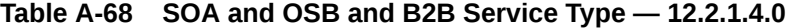

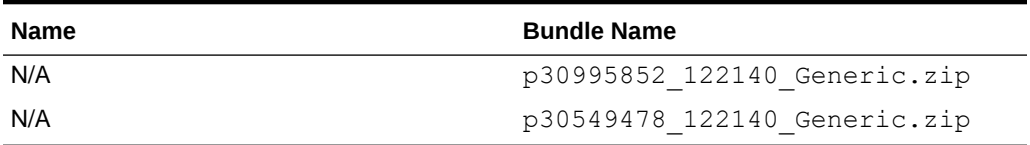

**Table A-69 MFT Service Type — 12.2.1.4.0**

| Name | <b>Bundle Name</b>           |
|------|------------------------------|
| N/A  | p30686755 122140 Generic.zip |

**Table A-70 BAM Service Type — 12.2.1.4.0**

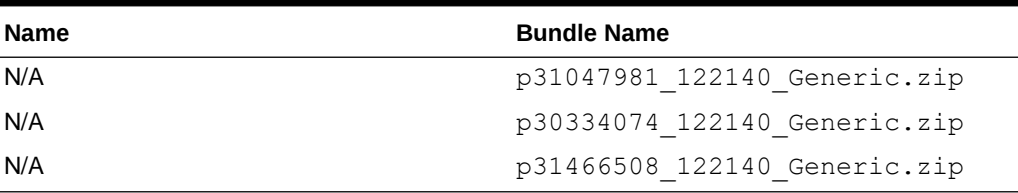

# Patches Applied During Provisioning — 20.2.1

The following patches are applied to instances when they are provisioned using Oracle SOA Cloud Service 20.2.1.

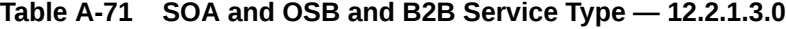

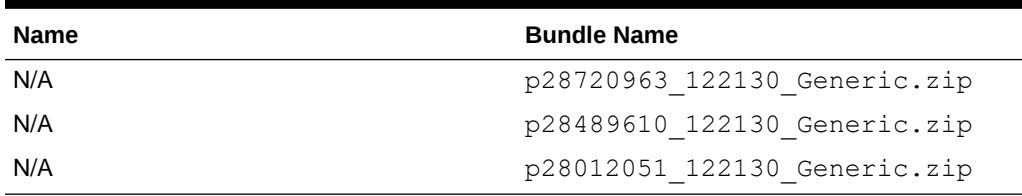

## **Table A-72 MFT Service Type — 12.2.1.3.0**

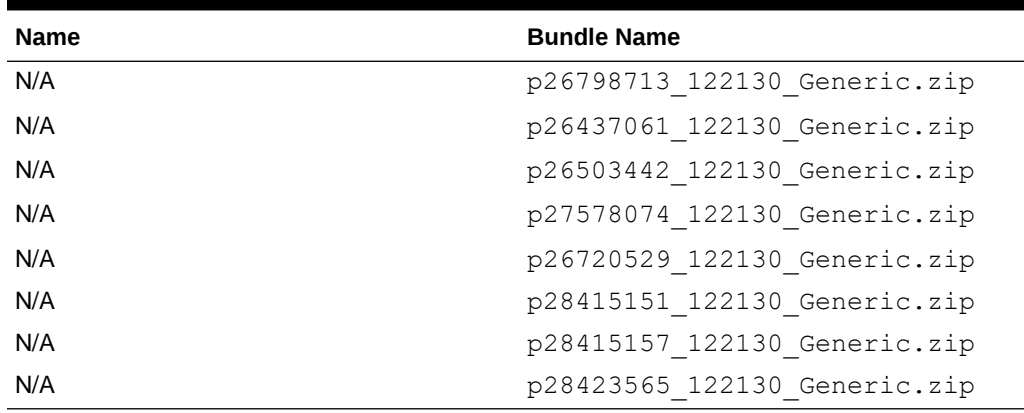

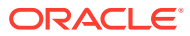

<span id="page-342-0"></span>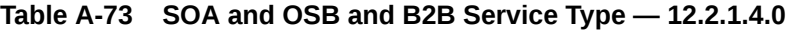

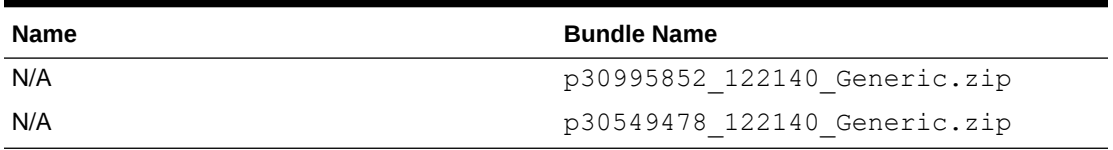

## **Table A-74 MFT Service Type — 12.2.1.4.0**

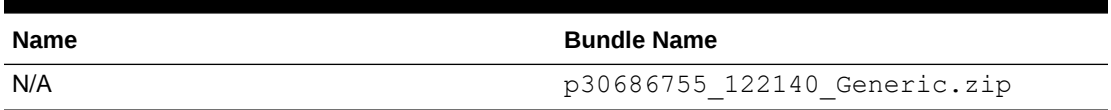

# Patches Applied During Provisioning — 19.4.3

The following patches are applied to instances when they are provisioned using Oracle SOA Cloud Service 19.4.3.

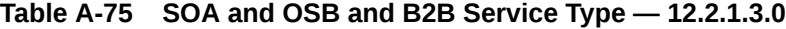

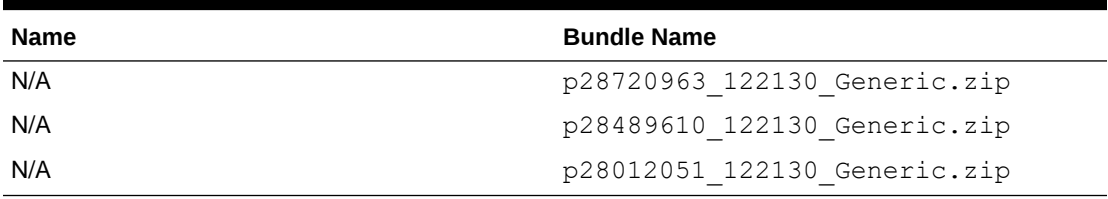

## **Table A-76 MFT Service Type — 12.2.1.3.0**

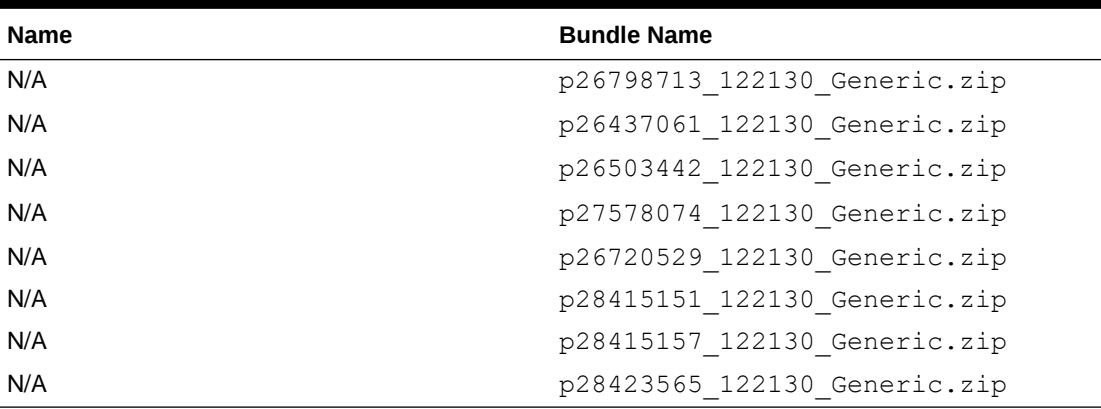

## **Table A-77 SOA and OSB and B2B Service Type — 12.2.1.4.0**

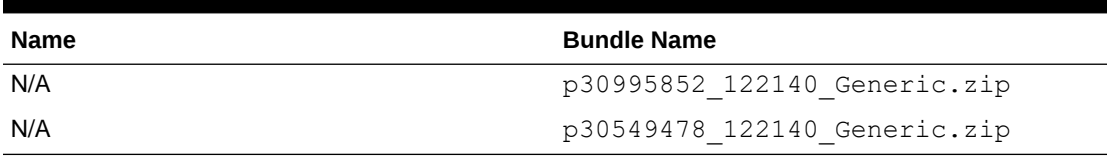

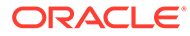

<span id="page-343-0"></span>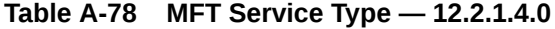

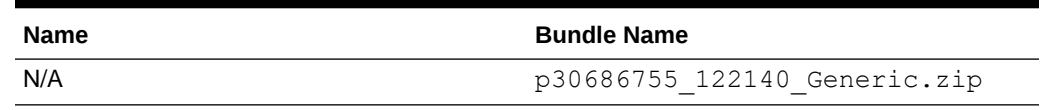

# Patches Applied During Provisioning — 19.4.1

The following patches are applied to instances when they are provisioned using Oracle SOA Cloud Service 19.4.1.

**Table A-79 SOA and OSB and B2B Service Type — 12.2.1.3.0**

| <b>Name</b> | <b>Bundle Name</b>           |
|-------------|------------------------------|
| N/A         | p28720963 122130 Generic.zip |
| N/A         | p28489610 122130 Generic.zip |

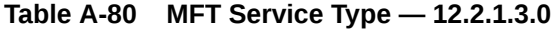

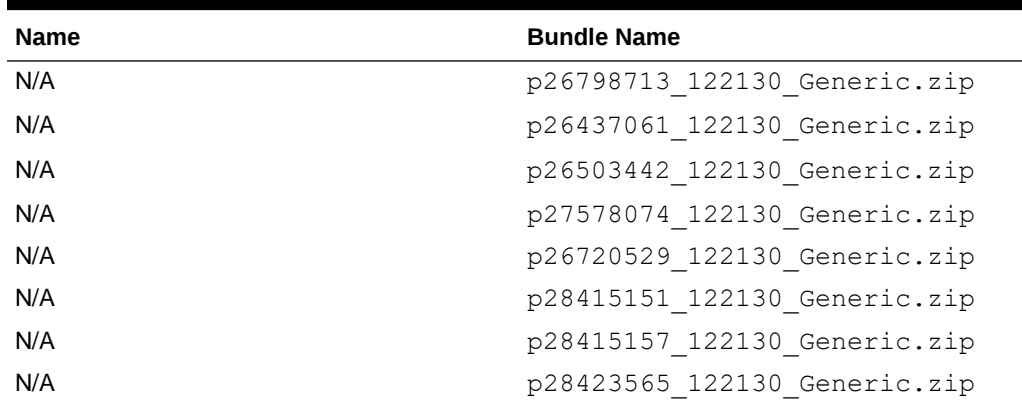

# Patches Applied During Provisioning — 19.3.2

The following patches are applied to instances when they are provisioned using Oracle SOA Cloud Service 19.3.2.

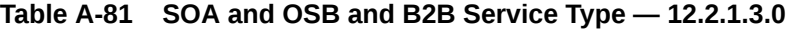

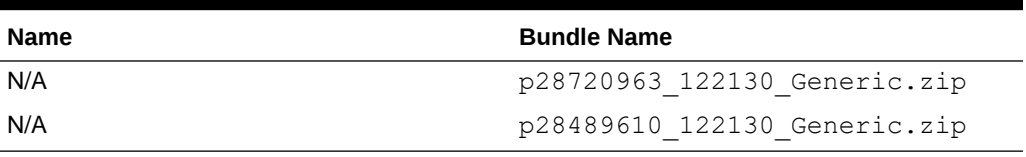

## **Table A-82 MFT Service Type — 12.2.1.3.0**

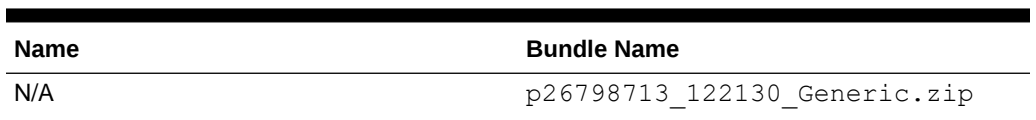

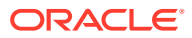

| <b>Name</b> | <b>Bundle Name</b>           |
|-------------|------------------------------|
| N/A         | p26437061 122130 Generic.zip |
| N/A         | p26503442 122130 Generic.zip |
| N/A         | p27578074 122130 Generic.zip |
| N/A         | p26720529 122130 Generic.zip |
| N/A         | p28415151 122130 Generic.zip |
| N/A         | p28415157 122130 Generic.zip |
| N/A         | p28423565 122130 Generic.zip |

<span id="page-344-0"></span>**Table A-82 (Cont.) MFT Service Type — 12.2.1.3.0**

# Patches Applied During Provisioning — 19.2.2

The following patches are applied to instances when they are provisioned using Oracle SOA Cloud Service 19.2.2.

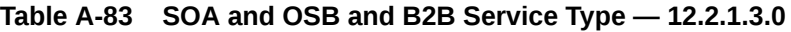

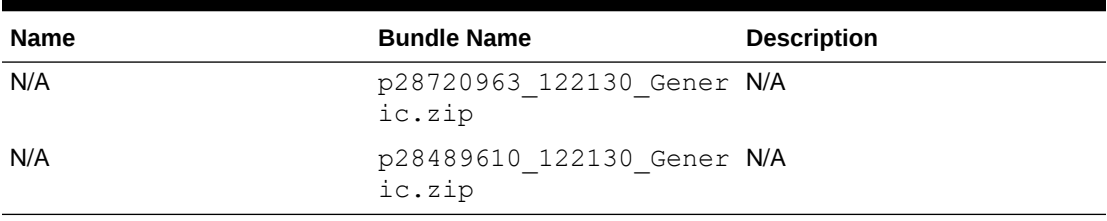

## **Table A-84 MFT Service Type — 12.2.1.3.0**

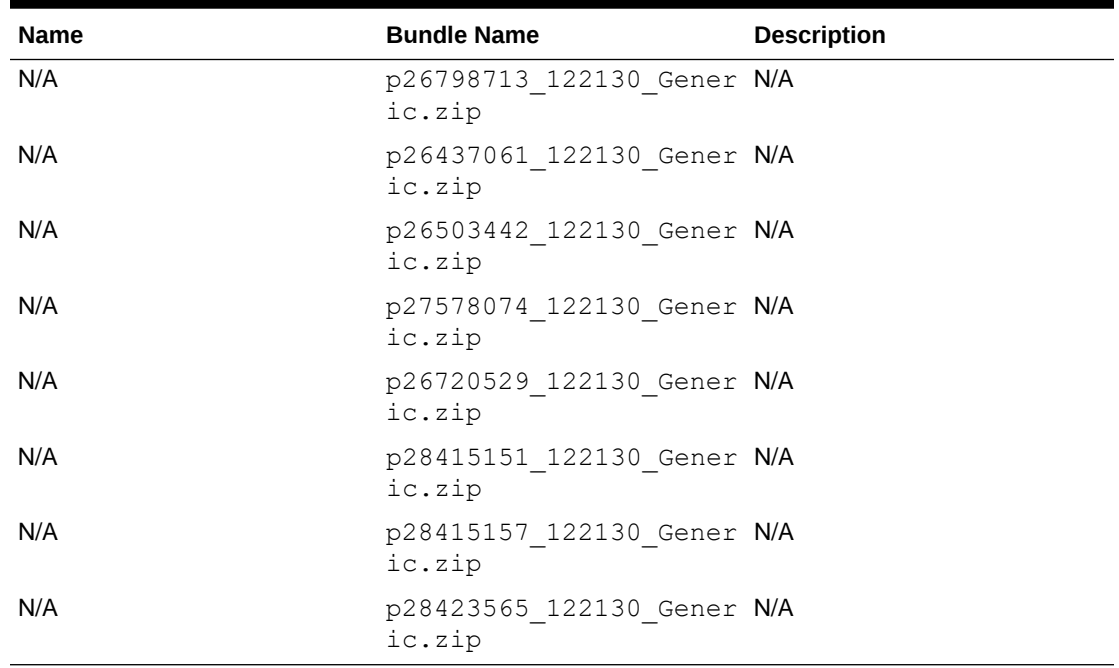

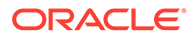

# <span id="page-345-0"></span>Patches Applied During Provisioning — 19.2.1

The following patches are applied to instances when they are provisioned using Oracle SOA Cloud Service 19.2.1.

| <b>Name</b>         | <b>Bundle Name</b>                                          | <b>Description</b>                            |
|---------------------|-------------------------------------------------------------|-----------------------------------------------|
| <b>CCW Patch</b>    | p25033100 121300 Gen MAA: CCW BREAKING FOR<br>eric.zip      | ADMIN SERVER ACCESS IN<br><b>SOACS</b>        |
| N/A                 | p23116819 121300 Gen N/A<br>eric.zip                        |                                               |
| <b>Bundle Patch</b> | p22364187_121300_Gen [OSB] - OSB Bundle Patch<br>eric.zip   | 12.1.3.0.1                                    |
| N/A                 | p23756692 1213016071 N/A<br>9 Generic.zip                   |                                               |
| Cloud Adapter Pack  | p20780464 121301 Gen [SOA] - Cloud Adapter Pack<br>eric.zip | SOA+OSB for 12.1.3.0.0 SOA<br>BP <sub>1</sub> |
| N/A                 | p24347304 1213016071 N/A<br>9 Generic.zip                   |                                               |
| N/A                 | p23057550 1213016071 N/A<br>9 Generic.zip                   |                                               |
| N/A                 | p24485566 1213016071 N/A<br>9 Generic.zip                   |                                               |
| N/A                 | p22117696 1213016071 N/A<br>9 Generic.zip                   |                                               |

**Table A-85 SOA Service Type — 12.1.3**

### **Table A-86 OSB Service Type — 12.1.3**

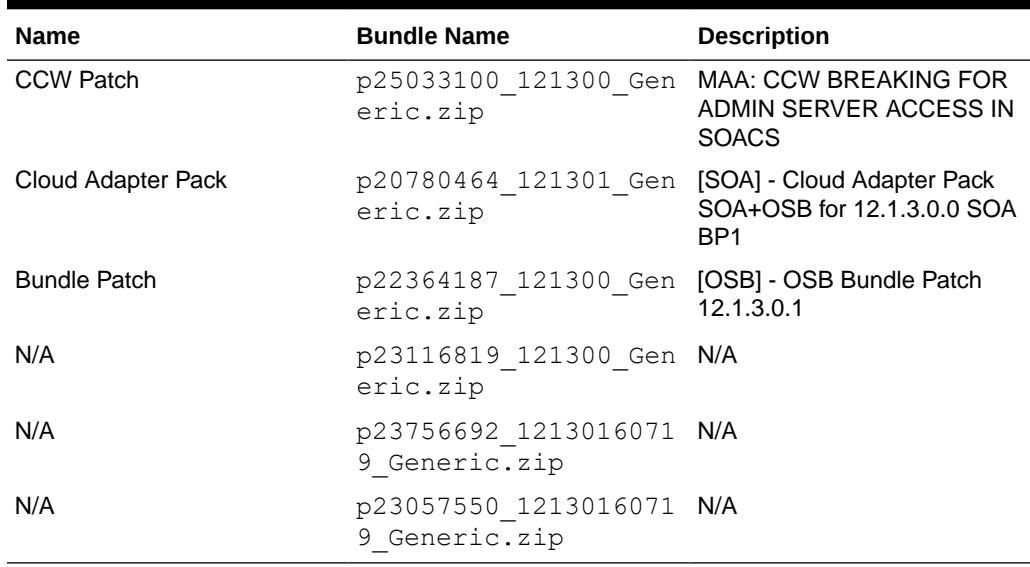

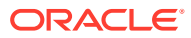

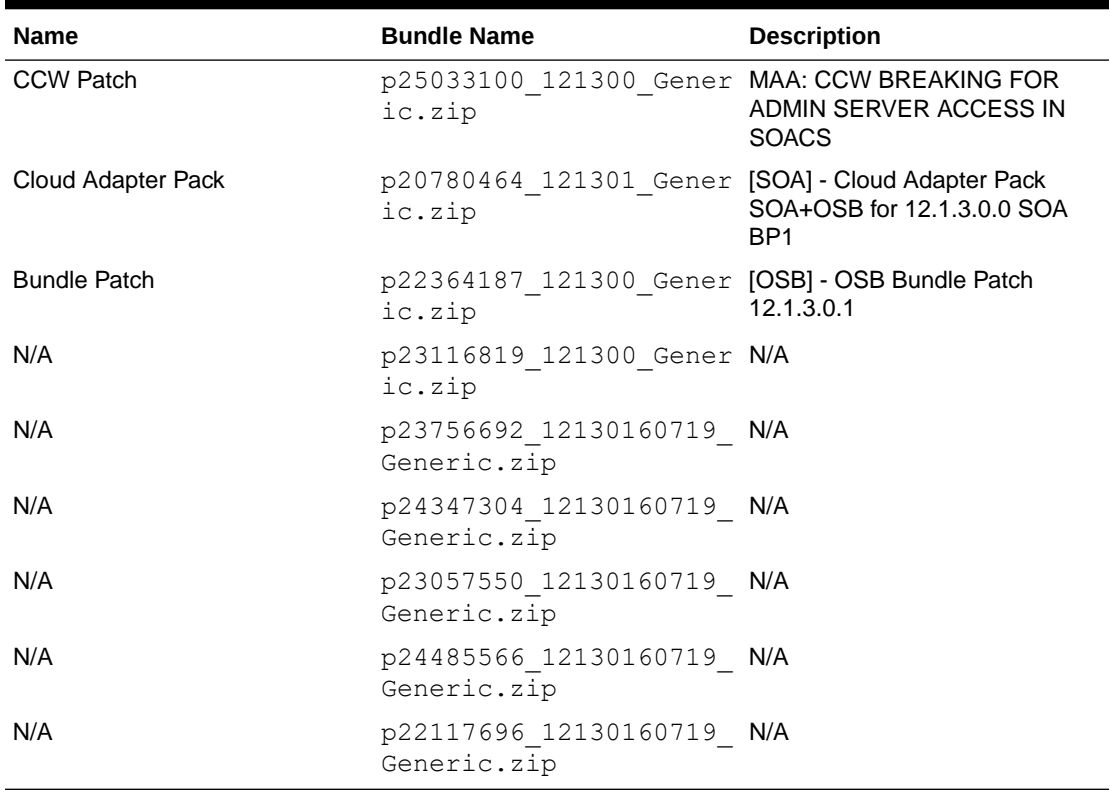

# **Table A-87 SOA and OSB Cluster Service Type — 12.1.3**

## **Table A-88 API Manager Service Type — 12.1.3**

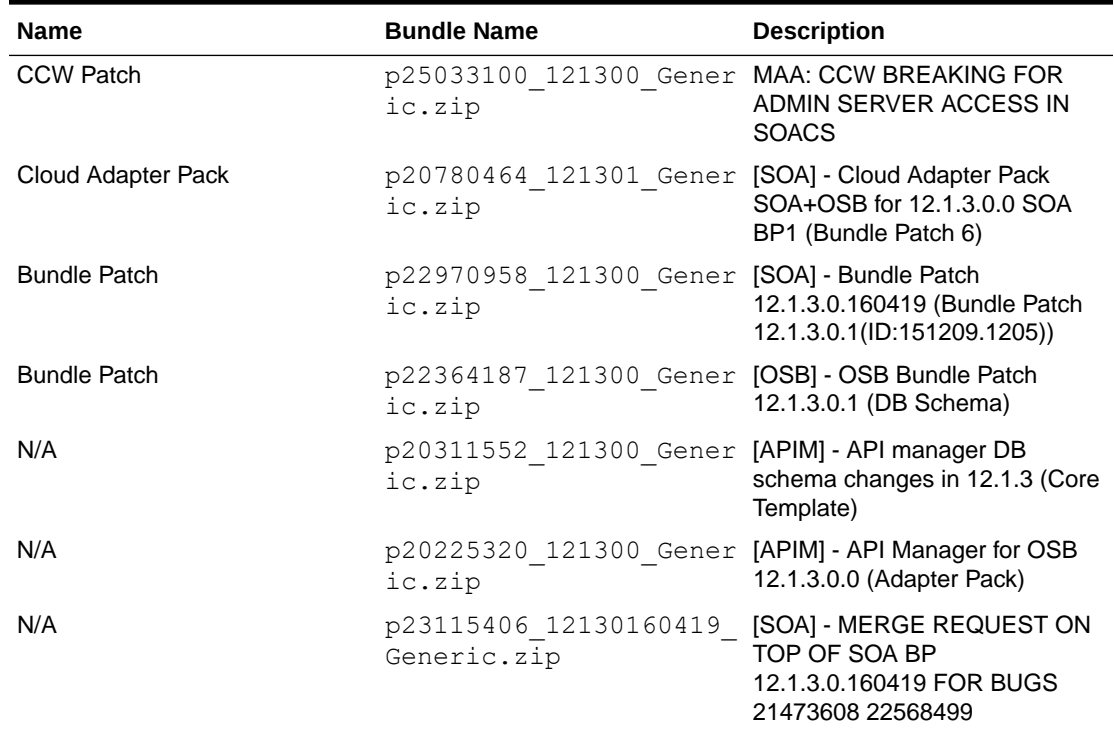

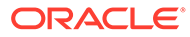

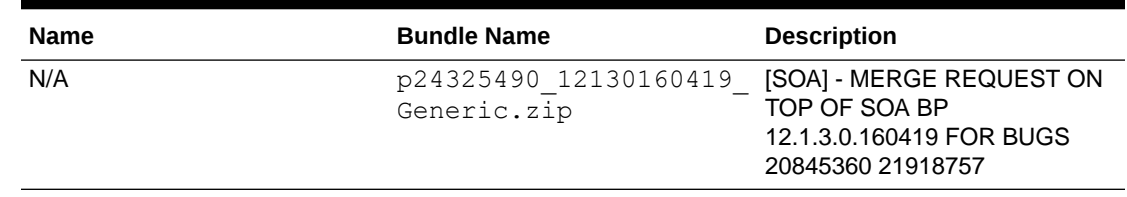

# **Table A-88 (Cont.) API Manager Service Type — 12.1.3**

## **Table A-89 B2B Service Type — 12.1.3**

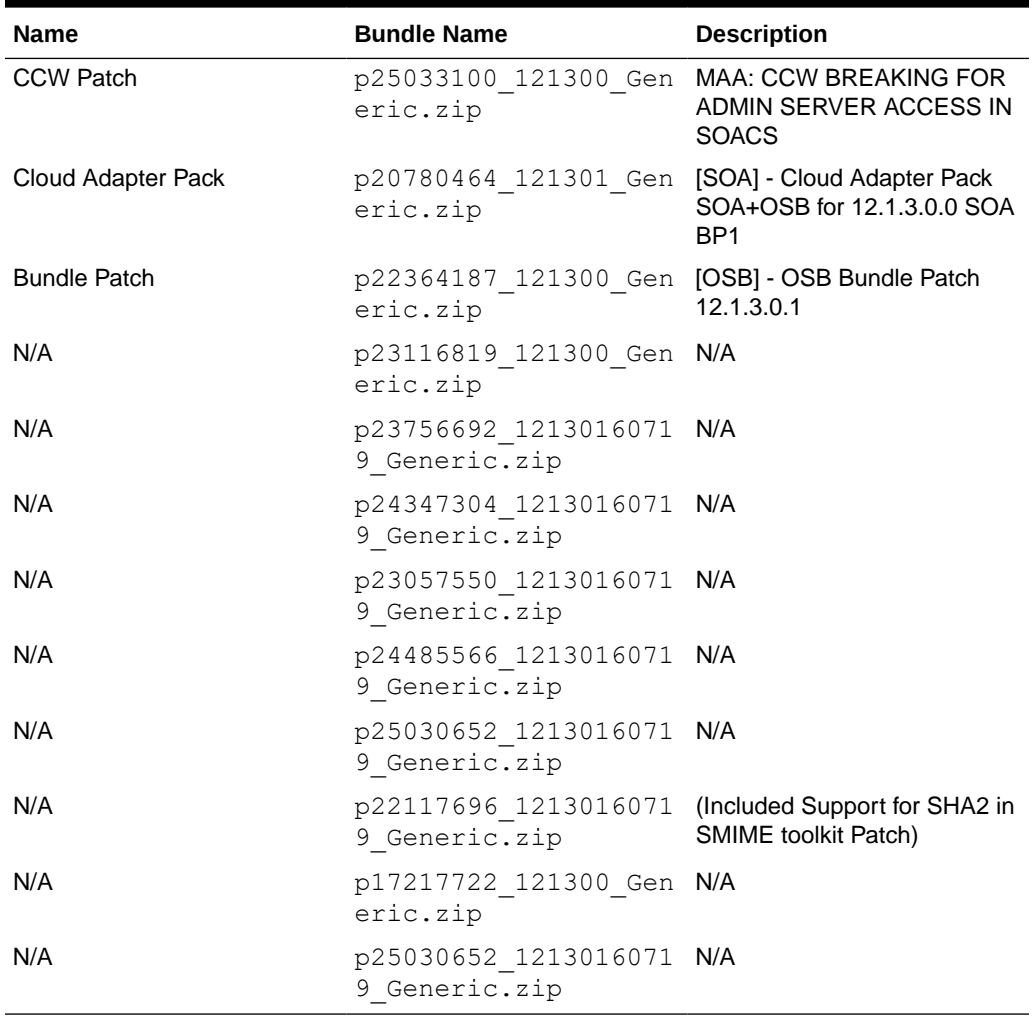

# **Table A-90 MFT Service Type – 12.1.3**

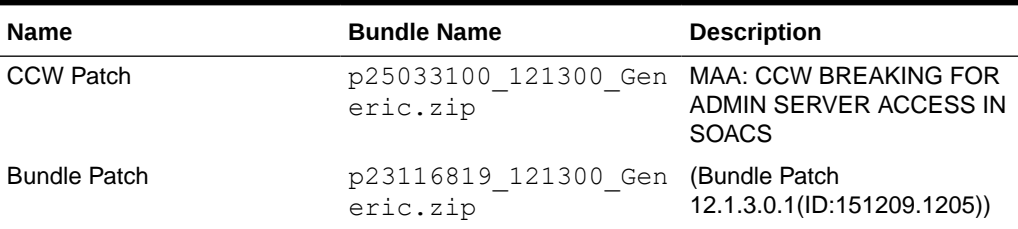

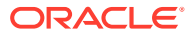

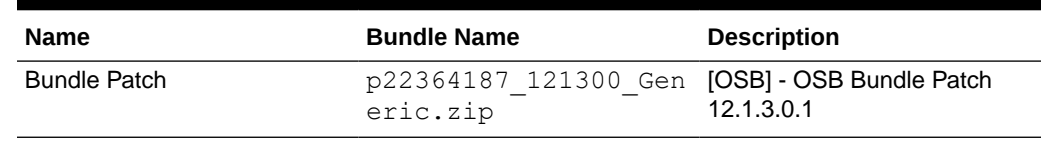

# **Table A-90 (Cont.) MFT Service Type – 12.1.3**

## **Table A-91 SOA and OSB and B2B Service Type — 12.2.1.2.0**

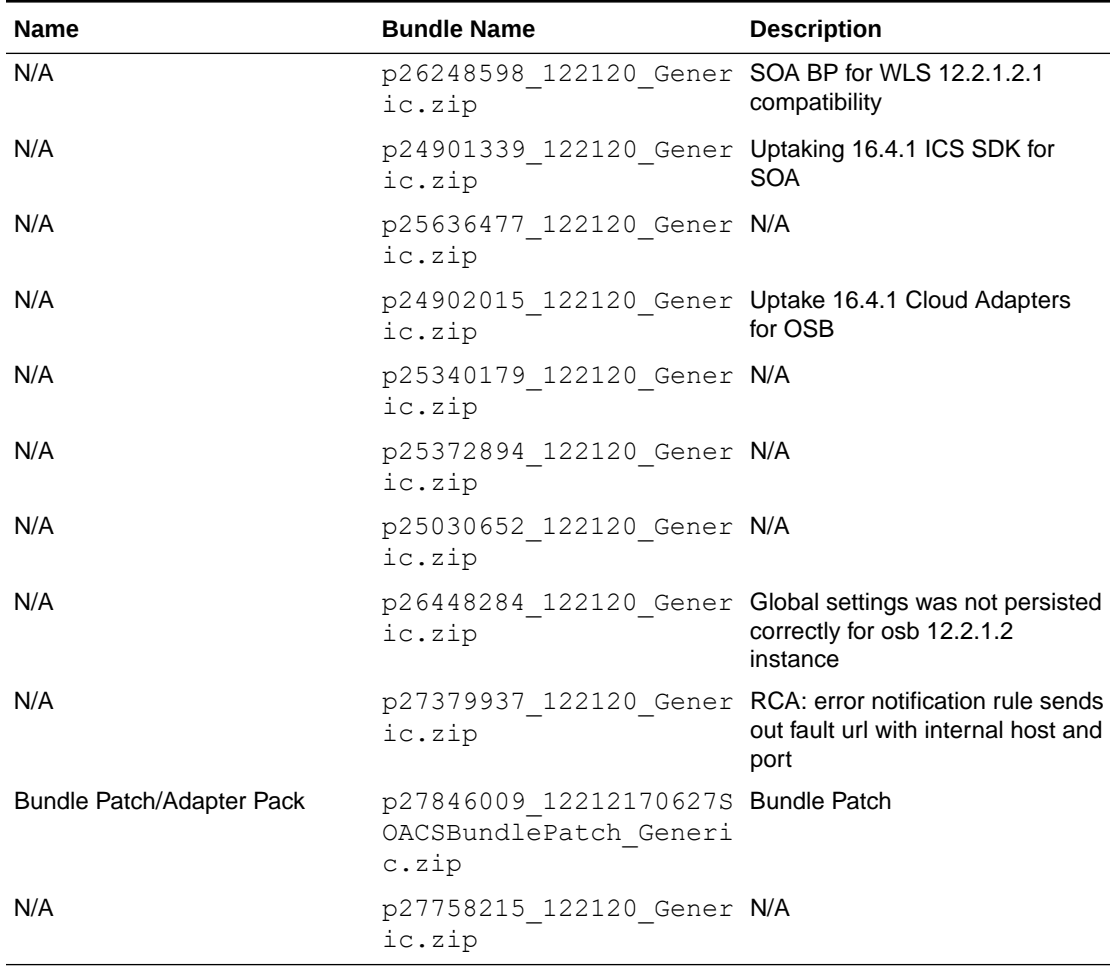

# **Table A-92 insight Service Type — 12.2.1.2.0**

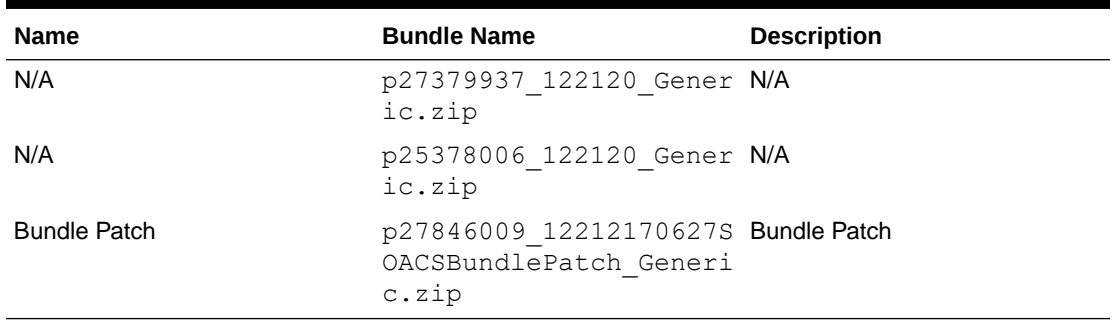

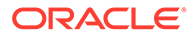

| <b>Name</b> | <b>Bundle Name</b>                   | <b>Description</b> |
|-------------|--------------------------------------|--------------------|
| N/A         | p25177003 122120 Gen N/A<br>eric.zip |                    |
| N/A         | p25909495 122120 Gen N/A<br>eric.zip |                    |

**Table A-93 MFT Service Type — 12.2.1.2.0**

## **Table A-94 SOA and OSB and B2B Service Type — 12.2.1.3.0**

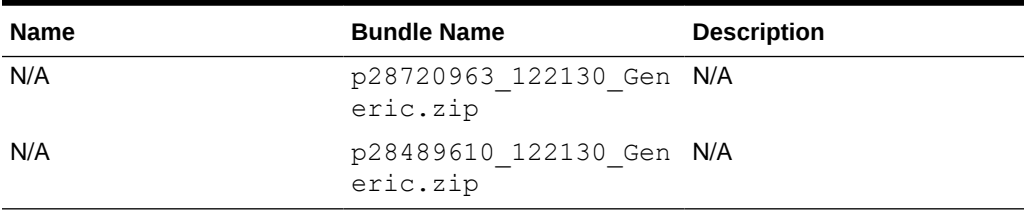

## **Table A-95 MFT Service Type — 12.2.1.3.0**

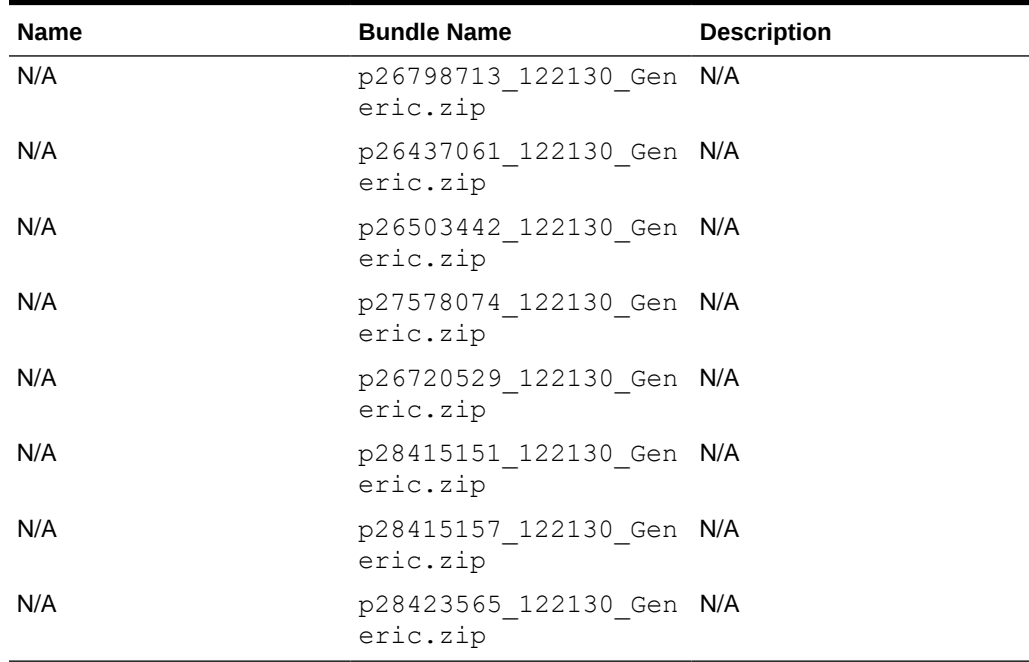

# <span id="page-350-0"></span>Patches Applied During Provisioning — 19.1.5

The following patches are applied to instances when they are provisioned using Oracle SOA Cloud Service 19.1.5.

**Table A-96 SOA and B2B Cluster Service Type — 12.2.1.3.0**

| <b>Name</b> | <b>Bundle Name</b>                   | <b>Description</b> |
|-------------|--------------------------------------|--------------------|
| N/A         | p28720963 122130 Gener N/A<br>ic.zip |                    |
| N/A         | p28489610 122130 Gener N/A<br>ic.zip |                    |

**Table A-97 MFT Cluster Service Type — 12.2.1.3.0**

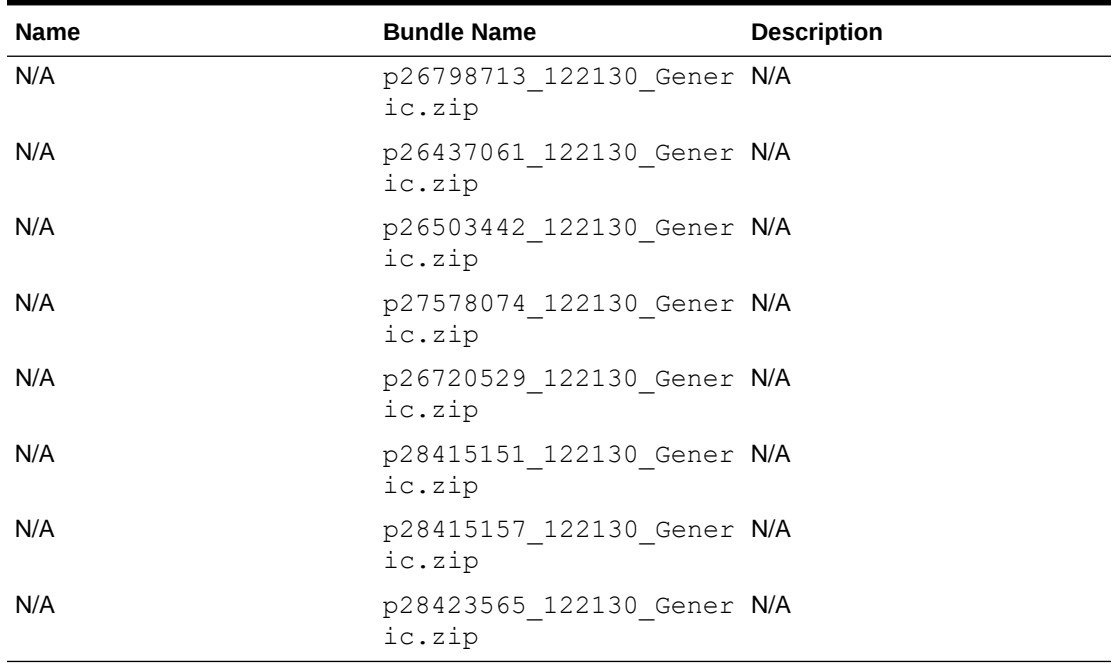

### **Table A-98 SOA and B2B Cluster Service Type — 12.2.1.2.0**

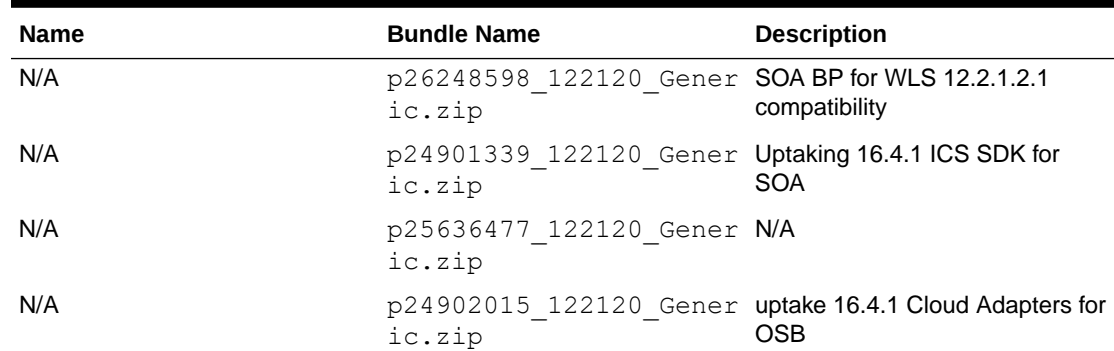

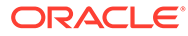

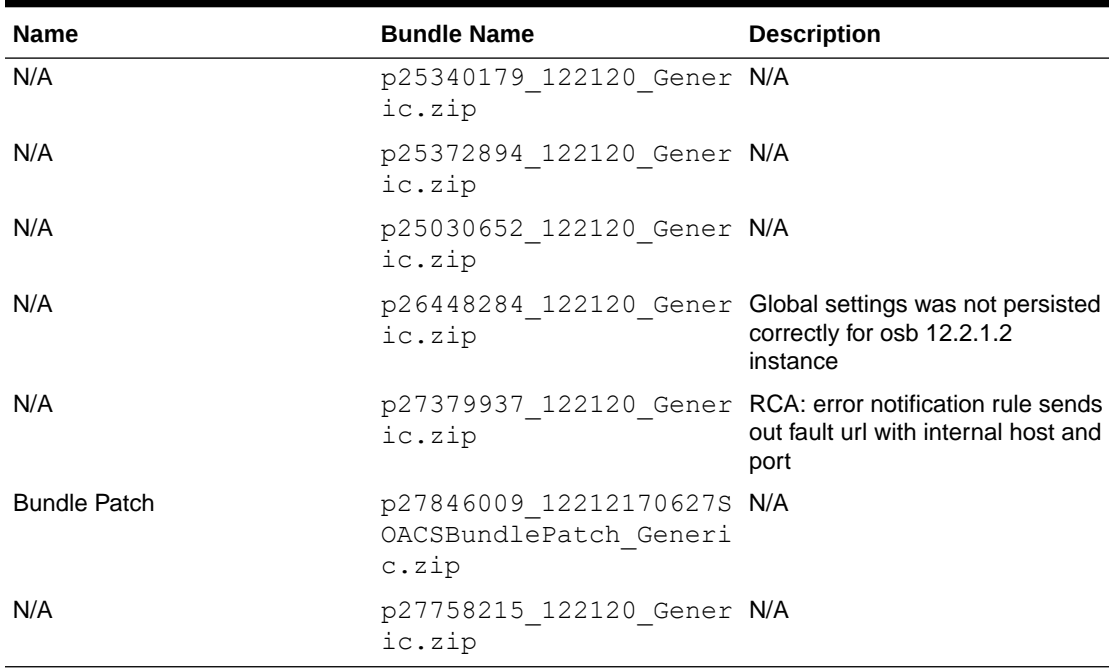

# **Table A-98 (Cont.) SOA and B2B Cluster Service Type — 12.2.1.2.0**

## **Table A-99 MFT Cluster Service Type — 12.2.1.2.0**

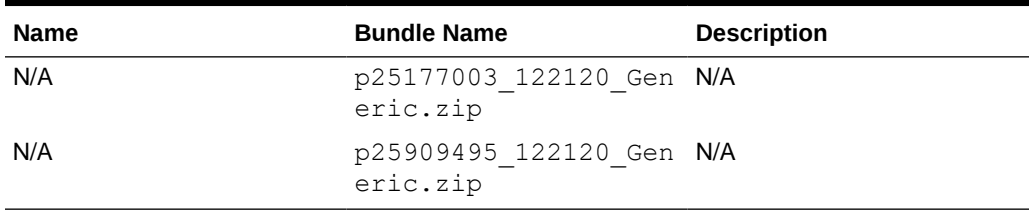

## **Table A-100 Insight Cluster Service Type — 12.2.1.2.0**

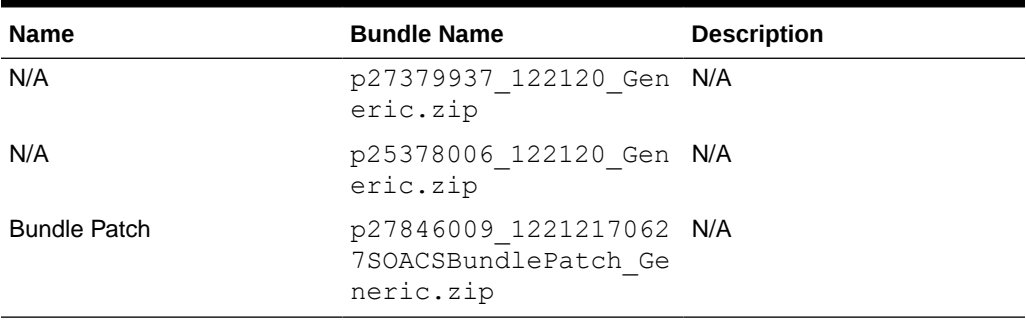

## **Table A-101 SOA Cluster Service Type – 12.1.3**

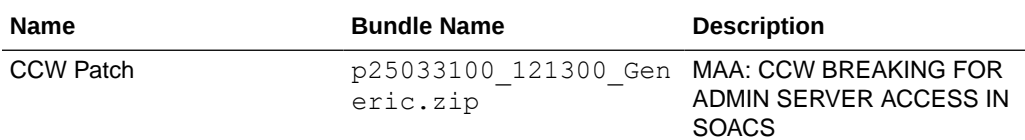

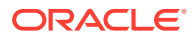

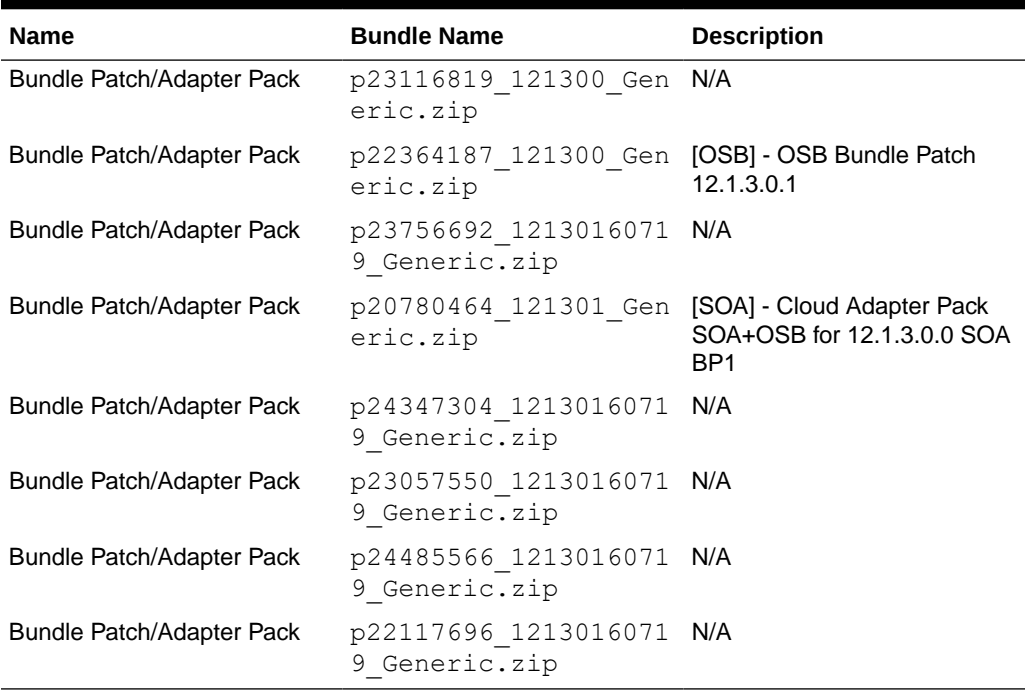

# **Table A-101 (Cont.) SOA Cluster Service Type – 12.1.3**

# **Table A-102 Service Bus Cluster Service Type — 12.1.3**

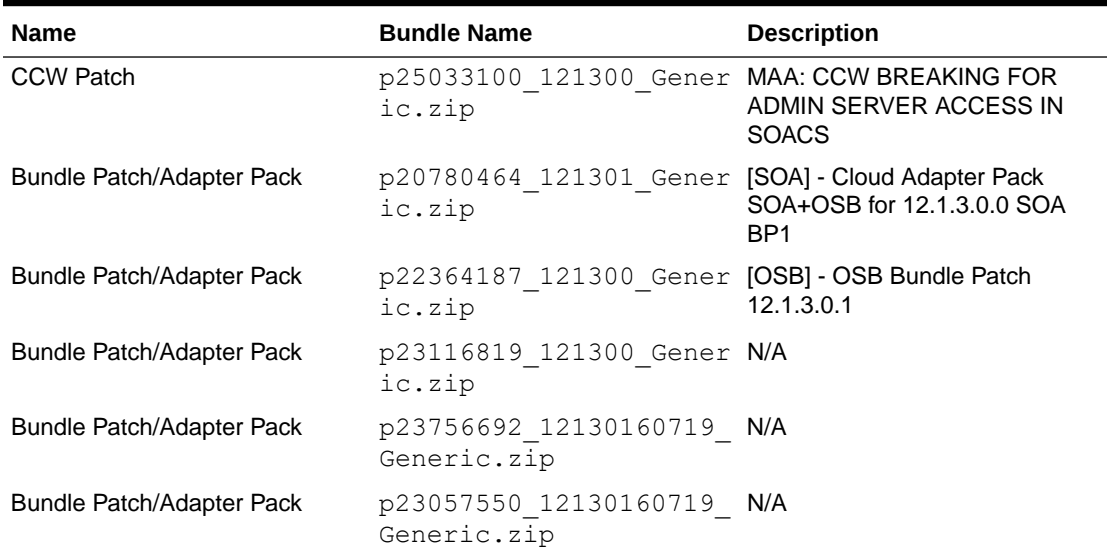

# **Table A-103 SOA and Service Bus Cluster Service Type — 12.1.3**

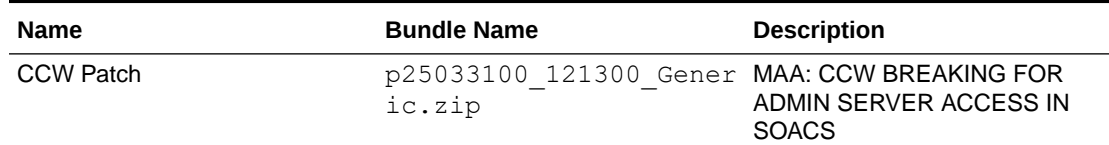

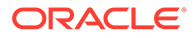

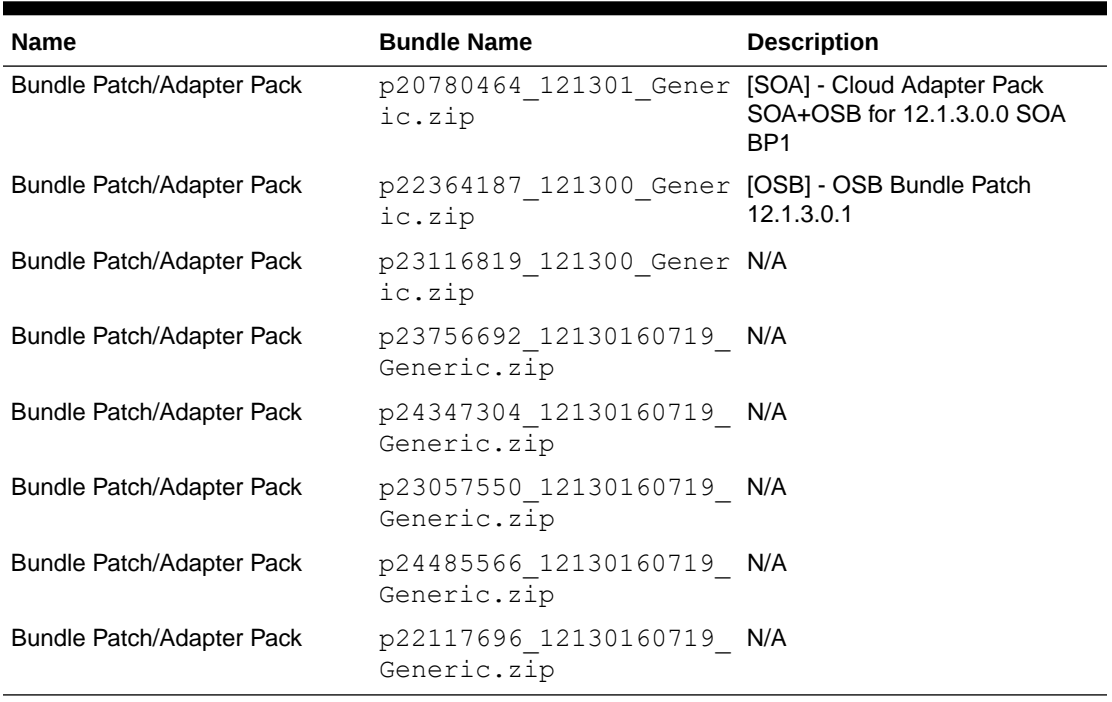

# **Table A-103 (Cont.) SOA and Service Bus Cluster Service Type — 12.1.3**

# **Table A-104 API Manager Cluster Service Type — 12.1.3**

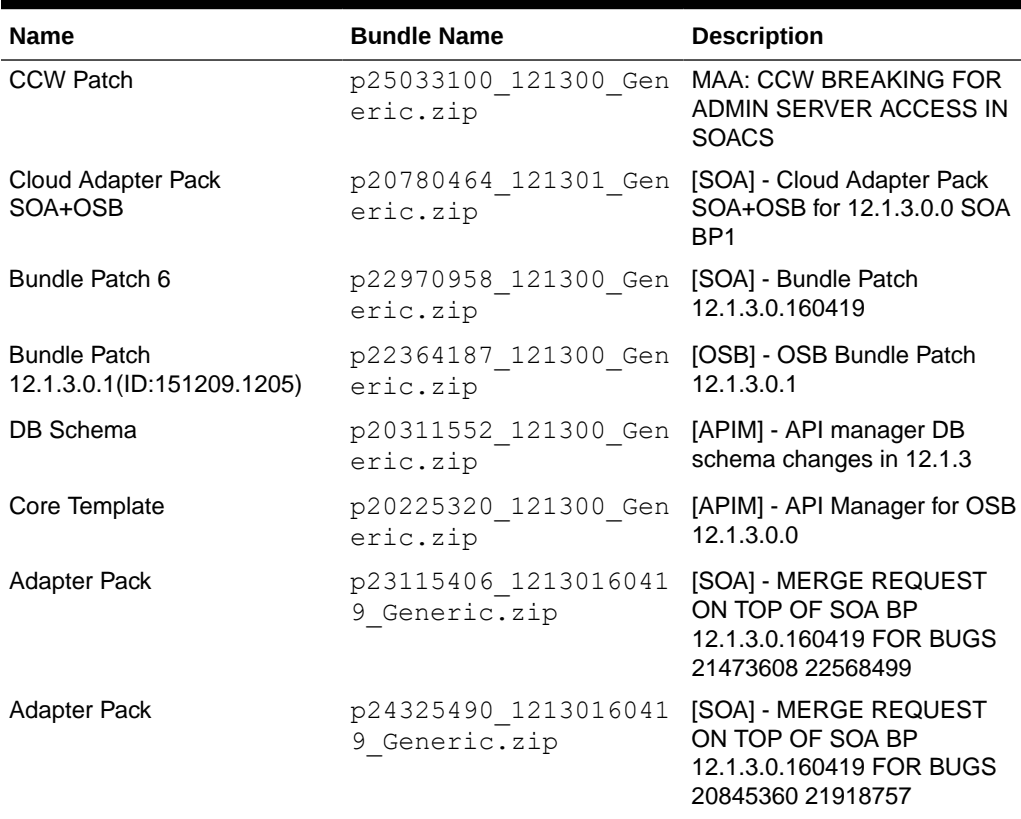

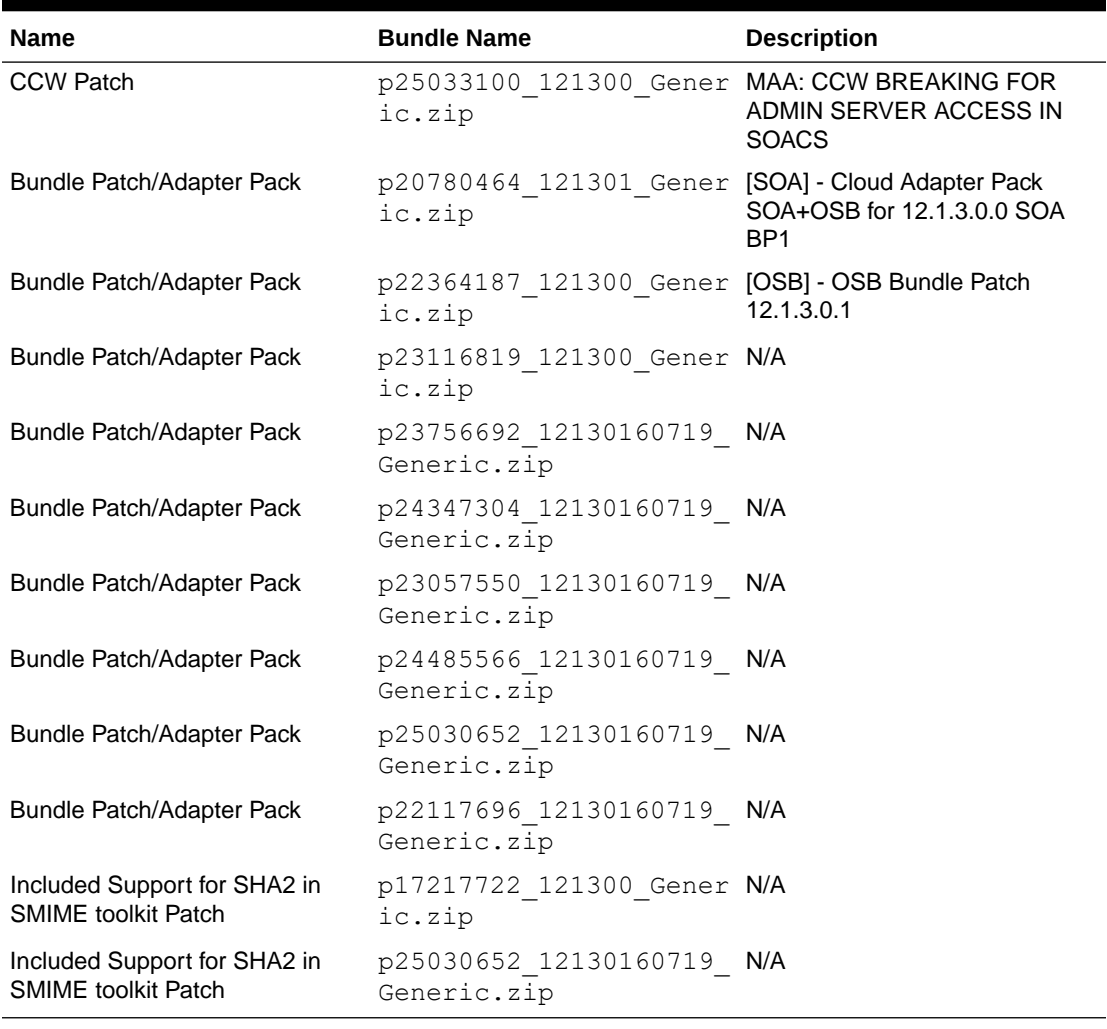

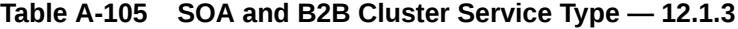

# **Table A-106 MFT Cluster Service Type — 12.1.3**

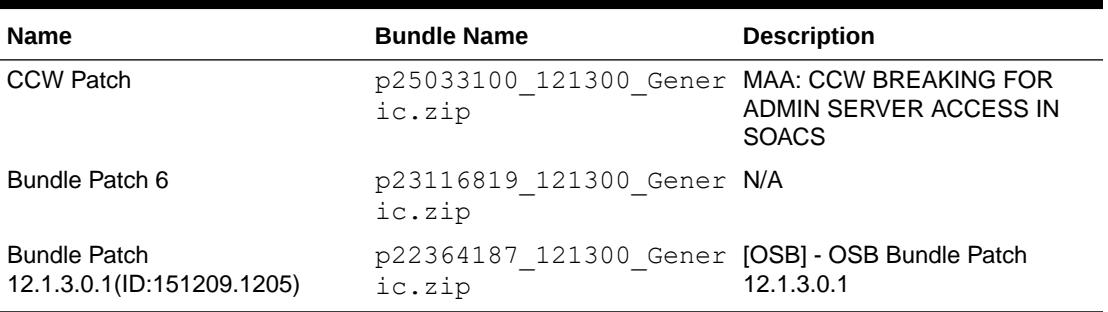

# <span id="page-355-0"></span>Patches Applied During Provisioning — 19.1.3

The following patches are applied to instances when they are provisioned using Oracle SOA Cloud Service 19.1.3.

**Table A-107 SOA and B2B Cluster Service Type — 12.2.1.3.0**

| <b>Name</b> | <b>Bundle Name</b>                   | <b>Description</b> |
|-------------|--------------------------------------|--------------------|
| N/A         | p28720963 122130 Gen N/A<br>eric.zip |                    |
| N/A         | p28489610 122130 Gen N/A<br>eric.zip |                    |

**Table A-108 MFT Cluster Service Type — 12.2.1.3.0**

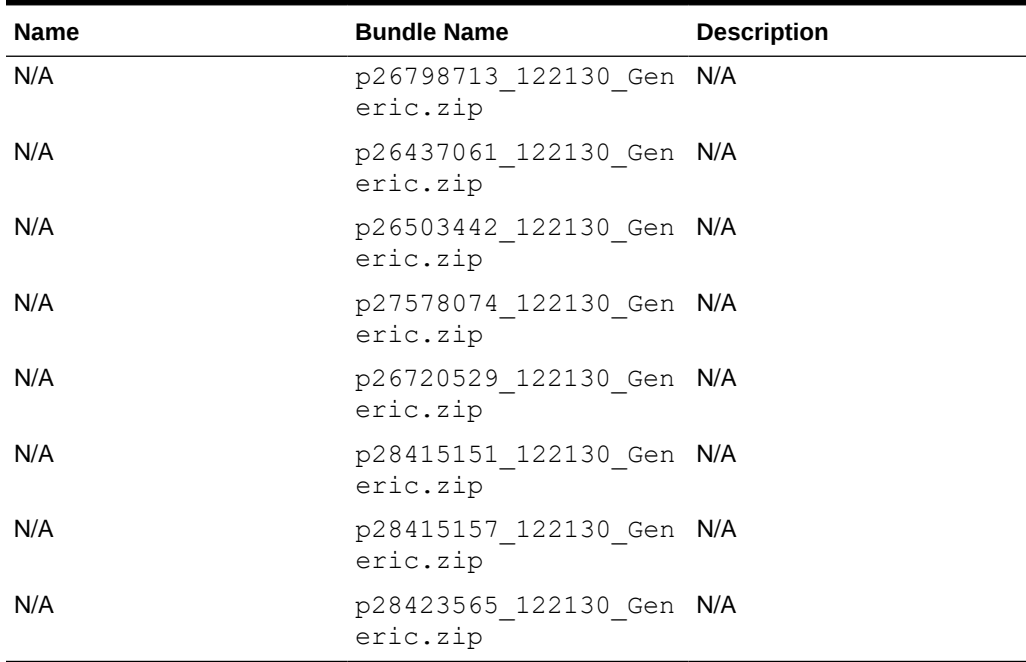

### **Table A-109 SOA and B2B Cluster Service Type — 12.2.1.2.0**

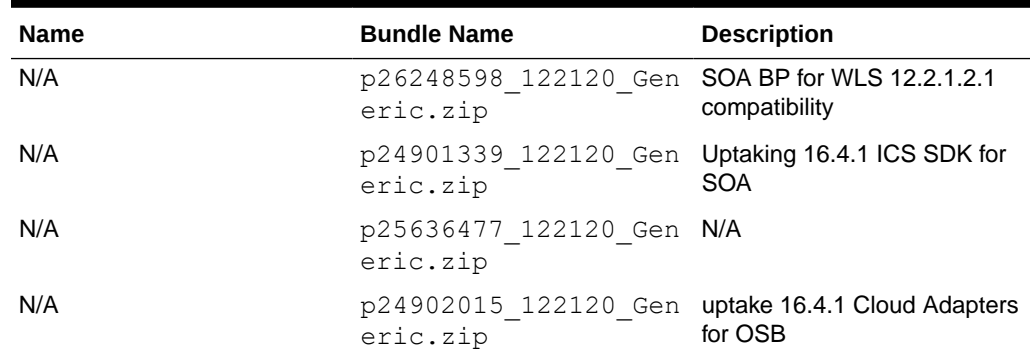

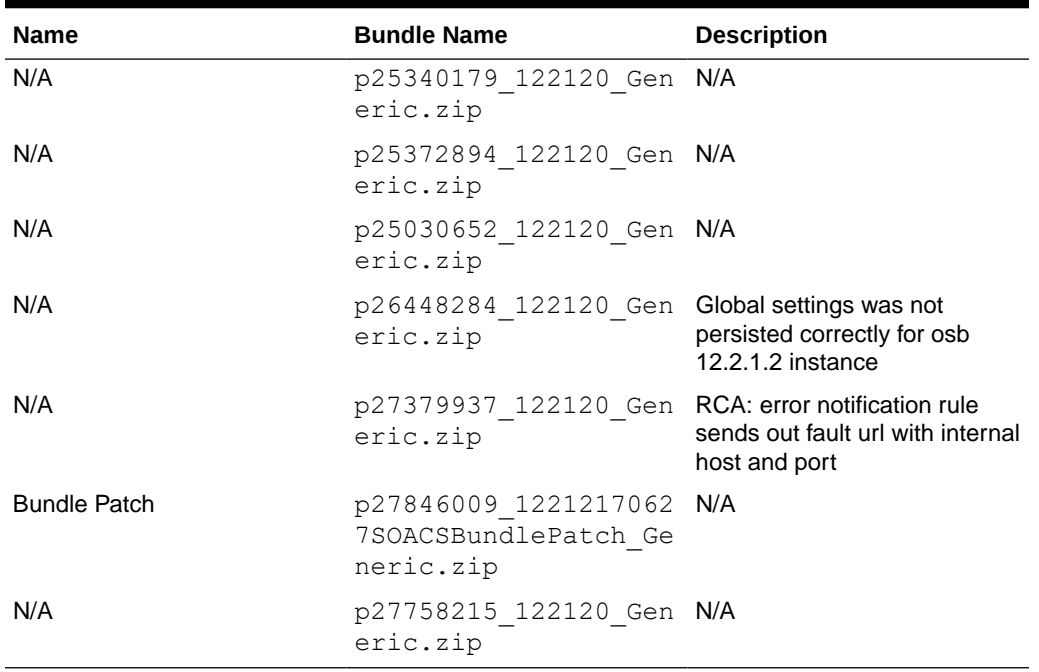

# **Table A-109 (Cont.) SOA and B2B Cluster Service Type — 12.2.1.2.0**

## **Table A-110 MFT Cluster Service Type — 12.2.1.2.0**

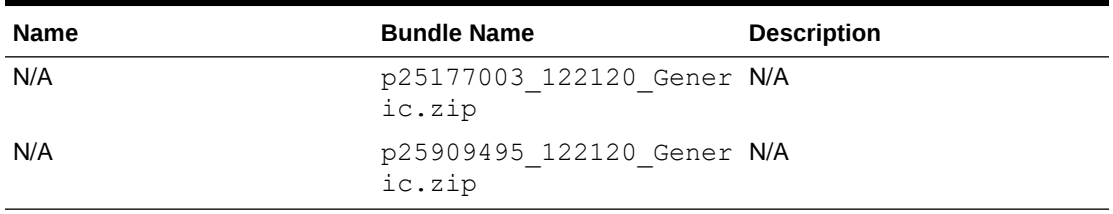

## **Table A-111 Insight Cluster Service Type — 12.2.1.2.0**

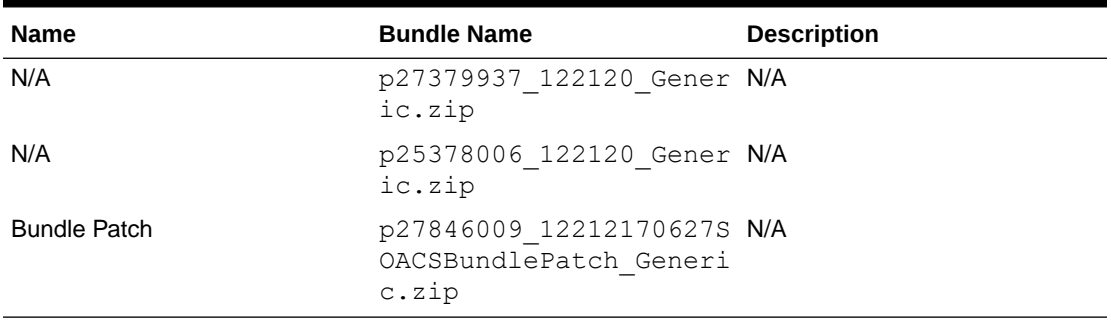

## **Table A-112 SOA Cluster Service Type – 12.1.3**

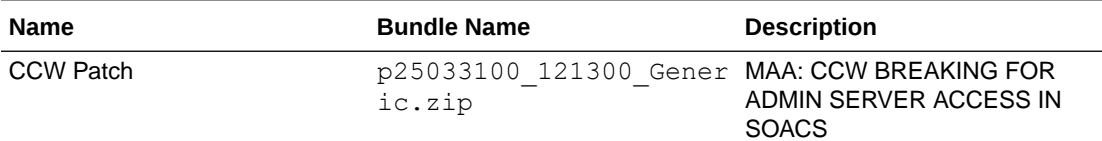

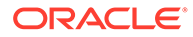

| Name                             | <b>Bundle Name</b>                                          | <b>Description</b>                            |
|----------------------------------|-------------------------------------------------------------|-----------------------------------------------|
| Bundle Patch/Adapter Pack        | p23116819 121300 Gener N/A<br>ic.zip                        |                                               |
| Bundle Patch/Adapter Pack        | p22364187 121300 Gener [OSB] - OSB Bundle Patch<br>ic.zip   | 12.1.3.0.1                                    |
| Bundle Patch/Adapter Pack        | p23756692 12130160719 N/A<br>Generic.zip                    |                                               |
| Bundle Patch/Adapter Pack        | p20780464 121301 Gener [SOA] - Cloud Adapter Pack<br>ic.zip | SOA+OSB for 12.1.3.0.0 SOA<br>BP <sub>1</sub> |
| Bundle Patch/Adapter Pack        | p24347304 12130160719 N/A<br>Generic.zip                    |                                               |
| Bundle Patch/Adapter Pack        | p23057550 12130160719 N/A<br>Generic.zip                    |                                               |
| <b>Bundle Patch/Adapter Pack</b> | p24485566 12130160719 N/A<br>Generic.zip                    |                                               |
| <b>Bundle Patch/Adapter Pack</b> | p22117696 12130160719 N/A<br>Generic.zip                    |                                               |

**Table A-112 (Cont.) SOA Cluster Service Type – 12.1.3**

# **Table A-113 Service Bus Cluster Service Type — 12.1.3**

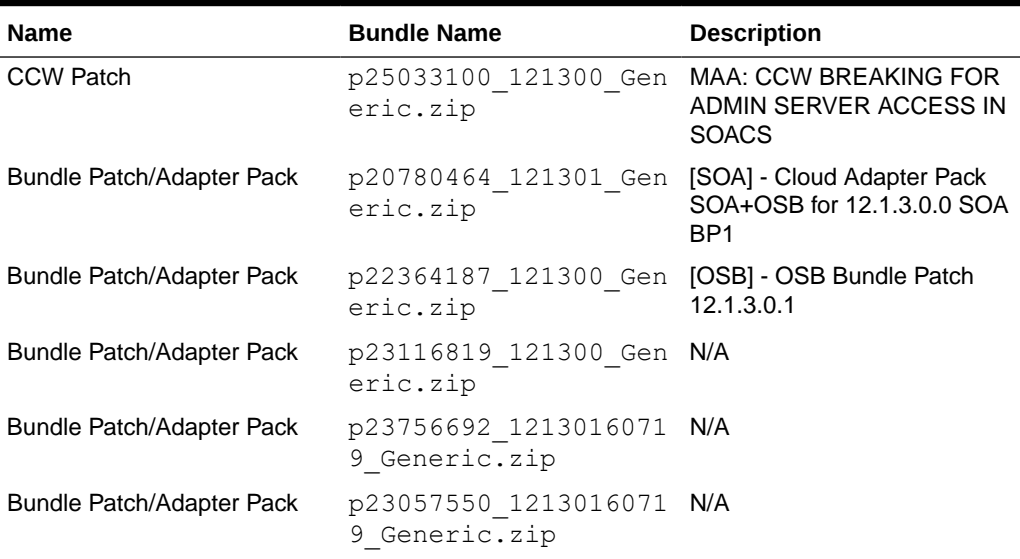

# **Table A-114 SOA and Service Bus Cluster Service Type — 12.1.3**

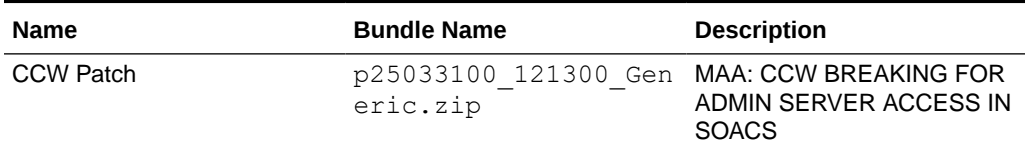

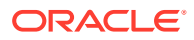

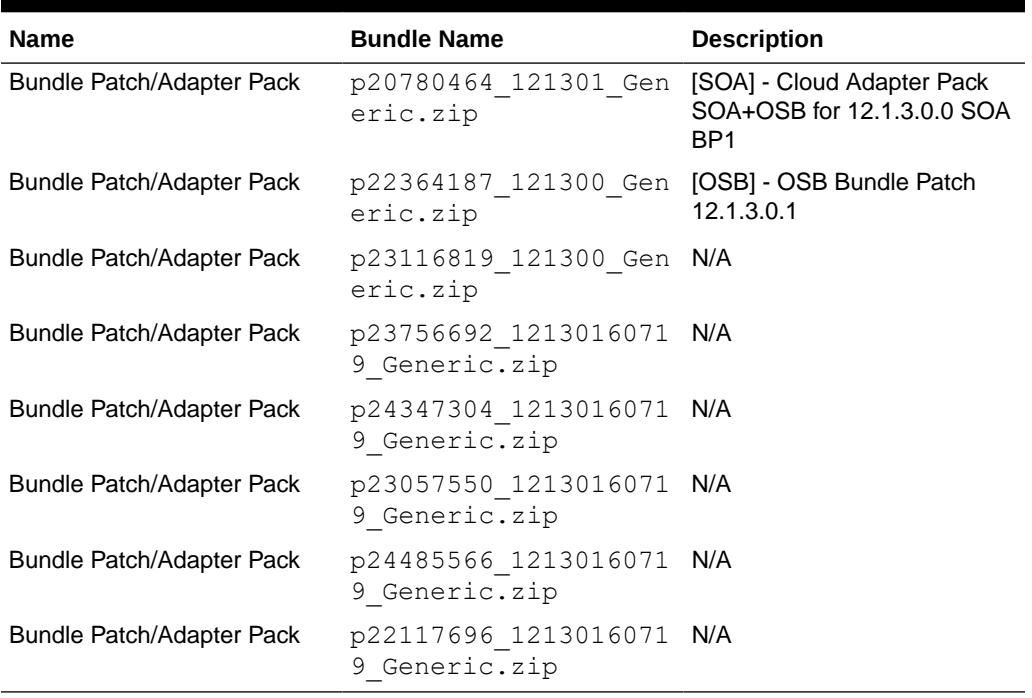

# **Table A-114 (Cont.) SOA and Service Bus Cluster Service Type — 12.1.3**

# **Table A-115 API Manager Cluster Service Type — 12.1.3**

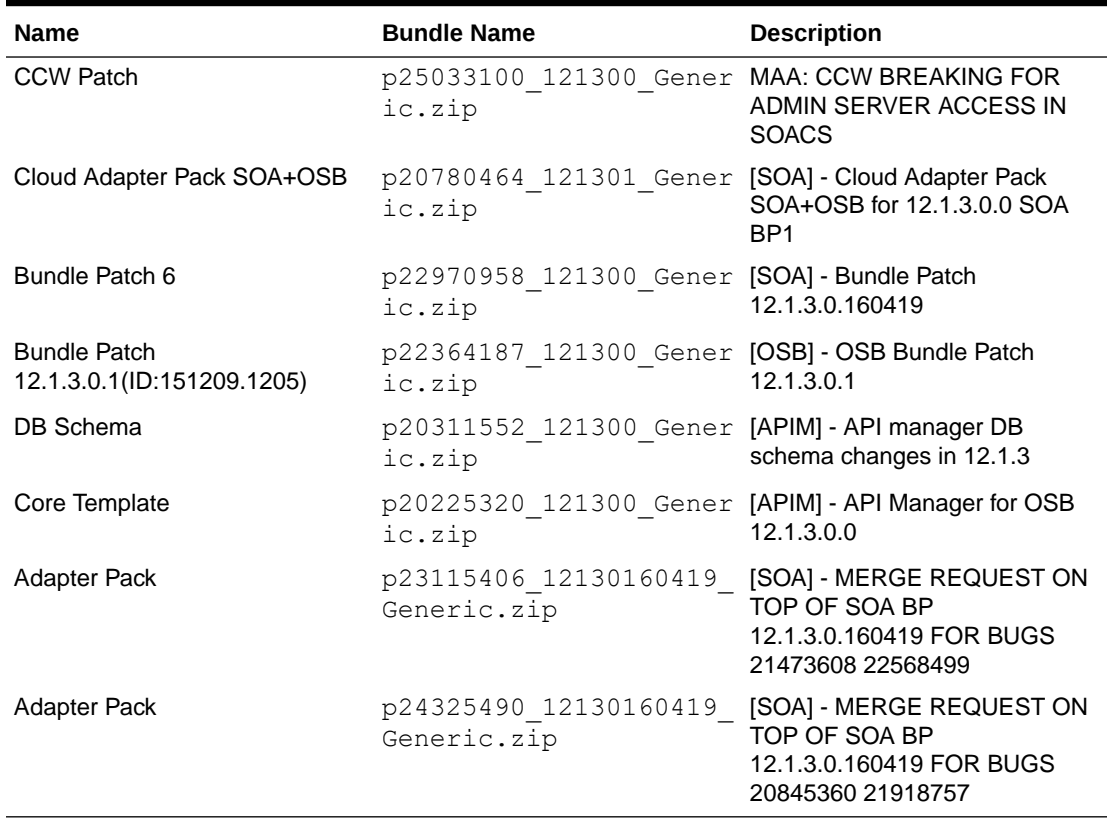

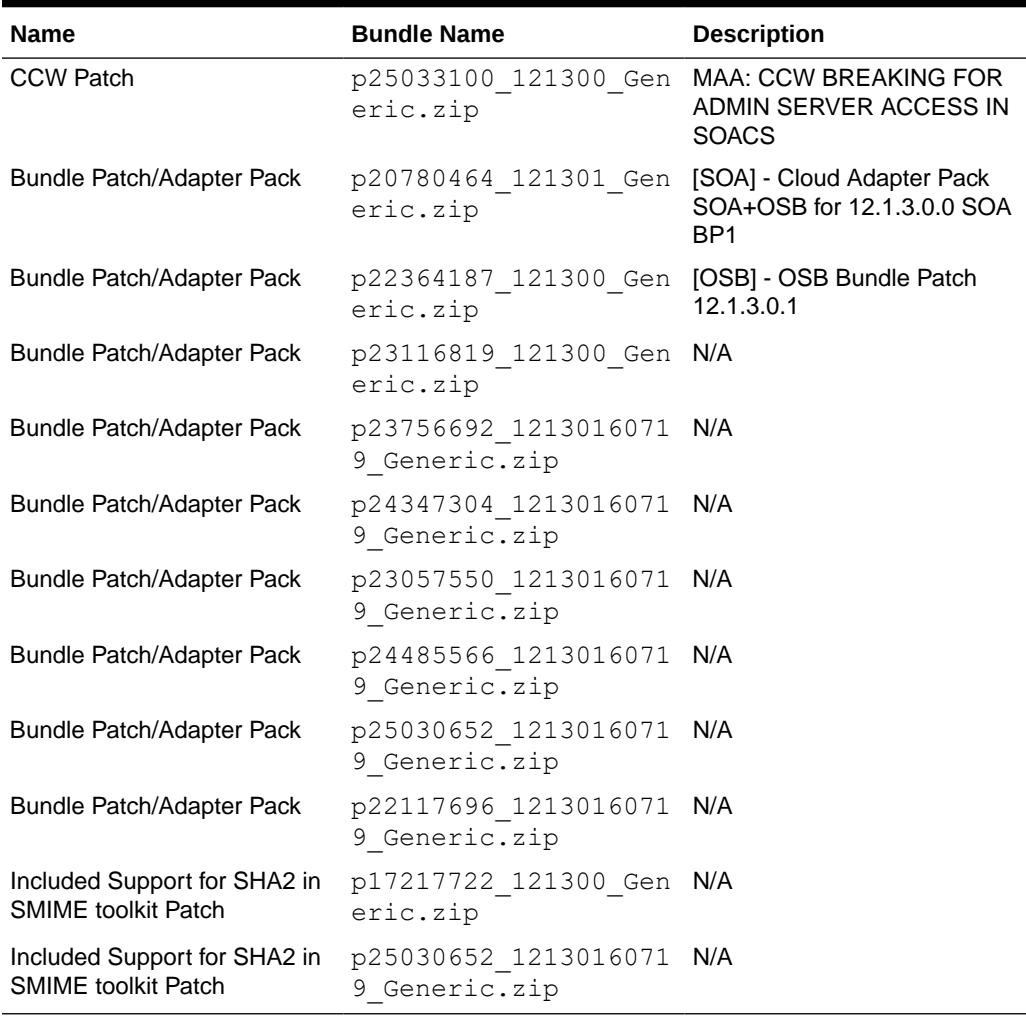

# **Table A-116 SOA and B2B Cluster Service Type — 12.1.3**

# **Table A-117 MFT Cluster Service Type — 12.1.3**

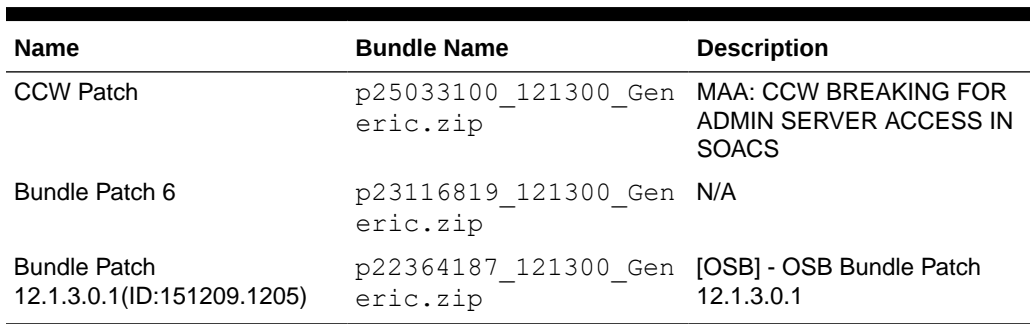
# Patches Applied During Provisioning — 18.4.5

The following patches are applied to instances when they are provisioned using Oracle SOA Cloud Service 18.4.5.

**Table A-118 SOA and B2B Cluster Service Type — 12.2.1.3.0**

| <b>Name</b> | <b>Bundle Name</b>                   | <b>Description</b> |
|-------------|--------------------------------------|--------------------|
| N/A         | p28720963 122130 Gener N/A<br>ic.zip |                    |
| N/A         | p28489610 122130 Gener N/A<br>ic.zip |                    |

**Table A-119 MFT Cluster Service Type — 12.2.1.3.0**

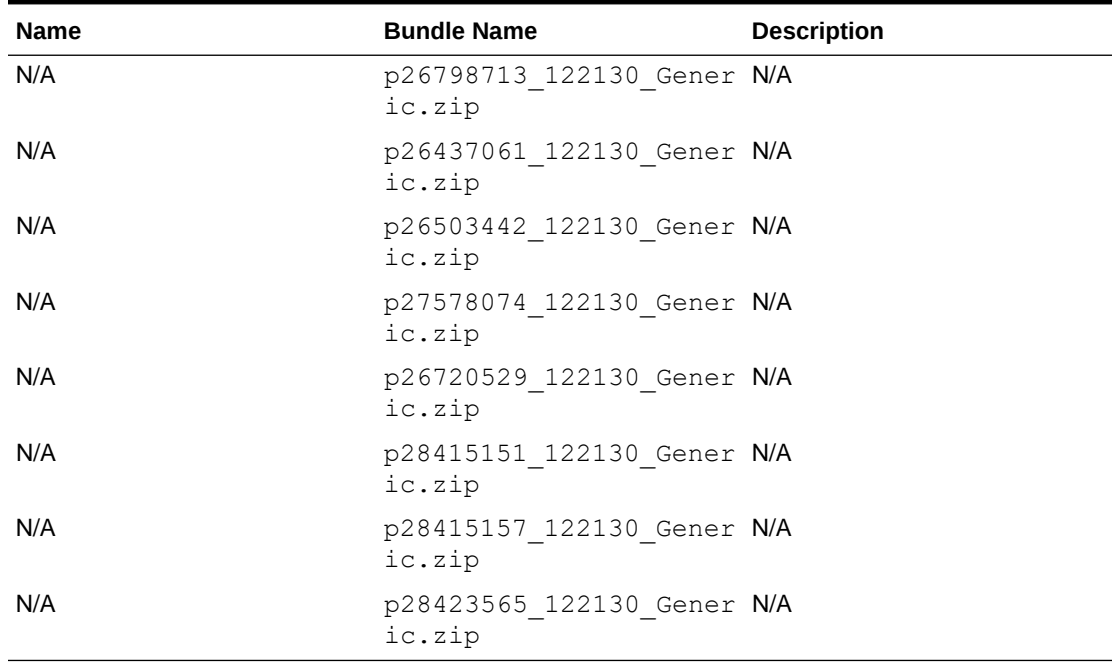

#### **Table A-120 SOA and B2B Cluster Service Type — 12.2.1.2.0**

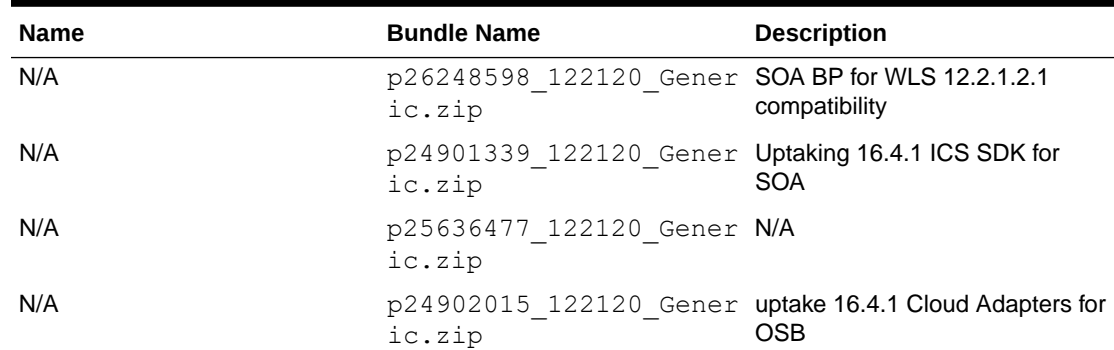

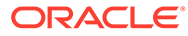

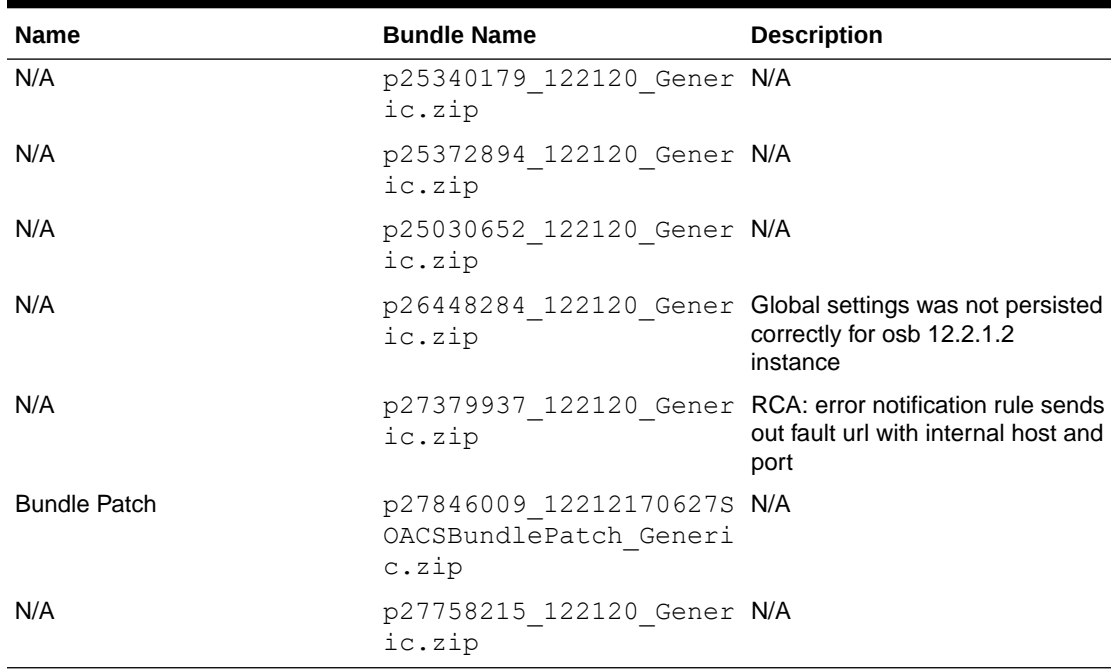

## **Table A-120 (Cont.) SOA and B2B Cluster Service Type — 12.2.1.2.0**

#### **Table A-121 MFT Cluster Service Type — 12.2.1.2.0**

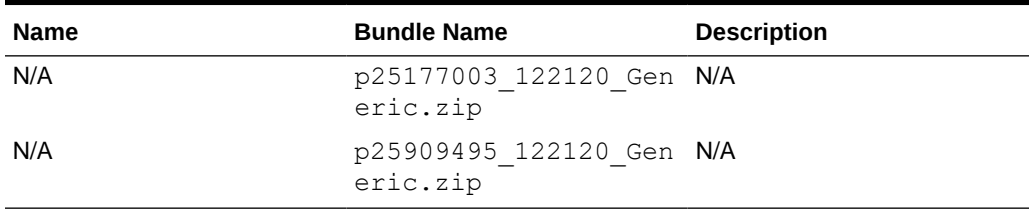

## **Table A-122 Insight Cluster Service Type — 12.2.1.2.0**

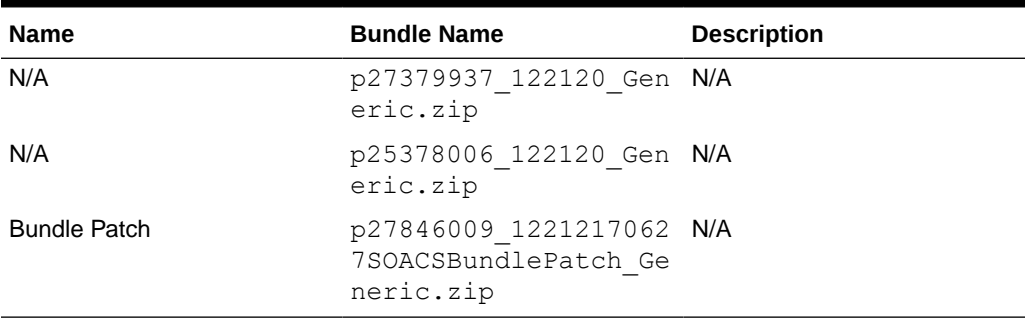

#### **Table A-123 SOA Cluster Service Type – 12.1.3**

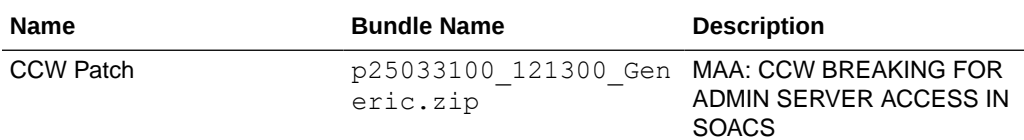

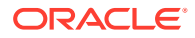

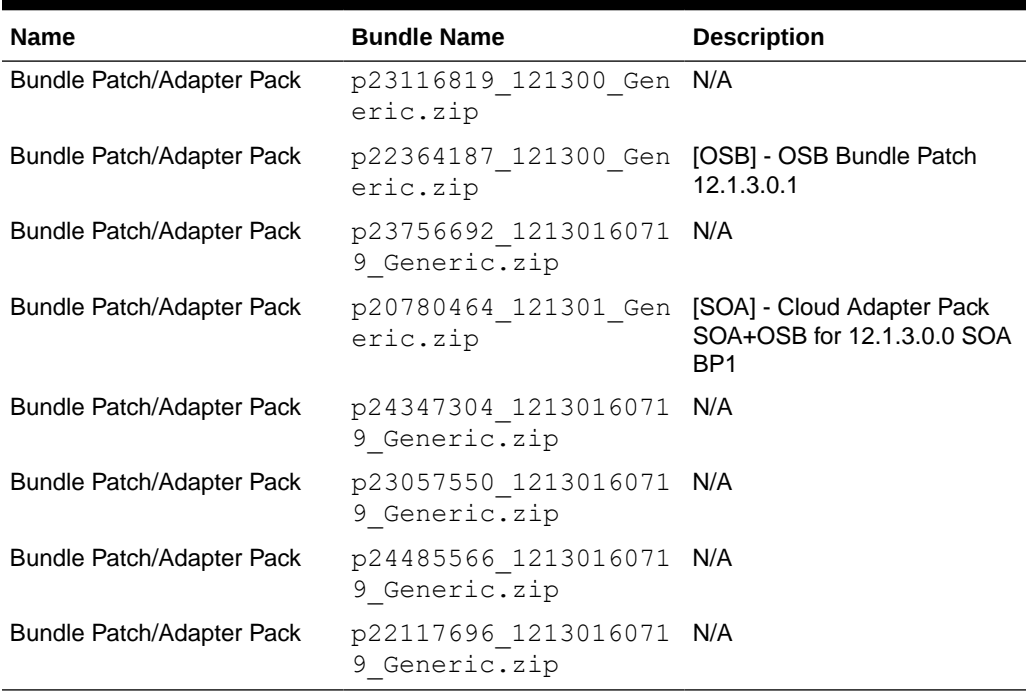

## **Table A-123 (Cont.) SOA Cluster Service Type – 12.1.3**

## **Table A-124 Service Bus Cluster Service Type — 12.1.3**

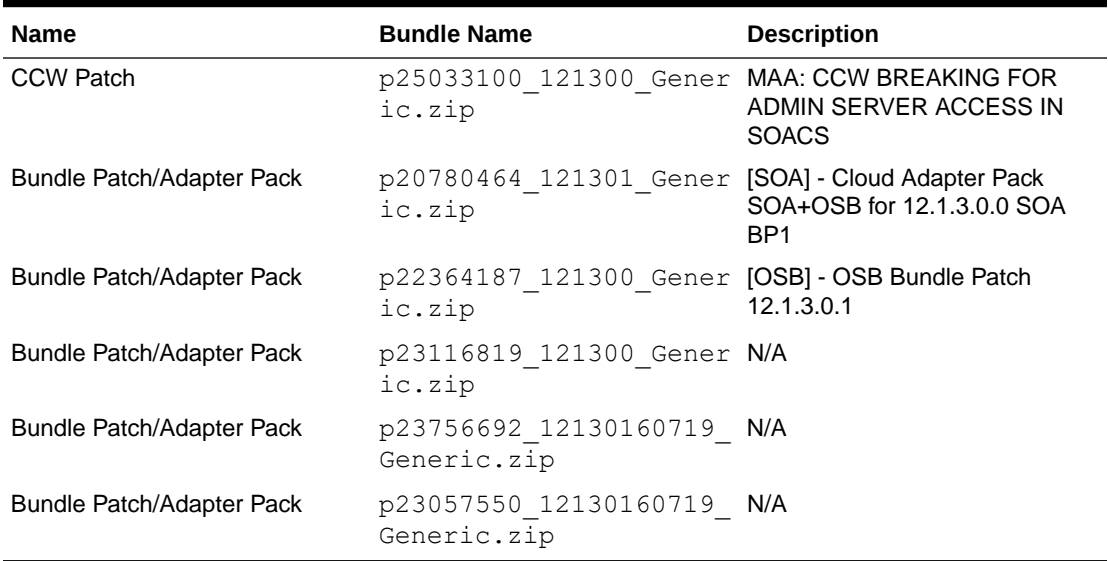

#### **Table A-125 SOA and Service Bus Cluster Service Type — 12.1.3**

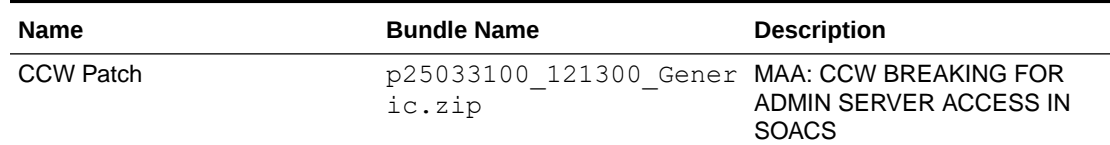

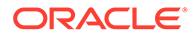

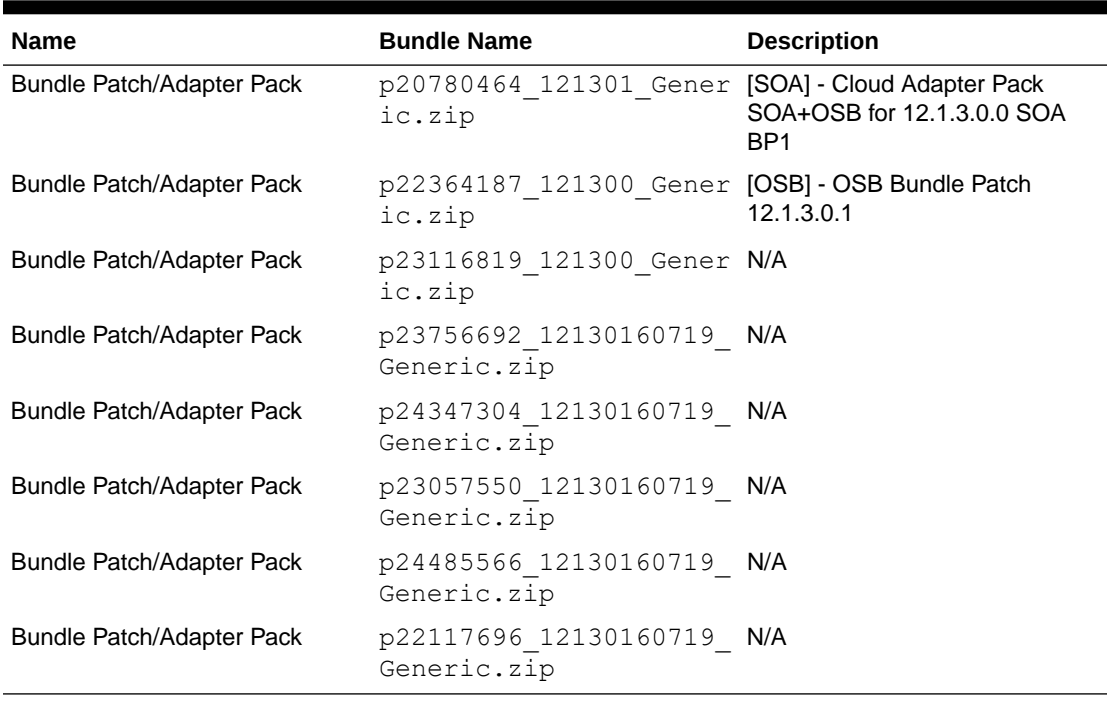

## **Table A-125 (Cont.) SOA and Service Bus Cluster Service Type — 12.1.3**

## **Table A-126 API Manager Cluster Service Type — 12.1.3**

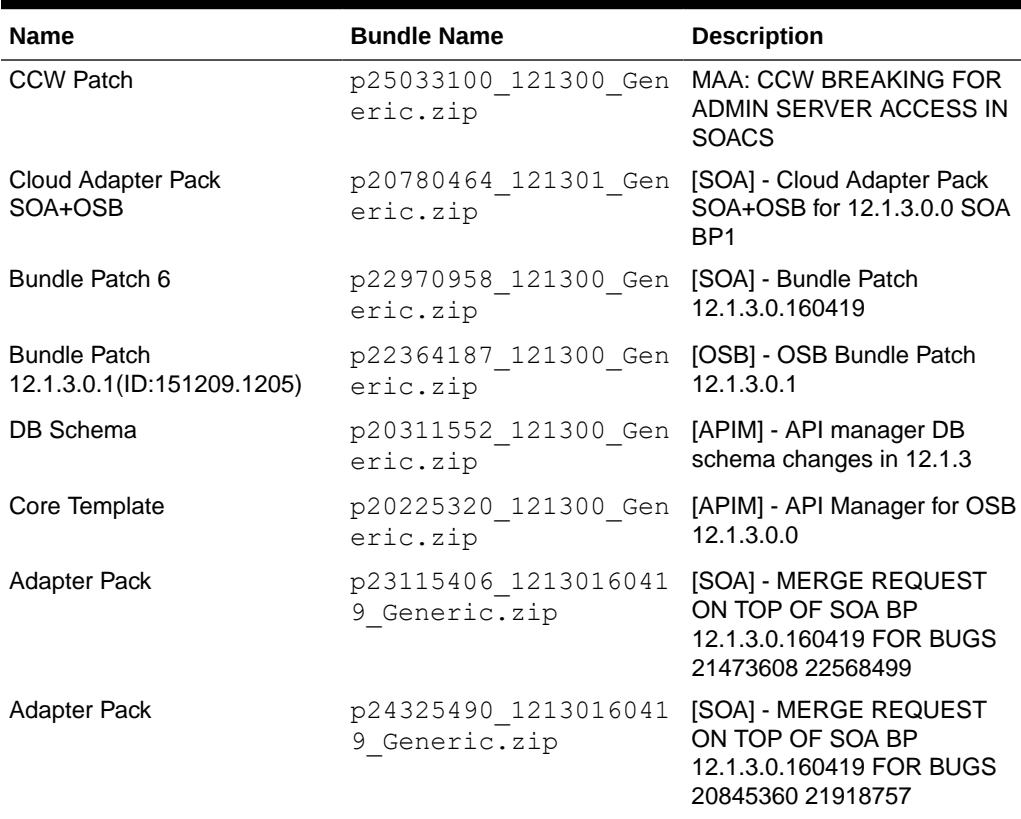

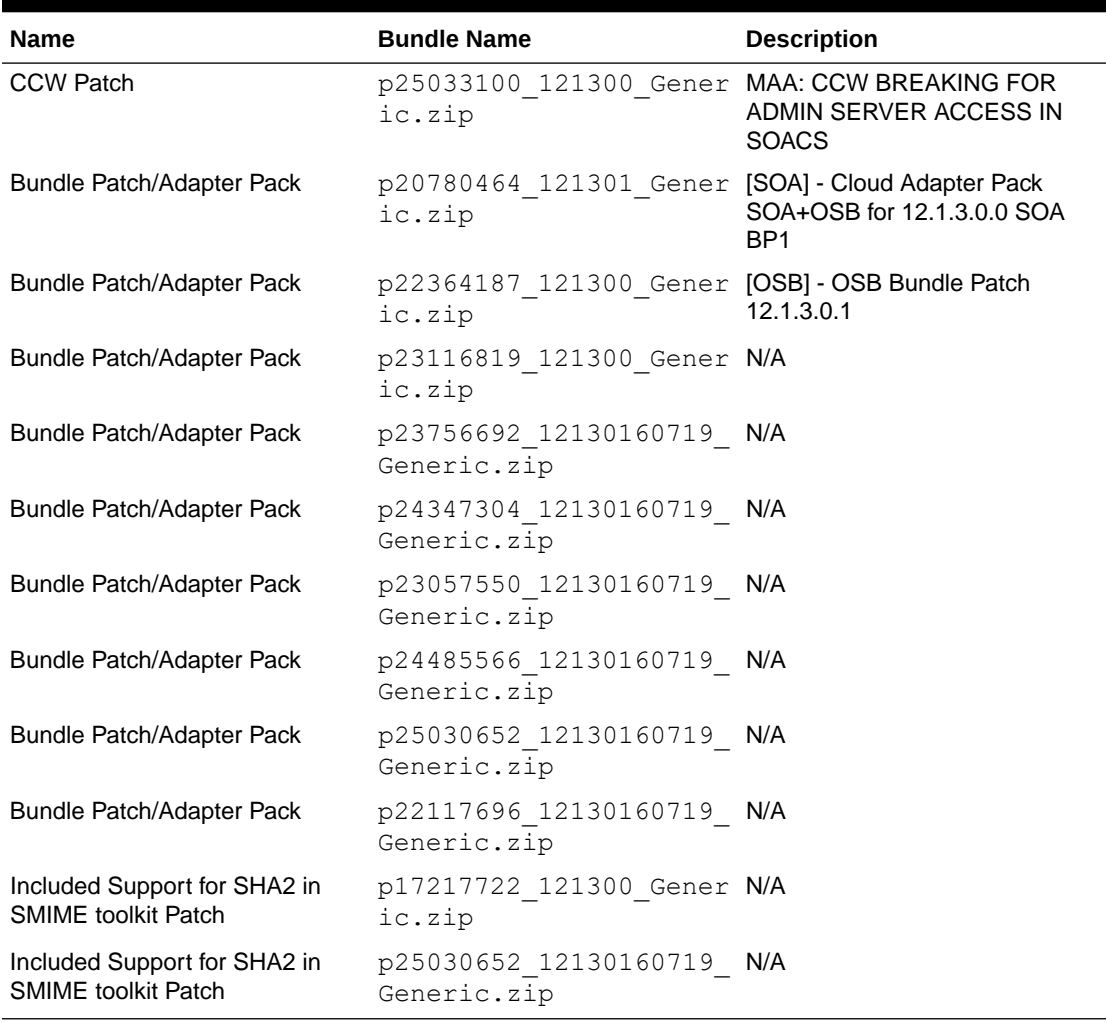

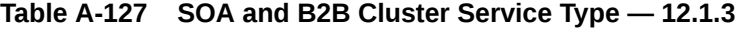

## **Table A-128 MFT Cluster Service Type — 12.1.3**

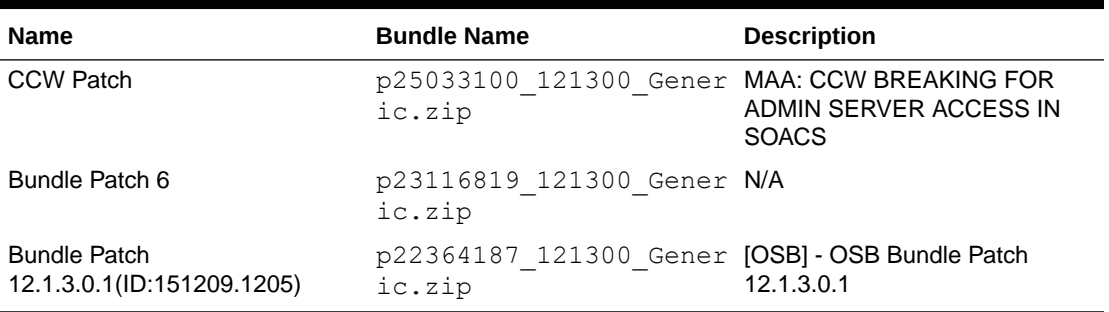

# Patches Applied During Provisioning — 18.4.3

The following patches are applied to instances when they are provisioned using Oracle SOA Cloud Service 18.4.3.

**Table A-129 SOA and B2B Cluster Service Type — 12.2.1.3.0**

| <b>Name</b> | <b>Bundle Name</b>                   | <b>Description</b> |
|-------------|--------------------------------------|--------------------|
| N/A         | p27507607 122130 Gen N/A<br>eric.zip |                    |

**Table A-130 MFT Cluster Service Type — 12.2.1.3.0**

| <b>Name</b> | <b>Bundle Name</b>                   | <b>Description</b> |
|-------------|--------------------------------------|--------------------|
| N/A         | p26798713 122130 Gen N/A<br>eric.zip |                    |
| N/A         | p26437061 122130 Gen N/A<br>eric.zip |                    |
| N/A         | p26503442 122130 Gen N/A<br>eric.zip |                    |
| N/A         | p27578074 122130 Gen N/A<br>eric.zip |                    |
| N/A         | p26720529 122130 Gen N/A<br>eric.zip |                    |
| N/A         | p28415151 122130 Gen N/A<br>eric.zip |                    |
| N/A         | p28415157 122130 Gen N/A<br>eric.zip |                    |
| N/A         | p28423565 122130 Gen N/A<br>eric.zip |                    |

**Table A-131 SOA and B2B Cluster Service Type — 12.2.1.2.0**

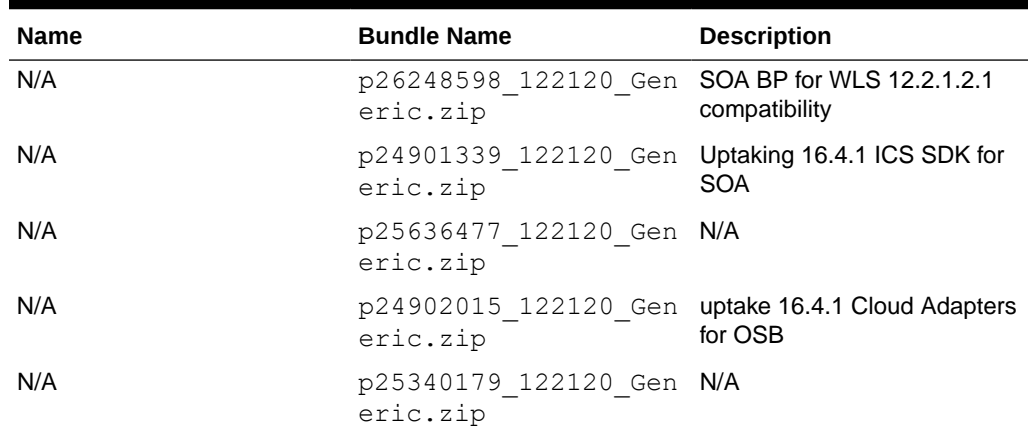

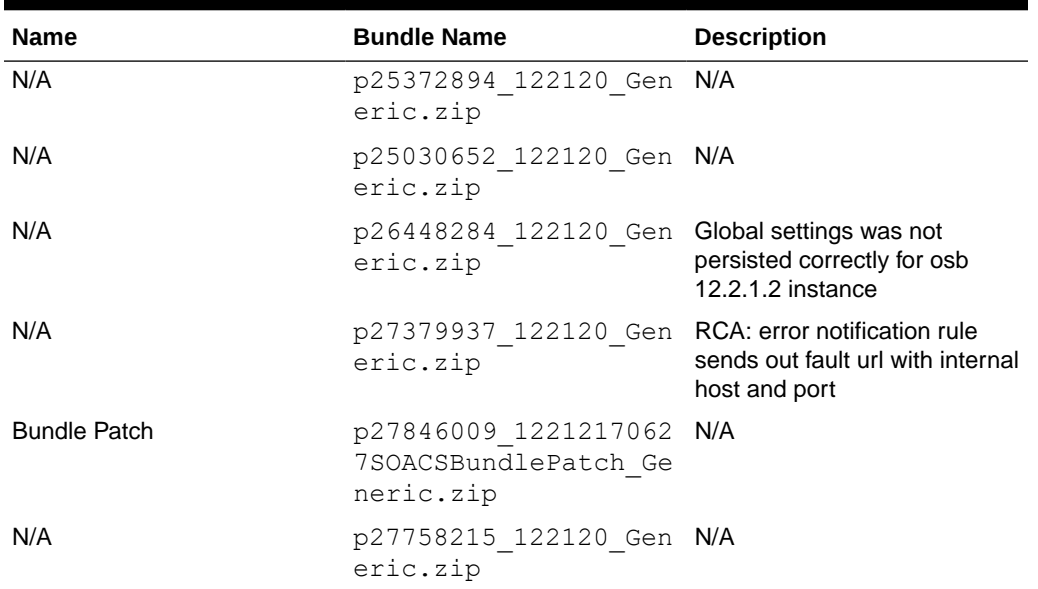

## **Table A-131 (Cont.) SOA and B2B Cluster Service Type — 12.2.1.2.0**

#### **Table A-132 MFT Cluster Service Type — 12.2.1.2.0**

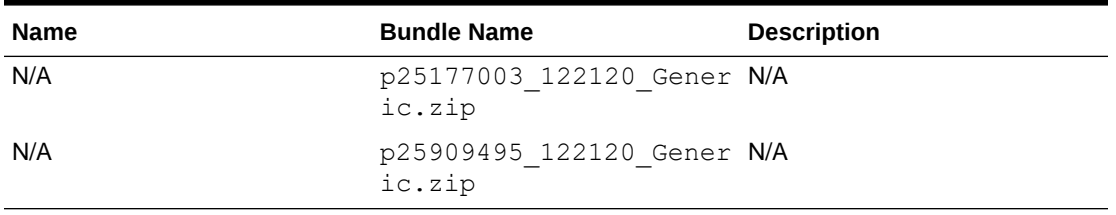

#### **Table A-133 Insight Cluster Service Type — 12.2.1.2.0**

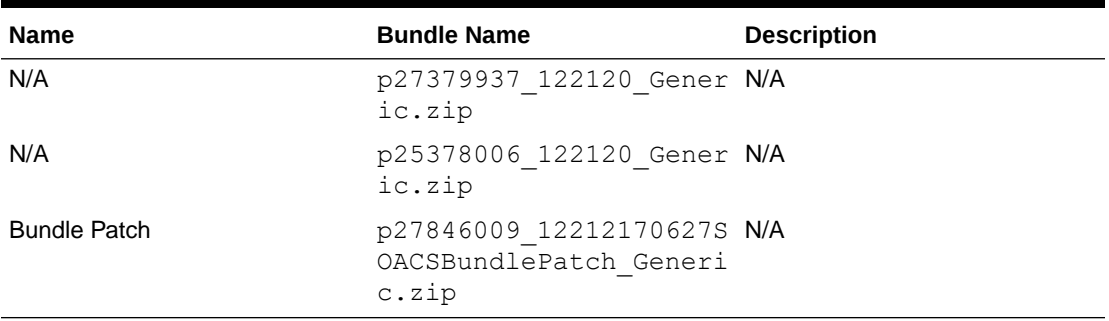

### **Table A-134 SOA Cluster Service Type – 12.1.3**

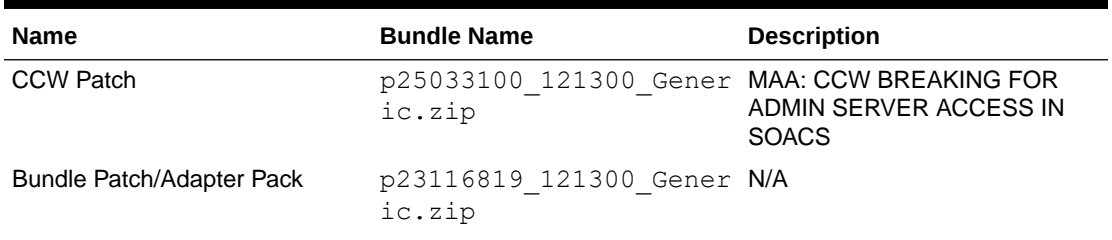

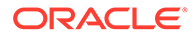

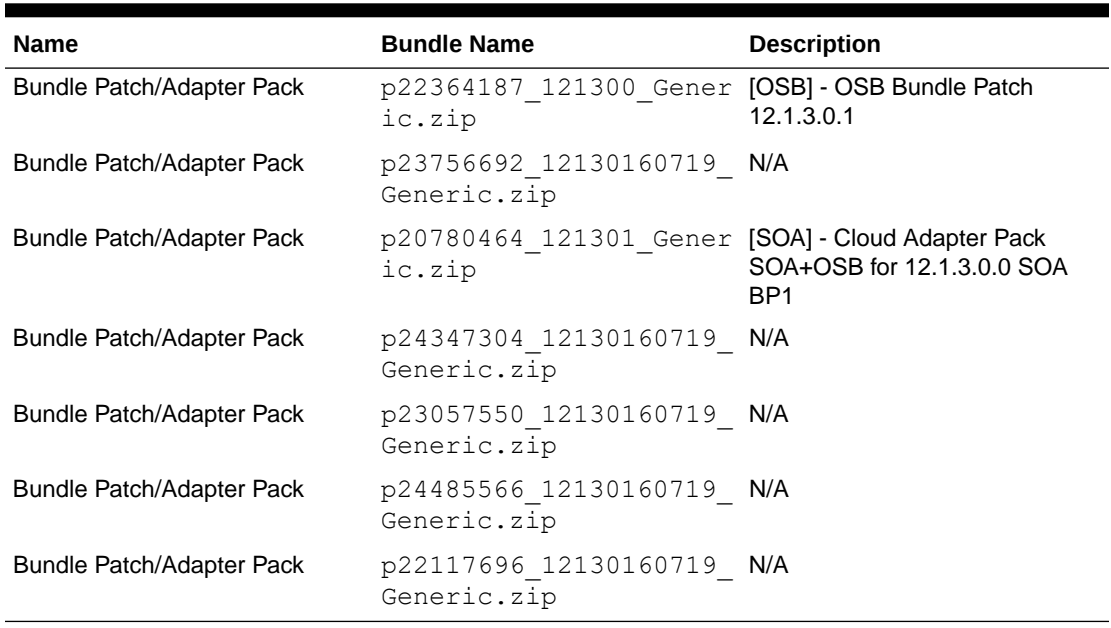

## **Table A-134 (Cont.) SOA Cluster Service Type – 12.1.3**

## **Table A-135 Service Bus Cluster Service Type — 12.1.3**

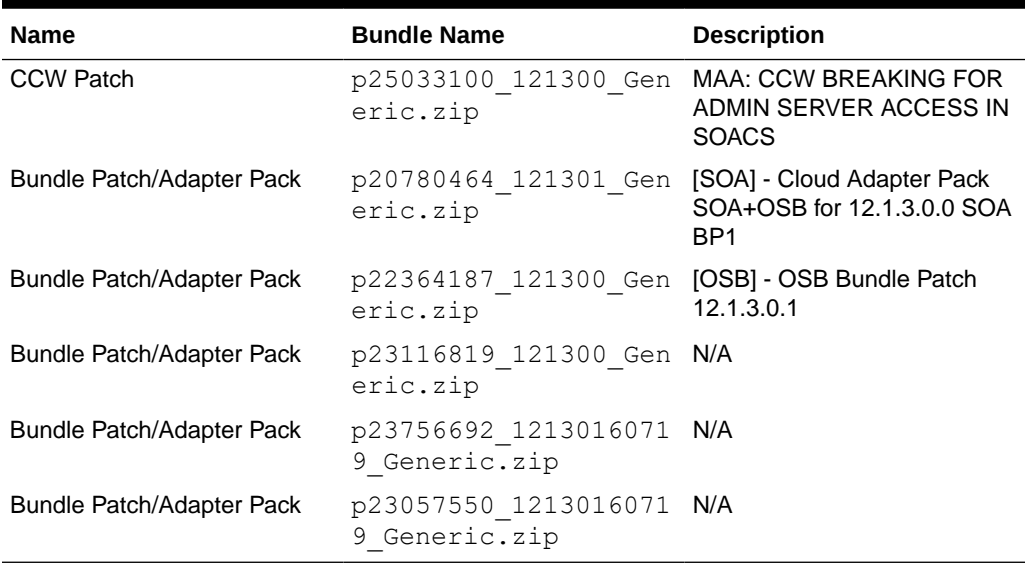

# **Table A-136 SOA and Service Bus Cluster Service Type — 12.1.3**

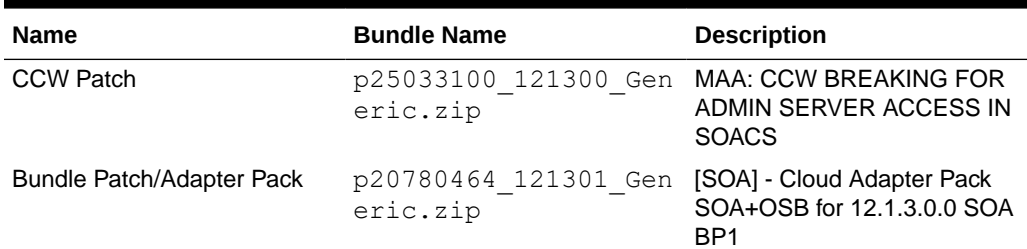

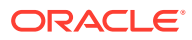

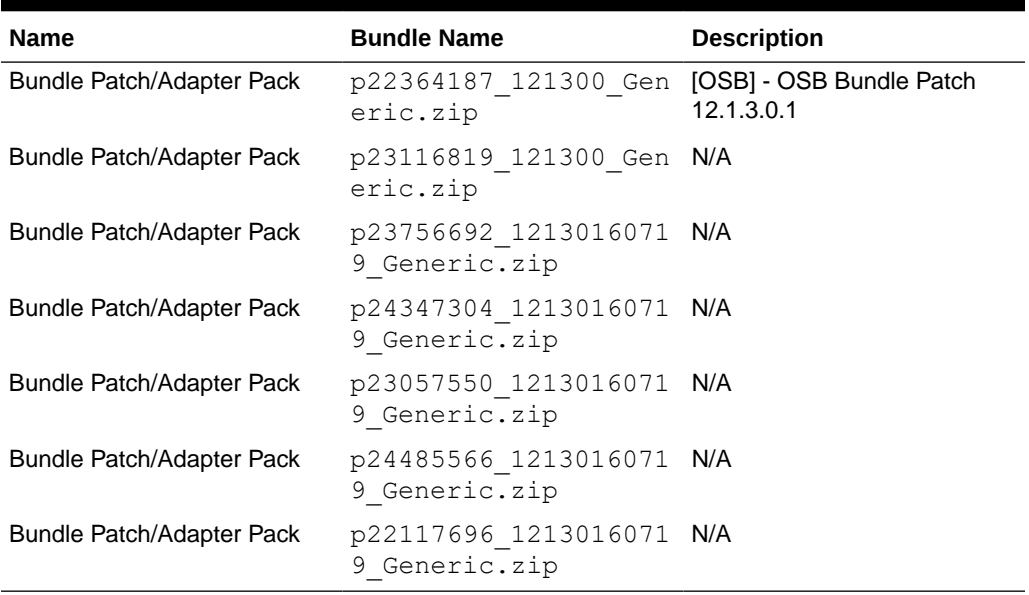

## **Table A-136 (Cont.) SOA and Service Bus Cluster Service Type — 12.1.3**

#### **Table A-137 API Manager Cluster Service Type — 12.1.3**

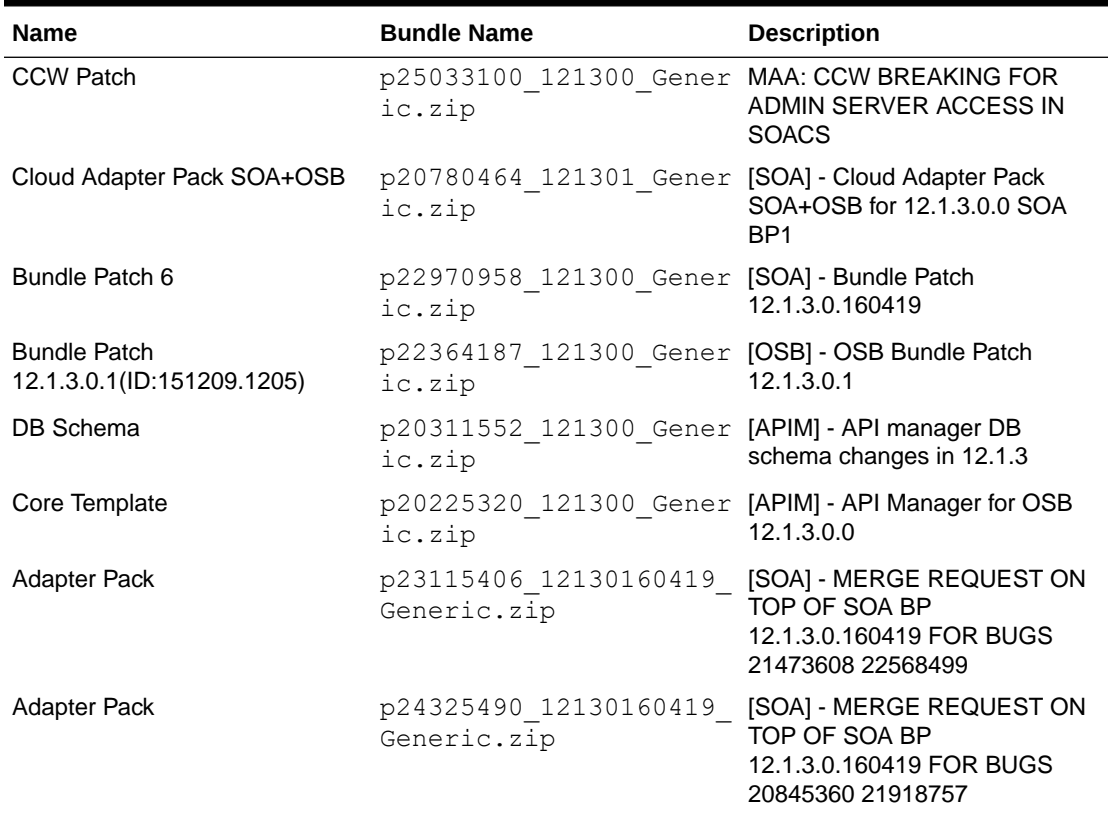

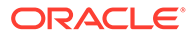

| <b>Name</b>                                                | <b>Bundle Name</b>                                          | <b>Description</b>                            |
|------------------------------------------------------------|-------------------------------------------------------------|-----------------------------------------------|
| <b>CCW Patch</b>                                           | p25033100_121300_Gen MAA: CCW BREAKING FOR<br>eric.zip      | ADMIN SERVER ACCESS IN<br><b>SOACS</b>        |
| Bundle Patch/Adapter Pack                                  | p20780464_121301_Gen [SOA] - Cloud Adapter Pack<br>eric.zip | SOA+OSB for 12.1.3.0.0 SOA<br>BP <sub>1</sub> |
| Bundle Patch/Adapter Pack                                  | p22364187 121300 Gen [OSB] - OSB Bundle Patch<br>eric.zip   | 12.1.3.0.1                                    |
| Bundle Patch/Adapter Pack                                  | p23116819 121300 Gen N/A<br>eric.zip                        |                                               |
| Bundle Patch/Adapter Pack                                  | p23756692 1213016071 N/A<br>9 Generic.zip                   |                                               |
| Bundle Patch/Adapter Pack                                  | p24347304 1213016071 N/A<br>9 Generic.zip                   |                                               |
| Bundle Patch/Adapter Pack                                  | p23057550 1213016071 N/A<br>9 Generic.zip                   |                                               |
| Bundle Patch/Adapter Pack                                  | p24485566 1213016071<br>9 Generic.zip                       | N/A                                           |
| Bundle Patch/Adapter Pack                                  | p25030652 1213016071 N/A<br>9 Generic.zip                   |                                               |
| Bundle Patch/Adapter Pack                                  | p22117696 1213016071 N/A<br>9 Generic.zip                   |                                               |
| Included Support for SHA2 in<br><b>SMIME</b> toolkit Patch | p17217722 121300 Gen N/A<br>eric.zip                        |                                               |
| Included Support for SHA2 in<br><b>SMIME toolkit Patch</b> | p25030652 1213016071 N/A<br>9 Generic.zip                   |                                               |

**Table A-138 SOA and B2B Cluster Service Type — 12.1.3**

## **Table A-139 MFT Cluster Service Type — 12.1.3**

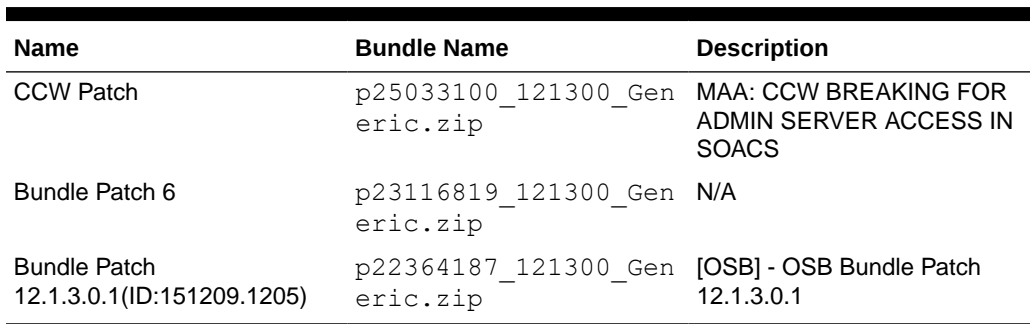

# Patches Applied During Provisioning — 18.3.5

The following patches are applied to instances when they are provisioned using Oracle SOA Cloud Service 18.3.5.

**Table A-140 SOA and B2B Cluster Service Type — 12.2.1.3.0**

| <b>Name</b> | <b>Bundle Name</b>                   | <b>Description</b> |
|-------------|--------------------------------------|--------------------|
| N/A         | p27507607 122130 Gener N/A<br>ic.zip |                    |

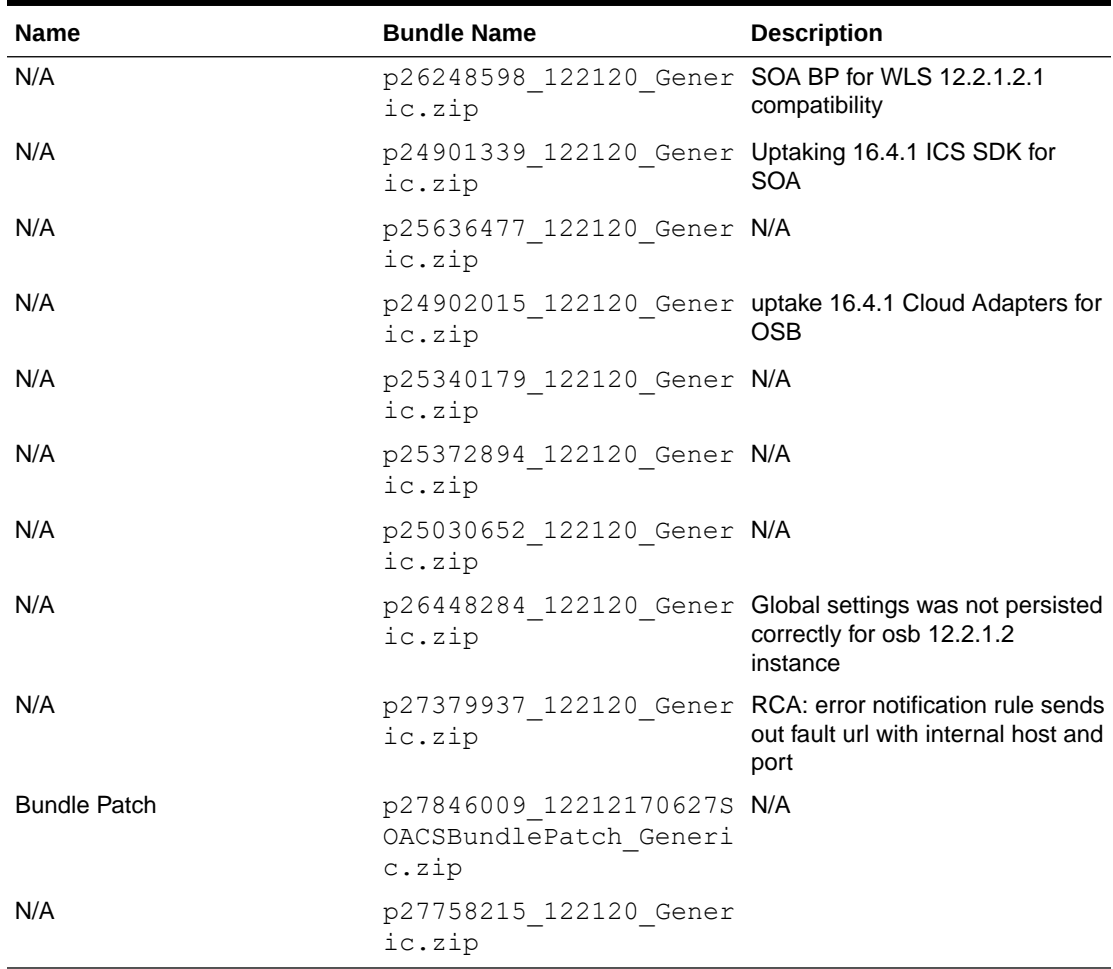

#### **Table A-141 SOA and B2B Cluster Service Type — 12.2.1.2.0**

#### **Table A-142 MFT Cluster Service Type — 12.2.1.2.0**

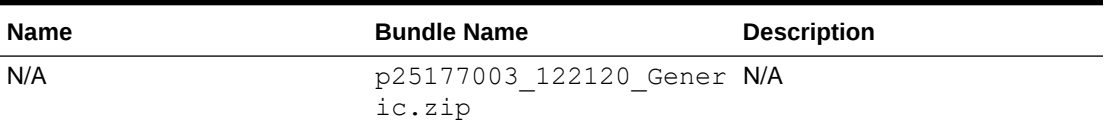

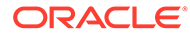

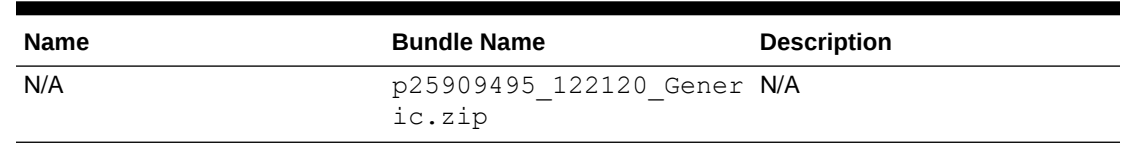

## **Table A-142 (Cont.) MFT Cluster Service Type — 12.2.1.2.0**

#### **Table A-143 Insight Cluster Service Type — 12.2.1.2.0**

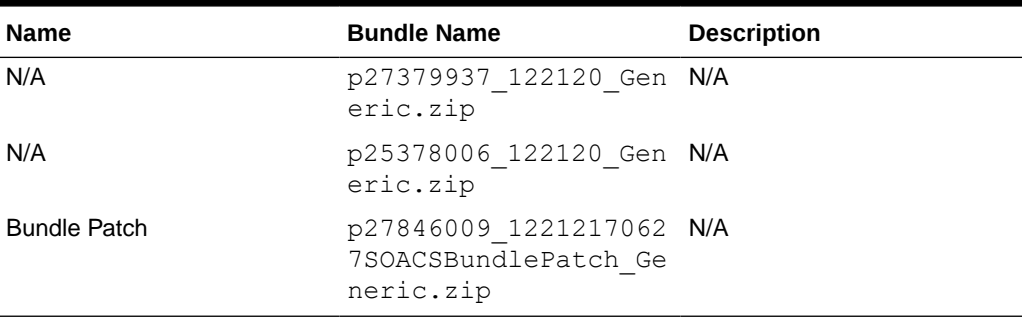

#### **Table A-144 SOA Cluster Service Type – 12.1.3**

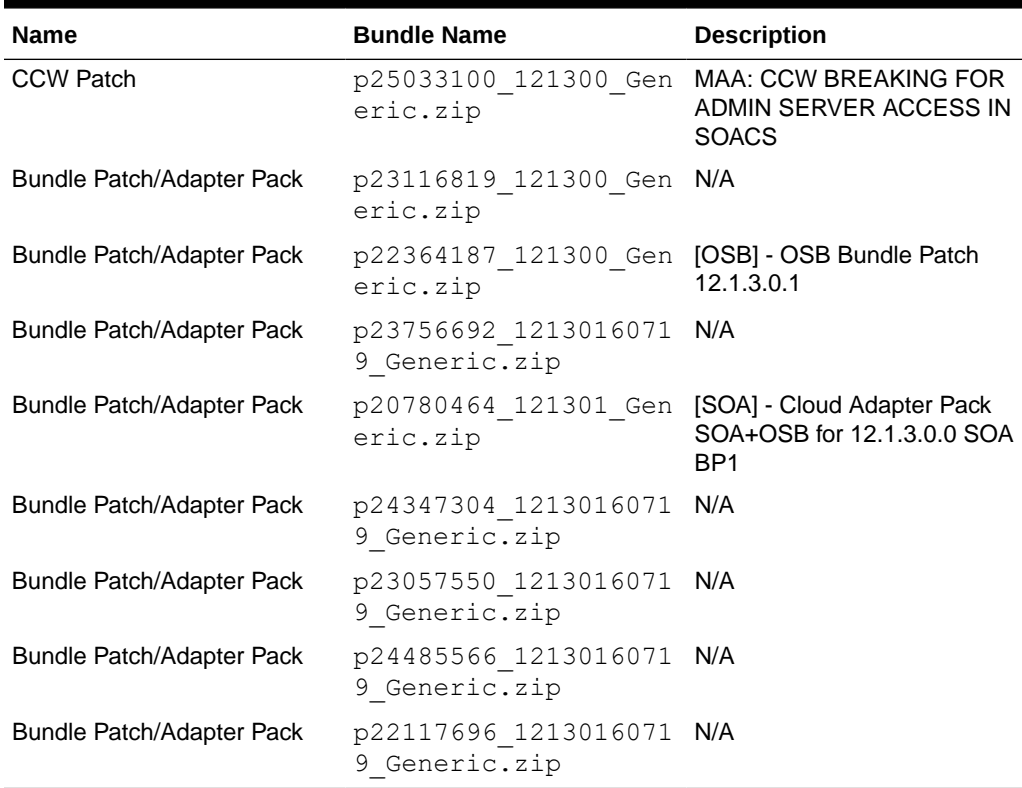

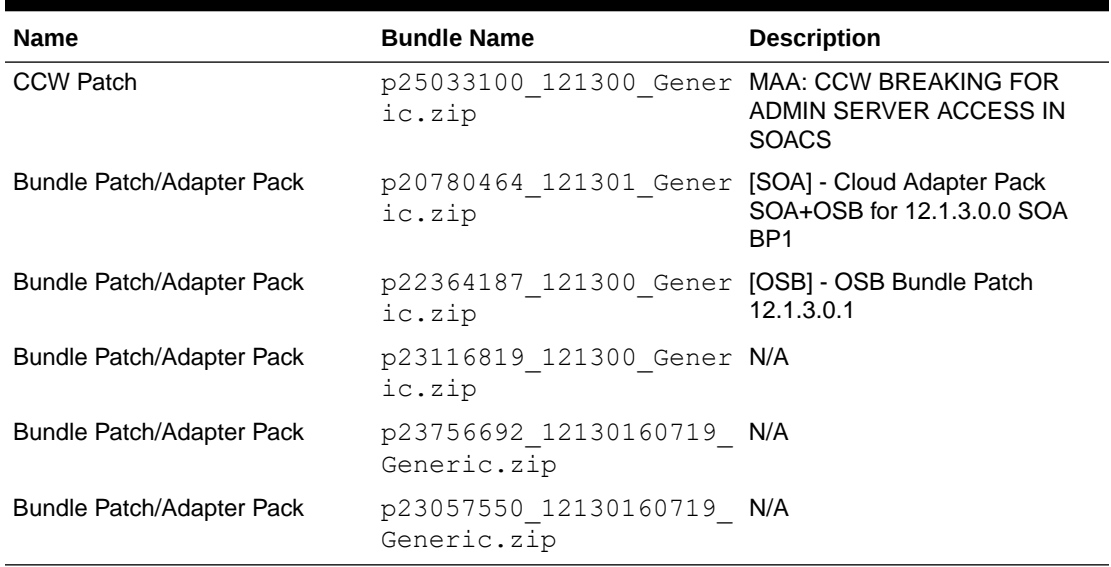

## **Table A-145 Service Bus Cluster Service Type — 12.1.3**

## **Table A-146 SOA and Service Bus Cluster Service Type — 12.1.3**

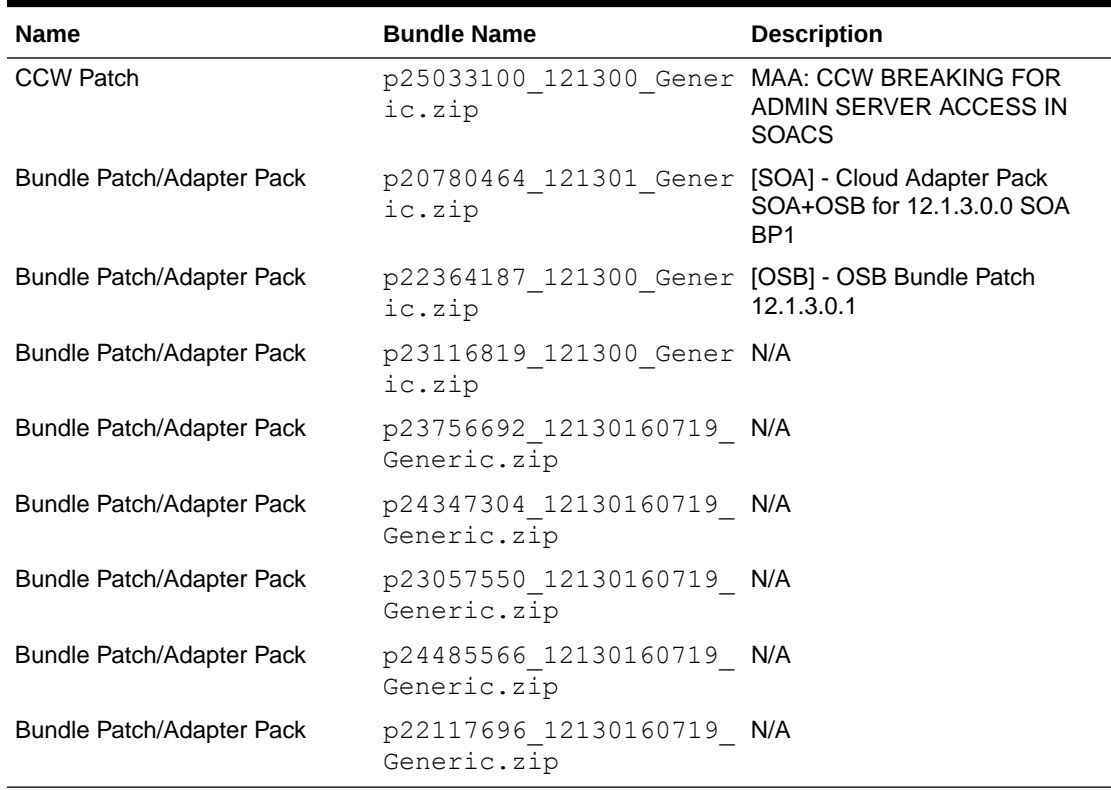

| <b>Name</b>                                       | <b>Bundle Name</b>                                          | <b>Description</b>                                                     |
|---------------------------------------------------|-------------------------------------------------------------|------------------------------------------------------------------------|
| <b>CCW Patch</b>                                  | p25033100_121300 Gen<br>eric.zip                            | <b>MAA: CCW BREAKING FOR</b><br>ADMIN SERVER ACCESS IN<br><b>SOACS</b> |
| Cloud Adapter Pack<br>SOA+OSB                     | p20780464 121301 Gen [SOA] - Cloud Adapter Pack<br>eric.zip | SOA+OSB for 12.1.3.0.0 SOA<br>BP <sub>1</sub>                          |
| Bundle Patch 6                                    | p22970958 121300 Gen [SOA] - Bundle Patch<br>eric.zip       | 12.1.3.0.160419                                                        |
| <b>Bundle Patch</b><br>12.1.3.0.1(ID:151209.1205) | p22364187 121300 Gen [OSB] - OSB Bundle Patch<br>eric.zip   | 12.1.3.0.1                                                             |
| DB Schema                                         | p20311552 121300 Gen [APIM] - API manager DB<br>eric.zip    | schema changes in 12.1.3                                               |
| Core Template                                     | eric.zip                                                    | p20225320 121300 Gen [APIM] - API Manager for OSB<br>12.1.3.0.0        |
| Adapter Pack                                      | p23115406 1213016041 [SOA] - MERGE REQUEST<br>9 Generic.zip | ON TOP OF SOA BP<br>12.1.3.0.160419 FOR BUGS<br>21473608 22568499      |
| Adapter Pack                                      | p24325490 1213016041 [SOA] - MERGE REQUEST<br>9 Generic.zip | ON TOP OF SOA BP<br>12.1.3.0.160419 FOR BUGS<br>20845360 21918757      |

**Table A-147 API Manager Cluster Service Type — 12.1.3**

## **Table A-148 SOA and B2B Cluster Service Type — 12.1.3**

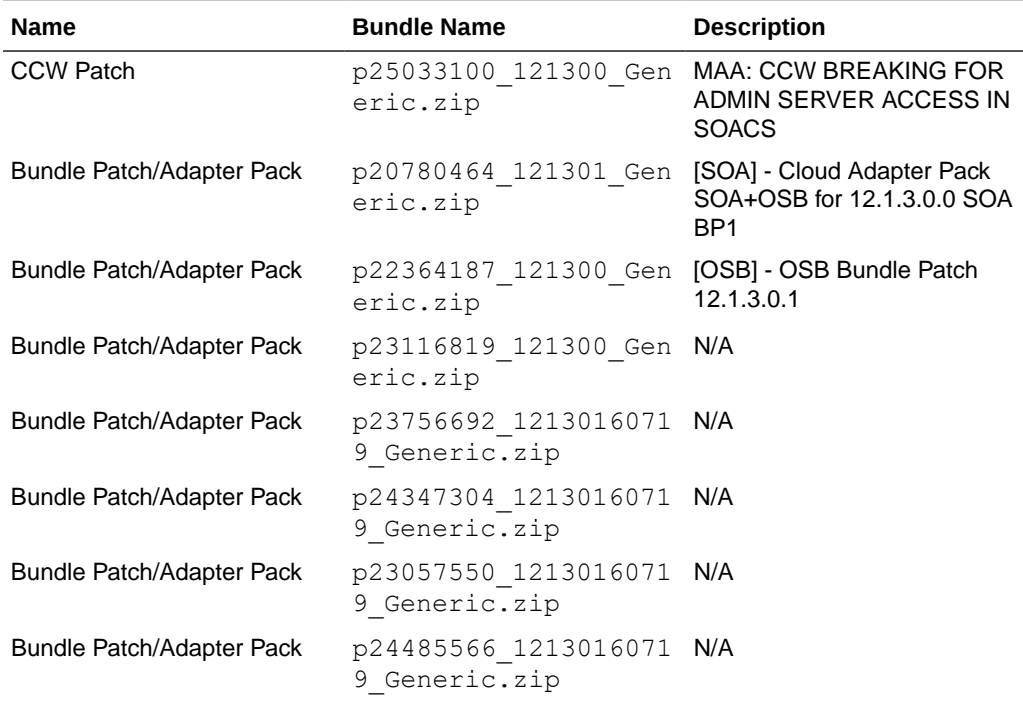

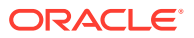

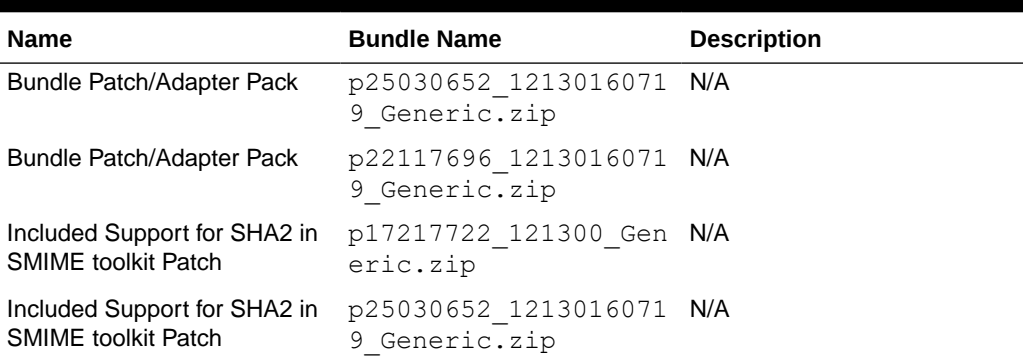

#### **Table A-148 (Cont.) SOA and B2B Cluster Service Type — 12.1.3**

#### **Table A-149 MFT Cluster Service Type — 12.1.3**

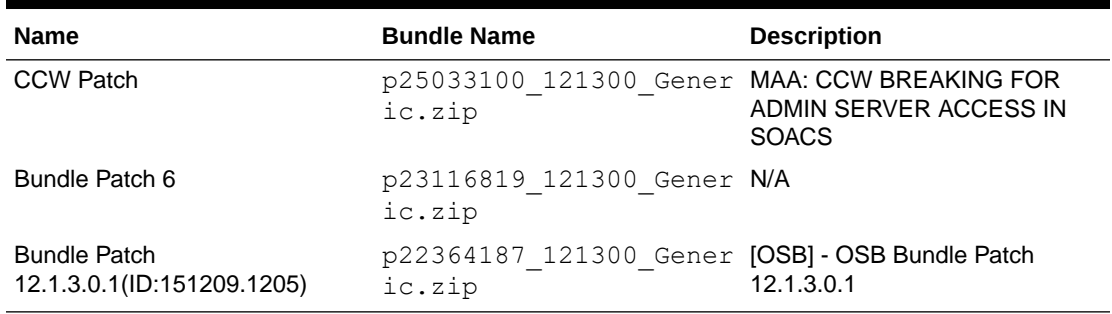

# Patches Applied During Provisioning — 18.3.3

The following patches are applied to instances when they are provisioned using Oracle SOA Cloud Service 18.3.3.

#### **Table A-150 SOA and B2B Cluster Service Type — 12.2.1.3.0**

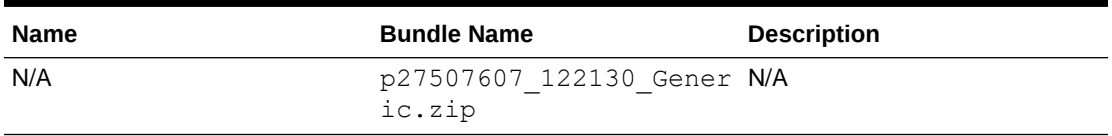

#### **Table A-151 SOA and B2B Cluster Service Type — 12.2.1.2.0**

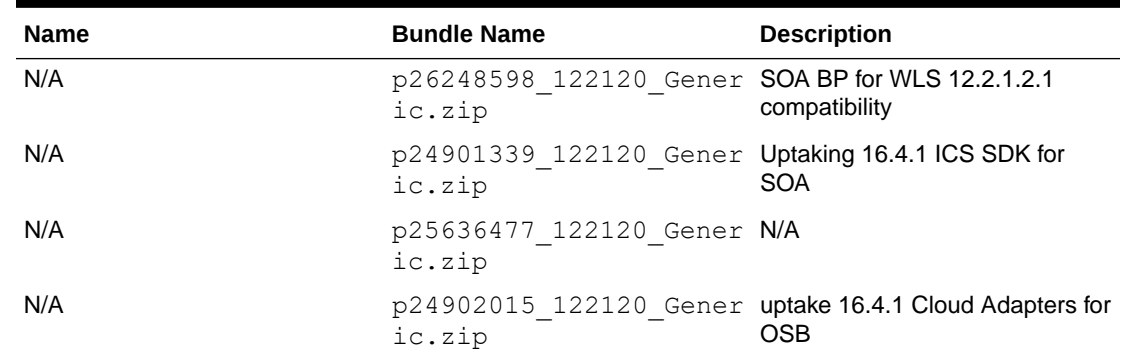

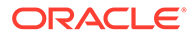

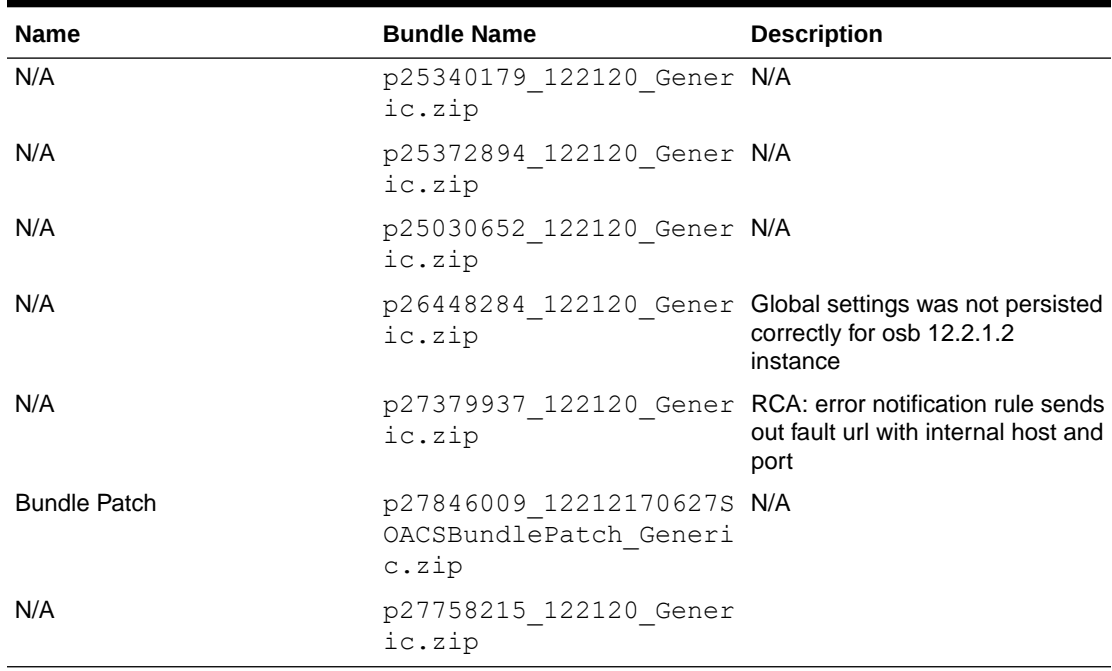

## **Table A-151 (Cont.) SOA and B2B Cluster Service Type — 12.2.1.2.0**

### **Table A-152 MFT Cluster Service Type — 12.2.1.2.0**

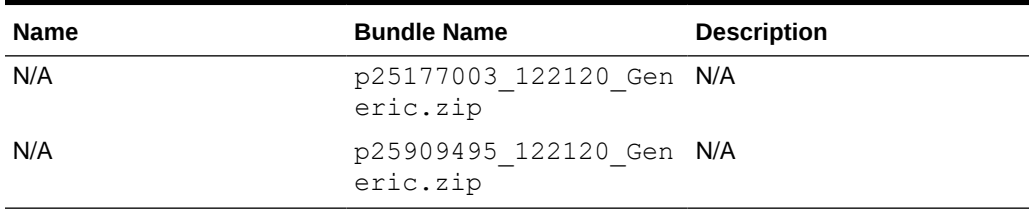

## **Table A-153 Insight Cluster Service Type — 12.2.1.2.0**

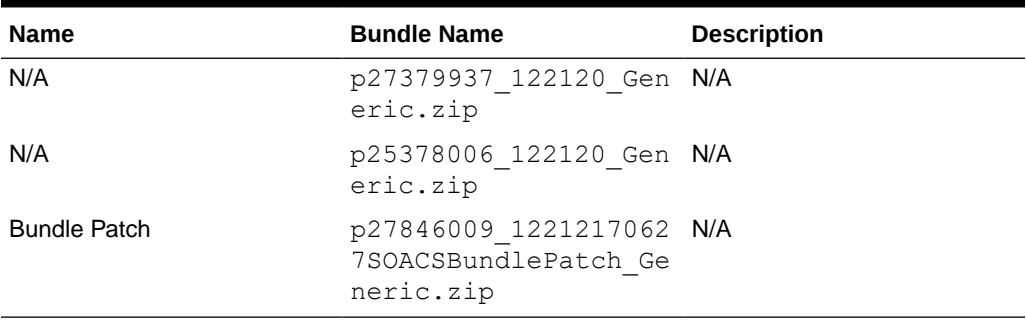

#### **Table A-154 SOA Cluster Service Type – 12.1.3**

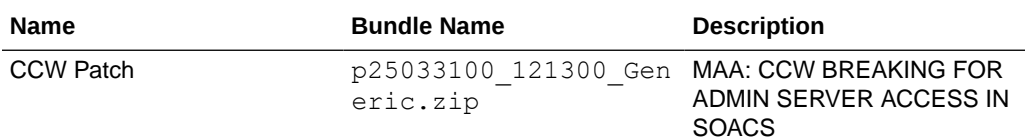

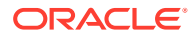

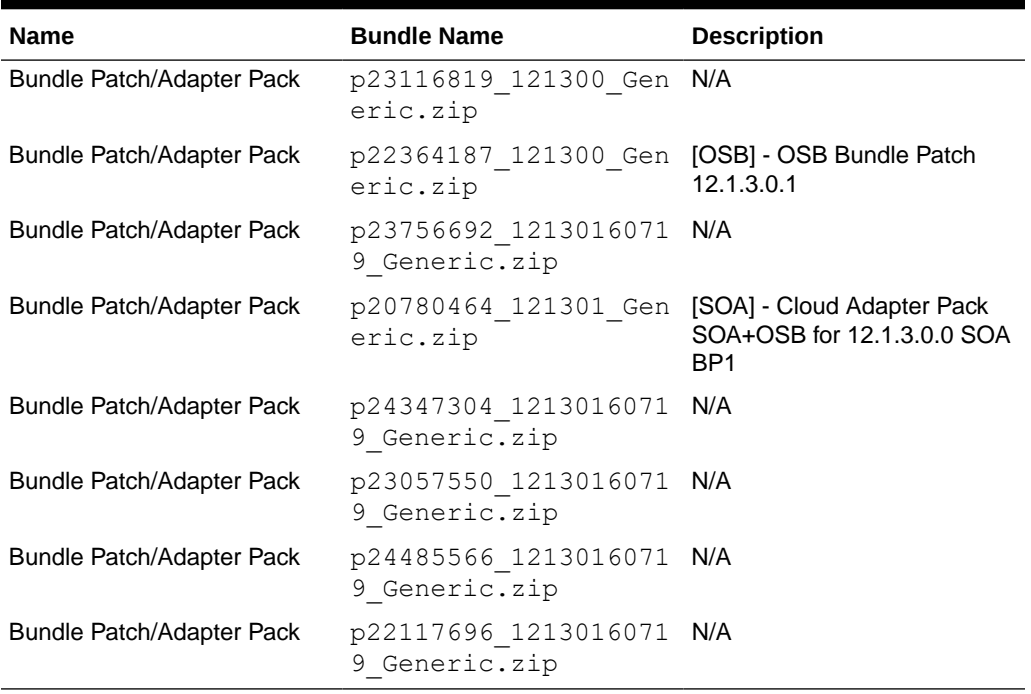

## **Table A-154 (Cont.) SOA Cluster Service Type – 12.1.3**

## **Table A-155 Service Bus Cluster Service Type — 12.1.3**

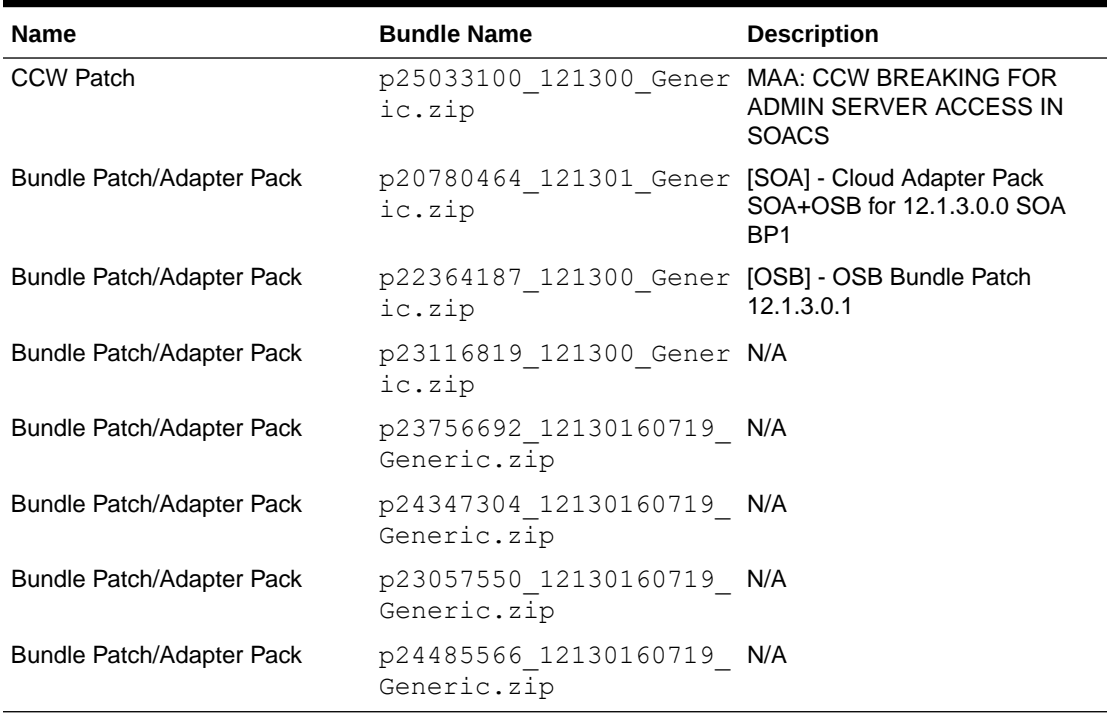

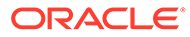

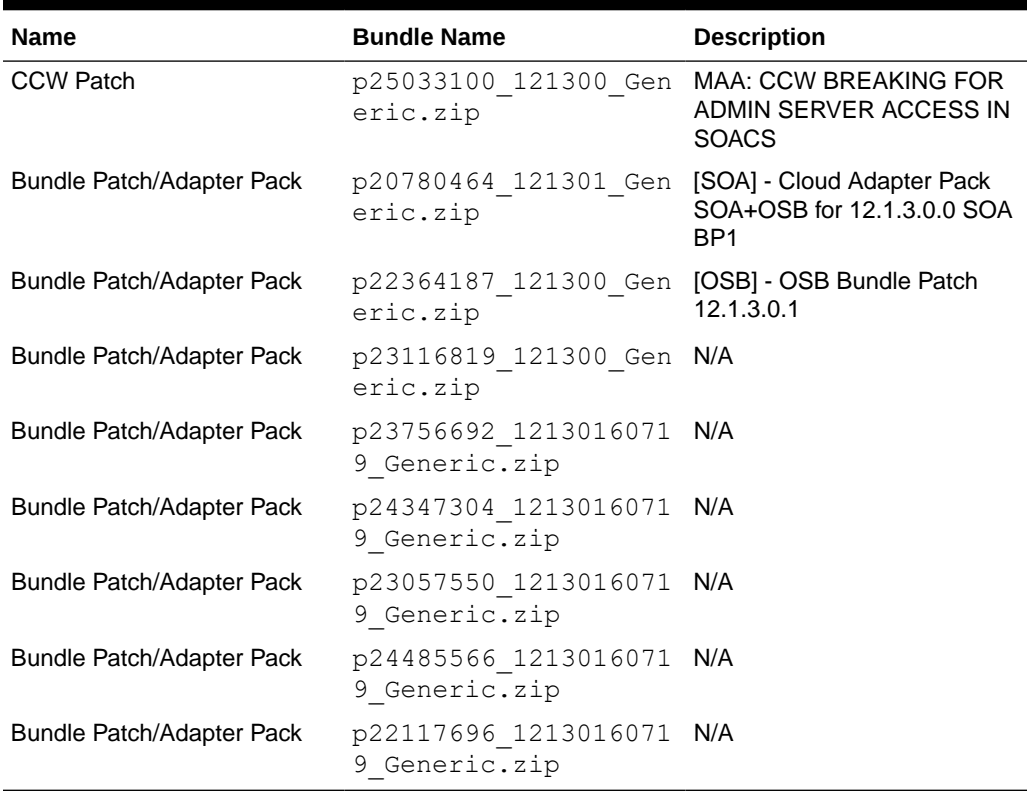

## **Table A-156 SOA and Service Bus Cluster Service Type — 12.1.3**

## **Table A-157 API Manager Cluster Service Type — 12.1.3**

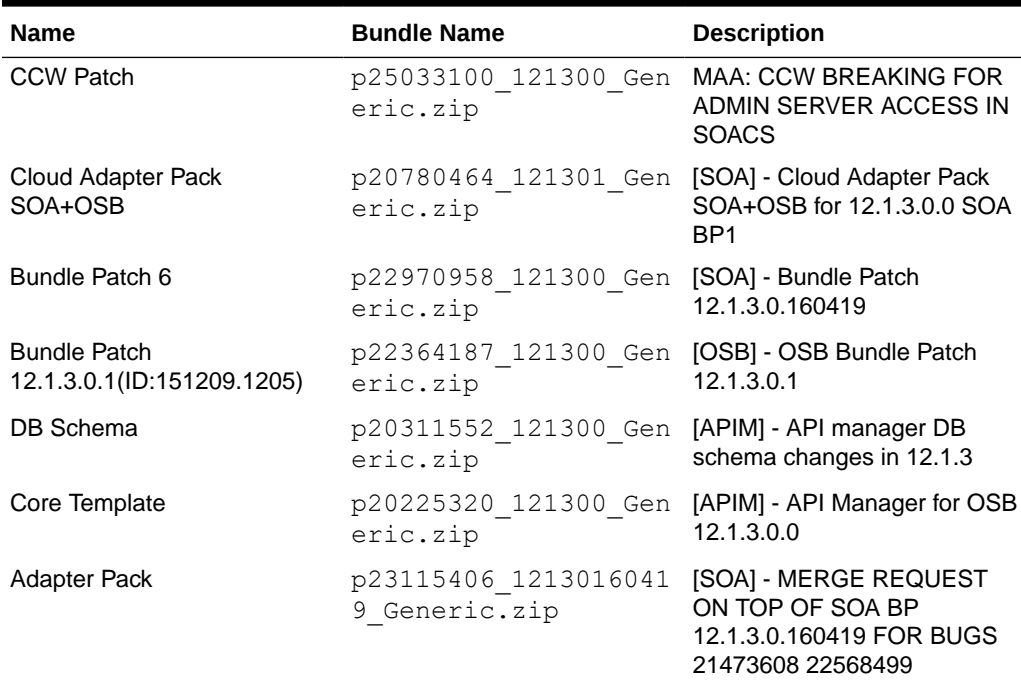

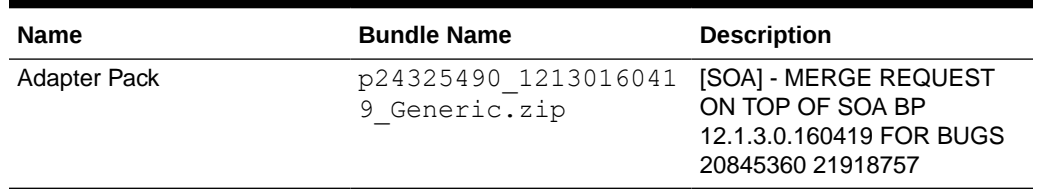

## **Table A-157 (Cont.) API Manager Cluster Service Type — 12.1.3**

## **Table A-158 SOA and B2B Cluster Service Type — 12.1.3**

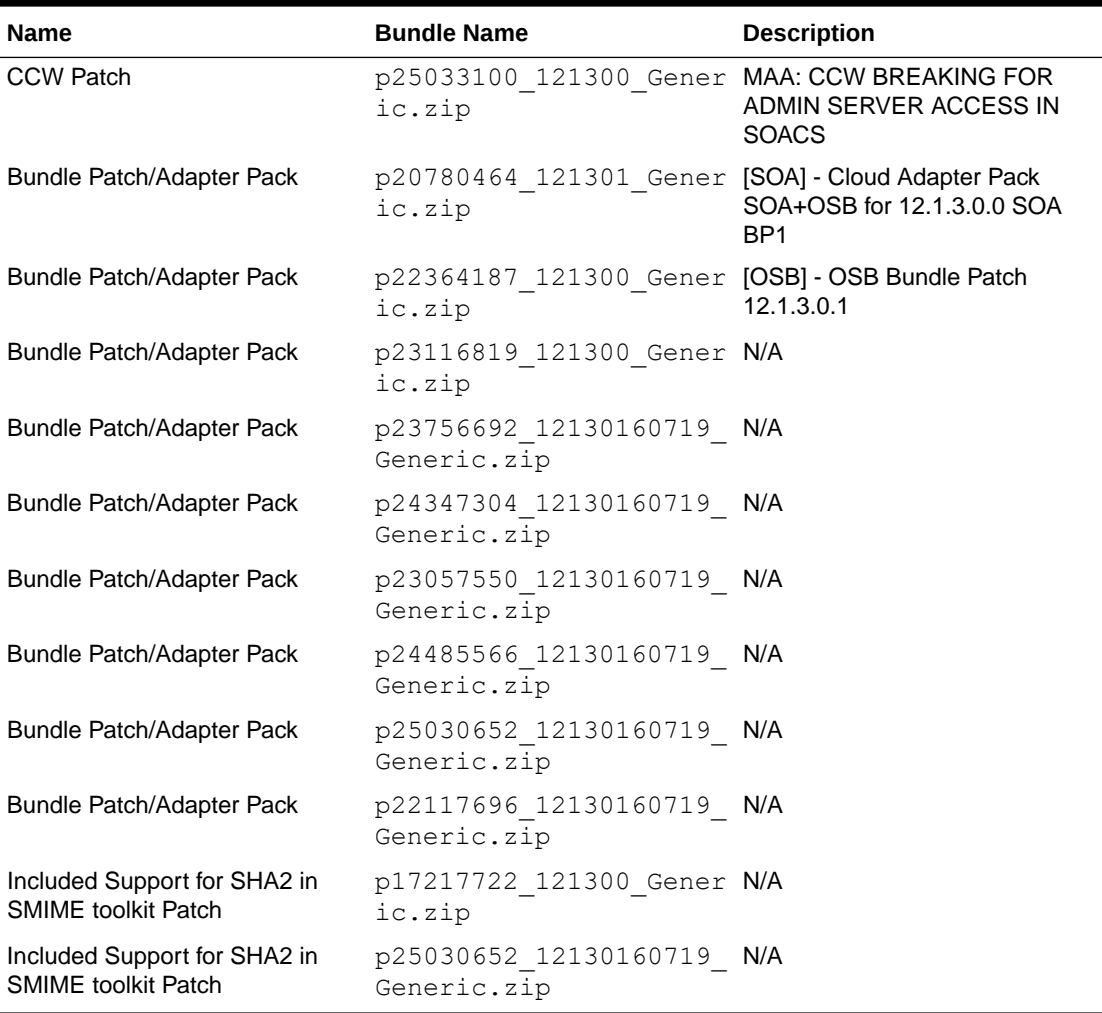

## **Table A-159 MFT Cluster Service Type — 12.1.3**

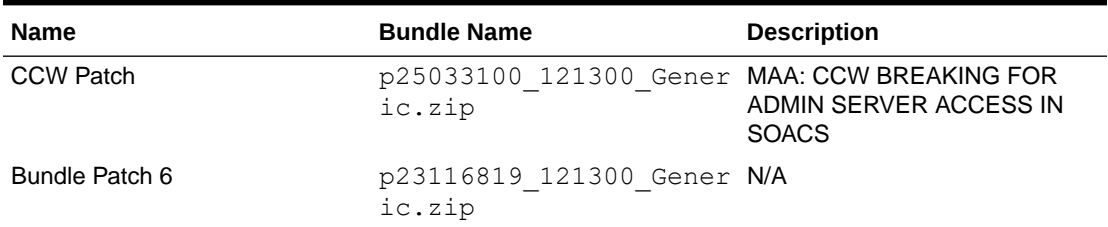

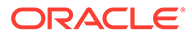

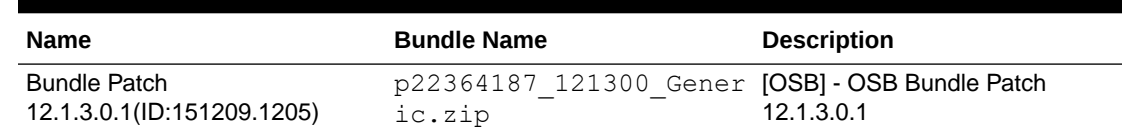

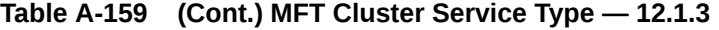

# Patches Applied During Provisioning — 18.3.1

The following patches are applied to instances when they are provisioned using Oracle SOA Cloud Service 18.3.1.

**Table A-160 SOA and B2B Cluster Service Type — 12.2.1.3.0**

| <b>Name</b> | <b>Bundle Name</b>                   | <b>Description</b> |
|-------------|--------------------------------------|--------------------|
| N/A         | p27507607 122130 Gen N/A<br>eric.zip |                    |

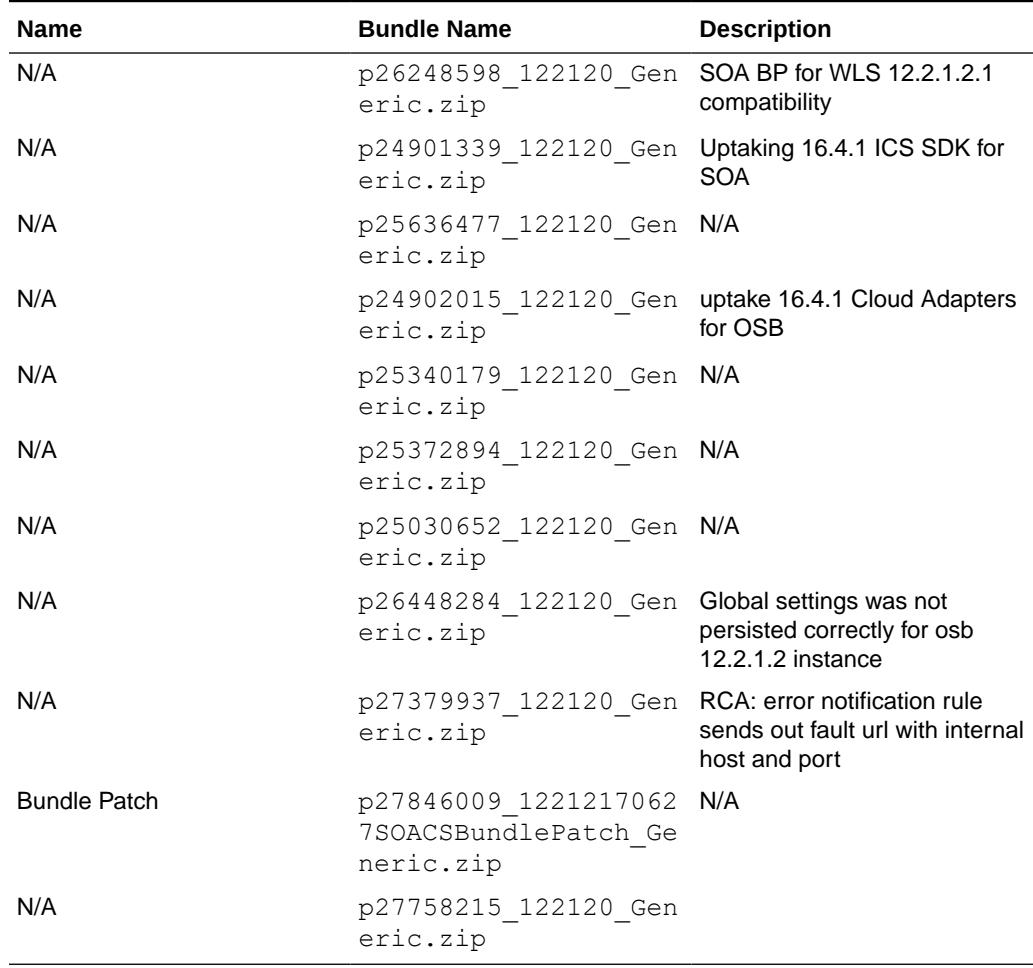

#### **Table A-161 SOA and B2B Cluster Service Type — 12.2.1.2.0**

| <b>Name</b> | <b>Bundle Name</b>                   | <b>Description</b> |
|-------------|--------------------------------------|--------------------|
| N/A         | p25177003 122120 Gener N/A<br>ic.zip |                    |
| N/A         | p25909495 122120 Gener N/A<br>ic.zip |                    |

**Table A-162 MFT Cluster Service Type — 12.2.1.2.0**

### **Table A-163 Insight Cluster Service Type — 12.2.1.2.0**

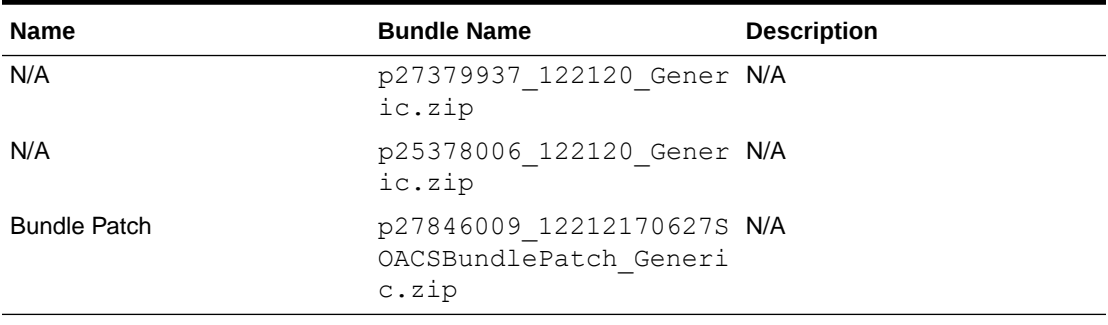

## **Table A-164 SOA Cluster Service Type – 12.1.3**

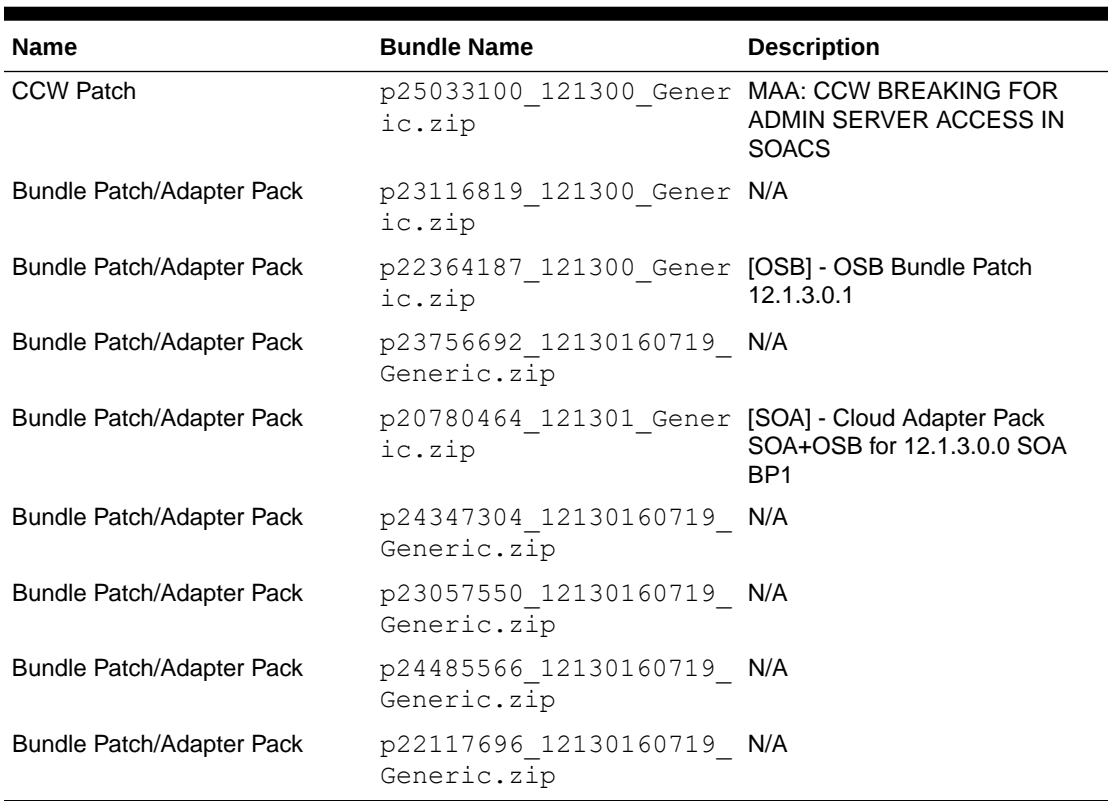

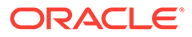

| <b>Name</b>                      | <b>Bundle Name</b>                                          | <b>Description</b>                            |
|----------------------------------|-------------------------------------------------------------|-----------------------------------------------|
| <b>CCW Patch</b>                 | p25033100 121300 Gen MAA: CCW BREAKING FOR<br>eric.zip      | ADMIN SERVER ACCESS IN<br><b>SOACS</b>        |
| Bundle Patch/Adapter Pack        | p20780464 121301 Gen [SOA] - Cloud Adapter Pack<br>eric.zip | SOA+OSB for 12.1.3.0.0 SOA<br>BP <sub>1</sub> |
| Bundle Patch/Adapter Pack        | p22364187 121300 Gen [OSB] - OSB Bundle Patch<br>eric.zip   | 12.1.3.0.1                                    |
| Bundle Patch/Adapter Pack        | p23116819 121300 Gen N/A<br>eric.zip                        |                                               |
| Bundle Patch/Adapter Pack        | p23756692 1213016071 N/A<br>9 Generic.zip                   |                                               |
| <b>Bundle Patch/Adapter Pack</b> | p24347304 1213016071 N/A<br>9 Generic.zip                   |                                               |
| <b>Bundle Patch/Adapter Pack</b> | p23057550 1213016071 N/A<br>9 Generic.zip                   |                                               |
| Bundle Patch/Adapter Pack        | p24485566 1213016071 N/A<br>9 Generic.zip                   |                                               |

**Table A-165 Service Bus Cluster Service Type — 12.1.3**

#### **Table A-166 SOA and Service Bus Cluster Service Type — 12.1.3**

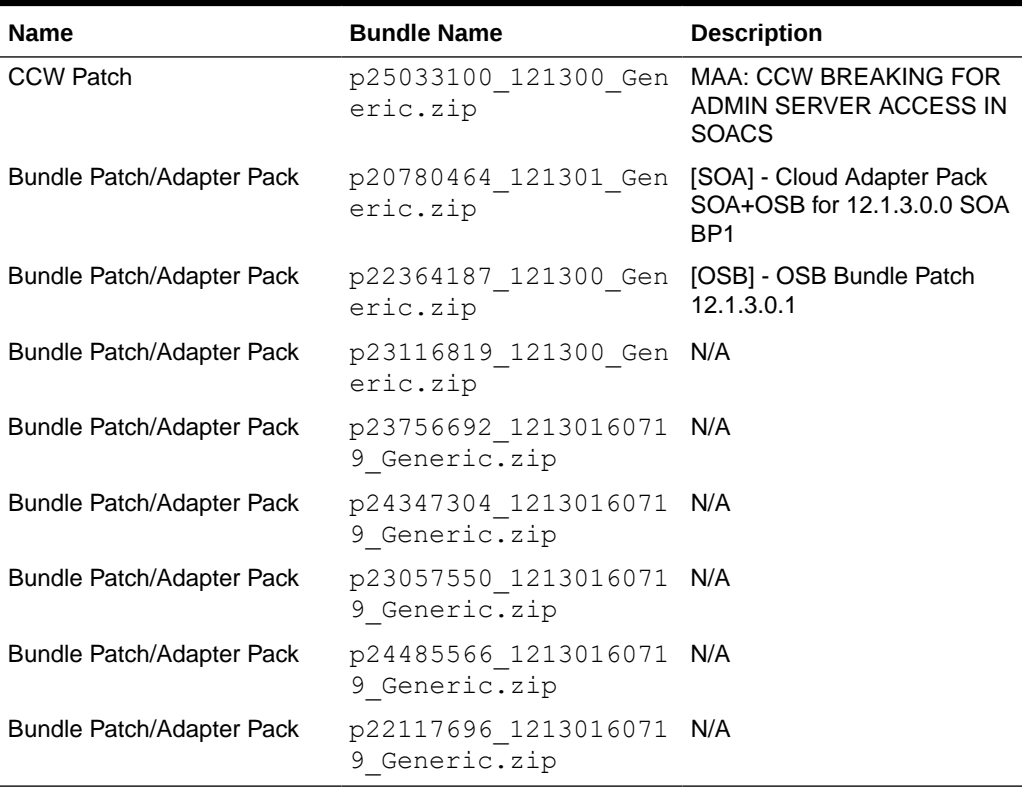

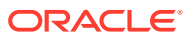

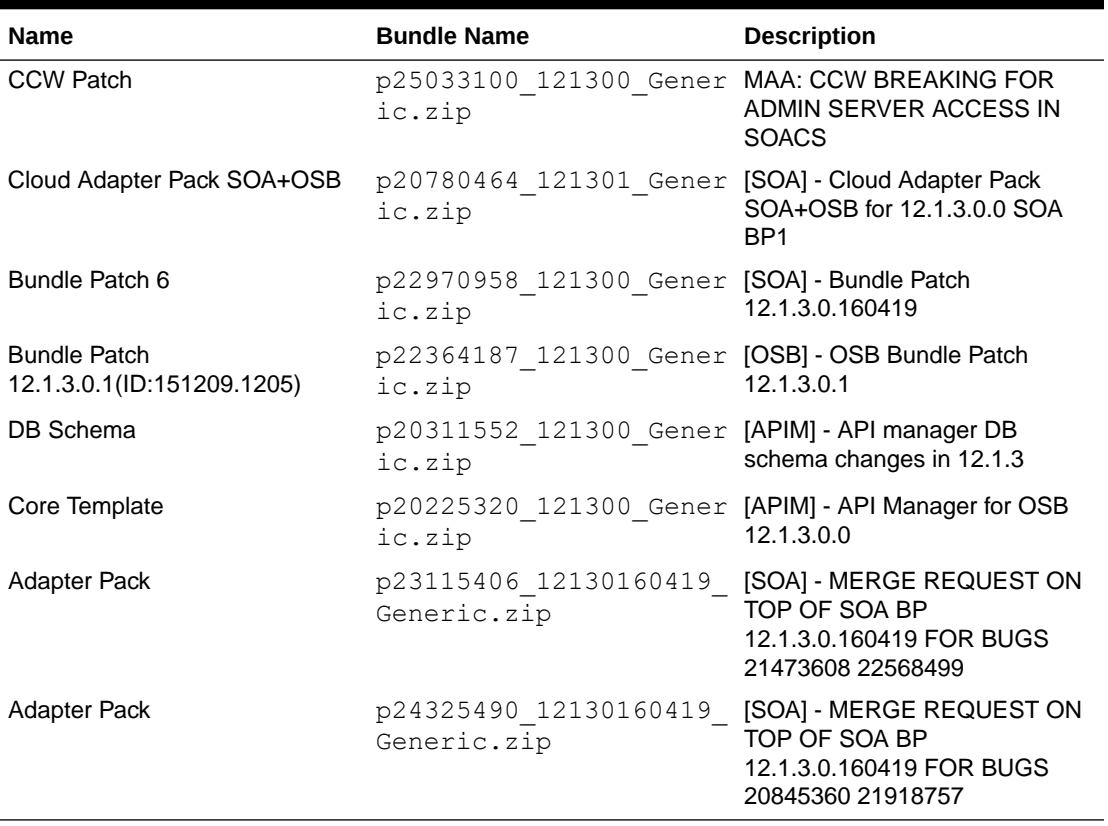

# **Table A-167 API Manager Cluster Service Type — 12.1.3**

## **Table A-168 SOA and B2B Cluster Service Type — 12.1.3**

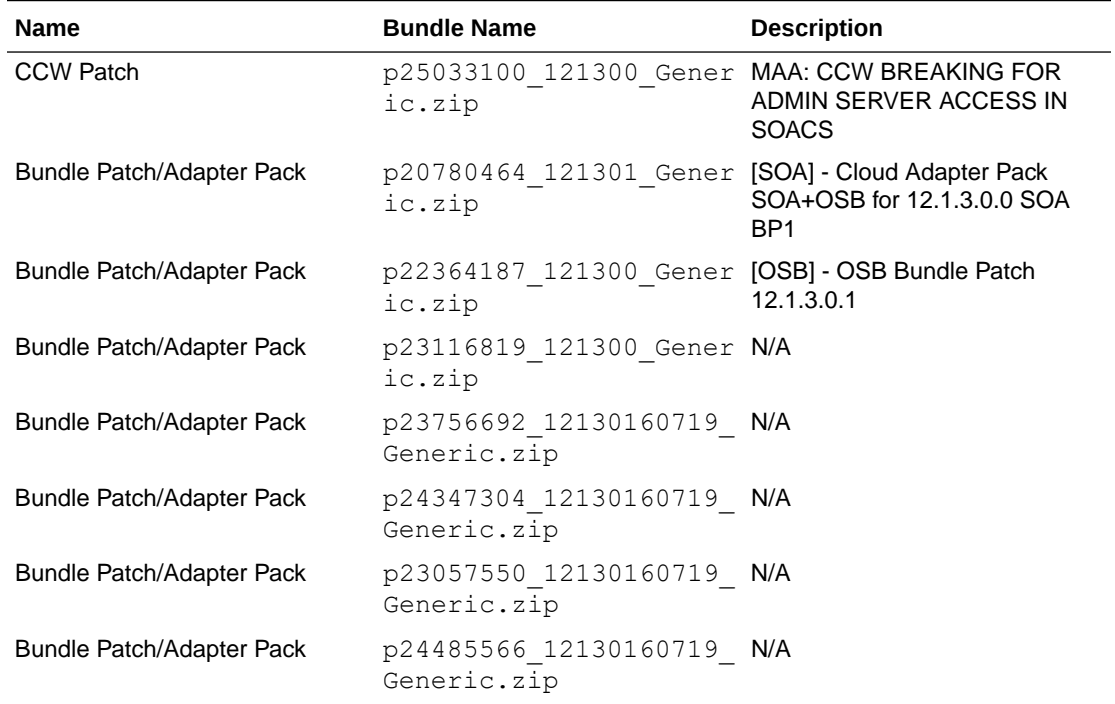

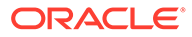

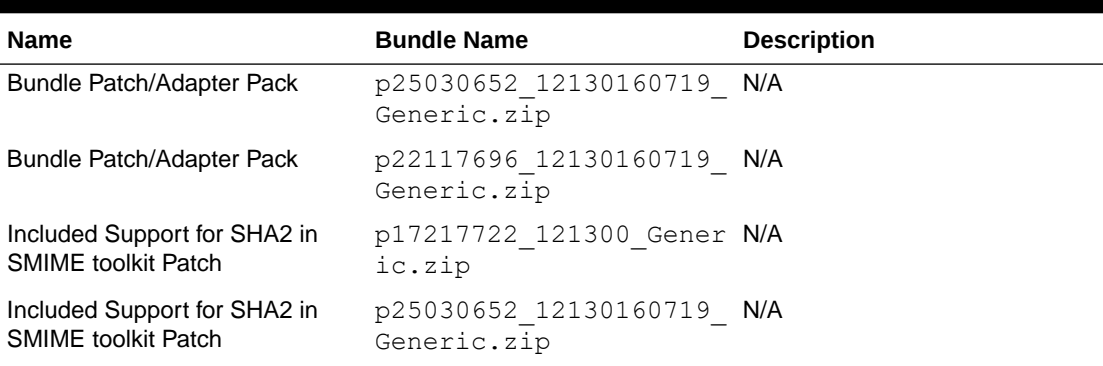

#### **Table A-168 (Cont.) SOA and B2B Cluster Service Type — 12.1.3**

#### **Table A-169 MFT Cluster Service Type — 12.1.3**

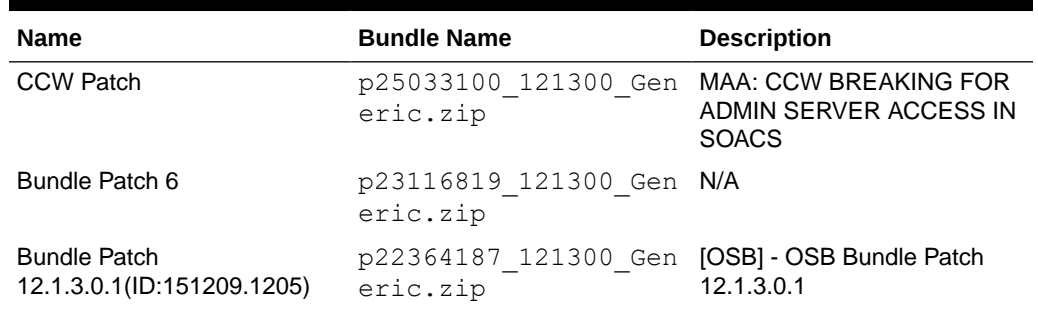

# Patches Applied During Provisioning — 18.2.5

The following patches are applied to instances when they are provisioned using Oracle SOA Cloud Service 18.2.5.

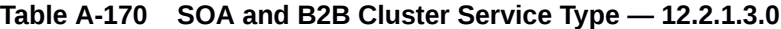

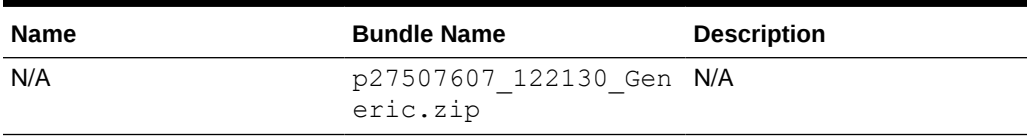

#### **Table A-171 SOA and B2B Cluster Service Type — 12.2.1.2.0**

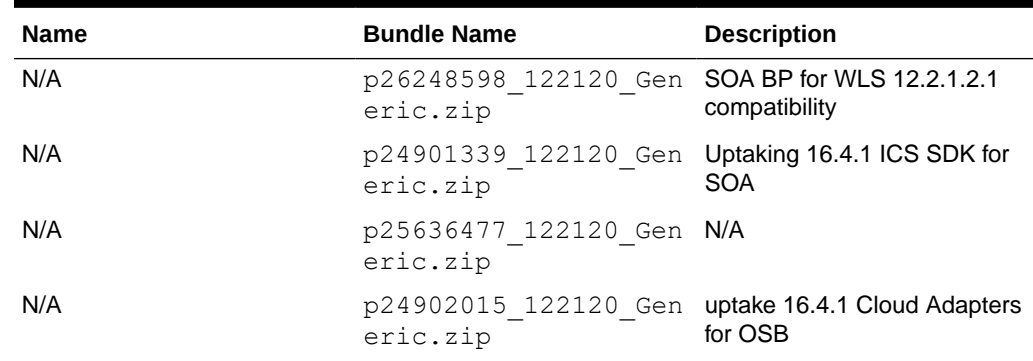

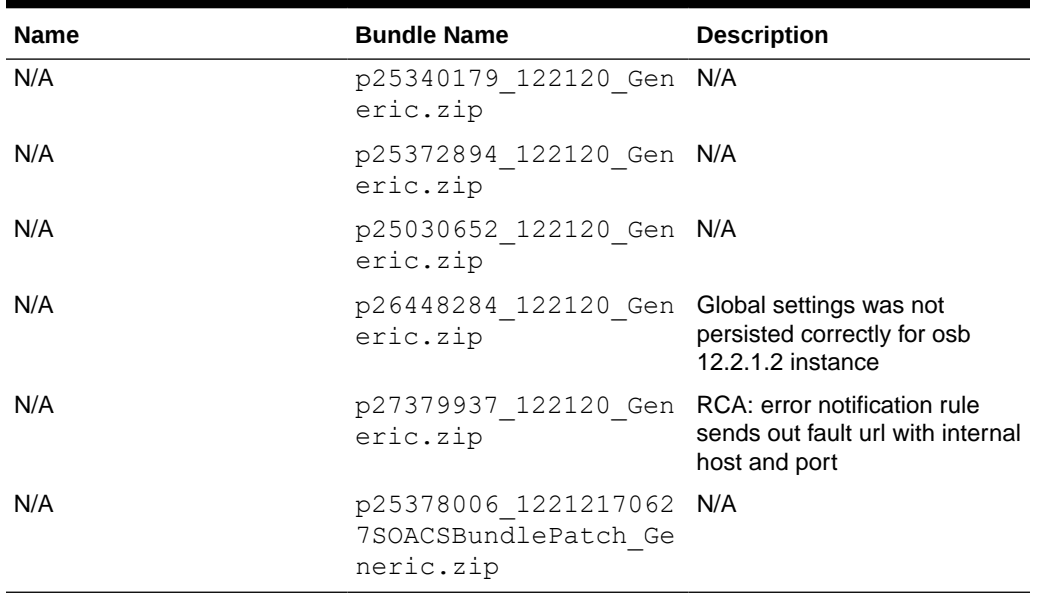

## **Table A-171 (Cont.) SOA and B2B Cluster Service Type — 12.2.1.2.0**

## **Table A-172 MFT Cluster Service Type — 12.2.1.2.0**

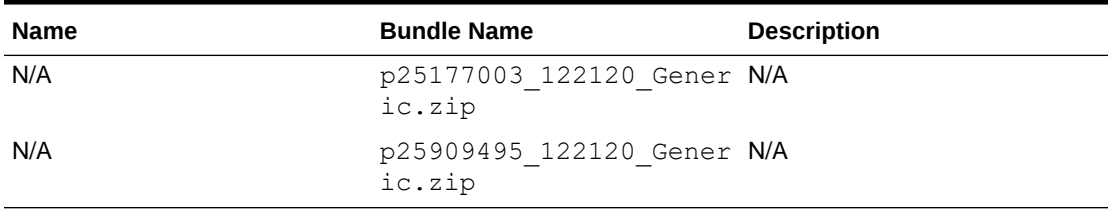

#### **Table A-173 Insight Cluster Service Type — 12.2.1.2.0**

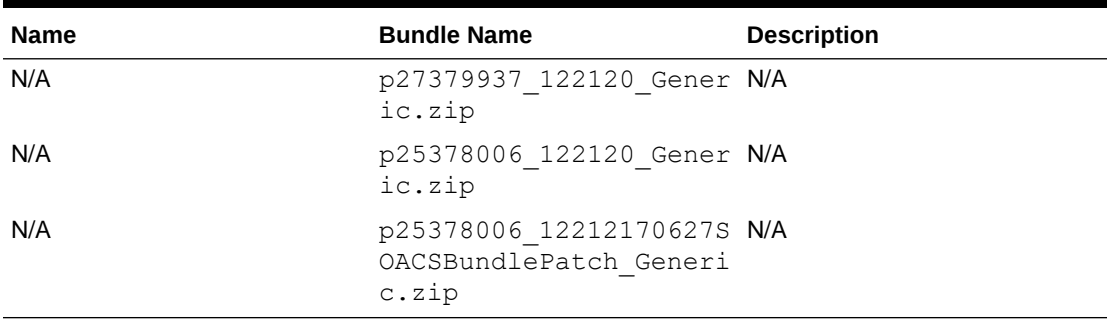

### **Table A-174 SOA Cluster Service Type – 12.1.3**

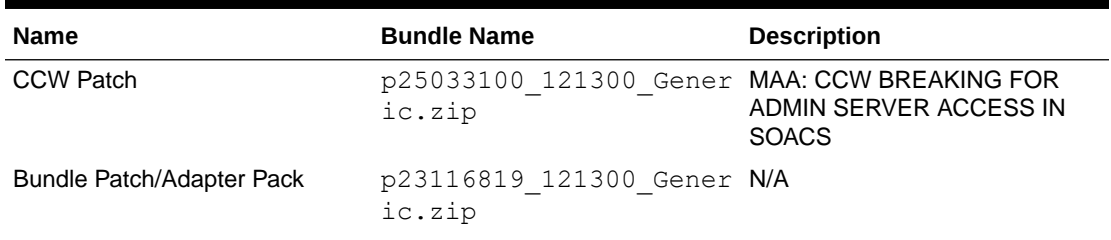

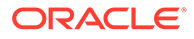

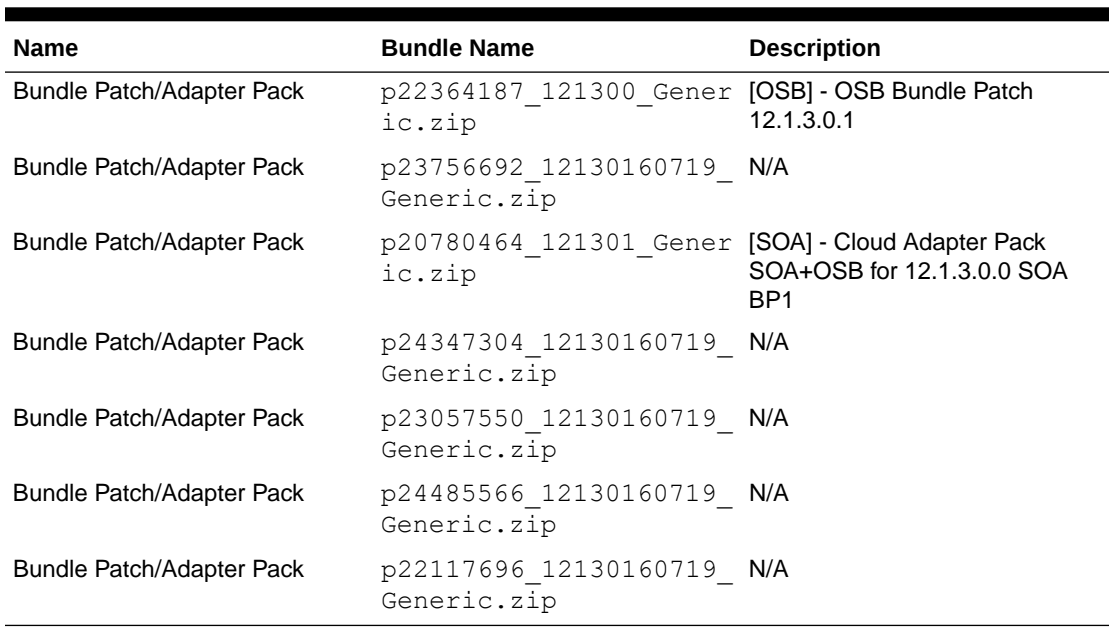

## **Table A-174 (Cont.) SOA Cluster Service Type – 12.1.3**

## **Table A-175 Service Bus Cluster Service Type — 12.1.3**

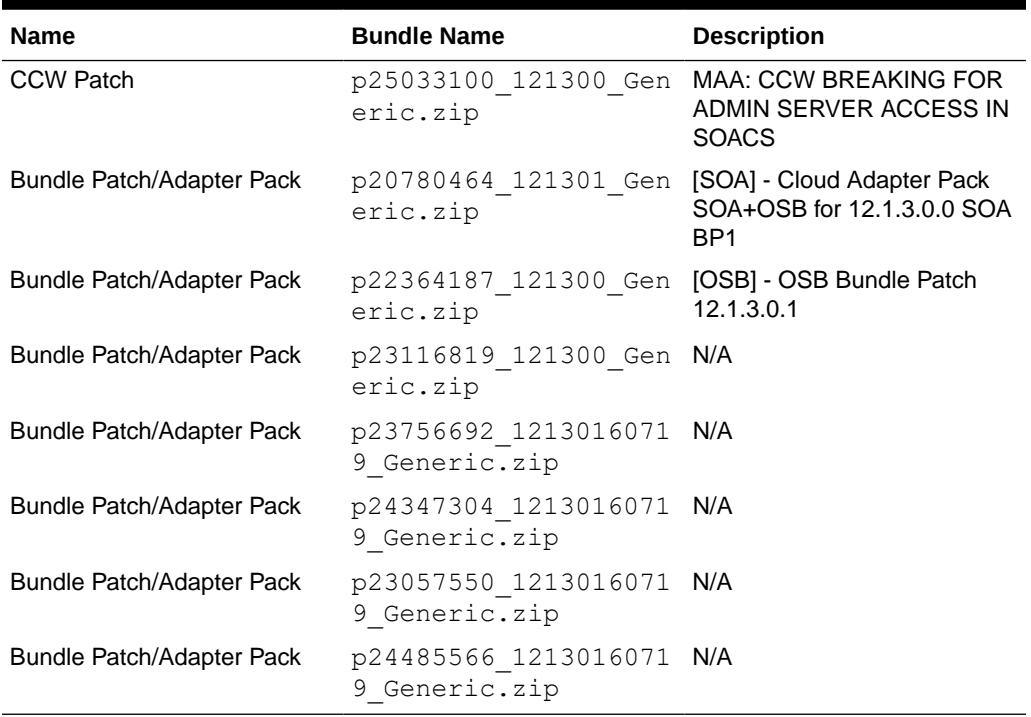

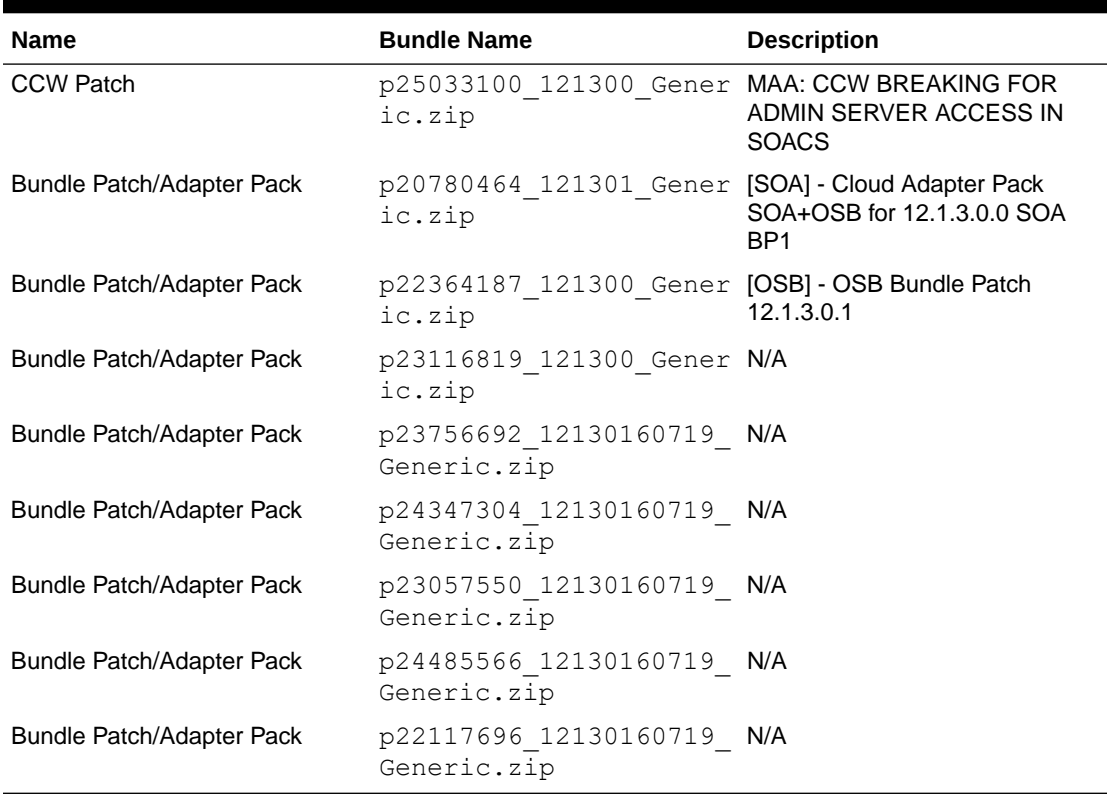

## **Table A-176 SOA and Service Bus Cluster Service Type — 12.1.3**

### **Table A-177 API Manager Cluster Service Type — 12.1.3**

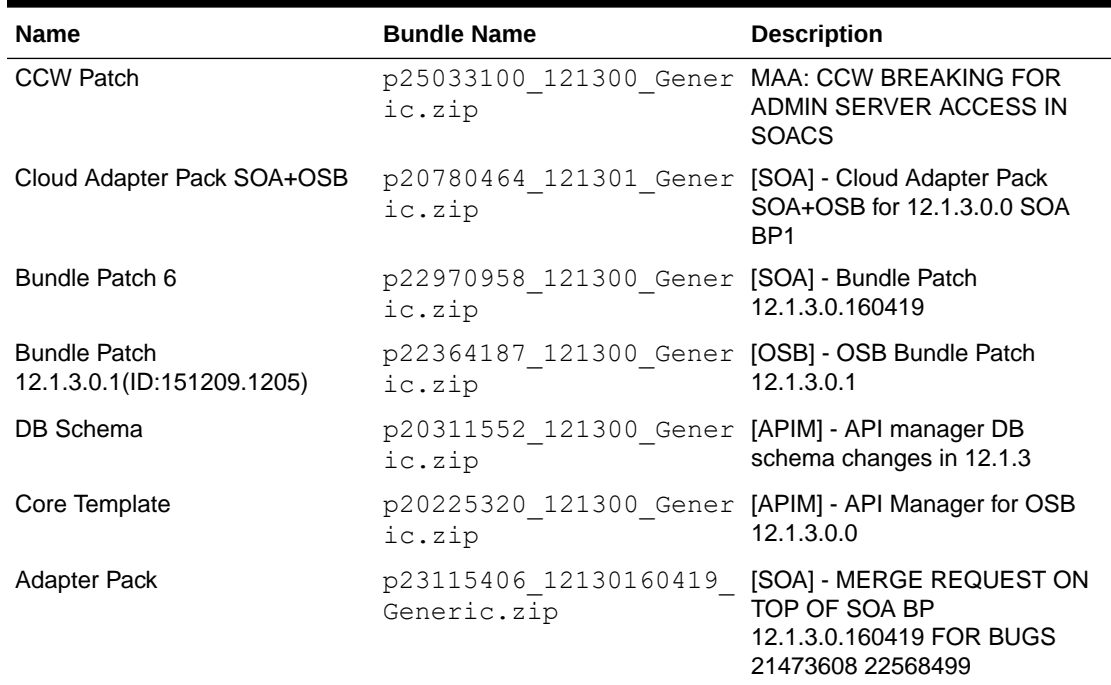

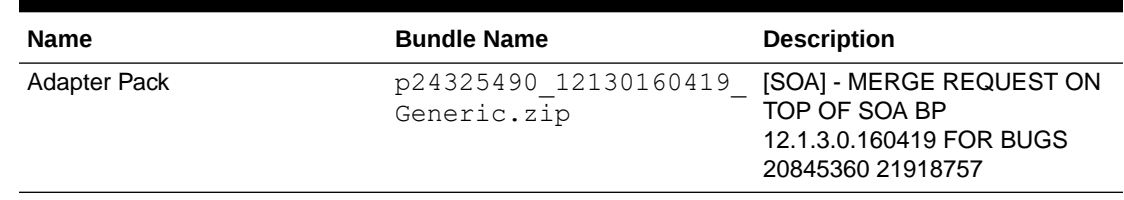

## **Table A-177 (Cont.) API Manager Cluster Service Type — 12.1.3**

## **Table A-178 SOA and B2B Cluster Service Type — 12.1.3**

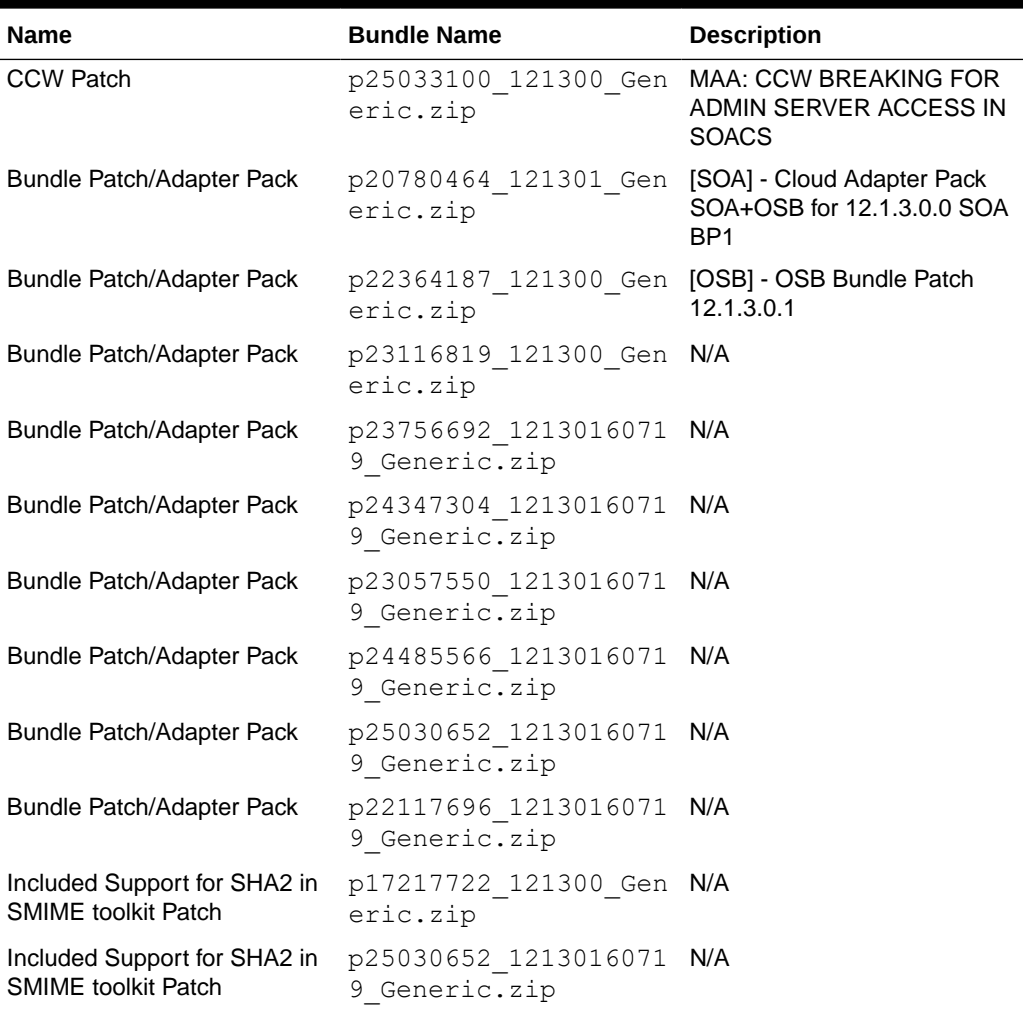

## **Table A-179 MFT Cluster Service Type — 12.1.3**

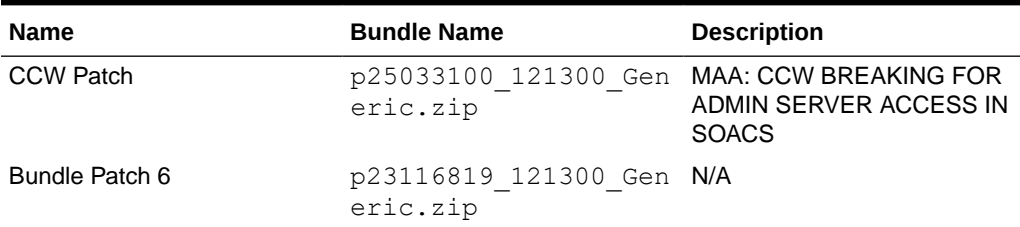

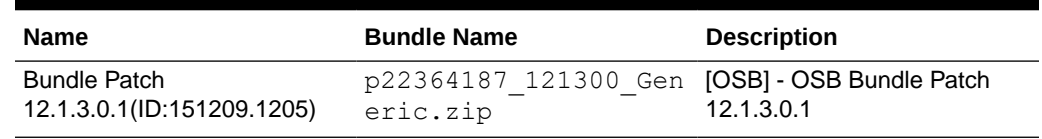

#### **Table A-179 (Cont.) MFT Cluster Service Type — 12.1.3**

# Patches Applied During Provisioning — 18.2.3

The following patches are applied to instances when they are provisioned using Oracle SOA Cloud Service 18.2.3.

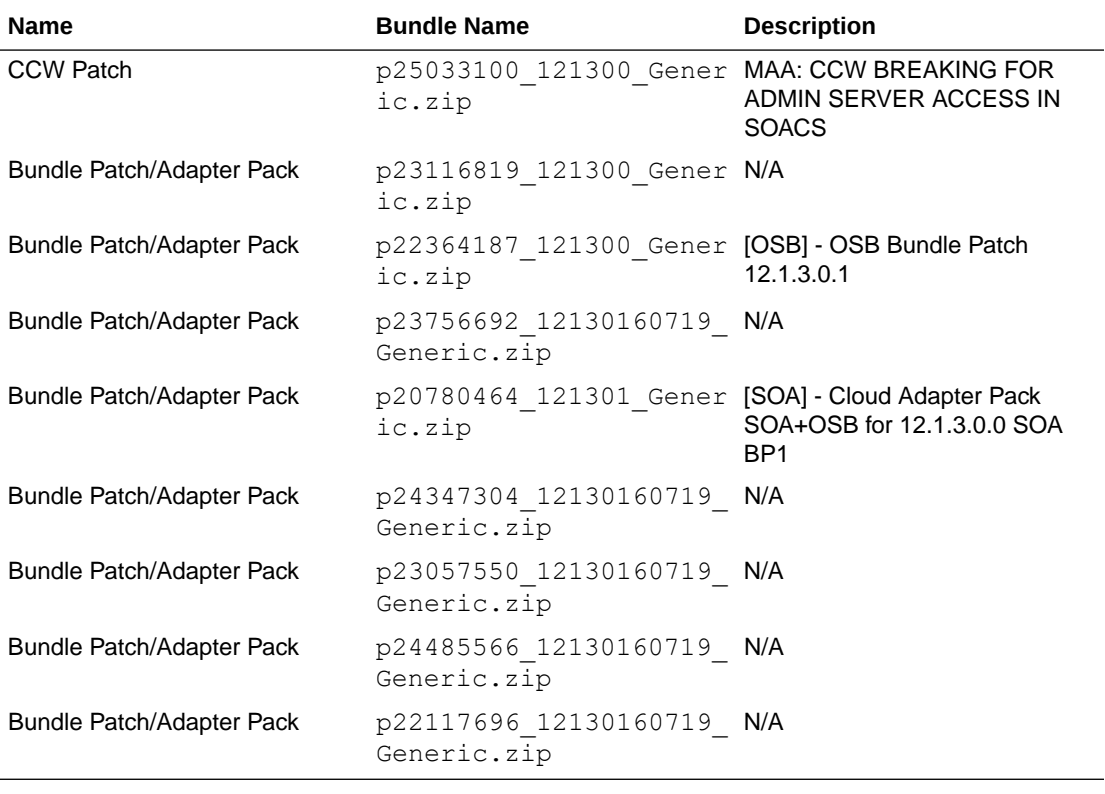

### **Table A-180 SOA Cluster Service Type – 12.1.3**

#### **Table A-181 Service Bus Cluster Service Type — 12.1.3**

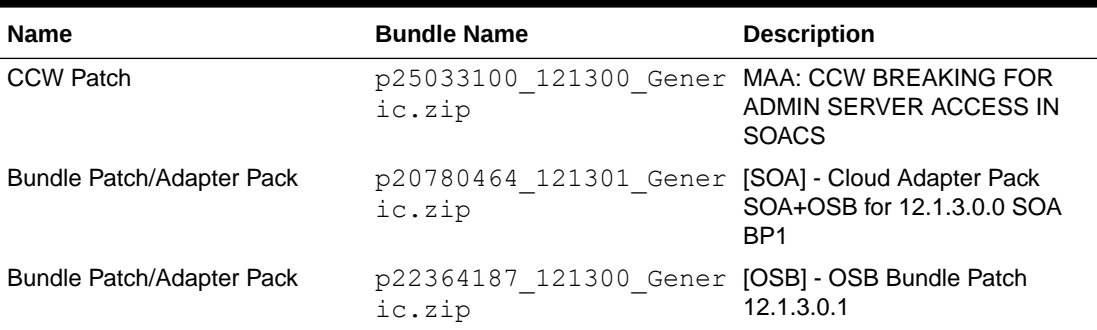

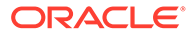

| <b>Name</b>               | <b>Bundle Name</b>                       | <b>Description</b> |
|---------------------------|------------------------------------------|--------------------|
| Bundle Patch/Adapter Pack | p23116819 121300 Gener N/A<br>ic.zip     |                    |
| Bundle Patch/Adapter Pack | p23756692 12130160719 N/A<br>Generic.zip |                    |
| Bundle Patch/Adapter Pack | p24347304 12130160719 N/A<br>Generic.zip |                    |
| Bundle Patch/Adapter Pack | p23057550 12130160719 N/A<br>Generic.zip |                    |
| Bundle Patch/Adapter Pack | p24485566 12130160719 N/A<br>Generic.zip |                    |

**Table A-181 (Cont.) Service Bus Cluster Service Type — 12.1.3**

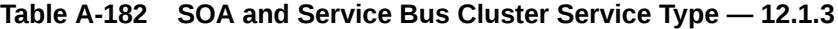

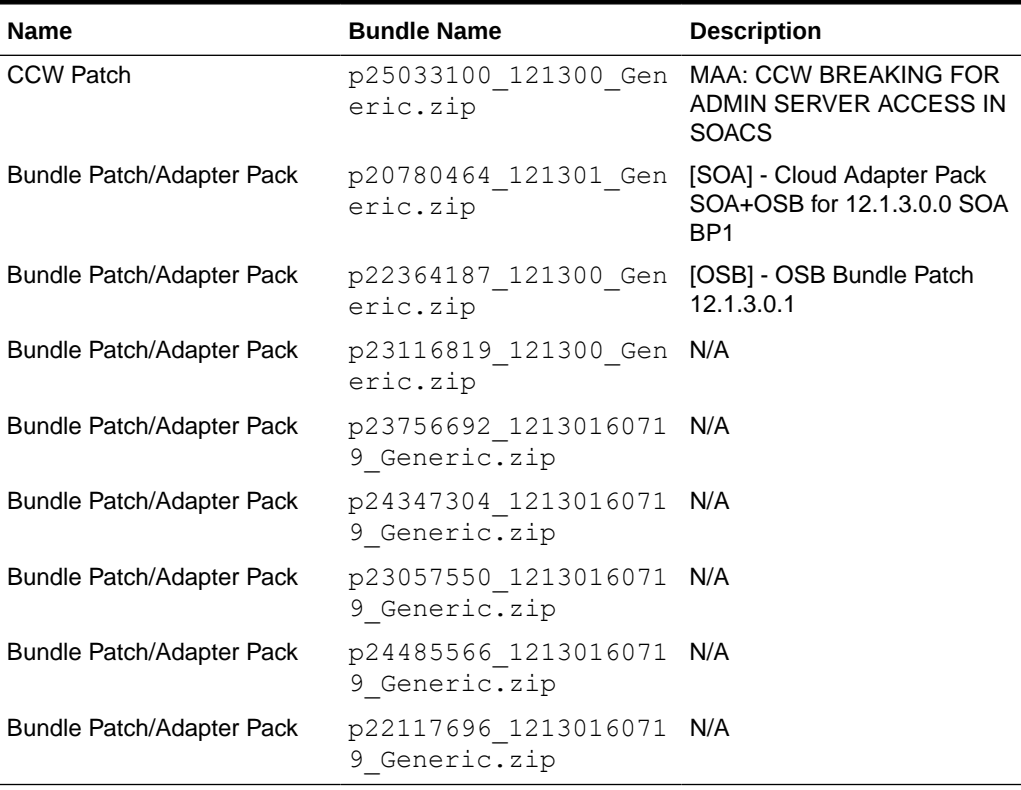

## **Table A-183 API Manager Cluster Service Type — 12.1.3**

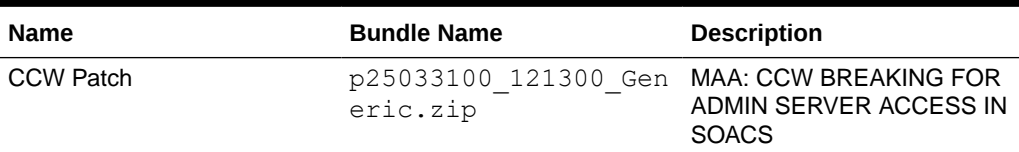

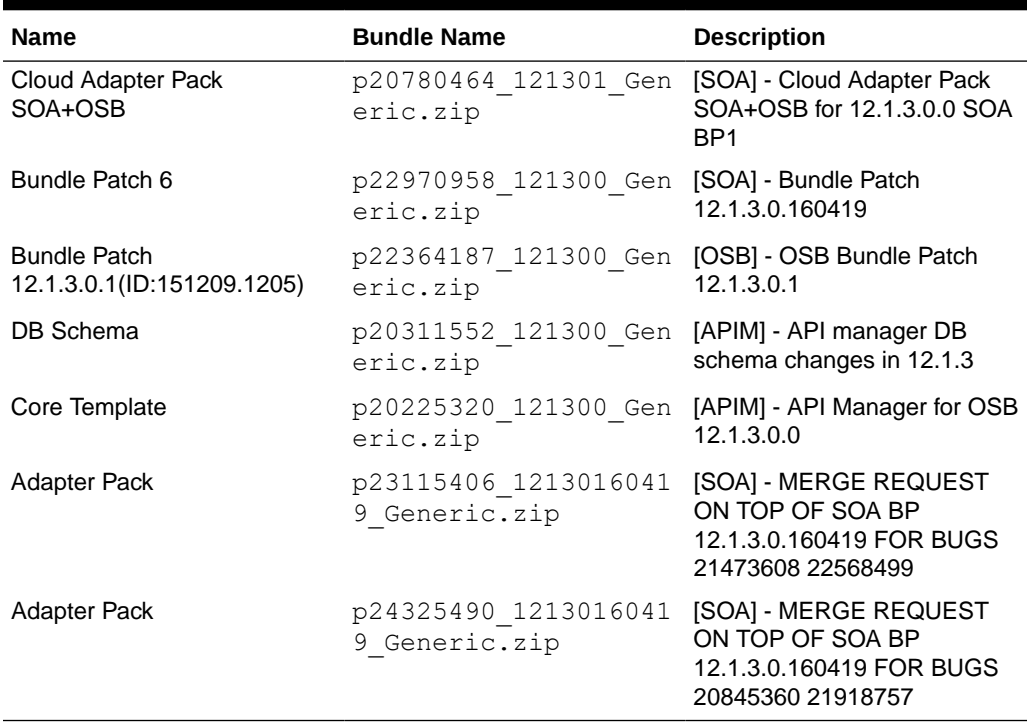

## **Table A-183 (Cont.) API Manager Cluster Service Type — 12.1.3**

## **Table A-184 SOA and B2B Cluster Service Type — 12.1.3**

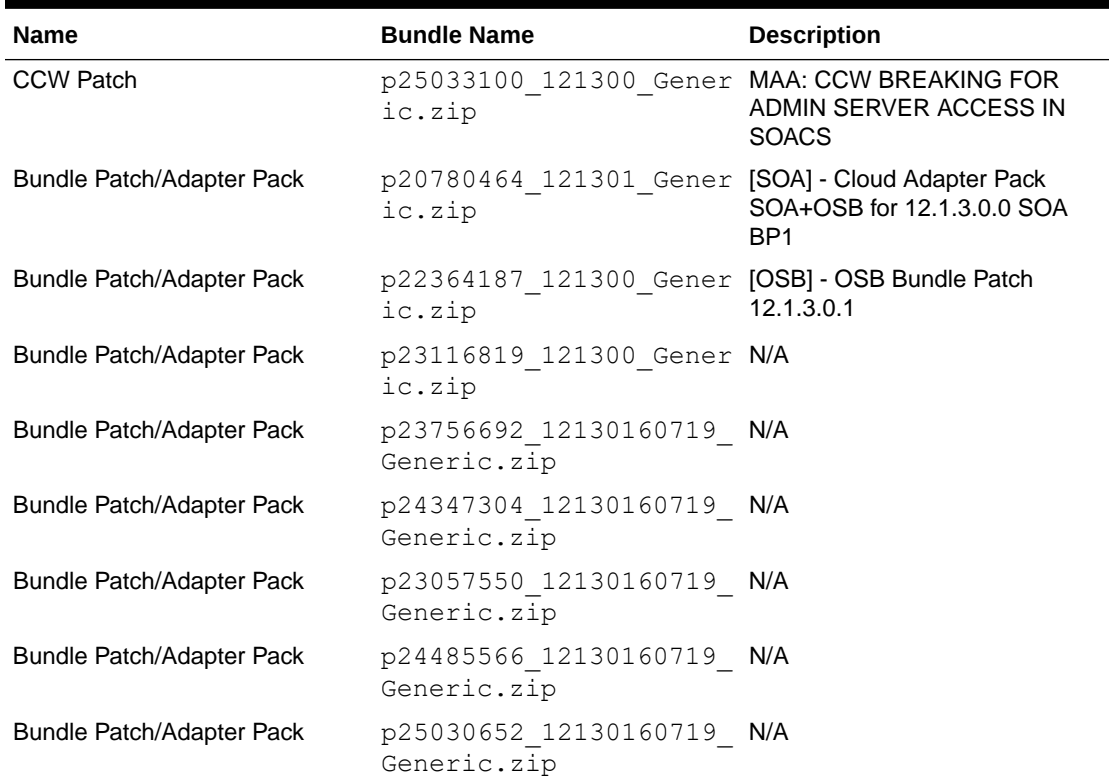

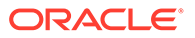

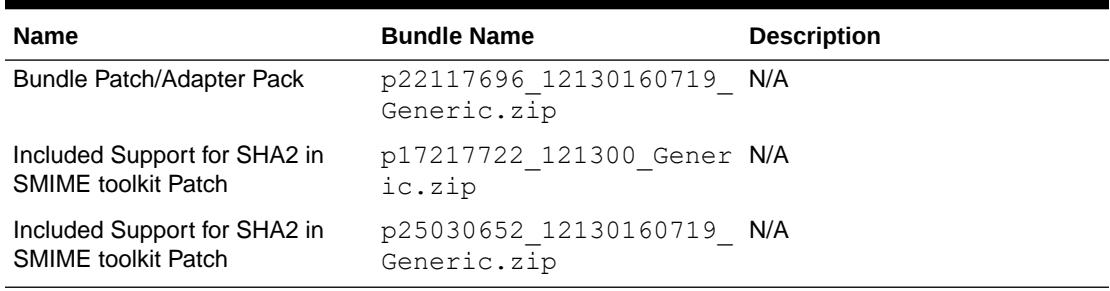

## **Table A-184 (Cont.) SOA and B2B Cluster Service Type — 12.1.3**

### **Table A-185 MFT Cluster Service Type — 12.1.3**

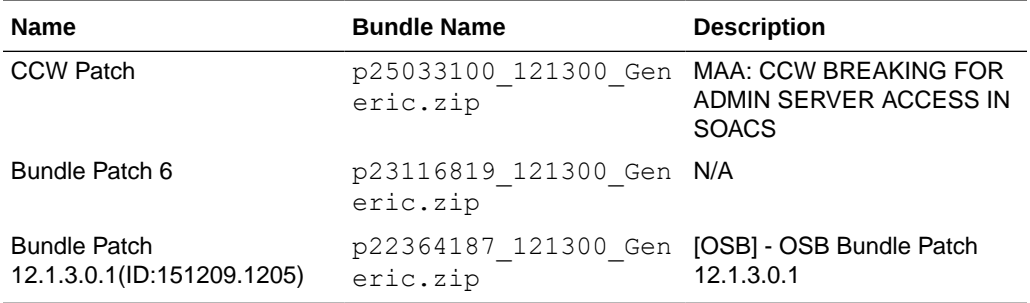

# **Table A-186 SOA and B2B Cluster Service Type — 12.2.1**

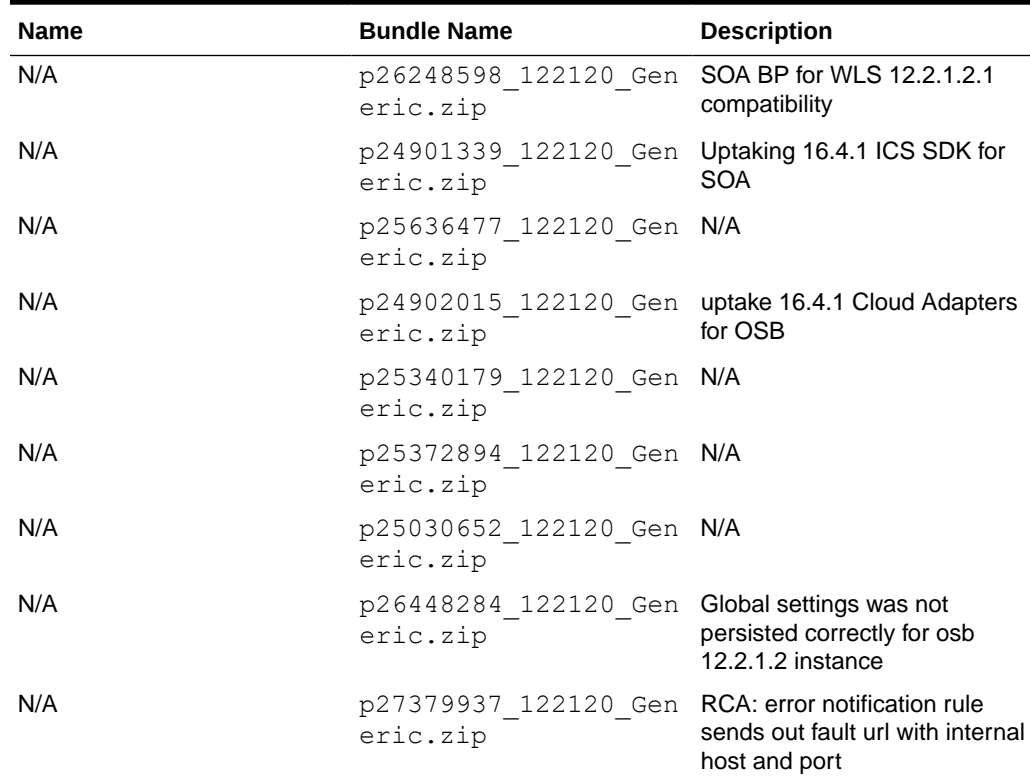

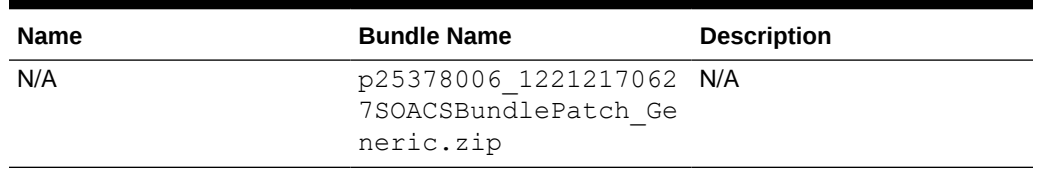

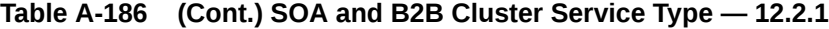

#### **Table A-187 MFT Cluster Service Type — 12.2.1**

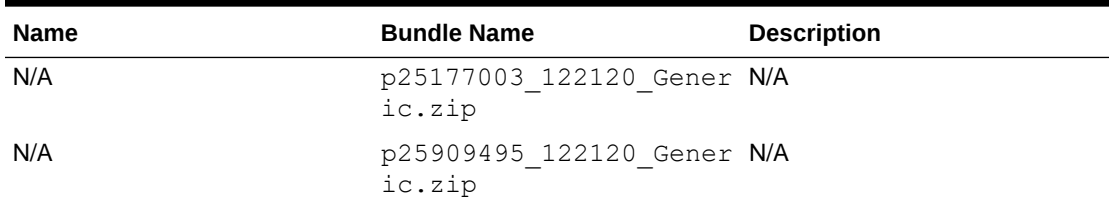

### **Table A-188 Insight Cluster Service Type — 12.2.1**

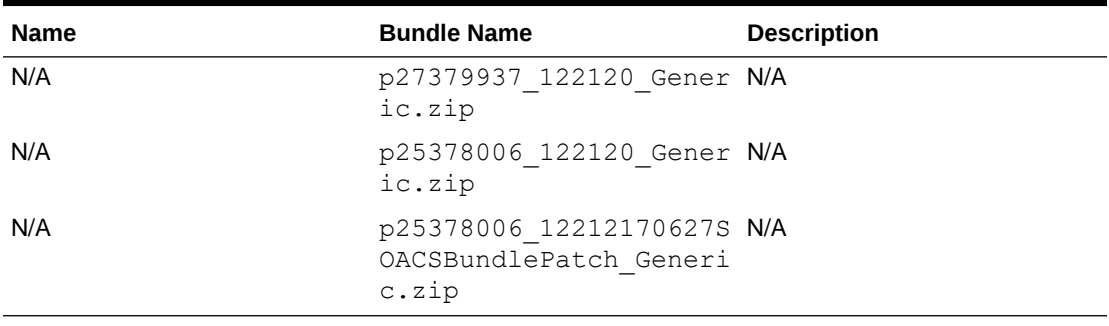

# Patches Applied During Provisioning — 18.2.1

The following patches are applied to instances when they are provisioned using Oracle SOA Cloud Service 18.2.1.

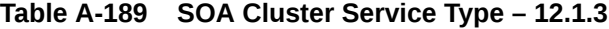

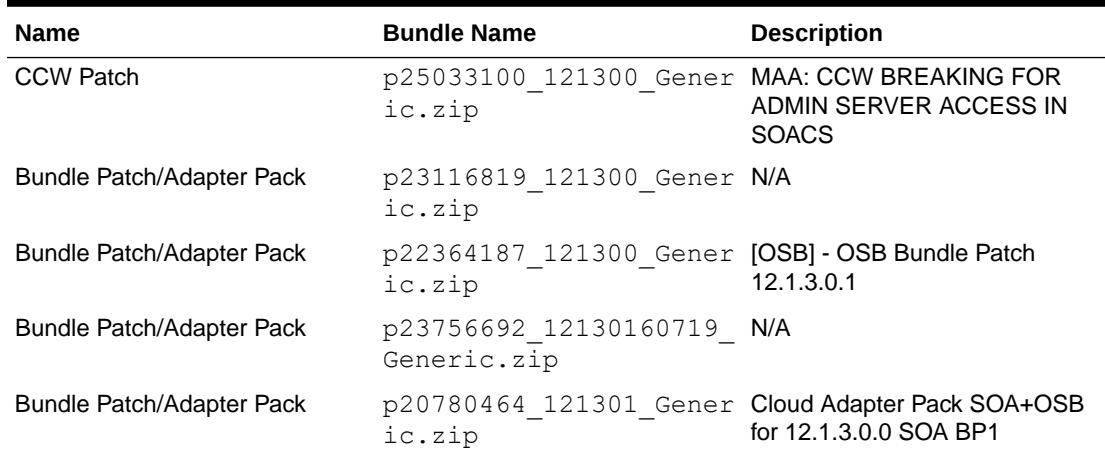

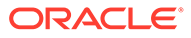

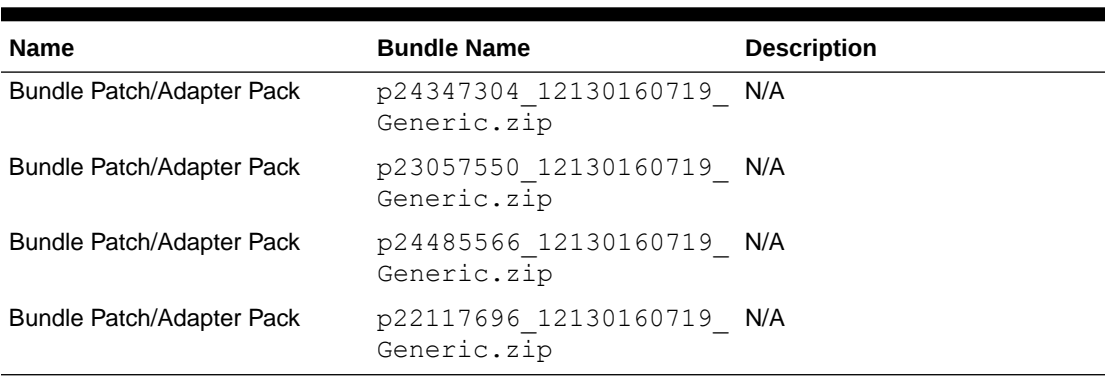

## **Table A-189 (Cont.) SOA Cluster Service Type – 12.1.3**

#### **Table A-190 Service Bus Cluster Service Type — 12.1.3**

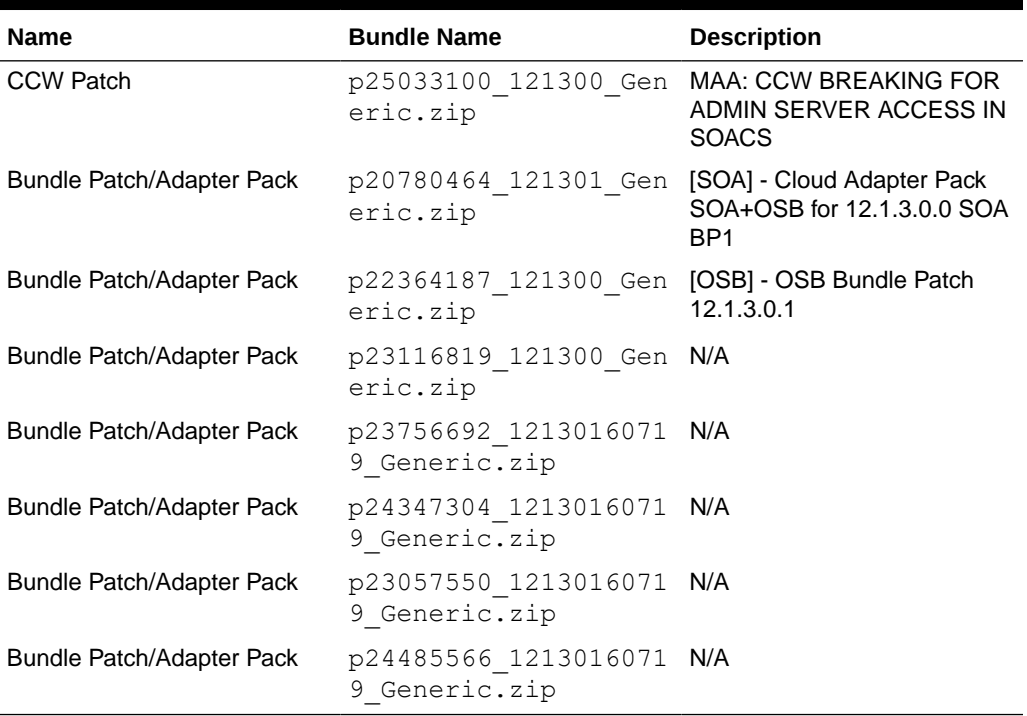

## **Table A-191 SOA and Service Bus Cluster Service Type — 12.1.3**

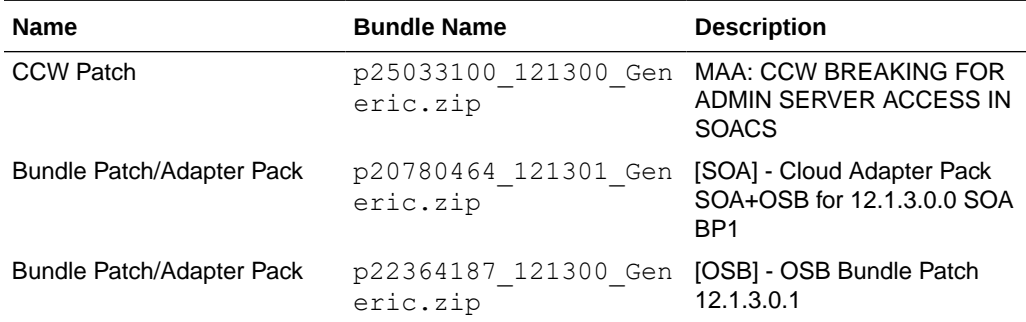

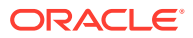

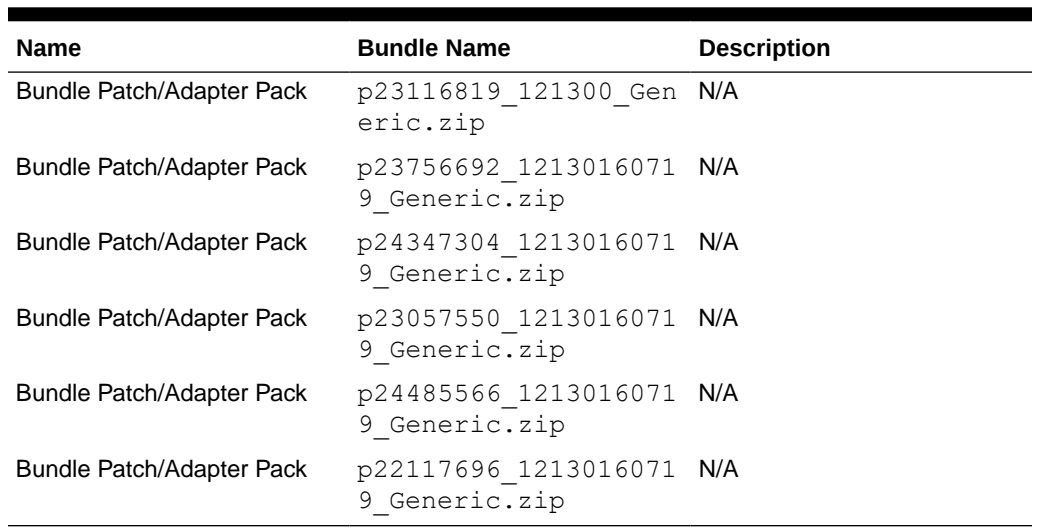

## **Table A-191 (Cont.) SOA and Service Bus Cluster Service Type — 12.1.3**

## **Table A-192 API Manager Cluster Service Type — 12.1.3**

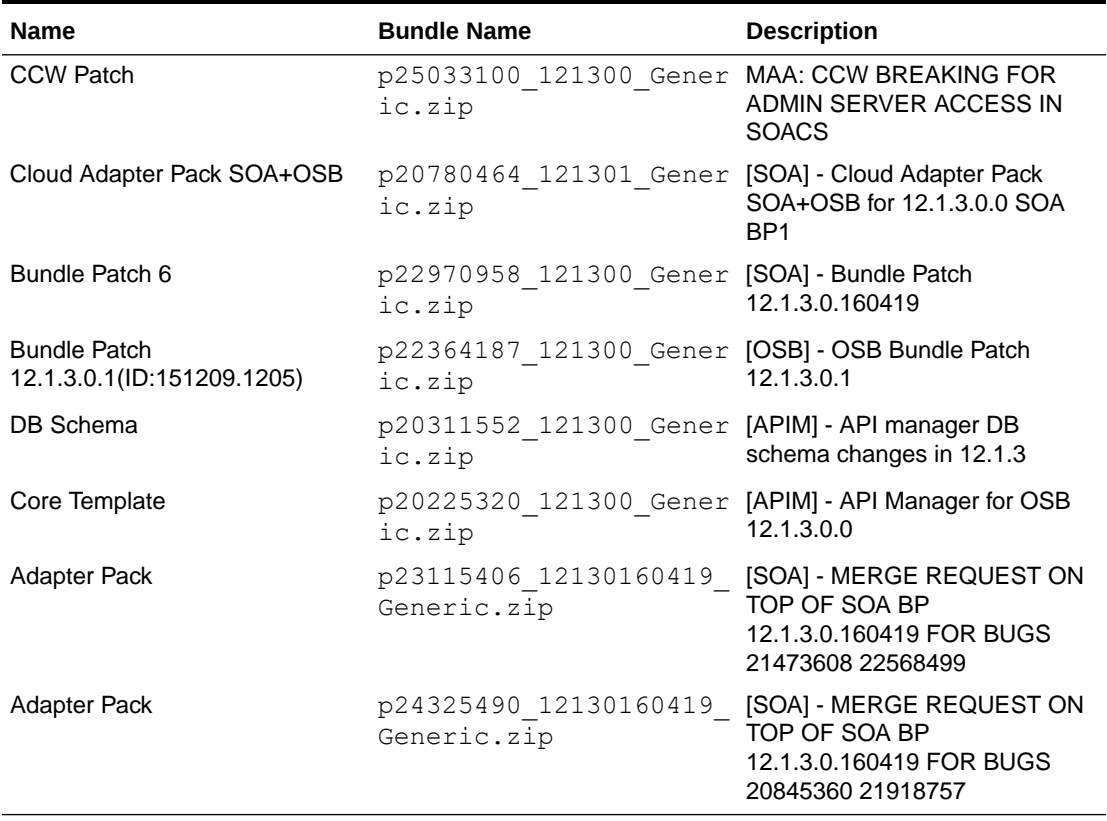

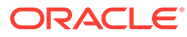

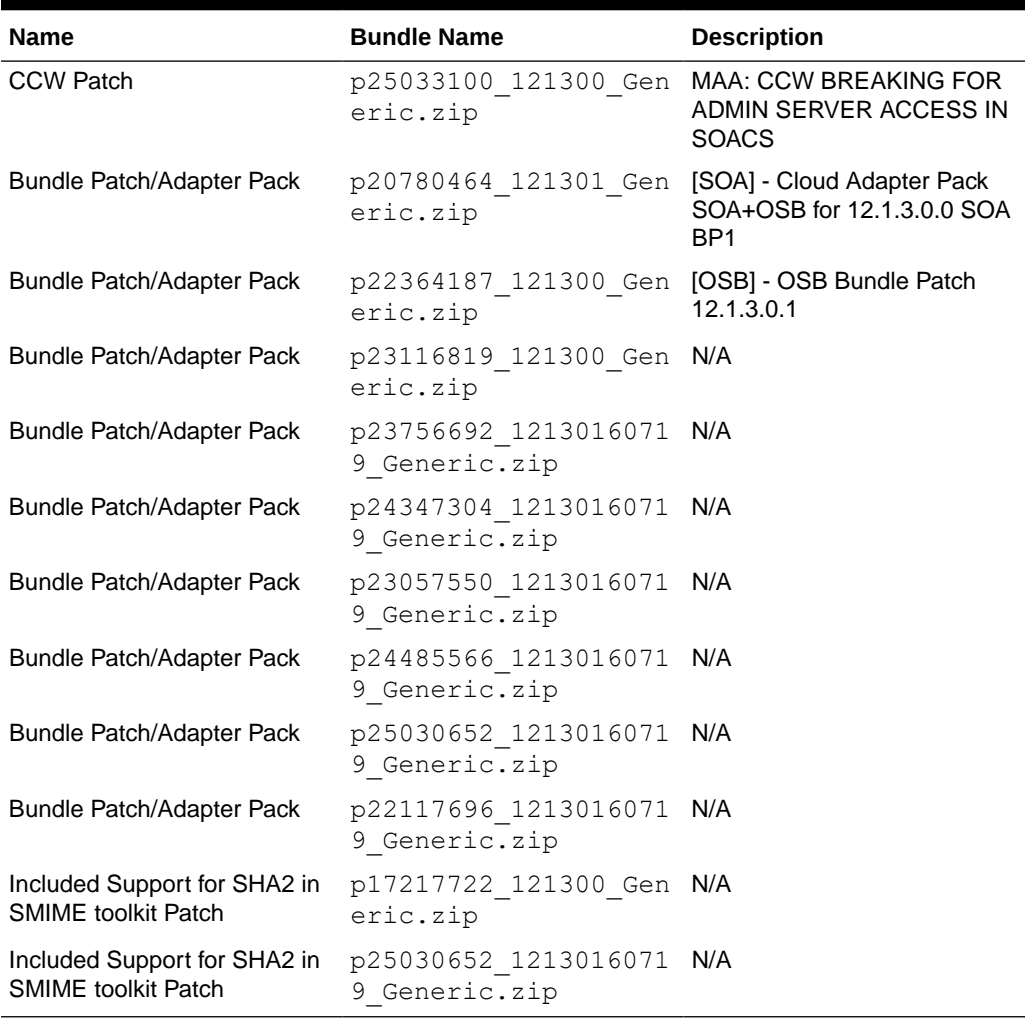

## **Table A-193 SOA and B2B Cluster Service Type — 12.1.3**

## **Table A-194 MFT Cluster Service Type — 12.1.3**

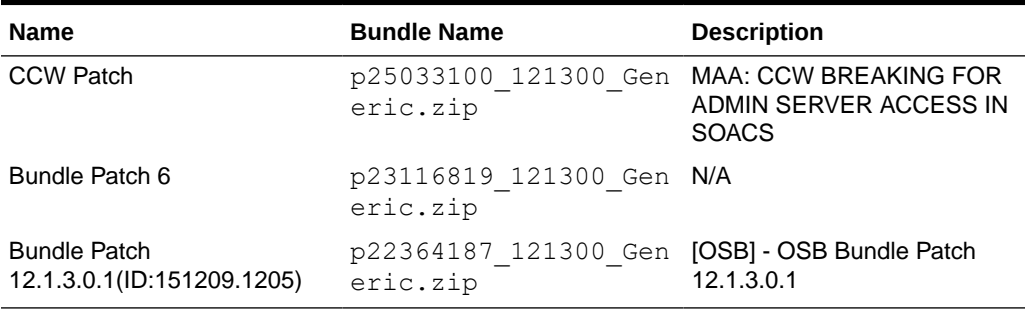

## **Table A-195 SOA and B2B Cluster Service Type — 12.2.1.2.0**

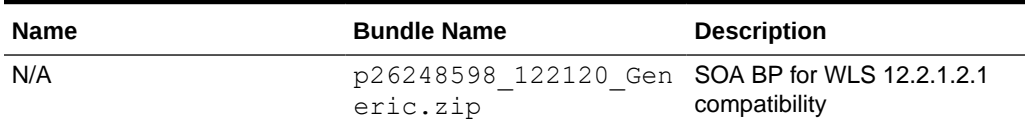

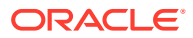
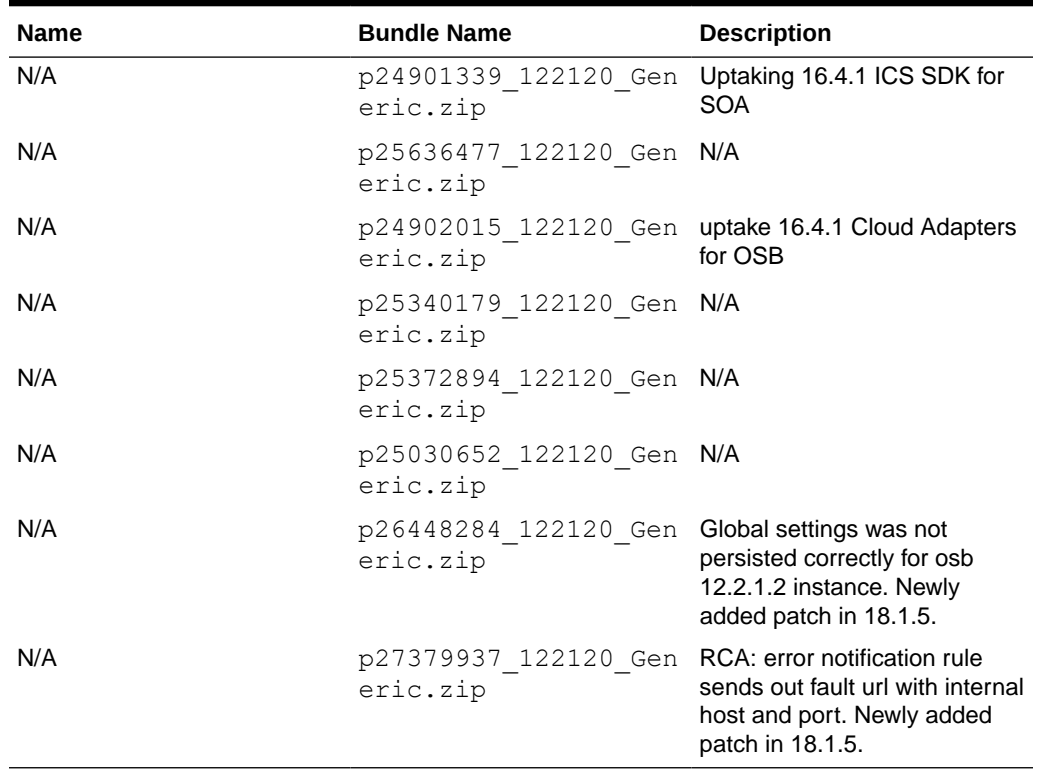

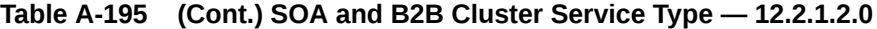

# **Table A-196 Insight Cluster Service Type — 12.2.1.2.0**

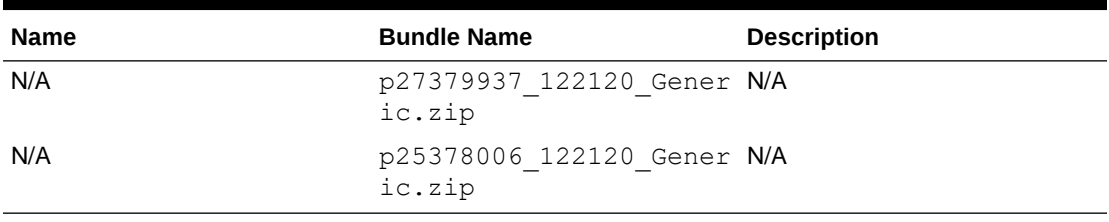

## **Table A-197 MFT Cluster Service Type — 12.2.1.2.0**

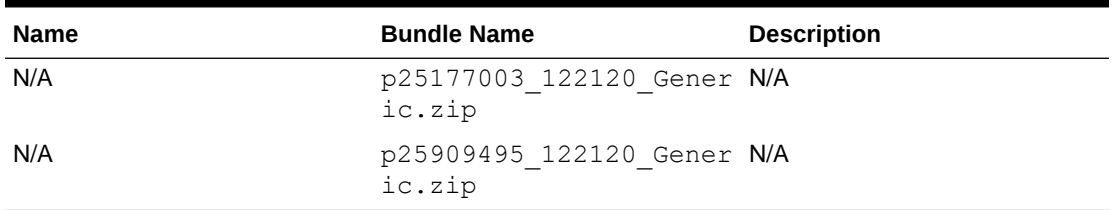

# Patches Applied During Provisioning — 18.1.5

The following patches are applied to instances when they are provisioned using Oracle SOA Cloud Service 18.1.5.

| <b>Name</b>               | <b>Bundle Name</b>                                          | <b>Description</b>                            |
|---------------------------|-------------------------------------------------------------|-----------------------------------------------|
| <b>CCW Patch</b>          | p25033100 121300 Gen MAA: CCW BREAKING FOR<br>eric.zip      | ADMIN SERVER ACCESS IN<br><b>SOACS</b>        |
| Bundle Patch/Adapter Pack | p23116819 121300 Gen N/A<br>eric.zip                        |                                               |
| Bundle Patch/Adapter Pack | p22364187 121300 Gen [OSB] - OSB Bundle Patch<br>eric.zip   | 12.1.3.0.1                                    |
| Bundle Patch/Adapter Pack | p23756692 1213016071 N/A<br>9 Generic.zip                   |                                               |
| Bundle Patch/Adapter Pack | p20780464 121301 Gen [SOA] - Cloud Adapter Pack<br>eric.zip | SOA+OSB for 12.1.3.0.0 SOA<br>BP <sub>1</sub> |
| Bundle Patch/Adapter Pack | p24347304 1213016071 N/A<br>9 Generic.zip                   |                                               |
| Bundle Patch/Adapter Pack | p23057550 1213016071 N/A<br>9 Generic.zip                   |                                               |
| Bundle Patch/Adapter Pack | p24485566 1213016071 N/A<br>9 Generic.zip                   |                                               |
| Bundle Patch/Adapter Pack | p22117696 1213016071 N/A<br>9 Generic.zip                   |                                               |

**Table A-198 SOA Cluster Service Type – 12.1.3**

#### **Table A-199 Service Bus Cluster Service Type — 12.1.3**

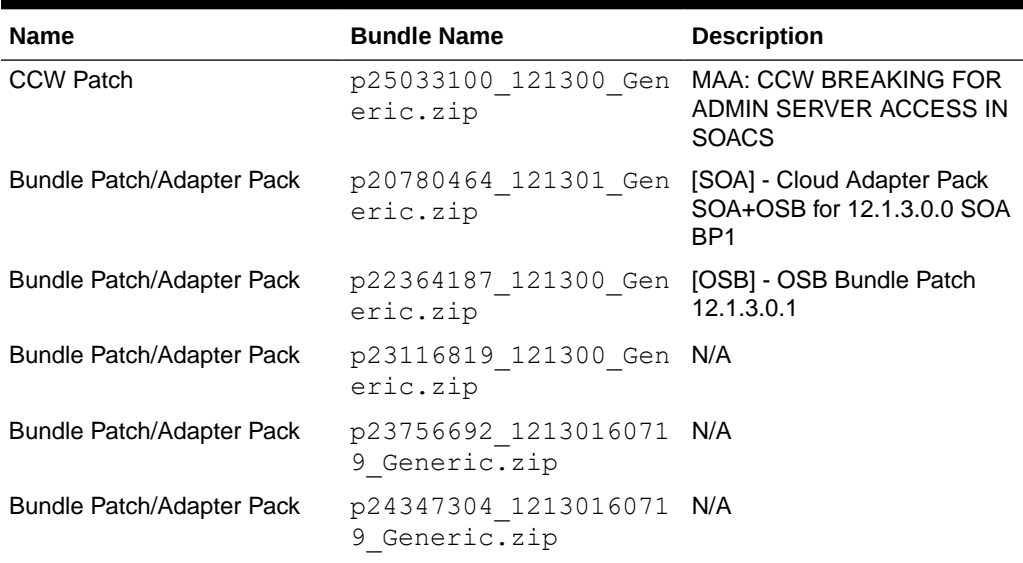

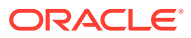

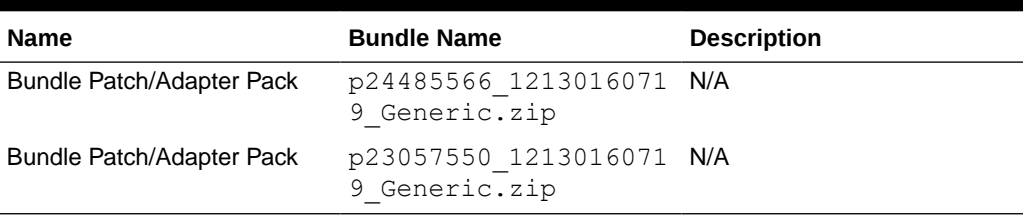

# **Table A-199 (Cont.) Service Bus Cluster Service Type — 12.1.3**

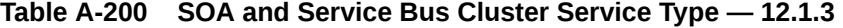

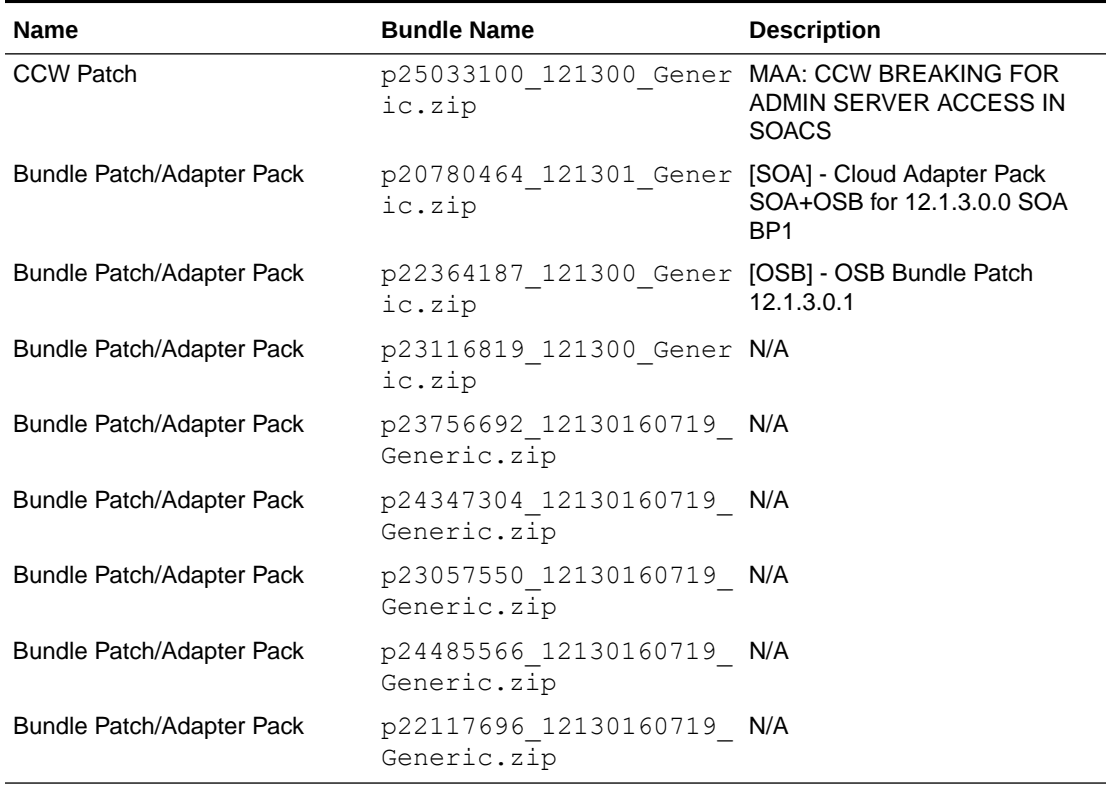

# **Table A-201 API Manager Cluster Service Type — 12.1.3**

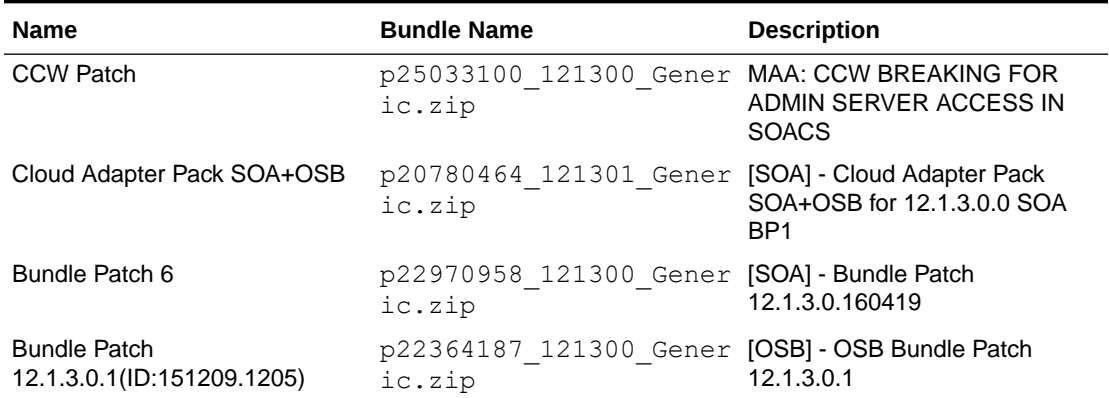

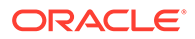

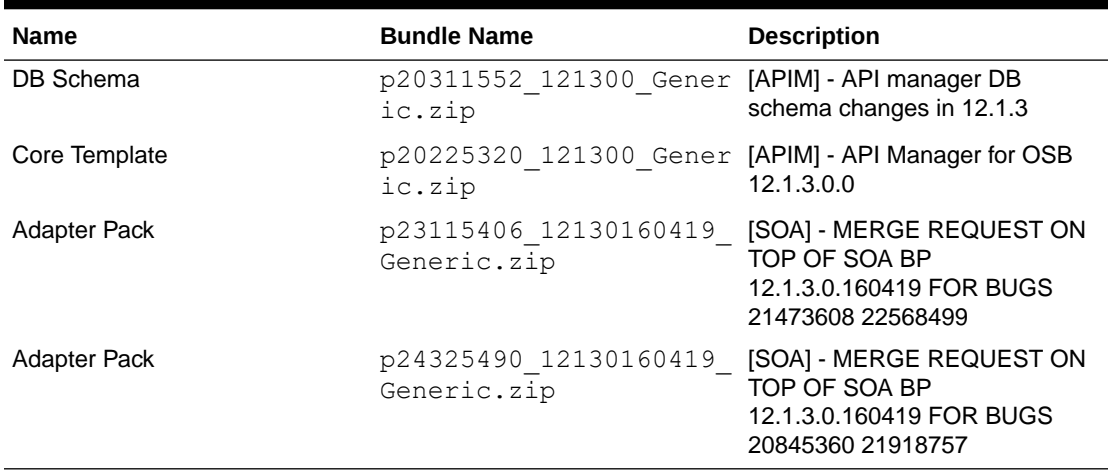

# **Table A-201 (Cont.) API Manager Cluster Service Type — 12.1.3**

```
Table A-202 SOA and B2B Cluster Service Type — 12.1.3
```
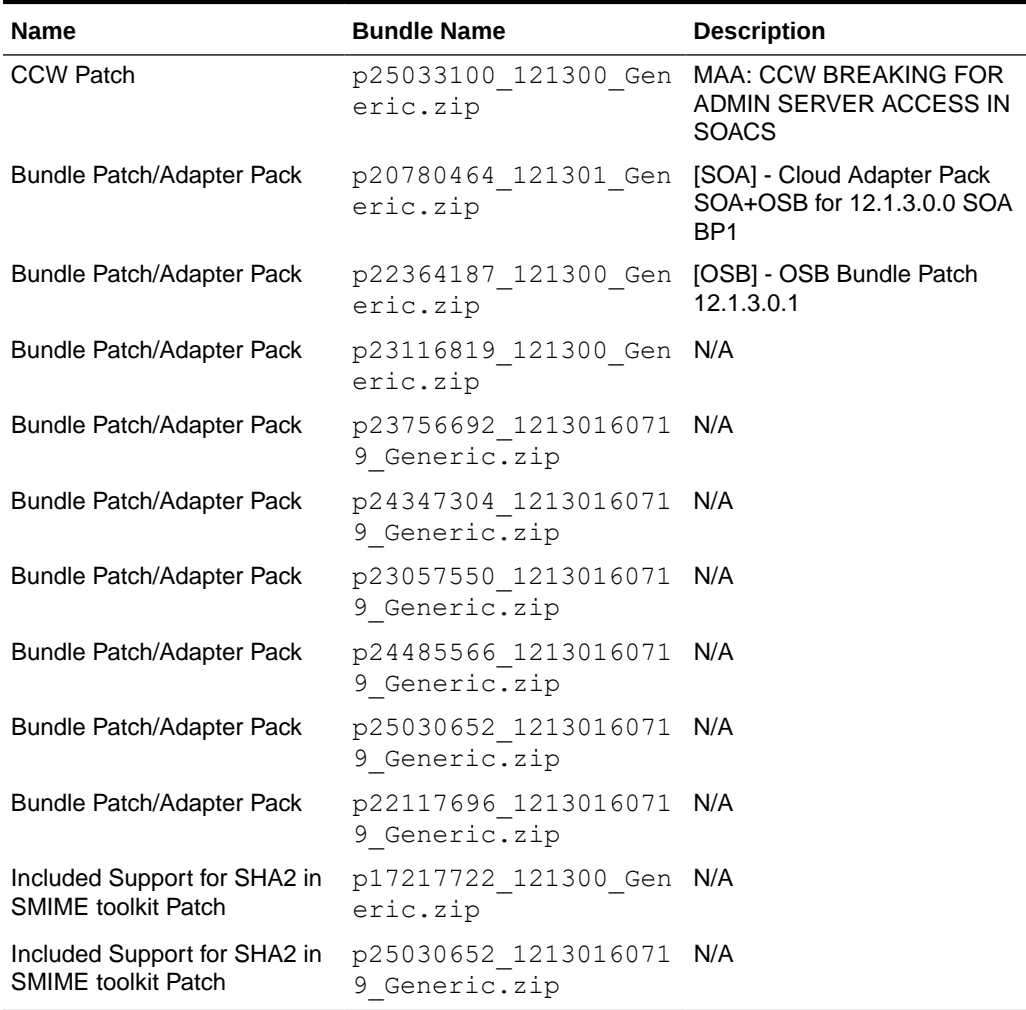

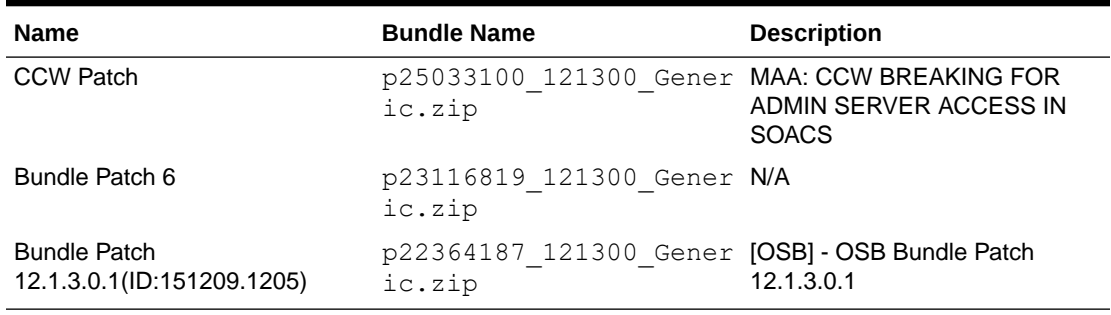

# **Table A-203 MFT Cluster Service Type — 12.1.3**

## **Table A-204 B2B with SOA and OSB – 12.2.1.2**

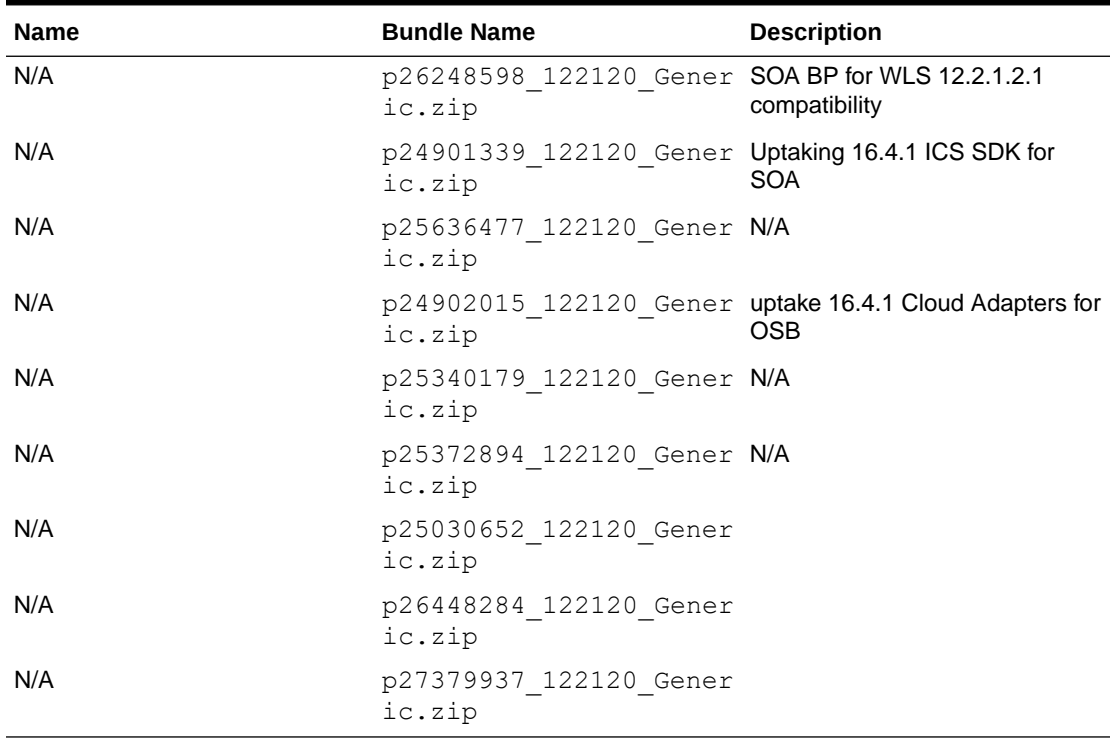

# **Table A-205 Insight Cluster Service Type – 12.2.1.2**

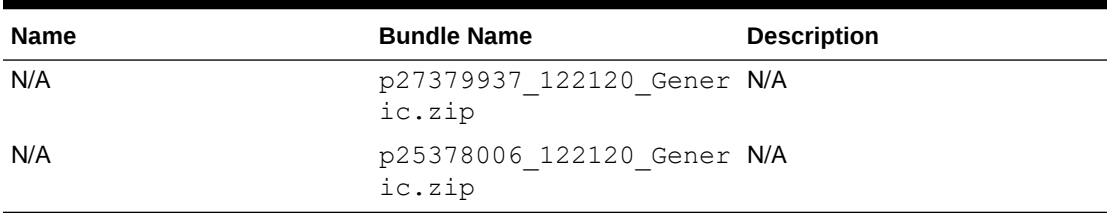

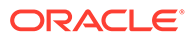

| <b>Name</b> | <b>Bundle Name</b>                   | <b>Description</b> |
|-------------|--------------------------------------|--------------------|
| N/A         | p25177003 122120 Gen N/A<br>eric.zip |                    |
| N/A         | p25909495 122120 Gen N/A<br>eric.zip |                    |

**Table A-206 MFT Cluster Service Type – 12.2.1.2**

# Patches Applied During Provisioning — 18.1.3

The following patches are applied to instances when they are provisioned using Oracle SOA Cloud Service 18.1.3.

| <b>Name</b>                      | <b>Bundle Name</b>                                          | <b>Description</b>                            |
|----------------------------------|-------------------------------------------------------------|-----------------------------------------------|
| <b>CCW Patch</b>                 | p25033100 121300 Gen MAA: CCW BREAKING FOR<br>eric.zip      | ADMIN SERVER ACCESS IN<br><b>SOACS</b>        |
| <b>Bundle Patch/Adapter Pack</b> | p23116819 121300 Gen N/A<br>eric.zip                        |                                               |
| Bundle Patch/Adapter Pack        | p22364187 121300 Gen [OSB] - OSB Bundle Patch<br>eric.zip   | 12.1.3.0.1                                    |
| Bundle Patch/Adapter Pack        | p23756692 1213016071 N/A<br>9 Generic.zip                   |                                               |
| <b>Bundle Patch/Adapter Pack</b> | p20780464 121301 Gen [SOA] - Cloud Adapter Pack<br>eric.zip | SOA+OSB for 12.1.3.0.0 SOA<br>BP <sub>1</sub> |
| Bundle Patch/Adapter Pack        | p24347304 1213016071 N/A<br>9 Generic.zip                   |                                               |
| Bundle Patch/Adapter Pack        | p23057550 1213016071 N/A<br>9 Generic.zip                   |                                               |
| <b>Bundle Patch/Adapter Pack</b> | p24485566 1213016071 N/A<br>9 Generic.zip                   |                                               |
| Bundle Patch/Adapter Pack        | p22117696 1213016071 N/A<br>9 Generic.zip                   |                                               |

**Table A-207 SOA Cluster Service Type – 12.1.3**

#### **Table A-208 Service Bus Cluster Service Type — 12.1.3**

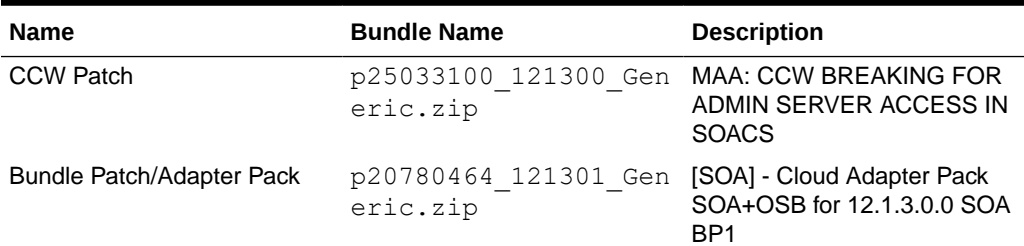

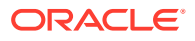

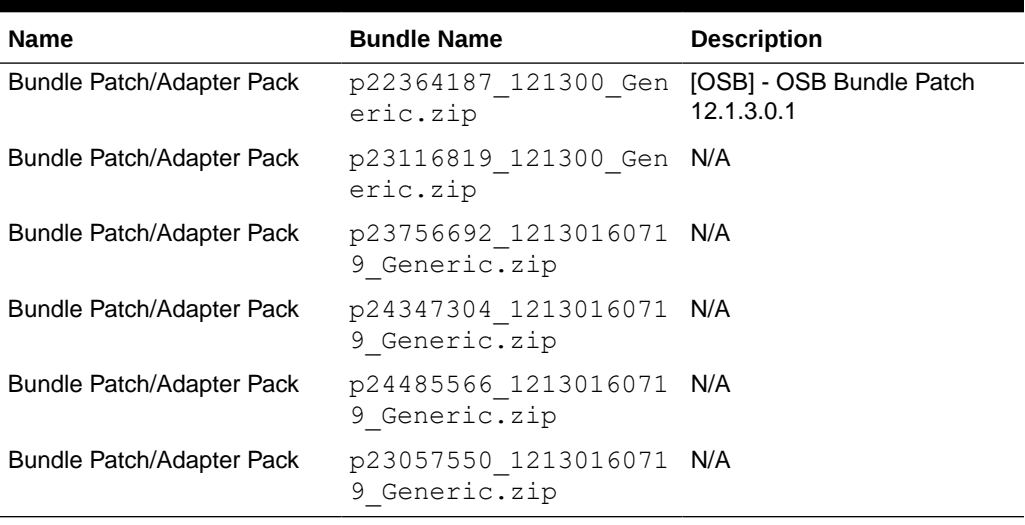

## **Table A-208 (Cont.) Service Bus Cluster Service Type — 12.1.3**

# **Table A-209 SOA and Service Bus Cluster Service Type — 12.1.3**

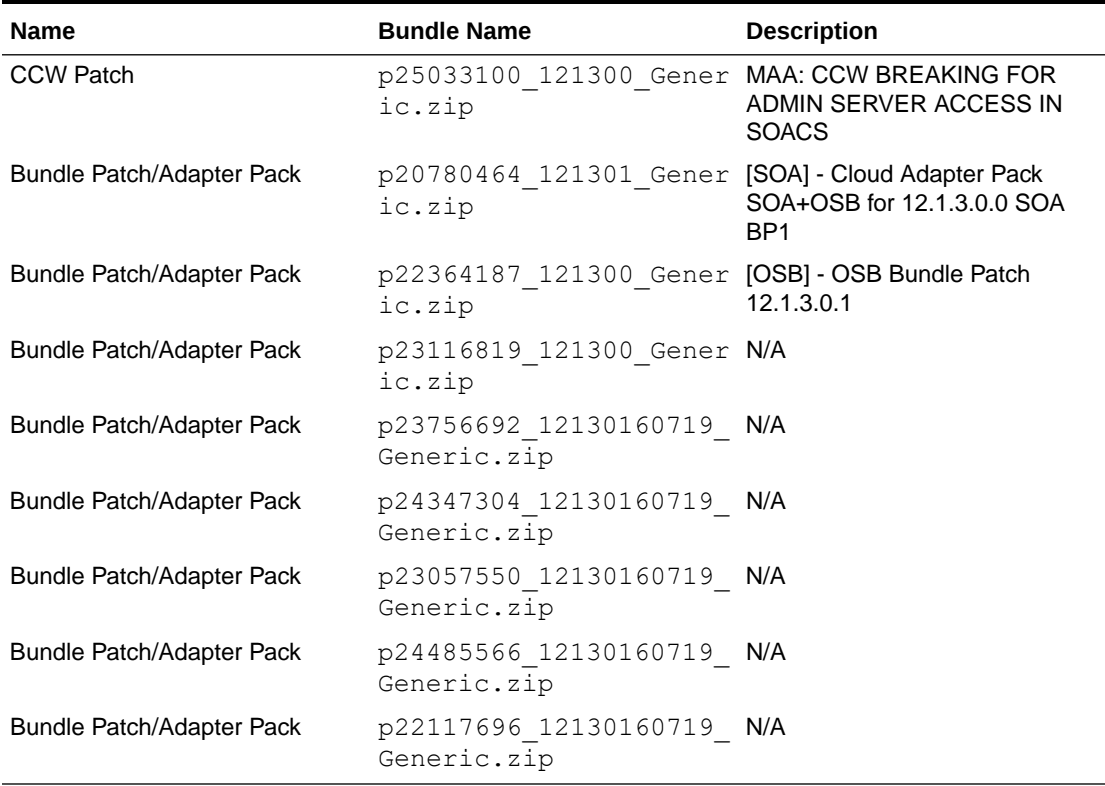

# **Table A-210 API Manager Cluster Service Type — 12.1.3**

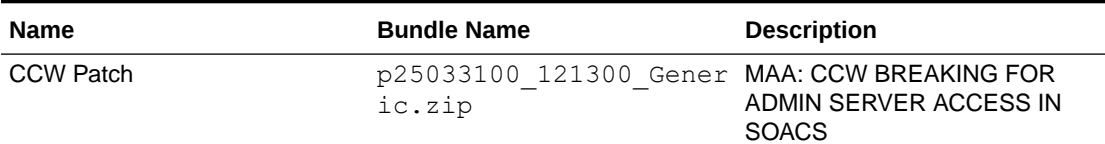

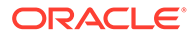

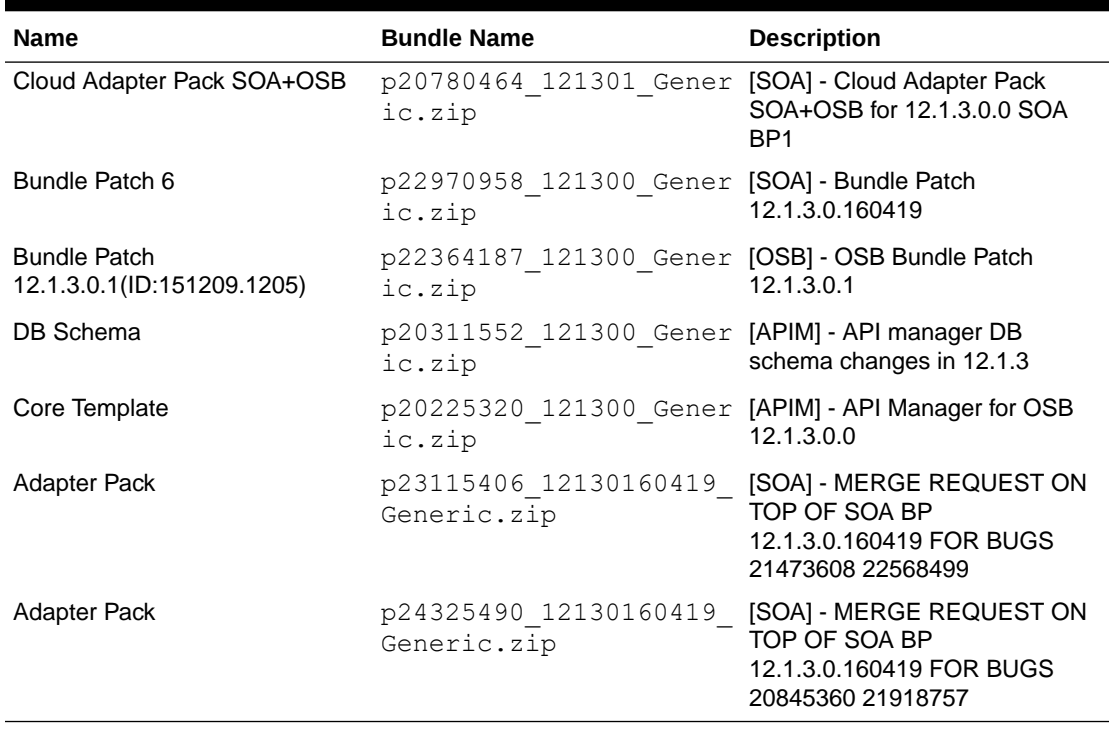

# **Table A-210 (Cont.) API Manager Cluster Service Type — 12.1.3**

# **Table A-211 SOA and B2B Cluster Service Type — 12.1.3**

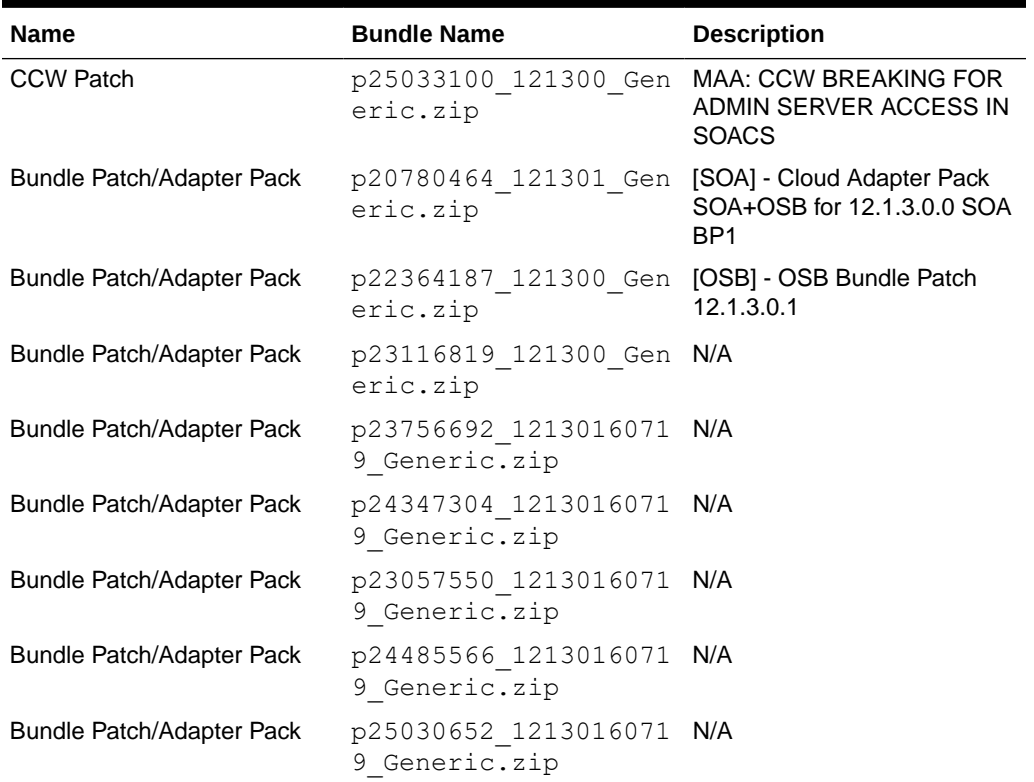

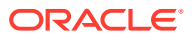

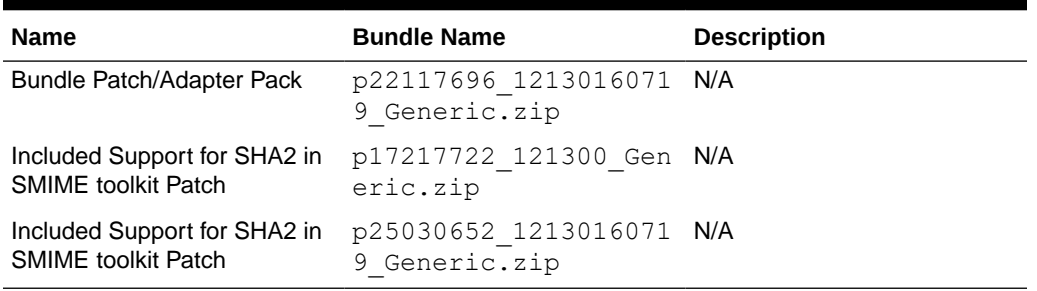

# **Table A-211 (Cont.) SOA and B2B Cluster Service Type — 12.1.3**

## **Table A-212 MFT Cluster Service Type — 12.1.3**

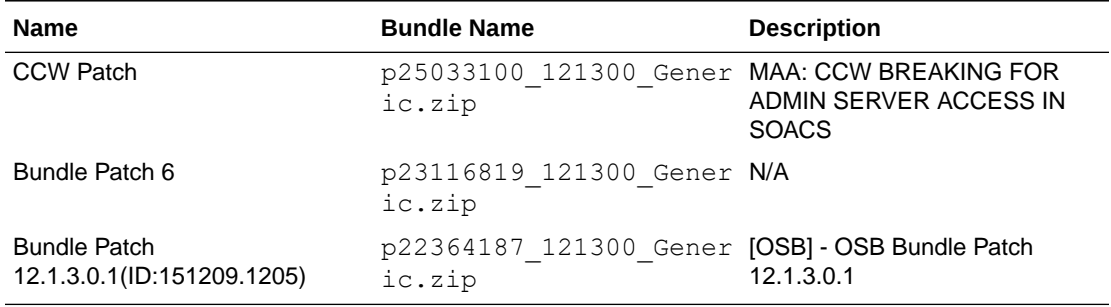

## **Table A-213 B2B with SOA and OSB – 12.2.1.2**

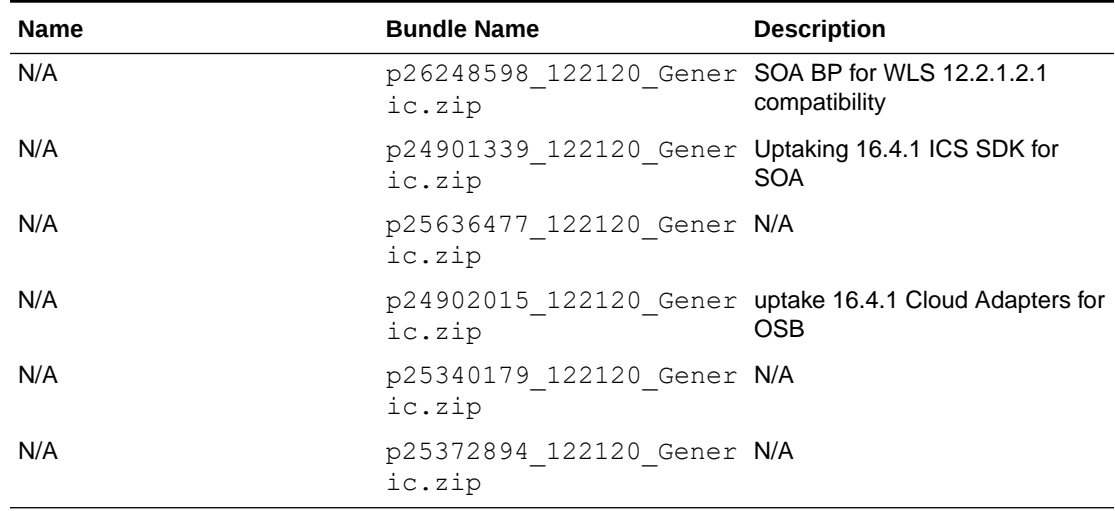

# **Table A-214 Insight Cluster Service Type – 12.2.1.2**

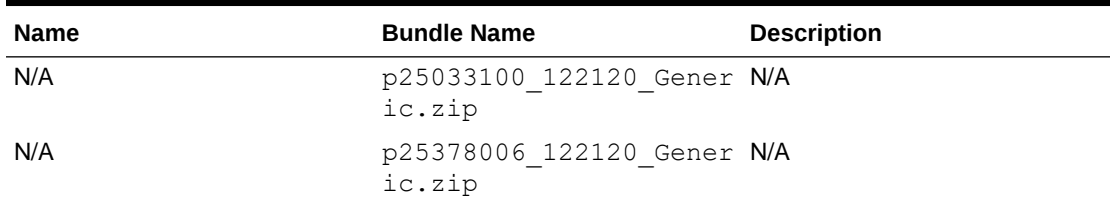

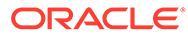

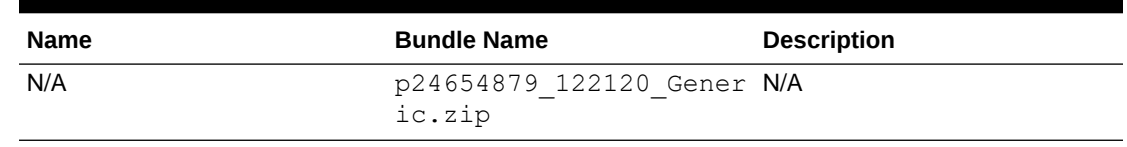

### **Table A-214 (Cont.) Insight Cluster Service Type – 12.2.1.2**

### **Table A-215 MFT Cluster Service Type – 12.2.1.2**

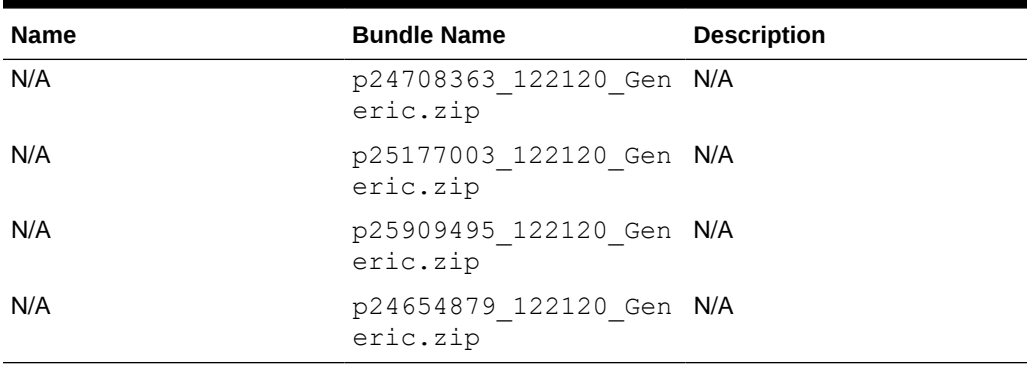

# Patches Applied During Provisioning — 18.1.1

The following patches are applied to instances when they are provisioned using Oracle SOA Cloud Service 18.1.1.

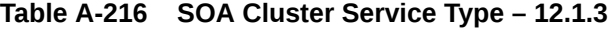

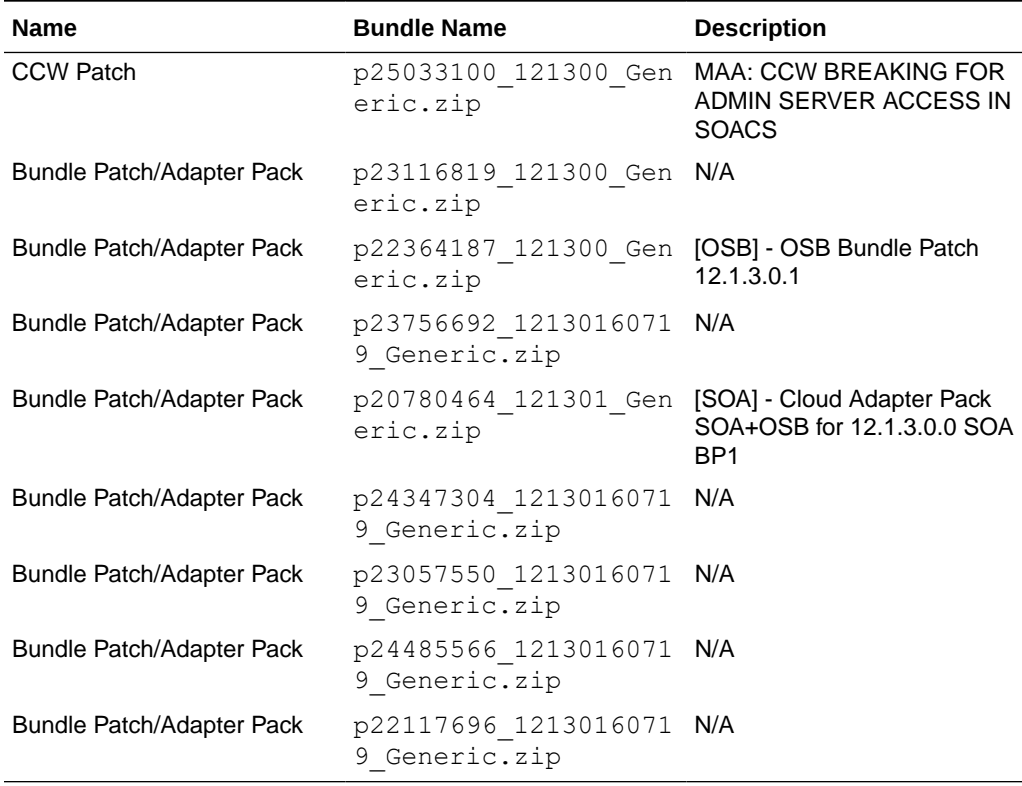

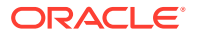

| <b>Name</b>                      | <b>Bundle Name</b>                                          | <b>Description</b>                            |
|----------------------------------|-------------------------------------------------------------|-----------------------------------------------|
| <b>CCW Patch</b>                 | p25033100 121300 Gener MAA: CCW BREAKING FOR<br>ic.zip      | ADMIN SERVER ACCESS IN<br><b>SOACS</b>        |
| Bundle Patch/Adapter Pack        | p20780464 121301 Gener [SOA] - Cloud Adapter Pack<br>ic.zip | SOA+OSB for 12.1.3.0.0 SOA<br>BP <sub>1</sub> |
| Bundle Patch/Adapter Pack        | p22364187 121300 Gener [OSB] - OSB Bundle Patch<br>ic.zip   | 12.1.3.0.1                                    |
| Bundle Patch/Adapter Pack        | p23116819 121300 Gener N/A<br>ic.zip                        |                                               |
| Bundle Patch/Adapter Pack        | p23756692 12130160719 N/A<br>Generic.zip                    |                                               |
| <b>Bundle Patch/Adapter Pack</b> | p24347304 12130160719 N/A<br>Generic.zip                    |                                               |
| <b>Bundle Patch/Adapter Pack</b> | p24485566 12130160719 N/A<br>Generic.zip                    |                                               |
| <b>Bundle Patch/Adapter Pack</b> | p23057550 12130160719 N/A<br>Generic.zip                    |                                               |

**Table A-217 Service Bus Cluster Service Type — 12.1.3**

## **Table A-218 SOA and Service Bus Cluster Service Type — 12.1.3**

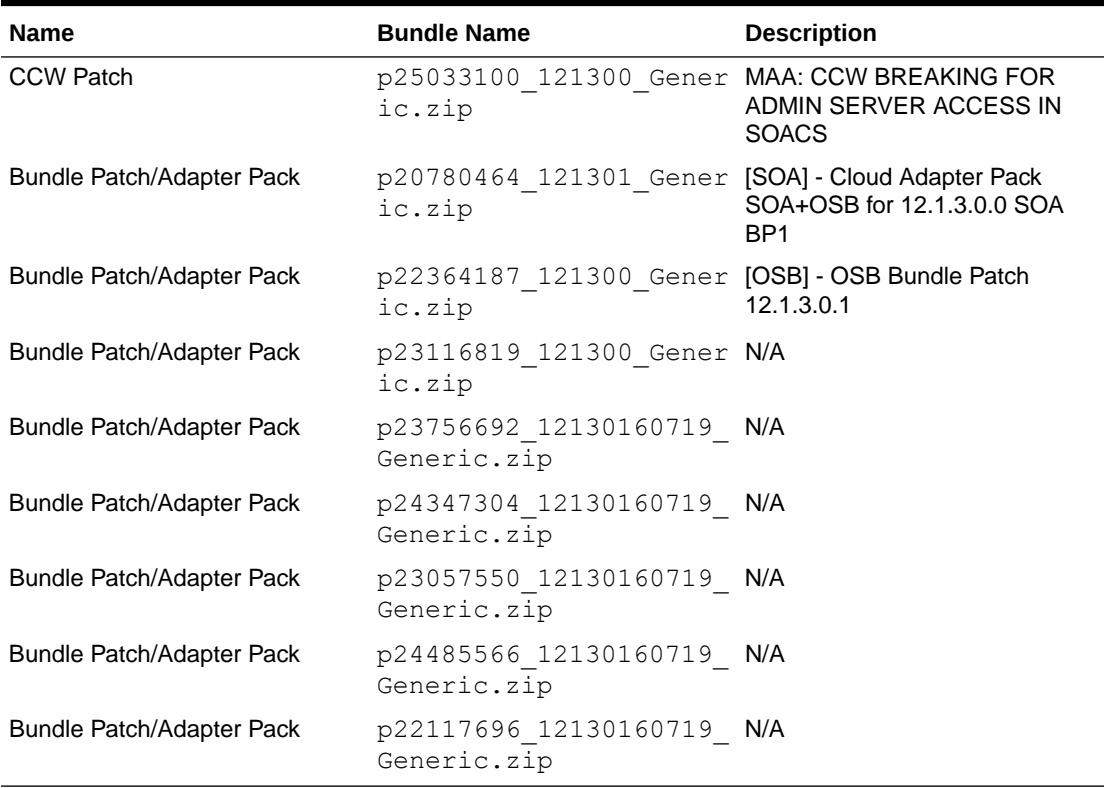

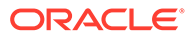

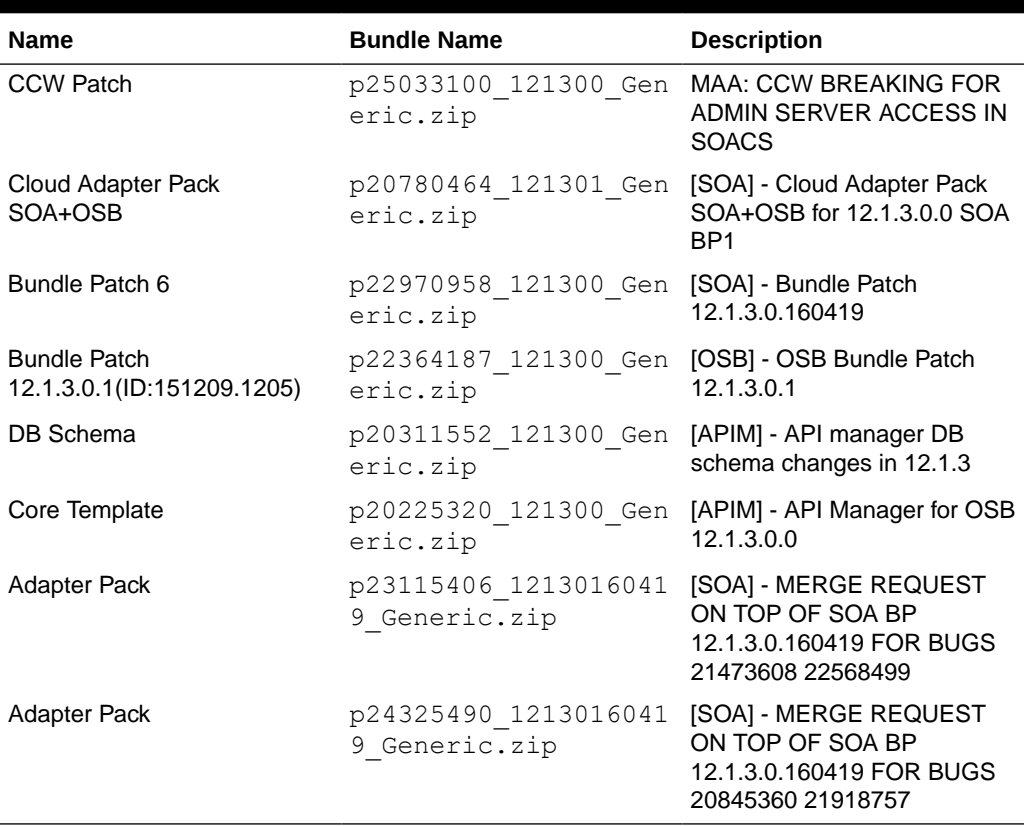

# **Table A-219 API Manager Cluster Service Type — 12.1.3**

# **Table A-220 SOA and B2B Cluster Service Type — 12.1.3**

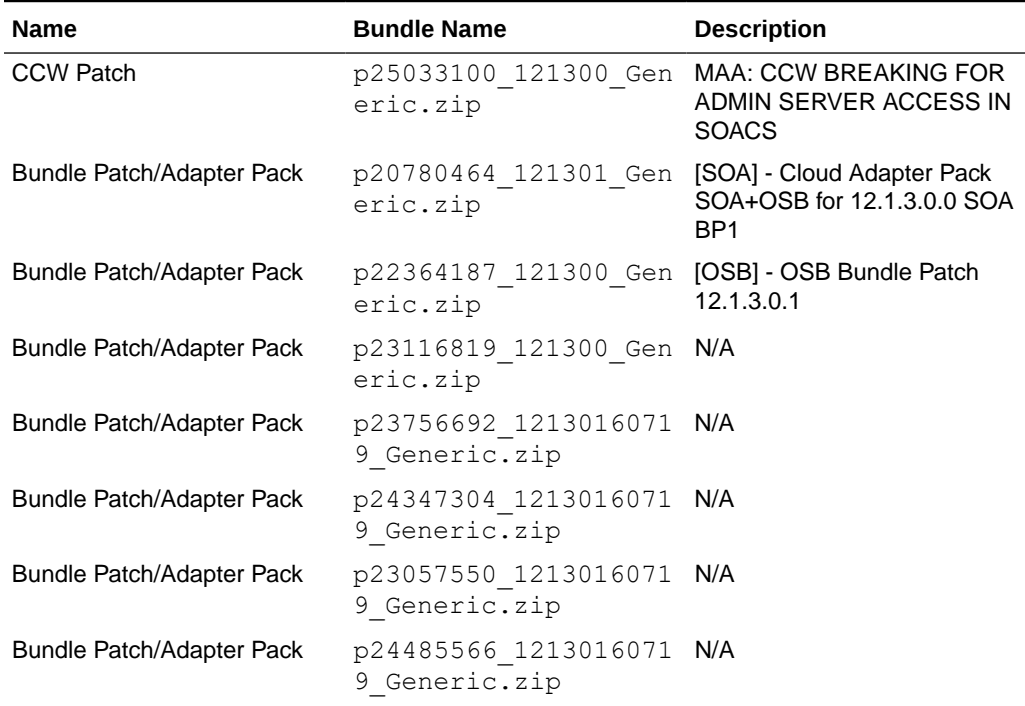

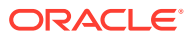

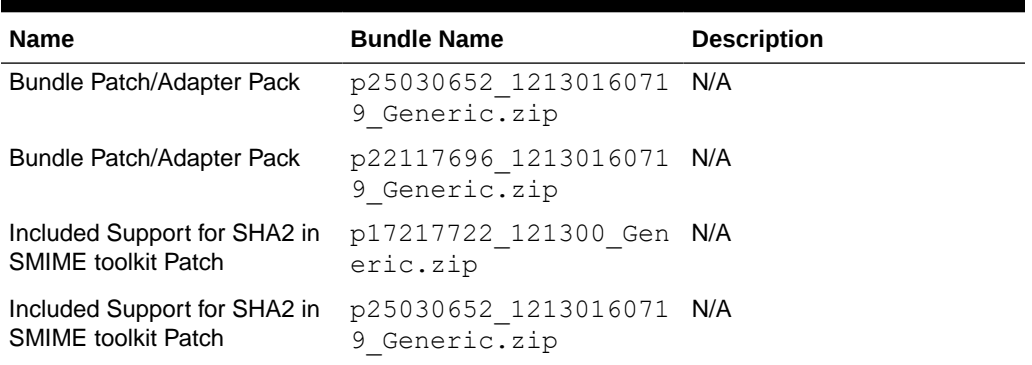

# **Table A-220 (Cont.) SOA and B2B Cluster Service Type — 12.1.3**

## **Table A-221 MFT Cluster Service Type — 12.1.3**

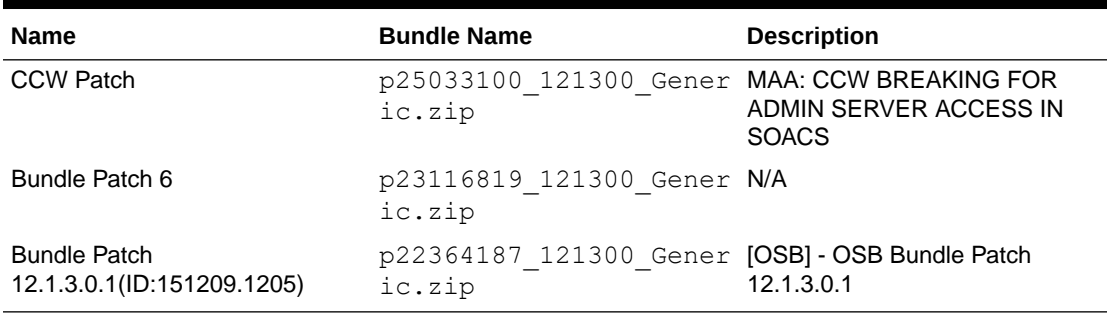

## **Table A-222 B2B with SOA and OSB – 12.2.1.2**

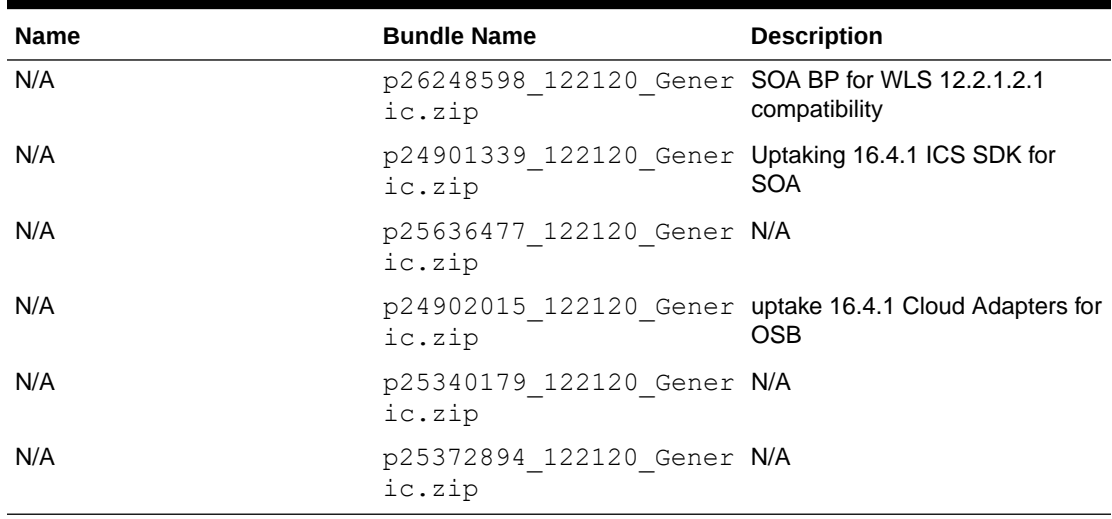

### **Table A-223 Insight Cluster Service Type – 12.2.1.2**

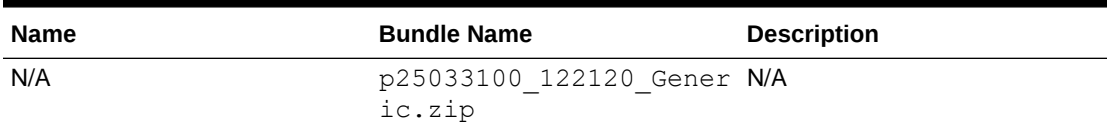

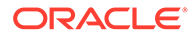

| <b>Name</b> | <b>Bundle Name</b>                   | <b>Description</b> |
|-------------|--------------------------------------|--------------------|
| N/A         | p25378006 122120 Gener N/A<br>ic.zip |                    |
| N/A         | p24654879 122120 Gener N/A<br>ic.zip |                    |

**Table A-223 (Cont.) Insight Cluster Service Type – 12.2.1.2**

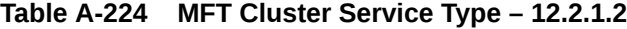

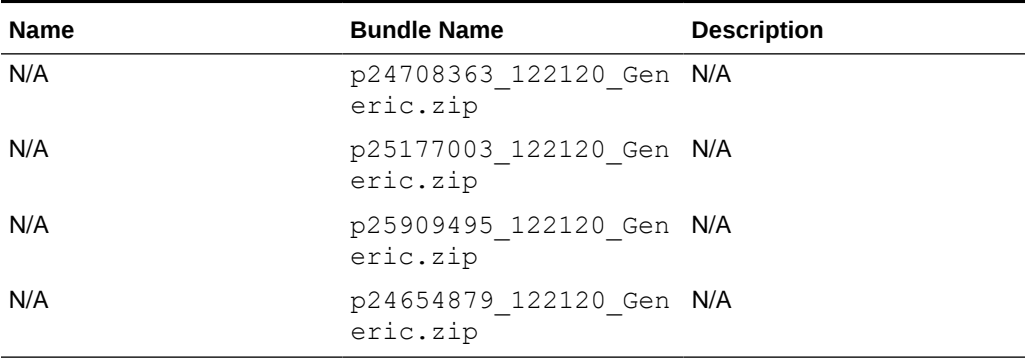

# Patches Applied During Provisioning — 17.4.5

The following patches are applied to instances when they are provisioned using Oracle SOA Cloud Service 17.4.5.

| <b>Name</b>                      | <b>Bundle Name</b>                                          | <b>Description</b>                            |
|----------------------------------|-------------------------------------------------------------|-----------------------------------------------|
| <b>CCW Patch</b>                 | p25033100 121300 Gen MAA: CCW breaking for<br>eric.zip      | administration server access<br>in SOACS      |
| Bundle Patch/Adapter Pack        | p23116819 121300 Gen N/A<br>eric.zip                        |                                               |
| <b>Bundle Patch/Adapter Pack</b> | p22364187 121300 Gen [OSB] - OSB bundle patch<br>eric.zip   | 12.1.3.0.1                                    |
| Bundle Patch/Adapter Pack        | p23756692 1213016071 N/A<br>9 Generic.zip                   |                                               |
| Bundle Patch/Adapter Pack        | p20780464 121301 Gen [SOA] - Cloud adapter pack<br>eric.zip | SOA+OSB for 12.1.3.0.0 SOA<br>BP <sub>1</sub> |
| Bundle Patch/Adapter Pack        | p24347304 1213016071 N/A<br>9 Generic.zip                   |                                               |
| Bundle Patch/Adapter Pack        | p23057550 1213016071 N/A<br>9 Generic.zip                   |                                               |
| Bundle Patch/Adapter Pack        | p24485566 1213016071 N/A<br>9 Generic.zip                   |                                               |

**Table A-225 SOA Cluster Service Type – 12.1.3**

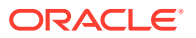

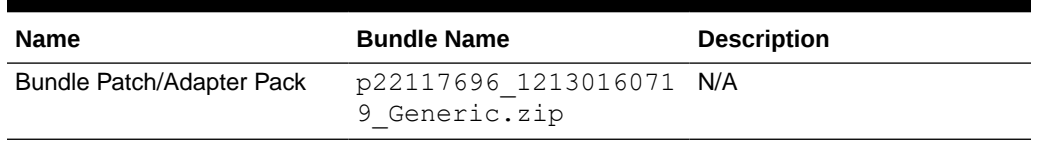

# **Table A-225 (Cont.) SOA Cluster Service Type – 12.1.3**

### **Table A-226 Service Bus Cluster Service Type — 12.1.3**

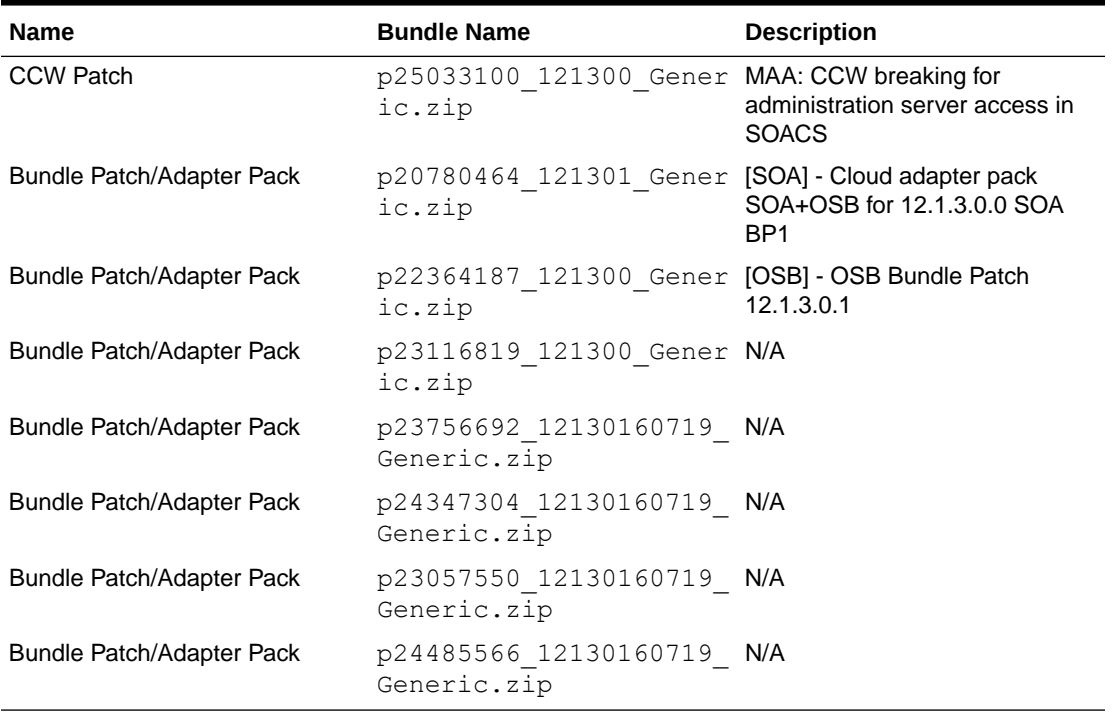

## **Table A-227 SOA and Service Bus Cluster Service Type — 12.1.3**

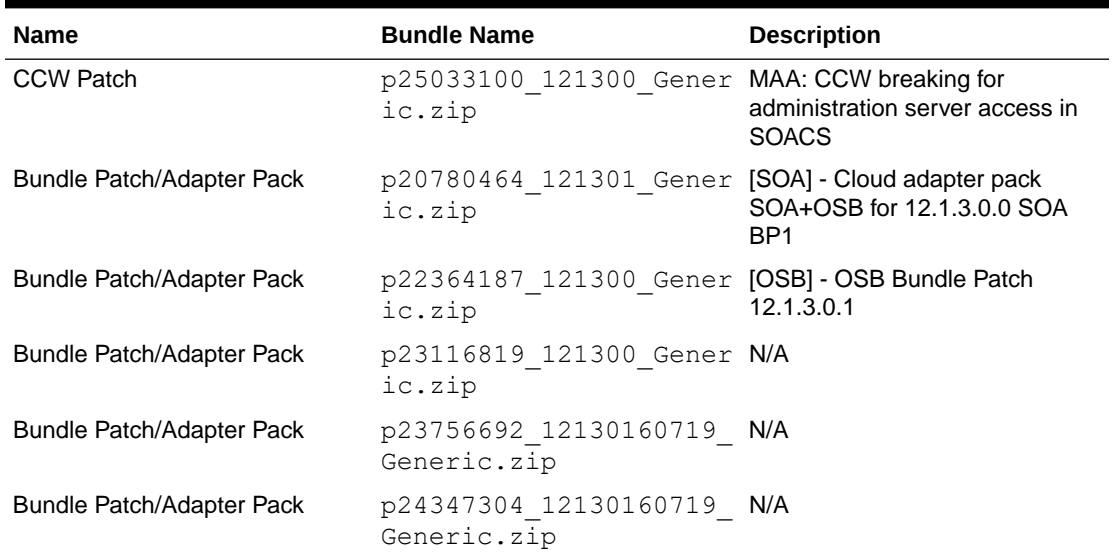

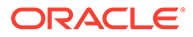

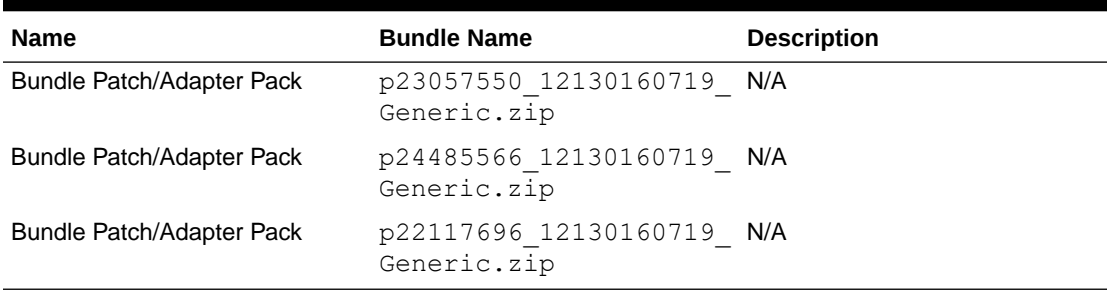

# **Table A-227 (Cont.) SOA and Service Bus Cluster Service Type — 12.1.3**

## **Table A-228 API Manager Cluster Service Type — 12.1.3**

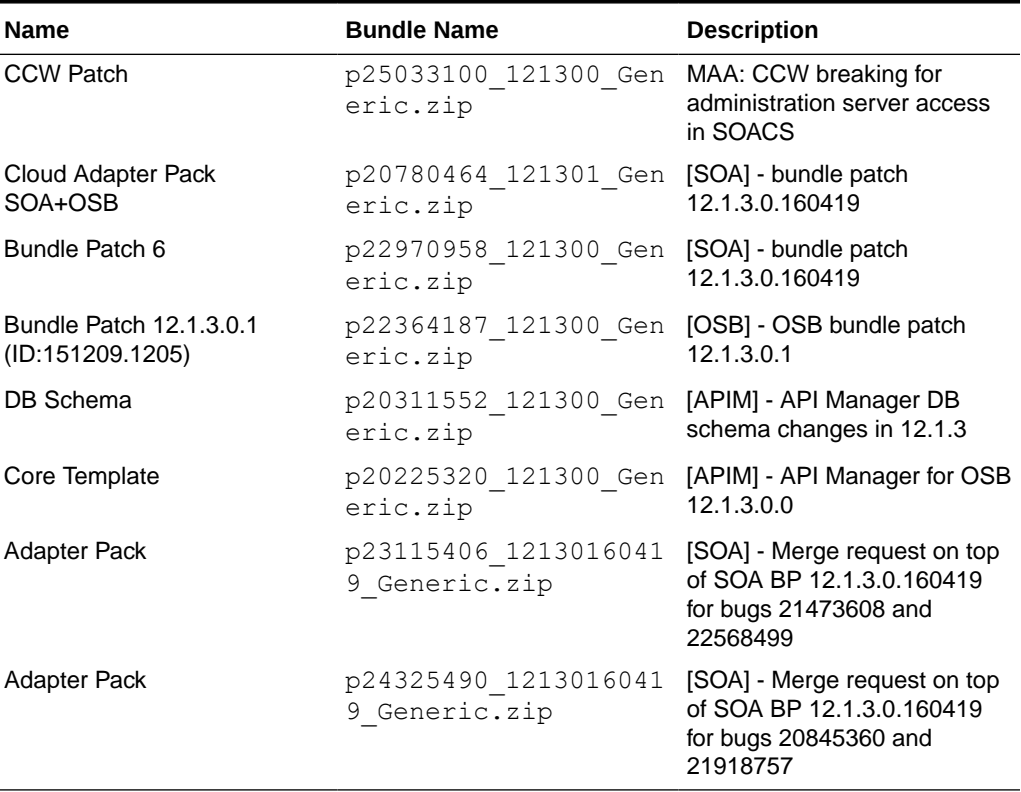

#### **Table A-229 SOA and B2B Cluster Service Type — 12.1.3**

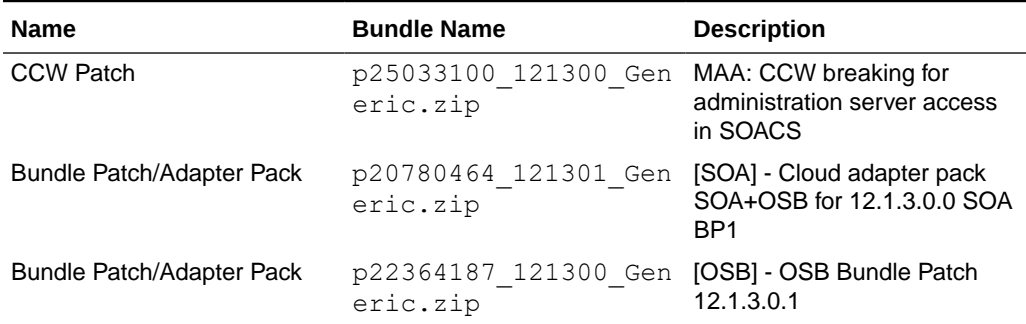

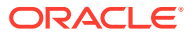

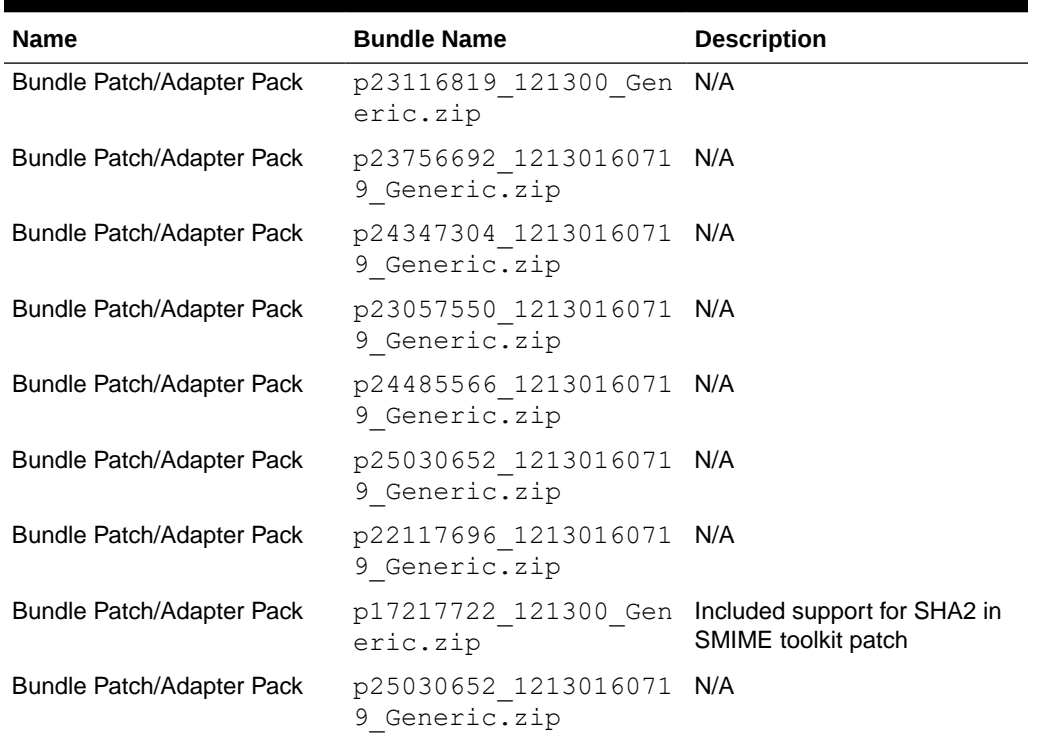

# **Table A-229 (Cont.) SOA and B2B Cluster Service Type — 12.1.3**

# **Table A-230 MFT Cluster Service Type — 12.1.3**

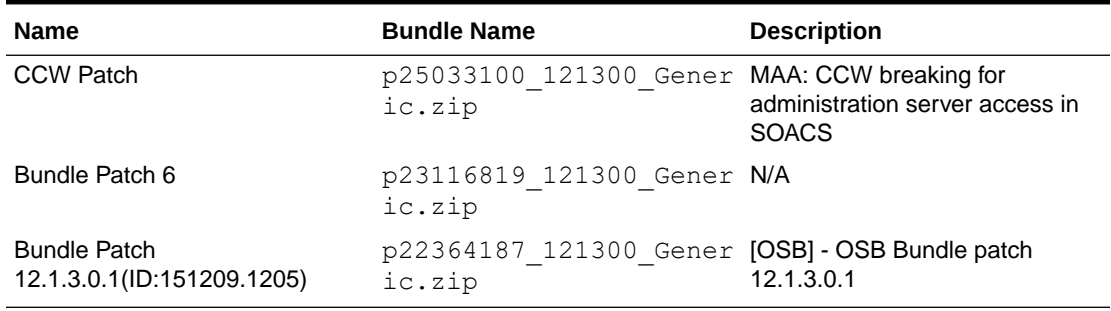

# **Table A-231 B2B with SOA and OSB – 12.2.1.2**

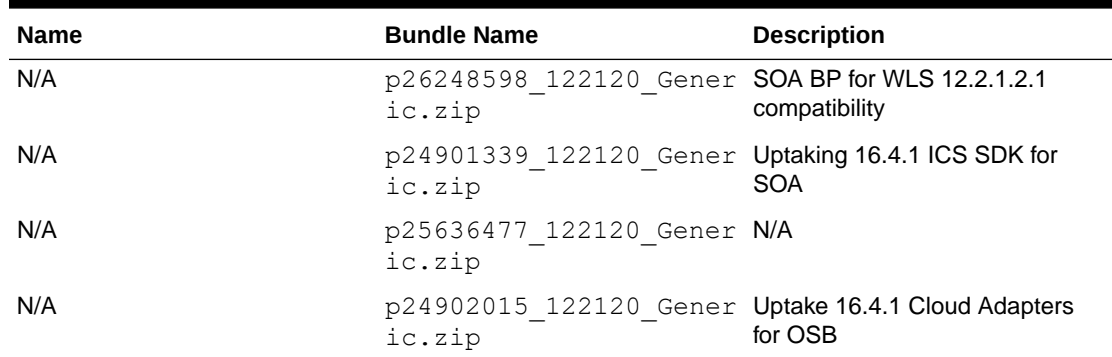

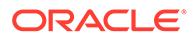

| <b>Name</b> | <b>Bundle Name</b>                   | <b>Description</b> |
|-------------|--------------------------------------|--------------------|
| N/A         | p25340179 122120 Gener N/A<br>ic.zip |                    |
| N/A         | p25372894 122120 Gener N/A<br>ic.zip |                    |

**Table A-231 (Cont.) B2B with SOA and OSB – 12.2.1.2**

#### **Table A-232 Insight Cluster Service Type – 12.2.1.2**

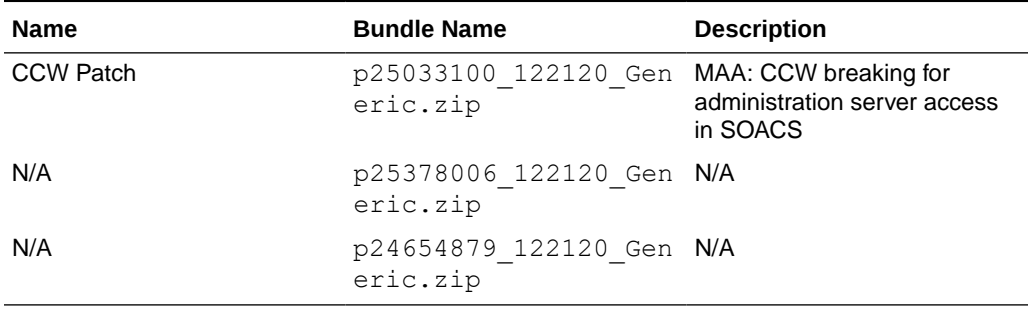

#### **Table A-233 MFT Cluster Service Type – 12.2.1.2**

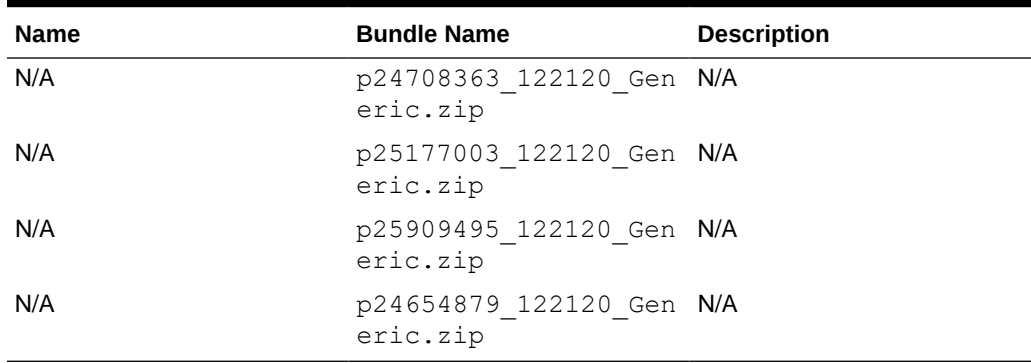

# Patches Applied During Provisioning — 17.4.3

The following patches are applied to instances when they are provisioned using Oracle SOA Cloud Service 17.4.3.

| <b>Name</b>               | <b>Bundle Name</b>                                        | <b>Description</b>                                                |
|---------------------------|-----------------------------------------------------------|-------------------------------------------------------------------|
| <b>CCW Patch</b>          | p25033100 121300 Gen<br>eric.zip                          | MAA: CCW breaking for<br>administration server access<br>in SOACS |
| Bundle Patch/Adapter Pack | p23116819 121300 Gen N/A<br>eric.zip                      |                                                                   |
| Bundle Patch/Adapter Pack | p22364187 121300 Gen [OSB] - OSB bundle patch<br>eric.zip | 12.1.3.0.1                                                        |

**Table A-234 SOA Cluster Service Type – 12.1.3**

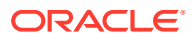

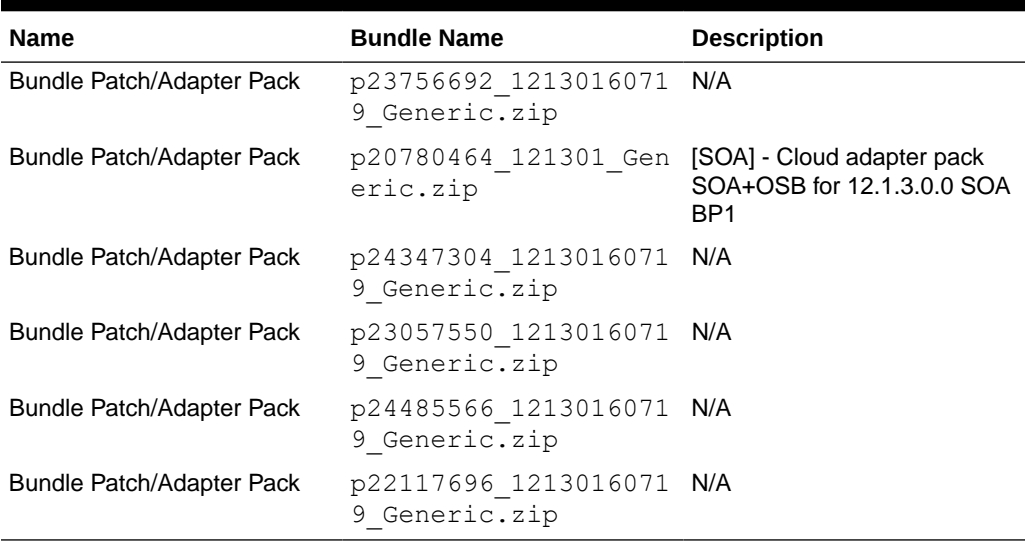

# **Table A-234 (Cont.) SOA Cluster Service Type – 12.1.3**

### **Table A-235 Service Bus Cluster Service Type — 12.1.3**

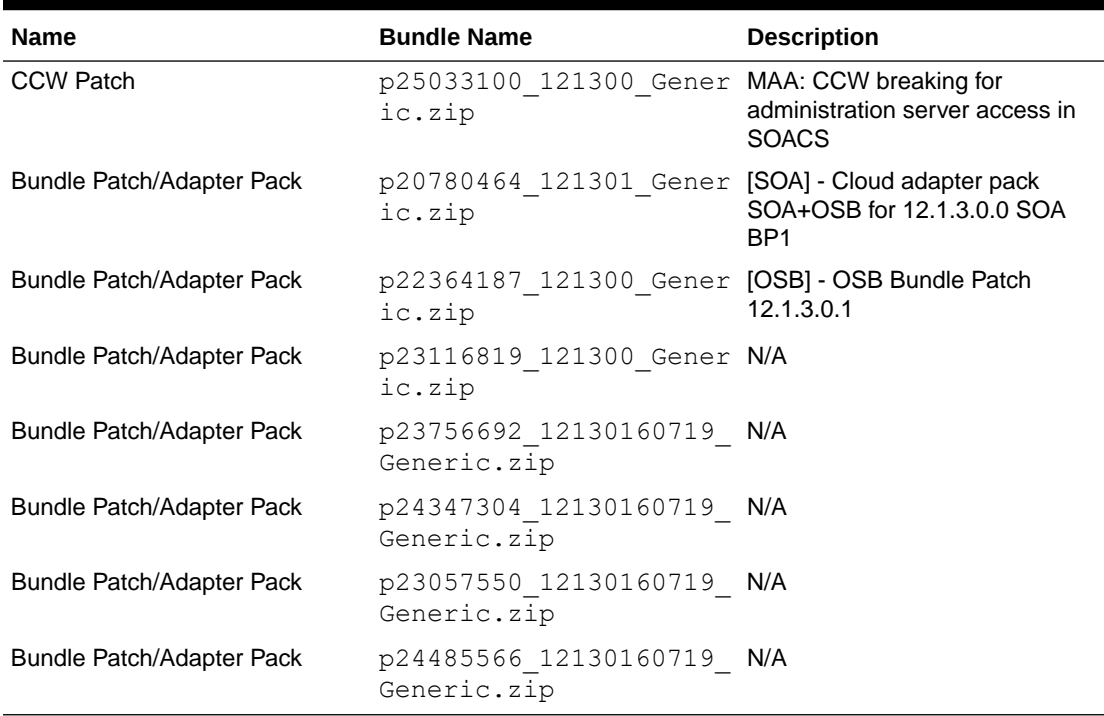

## **Table A-236 SOA and Service Bus Cluster Service Type — 12.1.3**

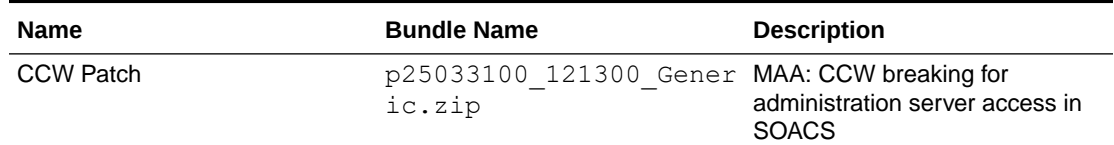

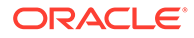

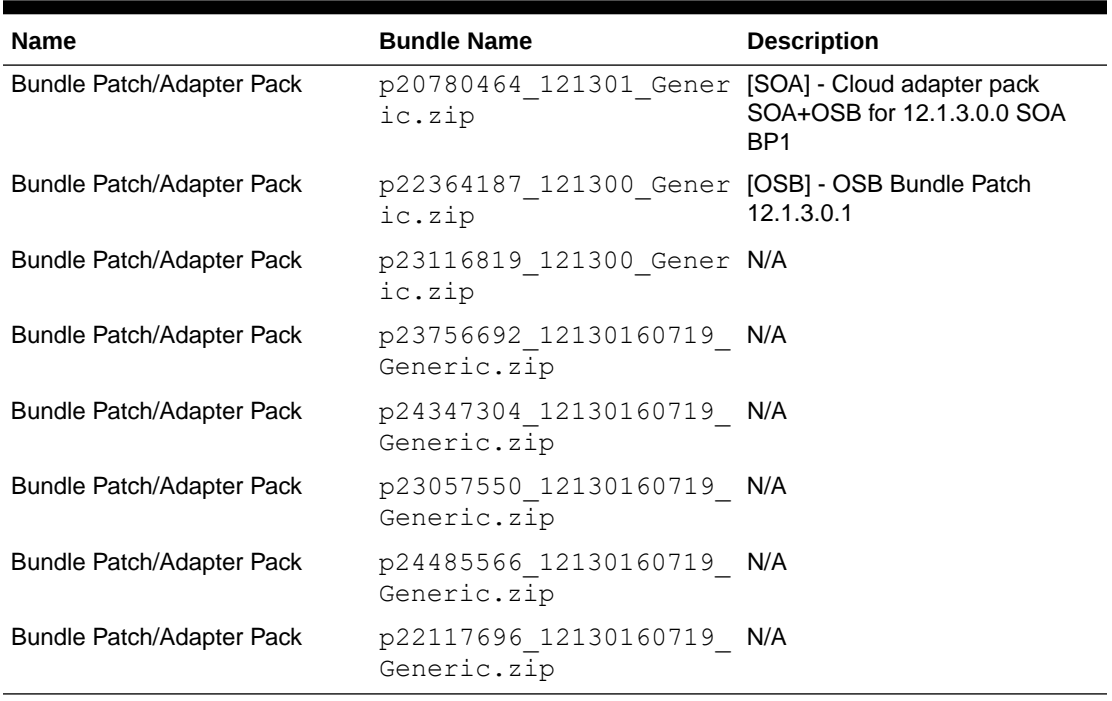

# **Table A-236 (Cont.) SOA and Service Bus Cluster Service Type — 12.1.3**

# **Table A-237 API Manager Cluster Service Type — 12.1.3**

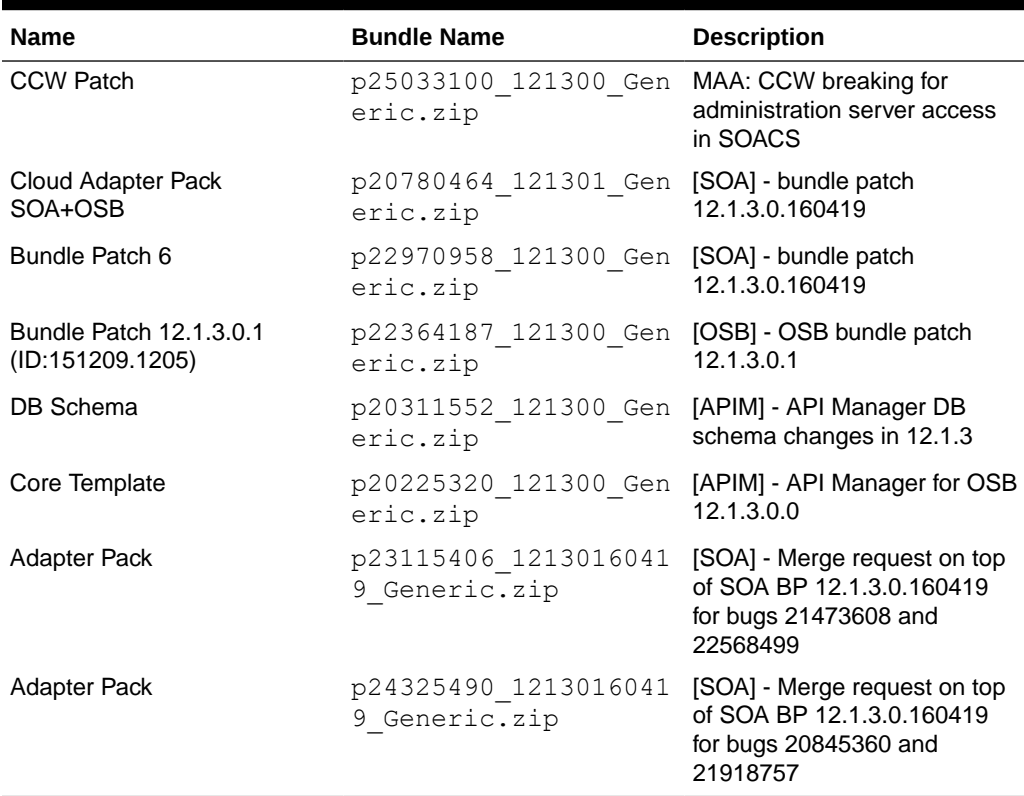

| <b>Name</b>                      | <b>Bundle Name</b>                                            | <b>Description</b>                              |
|----------------------------------|---------------------------------------------------------------|-------------------------------------------------|
| <b>CCW Patch</b>                 | p25033100_121300 Gener MAA: CCW breaking for<br>ic.zip        | administration server access in<br><b>SOACS</b> |
| Bundle Patch/Adapter Pack        | p20780464 121301 Gener [SOA] - Cloud adapter pack<br>ic.zip   | SOA+OSB for 12.1.3.0.0 SOA<br>BP <sub>1</sub>   |
| Bundle Patch/Adapter Pack        | p22364187 121300 Gener [OSB] - OSB Bundle Patch<br>ic.zip     | 12.1.3.0.1                                      |
| Bundle Patch/Adapter Pack        | p23116819 121300 Gener N/A<br>ic.zip                          |                                                 |
| Bundle Patch/Adapter Pack        | p23756692 12130160719 N/A<br>Generic.zip                      |                                                 |
| <b>Bundle Patch/Adapter Pack</b> | p24347304 12130160719 N/A<br>Generic.zip                      |                                                 |
| Bundle Patch/Adapter Pack        | p23057550 12130160719 N/A<br>Generic.zip                      |                                                 |
| <b>Bundle Patch/Adapter Pack</b> | p24485566 12130160719 N/A<br>Generic.zip                      |                                                 |
| <b>Bundle Patch/Adapter Pack</b> | p25030652 12130160719 N/A<br>Generic.zip                      |                                                 |
| <b>Bundle Patch/Adapter Pack</b> | p22117696 12130160719 N/A<br>Generic.zip                      |                                                 |
| Bundle Patch/Adapter Pack        | p17217722 121300 Gener Included support for SHA2 in<br>ic.zip | SMIME toolkit patch                             |
| <b>Bundle Patch/Adapter Pack</b> | p25030652 12130160719 N/A<br>Generic.zip                      |                                                 |

**Table A-238 SOA and B2B Cluster Service Type — 12.1.3**

### **Table A-239 MFT Cluster Service Type — 12.1.3**

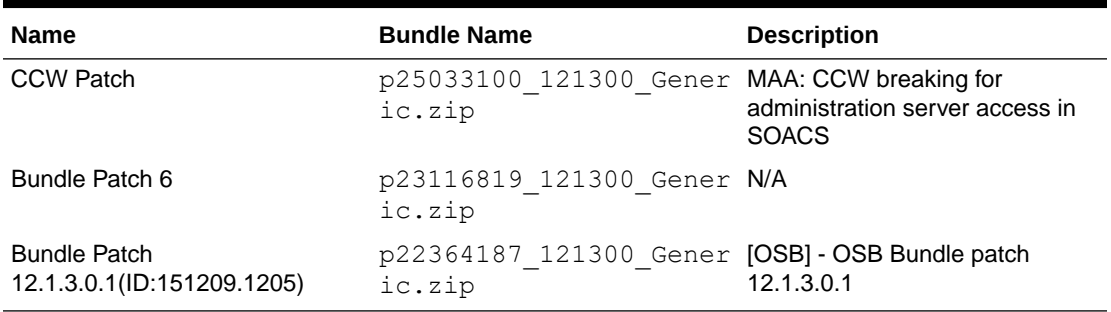

## **Table A-240 B2B with SOA and OSB – 12.2.1.2**

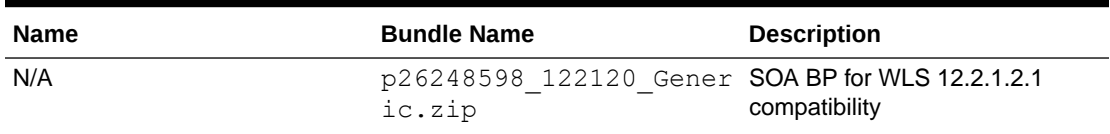

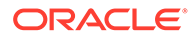

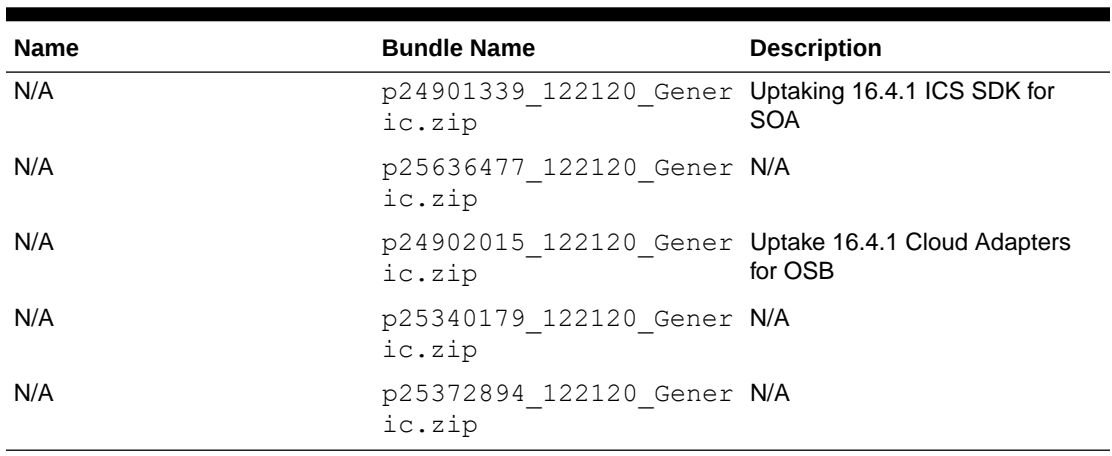

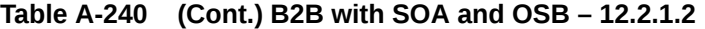

**Table A-241 Insight Cluster Service Type – 12.2.1.2**

| <b>Name</b>      | <b>Bundle Name</b>                                     | <b>Description</b>                       |
|------------------|--------------------------------------------------------|------------------------------------------|
| <b>CCW Patch</b> | p25033100 122120 Gen MAA: CCW breaking for<br>eric.zip | administration server access<br>in SOACS |
| N/A              | p25378006 122120 Gen N/A<br>eric.zip                   |                                          |
| N/A              | p24654879 122120 Gen N/A<br>eric.zip                   |                                          |

# **Table A-242 MFT Cluster Service Type – 12.2.1.2**

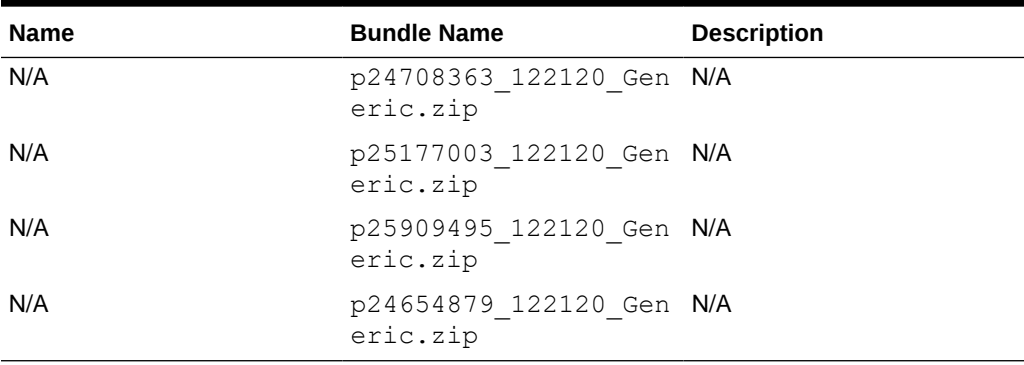

# Patches Applied During Provisioning — 17.4.1

The following patches are applied to instances when they are provisioned using Oracle SOA Cloud Service 17.4.1.

| <b>Name</b>               | <b>Bundle Name</b>                                          | <b>Description</b>                              |
|---------------------------|-------------------------------------------------------------|-------------------------------------------------|
| <b>CCW Patch</b>          | p25033100 121300 Gener MAA: CCW breaking for<br>ic.zip      | administration server access in<br><b>SOACS</b> |
| Bundle Patch/Adapter Pack | p23116819 121300 Gener N/A<br>ic.zip                        |                                                 |
| Bundle Patch/Adapter Pack | p22364187 121300 Gener [OSB] - OSB bundle patch<br>ic.zip   | 12.1.3.0.1                                      |
| Bundle Patch/Adapter Pack | p23756692 12130160719 N/A<br>Generic.zip                    |                                                 |
| Bundle Patch/Adapter Pack | p20780464 121301 Gener [SOA] - Cloud adapter pack<br>ic.zip | SOA+OSB for 12.1.3.0.0 SOA<br>BP <sub>1</sub>   |
| Bundle Patch/Adapter Pack | p24347304 12130160719 N/A<br>Generic.zip                    |                                                 |
| Bundle Patch/Adapter Pack | p23057550 12130160719 N/A<br>Generic.zip                    |                                                 |
| Bundle Patch/Adapter Pack | p24485566 12130160719 N/A<br>Generic.zip                    |                                                 |
| Bundle Patch/Adapter Pack | p22117696 12130160719 N/A<br>Generic.zip                    |                                                 |

**Table A-243 SOA Cluster Service Type – 12.1.3**

#### **Table A-244 Service Bus Cluster Service Type — 12.1.3**

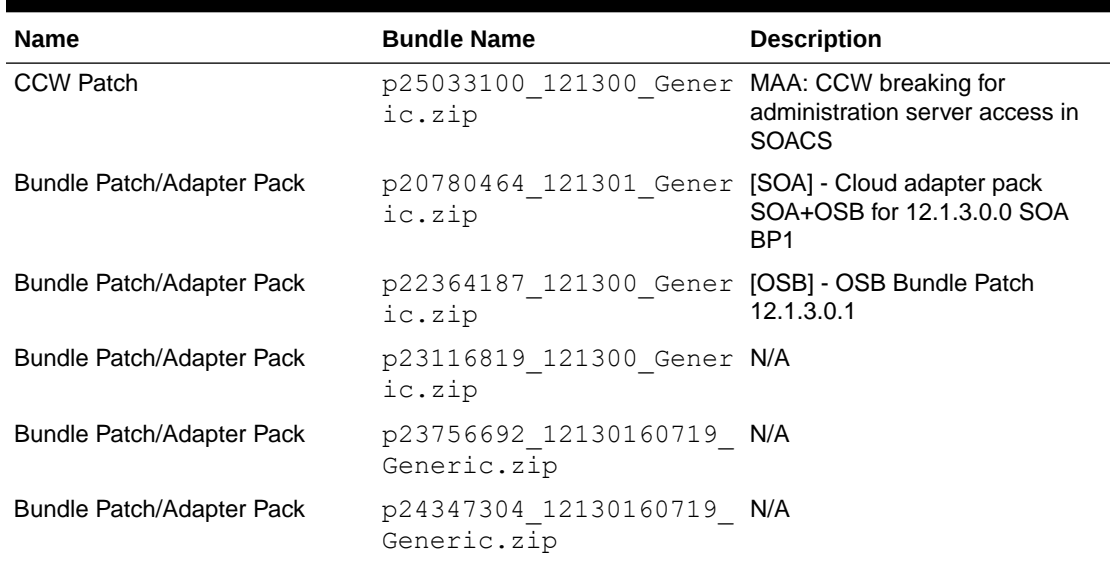

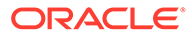

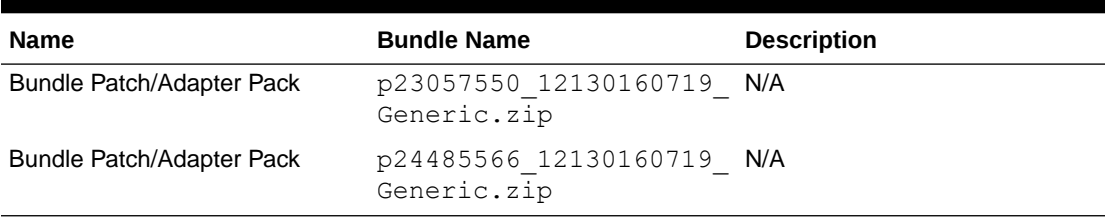

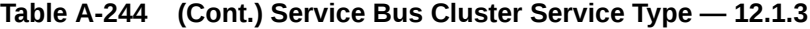

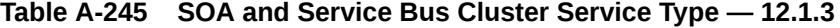

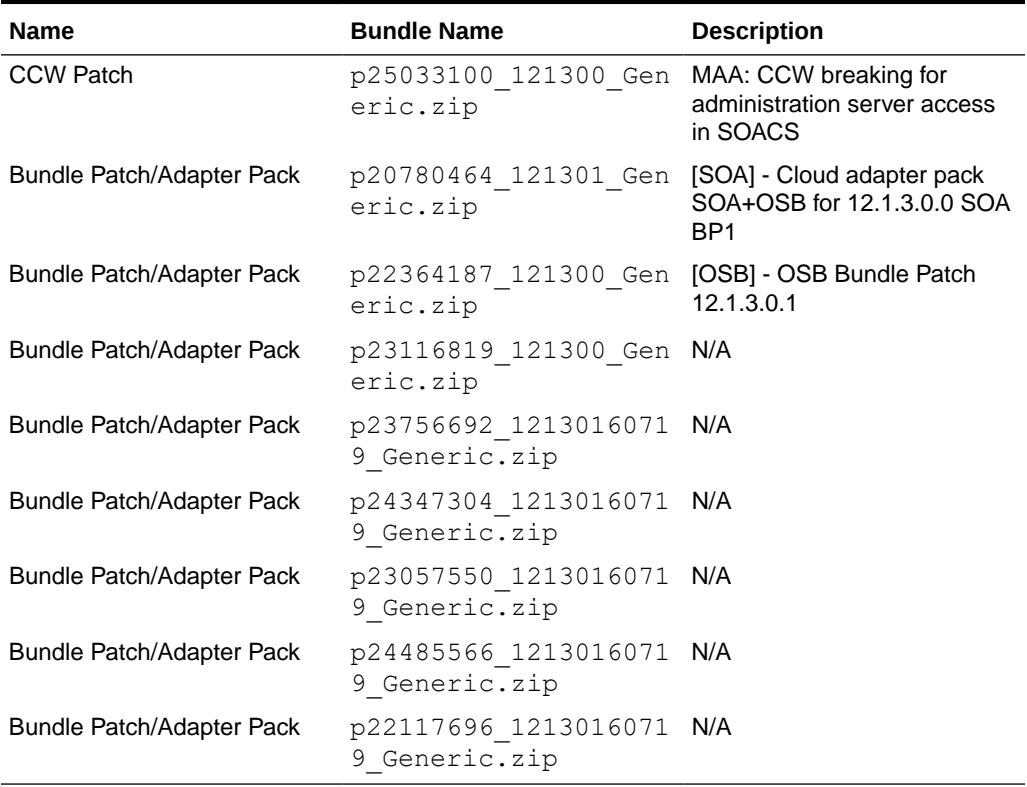

# **Table A-246 API Manager Cluster Service Type — 12.1.3**

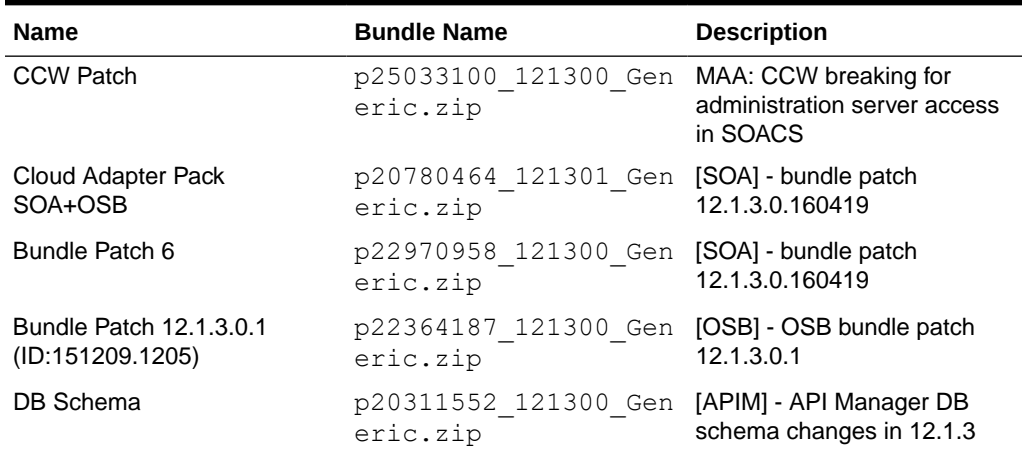

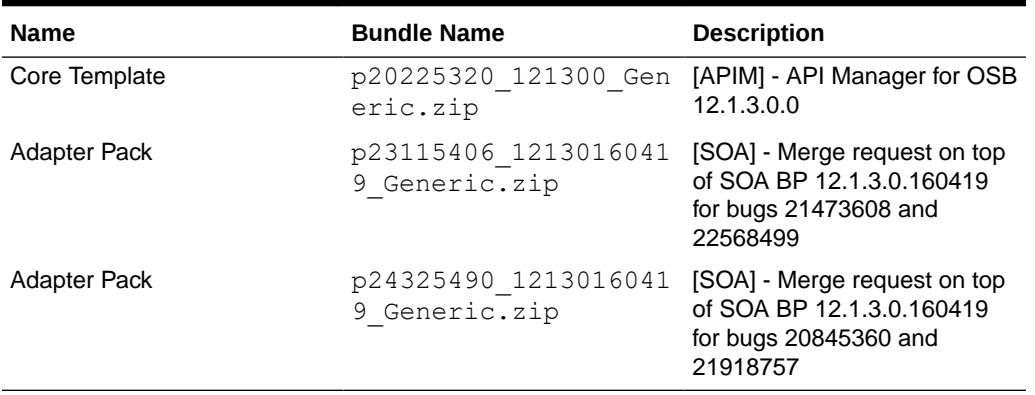

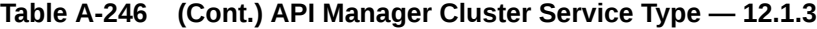

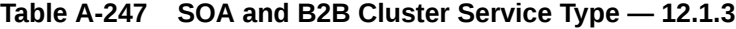

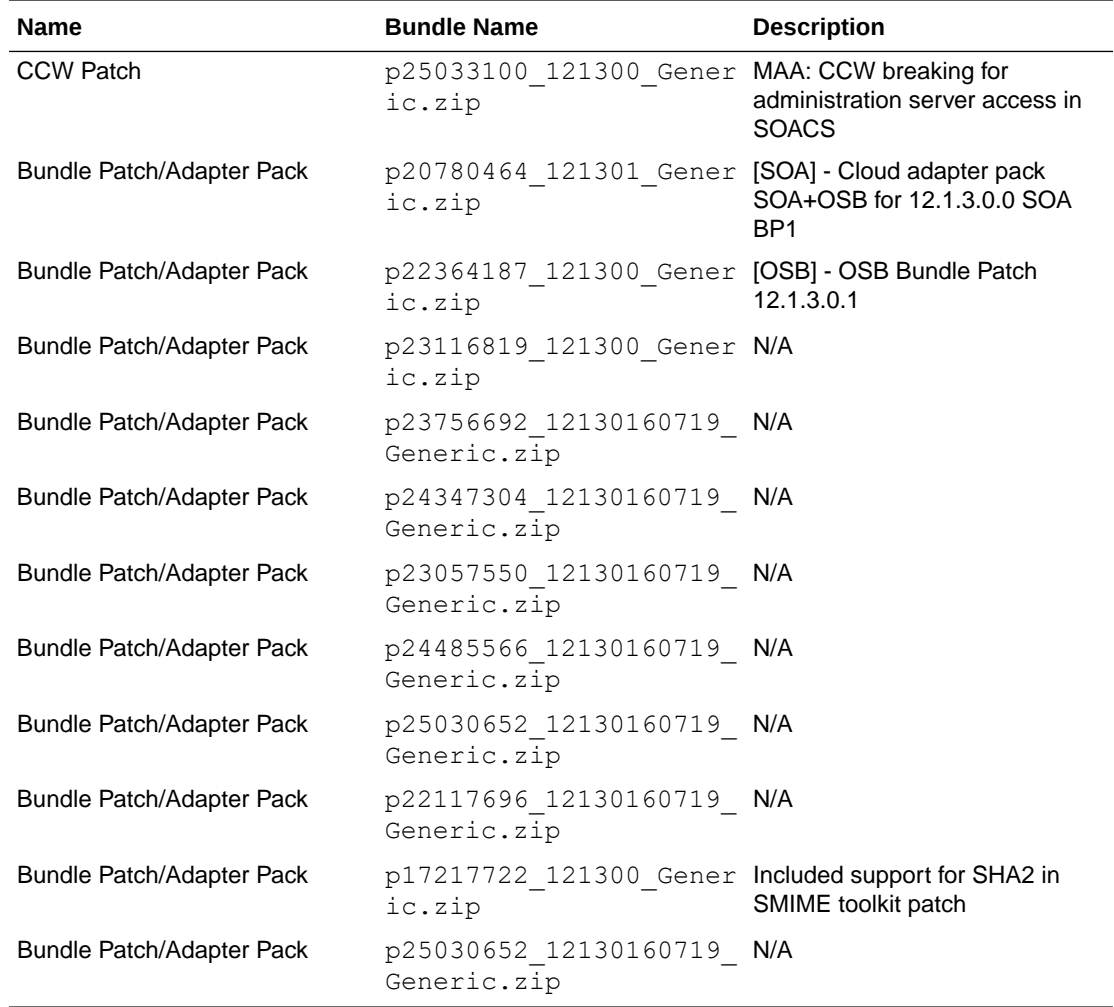

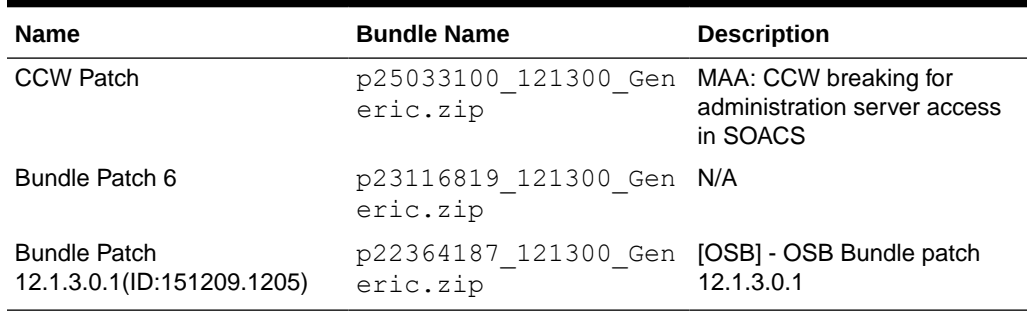

# **Table A-248 MFT Cluster Service Type — 12.1.3**

### **Table A-249 B2B with SOA and OSB – 12.2.1.2**

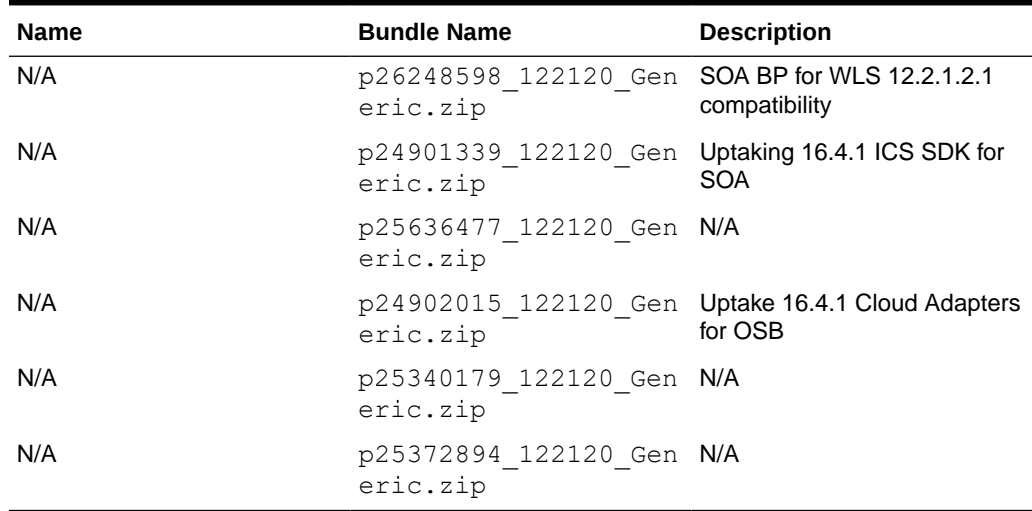

# **Table A-250 Insight Cluster Service Type – 12.2.1.2**

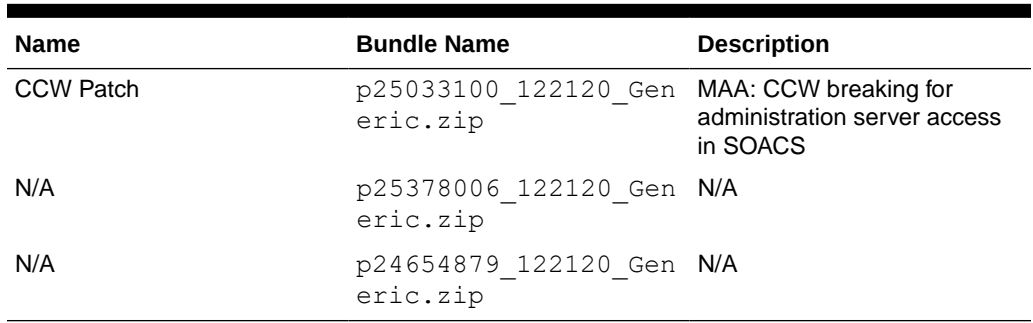

## **Table A-251 MFT Cluster Service Type – 12.2.1.2**

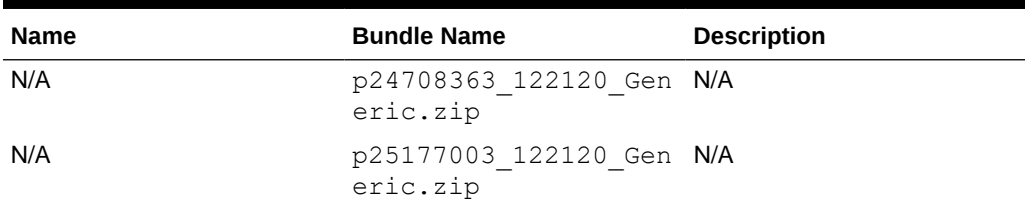

| <b>Name</b> | <b>Bundle Name</b>                   | <b>Description</b> |
|-------------|--------------------------------------|--------------------|
| N/A         | p25909495 122120 Gen N/A<br>eric.zip |                    |
| N/A         | p24654879 122120 Gen N/A<br>eric.zip |                    |

**Table A-251 (Cont.) MFT Cluster Service Type – 12.2.1.2**

# Patches Applied During Provisioning — 17.3.5

The following patches are applied to instances when they are provisioned using Oracle SOA Cloud Service 17.3.5.

| <b>Name</b>               | <b>Bundle Name</b>                                          | <b>Description</b>                              |
|---------------------------|-------------------------------------------------------------|-------------------------------------------------|
| <b>CCW Patch</b>          | p25033100 121300 Gener MAA: CCW breaking for<br>ic.zip      | administration server access in<br><b>SOACS</b> |
| Bundle Patch/Adapter Pack | p23116819 121300 Gener N/A<br>ic.zip                        |                                                 |
| Bundle Patch/Adapter Pack | p22364187 121300 Gener [OSB] - OSB bundle patch<br>ic.zip   | 12.1.3.0.1                                      |
| Bundle Patch/Adapter Pack | p23756692 12130160719 N/A<br>Generic.zip                    |                                                 |
| Bundle Patch/Adapter Pack | p20780464 121301 Gener [SOA] - Cloud adapter pack<br>ic.zip | SOA+OSB for 12.1.3.0.0 SOA<br>BP <sub>1</sub>   |
| Bundle Patch/Adapter Pack | p24347304 12130160719 N/A<br>Generic.zip                    |                                                 |
| Bundle Patch/Adapter Pack | p23057550 12130160719 N/A<br>Generic.zip                    |                                                 |
| Bundle Patch/Adapter Pack | p24485566 12130160719 N/A<br>Generic.zip                    |                                                 |
| Bundle Patch/Adapter Pack | p22117696 12130160719 N/A<br>Generic.zip                    |                                                 |

**Table A-252 SOA Cluster Service Type – 12.1.3**

#### **Table A-253 Service Bus Cluster Service Type — 12.1.3**

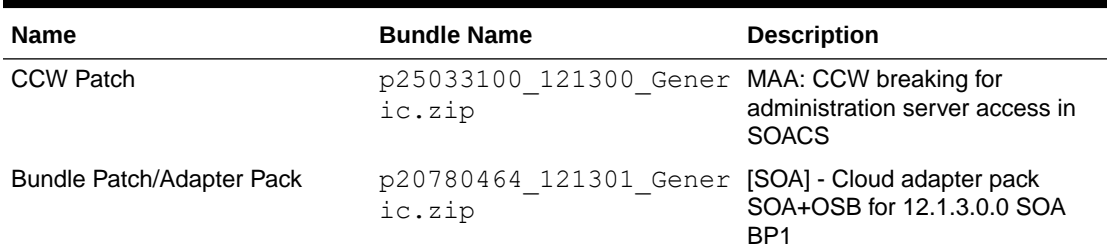

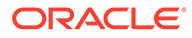

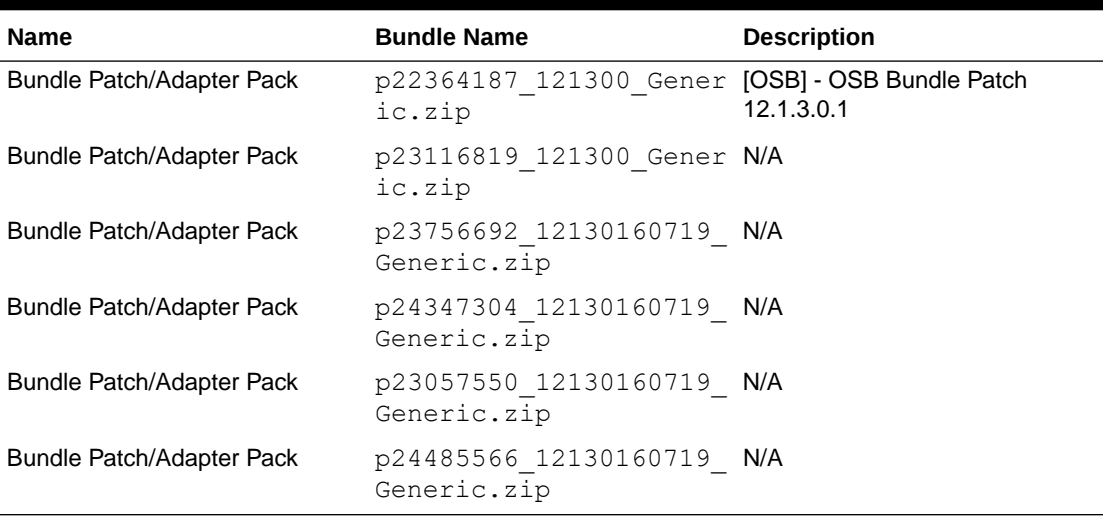

# **Table A-253 (Cont.) Service Bus Cluster Service Type — 12.1.3**

# **Table A-254 SOA and Service Bus Cluster Service Type — 12.1.3**

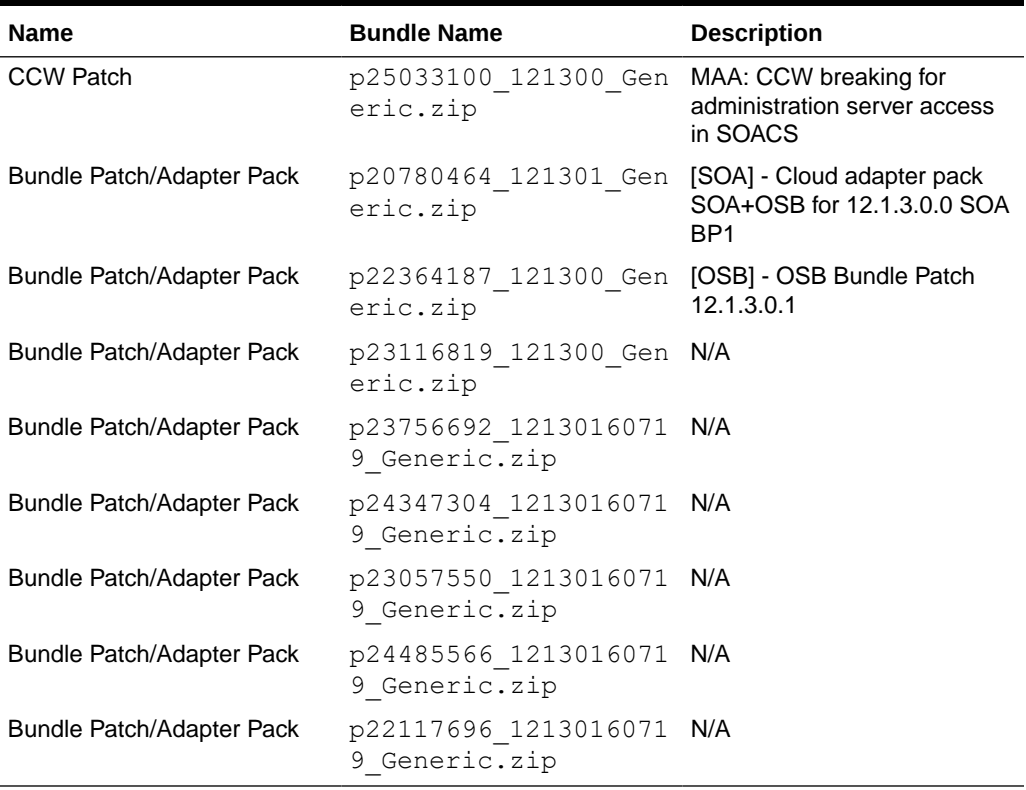

# **Table A-255 API Manager Cluster Service Type — 12.1.3**

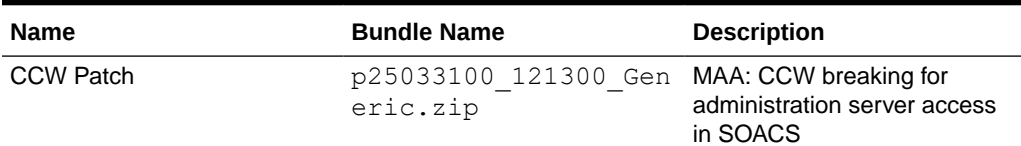

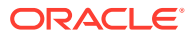

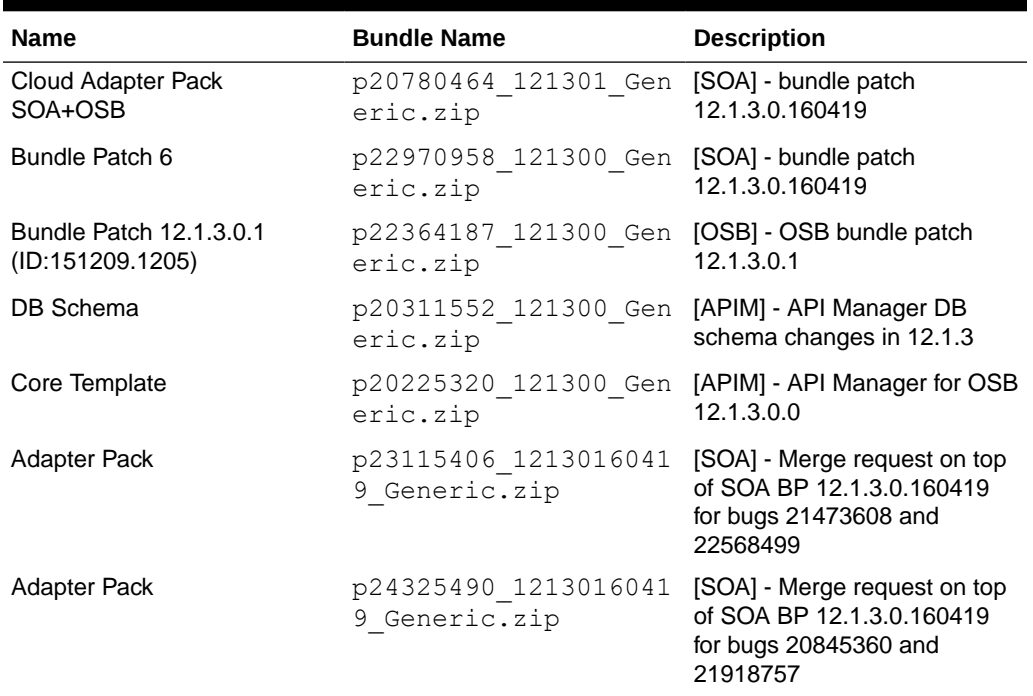

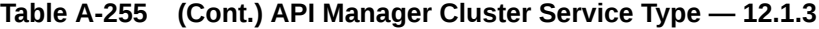

# **Table A-256 SOA and B2B Cluster Service Type — 12.1.3**

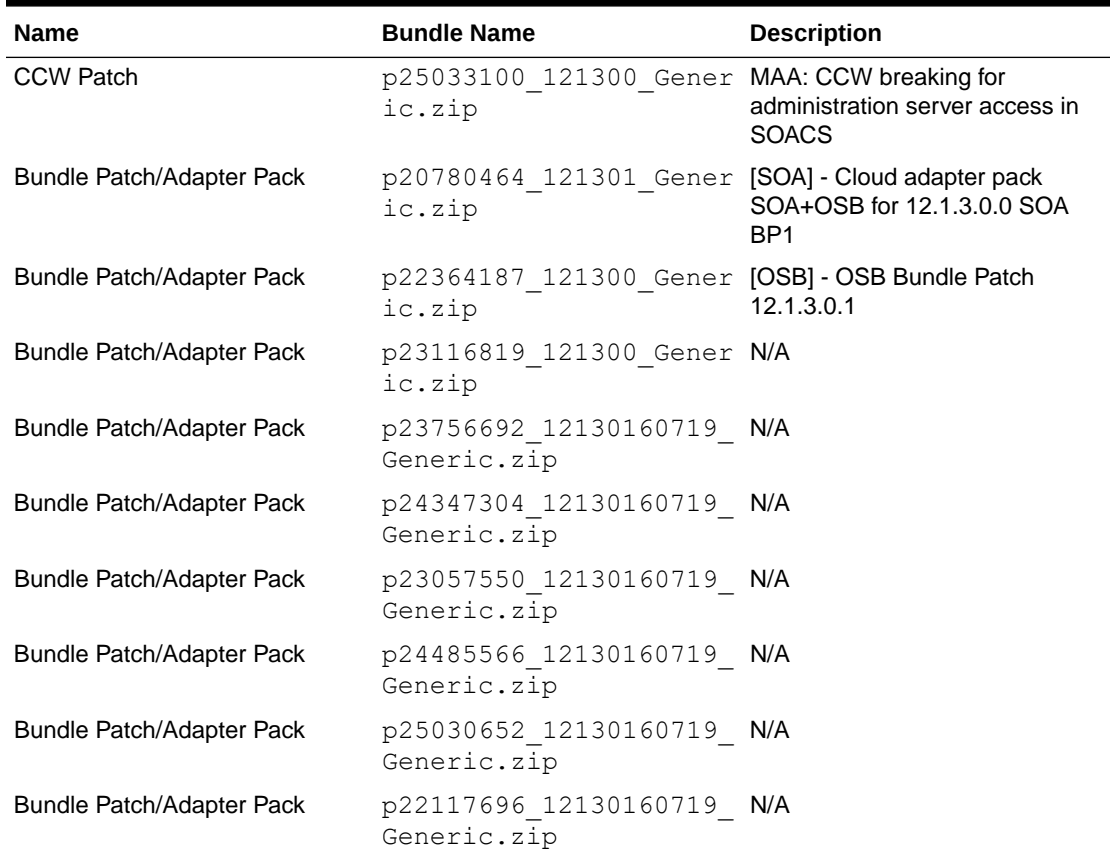

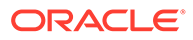

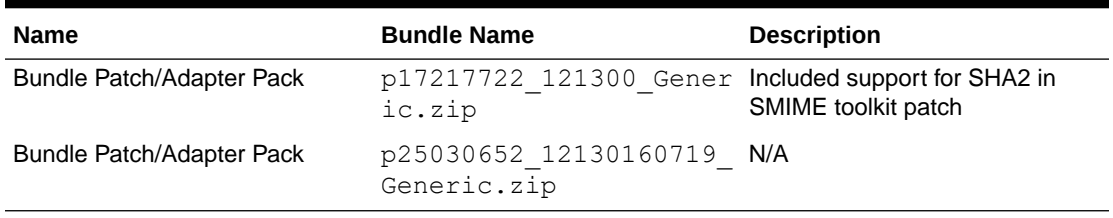

# **Table A-256 (Cont.) SOA and B2B Cluster Service Type — 12.1.3**

## **Table A-257 MFT Cluster Service Type — 12.1.3**

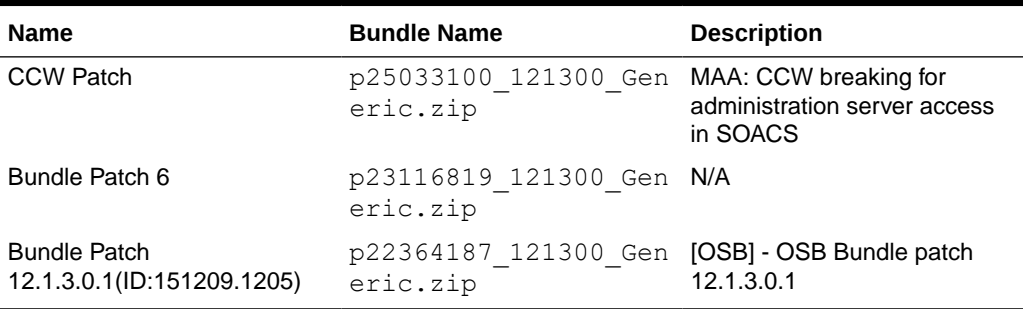

#### **Table A-258 B2B with SOA and OSB – 12.2.1.2**

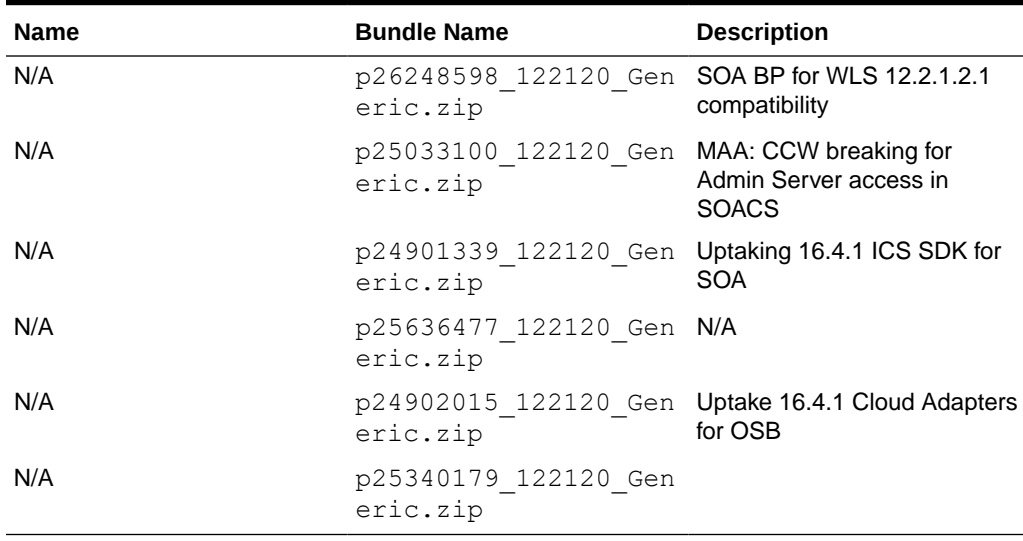

# **Table A-259 Insight Cluster Service Type – 12.2.1.2**

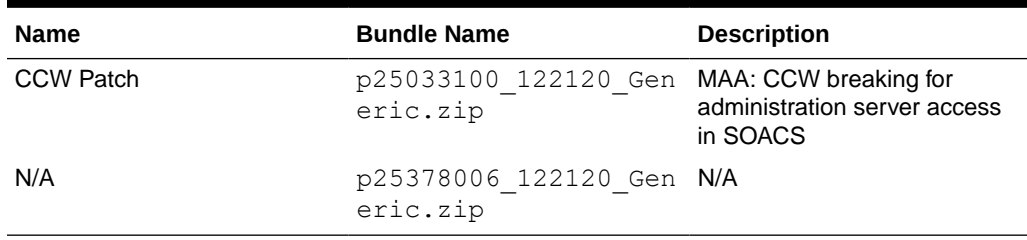

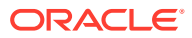

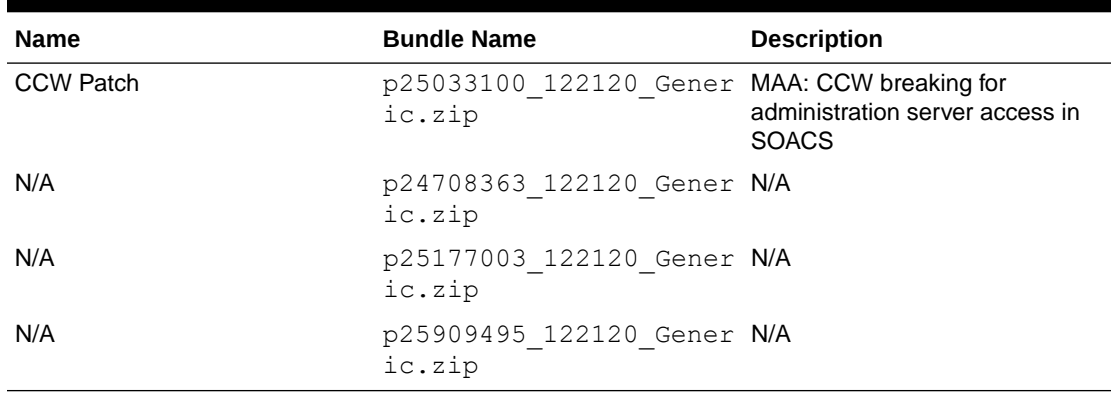

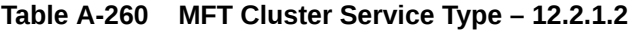

# Patches Applied During Provisioning — 17.3.3

The following patches are applied to instances when they are provisioned using Oracle SOA Cloud Service 17.3.3.

| <b>Name</b>                      | <b>Bundle Name</b>                                          | <b>Description</b>                              |
|----------------------------------|-------------------------------------------------------------|-------------------------------------------------|
| <b>CCW Patch</b>                 | p25033100 121300 Gener MAA: CCW breaking for<br>ic.zip      | administration server access in<br><b>SOACS</b> |
| Bundle Patch/Adapter Pack        | p23116819 121300 Gener N/A<br>ic.zip                        |                                                 |
| Bundle Patch/Adapter Pack        | p22364187 121300 Gener [OSB] - OSB bundle patch<br>ic.zip   | 12.1.3.0.1                                      |
| Bundle Patch/Adapter Pack        | p23756692 12130160719 N/A<br>Generic.zip                    |                                                 |
| Bundle Patch/Adapter Pack        | p20780464 121301 Gener [SOA] - Cloud adapter pack<br>ic.zip | SOA+OSB for 12.1.3.0.0 SOA<br>BP <sub>1</sub>   |
| Bundle Patch/Adapter Pack        | p24347304 12130160719 N/A<br>Generic.zip                    |                                                 |
| Bundle Patch/Adapter Pack        | p23057550 12130160719 N/A<br>Generic.zip                    |                                                 |
| Bundle Patch/Adapter Pack        | p24485566 12130160719 N/A<br>Generic.zip                    |                                                 |
| <b>Bundle Patch/Adapter Pack</b> | p22117696 12130160719 N/A<br>Generic.zip                    |                                                 |

**Table A-261 SOA Cluster Service Type – 12.1.3**

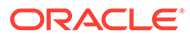

| <b>Name</b>                      | <b>Bundle Name</b>                                          | <b>Description</b>                            |
|----------------------------------|-------------------------------------------------------------|-----------------------------------------------|
| <b>CCW Patch</b>                 | p25033100 121300 Gen MAA: CCW breaking for<br>eric.zip      | administration server access<br>in SOACS      |
| Bundle Patch/Adapter Pack        | p20780464 121301 Gen [SOA] - Cloud adapter pack<br>eric.zip | SOA+OSB for 12.1.3.0.0 SOA<br>BP <sub>1</sub> |
| Bundle Patch/Adapter Pack        | p22364187 121300 Gen [OSB] - OSB Bundle Patch<br>eric.zip   | 12.1.3.0.1                                    |
| Bundle Patch/Adapter Pack        | p23116819 121300 Gen N/A<br>eric.zip                        |                                               |
| Bundle Patch/Adapter Pack        | p23756692 1213016071 N/A<br>9 Generic.zip                   |                                               |
| <b>Bundle Patch/Adapter Pack</b> | p24347304 1213016071 N/A<br>9 Generic.zip                   |                                               |
| <b>Bundle Patch/Adapter Pack</b> | p23057550 1213016071 N/A<br>9 Generic.zip                   |                                               |
| Bundle Patch/Adapter Pack        | p24485566 1213016071 N/A<br>9 Generic.zip                   |                                               |

**Table A-262 Service Bus Cluster Service Type — 12.1.3**

### **Table A-263 SOA and Service Bus Cluster Service Type — 12.1.3**

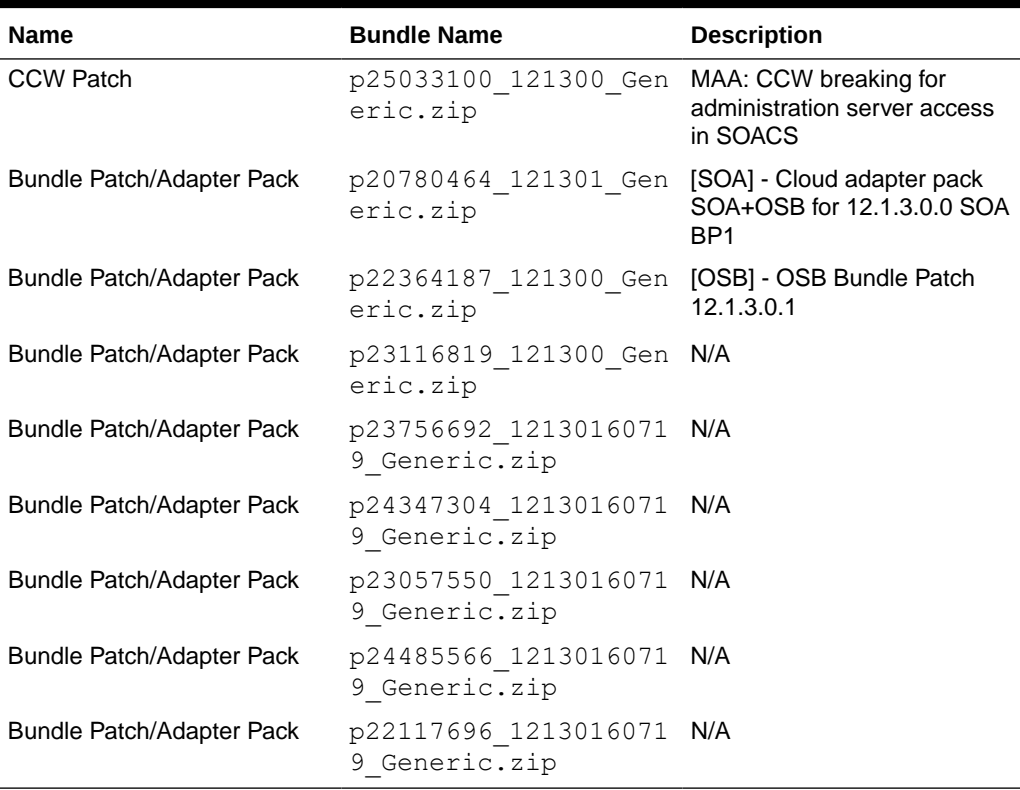

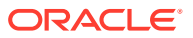

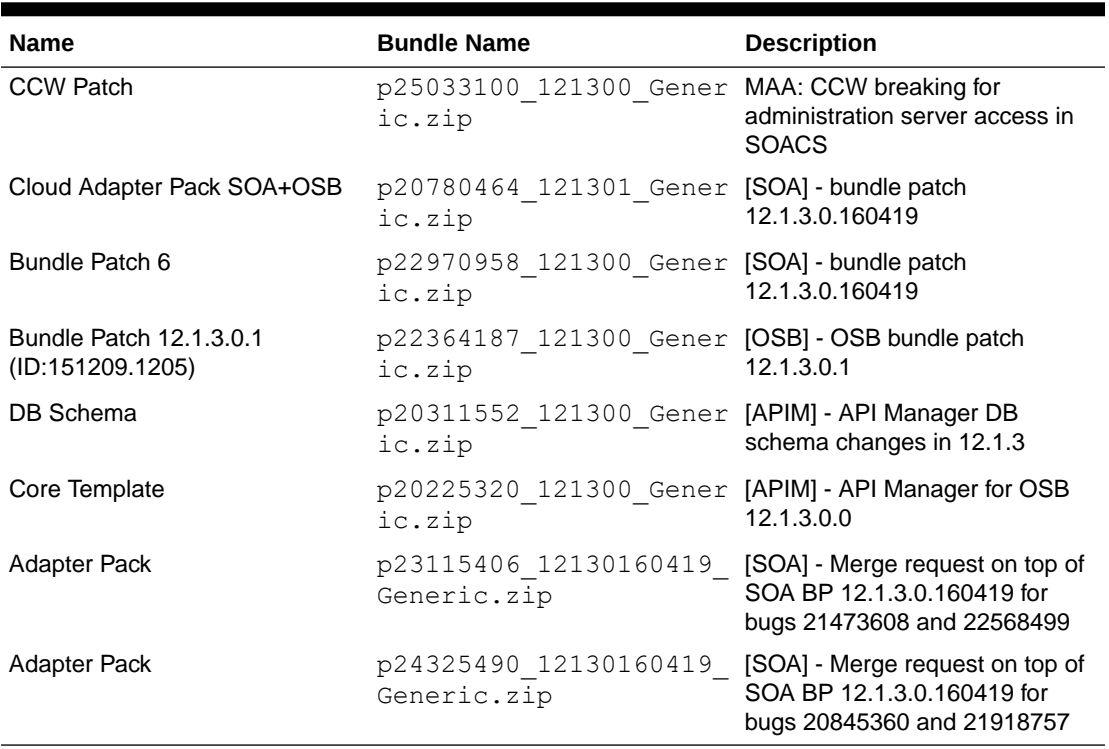

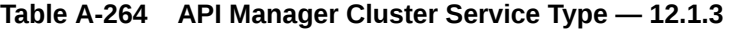

# **Table A-265 SOA and B2B Cluster Service Type — 12.1.3**

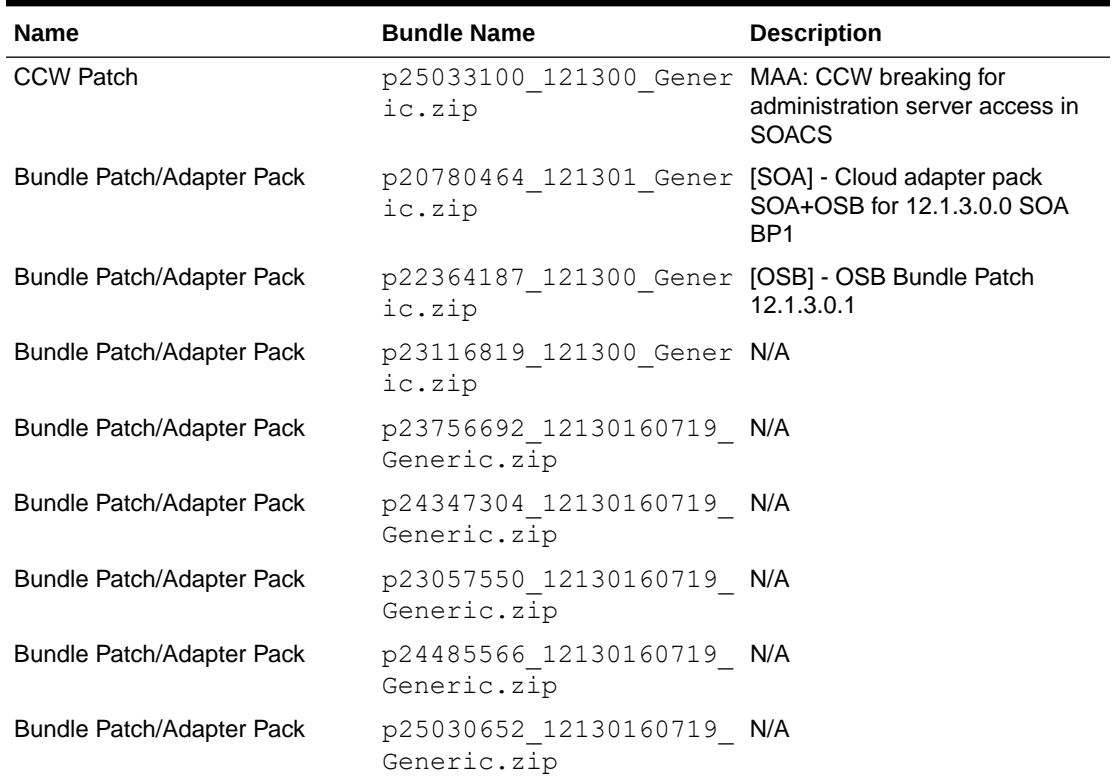

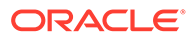

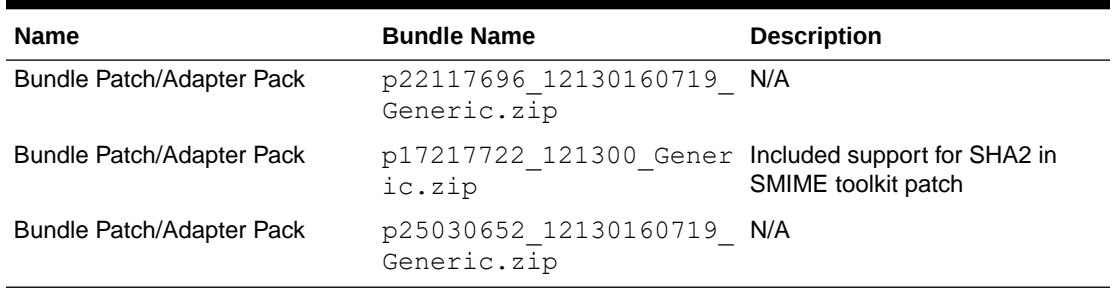

# **Table A-265 (Cont.) SOA and B2B Cluster Service Type — 12.1.3**

## **Table A-266 MFT Cluster Service Type — 12.1.3**

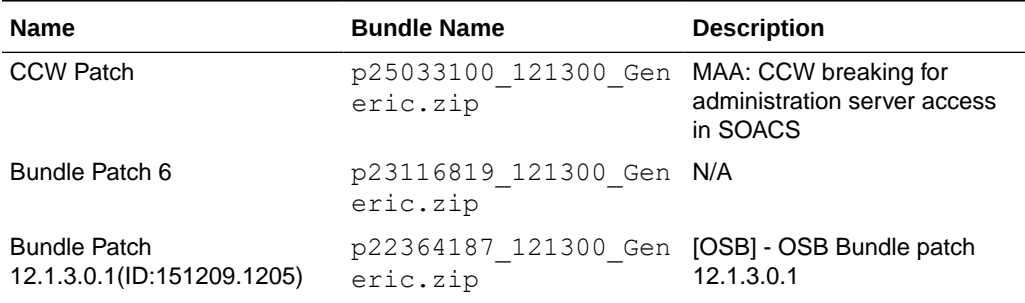

## **Table A-267 B2B with SOA and OSB – 12.2.1.2**

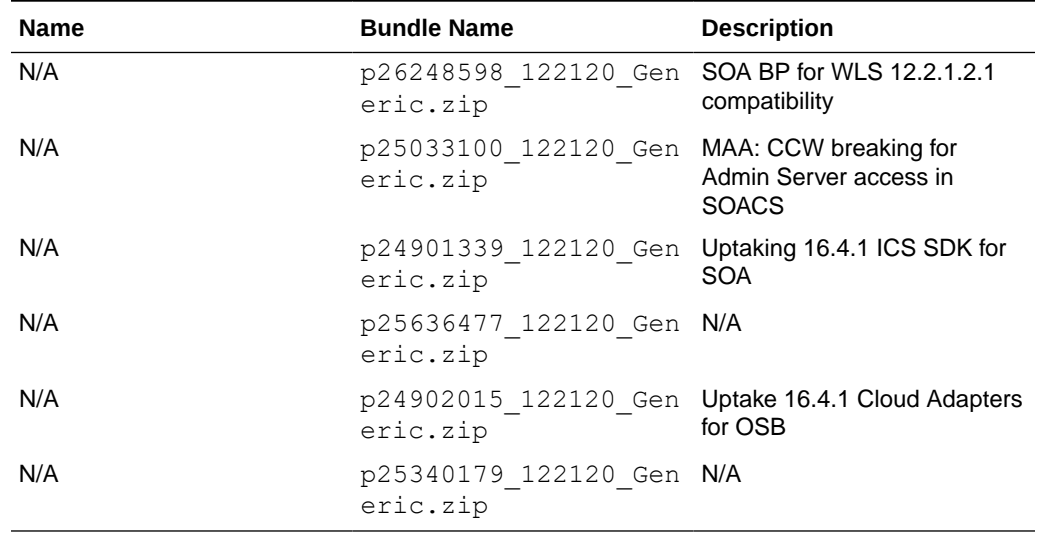

## **Table A-268 Insight Cluster Service Type – 12.2.1.2**

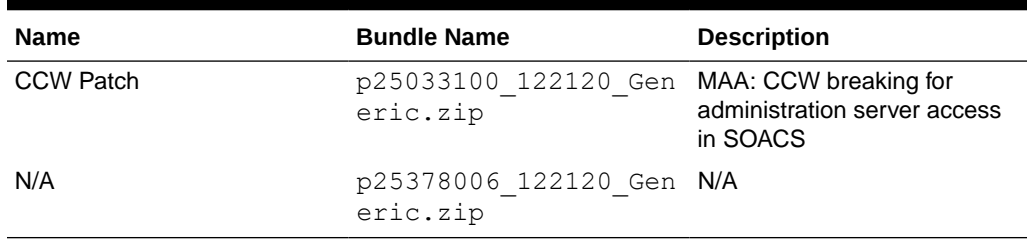

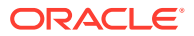

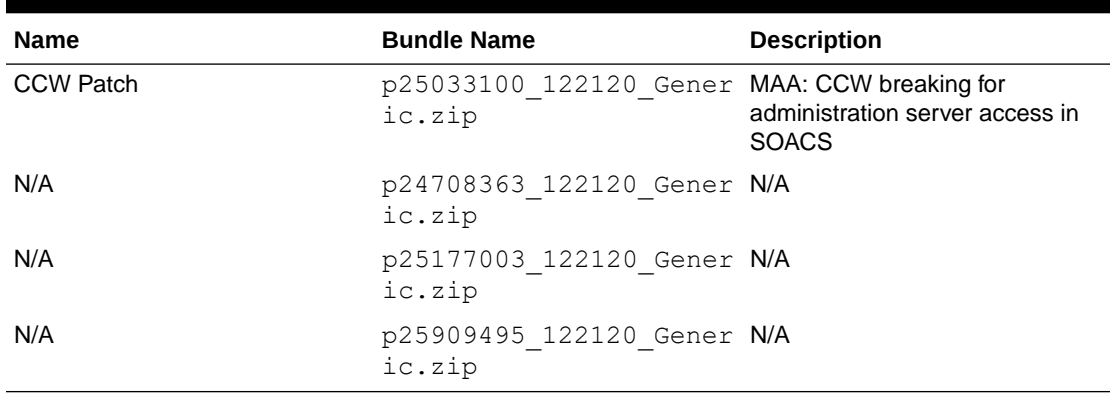

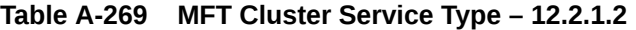

# Patches Applied During Provisioning — 17.3.1

The following patches are applied to instances when they are provisioned using Oracle SOA Cloud Service 17.3.1.

| <b>Name</b>                      | <b>Bundle Name</b>                                          | <b>Description</b>                              |
|----------------------------------|-------------------------------------------------------------|-------------------------------------------------|
| <b>CCW Patch</b>                 | p25033100 121300 Gener MAA: CCW breaking for<br>ic.zip      | administration server access in<br><b>SOACS</b> |
| <b>Bundle Patch/Adapter Pack</b> | p23116819 121300 Gener N/A<br>ic.zip                        |                                                 |
| <b>Bundle Patch/Adapter Pack</b> | p22364187 121300 Gener [OSB] - OSB bundle patch<br>ic.zip   | 12.1.3.0.1                                      |
| Bundle Patch/Adapter Pack        | p23756692 12130160719 N/A<br>Generic.zip                    |                                                 |
| <b>Bundle Patch/Adapter Pack</b> | p20780464 121301 Gener [SOA] - Cloud adapter pack<br>ic.zip | SOA+OSB for 12.1.3.0.0 SOA<br>BP <sub>1</sub>   |
| <b>Bundle Patch/Adapter Pack</b> | p24347304 12130160719 N/A<br>Generic.zip                    |                                                 |
| Bundle Patch/Adapter Pack        | p23057550 12130160719 N/A<br>Generic.zip                    |                                                 |
| Bundle Patch/Adapter Pack        | p24485566 12130160719 N/A<br>Generic.zip                    |                                                 |

**Table A-270 SOA Cluster Service Type – 12.1.3**

### **Table A-271 Service Bus Cluster Service Type — 12.1.3**

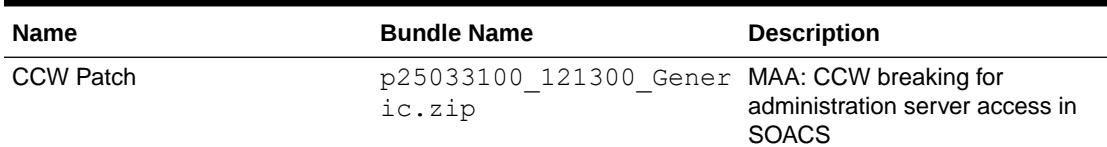

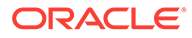

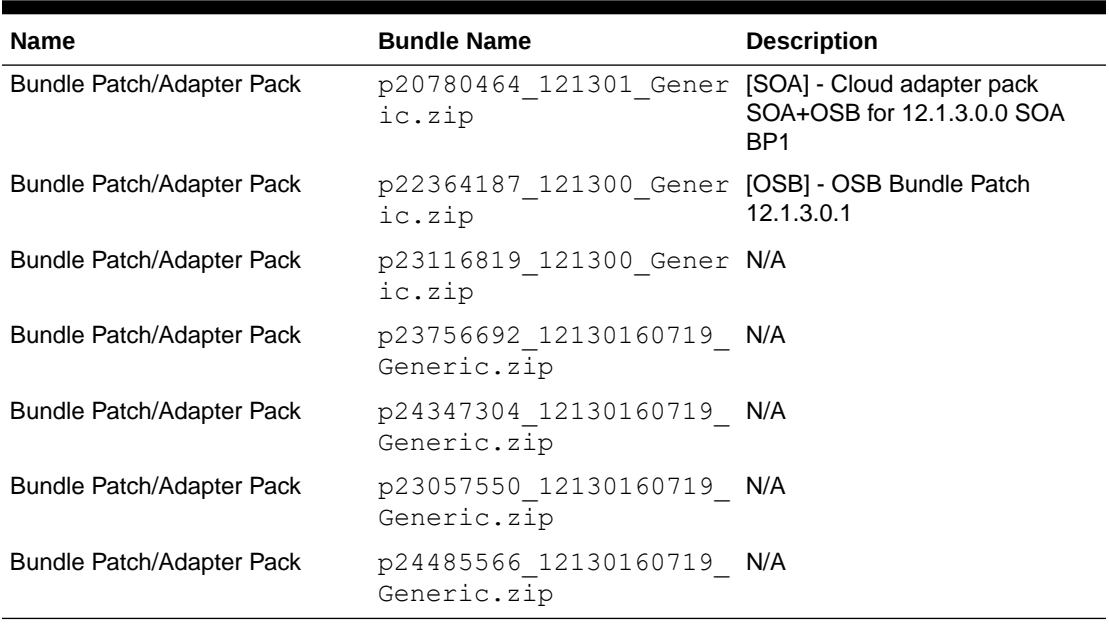

# **Table A-271 (Cont.) Service Bus Cluster Service Type — 12.1.3**

# **Table A-272 SOA and Service Bus Cluster Service Type — 12.1.3**

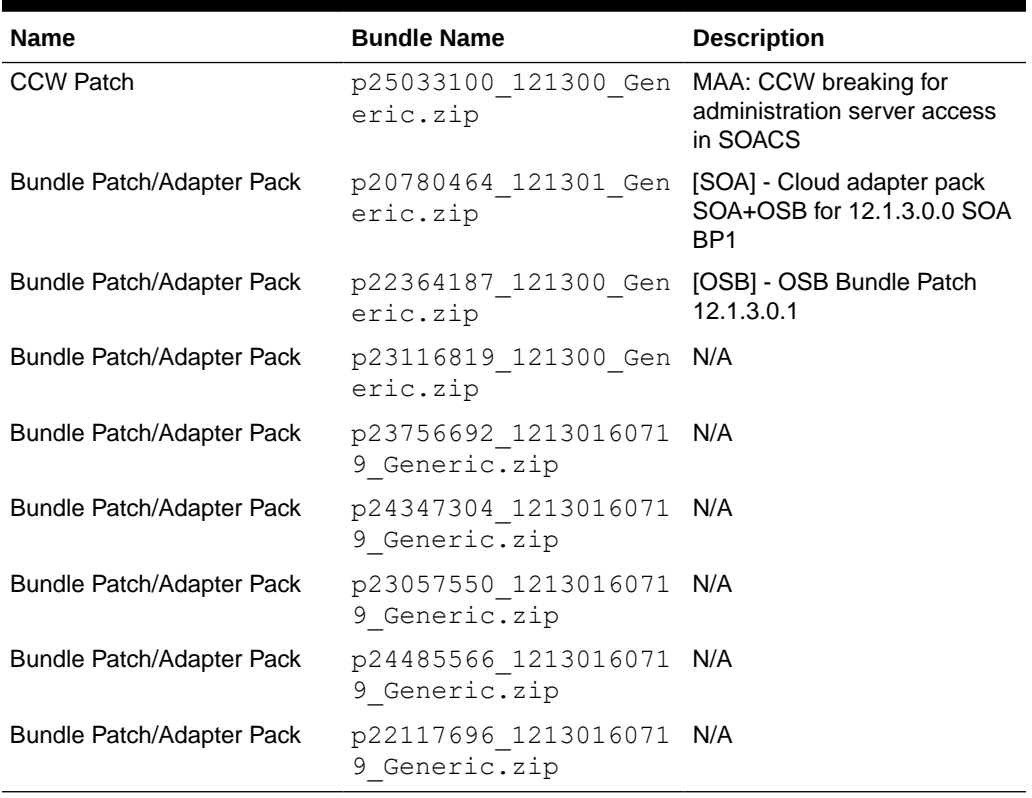
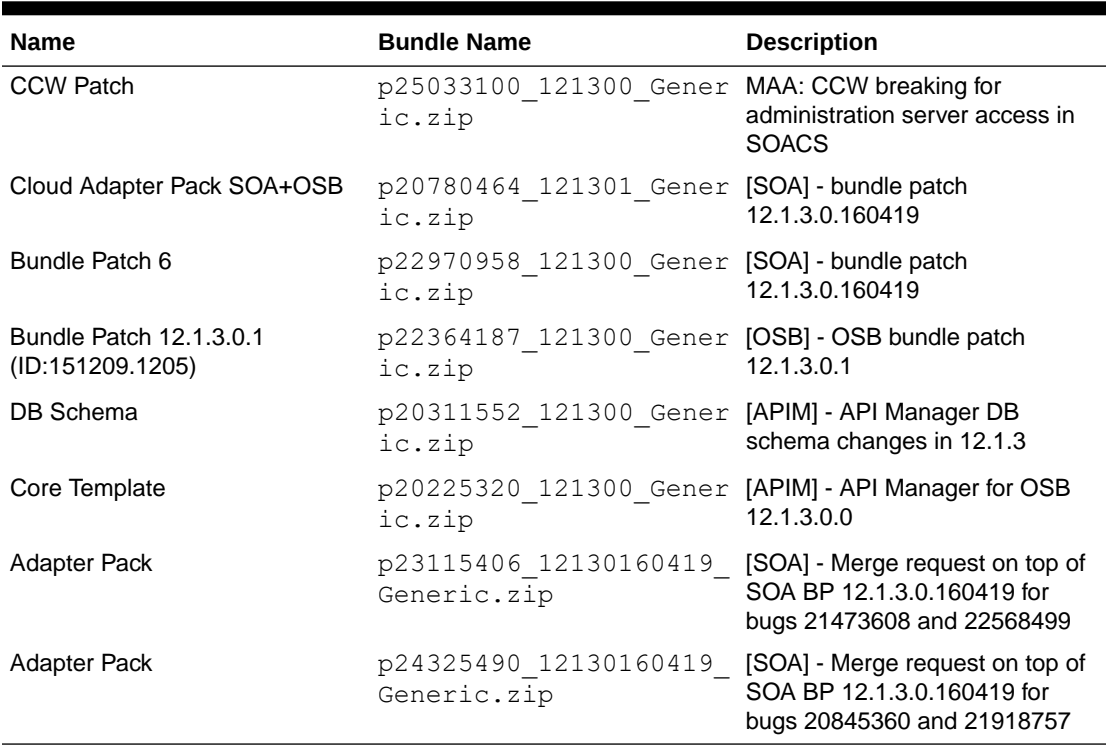

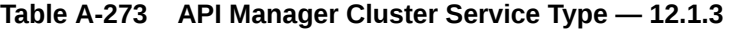

# **Table A-274 SOA and B2B Cluster Service Type — 12.1.3**

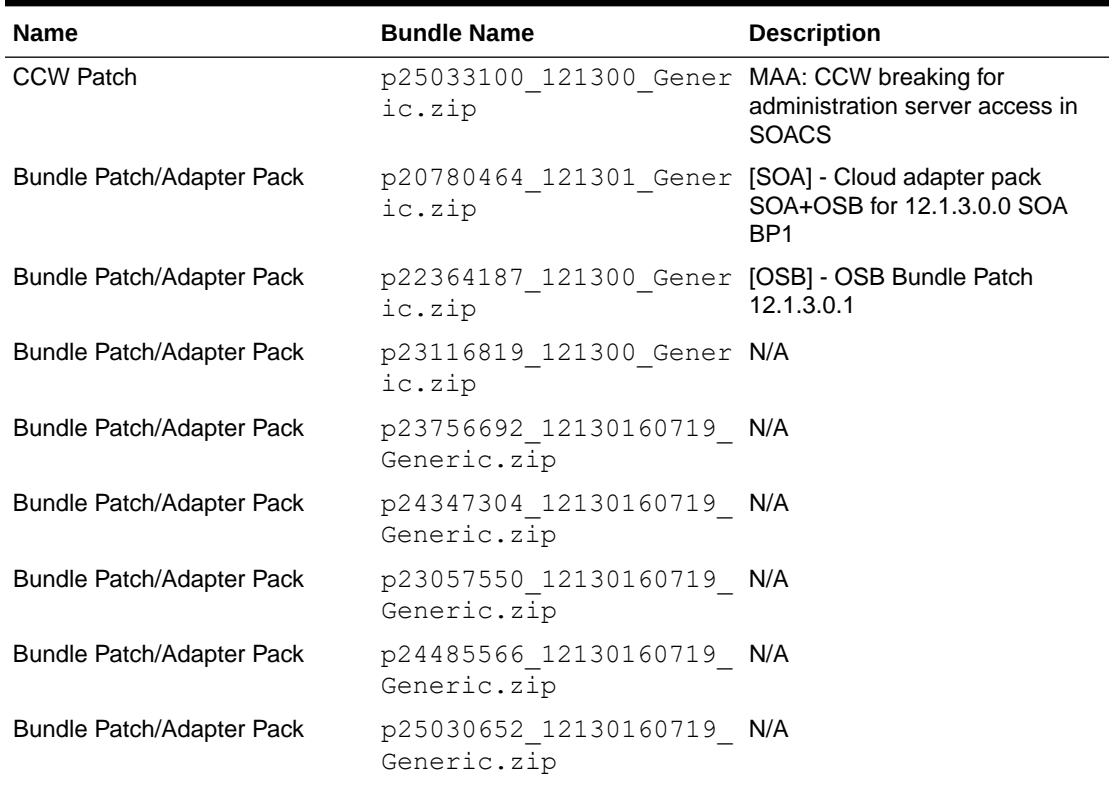

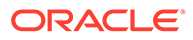

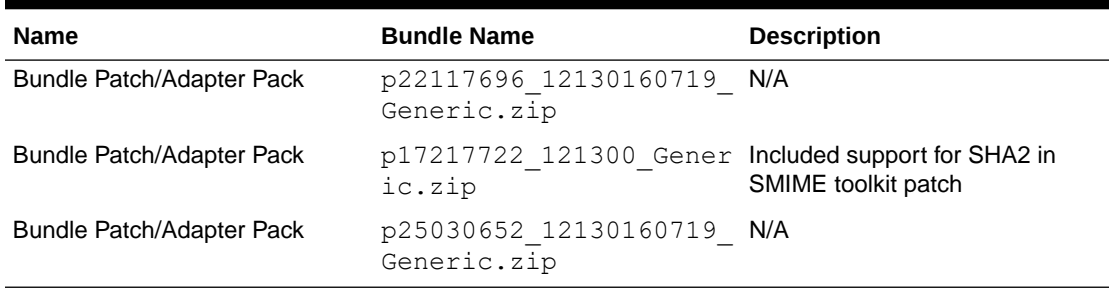

# **Table A-274 (Cont.) SOA and B2B Cluster Service Type — 12.1.3**

## **Table A-275 MFT Cluster Service Type — 12.1.3**

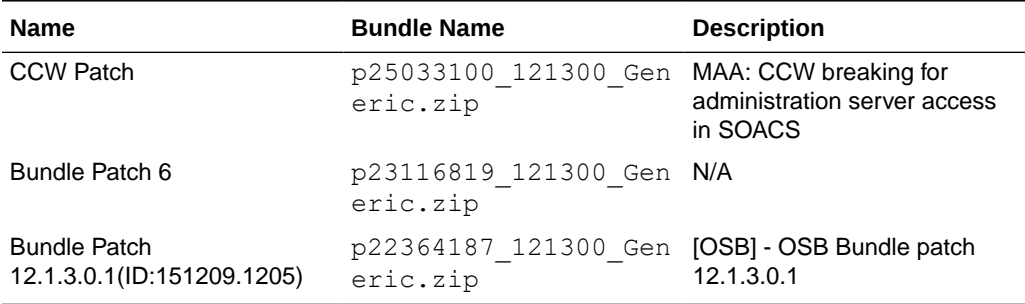

## **Table A-276 B2B with SOA and OSB – 12.2.1.2**

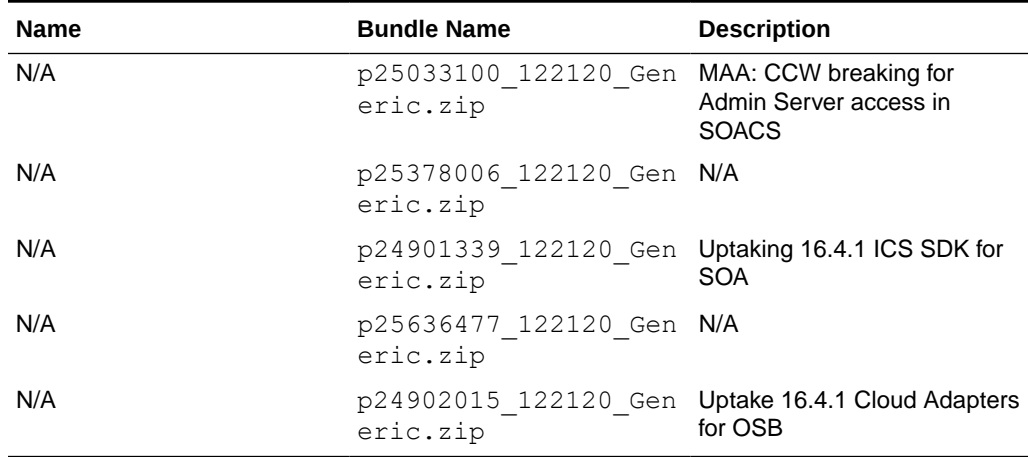

# **Table A-277 Insight Cluster Service Type – 12.2.1.2**

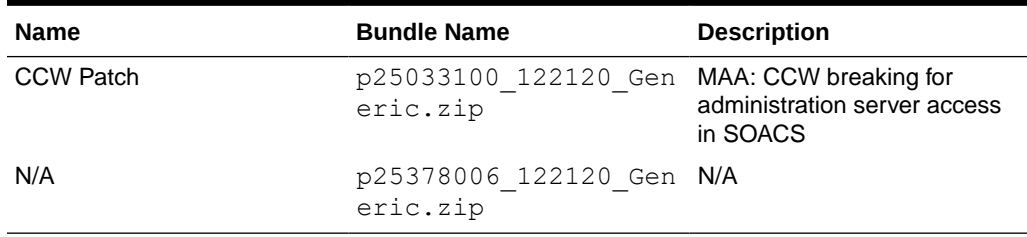

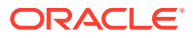

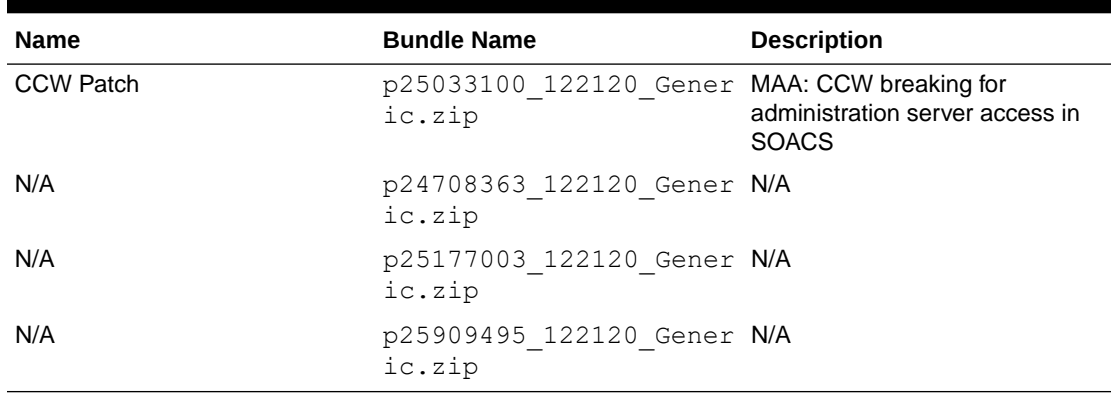

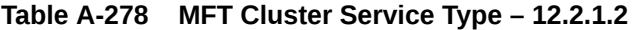

# Patches Applied During Provisioning — 17.2.5

The following patches are applied to instances when they are provisioned using Oracle SOA Cloud Service 17.2.5.

| <b>Name</b>                      | <b>Bundle Name</b>                                          | <b>Description</b>                              |
|----------------------------------|-------------------------------------------------------------|-------------------------------------------------|
| <b>CCW Patch</b>                 | p25033100 121300 Gener MAA: CCW breaking for<br>ic.zip      | administration server access in<br><b>SOACS</b> |
| <b>Bundle Patch/Adapter Pack</b> | p23116819 121300 Gener N/A<br>ic.zip                        |                                                 |
| <b>Bundle Patch/Adapter Pack</b> | p22364187 121300 Gener [OSB] - OSB bundle patch<br>ic.zip   | 12.1.3.0.1                                      |
| Bundle Patch/Adapter Pack        | p23756692 12130160719 N/A<br>Generic.zip                    |                                                 |
| <b>Bundle Patch/Adapter Pack</b> | p20780464 121301 Gener [SOA] - Cloud adapter pack<br>ic.zip | SOA+OSB for 12.1.3.0.0 SOA<br>BP <sub>1</sub>   |
| Bundle Patch/Adapter Pack        | p24347304 12130160719 N/A<br>Generic.zip                    |                                                 |
| Bundle Patch/Adapter Pack        | p23057550 12130160719 N/A<br>Generic.zip                    |                                                 |
| Bundle Patch/Adapter Pack        | p24485566 12130160719 N/A<br>Generic.zip                    |                                                 |

**Table A-279 SOA Cluster Service Type – 12.1.3**

#### **Table A-280 Service Bus Cluster Service Type — 12.1.3**

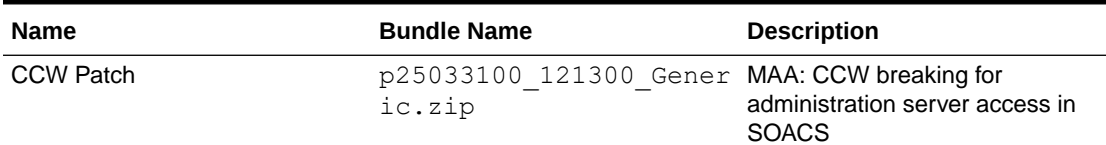

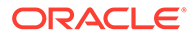

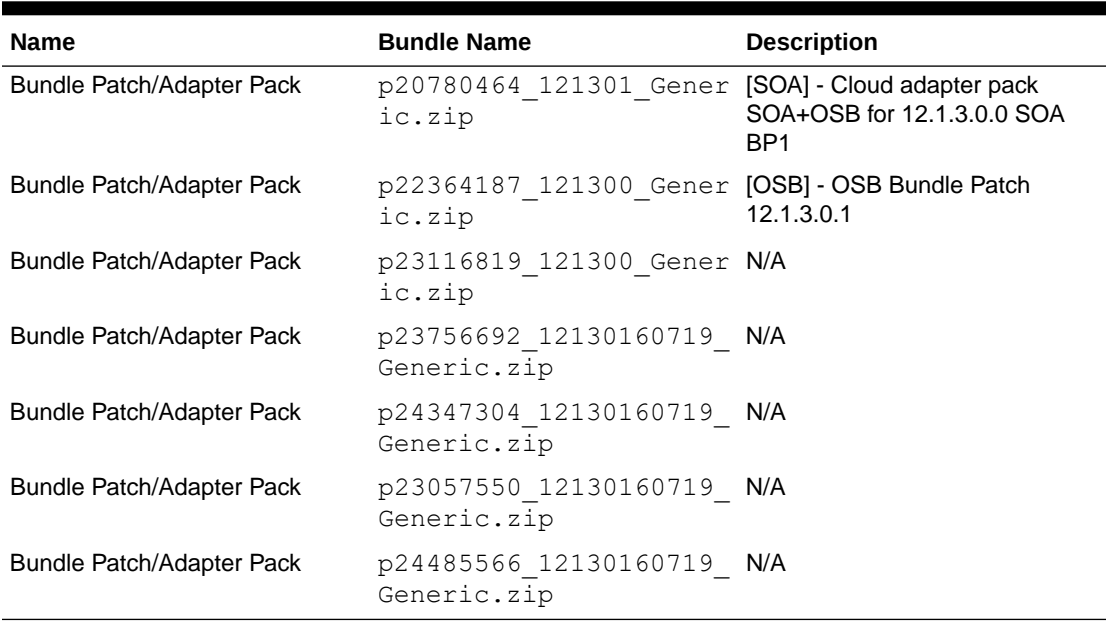

# **Table A-280 (Cont.) Service Bus Cluster Service Type — 12.1.3**

# **Table A-281 SOA and Service Bus Cluster Service Type — 12.1.3**

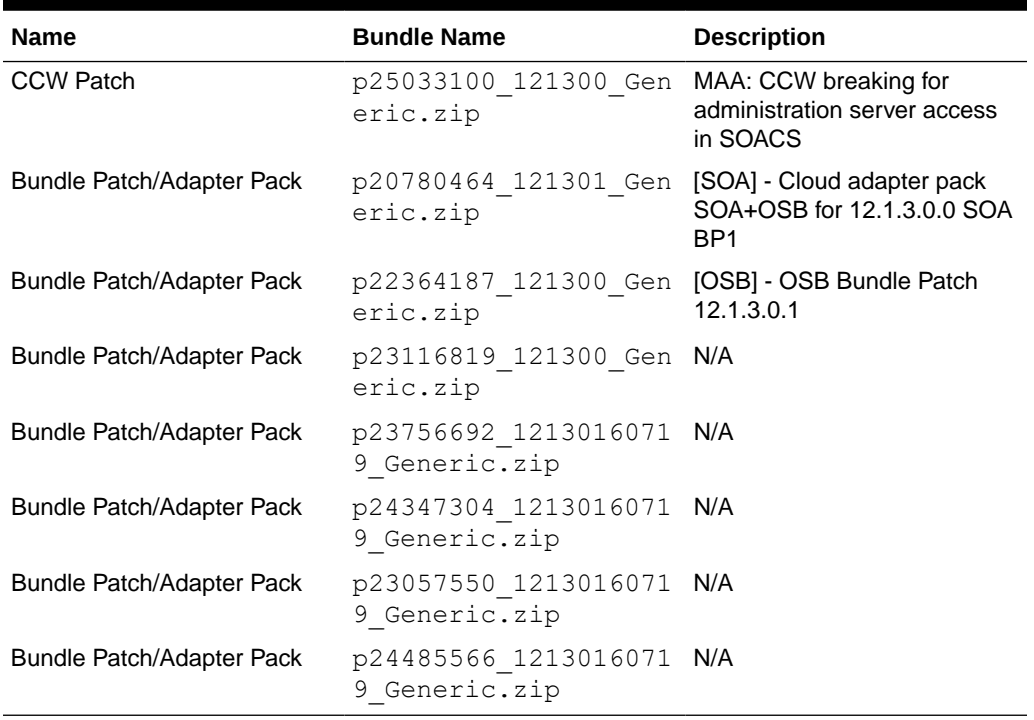

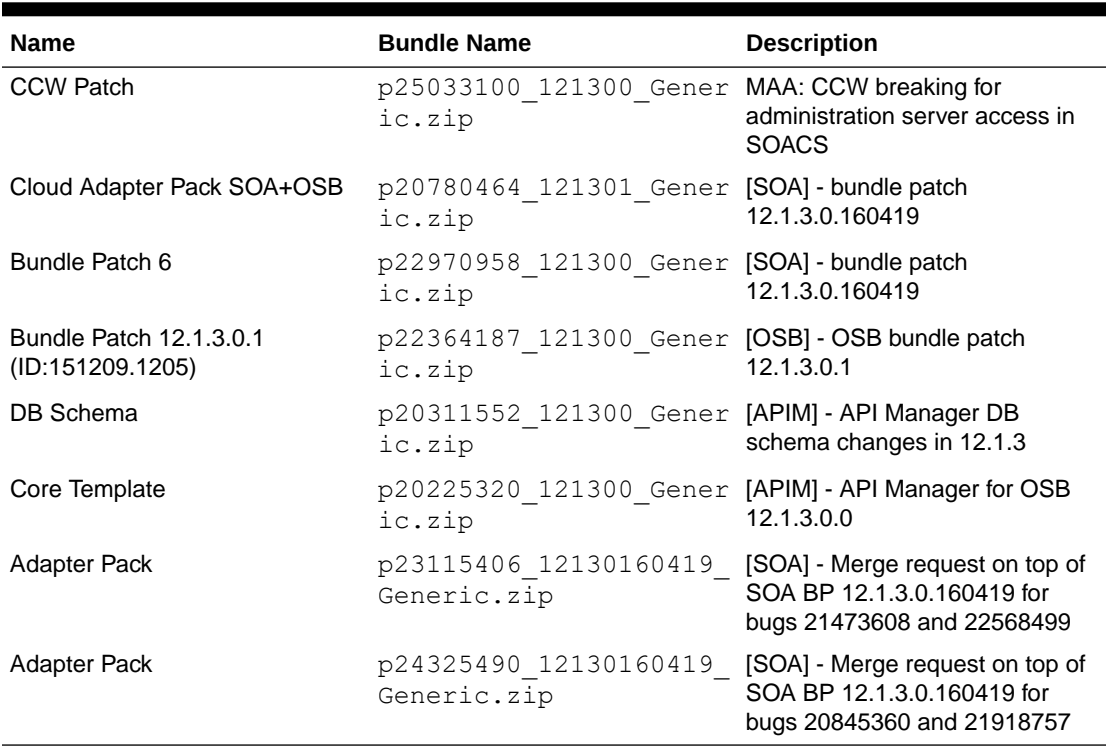

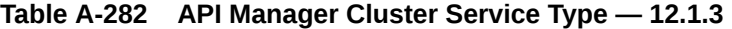

# **Table A-283 SOA and B2B Cluster Service Type — 12.1.3**

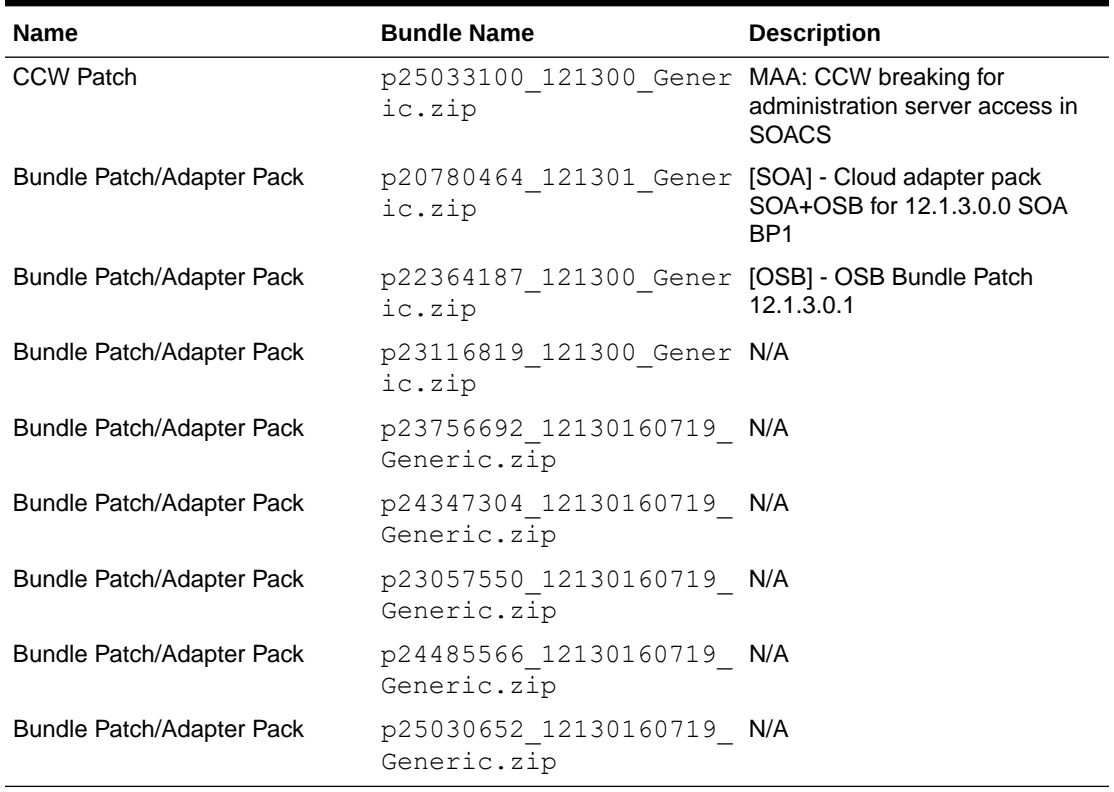

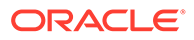

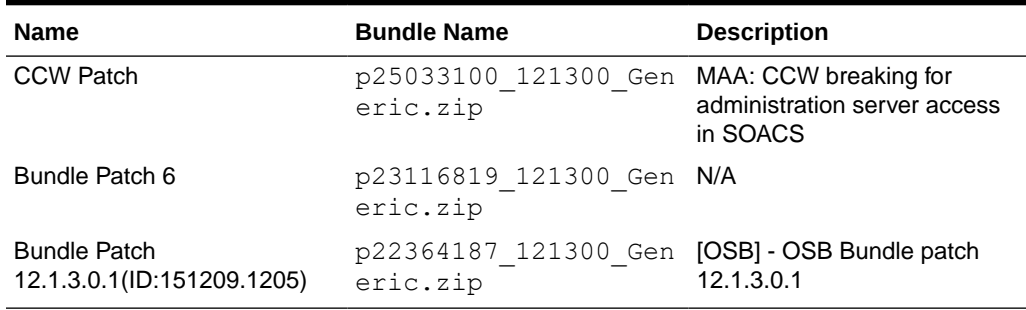

#### **Table A-284 MFT Cluster Service Type — 12.1.3**

#### **Table A-285 Insight Cluster Service Type – 12.2.1.2**

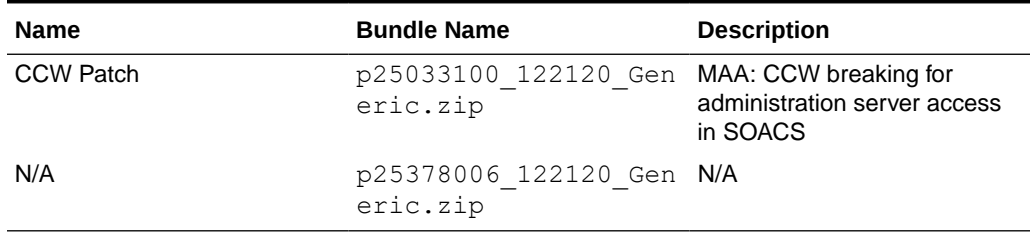

## **Table A-286 B2B with SOA and OSB – 12.2.1.2**

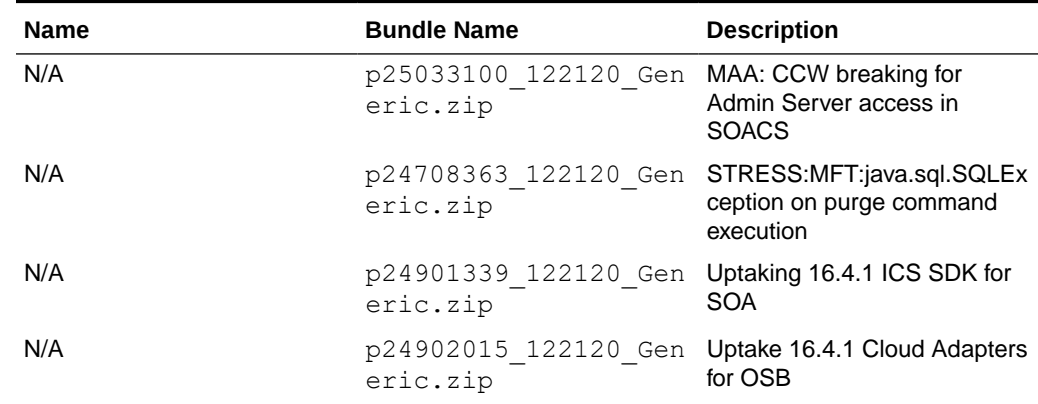

# Patches Applied During Provisioning — 17.2.1

The following patches are applied to instances when they are provisioned using Oracle SOA Cloud Service 17.2.1.

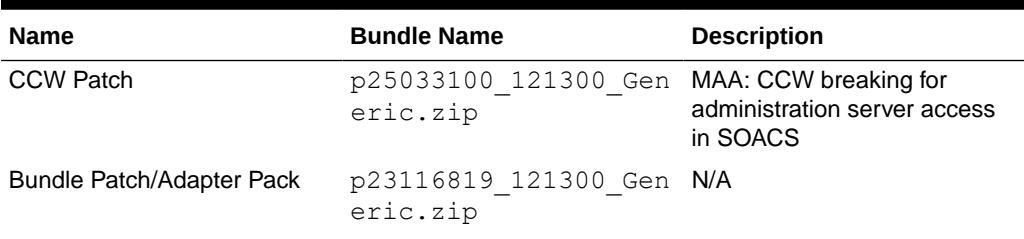

#### **Table A-287 SOA Cluster Service Type – 12.1.3**

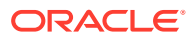

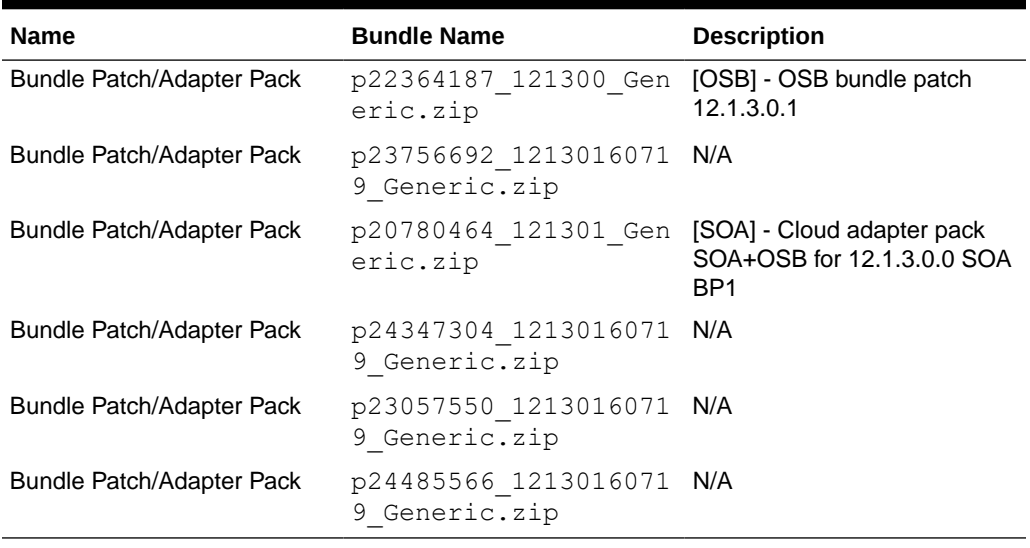

# **Table A-287 (Cont.) SOA Cluster Service Type – 12.1.3**

### **Table A-288 Service Bus Cluster Service Type — 12.1.3**

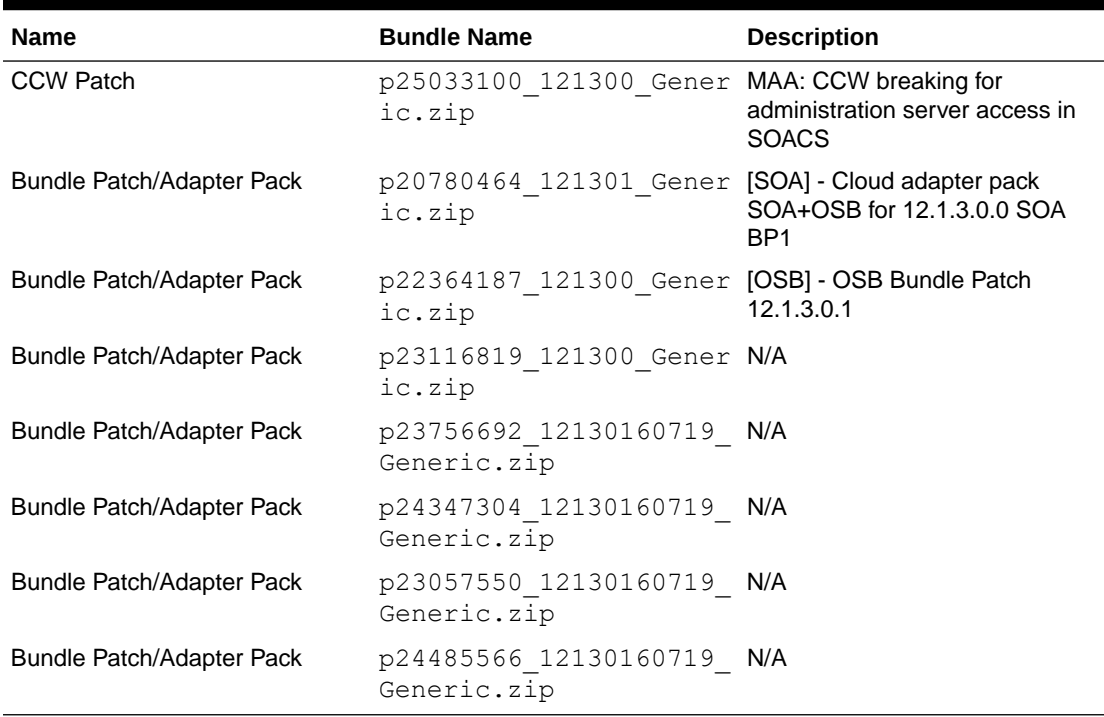

## **Table A-289 SOA and Service Bus Cluster Service Type — 12.1.3**

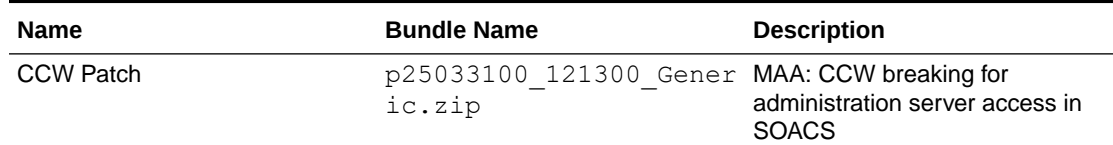

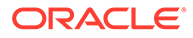

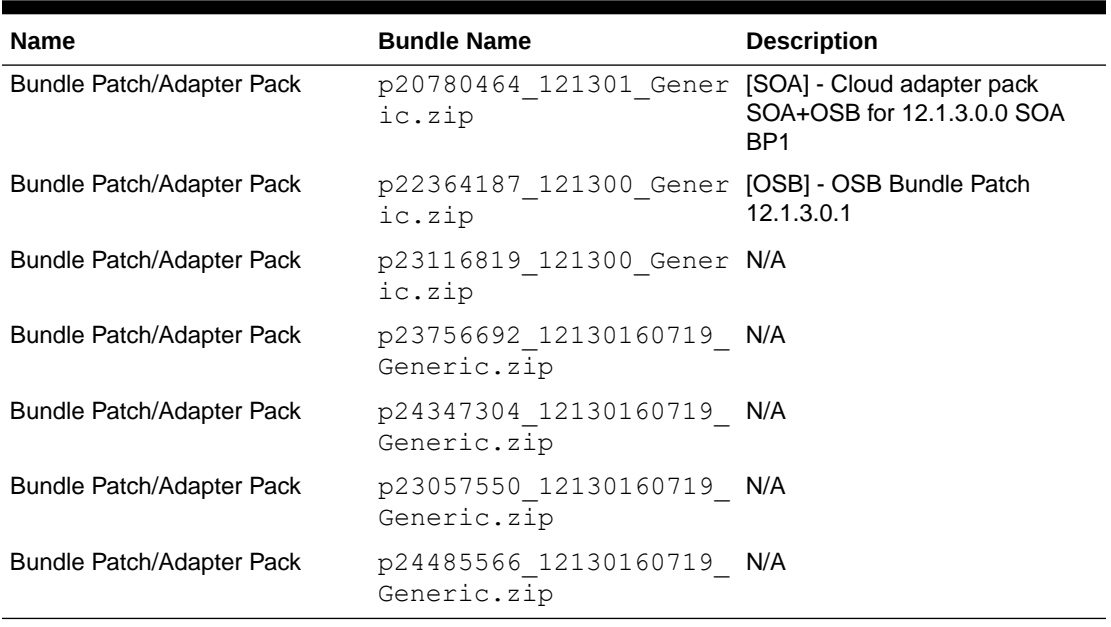

# **Table A-289 (Cont.) SOA and Service Bus Cluster Service Type — 12.1.3**

# **Table A-290 API Manager Cluster Service Type — 12.1.3**

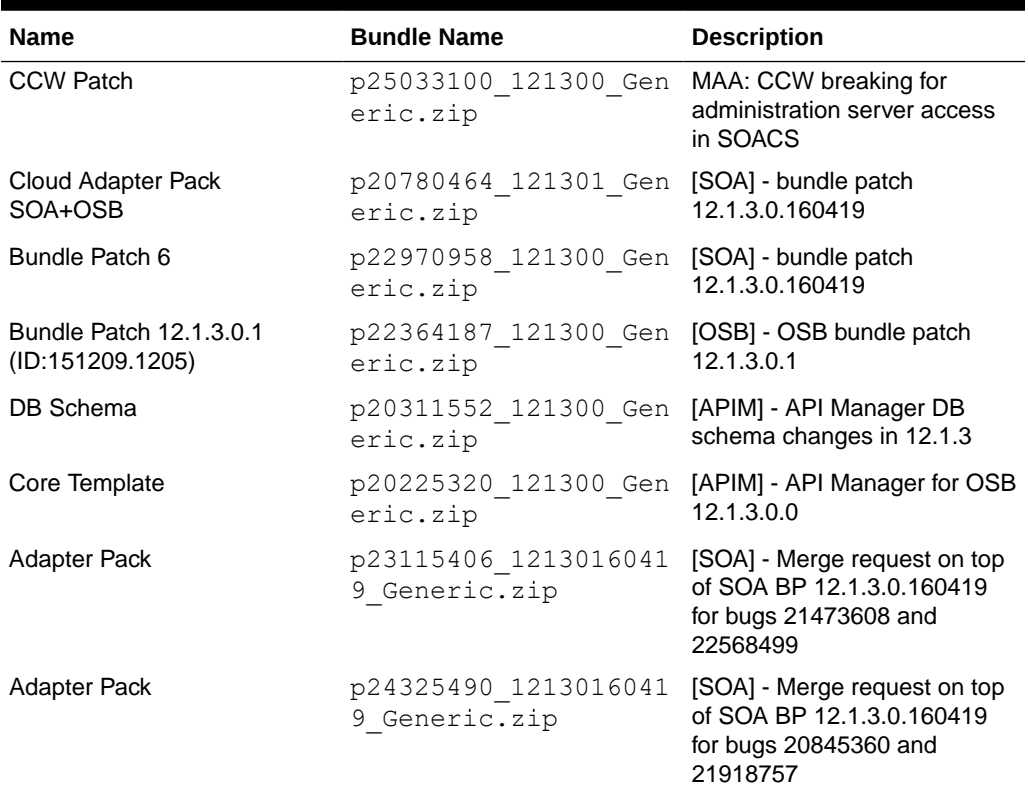

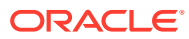

| <b>Name</b>               | <b>Bundle Name</b>                                          | <b>Description</b>                              |
|---------------------------|-------------------------------------------------------------|-------------------------------------------------|
| <b>CCW Patch</b>          | p25033100 121300 Gener MAA: CCW breaking for<br>ic.zip      | administration server access in<br><b>SOACS</b> |
| Bundle Patch/Adapter Pack | p20780464 121301 Gener [SOA] - Cloud adapter pack<br>ic.zip | SOA+OSB for 12.1.3.0.0 SOA<br>BP <sub>1</sub>   |
| Bundle Patch/Adapter Pack | p22364187 121300 Gener [OSB] - OSB Bundle Patch<br>ic.zip   | 12.1.3.0.1                                      |
| Bundle Patch/Adapter Pack | p23116819 121300 Gener N/A<br>ic.zip                        |                                                 |
| Bundle Patch/Adapter Pack | p23756692 12130160719 N/A<br>Generic.zip                    |                                                 |
| Bundle Patch/Adapter Pack | p24347304 12130160719 N/A<br>Generic.zip                    |                                                 |
| Bundle Patch/Adapter Pack | p23057550 12130160719 N/A<br>Generic.zip                    |                                                 |
| Bundle Patch/Adapter Pack | p24485566 12130160719 N/A<br>Generic.zip                    |                                                 |
| Bundle Patch/Adapter Pack | p25030652 12130160719 N/A<br>Generic.zip                    |                                                 |

**Table A-291 SOA and B2B Cluster Service Type — 12.1.3**

## **Table A-292 MFT Cluster Service Type — 12.1.3**

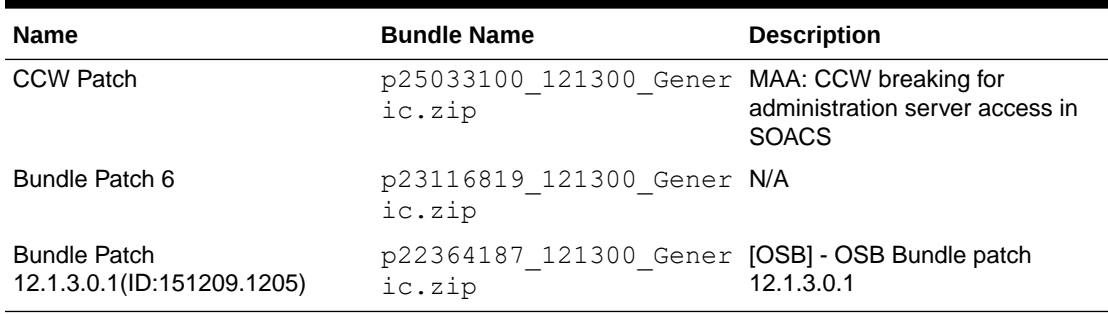

# **Table A-293 Insight Cluster Service Type – 12.2.1.2**

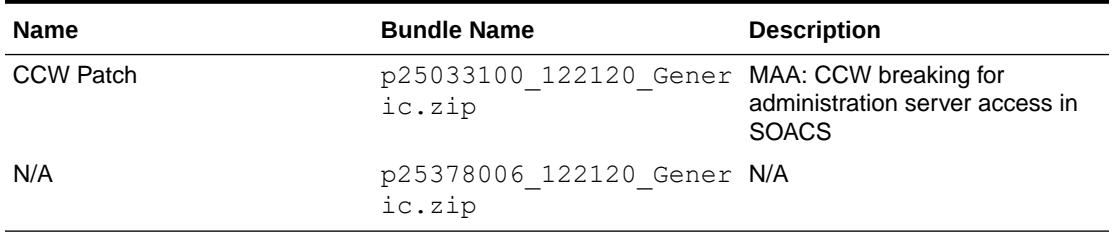

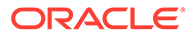

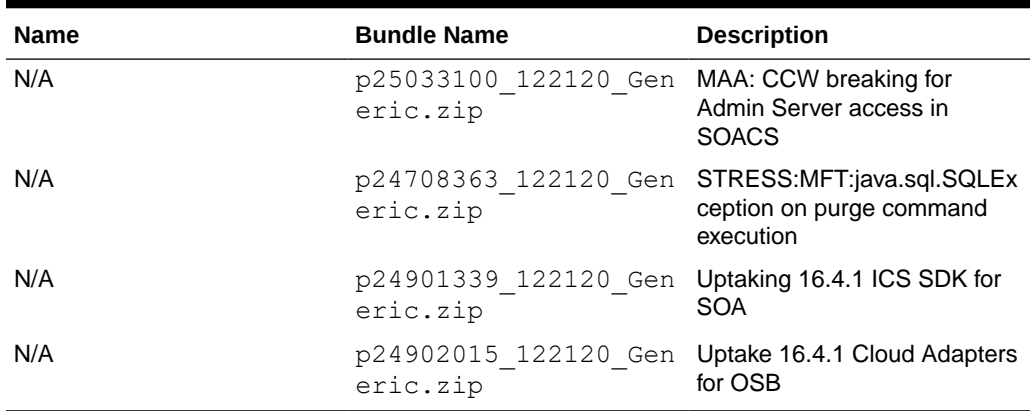

#### **Table A-294 B2B with SOA and OSB – 12.2.1.2**

# Patches Applied During Provisioning — 17.1.3

The following patches are applied to instances when they are provisioned using Oracle SOA Cloud Service 17.1.3.

### **Table A-295 SOA Cluster Service Type – 12.2.1.2**

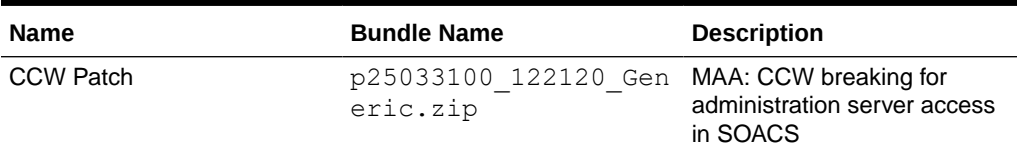

#### **Table A-296 SOA Cluster Service Type – 12.1.3**

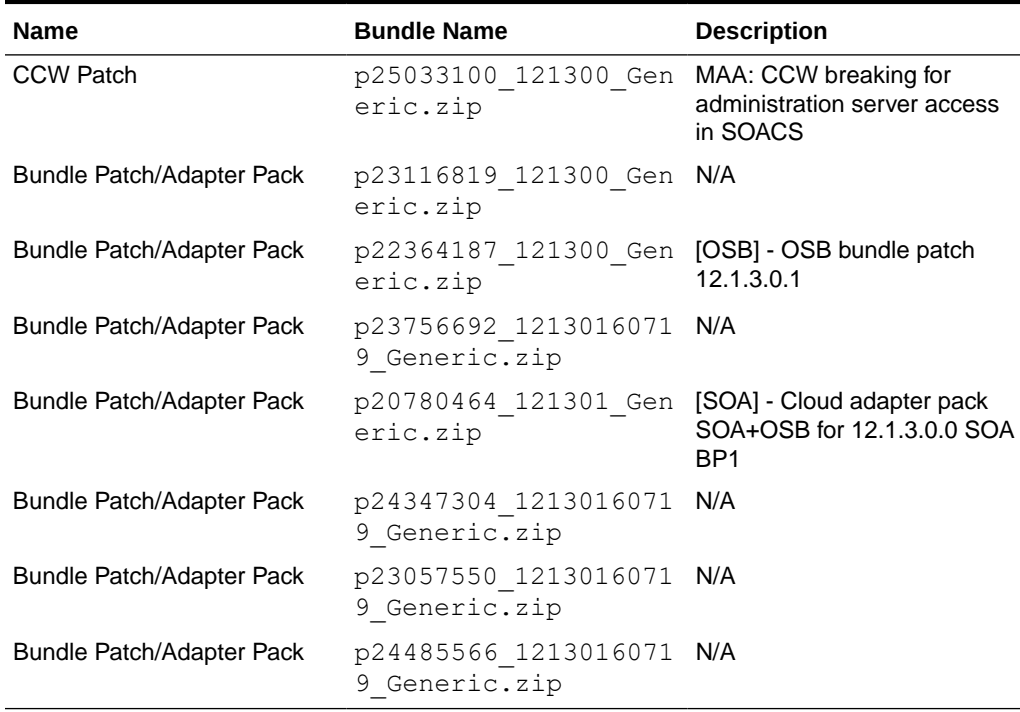

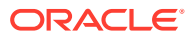

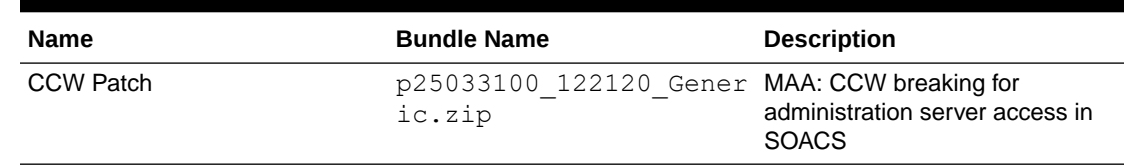

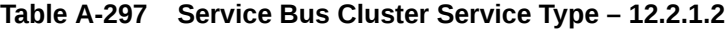

## **Table A-298 Service Bus Cluster Service Type — 12.1.3**

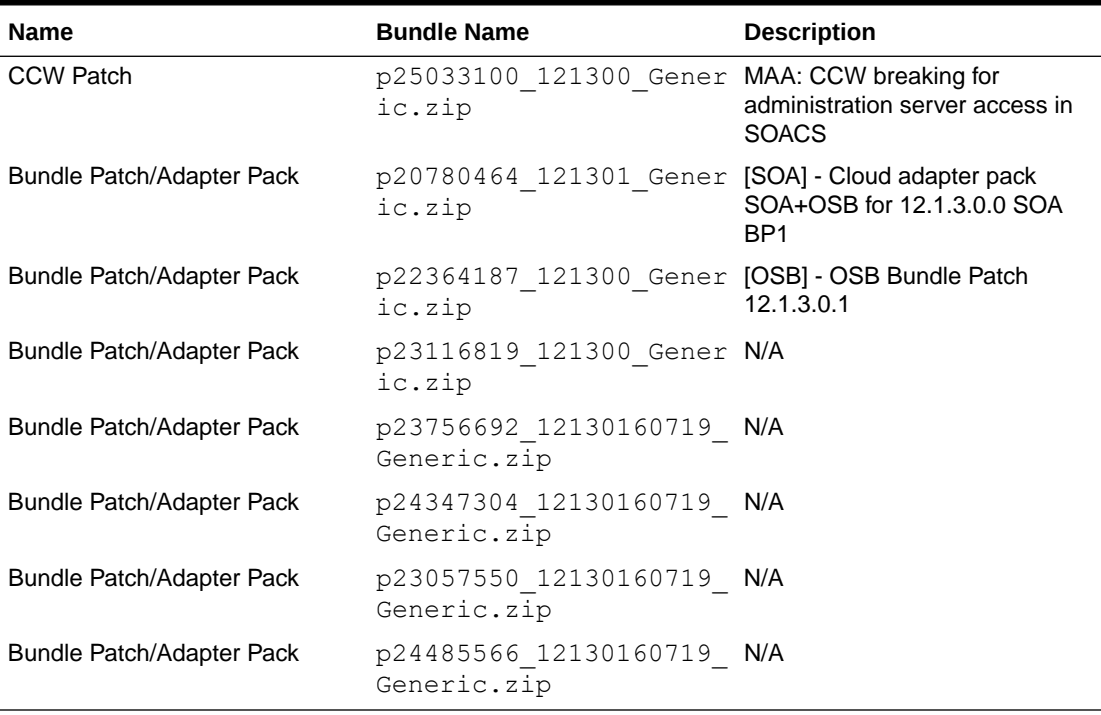

# **Table A-299 SOA and Service Bus Service Type – 12.2.1.2**

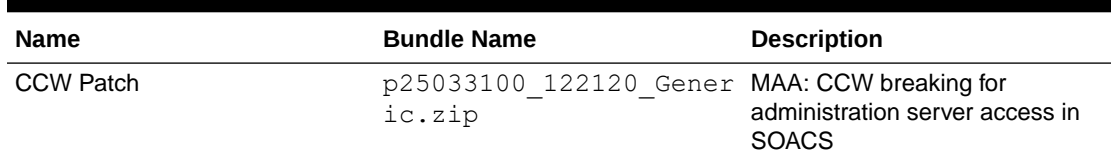

# **Table A-300 SOA and Service Bus Cluster Service Type — 12.1.3**

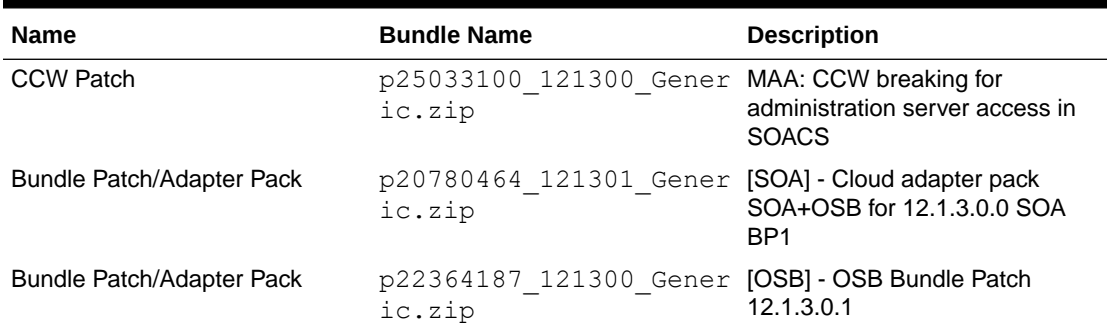

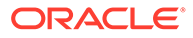

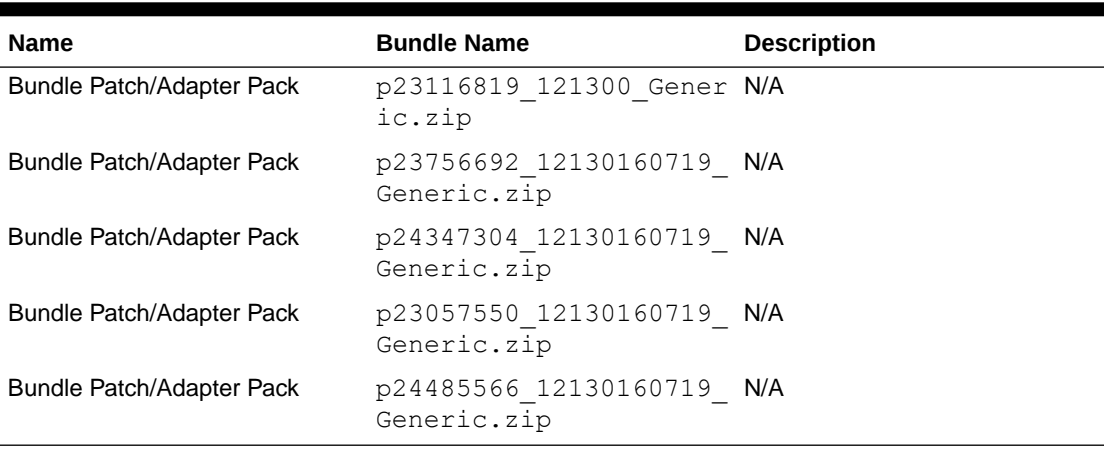

# **Table A-300 (Cont.) SOA and Service Bus Cluster Service Type — 12.1.3**

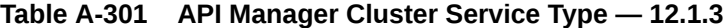

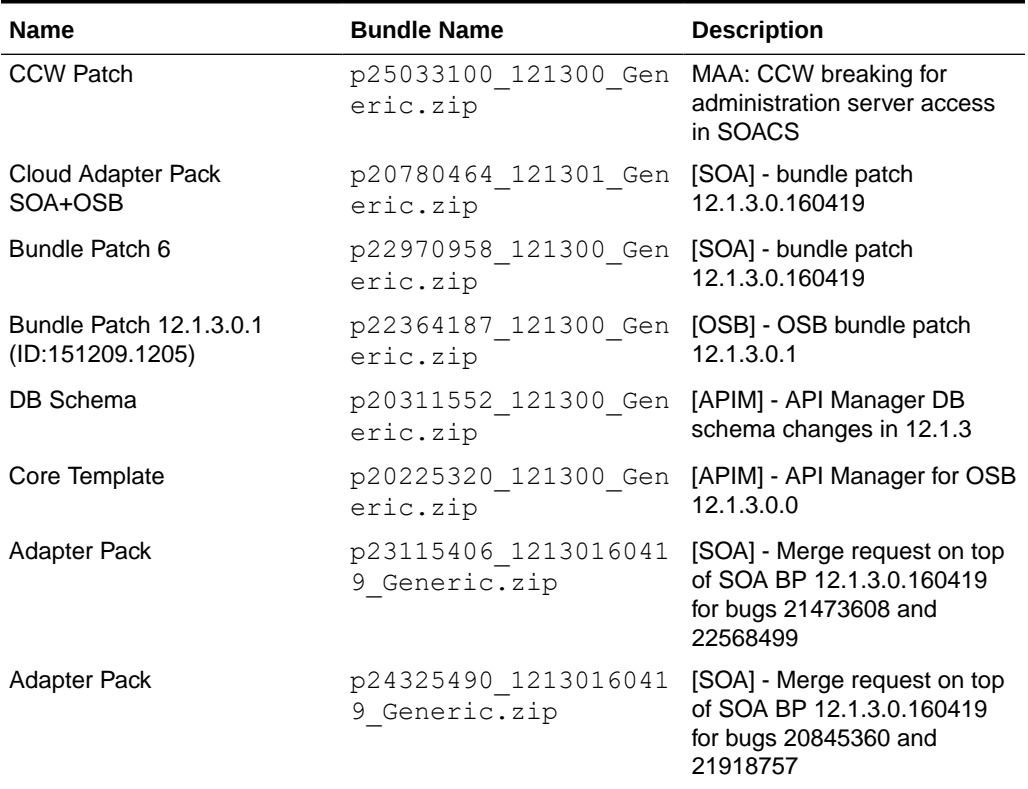

# **Table A-302 SOA and B2B Cluster Service Type – 12.2.1.2**

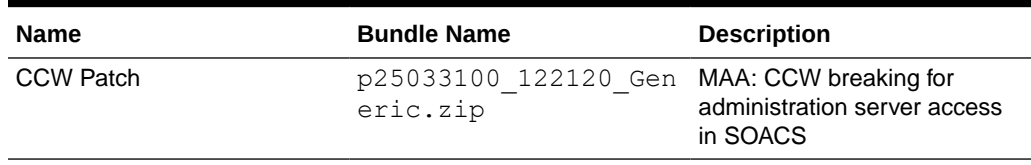

| <b>Name</b>                                       | <b>Bundle Name</b>                                            | <b>Description</b>                              |
|---------------------------------------------------|---------------------------------------------------------------|-------------------------------------------------|
| <b>CCW Patch</b>                                  | p25033100 121300 Gener MAA: CCW breaking for<br>ic.zip        | administration server access in<br><b>SOACS</b> |
| Bundle Patch/Adapter Pack                         | p20780464 121301 Gener [SOA] - Cloud adapter pack<br>ic.zip   | SOA+OSB for 12.1.3.0.0 SOA<br>BP <sub>1</sub>   |
| Bundle Patch/Adapter Pack                         | p22364187 121300 Gener [OSB] - OSB Bundle Patch<br>ic.zip     | 12.1.3.0.1                                      |
| Bundle Patch/Adapter Pack                         | p23116819 121300 Gener N/A<br>ic.zip                          |                                                 |
| Bundle Patch/Adapter Pack                         | p23756692 12130160719 N/A<br>Generic.zip                      |                                                 |
| Bundle Patch/Adapter Pack                         | p24347304 12130160719 N/A<br>Generic.zip                      |                                                 |
| Bundle Patch/Adapter Pack                         | p23057550 12130160719 N/A<br>Generic.zip                      |                                                 |
| Bundle Patch/Adapter Pack                         | p24485566 12130160719 N/A<br>Generic.zip                      |                                                 |
| Support for SHA2 in SMIME<br><b>Toolkit Patch</b> | p17217722 121300 Gener Included support for SHA2 in<br>ic.zip | SMIME toolkit patch                             |

**Table A-303 SOA and B2B Cluster Service Type — 12.1.3**

**Table A-304 MFT Cluster Service Type – 12.2.1.2**

| <b>Name</b>      | <b>Bundle Name</b>                                           | <b>Description</b>                              |
|------------------|--------------------------------------------------------------|-------------------------------------------------|
| <b>CCW Patch</b> | p25033100 122120 Gener MAA: CCW breaking for<br>ic.zip       | administration server access in<br><b>SOACS</b> |
| N/A              | p24708363 122120 Gener STRESS:MFT:java.sql.SQLExce<br>ic.zip | ption on purge command<br>execution             |

# **Table A-305 MFT Cluster Service Type — 12.1.3**

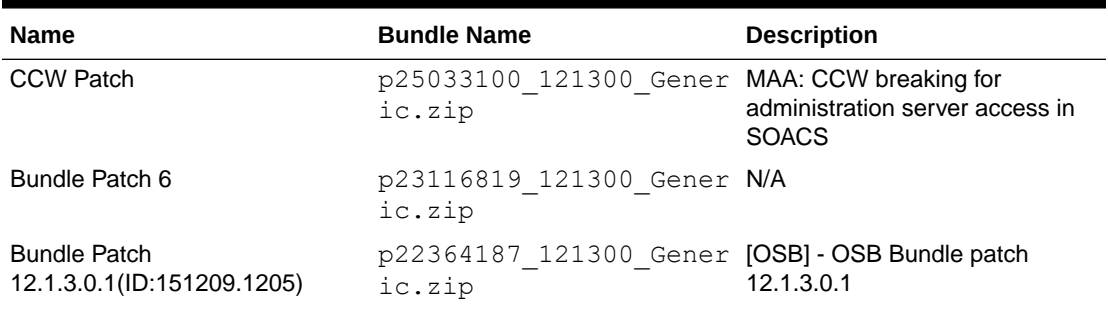

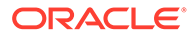

# Patches Applied During Provisioning — 16.4.5

The following patches are applied to instances when they are provisioned using Oracle SOA Cloud Service 16.4.5.

| <b>Name</b>  | <b>Bundle Name</b>                                           | <b>Description</b>                                                                                  |
|--------------|--------------------------------------------------------------|----------------------------------------------------------------------------------------------------|
| Insight      | p24818744 122100 Gen N/A<br>eric.zip                         |                                                                                                    |
| Insight      | p24334160 122100 Gen Merge request on top of<br>eric.zip     | 12.2.1.0.0 for bugs 21918757<br>and 24322910                                                        |
| Insight      | eric.zip                                                     | p23526422 122100 Gen Change logging of message in<br>CallbackHandler from<br><b>WARNING to FINE</b> |
| Insight      | p22978098 122100 Gen SOA patch: Indicators<br>eric.zip       | configured on response<br>payload coming from a DB<br>adapter do not work                           |
| Insight      | p23708639 122100 Gen Tracking API changes for<br>eric.zip    | Insight                                                                                             |
| Adapter Pack | p22682253 122100 Gen [SOA] - Enabling cloud<br>eric.zip      | adapters                                                                                            |
| Adapter Pack | p22698114 122100 Gen [OSB] - UI SDK JARs for the<br>eric.zip | cloud adapter pack                                                                                  |

**Table A-306 SOA Cluster Service Type – 12.2.1**

**Table A-307 SOA Cluster Service Type – 12.1.3**

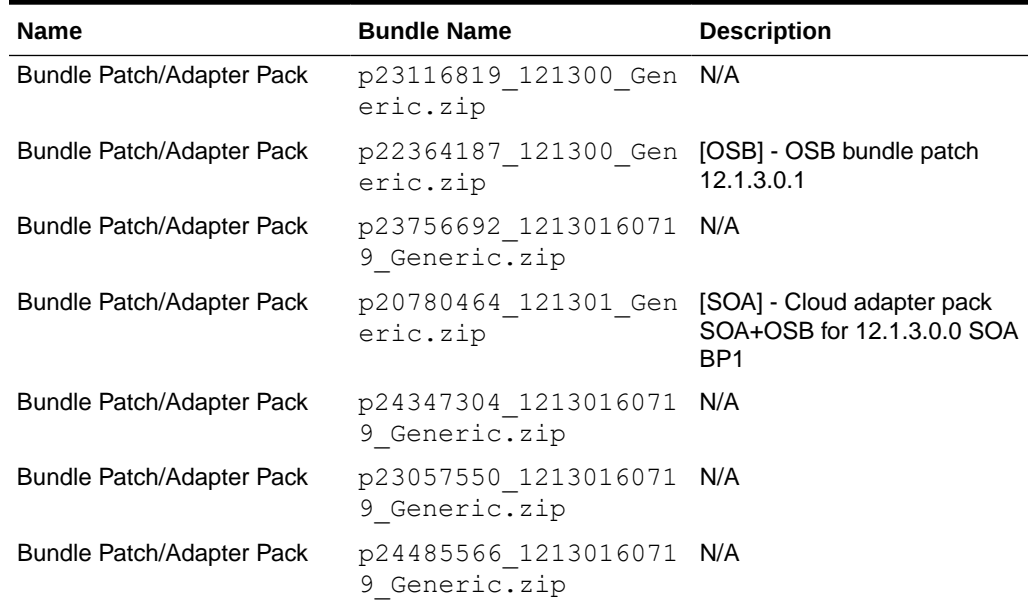

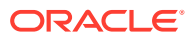

| <b>Name</b>         | <b>Bundle Name</b>                                               | <b>Description</b>                                                                                                    |
|---------------------|------------------------------------------------------------------|----------------------------------------------------------------------------------------------------|
| Insight             | p24818744 122100 Gener N/A<br>ic.zip                             |                                                                                                    |
| Insight             | ic.zip                                                           | p24343598 122100 Gener OSB agent template should point<br>to the right procmon-client JAR                              |
| Insight             | ic.zip                                                           | p22978098 122100 Gener SOA Patch: Indicators configured<br>on Response payload coming<br>from a DB ADapter do not work |
| Insight             | p23708639 122100 Gener Tracking API Changes For<br>ic.zip        | Insight                                                                                                    |
| Adapter Pack        | p22682253 122100 Gener [SOA] - Enabling cloud adapters<br>ic.zip |                                                                                                    |
| <b>Adapter Pack</b> | p22698114 122100 Gener [OSB] - UI SDK JARs for the<br>ic.zip     | cloud adapter pack                                                                                                    |

**Table A-308 Service Bus Cluster Service Type — 12.2.1**

### **Table A-309 Service Bus Cluster Service Type — 12.1.3**

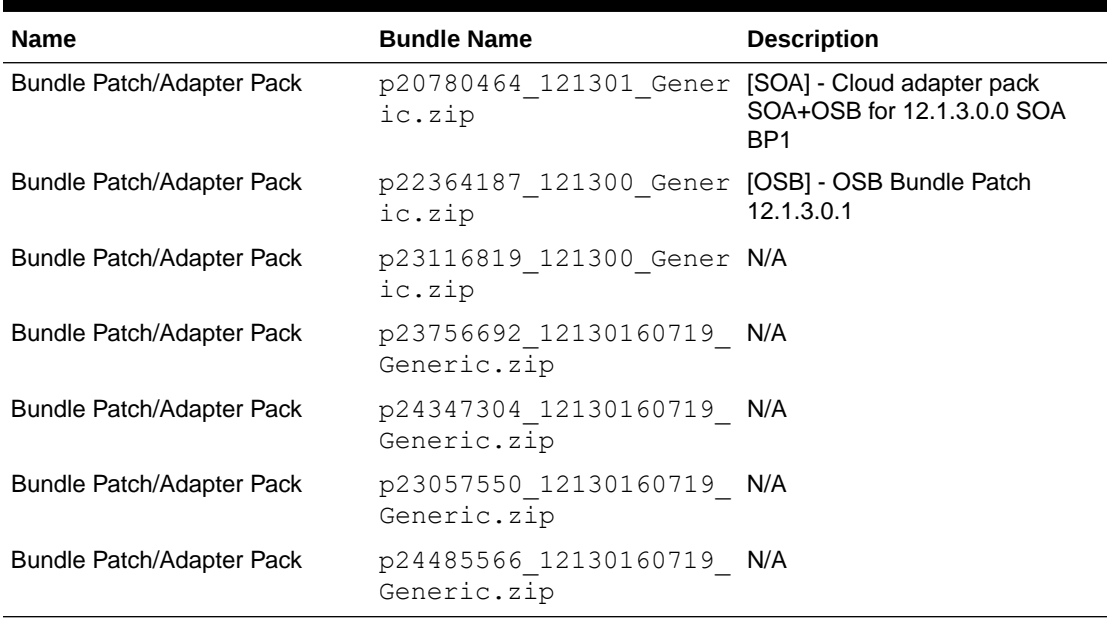

### **Table A-310 SOA and Service Bus Cluster Service Type — 12.2.1**

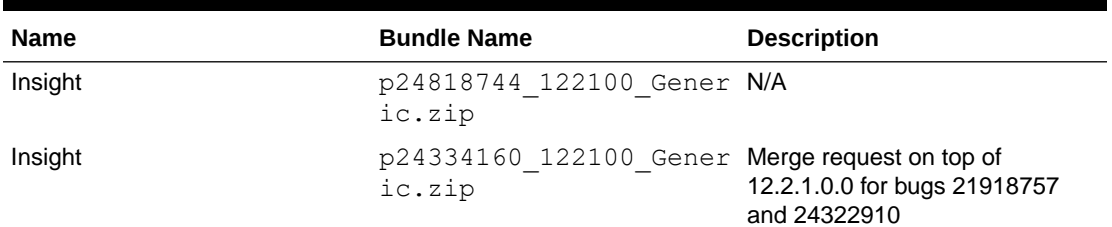

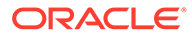

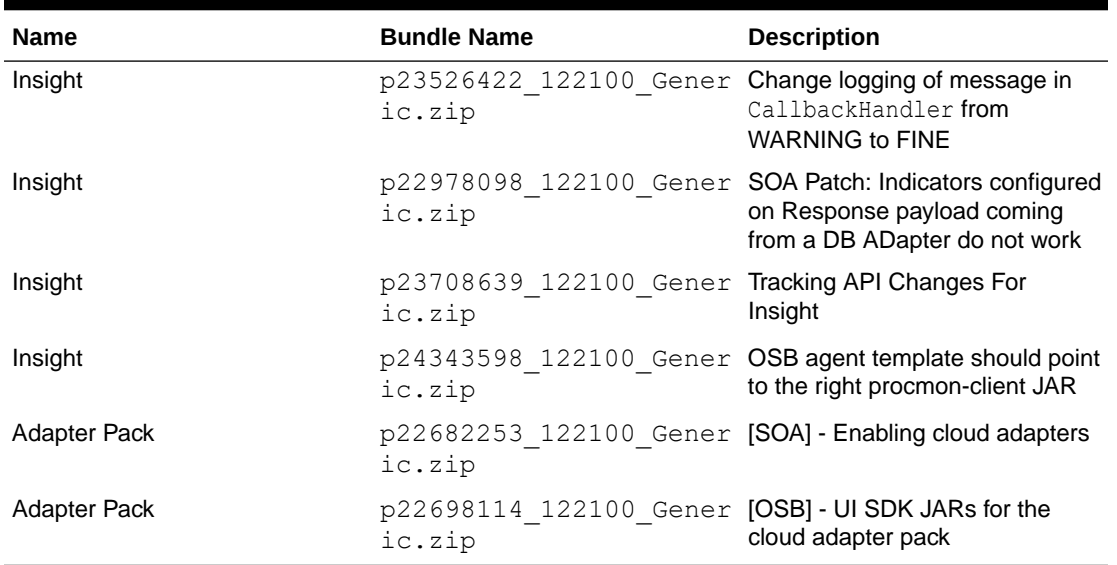

# **Table A-310 (Cont.) SOA and Service Bus Cluster Service Type — 12.2.1**

## **Table A-311 SOA and Service Bus Cluster Service Type — 12.1.3**

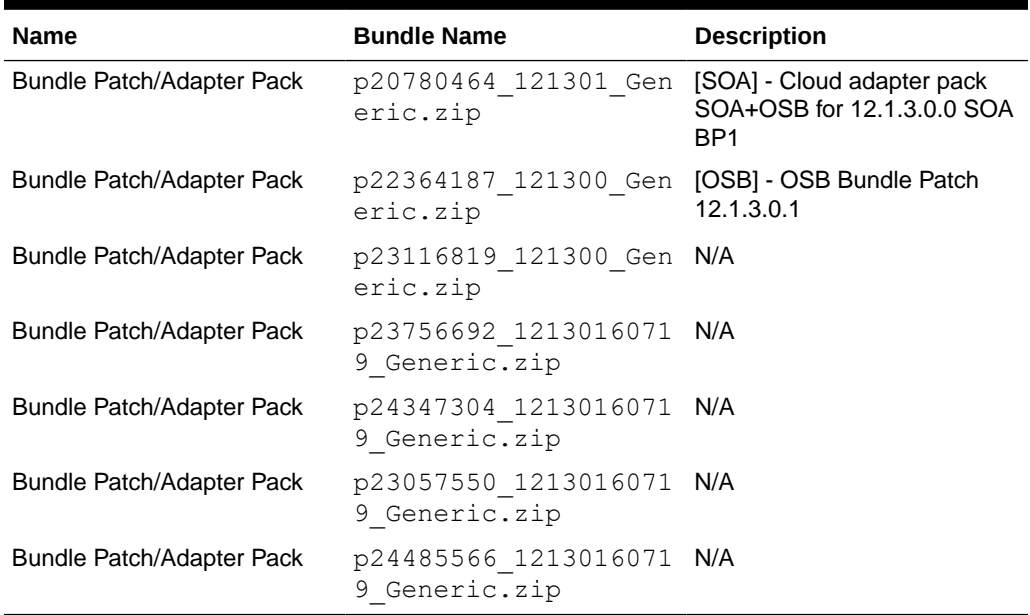

# **Table A-312 API Manager Cluster Service Type — 12.1.3**

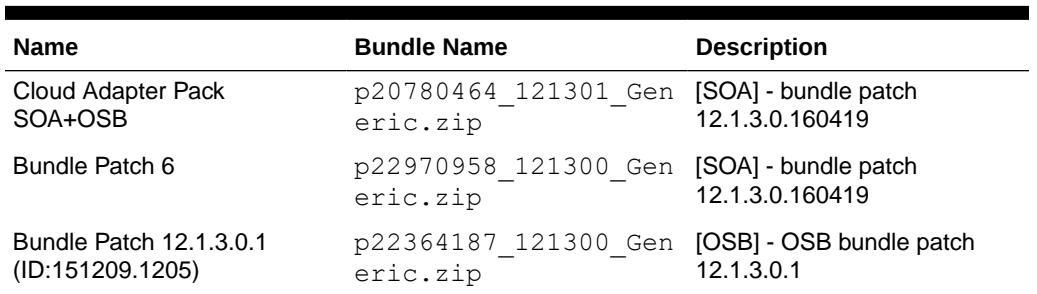

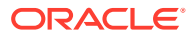

| <b>Name</b>   | <b>Bundle Name</b>                                                 | <b>Description</b>                                                                             |
|---------------|--------------------------------------------------------------------|------------------------------------------------------------------------------------------------|
| DB Schema     | p20311552 121300 Gen [APIM] - API Manager DB<br>eric.zip           | schema changes in 12.1.3                                                                       |
| Core Template | p20225320 121300 Gen<br>eric.zip                                   | [APIM] - API Manager for OSB<br>12.1.3.0.0                                                     |
| Adapter Pack  | p23115406 1213016041 [SOA] - Merge request on top<br>9 Generic.zip | of SOA BP 12.1.3.0.160419<br>for bugs 21473608 and<br>22568499                                 |
| Adapter Pack  | p24325490 1213016041<br>9 Generic.zip                              | [SOA] - Merge request on top<br>of SOA BP 12.1.3.0.160419<br>for bugs 20845360 and<br>21918757 |

**Table A-312 (Cont.) API Manager Cluster Service Type — 12.1.3**

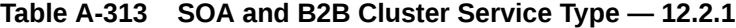

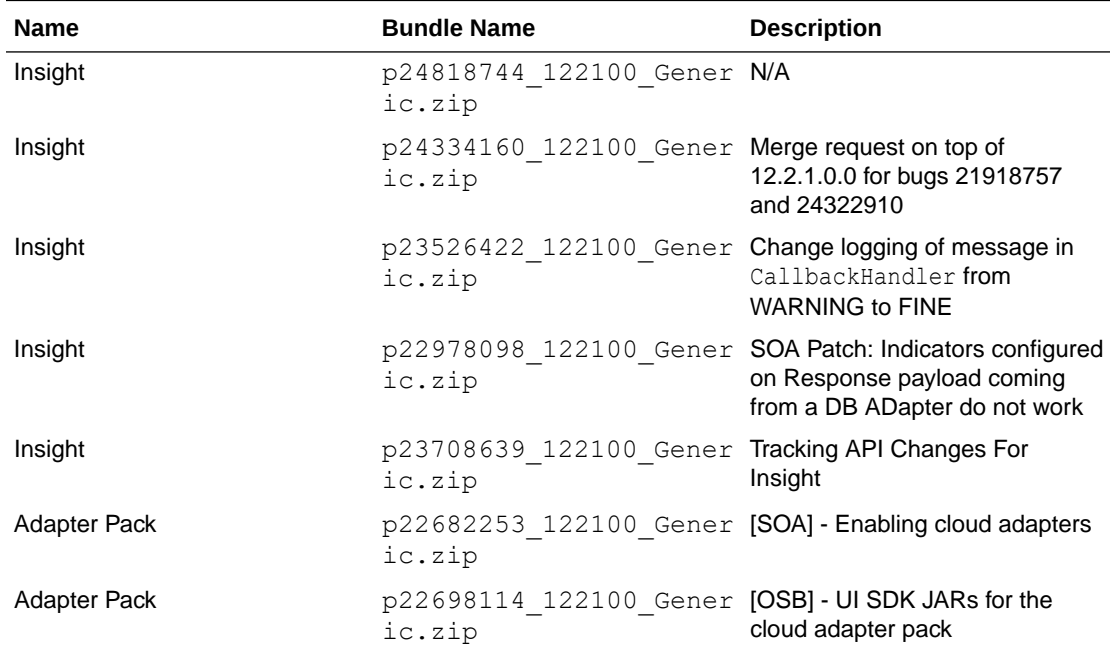

# **Table A-314 SOA and B2B Cluster Service Type — 12.1.3**

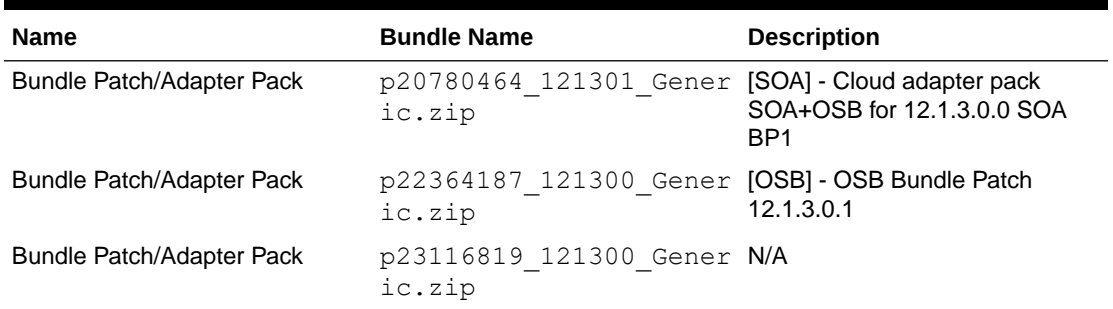

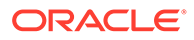

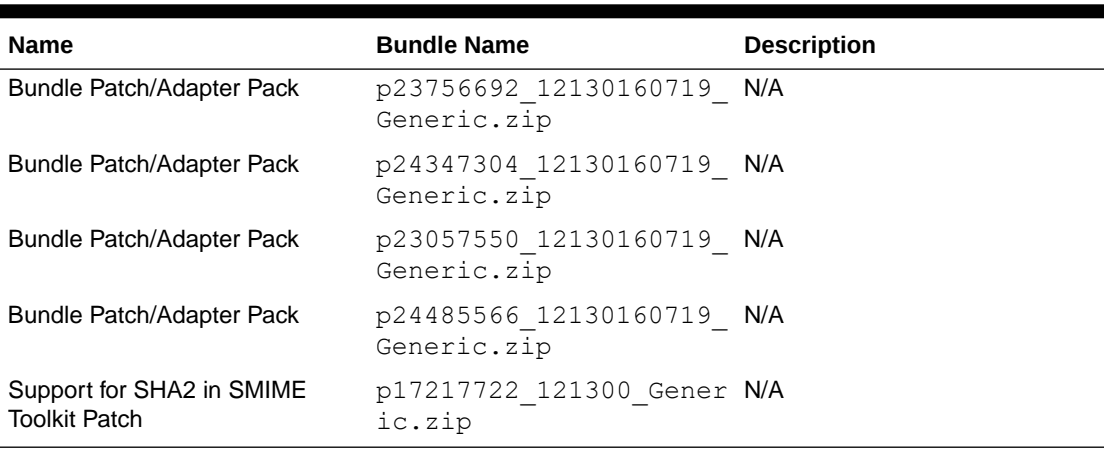

# **Table A-314 (Cont.) SOA and B2B Cluster Service Type — 12.1.3**

**Table A-315 MFT Cluster Service Type — 12.2.1**

| <b>Name</b>               | <b>Bundle Name</b>                   | <b>Description</b>                                                                                        |
|---------------------------|--------------------------------------|----------------------------------------------------------------------------------------------------|
| Bundle Patch/Adapter Pack | p22661110 122100 Gen<br>eric.zip     | PSR:PERF:SOACS:MFT:SFT<br>P Server - Low throughput<br>with large files $-$<br><b>FILELASTMODINTERVAL</b> |
| Bundle Patch/Adapter Pack | p23484802 122100 Gen<br>eric.zip     | Merge request on top of<br>12.2.1.0.0 for bugs 22698554<br>and 22931138                                   |
| Bundle Patch/Adapter Pack | p22290181 122100 Gen N/A<br>eric.zip |                                                                                                    |

### **Table A-316 MFT Cluster Service Type — 12.1.3**

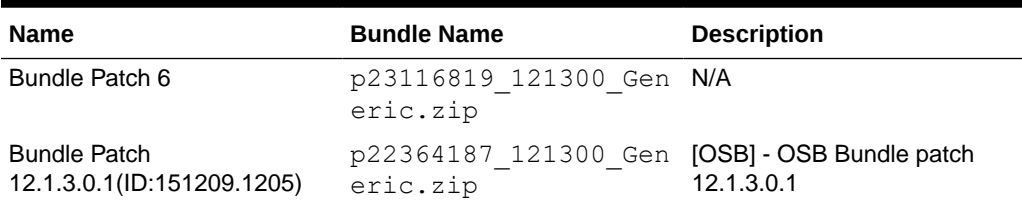

## **Table A-317 Integration Analytics Cluster Service Type — 12.2.1**

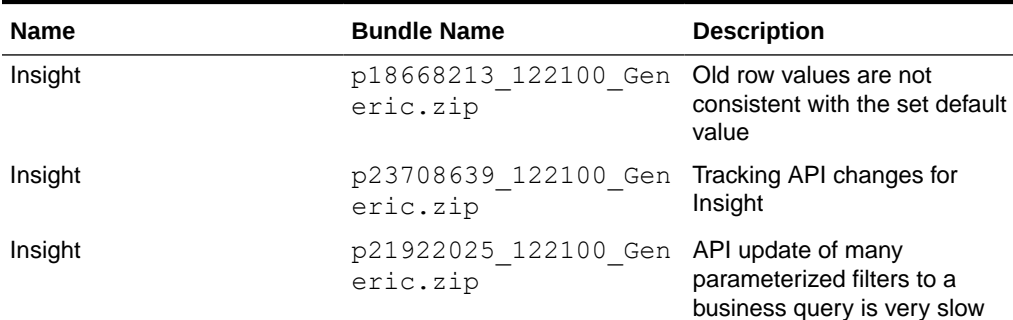

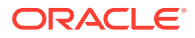

| <b>Name</b> | <b>Bundle Name</b>                                       | <b>Description</b>                           |
|-------------|----------------------------------------------------------|----------------------------------------------|
| Insight     | p24328873 122100 Gen Merge request on top of<br>eric.zip | 12.2.1.0.0 for bugs 21684609<br>and 21922843 |
| Insight     | p24818744 122100 Gen N/A<br>eric.zip                     |                                              |
| Insight     | p23587247 122100 Gen N/A<br>eric.zip                     |                                              |
| <b>BAM</b>  | p22480338 122100 Gen N/A<br>eric.zip                     |                                              |
| <b>BAM</b>  | p22700969 122100 Gen N/A<br>eric.zip                     |                                              |
| <b>BAM</b>  | p22986069 122100 Gen N/A<br>eric.zip                     |                                              |
| <b>BAM</b>  | p22861896 122100 Gen N/A<br>eric.zip                     |                                              |
| <b>BAM</b>  | p21769609 122100 Gen N/A<br>eric.zip                     |                                              |
| <b>BAM</b>  | p23216407 122100 Gen N/A<br>eric.zip                     |                                              |
| <b>BAM</b>  | p21436844 122100 Gen N/A<br>eric.zip                     |                                              |

**Table A-317 (Cont.) Integration Analytics Cluster Service Type — 12.2.1**

# Patches Applied During Provisioning — 16.4.1

The following patches are applied to instances when they are provisioned using Oracle SOA Cloud Service 16.4.1.

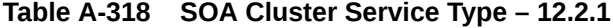

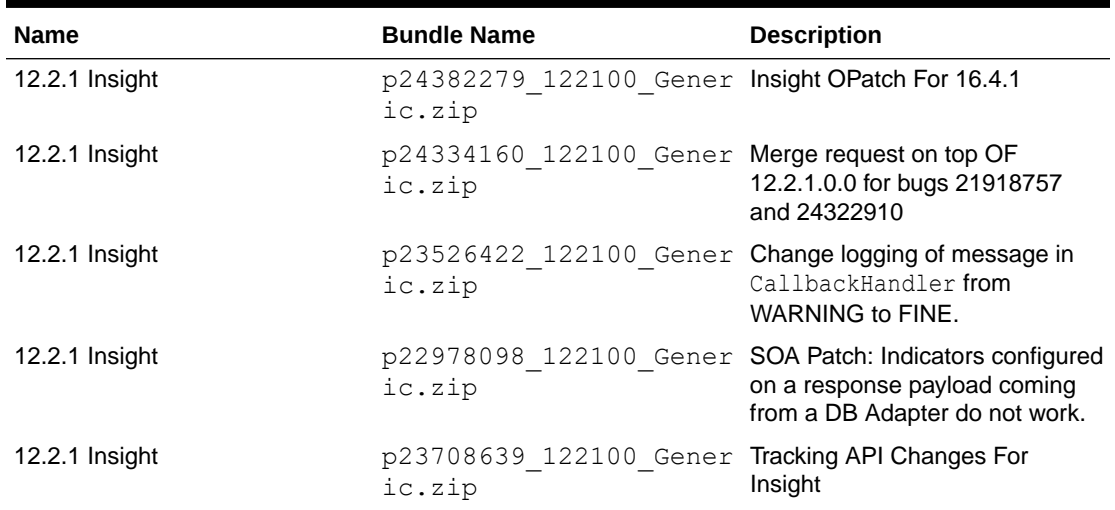

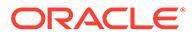

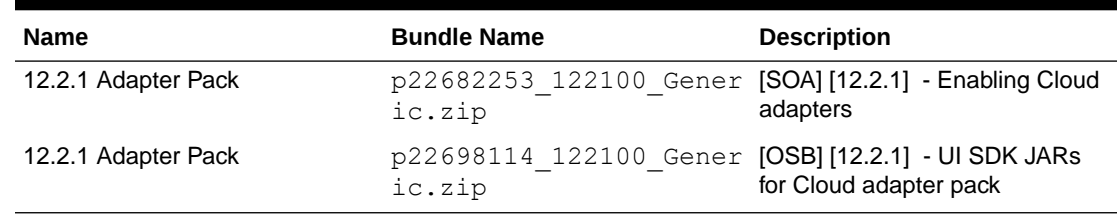

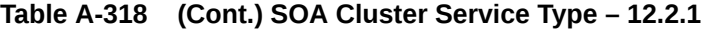

## **Table A-319 SOA Cluster Service Type – 12.1.3**

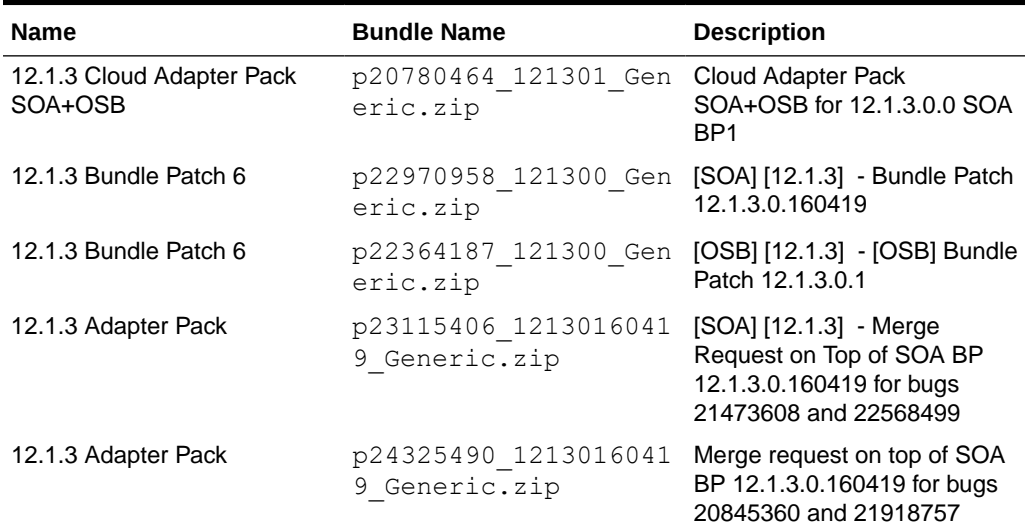

# **Table A-320 Service Bus Cluster Service Type — 12.2.1**

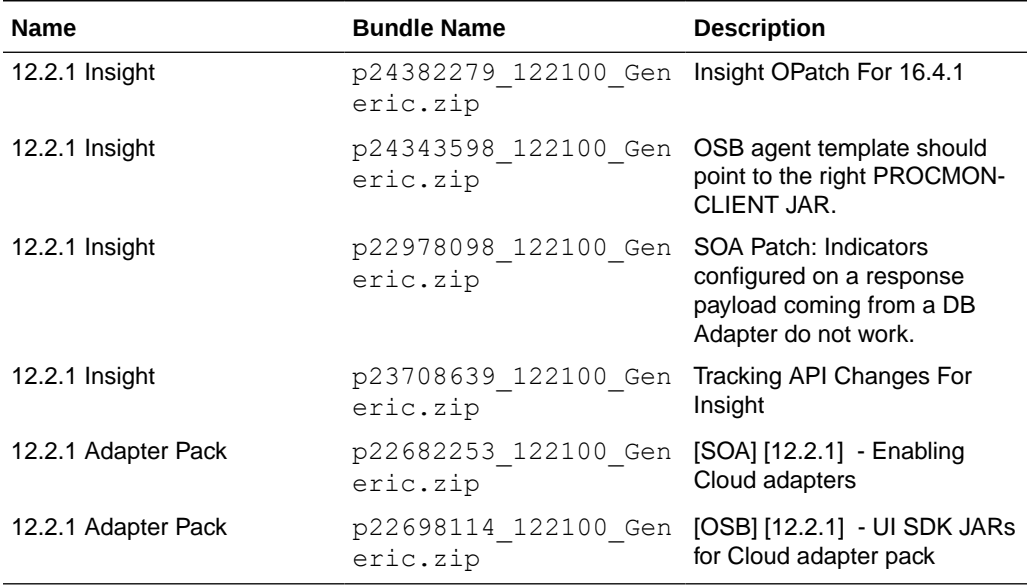

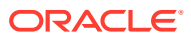

| <b>Name</b>                          | <b>Bundle Name</b>                                             | <b>Description</b>                                                                  |
|--------------------------------------|----------------------------------------------------------------|-------------------------------------------------------------------------------------|
| 12.1.3 Cloud Adapter Pack<br>SOA+OSB | p20780464 121301 Gener Cloud Adapter Pack SOA+OSB<br>ic.zip    | for 12.1.3.0.0 SOA BP                                                               |
| 12.1.3 Bundle Patch 6                | p22970958 121300 Gener [SOA] [12.1.3] - Bundle Patch<br>ic.zip | 12.1.3.0.160419                                                                     |
| 12.1.3 Bundle Patch 6                | p22364187 121300 Gener [OSB] [12.1.3] - [OSB] Bundle<br>ic.zip | Patch 12.1.3.0.1                                                                    |
| 12.1.3 Adapter Pack                  | p23115406 12130160419<br>Generic.zip                           | Merge request on top of SOA BP<br>12.1.3.0.160419 for bugs<br>21473608 and 22568499 |
| 12.1.3 Adapter Pack                  | p24325490 12130160419<br>Generic.zip                           | Merge request on top of SOA BP<br>12.1.3.0.160419 for bugs<br>20845360 and 21918757 |

**Table A-321 Service Bus Cluster Service Type — 12.1.3**

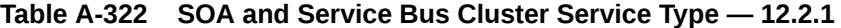

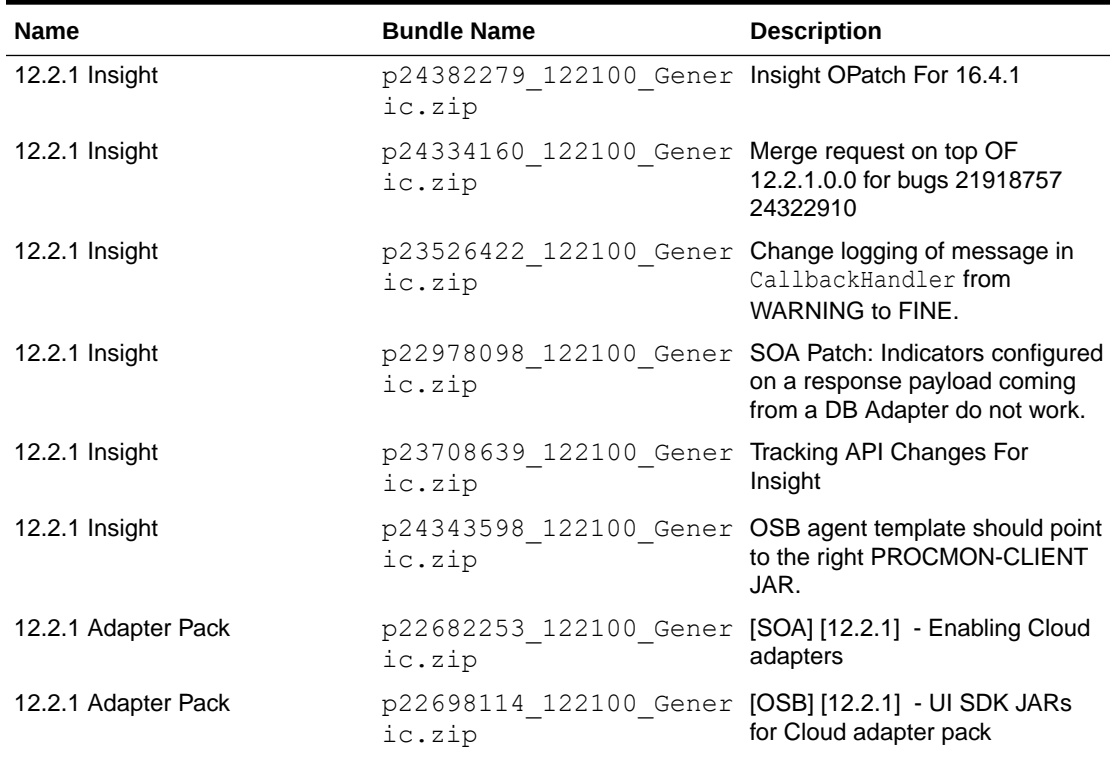

# **Table A-323 SOA and Service Bus Cluster Service Type — 12.1.3**

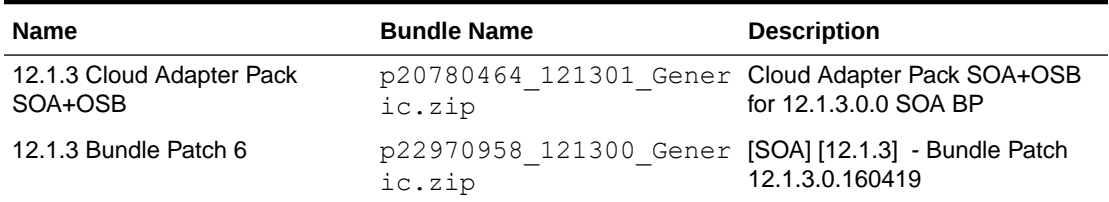

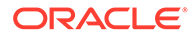

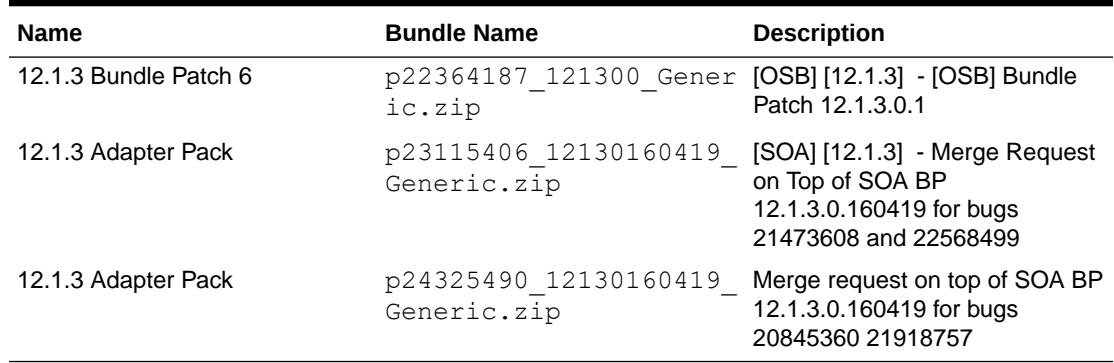

# **Table A-323 (Cont.) SOA and Service Bus Cluster Service Type — 12.1.3**

### **Table A-324 API Manager Cluster Service Type — 12.1.3**

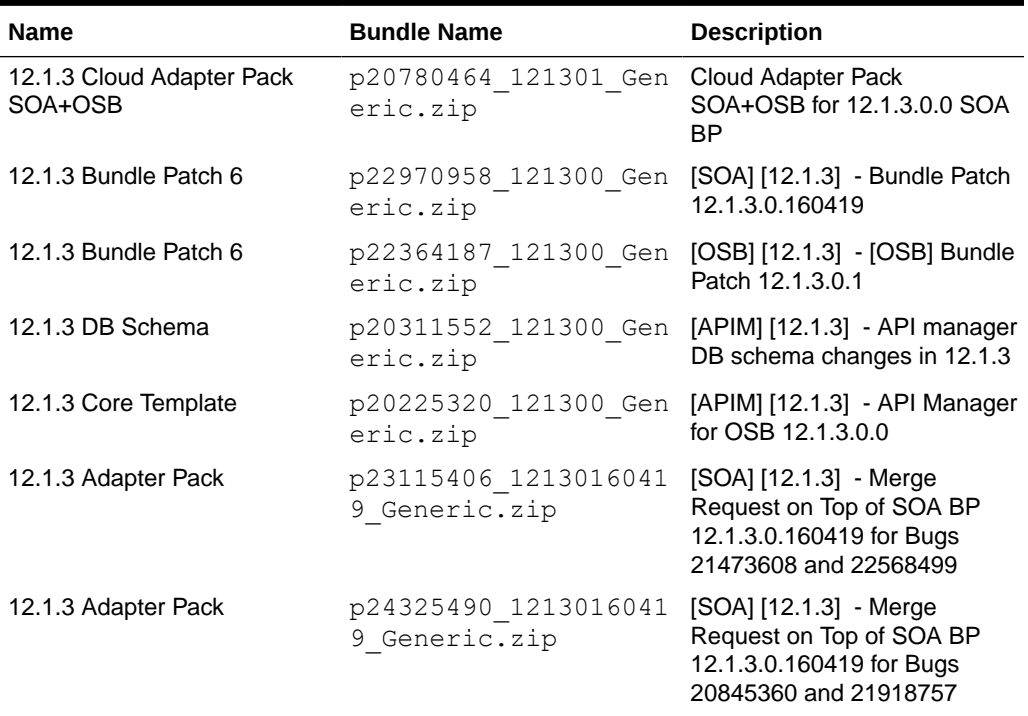

# **Table A-325 SOA and B2B Cluster Service Type — 12.2.1**

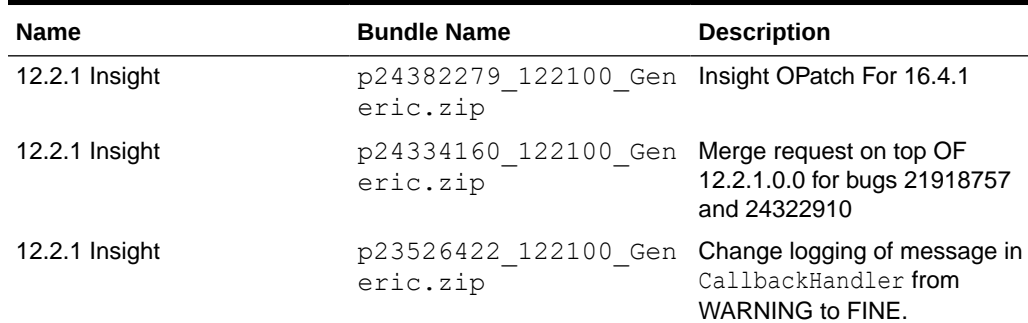

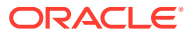

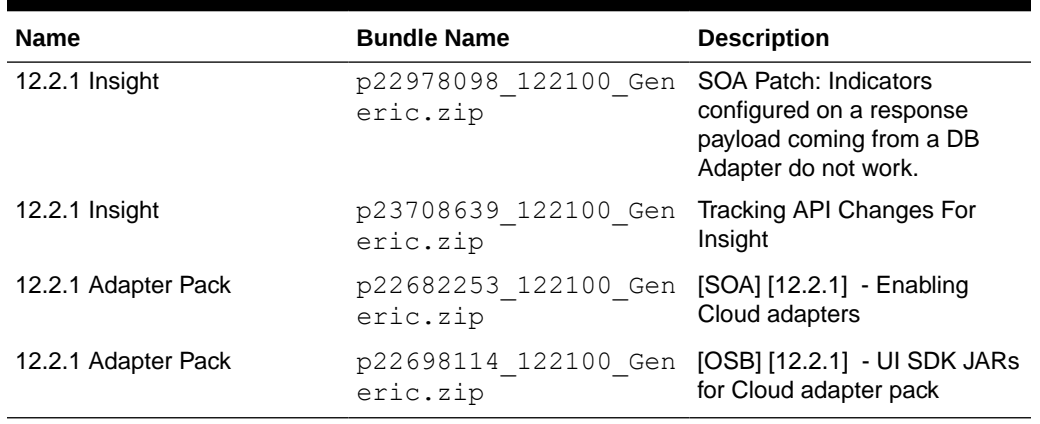

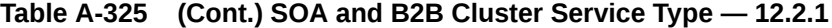

**Table A-326 SOA and B2B Cluster Service Type — 12.1.3**

| <b>Name</b>                          | <b>Bundle Name</b>                                             | <b>Description</b>                                                                                                    |
|--------------------------------------|----------------------------------------------------------------|----------------------------------------------------------------------------------------------------|
| 12.1.3 Cloud Adapter Pack<br>SOA+OSB | p20780464 121301 Gener Cloud Adapter Pack SOA+OSB<br>ic.zip    | for 12.1.3.0.0 SOA BP1                                                                                                    |
| 12.1.3 Bundle Patch 6                | p22970958 121300 Gener [SOA] [12.1.3] - Bundle Patch<br>ic.zip | 12.1.3.0.160419                                                                                                    |
| 12.1.3 Bundle Patch 6                | p22364187 121300 Gener [OSB][12.1.3] - [OSB] Bundle<br>ic.zip  | Patch 12.1.3.0.1                                                                                                    |
| 12.1.3 Adapter Pack                  | Generic.zip                                                    | p23115406 12130160419 [SOA] [12.1.3] - Merge Request<br>on Top of SOA BP<br>12.1.3.0.160419 for bugs<br>21473608 and 22568499 |
| 12.1.3 Adapter Pack                  | p24325490 12130160419<br>Generic.zip                           | Merge request on top of SOA BP<br>12.1.3.0.160419 for bugs<br>20845360 and 21918757                                           |

### **Table A-327 MFT Cluster Service Type — 12.2.1**

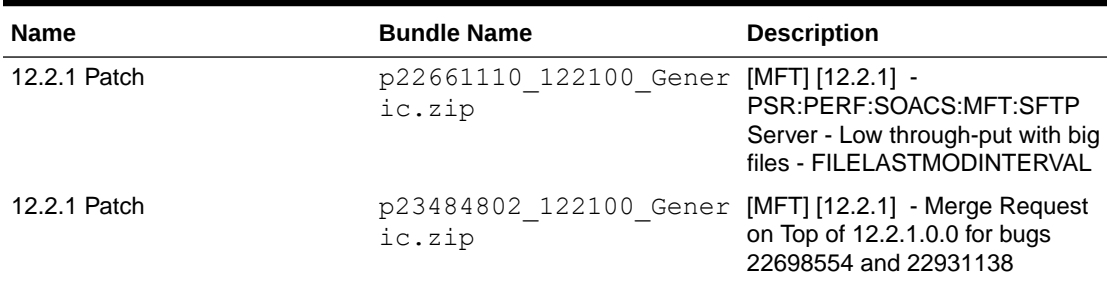

### **Table A-328 MFT Cluster Service Type — 12.1.3**

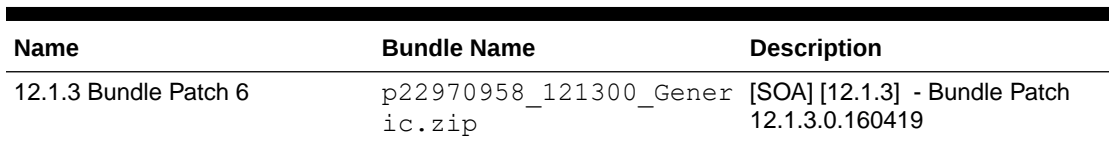

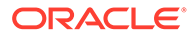

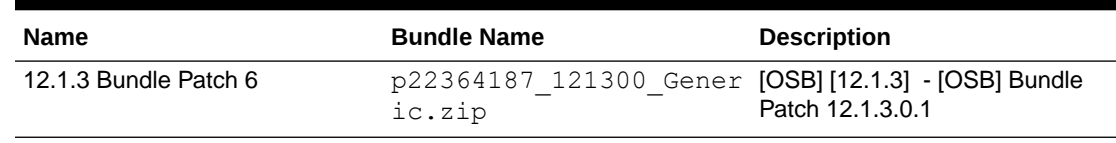

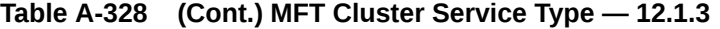

#### **Table A-329 Integration Analytics Cluster Service Type — 12.2.1**

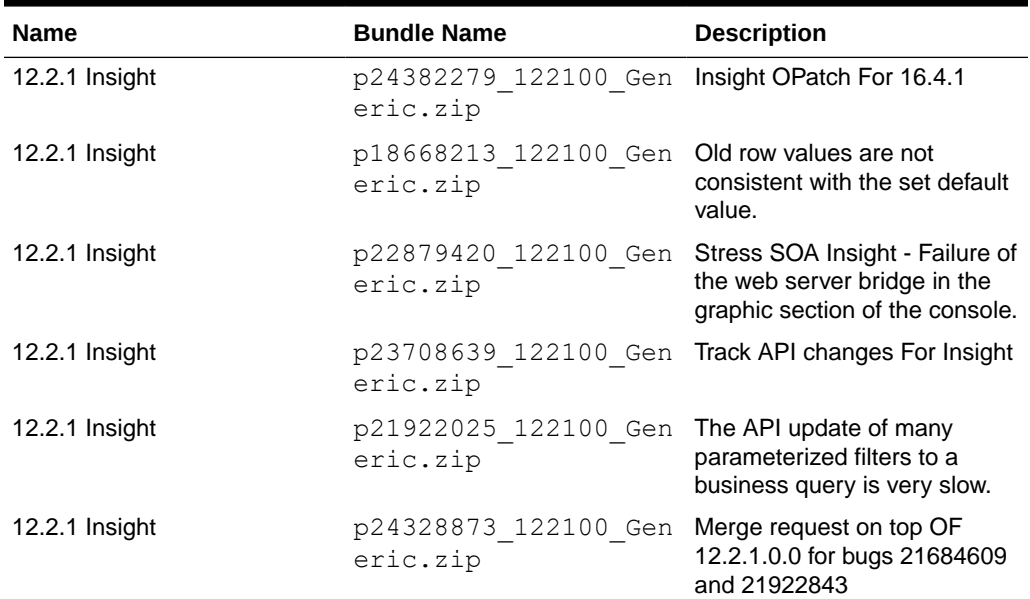

# Patches Applied During Provisioning — 16.3.5

The following patches are applied to instances when they are provisioned using Oracle SOA Cloud Service 16.3.5.

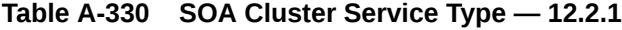

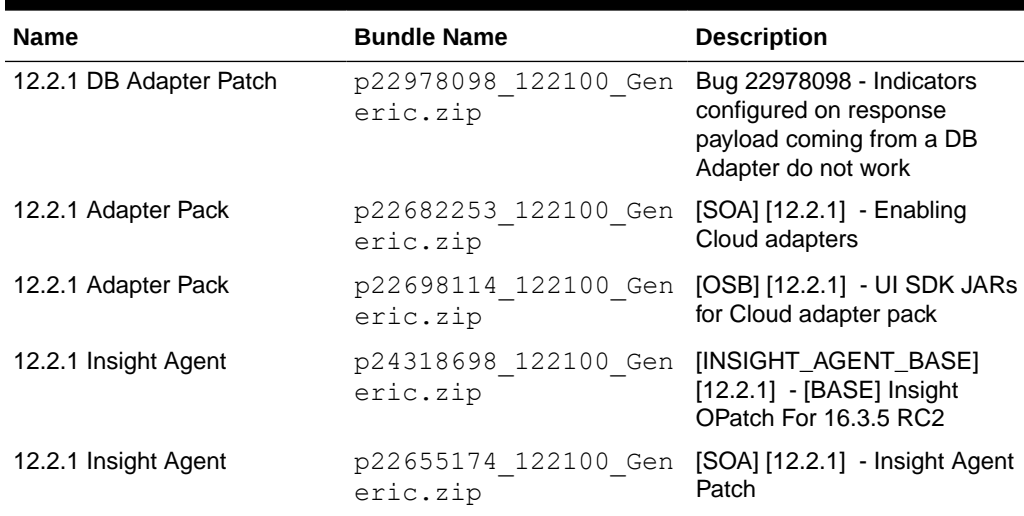

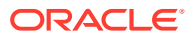

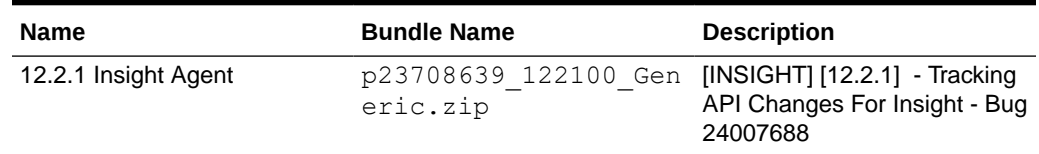

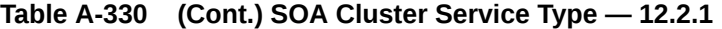

# **Table A-331 SOA Cluster Service Type — 12.1.3**

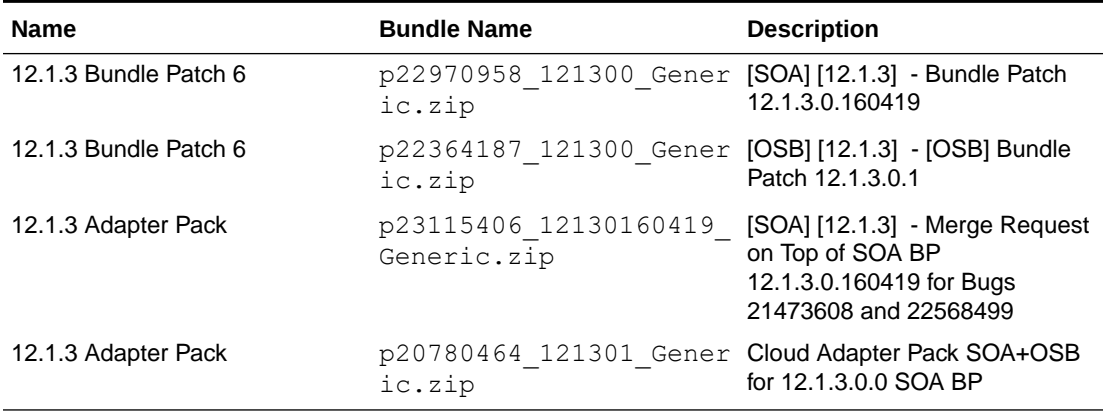

## **Table A-332 Service Bus Cluster Service Type — 12.2.1**

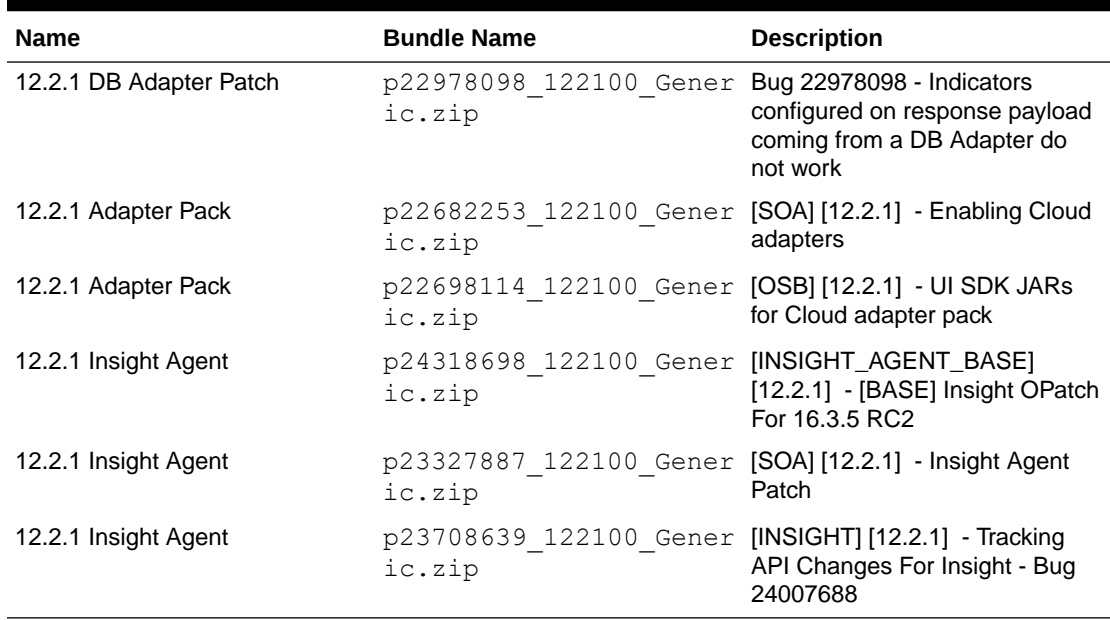

# **Table A-333 Service Bus Cluster Service Type — 12.1.3**

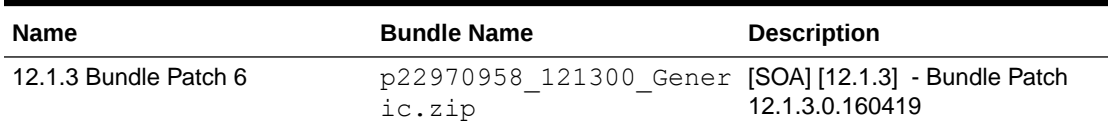

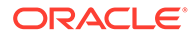

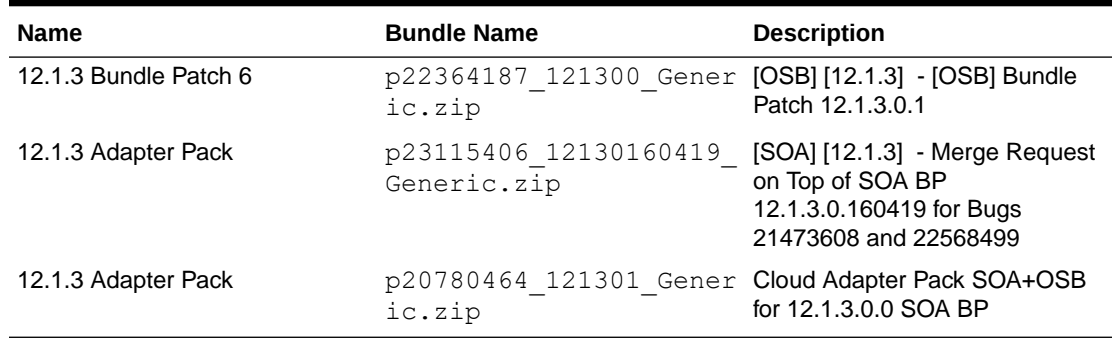

# **Table A-333 (Cont.) Service Bus Cluster Service Type — 12.1.3**

# **Table A-334 SOA and Service Bus Cluster Service Type — 12.2.1**

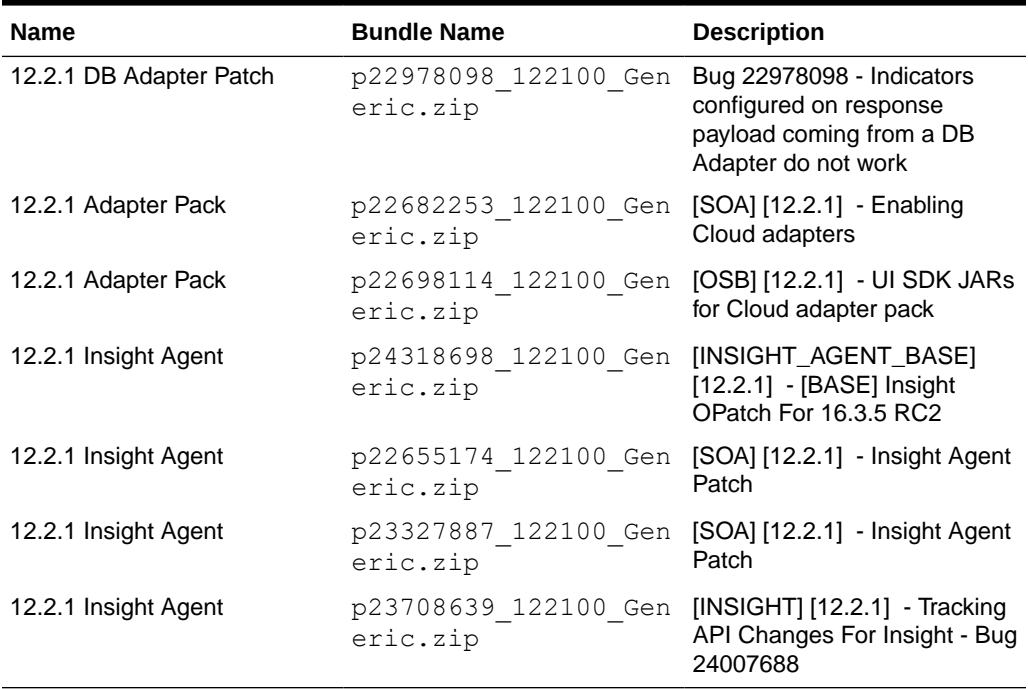

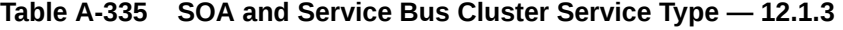

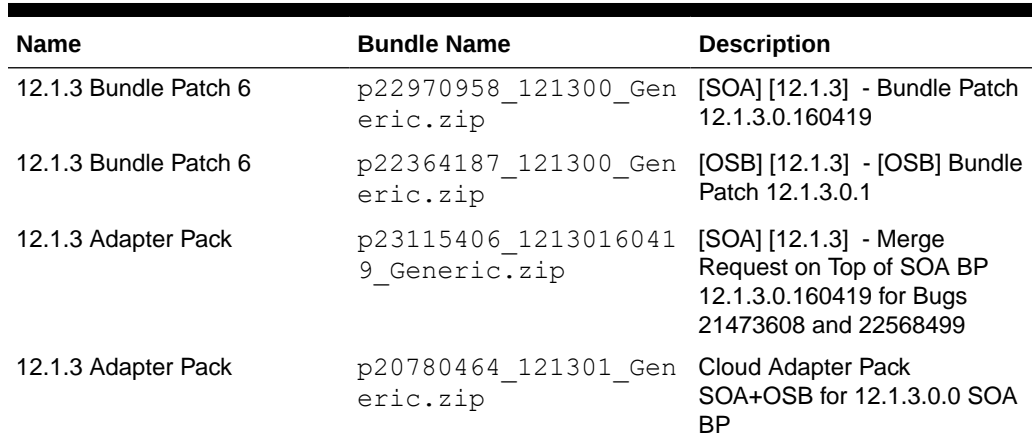

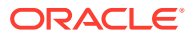

| <b>Name</b>           | <b>Bundle Name</b>                                             | <b>Description</b>                                                                                      |
|-----------------------|----------------------------------------------------------------|----------------------------------------------------------------------------------------------------|
| 12.1.3 Bundle Patch 6 | p22970958 121300 Gener [SOA] [12.1.3] - Bundle Patch<br>ic.zip | 12.1.3.0.160419                                                                                         |
| 12.1.3 Bundle Patch 6 | p22364187 121300 Gener [OSB] [12.1.3] - [OSB] Bundle<br>ic.zip | Patch 12.1.3.0.1                                                                                        |
| 12.1.3 DB Schema      | p20311552 121300 Gener [APIM] [12.1.3] - API manager<br>ic.zip | DB schema changes in 12.1.3                                                                             |
| 12.1.3 Core Template  | p20225320 121300 Gener [APIM] [12.1.3] - API Manager<br>ic.zip | for OSB 12.1.3.0.0                                                                                      |
| 12.1.3 Adapter Pack   | p23115406 12130160419<br>Generic.zip                           | [SOA] [12.1.3] - Merge Request<br>on Top of SOA BP<br>12.1.3.0.160419 for Bugs<br>21473608 and 22568499 |
| 12.1.3 Adapter Pack   | p20780464 121301 Gener Cloud Adapter Pack SOA+OSB<br>ic.zip    | for 12.1.3.0.0 SOA BP                                                                                   |

**Table A-336 API Manager Cluster Service Type — 12.1.3**

### **Table A-337 SOA and B2B Cluster Service Type — 12.2.1**

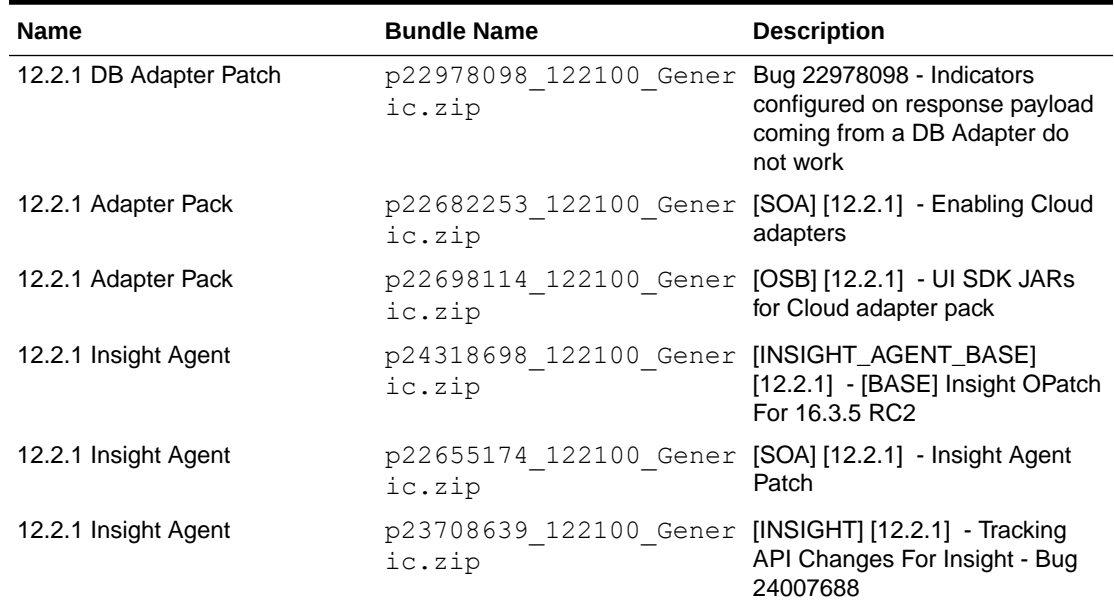

### **Table A-338 SOA and B2B Cluster Service Type — 12.1.3**

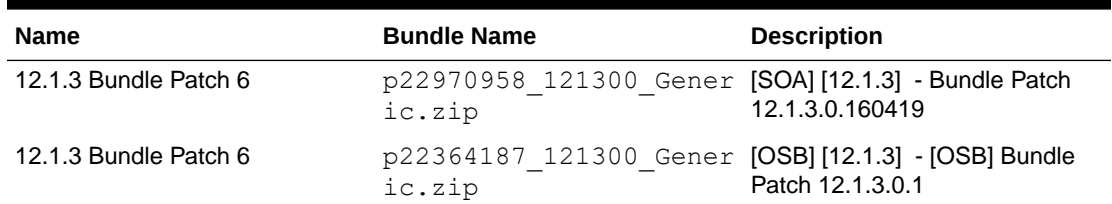

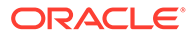

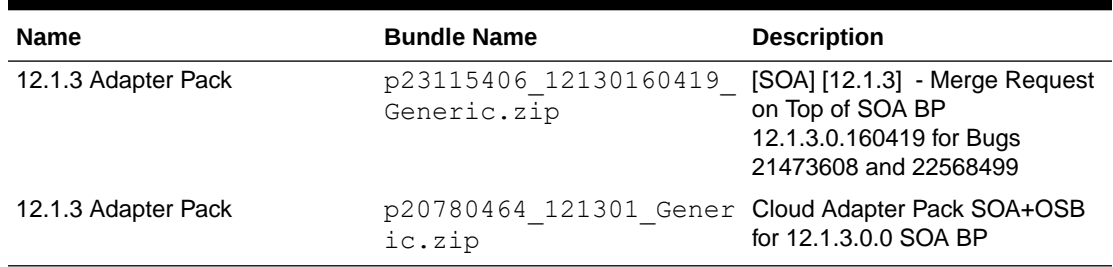

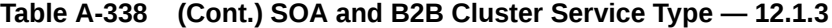

## **Table A-339 MFT Cluster Service Type — 12.2.1**

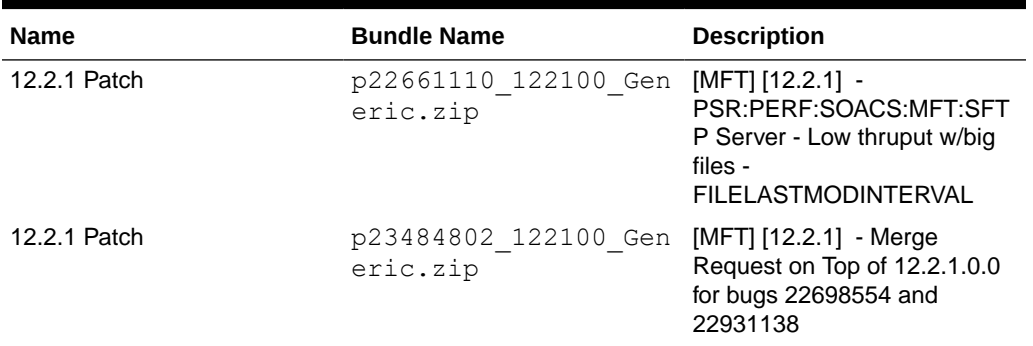

**Table A-340 MFT Cluster Service Type — 12.1.3**

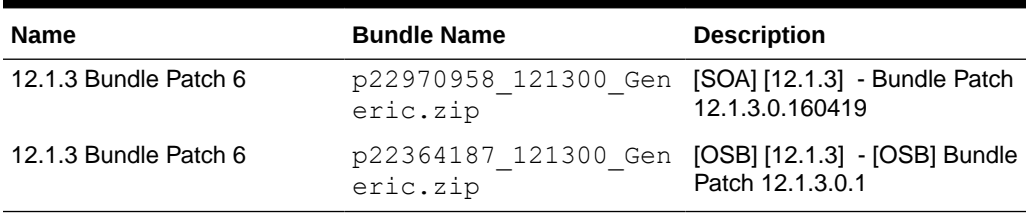

## **Table A-341 Integration Analytics Cluster Service Type — 12.2.1**

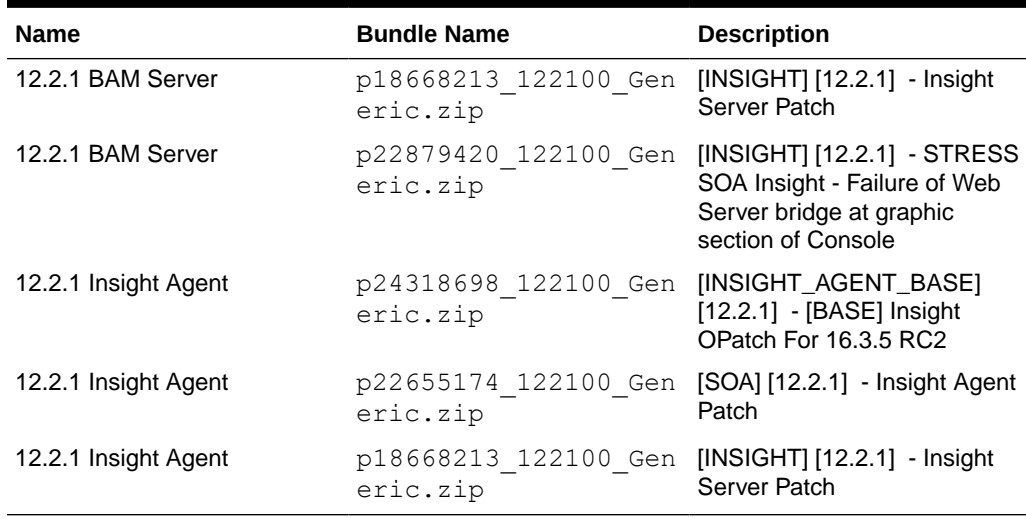

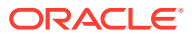

# Patches Applied During Provisioning — 16.3.3

The following patches are applied to instances when they are provisioned using Oracle SOA Cloud Service 16.3.3.

| <b>Name</b>               | <b>Bundle Name</b>                                               | <b>Description</b>                                                         |
|---------------------------|------------------------------------------------------------------|----------------------------------------------------------------------------|
| 12.2.1 DB Adapter Patch   | p22978098 122100 Gener Fixes bug 22978098 - Indicators<br>ic.zip | configured on response payload<br>coming from a DB Adapter do<br>not work. |
| 12.2.1 Adapter Pack [SOA] | p22682253 122100 Gener Enable cloud adapters.<br>ic.zip          |                                                                            |
| 12.2.1 Adapter Pack [OSB] | p22698114 122100 Gener UI SDK JARs for the cloud<br>ic.zip       | adapter pack.                                                              |
| 12.2.1 Insight Agent      | p23589303 122100 Gene<br>ric.zip                                 | [BASE] Insight fix for OSB HOT<br>bug 23558099.                            |
| 12.2.1 Insight Agent      | p22655174 122100 Gener Insight agent patch<br>ic.zip             |                                                                            |

**Table A-342 SOA Cluster Service Type — 12.2.1**

#### **Table A-343 SOA Cluster Service Type — 12.1.3**

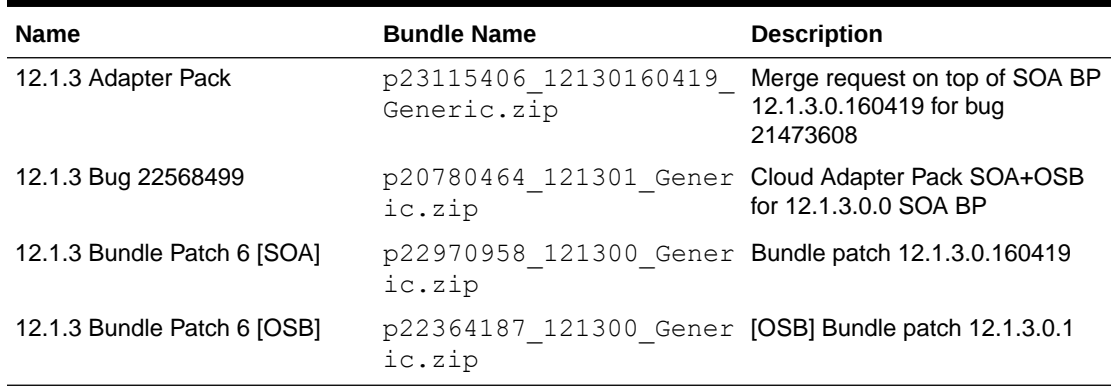

#### **Table A-344 Service Bus Cluster Service Type — 12.2.1**

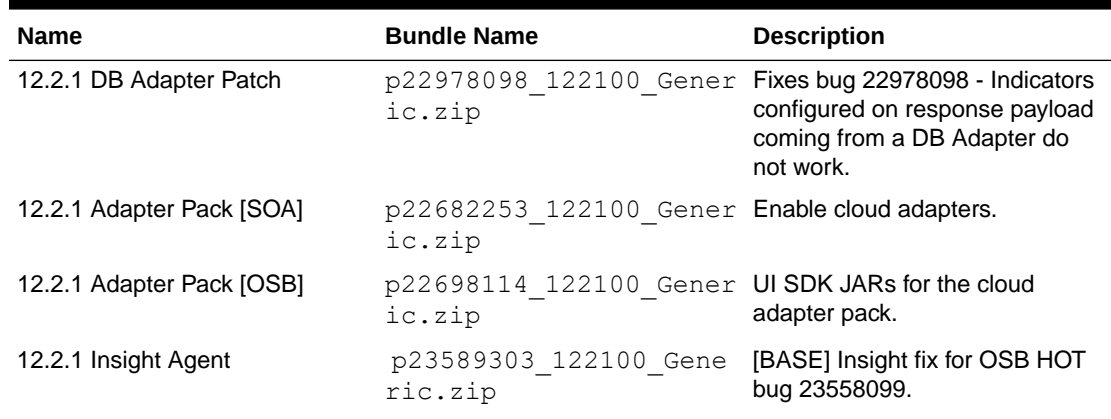

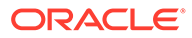

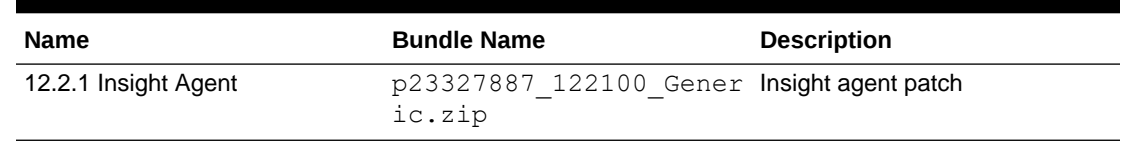

## **Table A-344 (Cont.) Service Bus Cluster Service Type — 12.2.1**

### **Table A-345 Service Bus Cluster Service Type — 12.1.3**

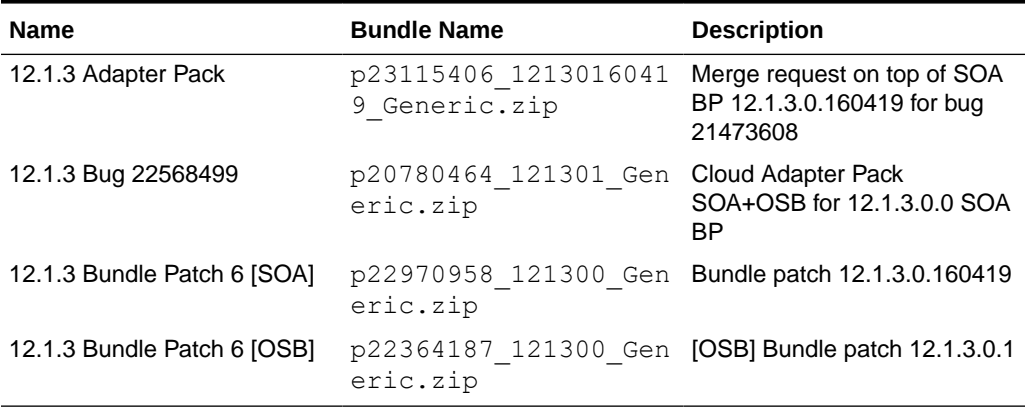

## **Table A-346 SOA and Service Bus Cluster Service Type — 12.2.1**

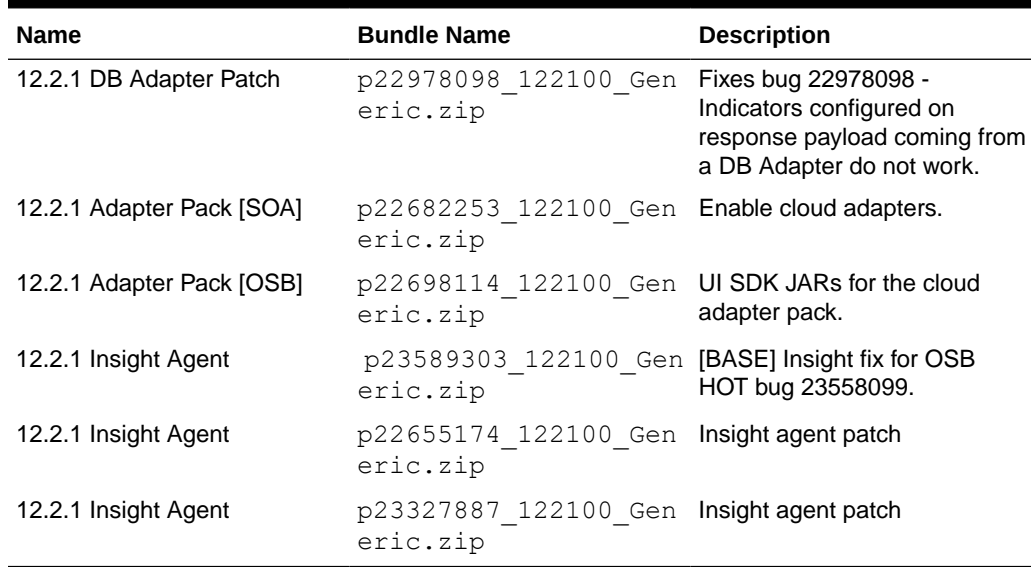

#### **Table A-347 SOA and Service Bus Cluster Service Type — 12.1.3**

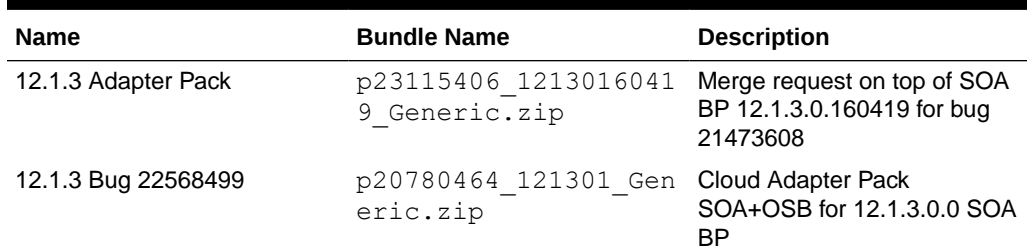

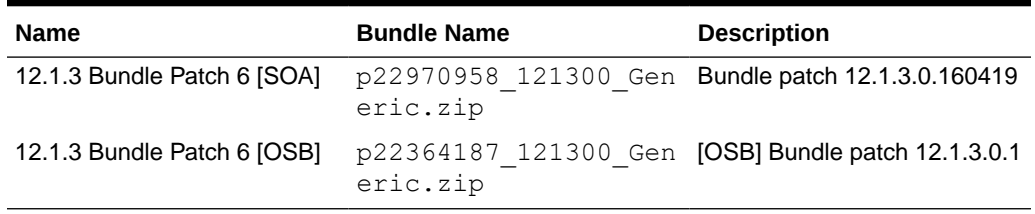

# **Table A-347 (Cont.) SOA and Service Bus Cluster Service Type — 12.1.3**

## **Table A-348 API Manager Cluster Service Type — 12.1.3**

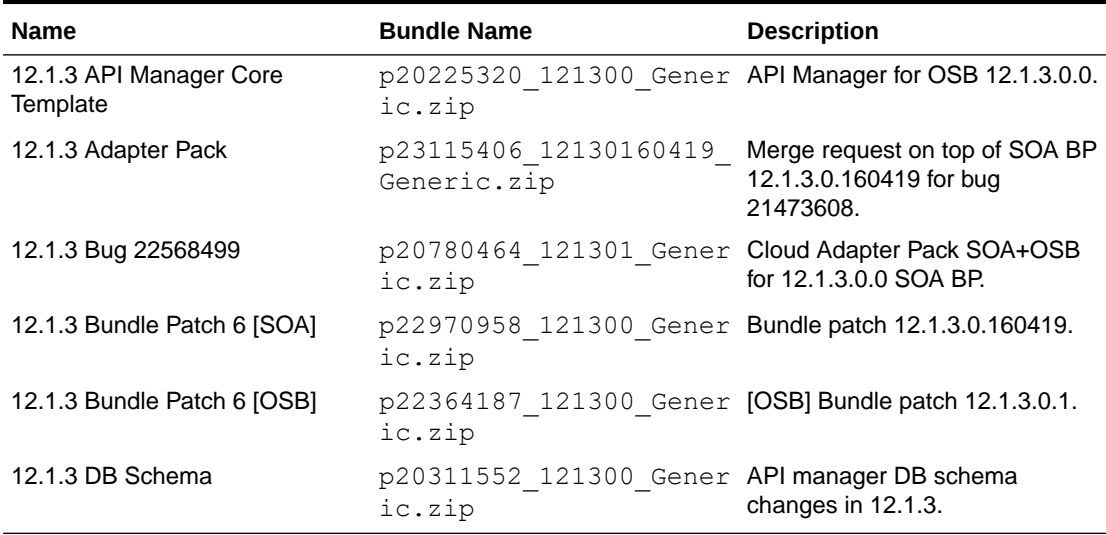

### **Table A-349 SOA and B2B Cluster Service Type — 12.2.1**

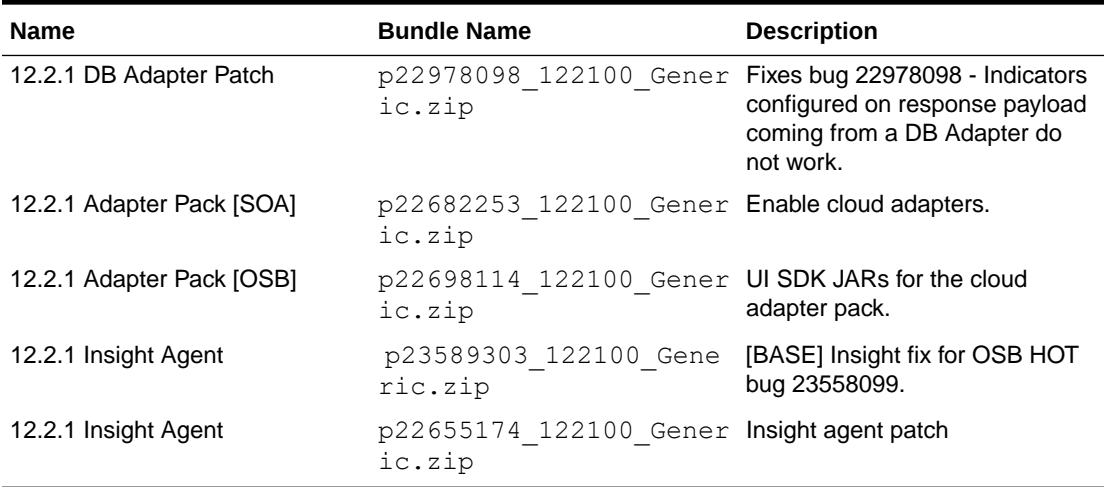

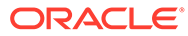

| <b>Name</b>                 | <b>Bundle Name</b>                                  | <b>Description</b>                                                     |
|-----------------------------|-----------------------------------------------------|------------------------------------------------------------------------|
| 12.1.3 Adapter Pack         | p23115406 1213016041<br>9 Generic.zip               | Merge request on top of SOA<br>BP 12.1.3.0.160419 for bug<br>21473608. |
| 12.1.3 Bug 22568499         | p20780464 121301 Gen<br>eric.zip                    | Cloud Adapter Pack<br>SOA+OSB for 12.1.3.0.0 SOA<br>BP.                |
| 12.1.3 Bundle Patch 6 [SOA] | eric.zip                                            | p22970958 121300 Gen Bundle patch 12.1.3.0.160419.                     |
| 12.1.3 Bundle Patch 6 [OSB] | p22364187 121300 Gen [OSB] Bundle patch<br>eric.zip | 12.1.3.0.1.                                                            |

**Table A-350 SOA and B2B Cluster Service Type — 12.1.3**

**Table A-351 MFT Cluster Service Type — 12.1.3**

| <b>Name</b>                 | <b>Bundle Name</b>                                  | <b>Description</b>                                 |
|-----------------------------|-----------------------------------------------------|----------------------------------------------------|
| 12.1.3 Bundle Patch 6 [SOA] | eric.zip                                            | p22970958 121300 Gen Bundle patch 12.1.3.0.160419. |
| 12.1.3 Bundle Patch 6 [OSB] | p22364187 121300 Gen [OSB] Bundle patch<br>eric.zip | 12.1.3.0.1.                                        |

#### **Table A-352 Integration Analytics Cluster Service Type — 12.2.1**

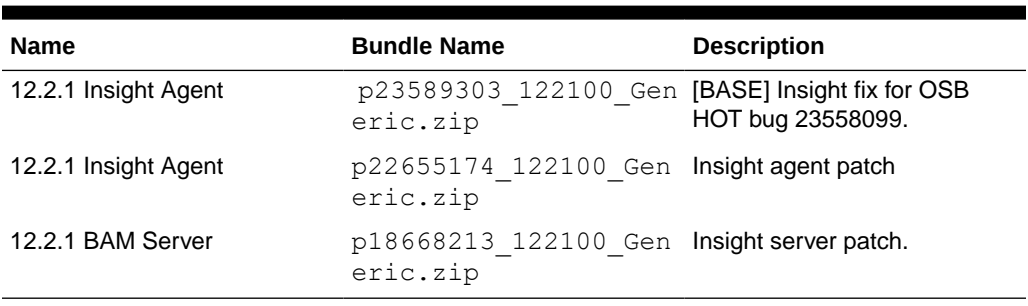

# Patches Applied During Provisioning — 16.1.5

The following patches are applied to instances when they are provisioned using Oracle SOA Cloud Service 16.1.5.

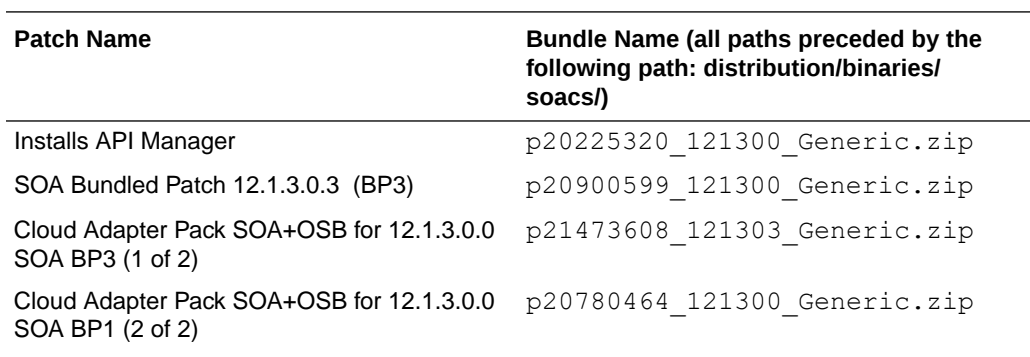

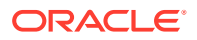

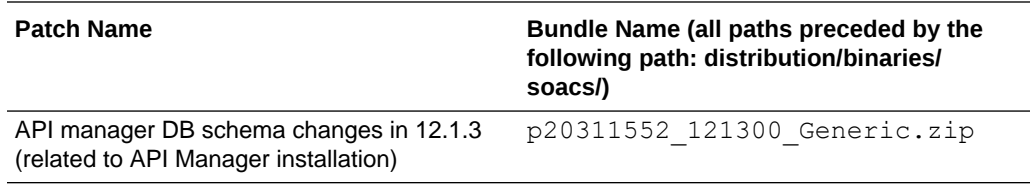

# Patches Applied During Provisioning — 15.4.5

The following patches are applied to instances when they are provisioned using Oracle SOA Cloud Service 15.4.5.

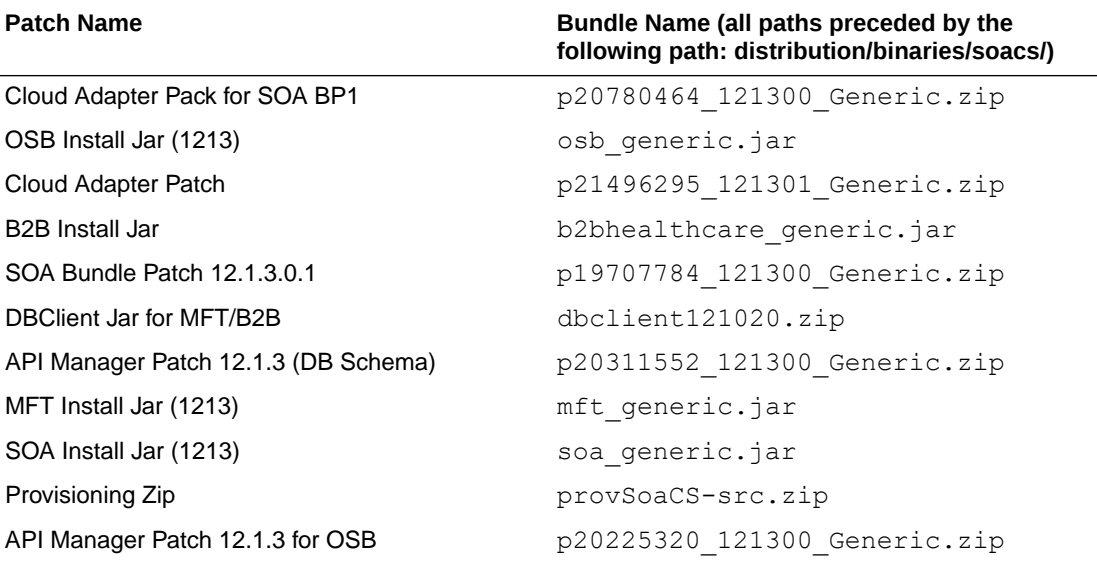

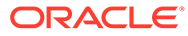